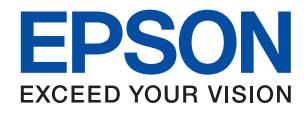

## ET-M16600 Series M15140 Series

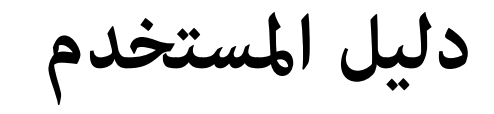

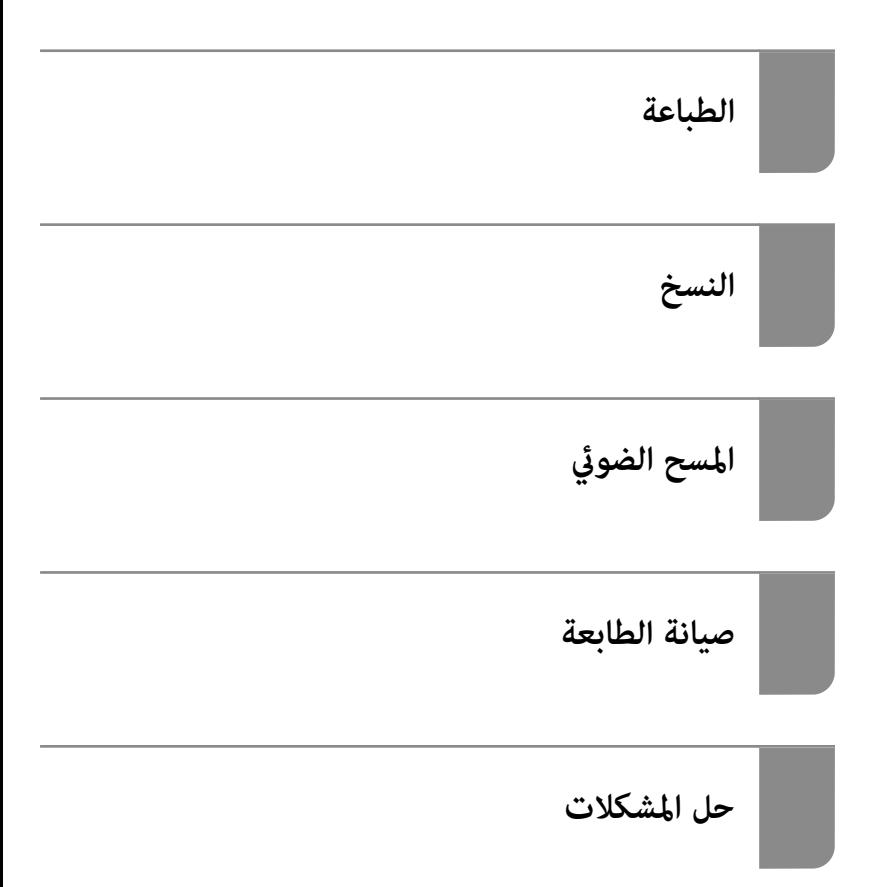

## *المحتويات*

## *دليل لهذا [الدليل](#page-4-0)*

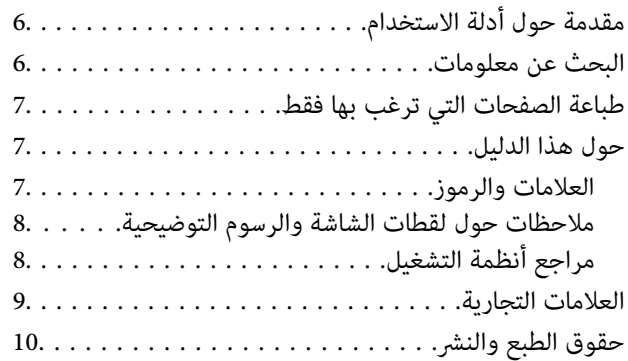

### *[تعليامت](#page-10-0) هامة*

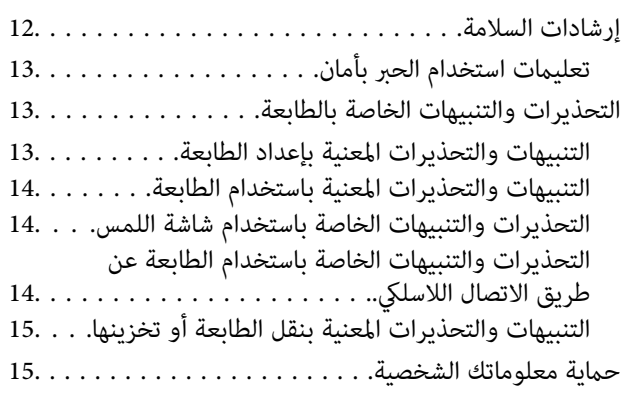

## *أسامء الأجزاء [ووظائفها](#page-15-0)*

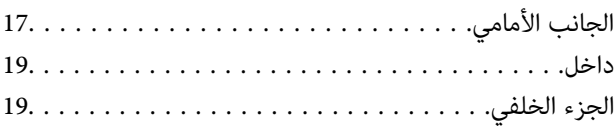

## *دليل لوحة [التحكم](#page-20-0)*

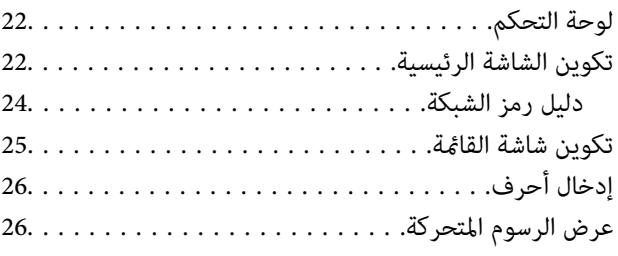

#### *[تحميل](#page-27-0) الورق*

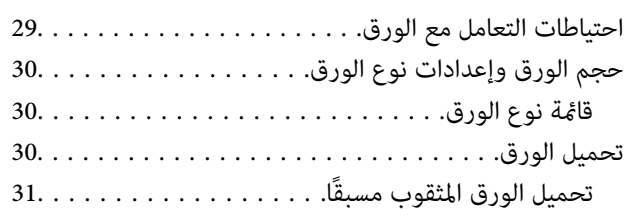

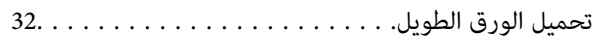

## *وضع [المستندات](#page-32-0) الأصلية*

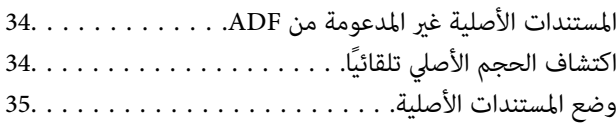

### *[الطباعة](#page-36-0)*

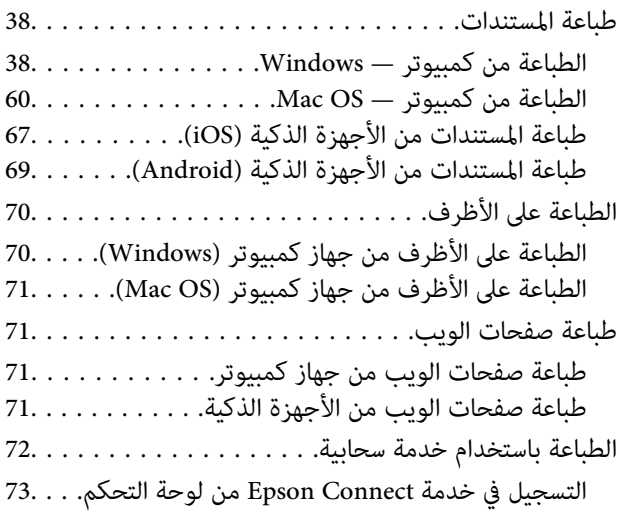

#### *[النسخ](#page-73-0)*

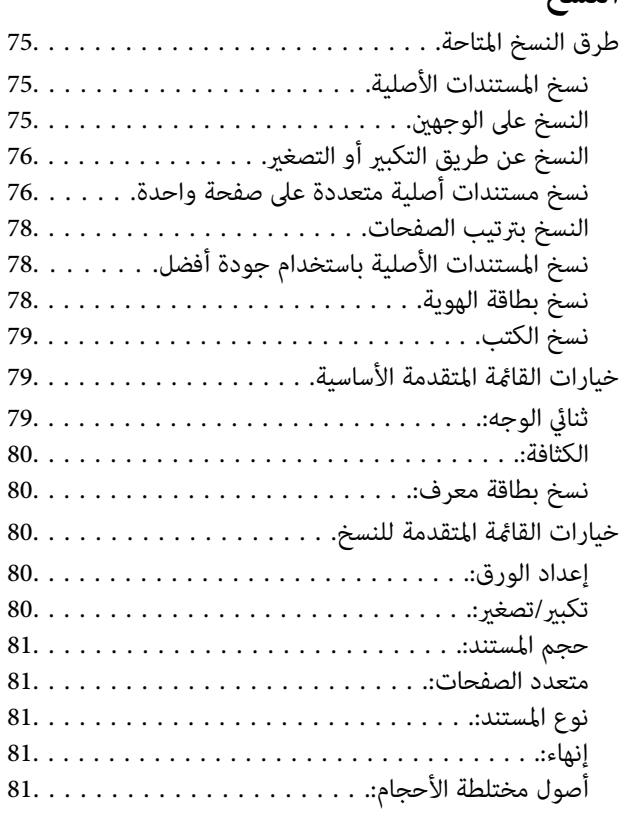

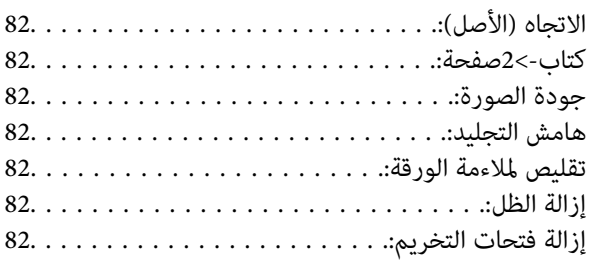

## *المسح [الضويئ](#page-82-0)*

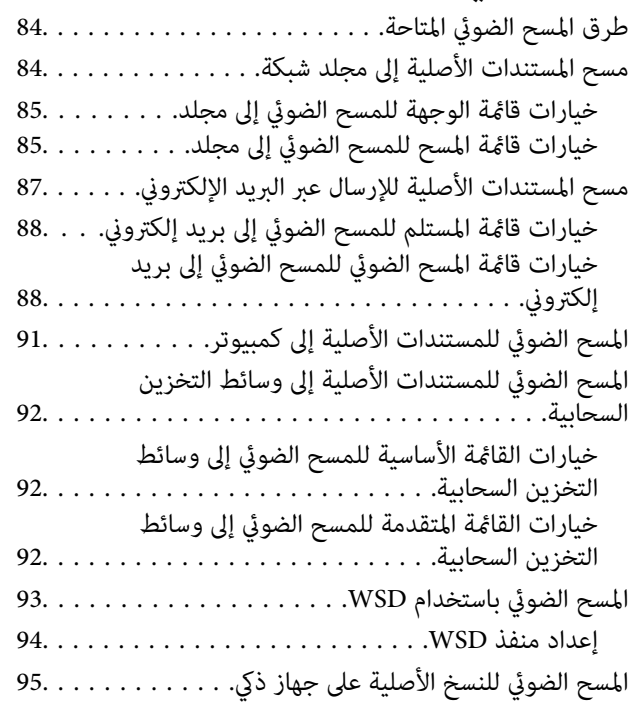

## *صيانة [الطابعة](#page-96-0)*

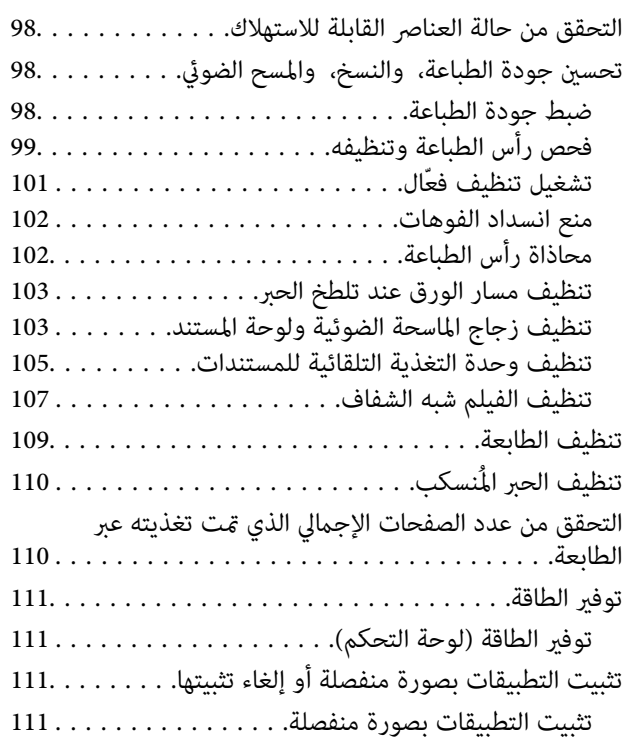

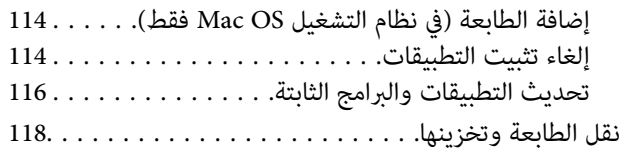

## *حل [المشكلات](#page-123-0)*

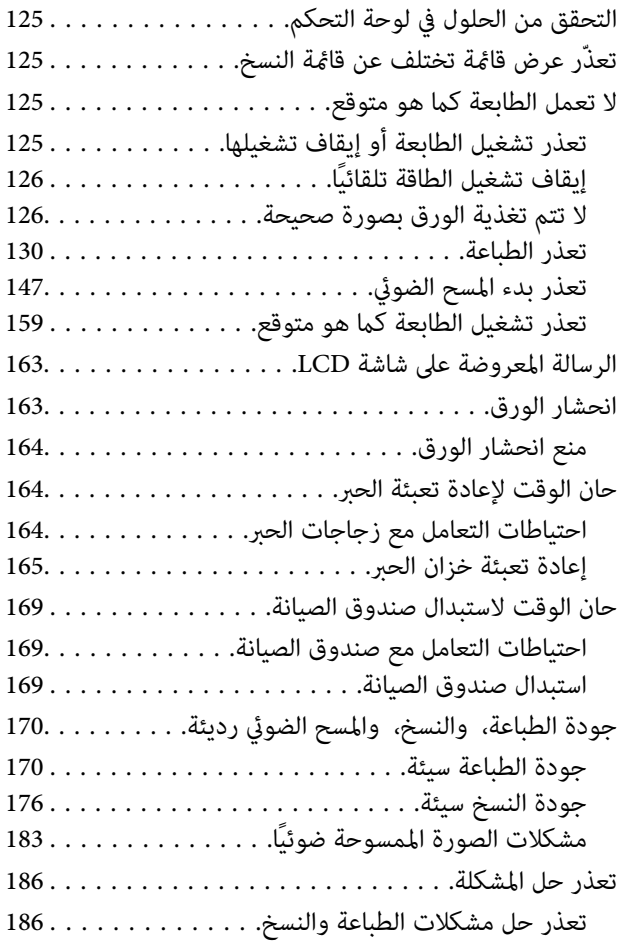

## *إضافة كمبيوتر أو أجهزة أو [استبدالها](#page-187-0)*

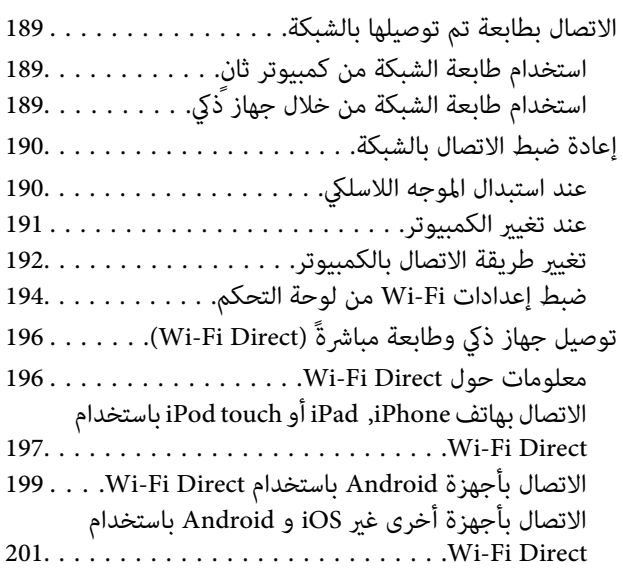

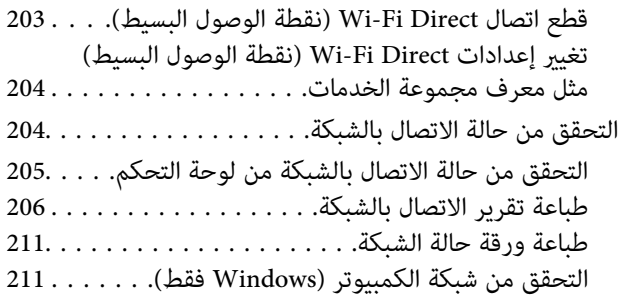

### *[معلومات](#page-212-0) المنتج*

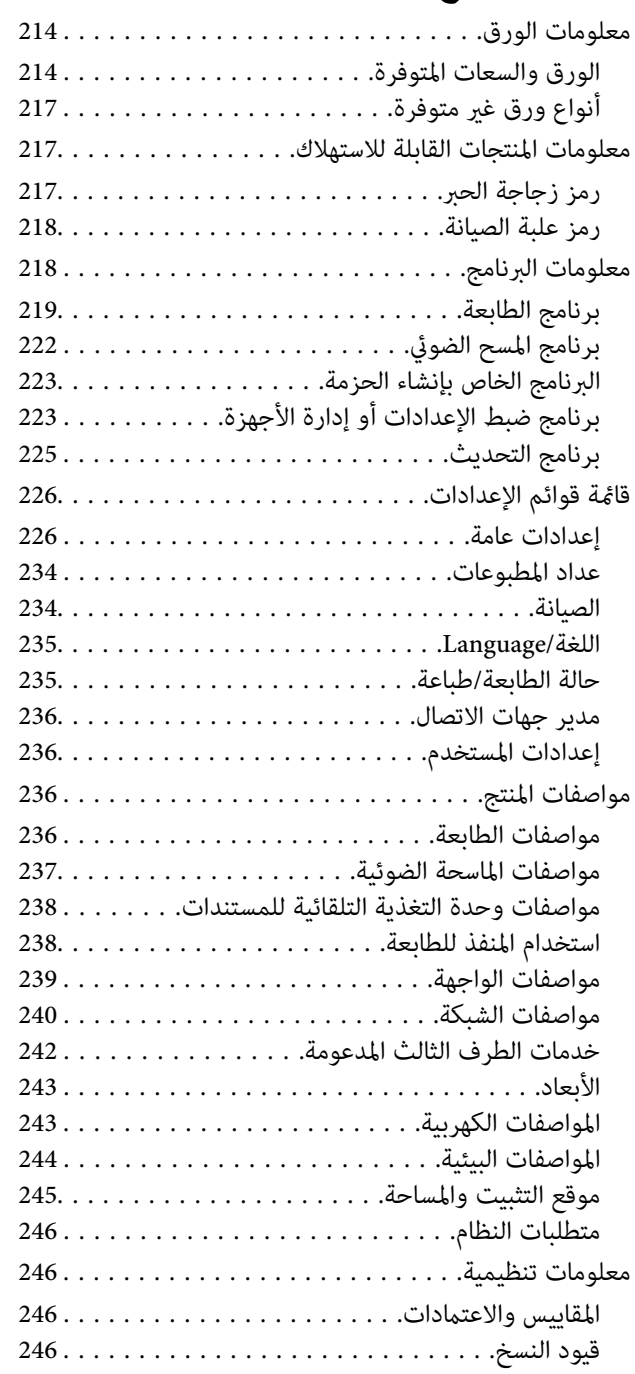

## *[معلومات](#page-247-0) المسؤول*

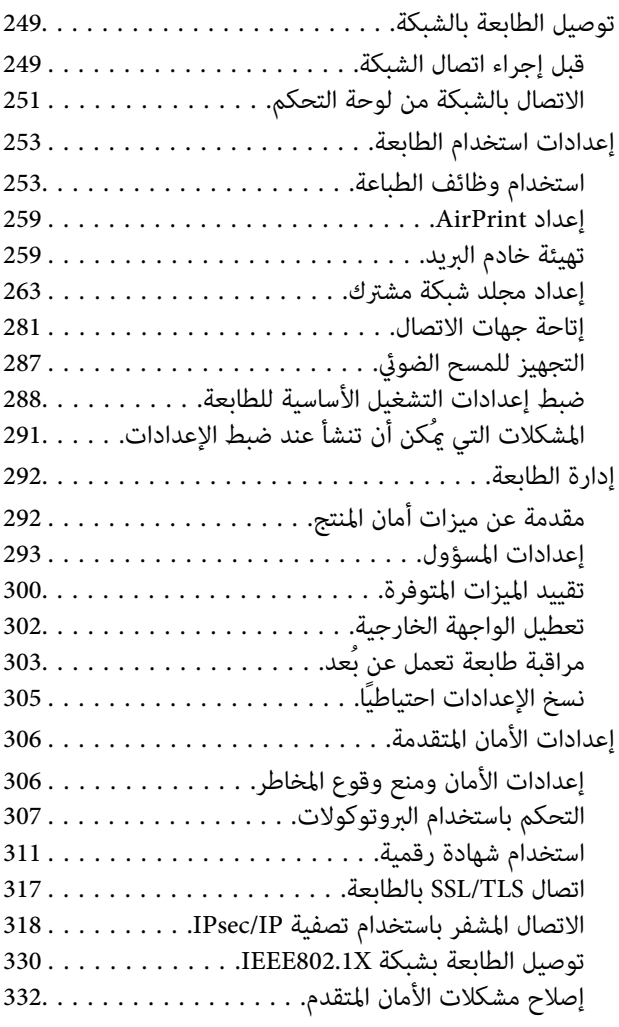

## *أين تجد [المساعدة](#page-338-0)*

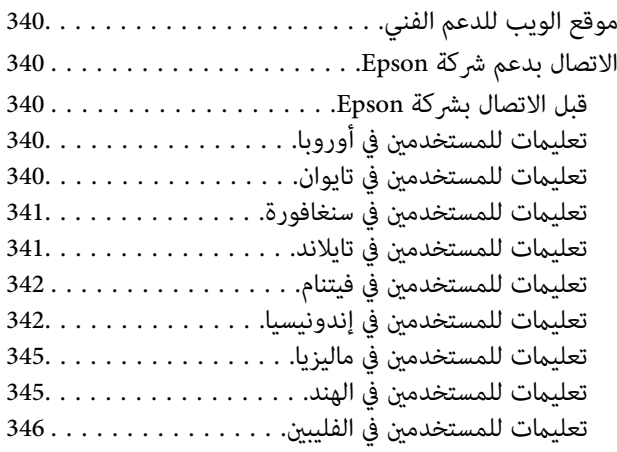

## دليل لهذا الدليل

<span id="page-4-0"></span>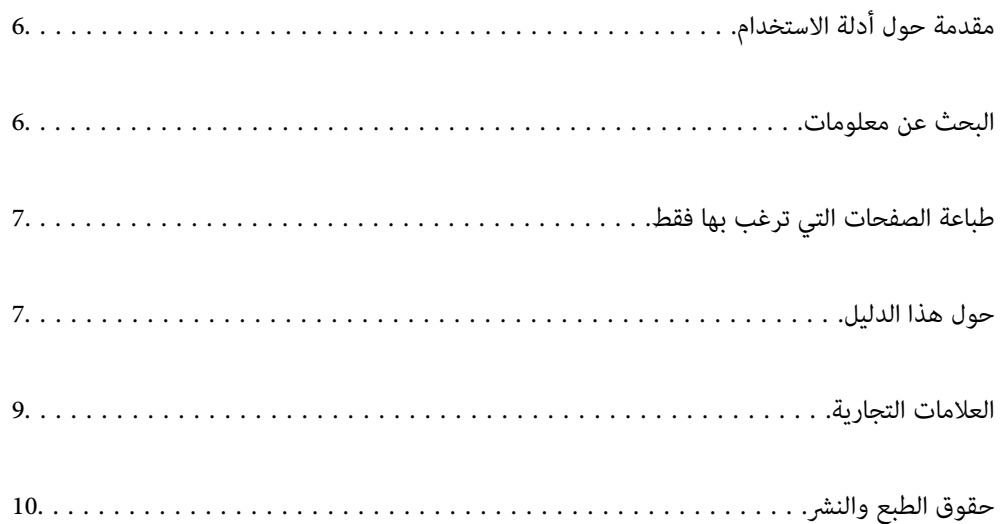

## **مقدمة حول أدلة الاستخدام**

<span id="page-5-0"></span>تُرفق أدلة الاستخدام التالية بطابعتك من Epson. بالإضافة إلى الأدلة، تحقق من الأنواع المختلفة من المعلومات المتعلقة بالتعليمات المتوفرة من<br>الطابعة نفسها أو من التطبيقات الخاصة ببرنامج Epson.

عليمات أمان هامة (الدليل المطبوع) $\Box$ 

يوفر لك الإرشادات اللازمة لضامن الاستخدام الآمن لهذه الطابعة.

❏ابدأ من هنا (الدليل المطبوع)

يوفر لك معلومات حول إعداد الطابعة وتثبيت البرامج.

❏دليل المستخدم (الدليل الرقمي)

هذا الدليل. يتوفر هذا الدليل في إصدارات PDF وأدلة عبر الويب. يقدم معلومات وإرشادات عامة حول كيفية استخدام الطابعة، وإعدادات<br>الشبكة عند استخدام الطابعة على شبكة الإنترنت، وحول حل المشكلات.

ميكنك الحصول على أحدث الإصدارات من الأدلة السابقة عبر الطرق التالية.

❏الدليل المطبوع

تفضل بزيارة موقع ويب دعم Epson للمستخدمين في أوروبا عبر الرابط http://www.epson.eu/support، أو موقع ويب دعم Epson<br>العالمي عبر الرابط /http://support.epson.net.

❏الدليل الرقمي

لعرض دليل الويب، تفضل بزيارة موقع الويب التالي وإدخال اسم المنتج ثم الانتقال إلى **الدعم**. <http://epson.sn>

## **البحث عن معلومات**

يسمح لك دليل الاستخدام بصيغةPDF بالبحث عن المعلومات باستخدام كلمة البحث الرئيسية، أو الوصول مباشرة إلى قسم معني باستخدام الإشارات المرجعية. يوضح هذا القسم كيفية استخدام الدليل بصيغة PDF والذي يتم فتحه بواسطة Adobe Acrobat Reader DC على جهاز<br>الكمبيوتر الخاص بك.

**البحث باستخدام كلمة البحث الرئيسية**

انقر فوق **تحرير** > ا**لبحث المتقدم**. أدخل الكلمة الرئيسية (النص) المتعلقة بالمعلومات التي ترغب في العثور عليها في نافذة البحث، ثم انقر فوق<br>ا**لبحث**. يتم عرض نتائج البحث في قاءًة. انقر فوق إحدى نتائج البحث للذهاب إلى تلك ال

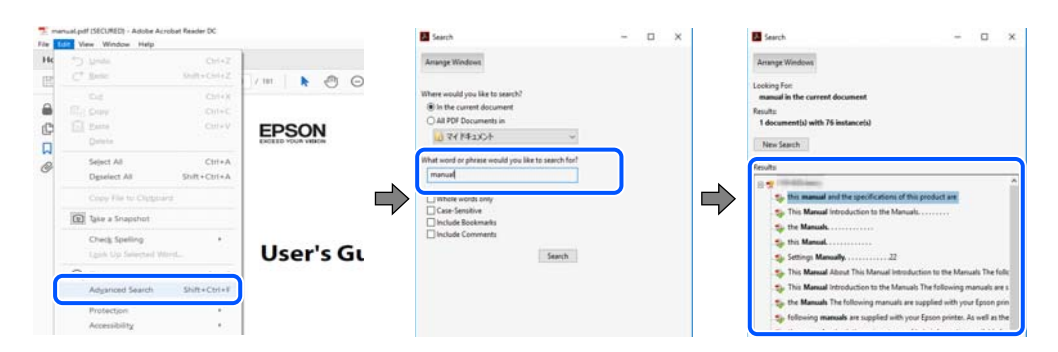

#### **الذهاب مباشرة من خلال الإشارات المرجعية**

انقر فوق العنوان للذهاب إلى تلك الصفحة. انقر على + أو > لعرض العناوين ذات المستوى الأقل في ذلك القسم. للعودة إلى الصفحة السابقة، قم<br>بإجراء العملية التالية على لوحة المفاتيح الخاصة بك.

❏Windows: اضغط مع الاستمرار على **Alt**. ثم اضغط على **←**.

<span id="page-6-0"></span>❏OS Mac: اضغط مع الاستمرار على مفتاح الأمر، ثم اضغط على **←**.

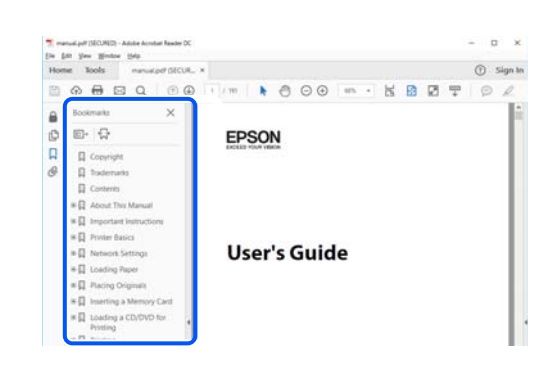

## **طباعة الصفحات التي ترغب بها فقط**

عكنك استخلاص الصفحات التي تريدها وطباعتها فقط. انقر فوق **طباعة** في قامًة ا**لملف** ثم حدد الصفحات التي ترغب في طباعتها في **الصفحات** في<br>**صفحات الطباعة**.

لتحديد مجموعة من الصفحات، أدخل واصلة بين صفحة البدء وصفحة الانتهاء. $\Box$ 

مثال: 20-25

❏لتحديد الصفحات التي لاتوجد في التسلسل، افصل الصفحات باستخدام الفواصل.

مثال: 5، 10، 15

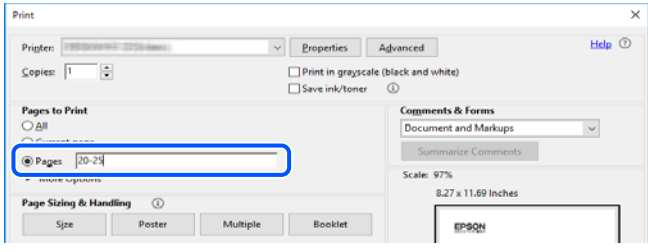

## **حول هذا الدليل**

يشرح هذا القسم معنى العلامات والرموز والملاحظات المتعلقة بالأوصاف والمعلومات المرجعية لنظام التشغيل المستخدمة في هذا الدليل.

#### **العلامات والرموز**

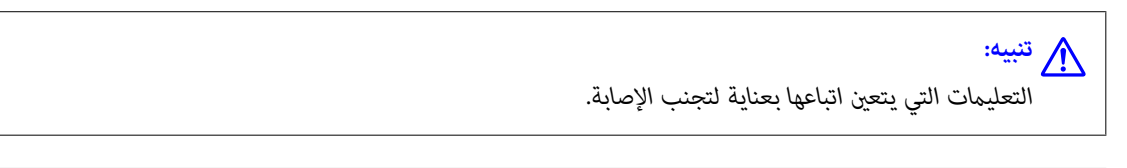

#### *هام:*c

*التعليامت التي يتعني اتباعها لتجنب تلف الجهاز.*

## *يوفر معلومات إضافية ومرجعية. ملاحظة:*

**معلومات ذات صلة**

| روابط للأقسام ذات الصلة.

#### **ملاحظات حول لقطات الشاشة والرسوم التوضيحية**

- <span id="page-7-0"></span> $\Box$  لقطات الشاشة الخاصة ببرنامج تشغيل الطابعة من Windows 10 أو macOS High Sierra. يختلف المحتوى المعروض على الشاشات حسب<br>الطراز والموقف.
- تعد الأشكال التوضيحية المستخدمة في هذا الدليل مجرد أمثلة فقط. بالرغم من وجود اختلافات طفيفة بناءً على الطراز المستخدم لديك، إلا أن<br>ط بقة التشغيل تظل واحدة.

❏تختلف بعض عناصر القامئة الموجودة على شاشة LCDبناءً على الطراز والإعدادات.

مكنك قراءة رمز الاستحابة السريعة (QR) باستخدام تطبيق مخصص.  $\Box$ 

❏تختلف عناصر الإعداد على شاشة تهيئة الويب وفقًا للطراز وبيئة الإعداد.

### **مراجع أنظمة التشغيل**

#### **Windows**

في هذا الدليل، تشري المصطلحات مثل "10 Windows"، و"8.1 Windows"، و"8 Windows"، و"7 Windows"، و"Vista Windows"، و "Windows Server 2019"، و "Windows Server 2012"، و "Windows Server 2012 R2"، و"Windows Server"، و"Windows Ser 2012"، و"Windows Server 2008 R2"، و"Windows Server 2003 R2"، و"Windows Server 2003 R2"، و"Windows Server 2003" إلى<br>أنظمة التشغيل التالية. إضافة إلى ذلك، يُستخدم مصطلح "Windows" للإشارة إلى كل الإصدارات.

- 10 RWindows❏ ® نظام التشغيل Microsoft
- 8.1 RWindows❏ ® نظام التشغيل Microsoft
	- 8 RWindows❏ ® نظام التشغيل Microsoft
	- $\blacksquare$  نظام التشغيل 7 ®Microsoft Windows
- $\blacksquare$ النظام التشغيل ®Microsoft التشغيل قطاء التشغيل
	- $\blacksquare$ انظام التشغيل XP ™icrosoft التشغيل ل
- $\blacksquare$ icrosoft® Windows® XP Professional x64 Edition التشغيل  $\blacksquare$ 
	- $\rm{Microsoft} @$  Windows Server® 2019 أنظام التشغيل  $\Box$
	- $\blacksquare$ icrosoft® Windows Server® 2016 التشغيل 2016
	- $\blacksquare$ icrosoft® Windows Server® 2012 R2 نظام التشغيل 2012 R
		- $\blacksquare$ انظام التشغيل 2012 ®Microsoft التشغيل 2012
	- $\rm{Microsoft} @$  Windows Server® 2008 R2 أخطام التشغيل  $\blacksquare$ 
		- $\blacksquare$ انظام التشغيل 2008 ®Microsoft التشغيل 2008 R ∐wi
	- $\rm{Microsoft} @$  Windows Server® 2003 R2 نظام التشغيل  $\Box$ 
		- $\rm{Microsoft}^{\circledR}$  Windows Server® 2003 أنظام التشغيل  $\Box$

#### **Mac OS**

في هذا الدليل، يُستخدم "OS Mac "للإشارة إلى إصدار 10.6.8v X OS Mac أو الأحدث.

## **العلامات التجارية**

<span id="page-8-0"></span>EPSON ❏® Seikoعلامةتجاريةلشركة EXCEED YOUR VISIONأو EPSON EXCEED YOUR VISIONو ،علامةتجاريةمسجَّلة .Epson Corporation

Epson Scan 2 software is based in part on the work of the Independent JPEG Group.❏

libtiff❏

Copyright © 1988-1997 Sam Leffler

Copyright © 1991-1997 Silicon Graphics, Inc.

Permission to use, copy, modify, distribute, and sell this software and its documentation for any purpose is hereby granted without fee, provided that (i) the above copyright notices and this permission notice appear in all copies of the software and related documentation, and (ii) the names of Sam Leffler and Silicon Graphics may not be used in any advertising or publicity relating to the software without the specific, prior written permission of Sam Leffler and Silicon Graphics.

THE SOFTWARE IS PROVIDED "AS-IS" AND WITHOUT WARRANTY OF ANY KIND, EXPRESS, IMPLIED OR OTHERWISE, INCLUDING WITHOUT LIMITATION, ANY WARRANTY OF MERCHANTABILITY OR FITNESS FOR A PARTICULAR PURPOSE.

IN NO EVENT SHALL SAM LEFFLER OR SILICON GRAPHICS BE LIABLE FOR ANY SPECIAL, INCIDENTAL, INDIRECT OR CONSEQUENTIAL DAMAGES OF ANY KIND, OR ANY DAMAGES WHATSOEVER RESULTING FROM LOSS OF USE, DATA OR PROFITS, WHETHER OR NOT ADVISED OF THE POSSIBILITY OF DAMAGE, AND ON ANY THEORY OF LIABILITY, ARISING OUT OF OR IN CONNECTION WITH THE USE OR PERFORMANCE OF THIS SOFTWARE.

QR Code is a registered trademark of DENSO WAVE INCORPORATED in Japan and other countries. □

Microsoft<sup>®</sup>, Windows®, Windows Server®, and Windows Vista® are registered trademarks of Microsoft Corporation.

- Apple, Mac, macOS, OS X, Bonjour, ColorSync, Safari, AirPrint, iPad, iPhone, iPod touch, iTunes, and iBeacon are└ trademarks of Apple Inc., registered in the U.S. and other countries.
- Use of the Works with Apple badge means that an accessory has been designed to work specifically with the technology $\Box$ identified in the badge and has been certified by the developer to meet Apple performance standards.
	- Chrome, Google Play, and Android are trademarks of Google LLC.❏
- Adobe, Acrobat, and Reader are either registered trademarks or trademarks of Adobe in the United States and/or other countries.
	- Firefox is a trademark of the Mozilla Foundation in the U.S. and other countries.❏
- Mopria<sup>®</sup> and the Mopria® Logo are registered and/or unregistered trademarks and service marks of Mopria Alliance, Inc. in the United States and other countries. Unauthorized use is strictly prohibited.
- $\Box$  تنبيه عام: أسماء المنتجات الأخرى المستخدمة في هذا الدليل هي لأغراض التعريف فقط وقد تكون علامات تجارية تخص مالكيها.تخلي Epson<br>مسؤوليتها تجاه كل الحقوق في هذه العلامات.

## **حقوق الطبع والنشر**

<span id="page-9-0"></span>يُحظر إعادة إنتاج أي جزء من هذا الدليل أو تخزينه في نظام استرجاع أو نقله بأي شكل أو طريقة، إلكترونيًا أو ميكانيكيًا أو نُسخًا مصورة أو تسجيلاً أو خلاف ذلك، بدون تصريح مسبق مكتوب من شركة Seiko Epson Corporation. لا توجد مسؤولية قانونية تجاه براءة الاختراع فيما يخص استخدام المعلومات الواردة هنا. كما لا توجد أي مسؤولية قانونية تجاه الأضرار الناجمة عن استخدام المعلومات الواردة هنا. تُعد المعلومات<br>المذكورة هنا مُعدة للاستخدام مع منتج Epson هذه فقط. لا تُعد Epson مسؤولة عن أي استخدام له

لن تتحمل Seiko Epson Corporation أو أيٍّ من الشركات التابعة لها تجاه مشتري هذا المنتج أو أطراف أخرى المسؤولية عن الأضرار أو الخسائر أوالتكاليف أو النفقات التي يتعرض لها المشتري أو أطراف أخرى كنتيجة لحادث أو سوء استخدام أو العبث بهذا المنتج أو التعديلات أو الإصلاحات أو التغييرات غير المصرح بها لهذا المنتج، أو (باستثناء الولايات المتحدة) الفشل في الالتزام الكامل بإرشادات الصيانة والتشغيل الخاصة بشركة Seiko<br>Epson Corporation.

لن تتحمل شركة Seiko Epson Corporation والشركات التابعة لها مسؤولية أي أضرار أو مشاكل تنجم عن استخدام أي وحدات اختيارية أو أي<br>منتجات استهلاكية غير تلك المعينة كمنتجات Epson الأصلية أو المنتجات المعتمدة من Epson بواسطة شركة

لن تتحمل شركة Seiko Epson Corporation مسؤولية أي ضرر ناجم عن التشويش الكهرومغناطيسي الذي يحدث نتيجة استخدام أي كابلات<br>توصيل غير تلك المعينة كمنتجات معتمدة من Epson بواسطة شركة Seiko Epson Corporation.

Seiko Epson Corporation 2020 ©

تُعد محتويات هذا الدليل والمواصفات عُرضة للتغيري دون إشعار.

# **تعليامت هامة**

<span id="page-10-0"></span>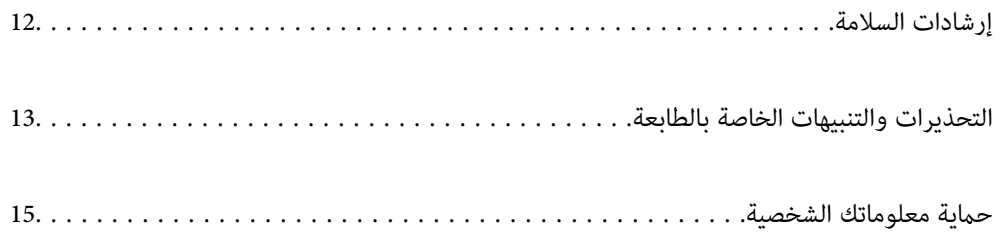

## **إرشادات السلامة**

<span id="page-11-0"></span>اقرأ الإرشادات التالية واتبعها لضمان الاستخدام الآمن لهذه الطابعة. تأكد من الحفاظ على هذا الدليل للرجوع إليه في المستقبل. تأكد أيضًا من اتباع<br>جميع التحذيرات والتعليمات الموضحة على الطابعة.

■ تهدف بعض الرموز المستخدمة على الطابعة إلى ضمان استخدام الطابعة بشكل آمن وسليم. تفضل بزيارة موقع الويب التالي للاطلاع على معاني<br>هذه الرموز.

<http://support.epson.net/symbols>

- $\Box$  استخدم سلك التيار المرفق مع الطابعة فقط ولا تستخدم السلك الموجود مع أي جهاز آخر. فقد يتسبب استخدام أسلاك أخرى مع هذه الطابعة<br>أو استخدام سلك التيار المرفق مع جهاز آخر في نشوب حريق أو التعرض لصدمة كهربائية.
	- ❏تأكد من توافق سلك التيار الكهريب المتردد مع مقاييس السلامة المحلية.
- الا تقم مطلقًا بفك سلك التيار أو تقم بتعديله أو تحاول إصلاحه، هو أو القابس أو وحدة الطابعة أو وحدة الماسحة الضوئية أو الوحدات الأوحدات<br>الاختيارية بنفسك، إلا إذا قمت بذلك وفقًا لما هو موضح تحديدًا في أدلة الطابعة.
- ❏افصل الطابعة واستشر فني صيانة مؤهَّلاً حال التعرض للحالات التالية: تلف سلك أو قابس التيار الكهربائي أو انسكاب سائل في الطابعة أو سقوط الطابعة أو تحطم جسمها الخارجي أو عمل الطابعة بشكل غير طبيعي<br>أو ظهور تغير واضح في أدائها. لا تقم بتعديل عناصر التحكم التي لم يتم تناولها في إرشادات التشغيل
	- ❏ضع الطابعة بالقرب من منفذ تيار كهربايئ بالجدار بحيث يسهل فصل القابس.
- $\Box$  لا تضع الطابعة أو تخزّنها بالخارج أو بالقرب من مصادر الحرارة أو الماء أو الأتربة أو الأوساخ، أو في مواضع تكون فيها الطابعة عُرضة للصدمات<br>أو الاهتزازات أو درجات الحرارة أو الرطوبة العالية.
	- ❏احرص على عدم سكب أي سائل على الطابعة وعدم التعامل مع الطابعة بيدين مبتلتني.
- ــــا يجب حفظ الطابعة بعيدًا عن أجهزة تنظيم ضربات القلب مسافة 22 سم على الأقل. قد تؤثر موجات الراديو الصادرة عن هذه الطابعة سلبيًا<br>على عمل أجهزة تنظيم ضربات القلب.
- إذا كانت شاشة LCD تالفة، فاتصل بالموزع. إذا لامس محلول الكريستال السائل يديك، فاغسلهما بالكامل بالماء والصابون. وإذا لامس محلول الكريستال السائل عينيك، فاغسلهما فورًا بالماء. وفي حالة استمرار الشعور بعدم الارتياح أو الشعور مشكلات في الرؤية بعد غسل العينين جيداً<br>بالماء، سارع بزيارة الطبيب.
- الطابعة ثقيلة وينبغي رفعها أو حملها بواسطة شخصين على الأقل. عند رفع الطابعة، يجب أن يتخذ شخصان الأوضاع الصحيحة كما هو موضح  $\Box$

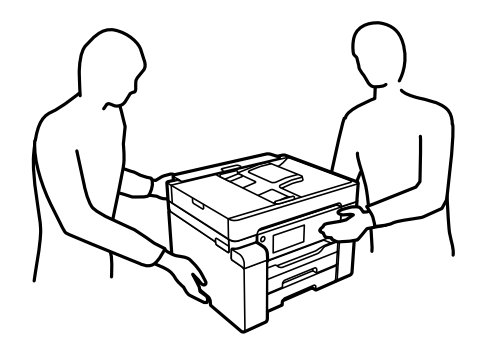

## **تعليامت استخدام الحبر بأمان**

<span id="page-12-0"></span>❏توخَ الحذر ليك لاتلمس الحبر عند التعامل مع خزان الحبر، وغطاء خزان الحبر، وزجاجة الحبر المفتوحة، أو غطاء زجاجة الحبر.

❏وإذالامس الحبر جلدك، فعليك غسل المنطقة التي وصل إليها جيدًا بالماء والصابون.

 $\Box$  وإذا وصل الحبر إلى عينيك، فعليك غسلها فورًا بالماء. وفي حالة استمرار الشعور بعدم الارتياح أو وجود مشاكل في الرؤية بعد غسل العينين<br>جيدًا بالماء، فقم بزيارة الطبيب على الفور.

❏كذلك، إذا دخل الحبر إلى فمك، فقم بزيارة الطبيب على الفور.

❏لا تفكك علبة الصيانة، وإلا فقد يصل الحبر إلى عينيك أو يلامس جلدك.

❏لاتهز زجاجة الحبر بقوة مبالغ فيها أو تعرضها لصدمات قويّة فقد يؤدي ذلك إلى تسرب الحبر.

❏احفظ زجاجات الحبر وصندوق الصيانة بعيدًا عن متناول الأطفال. لاتسمح للأطفال بالشرب من زجاجات الحبر.

## **التحذيرات والتنبيهات الخاصة بالطابعة**

اقرأ هذه التعليامت واتبعها لتجنب تلف الطابعة أو ممتلكاتك. تأكد من الاحتفاظ بهذا الدليل للرجوع إليه مستقبلا.ً

#### **التنبيهات والتحذيرات المعنية بإعداد الطابعة**

- ❏لاتقم بسد أو تغطية الثقوب والفتحات الموجودة بالطابعة.
- ❏استخدم نوع مصدر التيار الكهربايئ الموضح على ملصق الطابعة فقط.
- تجنب استخدام مآخذ التيار الكهربائي الموجودة على نفس الدائرة الكهربائية مثل آلات النسخ الفوتوغرافي أو أنظمة التحكم في الهواء التي يتم<br>تشغيلها وإيقافها باستمرار.
	- ❏تجنب مآخذ التيار الكهربايئ التي يتم التحكم فيها عن طريق مفاتيح الحائط أو المؤقتات التلقائية.
- احتفظ بنظام الكمبيوتر بالكامل بعيدًا عن المصادر المحتملة للتشويش الكهرومغناطيسي، مثل مكبرات الصوت أو وحدات القواعد في الهواتف
- ❏يجب وضع أسلاك مصدر الإمداد بالتيار بطريقةتحميها من الكشط والقطع والبلى والثني والالتواء. لاتضع أشياءعلى أسلاك مصدر الإمداد بالتيار ولا تسمح بالسير علىها أو الجري فوقها. احرص بشكل خاص على المحافظة على كافة أسلاك مصدر الإمداد بالتيار مستقيمة في الأطراف وفي<br>مواضع اتصالها بالمحول وإخراجها منه.
- $\Box$ إذا كنت تستخدم سلك توصيل فرعيًا مع الطابعة، فتأكد من أن إجمالي معدل التيار بالأمبير للأجهزة المتصلة بسلك التوصيل الفرعي لا يتجاوز معدل التيار بالأمبير للسلك. تأكد أيضًا من أن إجمالي معدل الأمبير للأجهزة الموصلة مأخذ الحائط كافةً لا يتجاوز معدل أمبير مأخذ الحائط.
- اذا كنت تعتزم استخدام الطابعة في ألمانيا، فيجب حماية التوصيلات الكهربية للمبنى بواسطة استخدام دائرة قاطع تيار بقوة 10 إلى 16 أمبير أمير<br>لتوفير الحماية الكافية لهذه الطابعة من دوائر القصر وزيادة التيار الكهربائي.
- عند توصيل الطابعة بكمبيوتر أو جهاز آخر باستخدام كابل، تأكد من التوجيه الصحيح للموصلات. وذلك لأن كل موصل له اتجاه صحيح واحد<br>فقط. وقد يؤدي إدخال الموصل في الاتجاه الخطأ إلى تلف كلا الجهازين المتصلين بالكابل.
- بزاوية. ❏ضع الطابعة على سطح مستوٍ وثابت تتجاوز مساحته قاعدة الطابعة في كل الاتجاهات. ولن تعمل الطابعة على نحو صحيح إذا كانت مائلة
	- ❏اترك مساحة فوق الطابعة بحيث ميكنك رفع غطاء المستندات بالكامل.
		- ❏اترك مساحة كافية أمام الطابعةلإخراج الورق بالكامل.

<span id="page-13-0"></span>◘ تجنب الأماكن المعرضة لتغيرات شديدة في درجة الحرارة والرطوبة. أيضًا، ضع الطابعة بعيدًا عن أشعة الشمس المباشرة أو الضوء الشديد أو أي<br>مصدر حرارة.

#### **معلومات ذات صلة**

| "موقع التثبيت [والمساحة" في](#page-244-0) الصفحة 245

#### **التنبيهات والتحذيرات المعنية باستخدام الطابعة**

❏لاتدخل أي شيء في فتحات الطابعة. لا تضع يدك داخل الطابعة أثناء الطباعة.  $\Box$ لا تلمس الكبل الأبيض المسطح وأنابيب الحبر الموجودة داخل الطابعة.  $\Box$ ❏لاتستخدم منتجات الهباء الجوي التي تشتمل على غازات قابلة للاشتعال داخل الطابعة أو حولها. قد ينتج عن ذلك نشوب حريق. ❏لاتحرك رأس الطباعة يدويًا إذامل توجد تعليامت للقيام بذلك، وإلا فقد يؤدي ذلك إلى تلف الطابعة. ❏كن حذرًا حتى لاتنحشر أصابعك عند إغلاق وحدة الماسحة الضوئية. لا تضغط بشدة على زجاج الماسحة الضوئية عند وضع المستندات الأصلية. $\Box$ وماً بإيقاف تشغيل الطابعة باستخدام الزر  $\bf{U}$  لا تفصل الطابعة أو توقف تشغيل التيار الكهربائي عن المأخذ حتى يتوقف المصباح  $\bf{U}$ عن $\bf{I}$ إذا كنت تنوى عدم استخدام الطابعة لفترة طويلة، فتأكد من فصل سلك التيار عن مأخذ التيار الكهربائي.

### **التحذيرات والتنبيهات الخاصة باستخدام شاشة اللمس**

- القد تشتمل شاشة LCD على بضع نقاط ساطعة أو مظلمة صغيرة. ونظرًا لميزاتها، فقد تشتمل على مستويات سطوع غير متساوية. تعتبر هذه<br>النقاط طبيعية ولا تشير إلى تلف الشاشة بأي حال من الأحوال.
	- ❏استخدم فقط قطعة قامش جافة وناعمة للتنظيف. لا تستخدم منظفات كيميائية أو سائلة.
- الماقد ينكسر الغطاء الخارجي لشاشة اللمس إذا تلقى صدمة قوية. اتصل بالموزع إذا انكسر سطح اللوحة أو تشقق، ولا تلمس أو تحاول إزالة القطع ال<br>المكسورة.
	- ❏اضغط على شاشة اللمس بإصبعك برفق. لاتضغط بشدة أو تشغلها بأظافرك.
	- ❏لاتستخدم أية أدوات حادة مثل أقلام الحبر الجاف أو الأقلام الحادة لتنفيذ العملية.
	- ❏قد ينتج عن التكاثف داخل شاشة اللمس بسبب التغيريات المفاجئة في درجة الحرارة أو الرطوبة إلى تدهور الأداء.

### **التحذيرات والتنبيهات الخاصة باستخدام الطابعة عن طريق الاتصال اللاسليك.**

- قد تؤثر موجات الراديو الصادرة عن هذه الطابعة سلبًا على عمل الأجهزة الطبية الإلكترونية، مما يتسبب في تعطيلها.عند استخدام هذه الطابعة  $\Box$ داخل المرافق الطبية أو بالقرب من الأجهزة الطبية، اتبع إرشادات الموظفين المعتمدين الذين عثلون المرافق الطبية، واتبع جميع الإرشادات<br>والتحذيرات المنشورة على الأجهزة الطبية.
- قد تؤثر موجات الراديو الصادرة عن هذه الطابعة سلبًا على عمل الأجهزة التي يتم التحكم فيها أوتوماتيكيًا مثل الأبواب الأوتوماتيكية أو أجهزة إنذار الحريق، ومكن أن تؤدي إلى حوادث بسبب تعطل عملها عند استخدام هذه الطابعة بالقرب من الأجهزة التي يتم التحكم فيها<br>أتوماتيكيًا، اتبع جميع الإرشادات والتحذيرات المنشورة على هذه الأجهزة.

## **التنبيهات والتحذيرات المعنية بنقل الطابعة أو تخزينها**

❏عند تخزين الطابعة أو نقلها، تجنب إمالتها أو وضعها بشكل رأسي أو قلبها رأسًا على عقب، وإلا فقد يتسرب الحبر.

<span id="page-14-0"></span>❏تأكد من ضبط قفل النقل على موضع (النقل) المقفول وبأن رأس الطابعة في موضعه الأصلي (أقصى اليمني)، وذلك قبل نقل الطابعة.

## **حامية معلوماتك الشخصية**

إذا أعطيت الطابعة إلى شخص آخر أو تخلصت منها، فامسح جميع المعلومات الشخصية المخزنة في ذاكرة الطابعة عن طريق تحديد القوائم<br>الموجودة بلوحة التحكم كما هو محدد أدناه.

**الإعدادات** >**إعدادات عامة** >**إدارة النظام** >**استعادة الإعدادات الافتراضية**>**مسح كل البيانات والإعدادات**

## أسماء الأجزاء ووظائفها

<span id="page-15-0"></span>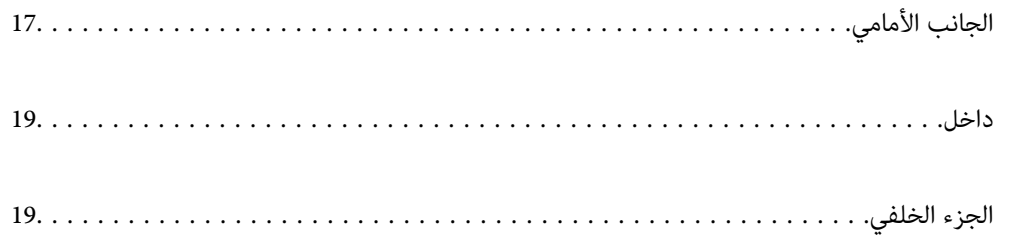

**الجانب الأمامي**

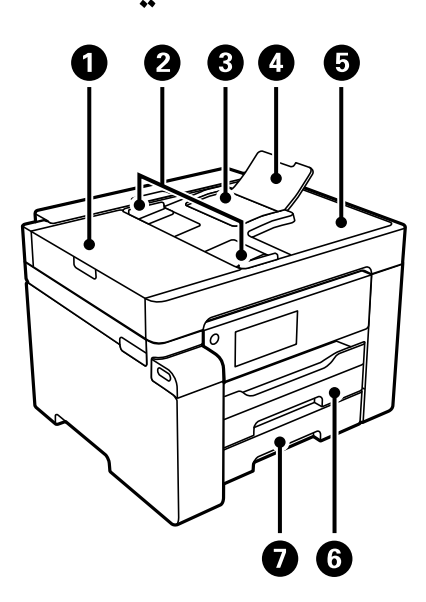

<span id="page-16-0"></span>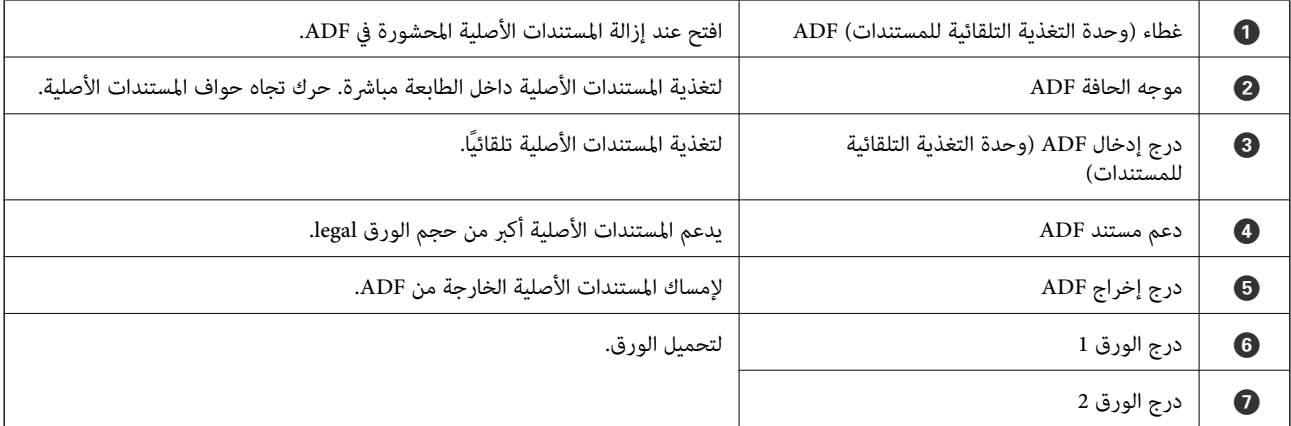

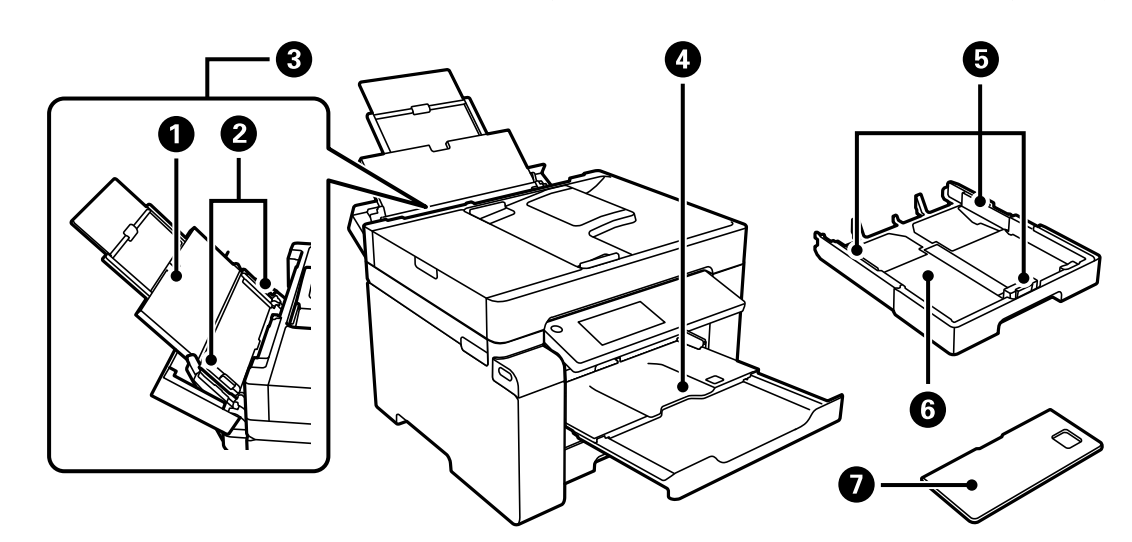

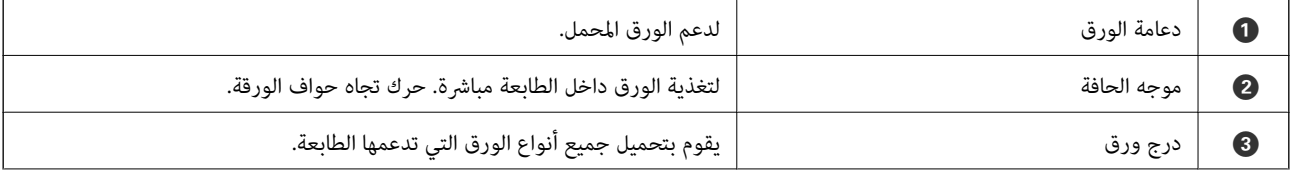

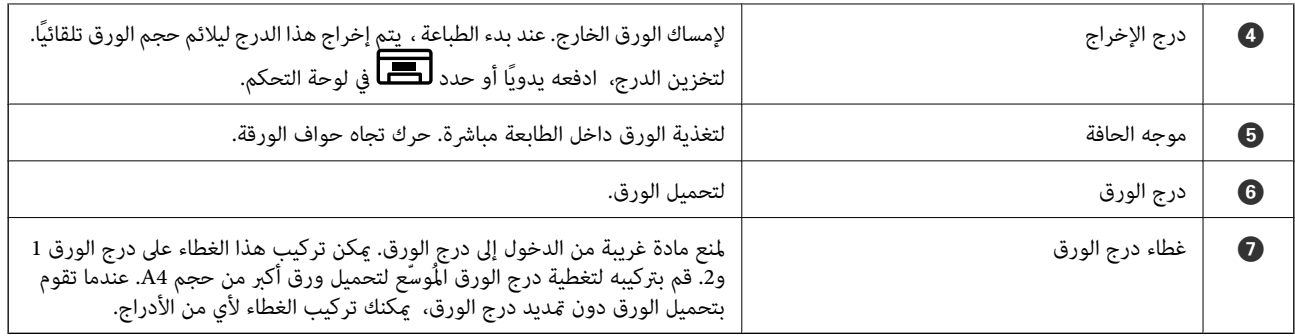

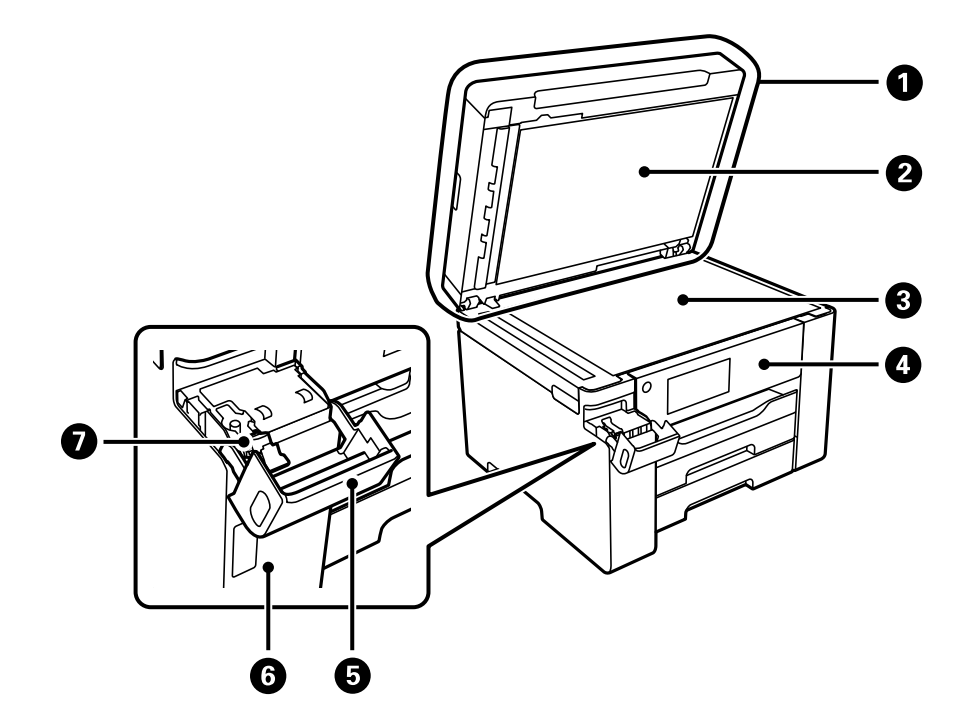

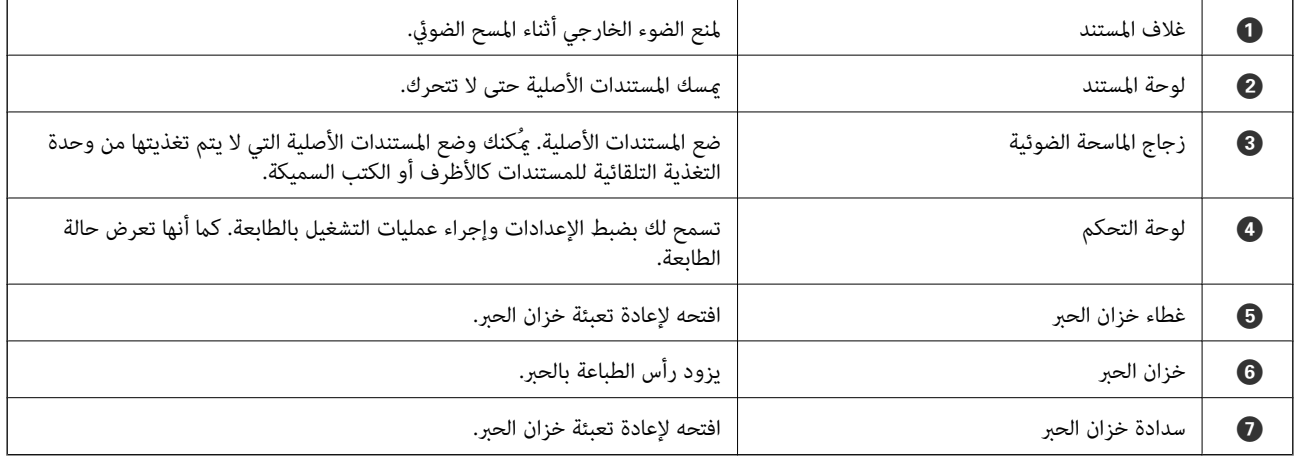

<span id="page-18-0"></span>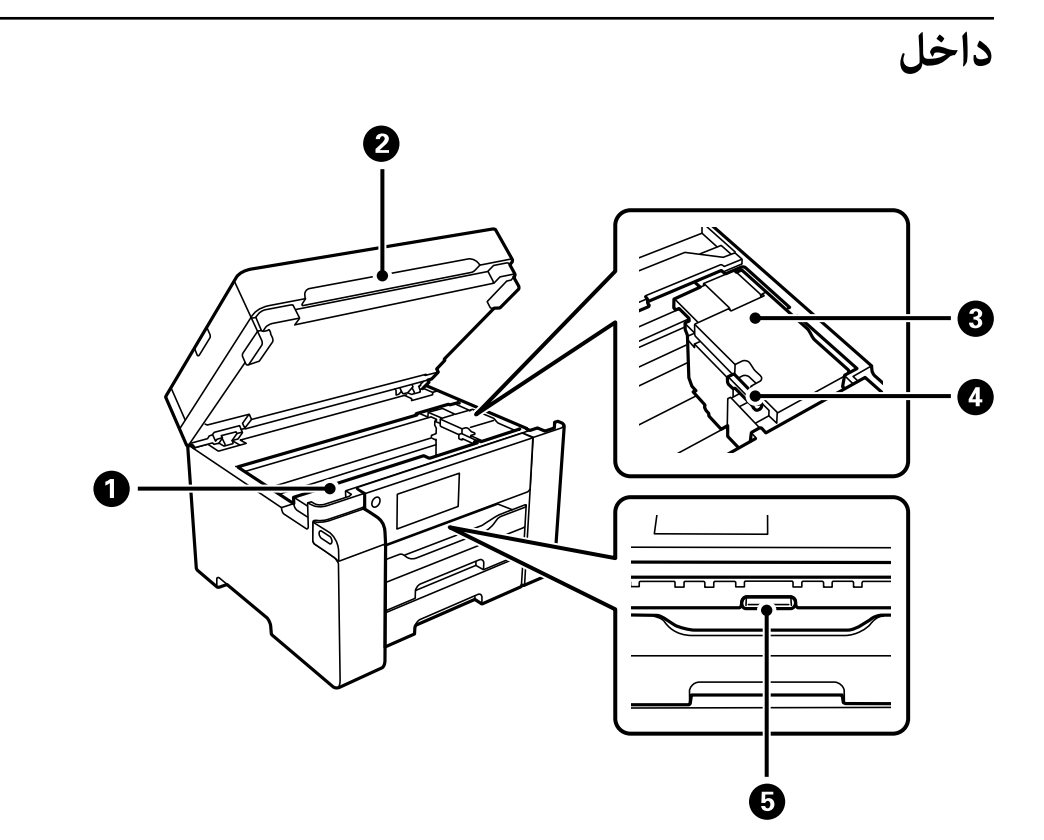

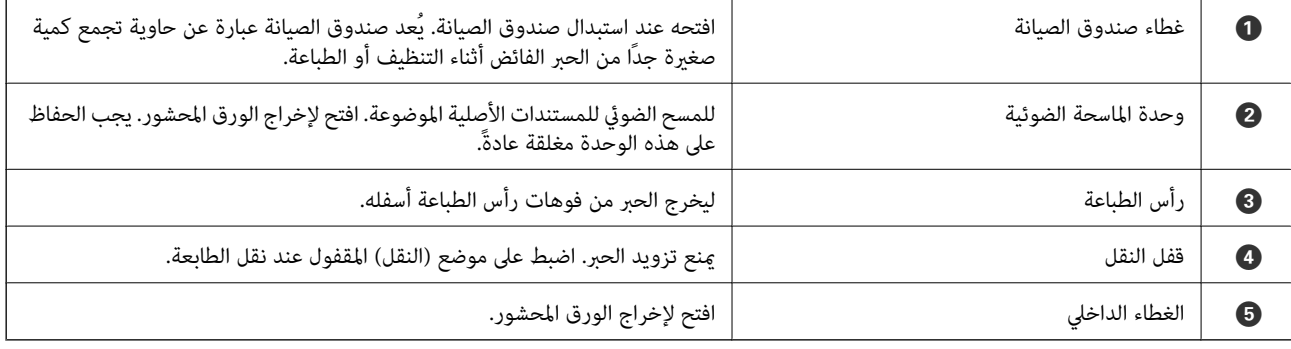

**الجزء الخلفي**

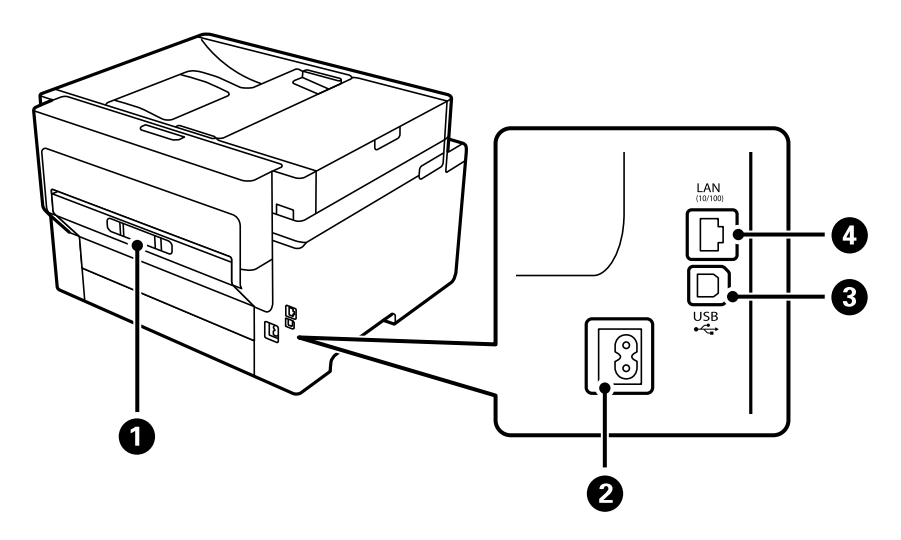

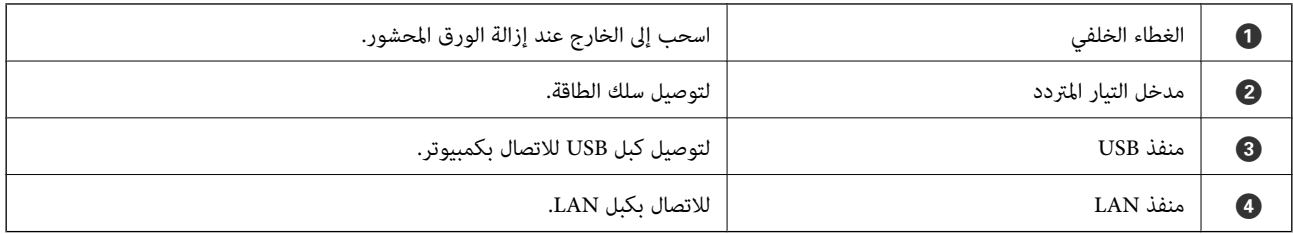

دليل لوحة التحكم

<span id="page-20-0"></span>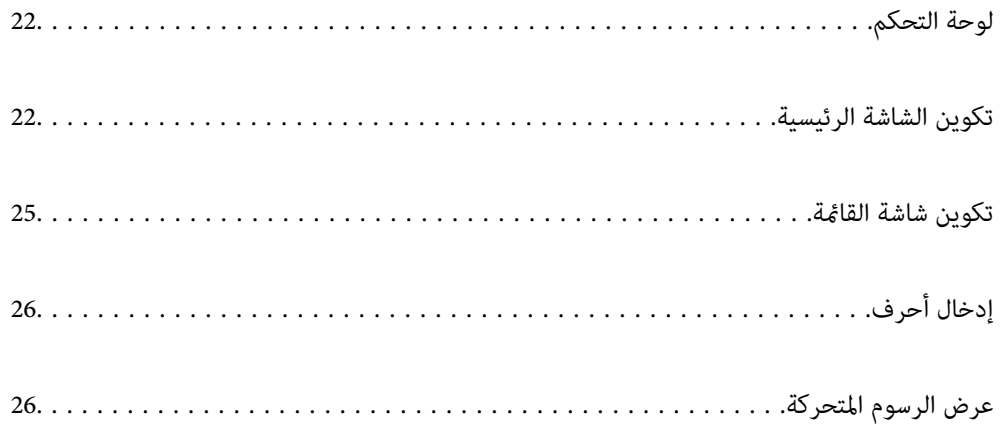

<span id="page-21-0"></span>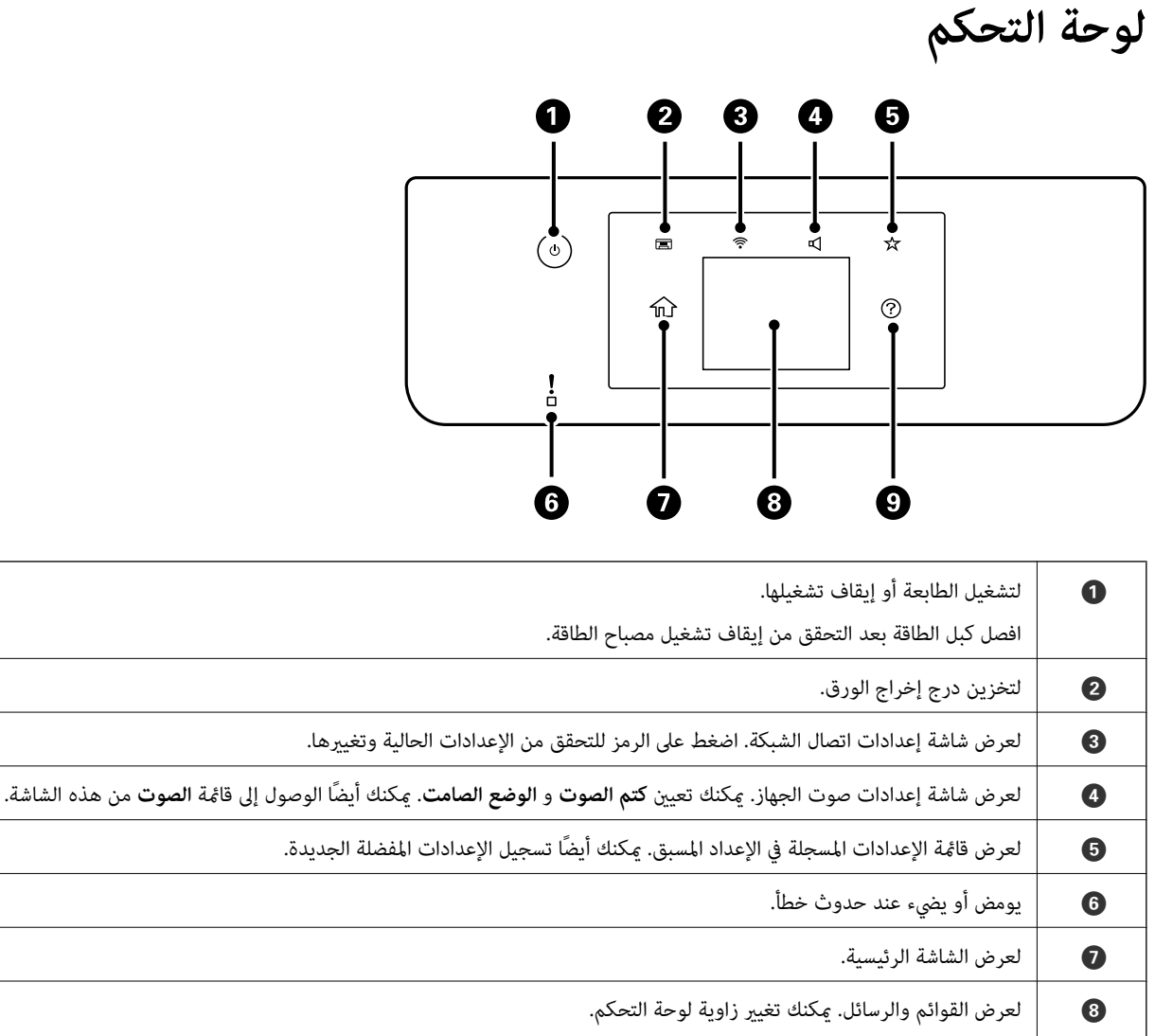

عند عدم وجود عمليات قيد التنفيذ لفترة زمنية معينة، فإن الطابعة تدخل في وضع السكون ويتم إيقاف تشغيل شاشة العرض. انقر على أي مكان في<br>شاشة اللمس لتشغيل شاشة العرض. يؤدي الضغط على زر الطاقة إلى إخراج الطابعة من وضع السكون حسب I لعرض شاشة تعليامت.

ميكنك التحقق من حلول المشكلات من هنا.

## **تكوين الشاشة الرئيسية**

يتم تعيين شاشة قائمة النسخ كشاشة بدء التشغيل بشكل افتراضي وتُعرض عندما تشغّل الطابعة أو عندما تخرج من وضع السكون. حدد 1 أ في لوحة<br>التحكم لعرض الشاشة الرئيسية التالية.

*ملاحظة:*

إذا رغبت في تعيين شاشة أخرى كشاشة بدء التشغيل، فغيرٌ الإعدادات من خلال تحديد �� في لوحة التحكم ثم حدد القوائم كما هو موضح أدناه. *الإعدادات > إعدادات عامة > الإعدادات الأساسية > شاشة بدء التشغيل*

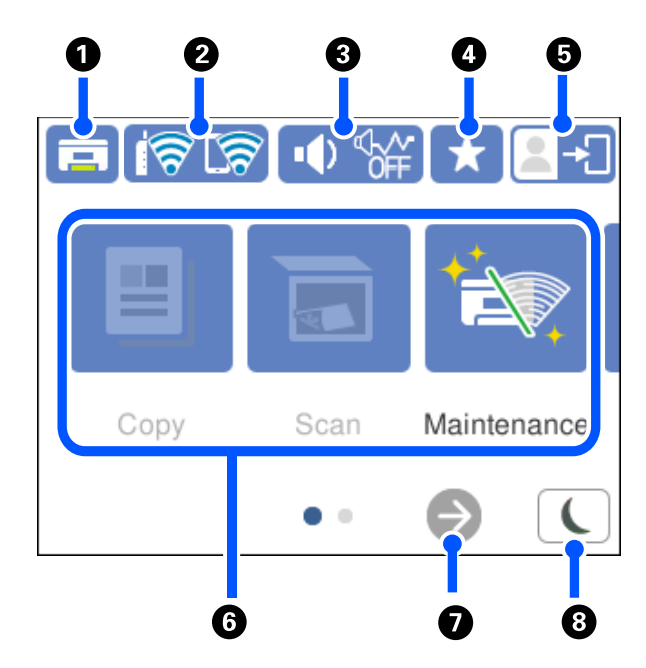

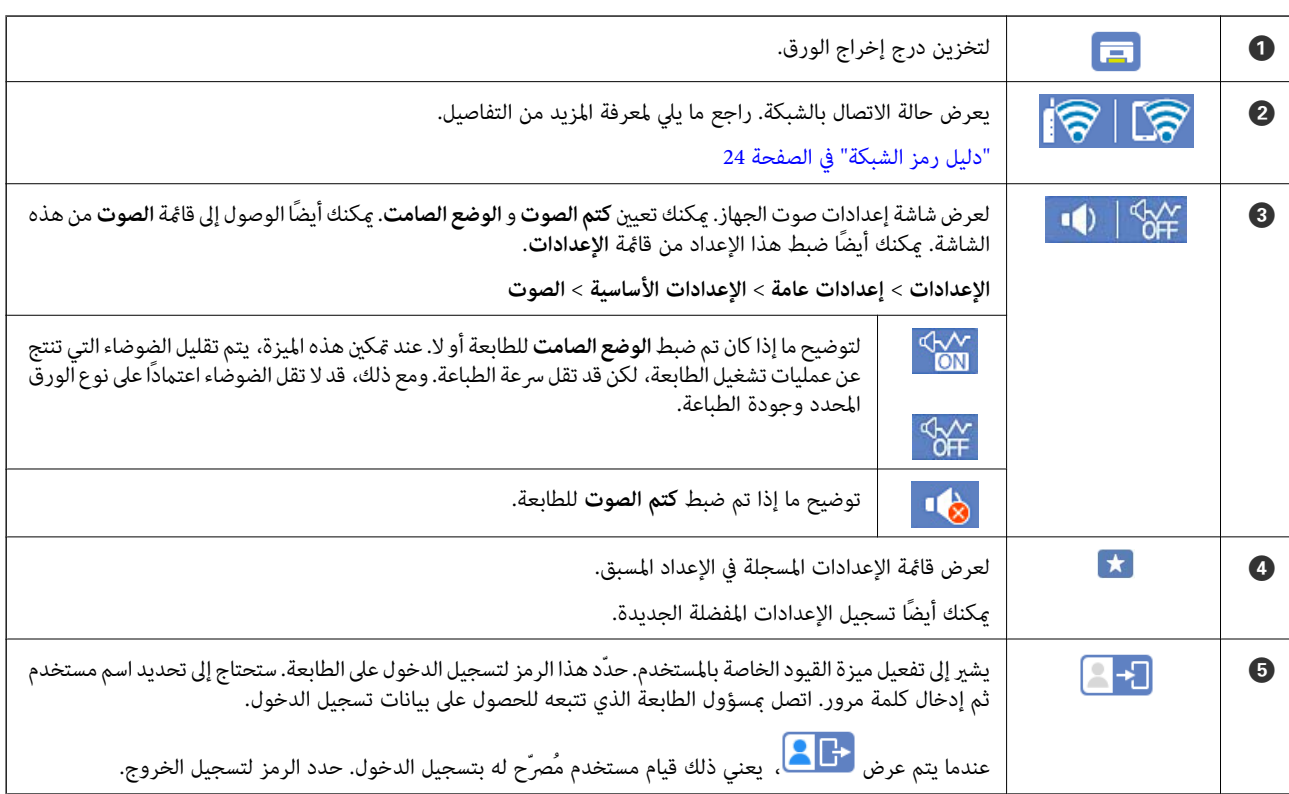

<span id="page-23-0"></span>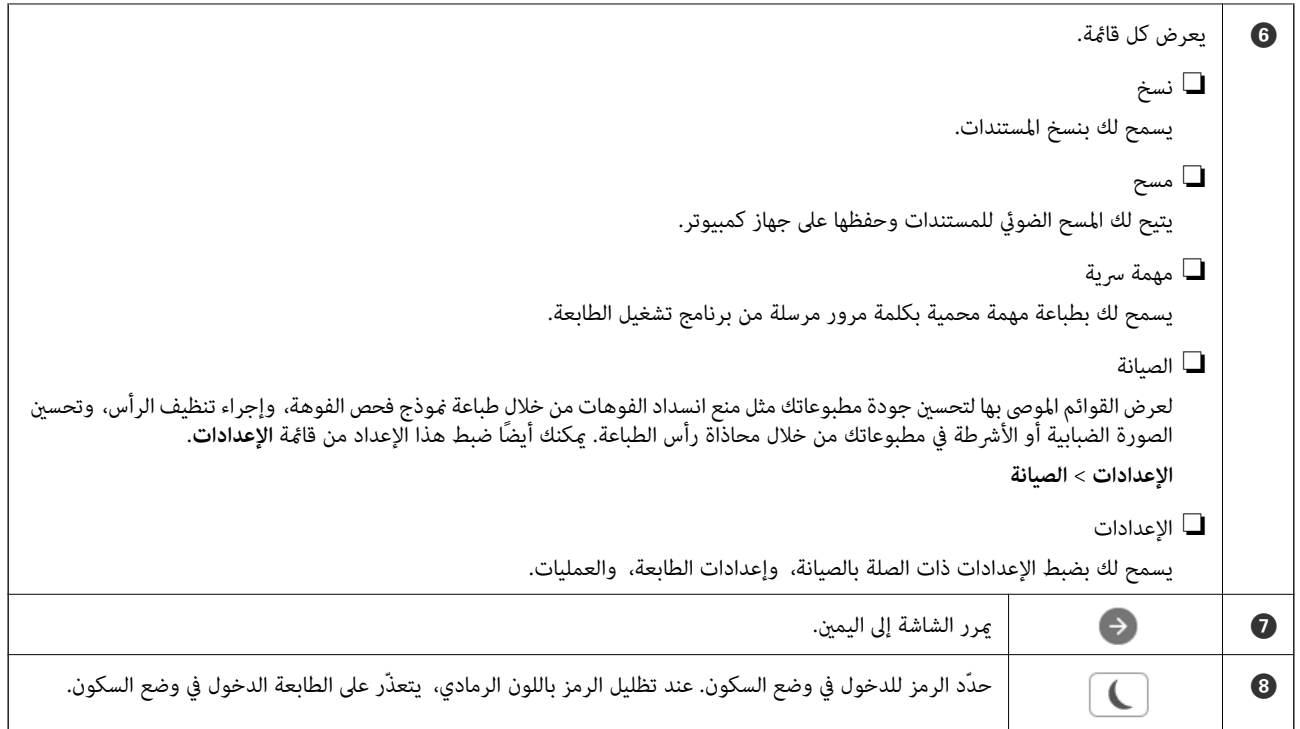

## **دليل رمز الشبكة**

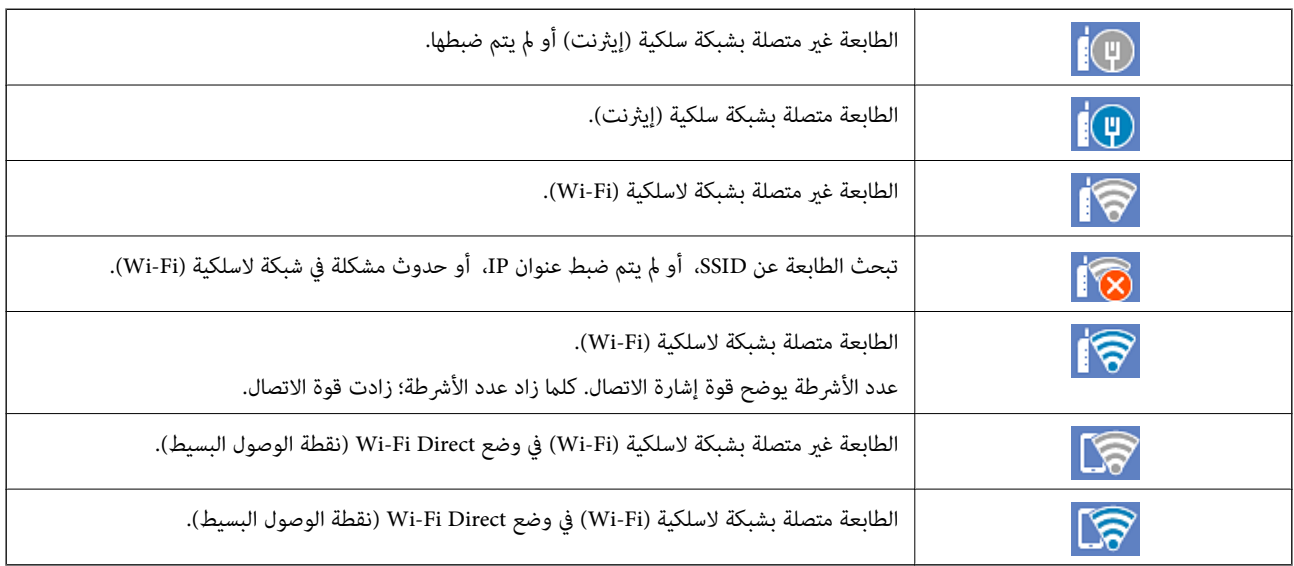

<span id="page-24-0"></span>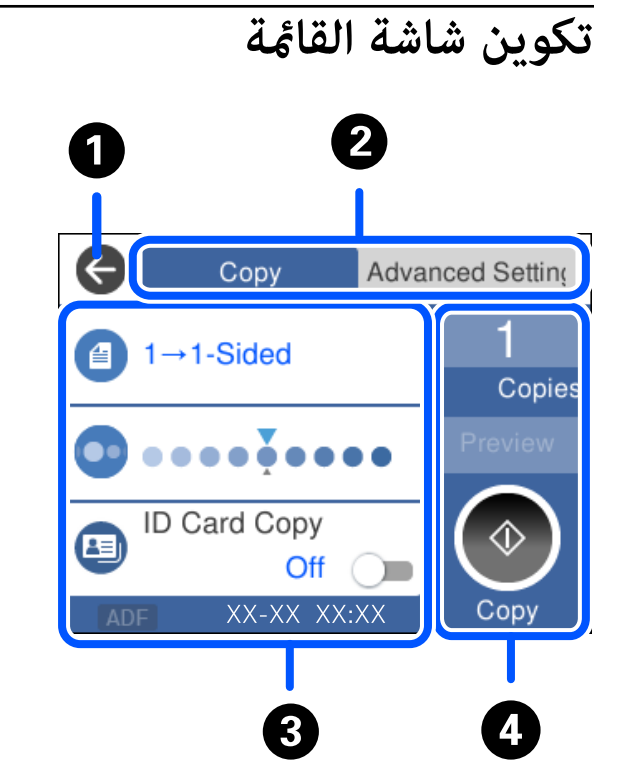

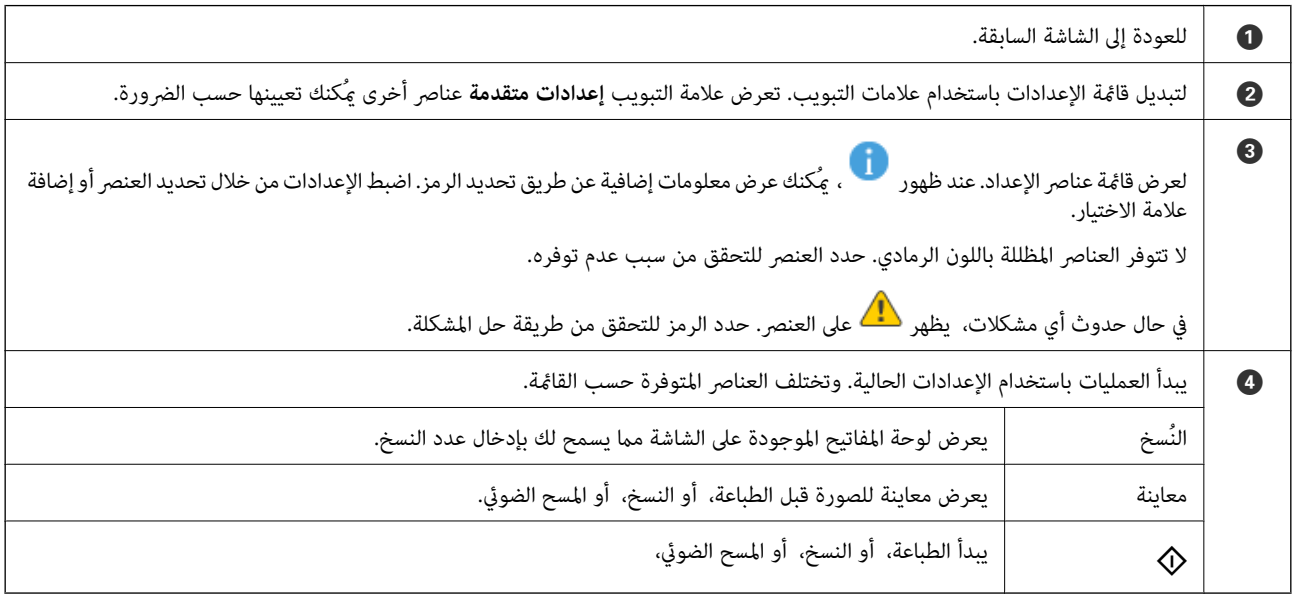

## **إدخال أحرف**

<span id="page-25-0"></span>ميكنك إدخال الحروف والرموز باستخدام لوحة المفاتيح المعروضة على الشاشة عند إجراء ضبط الإعدادات وما شابه ذلك.

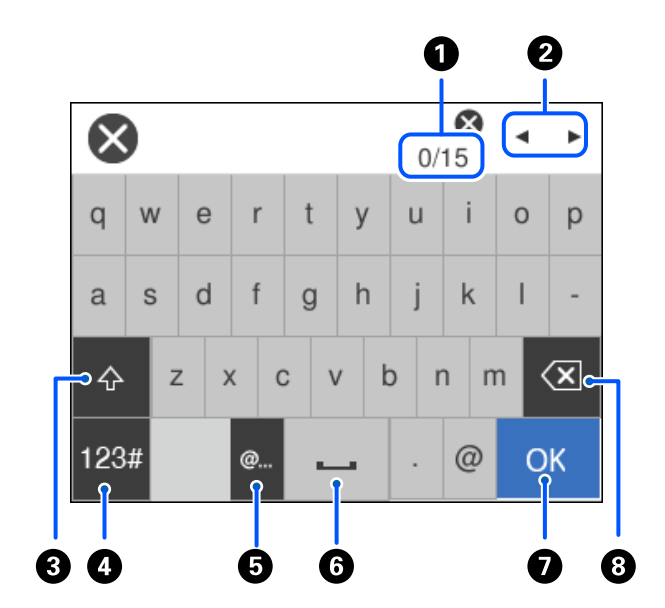

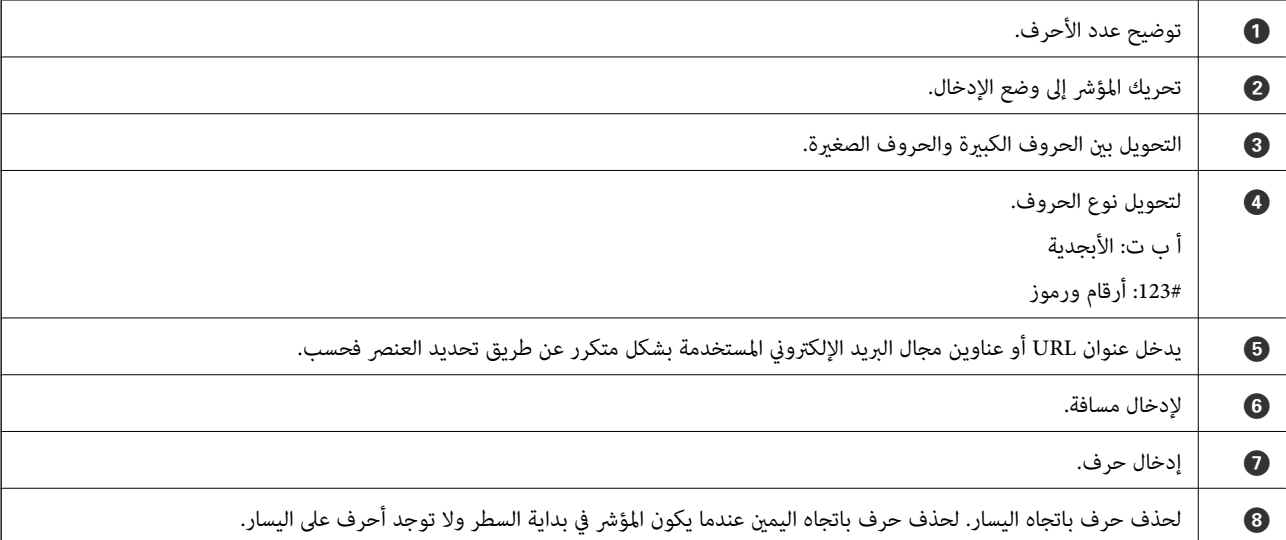

## **عرض الرسوم المتحركة**

ميكنك عرض الرسوم المتحركةلإرشادات التشغيل مثل تحميل الورق أو إزالة الورق المنحشر على شاشة LCD.

❏حدد : لعرض شاشة التعليامت. حدد **طريقة استخدام** ثم حدد العناصر التي ترغب في عرضها.

❏حدد **طريقة استخدام** الموجودة على الجانب السفلي من شاشة التشغيل: لعرض الرسوم المتحركة التي تتبع السياق.

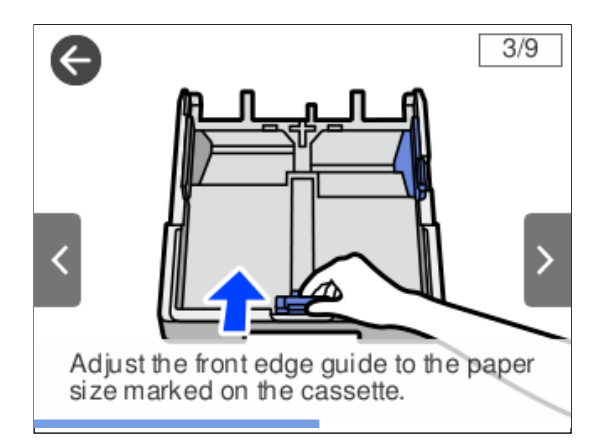

# **تحميل الورق**

<span id="page-27-0"></span>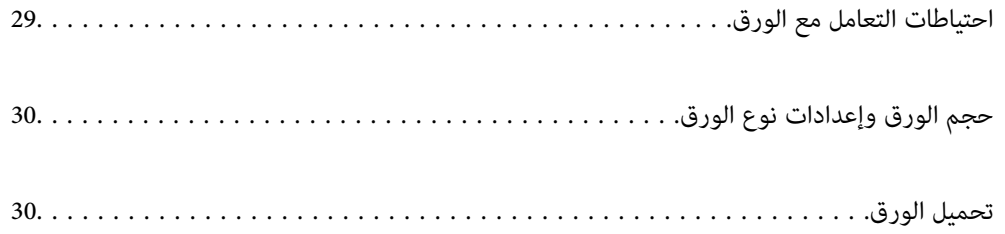

## **احتياطات التعامل مع الورق**

❏اقرأ الإرشادات المرفقة مع الورق.

- <span id="page-28-0"></span>❏للحصول على مطبوعات عالية الجودة باستخدام ورق Epson الأصلي، استخدم الورق في البيئة المذكورة في الأوراق المرفقة مع الورق.
- ع قم بتهوية حواف الورق ومحاذاتها قبل التحميل. لا تقم بتهوية ورق الصور الفوتوغرافية أو تجعيدها. فقد ينجم عن ذلك تلف الجانب القابل القابل<br>للطباعة.

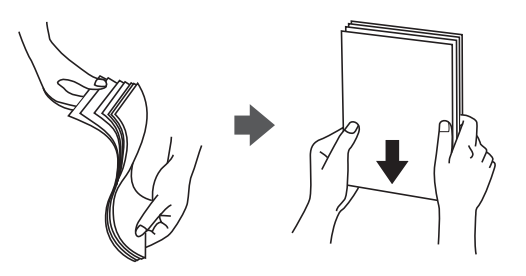

اذا كان الورق مجعدًا، فقم بتسويته أو لفه برفق في الاتجاه المعاكس قبل التحميل. قد ينتج عن الطباعة على ورق مجعد انحشار الورق وتلطخ<br>الحبر على المطبوعات.

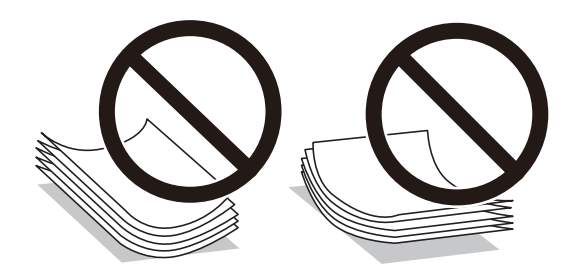

- قد تحدث مشكلات تغذية الورق بصورة متكررة للطباعة اليدوية على الوجهين عند الطباعة على جانب واحد من الورق المطبوع مسبقًا. ولذلك<br>قلل عدد الأوراق إلى النصف أو أقل، أو حمّل ورقة واحدة في كل مرة إذا استمر انحشار الورق.
- $\Box$  تأكد من أنك تستخدم الورق ذا الحبة الطويلة. إذا لم تكن متأكدًا من نوع الورق الذي تستخدمه، راجع عبوة الورق أو اتصل بالجهة المصنعة<br>للتأكد من مواصفات الورق.
	- اقم بتهوية حواف الأظرف ومحاذاتها قبل التحميل. عندما تكون الأظرف المرصوصة منتفخة بالهواء، اضغط عليها لأسفل لتسويتها قبل الأسفل لتسويتها قبل السلام لتسويتها قبل ا<br>التحميل.

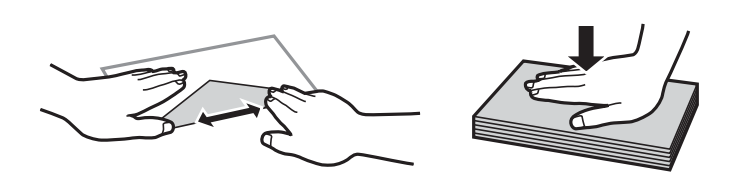

**معلومات ذات صلة**  $\,$  "أنواع ورق غير [متوفرة" في](#page-216-0) الصفحة 217 $\,$ 

## **حجم الورق وإعدادات نوع الورق**

<span id="page-29-0"></span>إذا سجّلت حجم الورق ونوعه على الشاشة المعروضة عند إدخال درج الورق، فإن الطابعة تعلمك عند حدوث اختلاف بين المعلومات المسجلة وبين إعدادات الطباعة. وعكنك هذا من تفادي إهدار الورق والحبر من خلال التأكد من عدم طباعة حجم ورق غير صحيح أو الطباعة باستخدام جودة<br>طباعة رديئة بسبب استخدام الإعدادات التي لا تتوافق مع نوع الورق.

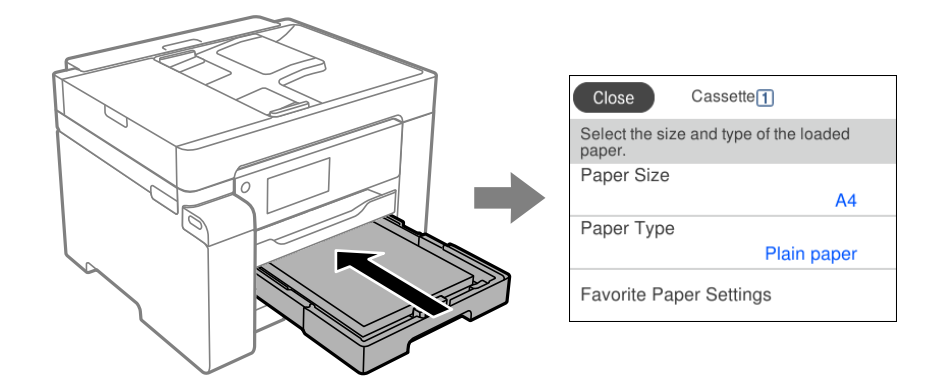

إذا اختلف حجم الورق المعروض ونوعه عن الورق الذي تم تحميله، فحدد العنصر المراد تغييره. أما إذا كانت الإعدادات مطابقة للورق الذي تم<br>تحميله، فأغلق الشاشة.

#### *ملاحظة:*

عكنك أيضًا عرض شاشة إعدادات حجم الورق ونوعه عن طريق > تحديد الإع**دادات > إعدادات عامة** > **إعدادات الطابعة** > **إعدادات مصدر الورق** ><br>إع**داد الورق**.

### **قامئة نوع الورق**

للحصول على نتائج طباعة مثلى، حدد نوع الورق المناسب.

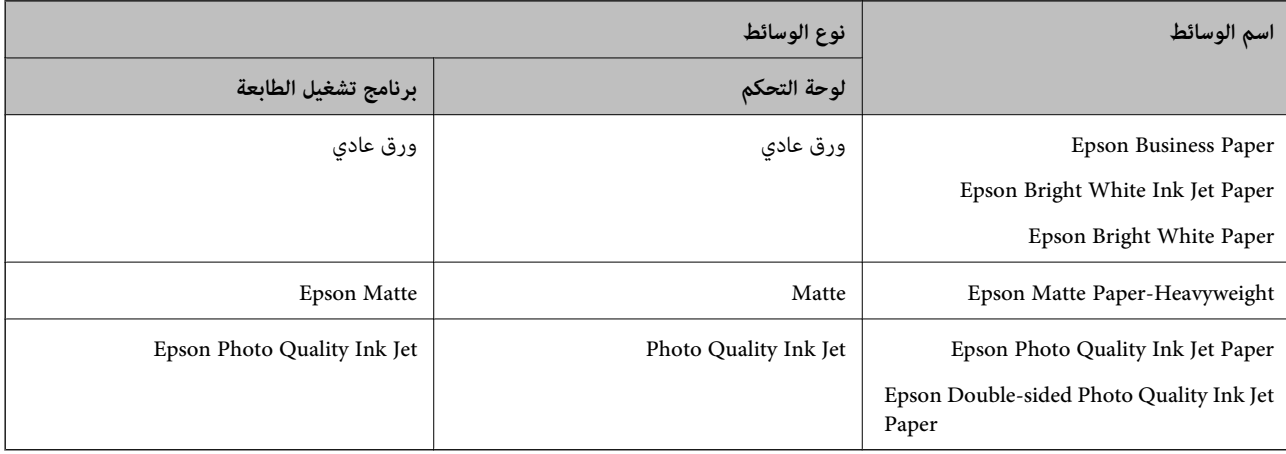

## **تحميل الورق**

ميُكنك تحميل الورق أو الأظرف من خلال الإشارة إلى الرسوم المتحركة المعروضة على شاشة LCDالخاصة بالطابعة.

<span id="page-30-0"></span>حدد<sup>(7</sup>)، ثم حدد **طريقة استخدام**> **تحميل ورق**. حدد نوع الورق ومصدر الورق الذي تريد استخدامه لعرض الرسوم المتحركة. حدد **إمّام** لإغلاق<br>شاشة الرسوم المتحركة.

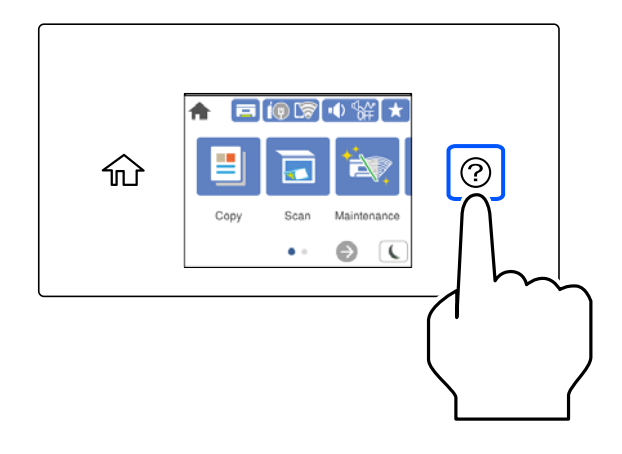

## **تحميل الورق المثقوب مسبقًا**

حمّل ورقة واحدة من الورق المثقوب مسبقًا في درج الورق. حجم الورق: 3A، و4B، و4A، و5B، و5A، و6A، وLetter، وLegal

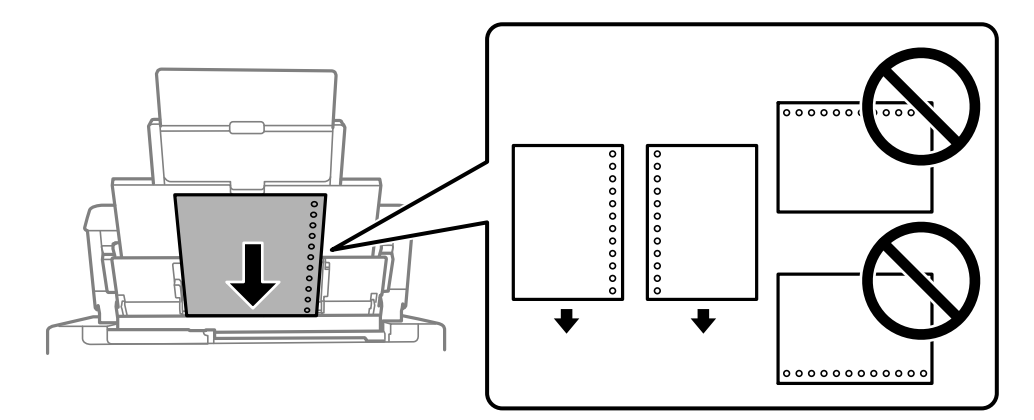

اضبط وضع الطباعة الخاص ملفك لتجنب الطباعة فوق الفتحات.  $\Box$ 

❏الطباعة التلقائية على الوجهني غري متوفرة بالنسبة للورق المثقوب مسبقًا.

#### **تحميل الورق الطويل**

#### ❏درج ورق

<span id="page-31-0"></span>حمّل ورقًا طويلاً في درج الورق عن طريق السامح للحافة الأمامية للورق باللف. حدد **معرف من قِبل المستخدم** كإعداد حجم الورق.

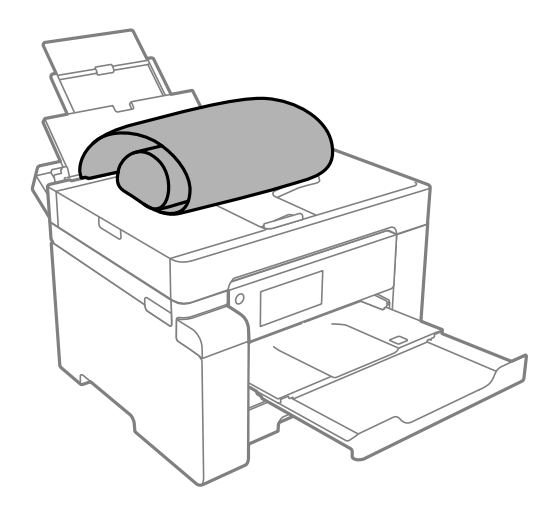

❏تأكد من قصّ الورقة بشكل عمودي. قد يتسبب القصّ المائل في مشكلات تغذية الورق.

لا ميكن تحميل الورق الطويل في درج الإخراج. قم بإعداد صندوق وما إلى ذلك للتأكد أن الورق لا يتساقط على الأرضية؟  $\Box$ 

❏لاتلمس الورق الذي يتم تغذيته أو إخراجه. قد يتسبب ذلك في إصابة يديك أو التسبب بخفض جودة الطباعة.

#### ❏درج الورق

مدد درج الورق لتحميل ورق طويل. حدد **معرف من قِبل المستخدم** كإعداد حجم الورق.

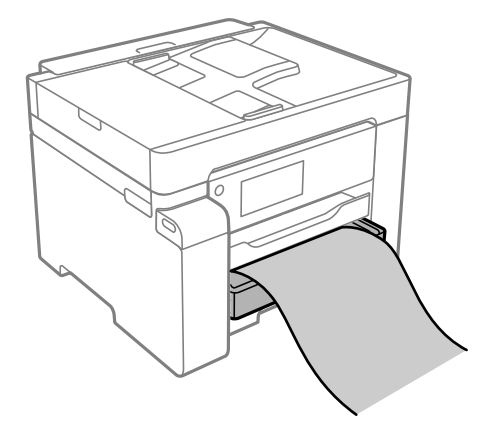

❏تأكد من قصّ الورقة بشكل عمودي. قد يتسبب القصّ المائل في مشكلات تغذية الورق.

❏لاتلمس الورق الذي يتم تغذيته أو إخراجه. قد يتسبب ذلك في إصابة يديك أو التسبب بخفض جودة الطباعة.

# **وضع المستندات الأصلية**

<span id="page-32-0"></span>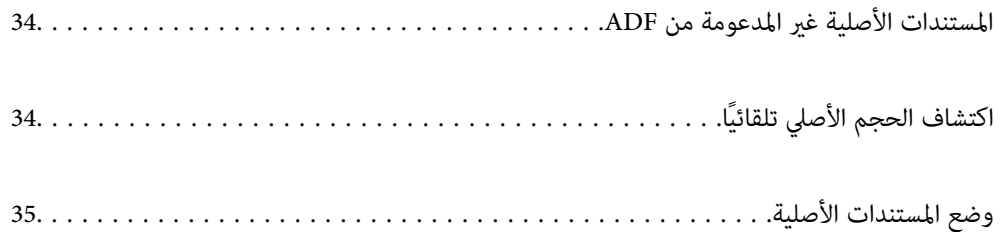

## **المستندات الأصلية غري المدعومة من ADF**

#### *هام:*c

<span id="page-33-0"></span>لا تقم بتغذية الصور الفوتوغرافية، أو عمل فني أصلي ذي قيمة في ADF. قد تتسبب التغذية غير السليمة في تجعد المستند الأصلي أو إلحاق<br>الضرر به. امسح هذه المستندات ضوئيًا على زجاج الماسحة الضوئية بدلاً من ذلك.

لمنع انحشار الورق، تجنب وضع المستندات الأصلية التالية في ADF. استخدم زجاج الماسحة الضوئية لهذه الأنواع.

❏المستندات الأصلية الممزقة، أو المطوية، أو المكرمشة، أو التالفة، أو الملتفة

❏النسخ الأصلية ذات الثقوب الملصقة

❏النسخ الأصلية المربوطة معًا بشريط أو دبابيس أو مشابك ورق، وما إلى ذلك.

❏النسخ الأصلية التي تشتمل على ملصقات أو علامات ملصقة عليها

النسخ الأصلية التي يتم قطعها بطريقة غير منتظمة أو ليست قائمة الزاوية  $\Box$ 

❏النسخ الأصلية المُجلدة

ورق أجهزة العرض العلوية (OHP) أو ورق التحويل الحراري أو الدعامات الكربونية  $\Box$ 

#### **ا ً اكتشاف الحجم الأصلي تلقائي**

عند تحديد **كشف تلقايئ** على أنه إعداد الورق، يتم التعرف على الأنواع التالية من حجم الورق تلقائيًا.

 $^*$ الوضع بشكل رأسي: 44،  $\,$ 16K،  $\Box$ 

ضع الحافة الطويلة للمستندات الأصلية نحو مدخل تغذية الورق الخاص بوحدة التغذية التلقائية للمستندات أو نحو الجانب الأيسر من زجاج<br>الماسحة الضوئىة.

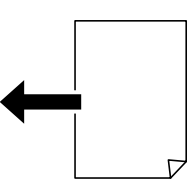

 $^*$ الوضع بشكل أفقي: A3، وB4، وA4، وB5، و $^*$ 8K، و $\Box$ 

ضع الحافة القصيرة للمستندات الأصلية نحو مدخل تغذية الورق الخاص بوحدة التغذية التلقائية للمستندات أو نحو الجانب الأيسر من زجاج<br>الماسحة الضوئىة.

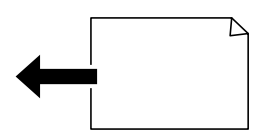

\*: يتم اكتشاف الورق عند <del>م</del>كين **الأولوية لحجم آخر**. ومع ذلك، قد لا يتم اكتشافه بناءً على الوظائف التي تستخدمها. راجع «المعلومات ذات<br>الصلة» أدناه للحصول على المزيد من التفاصيل.

<span id="page-34-0"></span>**ملاحظة:**<br>قد لا يتم الكشف عن أحجام المستندات الأصلية التالية بشكل صحيح. إذا لم يتم الكشف عن الأحجام، فقم بتعيين الحجم يدويًا في لوحة التحكم. ■ النسخ الأصلية الممزقة أو المطوية أو المكرمشة أو الملتفة (إذا كانت النسخ الأصلية ملتفة، فقم بتسوية الالتفاف قبل وضع النسخ الأصلية). ❏ *النسخ الأصلية مع الكثري من الثقوب الملصقة* ❏ *ورق أجهزة العرض العلوية أو المستندات الأصلية شبه الشفافة أو النسخ الأصلية اللامعة*

> **معلومات ذات صلة** | "خيار الاكتشاف التلقايئ لحجم المستند [الأصلي:" في](#page-227-0) الصفحة 228

## **وضع المستندات الأصلية**

ضع المستندات الأصلية على زجاج الماسحة الضوئية أو وحدة التغذية التلقائية بالمستندات.

.<br>كان المسح الضوئى التلقائى على الوجهن متاحًا. انظذية التلقائية للمستندات. عكنك إجراء مسح ضوئي لوجهي المستند الأصلي في الوقت نفسه، إذا<br>كان المسح الضوئي التلقائي على الوجهن متاحًا. انظر الرابط أدناه لمعرفة مواصفات وحدة الت

"مواصفات وحدة التغذية التلقائية [للمستندات" في](#page-237-0) الصفحة 238

اتبع الخطوات أدناه لعرض الفيديو الخاص بوضع المستندات الأصلية.

حدد <sup>(7</sup>)، ثم حدد **طريقة استخدام > ضع المستندات الأصلية**. حدد طريقة وضع المستندات الأصلية التي تريد عرضها. حدد **إمّام** لإغلاق شاشة<br>الرسوم المتحركة.

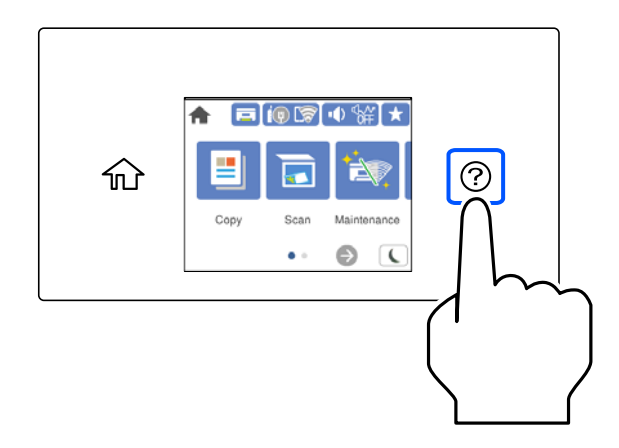

**عند استخدام زجاج الماسحة الضوئية**

<mark>. كنبيه:</mark><br>كن حذراً حتى لا تُحش أصابعك عند إغلاق غلاف المستند. قد يؤدى عدم الالتزام بذلك إلى تعرضك لخطر الإصابة.

*هام:*c ❏ *عند وضع مستندات أصلية كبرية الحجم مثل الكتب، امنع الضوء الخارجي من الإشراق مباشرةً على زجاج الماسحة الضوئية.* ❏ *لاتضغط بقوة على زجاج الماسحة الضوئية أو على غلاف المستند. وإلا، فقد يؤدي ذلك إلى تلفهام.*

*ملاحظة:*

■ إذا كانت هناك أي نفايات أو أتربة على زجاج الماسحة الضوئية، فقد عتد نطاق المسح الضوئي ليشملها، مما قد يغير موضع صورة المستند الأصلي أو يقلل<br>جودتها. قم بإزالة أي نفايات أو أوساخ على زجاج الماسحة الضوئية قبل إجراء المسح ا

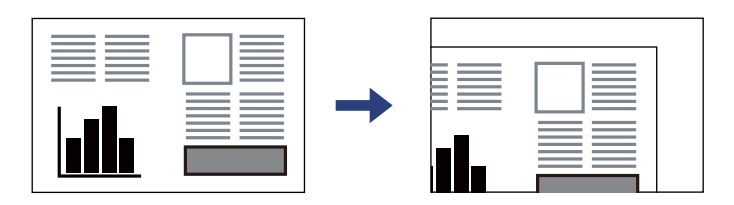

❏ *لايتم مسح نطاق قدره 1.5 مم من زاوية زجاج الماسحة الضوئية.*

❏ *عند وضع المستندات الأصلية في ADF وعلى زجاج الماسحة الضوئية، تُعطى الأولوية للمستندات الأصلية الموجودة في ADF.*

❏ *بعض الأحجام قدلايتم اكتشافها بشكل تلقايئ. في تلك الحالة، حدد حجم المستندات الأصلية يدويًا.*

❏ *إذا تركت المستندات الأصلية على زجاج الماسحة الضوئية لفترة طويلة، فقد تلتصق تلك المستندات بسطح الزجاج.*

**عند استخدام ADF**

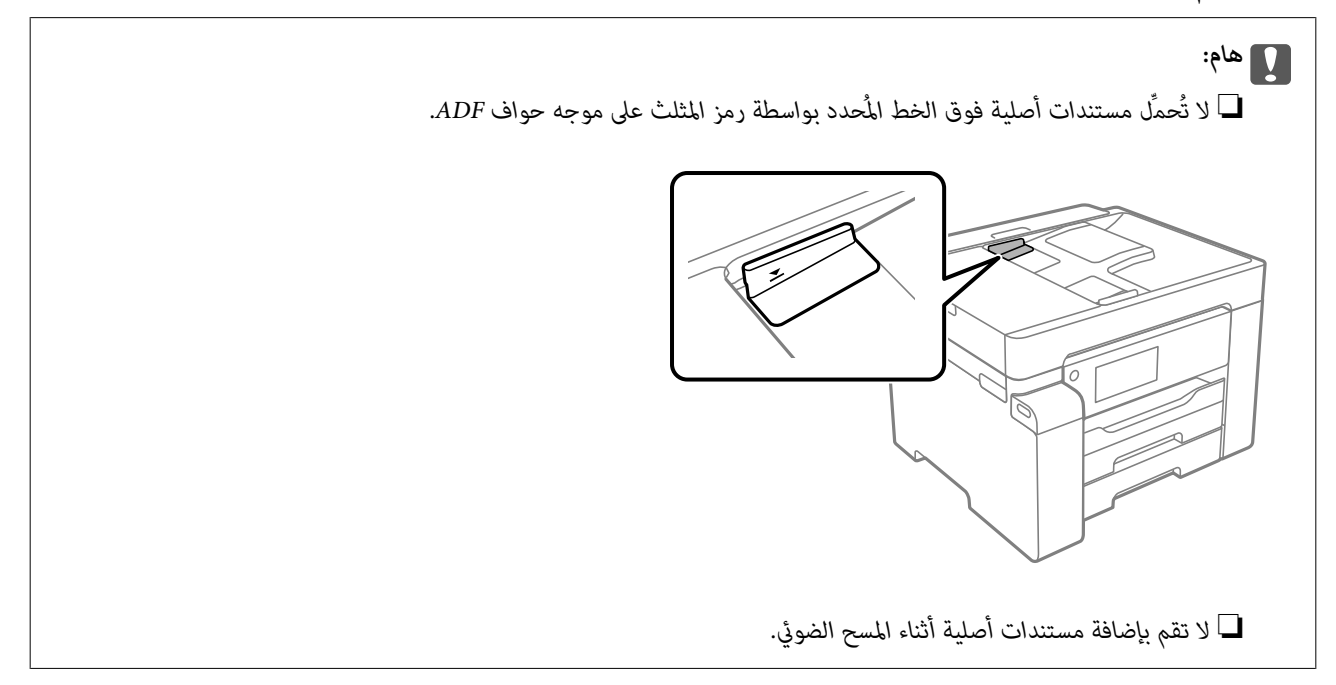

*بعض الأحجام قدلايتم اكتشافها بشكل تلقايئ. في تلك الحالة، حدد حجم المستندات الأصلية يدويًا. ملاحظة:*

#### **معلومات ذات صلة**

- | ["المستندات](#page-33-0) الأصلية غري المدعومة من ADF "في الصفحة 34
	- | "اكتشاف الحجم الأصلي [تلقائيًا" في](#page-33-0) الصفحة 34
	- | "مواصفات الماسحة [الضوئية" في](#page-236-0) الصفحة 237
# **الطباعة**

<span id="page-36-0"></span>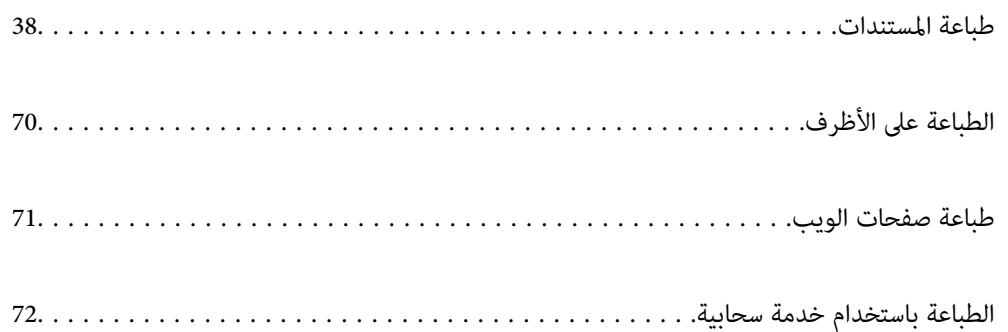

## **طباعة المستندات**

## **الطباعة من كمبيوتر — Windows**

<span id="page-37-0"></span>إذا لم يكن بإمكانك تغيير إعدادات برنامج تشغيل الطابعة، فقد تكون محظورة من قبل المسؤول. اتصل ممسؤول الطابعة الذي تتبعه لطلب<br>المساعدة.

## **الطباعة باستخدام إعدادات سهلة**

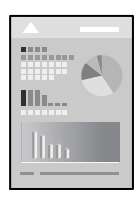

*قد تختلف العمليات بناءً على التطبيق. راجع تعليامت التطبيق للاطلاع على التفاصيل. ملاحظة:*

- . $\Box$ حمِّل الورق في الطابعة. "تحميل [الورق" في](#page-29-0) الصفحة 30
- .<br>2. افتح الملف الذي تريد طباعته.
- حدد **طباعة** أو **إعداد الطباعة** من القامئة **ملف**. .3
	- حدد الطابعة الخاصة بك. .4

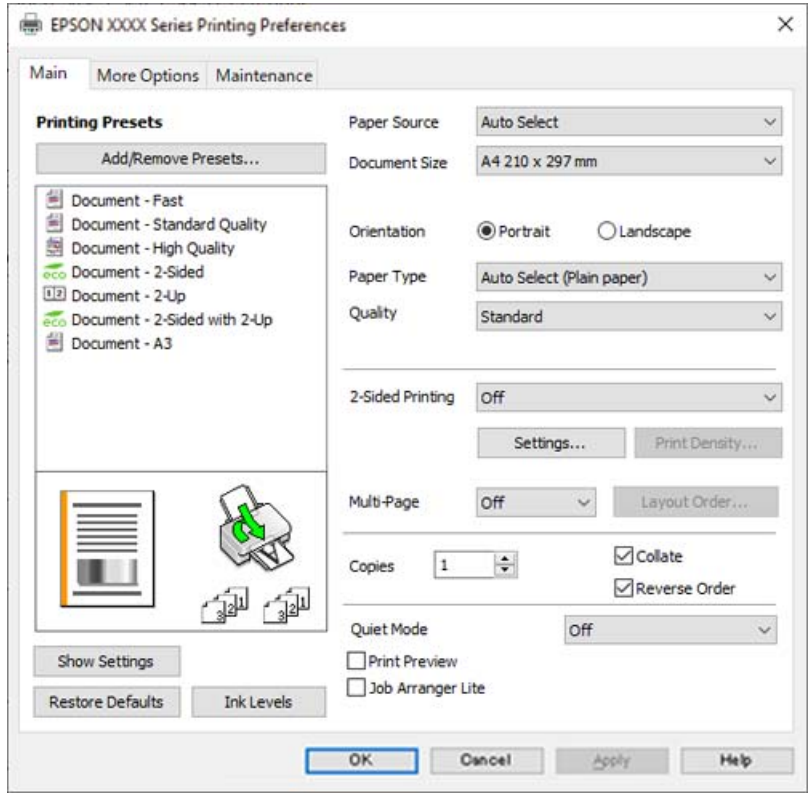

حدد **التفضيلات** أو **الخصائص** للوصول إلى إطار برنامج تشغيل الطابعة. .5

6. غرّ الإعدادات حسب الضرورة.

راجع خيارات القامئة الخاصة ببرنامج تشغيل الطابعة للاطلاع على التفاصيل.

*ملاحظة:*

■ عكنك أيضًا الاطلاع على التعليمات عبر الإنترنت للحصول على شرح لعناصر الإعداد. يعرض النقر بزر الماوس الأعن فوق أحد العناصر<br>تعليمات.

❏ *عند تحديد معاينة قبل الطباعة، ميكنك مشاهدة معاينة المستند قبل طباعته.*

- انقر فوق **OK** لإغلاق نافذة برنامج تشغيل الطابعة. .7
	- انقر فوق **طباعة**. .8

*ملاحظة:*

عند تحديد **معاينة قبل الطباعة**، يتم عرض نافذة المعاينة. لتغيير الإعدادات، انقر فوق **إلغاء**، ثم كرر الإجراء من الخطوة 3.

❏ *إذاكنتترغبفيإلغاءعمليةالطباعة، علىالكمبيوترالخاصبك، فانقربزرالماوسالأمينعلىطابعتكفيالأجهزةوالطابعات، أوالطابعات، أو* **الطابعات والفاكسات**. انقر فوق **ما الذي يُطبع**، وانقر بزر الماوس الأعن فوق المهمة التي ترغب في إلغانَها، ثم حدد **إلغاء**. ومع ذلك، لا مكنك إلغاء مهمة طباعة من جهاز الكمبيوتر بمجرد إرسالها بشكل كامل إلى الطابعة. في تلك الحالة، أُلغ مهمة الطباعة باستخدام لوحة تحكم *الطابعة.*

**معلومات ذات صلة**

- | "الورق والسعات [المتوفرة" في](#page-213-0) الصفحة 214
	- | "قامئة نوع [الورق" في](#page-29-0) الصفحة 30
- | "خيارات القامئة لبرنامج تشغيل [الطابعة" في](#page-39-0) الصفحة 40

#### *خيارات القامئة لبرنامج تشغيل الطابعة*

<span id="page-39-0"></span>افتح نافذة الطباعة في أحد التطبيقات، وحدد الطابعة، ثم ادخل إلى نافذة برنامج تشغيل الطابعة. *تختلف القوائم وفقًا للخيار الذي حددته. ملاحظة:*

#### **علامة التبويب رئيسي**

إعدادات طباعة مسبقة الضبط:

إضافة/إزالة إعدادات مسبقة الضبط:

عكنك إضافة الإعدادات المسبقة الخاصة بك إلى إعدادات الطباعة المستخدمة بشكل متكرر أو إزالتها. حدد الإعداد المسبق الذي<br>تريد استخدامه من القاعًىة.

#### مصدر الورق:

حدد مصدر الورق الذي تتم تغذية الورق منه. حدد **تحديد تلقائي** لتحديد مصدر الورق المحدد تلقائيًا في إعدادات الطابعة على الطابعة.

#### حجم المستند:

حدد حجم الورق الذي ترغب في الطباعة عليه. إذا قمت بتحديد **معرف من قِبل المستخدم**، فأدخل عرض الورق وارتفاعه، ثم قم<br>بتسجيل الحجم.

#### الاتجاه:

حدد الاتجاه الذي تريد استخدامه للطباعة.

#### نوع الورق:

حدد نوع الورق الذي تقوم بالطباعة عليه.

#### الجودة:

حدد جودة الطباعة التي تريد استخدامها للطباعة. تعتمد الإعدادات المتوفرة على نوع الورق الذي تحدده. يؤدي تحديد **عالي** إلى<br>الحصول على جودة طباعة أعلى، ولكن سرعة الطباعة قد تكون أقل.

#### الطباعة على الوجهني:

للسماح لك بإجراء الطباعة على الوجهين.

#### إعدادات:

عكنك تحديد حافة التجليد، وهوامشه. عند طباعة مستندات متعددة الصفحات، عكنك تحديد الطباعة بدءًا من الجانب<br>الأمامي أو من الجانب الخلفي من الصفحة.

#### كثافة الطباعة:

حدد نوع المستند لضبط كثافة الطباعة. إذا تم تحديد كثافة الطباعة المناسبة، عكنك منع الحبر من أن يفيض من الجانب<br>المقابل. حدد **معرف من قبل المستخدم ل**ضبط كثافة الطباعة يدويًا.

#### متعدد الصفحات:

للسماح لك بطباعة عدة صفحات على ورقة واحدة أو القيام بطباعة ملصق. انقر فوق **ترتيب التخطيط** لتحديد الترتيب الذي تتم به<br>طباعة الصفحات.

#### نسخ:

عنيّ عدد النُسخ التي تريد طباعتها.

```
ترتيب:
```
لطباعة المستندات متعددة الصفحات بشكلٍ مرتب وموزع في مجموعات.

ترتيب عكسي:

<span id="page-40-0"></span>للسامح لك بالطباعة من الصفحة الأخرية حتى يتم تجميع الصفحات بالترتيب الصحيح بعد الطباعة.

#### وضع الهدوء:

يقلل الضوضاء الناتجة من الطابعة. ومع ذلك، قد يؤدي متكني ذلك إلى تقليل سرعة الطباعة.

#### معاينة قبل الطباعة:

لعرض معاينة المستند قبل الطباعة.

#### منظم المهام البسيط:

يسمح لك Lite Arranger Job بجمع ملفات متعددة تم إنشاؤها بواسطة تطبيقات مختلفة وطباعتها كمهمة طباعة واحدة.

#### عرض الإعدادات/إخفاء الإعدادات:

لعرض قا*ئمة* العناصر التي يتم تعيينها حاليًا في علامات التبويب **رئيسي** و **مزيد من الخيارات**. <del>ي</del>كنك إظهار شاشة قائمة الإعدادات<br>الحالىة أو إخفاؤها.

#### استعادة الإعداد الافتراضي:

أعد جميع الإعدادات إلى قيم المصنع الافتراضية. تتم أيضًا إعادة تعيين الإعدادات الموجودة في علامة التبويب **مزيد من الخيارات** إلى<br>الإعدادات الافتراضية.

#### مستويات الحبر:

لعرض مستويات الحبر التقريبية.

#### **علامة التبويب مزيد من الخيارات**

#### إعدادات طباعة مسبقة الضبط:

إضافة/إزالة إعدادات مسبقة الضبط:

عكنك إضافة الإعدادات المسبقة الخاصة بك إلى إعدادات الطباعة المستخدمة بشكل متكرر أو إزالتها. حدد الإعداد المسبق الذي<br>تريد استخدامه من القاعّة.

#### حجم المستند:

حدد حجم الورق الذي ترغب في الطباعة عليه.

#### ورق الإخراج:

حدد حجم الورق الذي ترغب في الطباعة عليه. إذا اختلف **حجم المستند** عن **ورق الإخراج**، يتم تحديد **تصغير/تكبير المستند**<br>تلقائيًا. لا ينبغي عليك تحديدها عند الطباعة دون تصغير حجم المستند أو تكبيره.

#### تصغير/تكبير المستند:

للسماح لك بتصغير حجم المستند أو تكبره.

#### ملاءمة الصفحة:

تصغري المستند أو تكبريه تلقائيًا لملاءمة حجم الورق المحدد في **ورق الإخراج**.

تكبير/تصغير إلى:

الطباعة بنسبة مئوية معينة.

#### مركز:

طباعة الصور في منتصف الورقة.

#### تصحيح الدرجة:

تلقايئ:

لضبط درجة لون الصور تلقائيًا.

#### مخصص:

يتيح لك إجراء تصحيح درجة اللون يدويًا. انقر فوق **متقدم** لمزيدٍ من الإعدادات.

#### خيارات الصورة:

عِكِّن خيارات جودة الطباعة مثل إبراز النص. عِكنك أيضًا جعل الخطوط الرقيقة سميكة لجعلها مرئية على<br>المطبوعات.

#### ميزات العلامة المائية:

تسمح لك بضبط إعدادات النماذج، أو العلامات المائية، أو رؤوس الصفحات وتذييلاتها غير القابلة للنسخ.

#### إضافة/حذف:

يُتيح لك إضافة أي علامات مائية أو مُاذج غير قابلة للنسخ ترغب في استخدامها أو حذفها.

### إعدادات:

يُتيح لك ضبط طريقة الطباعة للعلامات المائية أو النماذج غبر القابلة للنسخ.

### العنوان/التذييل:

عكنك طباعة معلومات مثل اسم المستخدم وتاريخ الطباعة في رؤوس الصفحات أو تذييلاتها. عُكنك بعد ذلك ضبط<br>الخط، أو الحجم أو النمط.

#### مهمة سرية:

المستندات السرية المحمية بكلمة مرور عند الطباعة. إذا كنت تستخدم هذه الميزة، يتم تخزين بيانات الطباعة في الطابعة ولا <u>م</u>كن<br>طباعتها إلا بعد إدخال كلمة المرور باستخدام لوحة تحكم الطابعة. انقر فوق إ**عدادات** لتغيير الإعدادات.

### إعدادات إضافية:

### استدارة :°180

لتدوير الصفحات بزاوية مقدارها 180 درجة قبل الطباعة. حدد هذا العنصر عند الطباعة على ورق مثل الأظرف التي يتم<br>تحميلها باتجاه ثابت في الطابعة.

### طباعة ثنائية الاتجاه:

للطباعة عندما يتحرك رأس الطباعة في كلا الاتجاهني. تزيد سرعة الطباعة، لكن تنخفض الجودة.

### نسخة مطابقة للصورة:

لقلب الصورة بحيث يطبع كما تظهر في المرآة.

عرض الإعدادات/إخفاء الإعدادات:

لعرض قامًة العناصر التي يتم تعيينها حاليًا في علامات التبويب **رئيسي** و **مزيد من الخيارات**. <sub>ت</sub>مكنك إظهار شاشة قامًة الإعدادات<br>الحالىة أو إخفاؤها.

استعادة الإعداد الافتراضي:

أعد جميع الإعدادات إلى قيم المصنع الافتراضية. تتم أيضًا إعادة تعيين الإعدادات الموجودة في علامة التبويب **رئيسي** إلى الإعدادات<br>الافتراضية.

**علامة التبويب الصيانة**

فحص فوهات رؤوس الطباعة:

لطباعة مُوذج فحص الفوهة للتحقق مما إذا كانت فوهات رأس الطباعة مسدودة أم لا.

تنظيف رأس الطباعة:

لتنظيف الفوهات المسدودة في رأس الطباعة. نظرًا لاستهلاك هذه الميزة لبعض الحبر، نظّف رأس الطابعة فقط في حالة انسداد<br>بعض الفوهات كما هو موضح في الرسم التوضيحي لنمط فحص الفوهة.

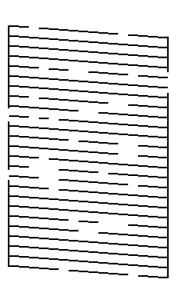

تنظيف فعّال:

قم بتشغيل التنظيف الفعّال لتنظيف الفوهات المسدودة في رأس الطباعة. نظرًا لاستهلاك هذه الميزة لمزيد من الحبر أكثر من المستهلك في تنظيف الرأس، قم بتشغيل التنظيف الفعّال فقطّ في حالة انسداد معظم الفوهات كما هو موضح في الرسم التوضيحي<br>لنمط فحص الفوهة.

> n<br>San Alba<br>San Alba  $\equiv$

> > منظم المهام البسيط:

لفتح نافذة منظم المهام البسيط. ميكنك فتح البيانات المحفوظة سابقًا وتحريرها من هنا.

:EPSON Status Monitor 3

لفتح نافذة 3 Monitor Status EPSON. ميكنك التأكد من حالة الطابعة والمواد المستهلكة من هنا.

تفضيلات المراقبة:

للسامح لك بضبط إعدادات العناصر الموجودة في نافذة 3 Monitor Status EPSON.

إعدادات موسعة:

للسماح لك بضبط مجموعة متنوعة من الإعدادات. انقر بزر الماوس الأمن فوق كل عنصر لعرض تعليمات للحصول على مزيد من التفاصيل.

قامئة الطباعة:

لعرض المهام قيد انتظار الطباعة. ميكنك التحقق من مهام الطباعة أو إيقافها مؤقتًا أو استئنافها.

معلومات الطابعة والأجهزة الاختيارية:

لعرض عدد صفحات الورق الذي تتم تغذيته داخل الطابعة أو وحدة التغذية التلقائية للمستندات.

اللغة:

لتغيير اللغة التي سيتم استخدامها في نافذة برنامج تشغيل الطابعة. لتطبيق الإعدادات، أغلق برنامج تشغيل الطابعة، ثم افتحه<br>مرة أخرى.

تحديث البرنامج:

لبدء EPSON Software Updater للتحقق من وجود أحدث إصدار من التطبيقات على الإنترنت.

الدعم الفني:

إذا تم تثبيت الدليل على جهاز الكمبيوتر الخاص بك، فسيتم عرض الدليل. إذا لم يتم تثبيته، عكنك التواصل مع موقع Epson على<br>الويب للتحقق من الدليل والدعم الفني المتاح.

## **إضافة إعدادات الطباعة المسبقة لسهولة الطباعة**

إذا قمت بإنشاء إعداد مسبق خاص بك لأكثر إعدادات الطباعة استخدامًا وشيوعًا ببرنامج تشغيل الطابعة، عكنك الطباعة بسهولة عن طريق تحديد<br>الإعداد المسبق من القاعًة.

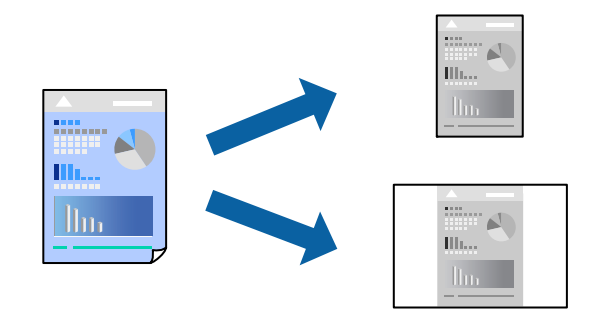

- من علامة تبويب برنامج تشغيل الطابعة **رئيسي** أو **مزيد من الخيارات** ، عنيّ كل عنصر (مثل **حجم المستند** و **نوع الورق**). .1
	- انقر فوق **إضافة/إزالة إعدادات مسبقة الضبط** في **إعدادات طباعة مسبقة الضبط**. .2
		- أدخل **الاسم** وإذا لزم الأمر، فأدخل تعليقًا. .3
			- انقر فوق **حفظ**. .4

*ملاحظة:*

لحذف إعداد مسبق مّت إضافته، انقر فوق إ**ضافة/إزالة إعدادات مسبقة الضبط**، وحدد اسم الإعداد المسبق الذي تريد حذفه من القامُة، ثم *احذفه.*

> "علامة التبويب [رئيسي" في](#page-39-0) الصفحة 40 "علامة التبويب مزيد من [الخيارات" في](#page-40-0) الصفحة 41

انقر فوق **طباعة**. .5

في المرة التالية التي تريدفيها الطباعة باستخدام الإعدادات نفسها، حدد اسم الإعداد المسجل من **إعدادات طباعة مسبقة الضبط**، وانقر فوق .**OK**

**معلومات ذات صلة**

- | "تحميل [الورق" في](#page-29-0) الصفحة 30 | "الطباعة [باستخدام](#page-37-0) إعدادات سهلة" في الصفحة 38
	-

## **الطباعة على الوجهني**

ميكنك استخدام أي من الطرق التالية للطباعة على كلا جانبي الورق.

الطباعة التلقائية على الوجهن $\Box$ 

الطباعة اليدوية على الوجهين $\Box$ 

عندما تنتهي الطابعة من الطباعة على الوجه الأول، اقلب الورقة للطباعة على الجانب الآخر.

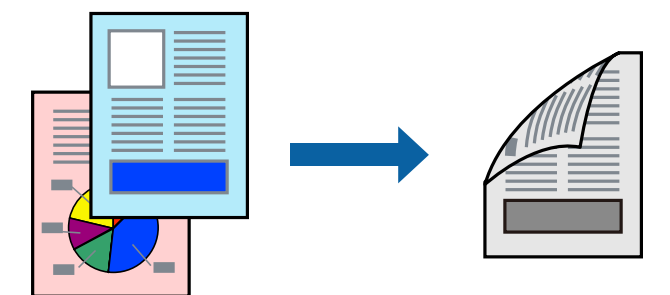

#### *ملاحظة:*

- ❏ *في حال عدم استخدام ورق مناسب للطباعة على الوجهني، قد تنخفض جودة الطباعة ويُحشر الورق. "ورق للطباعة على [الوجهني" في](#page-215-0) الصفحة 216*
	- ❏ *بناءً على الورق والبيانات، قد يفيض الحبر إلى الوجه الآخر من الورق.*
- يتعذر عليك إجراء طباعة يدوية على الوجهين ما لم مَّكِّن EPSON Status Monitor 3. في حال تعطيل EPSON Status Monitor 3، ادخل إلى<br>نافذة برنامج تشغيل الطابعة، وانقر فوق إع**دادات موسعة** من علامة التبويب ا**لصيانة**، ثم حدد **مّك**

❏ *ومع ذلك، قدلاتتوفر عند الوصول إلى الطابعة عبر شبكة أو عند استخدام الطابعة كطابعة مشتركة.*

- في علامة التبويب **رئيسي** الخاصة ببرنامج تشغيل الطابعة، حدد طريقة **الطباعة على الوجهني**. .1
	- انقر فوق **الإعدادات**، واضبط الإعدادات المناسبة، ثم انقر فوق **موافق**. .2
	- انقر فوق **كثافة الطباعة**، واضبط الإعدادات المناسبة، ثم انقر فوق **موافق**. .3

عند ضبط **كثافة الطباعة**، ميكنك ضبط كثافة الطباعة حسب نوع الملف.

*ملاحظة:*

- ❏ *لايعد هذا الإعداد متوفرًا عندما تقوم بتحديد الطباعة اليدوية على الوجهني.*
- قد تكون عملية الطباعة بطيئة حسب مجموعة الخيارات المحددة لـ **كثافة الطباعة** في نافذة **حدد** *''''***نوع المستند***''''***'** والمُحددة لـ **الجودة** في علامة<br>تبويب **رئيسي**.
- اضبط العناصر الأخرى الموجودة بعلامتي التبويب **رئيسي** و**مزيد من الخيارات** إذا لزم الأمر، ثم انقر فوق **موافق**. .4 "علامة التبويب [رئيسي" في](#page-39-0) الصفحة 40 "علامة التبويب مزيد من [الخيارات" في](#page-40-0) الصفحة 41
	- انقر فوق **طباعة**. .5

للطباعة اليدوية على الوجهني، يظهر إطار منبثق على الكمبيوتر عندما تنتهي الطباعة على الجانب الأول. اتبع التعليامت المعروضة على الشاشة.

#### **معلومات ذات صلة**

- | "الورق والسعات [المتوفرة" في](#page-213-0) الصفحة 214
	- | "تحميل [الورق" في](#page-29-0) الصفحة 30
- | "الطباعة [باستخدام](#page-37-0) إعدادات سهلة" في الصفحة 38

## **طباعة كتيب**

كام ميكنك طباعة الكتيبات التي ميكن إنشاؤها عن طريق إعادة ترتيب الصفحات وطي المطبوعات.

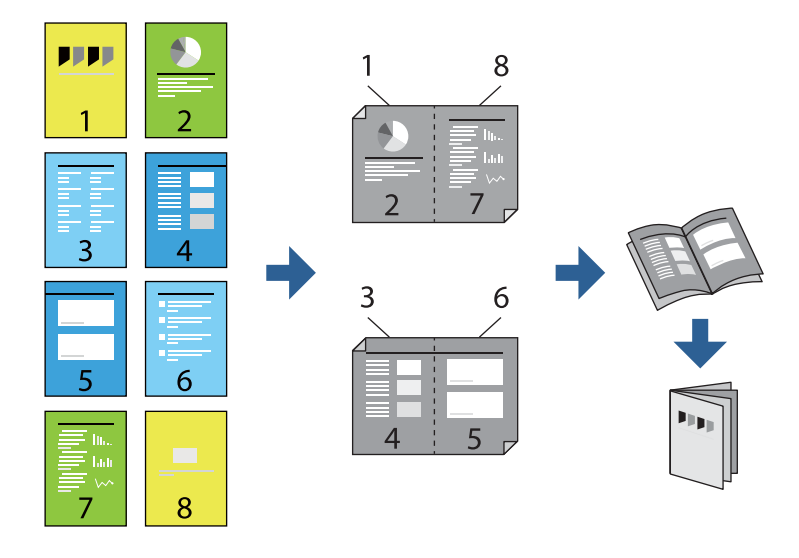

#### *ملاحظة:*

❏ *في حال عدم استخدام ورق مناسب للطباعة على الوجهني، قد تنخفض جودة الطباعة ويُحشر الورق. "ورق للطباعة على [الوجهني" في](#page-215-0) الصفحة 216*

❏ *بناءً على الورق والبيانات، قد يفيض الحبر إلى الوجه الآخر من الورق.*

■ يتعذر عليك إجراء طباعة يدوية على الوجهين ما لم تمُكّن EPSON Status Monitor 3. في حال تعطيل EPSON Status Monitor 3، ادخل إلى<br>نافذة برنامج تشغيل الطابعة، وانقر فوق إعدا**دات موسعة** من علامة التبويب ال**صيانة**، ثم حدد **تمك** 

❏ *ومع ذلك، قدلاتتوفر عند الوصول إلى الطابعة عبر إحدى الشبكات أو عند استخدام الطابعة كطابعة مشتركة.*

- في علامة التبويب **رئيسي** لبرنامج تشغيل الطابعة، حدد نوع التجليد ذا الحافة الطويلة الذي تود استخدامه من **الطباعة على الوجهني**. .1
	- انقر فوق **إعدادات**، وحدد **كتيب**، ومن ثم حدد **الربط الأوسط** أو **الربط الجانبي**. .2

❏الربط الأوسط: استخدم هذه الطريقة عند طباعة عدد صغري من الصفحات والتي ميكن تكديسها وطيها بسهولة إلى نصفني.

الربط الجانبي. استخدم هذه الطريقة عند طباعة ورقة واحدة (من أربع صفحات) في كل مرة، مع طي كل منها إلى نصفين، ثم تجميعها معًا<br>في محلد واحد.

- انقر **OK**. .3
- <sup>4.</sup> عند طباعة البيانات التي تحتوي على الكثير من الصور والصور الفوتوغرافية، انقر فوق **كثافة الطباعة**، وبعد ذلك اضبط الإعدادات المناسبة، ثم<br>انقر فوق **موافق**.

```
عند ضبط كثافة الطباعة، ميكنك ضبط كثافة الطباعة حسب نوع الملف.
```

```
ملاحظة:
قد تكون عملية الطباعة بطيئة حسب مجموعة الخيارات المحددة لـ حدد ""نوع المستند"" في نافذة ضبط كثافة الطباعة والمُحددة لـ الجودة في علامة<br>تبويب رئيسي.
```
- اضبط العناصر الأخرى الموجودة بعلامتي التبويب **رئيسي** و**مزيد من الخيارات** إذا لزم الأمر، ثم انقر فوق **موافق**. .5 "علامة التبويب [رئيسي" في](#page-39-0) الصفحة 40 "علامة التبويب مزيد من [الخيارات" في](#page-40-0) الصفحة 41
	- انقر فوق **طباعة**. .6

#### **معلومات ذات صلة**

- | "الورق والسعات [المتوفرة" في](#page-213-0) الصفحة 214
	- | "تحميل [الورق" في](#page-29-0) الصفحة 30
- | "الطباعة [باستخدام](#page-37-0) إعدادات سهلة" في الصفحة 38

## **طباعة صفحات متعددة على ورقة واحدة**

ميكنك طباعة عدة صفحات من البيانات على ورقة واحدة.

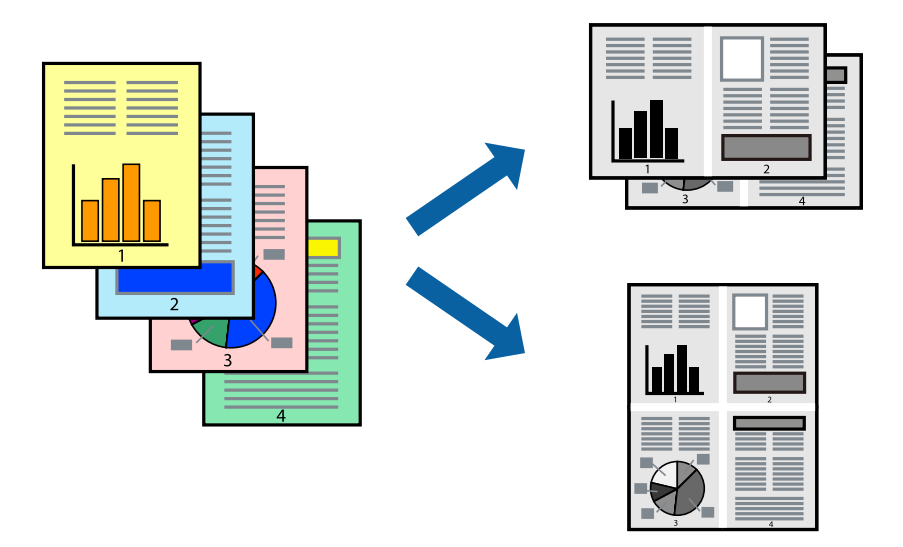

- <sup>1.</sup> في علامة التبويب **رئيسي** الخاصة ببرنامج تشغيل الطابعة، حدد 2 **فأعلى، أو 6 صفحات في ورقة**، أو 8 **فأعلى، 9 صفحات في**<br>ورقة، أو 16 صفحة في ورقة كإعداد لـ متعدد الصفحات.
	- انقر فوق **ترتيب التخطيط**، واضبط الإعدادات المناسبة، ثم انقر فوق **موافق**. .2
- اضبط العناصر الأخرى الموجودة بعلامتي التبويب **رئيسي** و**مزيد من الخيارات** إذا لزم الأمر، ثم انقر فوق **موافق**. .3 "علامة التبويب [رئيسي" في](#page-39-0) الصفحة 40 "علامة التبويب مزيد من [الخيارات" في](#page-40-0) الصفحة 41
	- انقر فوق **طباعة**. .4

**معلومات ذات صلة**

- | "تحميل [الورق" في](#page-29-0) الصفحة 30
- | "الطباعة [باستخدام](#page-37-0) إعدادات سهلة" في الصفحة 38

## **الطباعة لملاءمة حجم الورق**

حدد حجم الورق الذي قمت بتحميله في الطابعة كإعداد حجم ورق الوجهة.

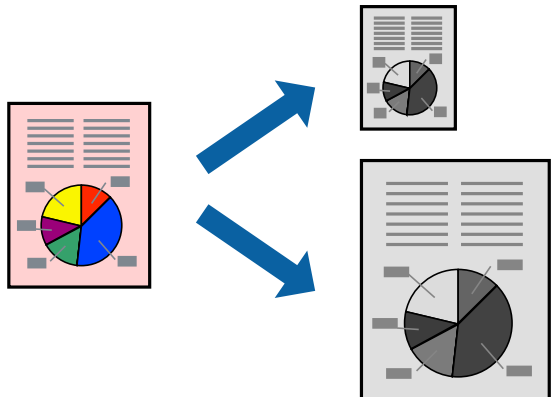

من علامة التبويب **مزيد من الخيارات** الخاصة ببرنامج تشغيل الطابعة، اضبط الإعدادات التالية. .1

❏حجم المستند: حدد حجم الورق الذي قمت بتعيينه في إعداد التطبيق.

ورق الإخراج: حدد حجم الورق الذي قمت بتحميله في الطابعة. $\Box$ يتم تحديد **ملاءمة الصفحة** تلقائيًا.

*انقر فوق مركز لطباعة الصورة المصغرة في منتصف الورقة. ملاحظة:*

- اضبط العناصر الأخرى الموجودة بعلامتي التبويب **رئيسي** و**مزيد من الخيارات** إذا لزم الأمر، ثم انقر فوق **موافق**. .2 "علامة التبويب [رئيسي" في](#page-39-0) الصفحة 40 "علامة التبويب مزيد من [الخيارات" في](#page-40-0) الصفحة 41
	- انقر فوق **طباعة**. .3

**معلومات ذات صلة**

- | "تحميل [الورق" في](#page-29-0) الصفحة 30
- | "الطباعة [باستخدام](#page-37-0) إعدادات سهلة" في الصفحة 38

## **طباعة مستند مصغر أو مكبر في أي تكبري**

ميكنك تصغري حجم مستند أو تكبريه بنسبة مئوية معينة.

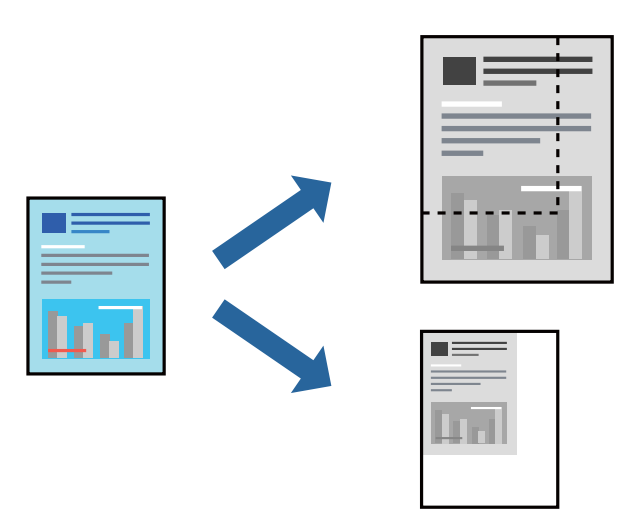

- من علامة التبويب **مزيد من الخيارات** الخاصة ببرنامج تشغيل الطابعة، حدد حجم المستند من إعداد **حجم المستند**. .1
	- حدد حجم الورق الذي تريد طباعته من إعداد **ورق الإخراج**. .2
	- حدد **تصغري/تكبري المستند** و**تكبري/تصغري إلى**، ثم أدخل نسبة مئوية. .3 حدد **مركز** لطباعة الصور في وسط الصفحة.
	- اضبط العناصر الأخرى الموجودة بعلامتي التبويب **رئيسي** و**مزيد من الخيارات** إذا لزم الأمر، ثم انقر فوق **موافق**. .4 "علامة التبويب [رئيسي" في](#page-39-0) الصفحة 40 "علامة التبويب مزيد من [الخيارات" في](#page-40-0) الصفحة 41
		- انقر فوق **طباعة**. .5

### **طباعة صورة واحدة على عدة صفحات للتكبري (إنشاء ملصق)**

تتيح هذه الميزة طباعة صورة واحدة على عدة صفحات من الورق. ميكنك عمل ملصق بحجم أكبر عن طريق لصقهام معا.ً

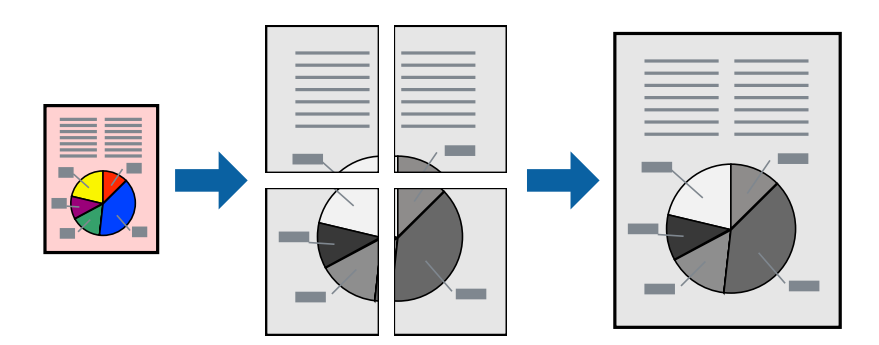

**الصفحات**. في علامةالتبويبالخاصةببرنامج تشغيل الطابعة**رئيسي**حدد**Poster 1x**،**2** أو**Poster 2x**،**2** أو**ملصق 3x**،**3** أو**ملصق 4x4**كإعداد**متعدد** .1

- انقر فوق **إعدادات**، واضبط الإعدادات المناسبة، ثم انقر فوق **موافق**. .2 *طباعة موجهات القطع يُتيح لك طباعة دليل القطع. ملاحظة:*
- اضبط العناصر الأخرى الموجودة بعلامتي التبويب **رئيسي** و**مزيد من الخيارات** إذا لزم الأمر، ثم انقر فوق **موافق**. .3 "علامة التبويب [رئيسي" في](#page-39-0) الصفحة 40 "علامة التبويب مزيد من [الخيارات" في](#page-40-0) الصفحة 41
	- انقر فوق **طباعة**. .4

#### **معلومات ذات صلة**

- | "تحميل [الورق" في](#page-29-0) الصفحة 30
- | "الطباعة [باستخدام](#page-37-0) إعدادات سهلة" في الصفحة 38

#### *عمل ملصقات باستخدام علامات المحاذاة المتداخلة*

إليك مثالاً لكيفية عمل ملصق عندما يتم تحديد **ملصق 2x2** ، وتحديد **علامات محاذاة متراكبة** في **طباعة موجهات القطع**. تتم طباعة الموجهات الفعلية بطريقة أحادية اللون، ولكن من أجل هذا الشرح ستظهر الخطوط بألوان زرقاء وحمراء.

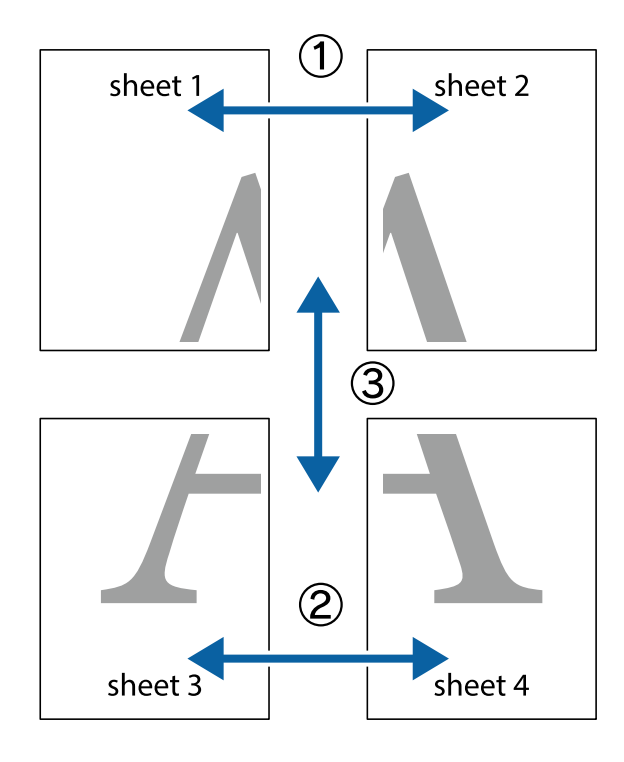

.<br>والسفلية.<br>والسفلية.

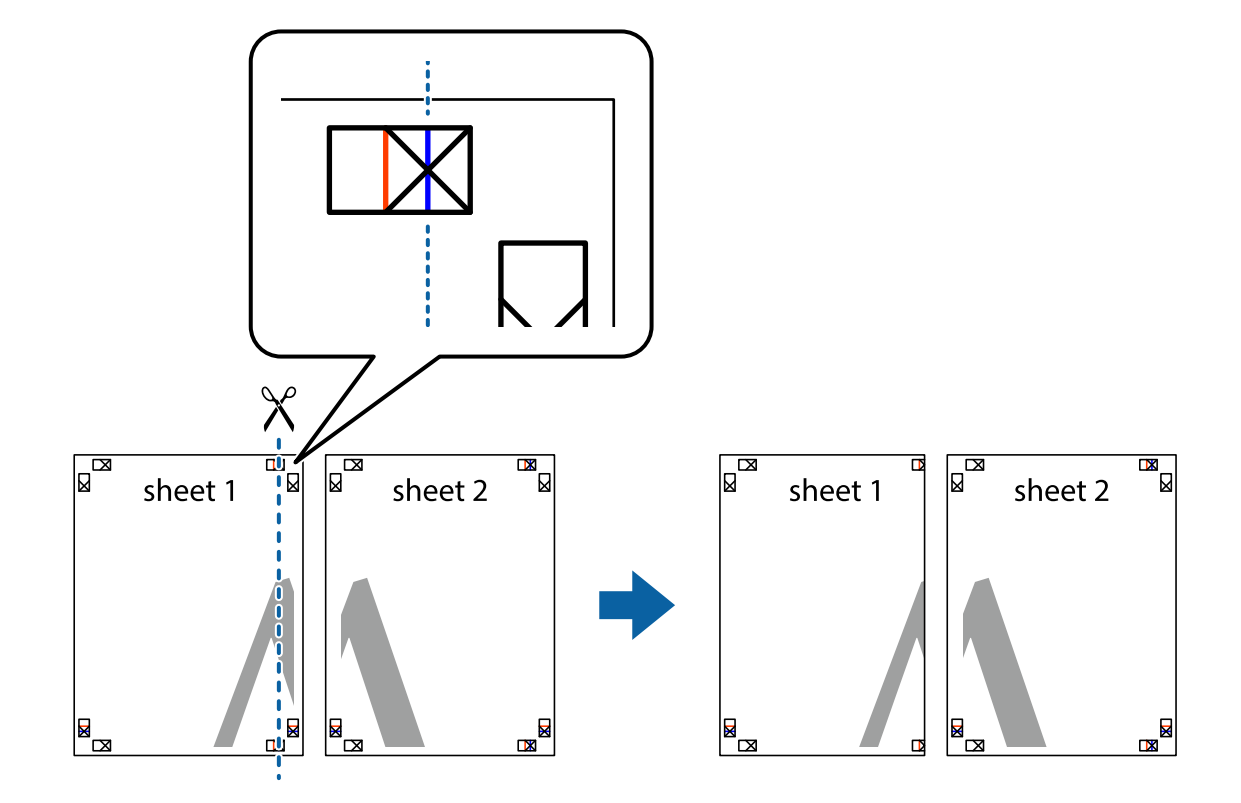

ن ضع حافة 1 Sheet فوق 2 Sheet وقم محاذاة العلامات المتصالبة، ثم قم بتثبيت الورقتين معًا من الخلف مؤقتًا.

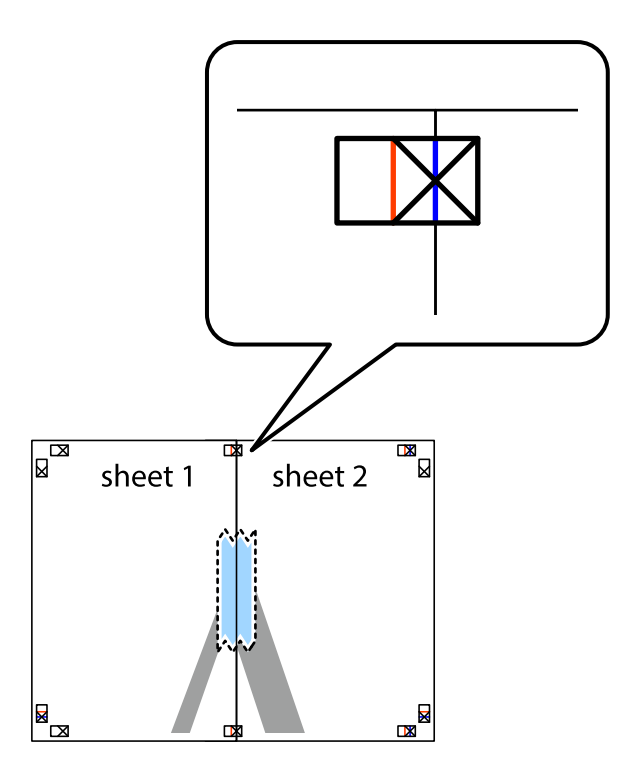

.<br>3. اقطع الورقتين اللتين قمت بتثبيتهما معًا إلى ورقتين في الخط الطولي الأحمر عبر علامات المحاذاة (الخط إلى يسار العلامات المتصالبة في هذه المرة).

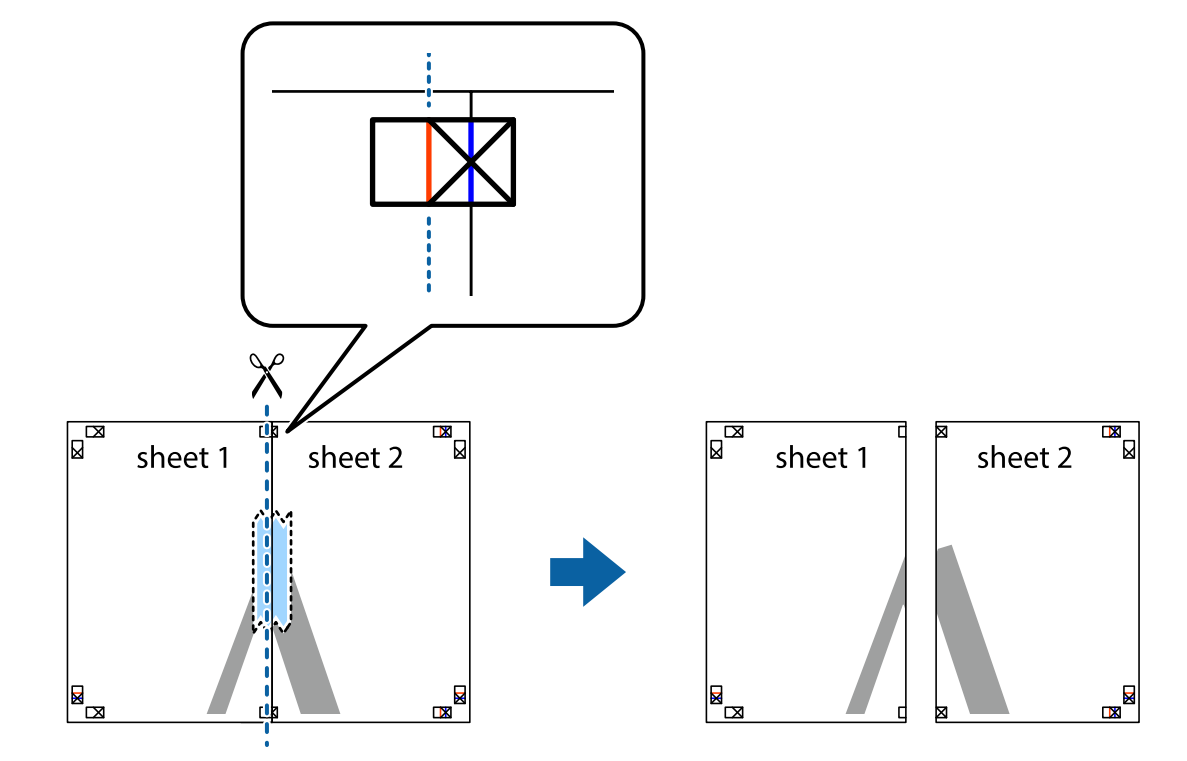

قم بتثبيت الورقتين معًا من الخلف. $^4$ 

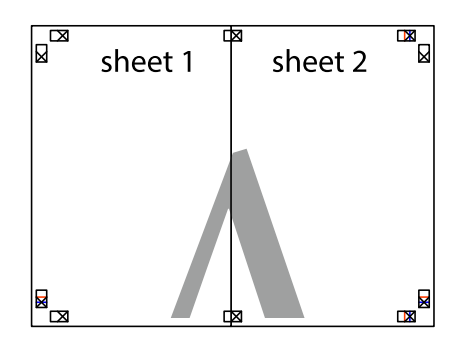

كرر الخطوات من 1 إلى 4 لتثبيت 3 Sheet و 4 Sheet معًا. .5

اقطع هوامش Sheet 1 و 2 Sheet بطول الخط الأزرق الأفقي ومرورًا منتصف العلامتين المتصالبتين اليسرى واليمنى. .

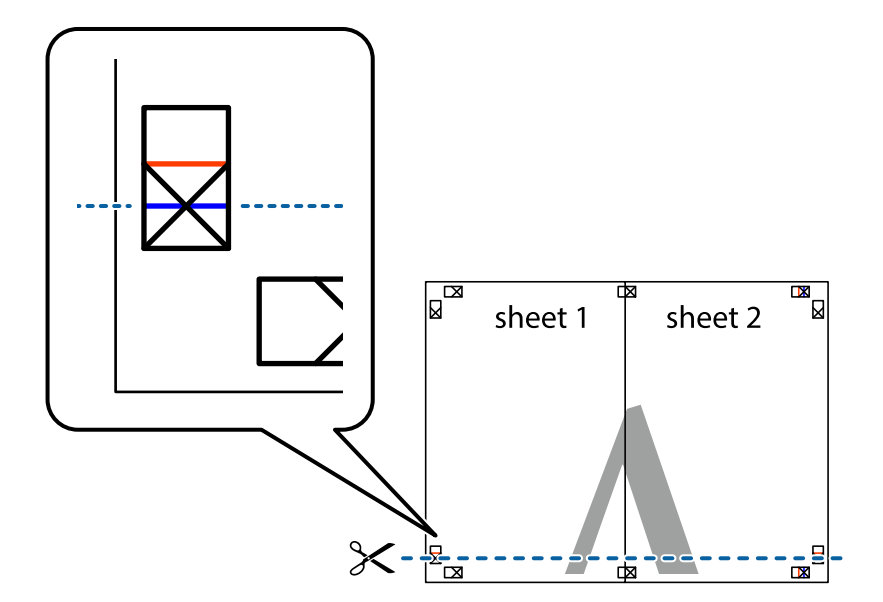

ر.<br>تمع حافة الورقة 1 Sheet و 2 Sheet فوق 3 Sheet و 4 Sheet وقم محاذاة العلامتين المتصالبتين، ثم قم بتثبيتهم معًا من الخلف مؤقتًا.

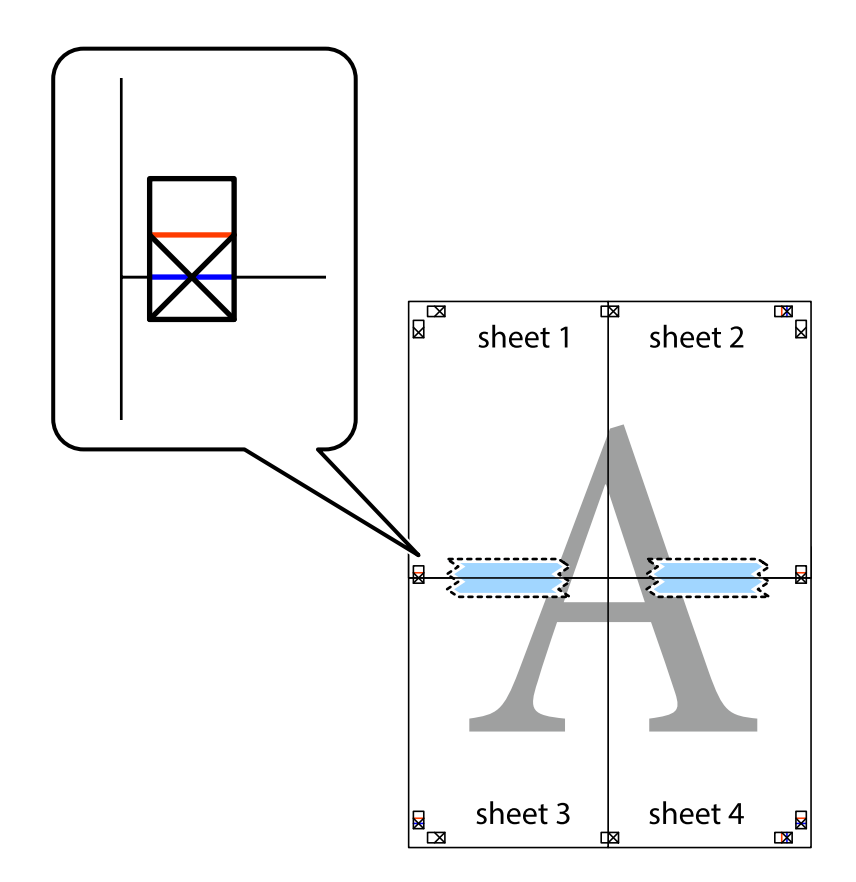

ي.<br>اقطع الورقتين اللتين قمت بتثبيتهما معًا إلى ورقتين في الخط الأفقي الأحمر عبر علامات المحاذاة (الخط إلى أعلى العلامات المتصالبة في هذه المرة).

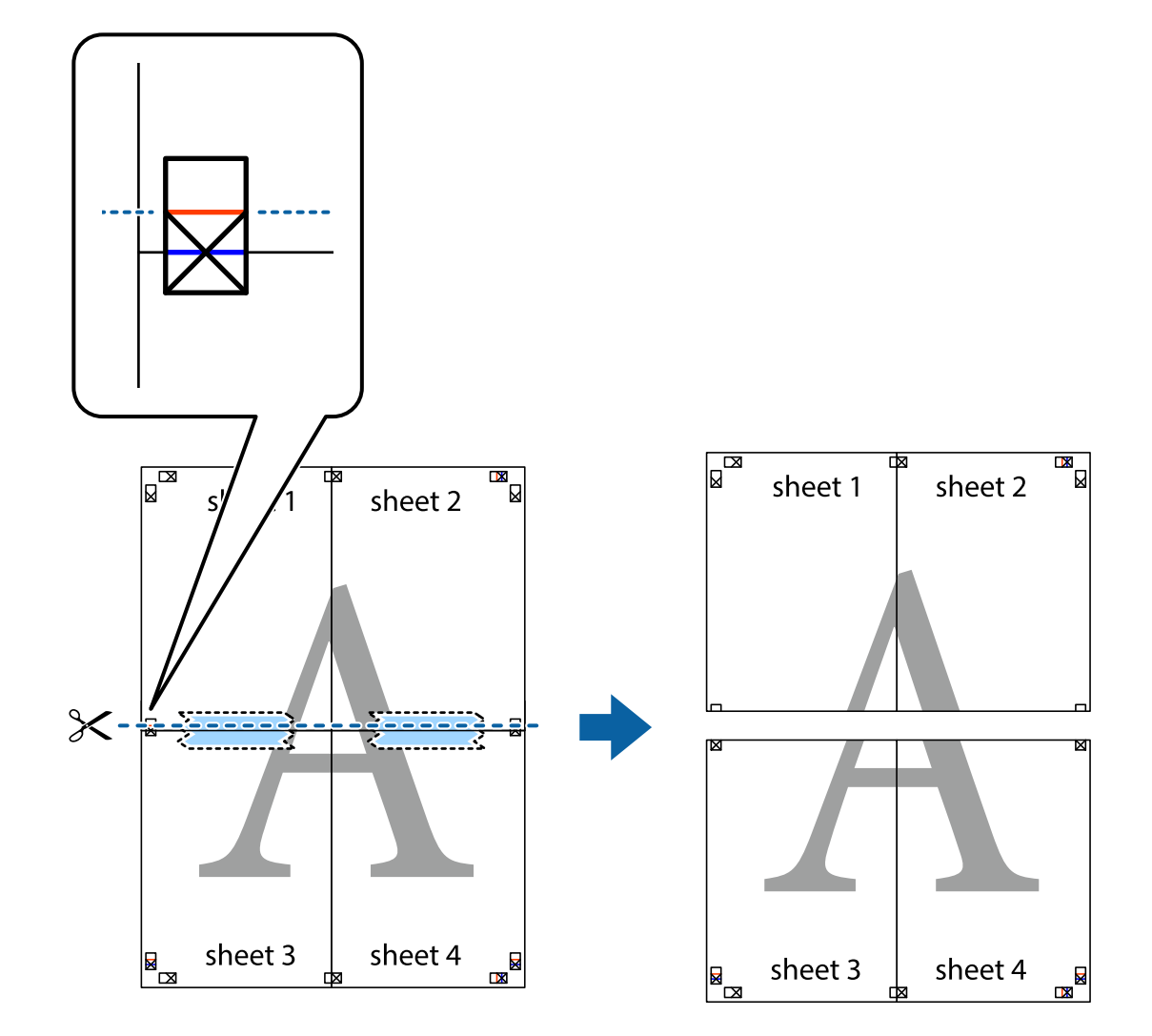

و.<br>يقم بتثبيت الورقتين معًا من الخلف.

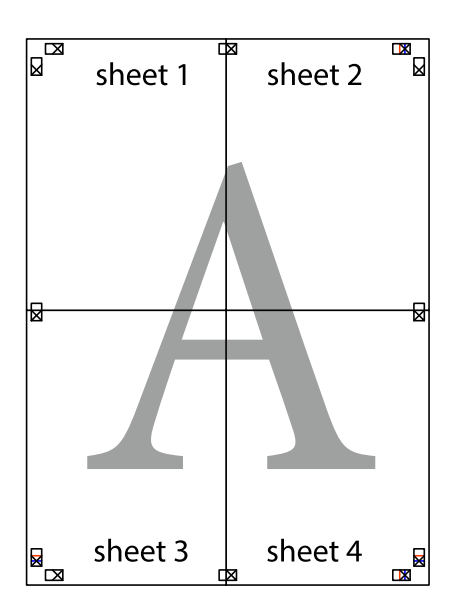

اس اقطع الهوامش المتبقية في الموجه الخارجي.  $^{\rm 10}$ 

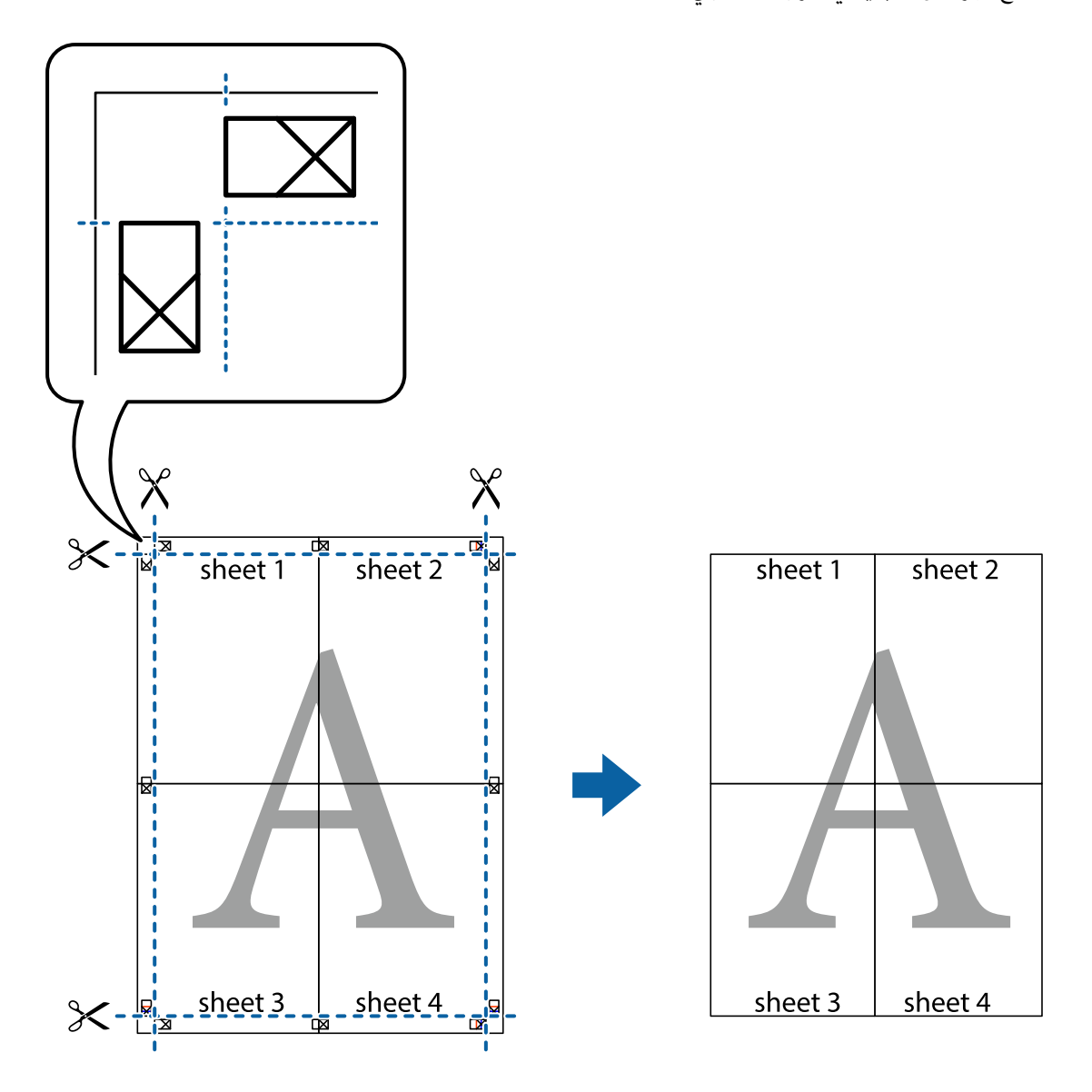

## **الطباعة باستخدام رأس الصفحة وتذييلها**

ميكنك طباعة معلومات مثل اسم المستخدم وتاريخ الطباعة في رؤوس الصفحات أو تذييلاتها.

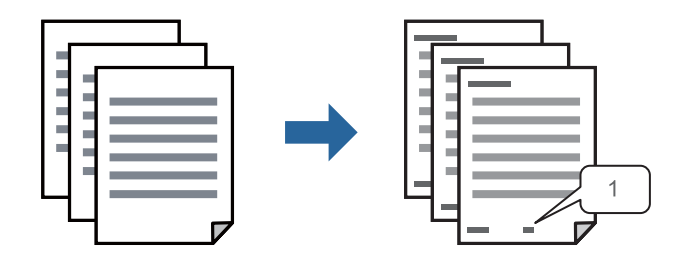

في علامة التبويب **مزيد من الخيارات** الخاصة ببرنامج تشغيل الطابعة، انقر فوق **ميزات العلامة المائية**، ثم حدد **العنوان/التذييل**. .1

، ثم حدد العناصر التي تريد طباعتها. .2 **إعدادات**

*ملاحظة:*

ل لتحديد رقم الصفحة الأولى، حدد **رقم الصفحة** من الموضع الذي تريد طباعته في رأس الصفحة أو تذييلها، ثم حدد الرقم في **رقم البدء**.

*إدخال النص.* ❏ *إذاكنتترغبفي طباعةنصفي رأسالصفحةأوتذييلها، فحددالموضع الذيتريد طباعته، ثم حددنص. أدخل النصالذي تريد طباعتهفي حقل*

- اضبط العناصر الأخرى الموجودة بعلامتي التبويب **رئيسي** و**مزيد من الخيارات** إذا لزم الأمر، ثم انقر فوق **موافق**. .3 "علامة التبويب [رئيسي" في](#page-39-0) الصفحة 40 "علامة التبويب مزيد من [الخيارات" في](#page-40-0) الصفحة 41
	- انقر فوق **طباعة**. .4

**معلومات ذات صلة**

- | "تحميل [الورق" في](#page-29-0) الصفحة 30
- | "الطباعة [باستخدام](#page-37-0) إعدادات سهلة" في الصفحة 38

### **طباعة علامة مائية**

عكنك طباعة علامة مائية مثل "سري" أو مُوذج غير قابل للنسخ على المطبوعات الخاصة بك. إذا أجريت الطباعة باستخدام مُوذج غير قابل<br>للنسخ، تظهر الأحرف المخفية عند تصويرها بآلة تصوير من أجل مّييز المستند الأصلي عن النُسخ.

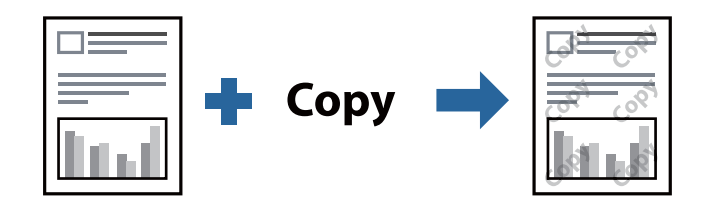

مُوذج غير قابل للنسخ متوفر وفقًا للشروط التالية:

نوع الورق: ورق عادي، ورق نسخ، ورق ذي رأسية، ورق معاد تدويره، ورق ملون، ورق مطبوع مسبقًا، ورق عادي ذي جودة عالية، ورق $\Box$ سميك

❏الجودة: قياسي

❏الطباعة على الوجهني: إيقاف تشغيل، يدوي (ربط الحافة الطويلة)، أو يدوي (ربط الحافة القصرية)

ع تصحيح الدرجة: تلقائى $\Box$ 

ورق قصر محبب: غير محدد $\Box$ 

*ميكنك أيضًا إضافة العلامة المائية أو النموذج غري القابل للنسخ الخاص بك. ملاحظة:*

- <sup>1.</sup> في علامة التبويب **مزيد من الخيارات** الخاصة ببرنامج تشغيل الطابعة، انقر فوق **ميزات العلامة المائية**، ثم حدد نموذج غير قابل للنسخ أو<br>علامة مائية.
	- .<br><sup>2.</sup> انقر فوق إ**عدادات** لتغيير التفاصيل مثل حجم النموذج أو العلامة أو كثافتهما أو موضعهما.
- اضبط العناصر الأخرى الموجودة بعلامتي التبويب **رئيسي** و**مزيد من الخيارات** إذا لزم الأمر، ثم انقر فوق **موافق**. .3 "علامة التبويب [رئيسي" في](#page-39-0) الصفحة 40 "علامة التبويب مزيد من [الخيارات" في](#page-40-0) الصفحة 41
	- انقر فوق **طباعة**. .4

**معلومات ذات صلة**

- | "تحميل [الورق" في](#page-29-0) الصفحة 30
- | "الطباعة [باستخدام](#page-37-0) إعدادات سهلة" في الصفحة 38

## **طباعة الملفات المحمية بكلمة مرور**

ميكنك تعيني كلمة مرور لمهمة طباعة بحيث تبدأ الطباعة فقط بعد إدخال كلمة المرور في لوحة تحكم الطابعة.

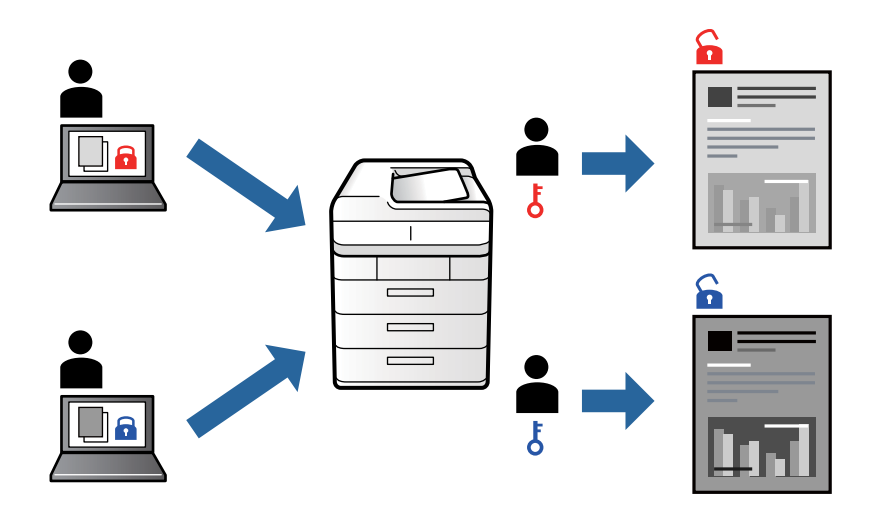

- من علامة التبويب **مزيد من الخيارات** الخاصة ببرنامج تشغيل الطابعة، حدد **مهمة سرية**، ثم أدخل كلمة مرور. .1
- اضبط العناصر الأخرى الموجودة بعلامتي التبويب **رئيسي** و**مزيد من الخيارات** إذا لزم الأمر، ثم انقر فوق **موافق**. .2 "علامة التبويب [رئيسي" في](#page-39-0) الصفحة 40 "علامة التبويب مزيد من [الخيارات" في](#page-40-0) الصفحة 41

- انقر فوق **طباعة**. .3
- لطباعة المهمة، حدد ثم **مهمة سرية** على الشاشة الرئيسية للوحة التحكم بالطابعة. حدد المهمة التي تريد طباعتها، ثم أدخل كلمة .4 المرور.

#### **معلومات ذات صلة**

- | "تحميل [الورق" في](#page-29-0) الصفحة 30
- | "الطباعة [باستخدام](#page-37-0) إعدادات سهلة" في الصفحة 38

### **طباعة ملفات متعددة معا**

منظم المهام البسيط يسمح لك بجمع ملفات متعددة تم إنشاؤها بواسطة تطبيقات مختلفة وطباعتها كمهمة طباعة واحدة. مكنك تحديد إعدادات<br>الطباعة للملفات المجمعة، مثل تخطيط الصفحات المتعددة، والطباعة على الوجهن.

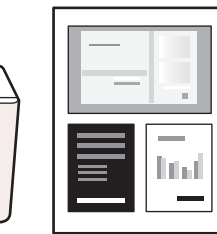

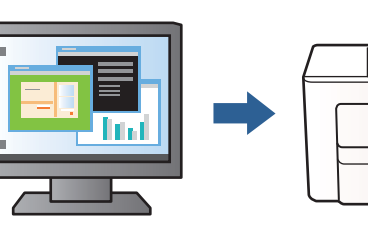

- في علامة التبويب **رئيسي** الخاصة ببرنامج تشغيل الطابعة، حدد **منظم المهام البسيط**. .1 "علامة التبويب [رئيسي" في](#page-39-0) الصفحة 40
	- انقر فوق **طباعة**. .2

عند بدء الطباعة، يتم عرض نافذة منظم المهام البسيط.

- عند فتح نافذة منظم المهام البسيط، افتح الملف الذي تريد دمجه مع الملف الحالي، ثم كرر الخطوات المذكورة أعلاه. .
- عند تحديد مهمة طباعة متت إضافتها إلى مشروع طباعة Lite في نافذة منظم المهام البسيط، ميكنك تحرير تخطيط الصفحة. .4
	- انقر فوق **طباعة** من القامئة **ملف** لبدء الطباعة. .5

*ملاحظة:*

إذا قمت بإغلاق نافذة منظم المهام البسيط قبل إضافة جميع بيانات الطباعة إلى مشروع طباعة، يتم إلغاء مهمة الطباعة التي تعمل عليها حاليًا. انقر *فوق حفظ من القامئة ملف لحفظ المهمة الحالية. امتداد الملفات المحفوظة هو "ecl".*

لفتح مشروع طباعة، انقر فوق **منظم المهام البسيط** في علامة التبويب **الصيانة** الخاصة ببرنامج تشغيل الطابعة لفتح نافذة Job Arranger Lite. ثم<br>حدد **فتح** من القامَّة **ملف** لتحديد الملف.

**معلومات ذات صلة**

| "تحميل [الورق" في](#page-29-0) الصفحة 30 | "الطباعة [باستخدام](#page-37-0) إعدادات سهلة" في الصفحة 38

## **ضبط درجة لون الطباعة**

ميكنك ضبط درجة اللون المستخدمة في مهمة الطباعة. لايتم تطبيق هذه التعديلات على البيانات الأصلية.

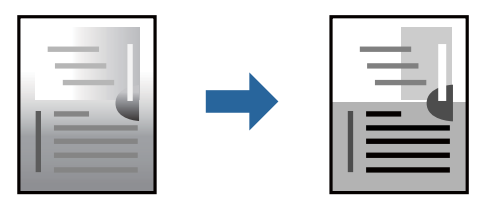

من علامة التبويب **مزيد من الخيارات** في برنامج تشغيل الطابعة، حدد طريقة تصحيح درجة اللون من إعداد **تصحيح الدرجة**. .1 ❏تلقايئ: يعمل هذا الإعداد على ضبط درجة الألوان تلقائيًا لتناسب إعدادات نوع الورق وجودة الطباعة.

❏مخصص: انقر فوق **متقدم**، حتى تتمكن من ضبط إعداداتك.

- اضبط العناصر الأخرى الموجودة بعلامتي التبويب **رئيسي** و**مزيد من الخيارات** إذا لزم الأمر، ثم انقر فوق **موافق**. .2 "علامة التبويب [رئيسي" في](#page-39-0) الصفحة 40 "علامة التبويب مزيد من [الخيارات" في](#page-40-0) الصفحة 41
	- انقر فوق **طباعة**. .3

**معلومات ذات صلة**

| "تحميل [الورق" في](#page-29-0) الصفحة 30 | "الطباعة [باستخدام](#page-37-0) إعدادات سهلة" في الصفحة 38

## **الطباعة لتوضيح الخطوط الرقيقة**

ميكنك جعل الخطوط الرفيعة التي تكون رقيقة جداً للطباعة سميكة.

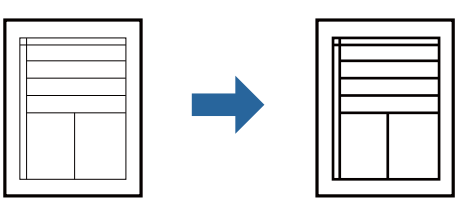

- من علامة تبويب **مزيد من الخيارات** الخاصة ببرنامج تشغيل الطابعة، انقر فوق **خيارات الصورة** في إعداد **تصحيح الدرجة**. .1
	- حدد **إبراز الخطوط الرفيعة**. .2
	- اضبط العناصر الأخرى الموجودة بعلامتي التبويب **رئيسي** و**مزيد من الخيارات** إذا لزم الأمر، ثم انقر فوق **موافق**. .3 "علامة التبويب [رئيسي" في](#page-39-0) الصفحة 40 "علامة التبويب مزيد من [الخيارات" في](#page-40-0) الصفحة 41
		- انقر فوق **طباعة**. .4

**معلومات ذات صلة**

- | "تحميل [الورق" في](#page-29-0) الصفحة 30
- | "الطباعة [باستخدام](#page-37-0) إعدادات سهلة" في الصفحة 38

## **طباعة الرموز الشريطية الواضحة**

<span id="page-59-0"></span>يمكنك طباعة رمز شريطي بوضوح وجعل مسحه ضوئيًا أمرًا سهلاً. لا مّكن هذه الميزة إلا إذا تعذّر إجراء المسح الضوئي للرمز الشريطي الذي طبعته فقط.

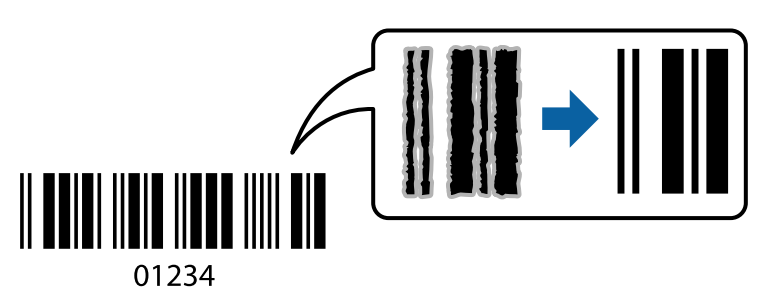

ميكنك استخدام هذه الميزة بالشروط التالية.

نوع الورق: ورق عادي، ورق نسخ، ورق ذي رأسية، ورق معاد تدويره، ورق ملون، ورق مطبوع مسبقًا، ورق عادي ذي جودة عالية، ورق $\Box$ سميك، ورق بجودة عالية للصور للطابعات النافثة للحبر من Epson، ورق غري لامع، أو ظرف

❏الجودة: **قياسي**

- في علامة التبويب **الصيانة** الخاصة ببرنامج تشغيل الطابعة، انقر فوق **إعدادات موسعة**، ثم حدد **وضع الرمز الشريطي**. .1
	- اضبط العناصر الأخرى الموجودة بعلامتي التبويب **رئيسي** و**مزيد من الخيارات** إذا لزم الأمر، ثم انقر فوق **موافق**. .2 "علامة التبويب [رئيسي" في](#page-39-0) الصفحة 40 "علامة التبويب مزيد من [الخيارات" في](#page-40-0) الصفحة 41
		- انقر فوق **طباعة**. .3

*قدلاتكون ميزة إزالة ضبابية الصورة متوفرة دامئًا وفقًا للظروف. ملاحظة:*

**معلومات ذات صلة**

- | "تحميل [الورق" في](#page-29-0) الصفحة 30
- | "الطباعة [باستخدام](#page-37-0) إعدادات سهلة" في الصفحة 38

**الطباعة من كمبيوتر — OS Mac**

**الطباعة باستخدام إعدادات سهلة**

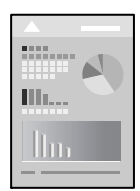

*قد تختلف العمليات والشاشات حسب التطبيق المستخدم. راجع تعليامت التطبيق للاطلاع على التفاصيل. ملاحظة:*

- . حمِّل الورق في الطابعة.  $^{1}$ "تحميل [الورق" في](#page-29-0) الصفحة 30
- .<br>2. افتح الملف الذي تريد طباعته.
- حدد **طباعة** من القامئة **ملف** أو أمر آخر للوصول إلى مربع حوار الطباعة. .3 إذا لزم الأمر، انقر فوق **إظهار التفاصيل** أوdلتوسيع إطار الطباعة.
	- حدد الطابعة الخاصة بك. .4
	- حدد **إعدادات الطباعة** من القامئة المنبثقة. .5

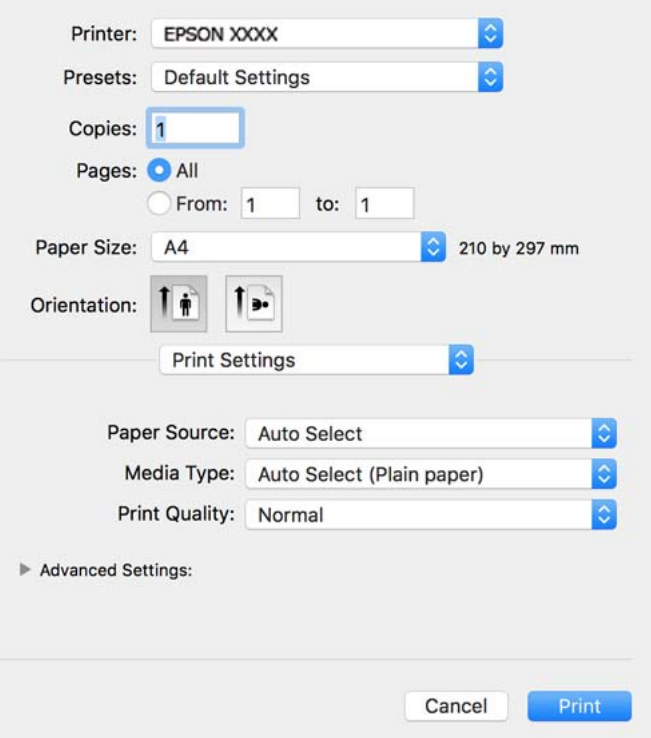

#### *ملاحظة:*

*إذاكانتقامئةإعداداتالطباعةغري معروضة في Catalina macOS10.15 ( (أوالإصدار الأحدث، وSierra High macOS10.13( (، وmacOS* 10.12Sierra))، وLo.11OS X El Capitan))، IDS X Yosemite ))، وLo.9OS X Mavericks))، وLo.8OS X Mountain Lion))، فهذا<br>يعني أنه لم يتم تثبيت برنامج تشغيل طابعة Epson بصورة صحيحة. وقم بتمكينه من القائمة التالية.

حدد **تفضيلات النظام** من القامًة > Apple **الطابعات والماسحات الضوئية** (أو **طباعة ومسح ضوئي،** أو **طباعة وفاكس)،** ثم احذف الطابعة وأضفها<br>مرةً أخرى. راجع ما يلى لإضافة طابعة.

#### *"إضافة [الطابعة \(في](#page-113-0) نظام التشغيل [OS Mac](#page-113-0) [فقط\)" في](#page-113-0) الصفحة 114*

*يتعذر على Mojave macOS10.14 ( (الوصول إلى إعدادات الطباعة في التطبيقات التي تقدمها Apple مثل TextEdit.*

غريّ الإعدادات حسب الضرورة. .6

راجع خيارات القامئة الخاصة ببرنامج تشغيل الطابعة للاطلاع على التفاصيل.

انقر فوق **طباعة**. .7

```
ملاحظة:
```
إذا كنت ترغب في إلغاء عملية الطباعة، على الكمبيوتر الخاص بك، فانقر فوق رمز الطباعة في **وحدة التثبيت**. حدد المهمة التي ترغب في إلغائها ثم<br>اتخذ أحد الإجراءات التالية. ومع ذلك، لا عكنك إلغاء مهمة طباعة من جهاز الكمبيوتر عجرد

*الأحدث أو) ) 10.8OS X Mountain Lion* ❏

*انقر فوق بجانب عداد التقدم.*

*v10.7.x إلى Mac OS X v10.6.8* ❏ *انقر فوق حذف.*

**معلومات ذات صلة**

- | "الورق والسعات [المتوفرة" في](#page-213-0) الصفحة 214
	- | "قامئة نوع [الورق" في](#page-29-0) الصفحة 30
- | "المزيد من خيارات إعدادات [الطباعة" في](#page-62-0) الصفحة 63

#### *خيارات القامئة لبرنامج تشغيل الطابعة*

افتح نافذة الطباعة في أحد التطبيقات، وحدد الطابعة، ثم ادخل إلى نافذة برنامج تشغيل الطابعة.

*تختلف القوائم وفقًا للخيار الذي حددته. ملاحظة:*

#### **خيارات القامئة للتخطيط**

عدد الصفحات لكل ورقة:

حدد عدد الصفحات المراد طباعتها على ورقة واحدة.

اتجاه التخطيط:

حدد الترتيب الذي ستُطبع به الصفحات.

الحدود:

لطباعة حد حول الصفحات.

#### عكس اتجاه الصفحة:

لتدوير الصفحات بزاوية مقدارها 180 درجة قبل الطباعة. حدد هذا العنصر عند الطباعة على ورق مثل الأظرف التي يتم تحميلها<br>باتجاه ثابت في الطابعة.

#### اعكس أفقيًا:

يعكس الصورة بحيث تُطبع كما تظهر في المرآة.

#### **خيارات القامئة لمطابقة الألوان**

ColorSync/عناصر تحكم ألوان EPSON:

حدد طريقةً لتعديل اللون. تعدل هذه الخيارات الألوان بني الطابعة وشاشة الكمبيوتر لتقليل الاختلاف في درجة اللون.

#### **خيارات القامئة للتعامل مع الورق**

#### ترتيب الصفحات:

<span id="page-62-0"></span>لطباعة المستندات متعددة الصفحات بشكلٍ مرتب وموزع في مجموعات.

#### صفحات الطباعة:

حدده لطباعة الصفحات الفردية أو الزوجية فقط.

#### ترتيب الصفحات:

حدد للطباعة من الأعلى أو من الصفحة الأخرية.

#### تغيري الحجم لملاءمة حجم الورق:

للطباعة لملاءمة حجم الورق الذي قمت بتحميله.

#### عجم ورق الوجهة:  $\Box$

حدد حجم الورق المطلوب الطباعة فوقه.

#### تقليل الحجم فقط:  $\Box$

حدد هذا الإعداد عندما تريد تقليل الحجم فقط إذا كانت بيانات الطباعة كبيرة جدًا بالنسبة لحجم الورق الذي تم تحميله في الطابعة.

#### **خيارات القامئة لصفحة الغلاف**

#### طباعة صفحة الغلاف:

حدد ما إذا كنت تريد طباعة صفحة الغلاف أولا. عندما تريد إضافة غلاف خلفي، حدد **بعد المستند**.

#### نوع صفحة الغلاف:

حدد محتويات صفحة الغلاف.

#### **المزيد من خيارات إعدادات الطباعة**

#### مصدر الورق:

حدد مصدر الورق الذي تتم تغذية الورق منه. حدد **تحديدتلقايئ** لتحديد مصدر الورق المحدد تلقائيًا في إعدادات الطابعة على الطابعة.

#### نوع الوسائط:

حدد نوع الورق الذي تقوم بالطباعة عليه.

#### جودة الطباعة:

حدد جودة الطباعة التي تريد استخدامها للطباعة. تختلف الخيارات حسب نوع الورق.

#### إعدادات متقدمة:

يضبط سطوع الصور وتباينها.

#### **المزيد من خيارات إعدادات الطباعة على الوجهني**

الطباعة على الوجهني:

للطباعة على وجهي الورقة.

## **إضافة إعدادات الطباعة المسبقة لسهولة الطباعة**

إذا قمت بإنشاء إعداد مسبق خاص بك لأكثر إعدادات الطباعة استخدامًا وشيوعًا ببرنامج تشغيل الطابعة، عكنك الطباعة بسهولة عن طريق تحديد<br>الإعداد المسبق من القاعًة.

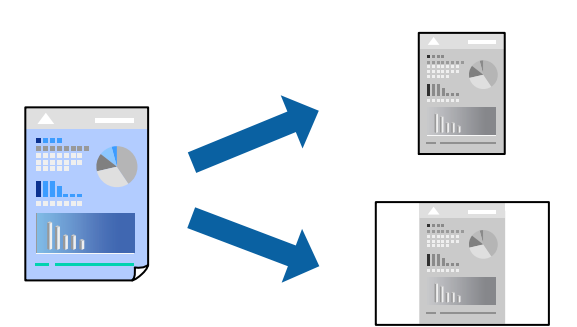

- عنيّ كل عنصر مثل **إعدادات الطباعة** و**المخطط** (**حجم الورق** و**نوع الوسائط**، وما إلى ذلك). .1
	- انقر فوق **الإعدادات المسبقة** لحفظ الإعدادات الحالية كإعداد مسبق. .2
		- انقر **OK**. .3

*ملاحظة:*

لحذف إعداد مسبق مّت إضافته، انقر فوق ا**لإعدادات المسبقة** > **إظهار الإعدادات المسبقة**، وحدد اسم الإعداد المسبق الذي تريد حذفه من<br>القائمة، ثم احذفه.

انقر فوق **طباعة**. .4

في المرة التالية التي تريدفيها الطباعة باستخدام الإعدادات نفسها، حدد اسم الإعداد المسبق المسجل من **الإعدادات المسبقة**.

#### **معلومات ذات صلة**

- | "تحميل [الورق" في](#page-29-0) الصفحة 30
- | "الطباعة [باستخدام](#page-59-0) إعدادات سهلة" في الصفحة 60

## **الطباعة على الوجهني**

ميكنك الطباعة على وجهي الورقة.

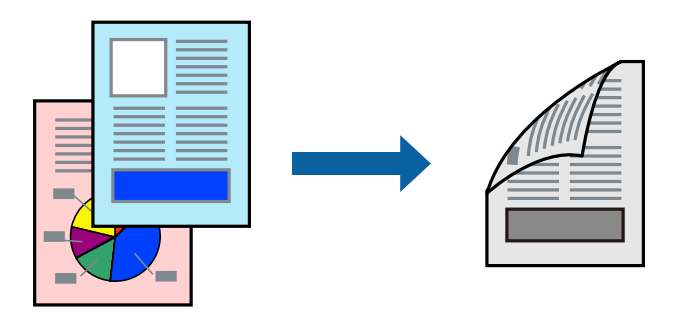

#### *ملاحظة:*

❏ *في حال عدم استخدام ورق مناسب للطباعة على الوجهني، قد تنخفض جودة الطباعة ويُحشر الورق. "ورق للطباعة على [الوجهني" في](#page-215-0) الصفحة 216*

❏ *بناءً على الورق والبيانات، قد يفيض الحبر إلى الوجه الآخر من الورق.*

- حدد **إعدادات الطباعة على الوجهني** من القامئة المنبثقة. .1
	- حدد أغلفة التجليد في **الطباعة على الوجهني**. .2
		- حدد نوع المستند الأصلي في **نوع المستند**. .3

*ملاحظة:* ❏ *قد تكون عملية الطباعة بطيئة على حسب إعداد نوع المستند.*

أذا كنت تقوم بطباعة بيانات عالية الكثافة مثل الصور أو الرسومات، فحدد **النصوص والصور الفوتوغرافية** أو **النصوص والصور** كإعداد **نوع ال** المستند. إذا حدث خدش أو فاض الحبر من الجانب المقابل، فاضبط كثافة الطباعة ووقت جفاف الحبر بالنقر فوق علامة السهم بجانب **عمليات** *الضبط.*

- اضبط العناصر الأخرى حسب الضرورة. $\,^4\,$ 
	- انقر فوق **طباعة**. .5

#### **معلومات ذات صلة**

- | "الورق والسعات [المتوفرة" في](#page-213-0) الصفحة 214
	- | "تحميل [الورق" في](#page-29-0) الصفحة 30
- | "الطباعة [باستخدام](#page-59-0) إعدادات سهلة" في الصفحة 60

## **طباعة صفحات متعددة على ورقة واحدة**

ميكنك طباعة عدة صفحات من البيانات على ورقة واحدة.

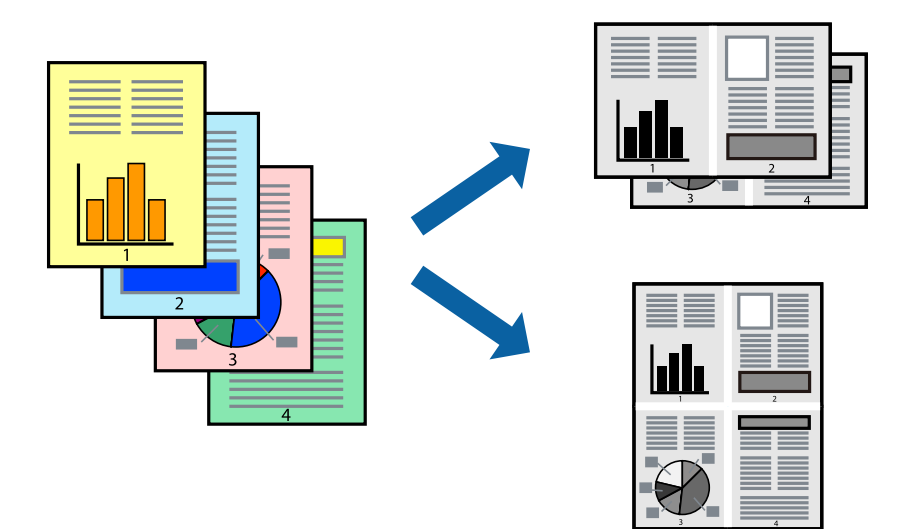

- حدد **تخطيط** من القامئة المنبثقة. .1
- اضبط عدد الصفحات في **عدد الصفحات لكل ورقة**, و **اتجاه المخطط** (ترتيب الصفحات), و **الحد**. .2

- .<br>3. اضبط العناصر الأخرى حسب الضرورة.
	- انقر فوق **طباعة**. .4

## **الطباعة لملاءمة حجم الورق**

حدد حجم الورق الذي قمت بتحميله في الطابعة كإعداد حجم ورق الوجهة.

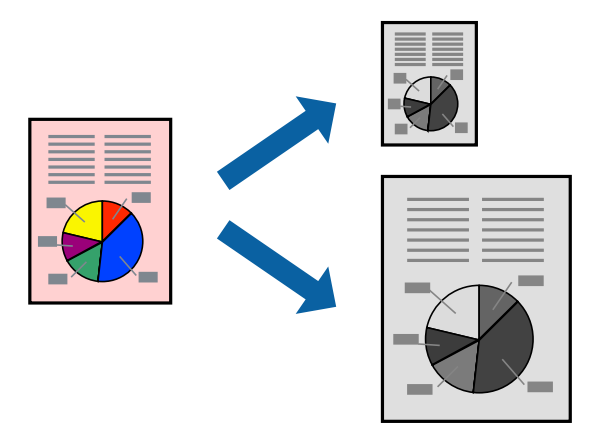

- حدد حجم الورق الذي قمت بإعداده في التطبيق كإعداد **حجم الورق**. .1
	- حدد **التعامل مع الورق** من القامئة المنبثقة. .2
		- حدد **تغيري الحجم لملاءمة حجم الورق**. .3
- حدد حجم الورق الذي قمت بتحميله في الطابعة كإعداد **حجم ورق الوجهة**. .4
	- 5. اضبط العناصر الأخرى حسب الضرورة.
		- انقر فوق **طباعة**. .6

#### **معلومات ذات صلة**

- | "تحميل [الورق" في](#page-29-0) الصفحة 30
- | "الطباعة [باستخدام](#page-59-0) إعدادات سهلة" في الصفحة 60

## **طباعة مستند مصغر أو مكبر في أي تكبري**

ميكنك تصغري حجم مستند أو تكبريه بنسبة مئوية معينة.

<span id="page-66-0"></span>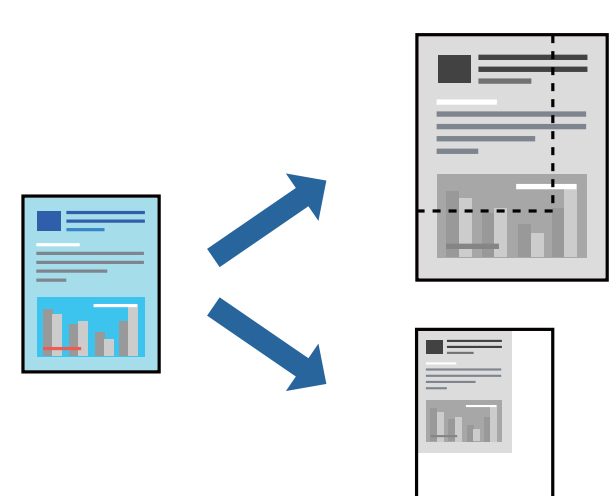

- حدد **طباعة** من القامئة **ملف** أو أمر آخر للوصول إلى مربع حوار الطباعة. .1
	- حدد **إعداد الصفحة** من قامئة **الملف** الخاصة بالتطبيق. .2
- حدد **الطابعة**، و**حجم الورق**، وأدخل النسبة المئوية في **تغيري الحجم**، ثم انقر فوق **OK**. .3 *حدد حجم الورق الذي قمت بتعيينه في التطبيق كإعداد حجم الورق. ملاحظة:*
	- اضبط العناصر الأخرى حسب الضرورة. .4
		- انقر فوق **طباعة**. .5

#### **معلومات ذات صلة**

- | "تحميل [الورق" في](#page-29-0) الصفحة 30
- | "الطباعة [باستخدام](#page-37-0) إعدادات سهلة" في الصفحة 38
	- | "تحميل [الورق" في](#page-29-0) الصفحة 30
- | "الطباعة [باستخدام](#page-59-0) إعدادات سهلة" في الصفحة 60

## **طباعة المستندات من الأجهزة الذكية (iOS(**

ميكنك طباعة المستندات من جهاز ذيك مثل الهاتف الذيك أو جهاز الكمبيوتر اللوحي.

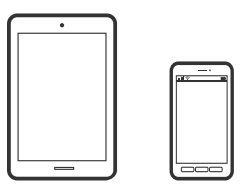

## **طباعة المستندات باستخدام Panel Smart Epson**

*قد تختلف العمليات بناءً على الجهاز. ملاحظة:*

- وقم بإعداد طابعتك لإجراء الطباعة اللاسلكية. $^{-1}$
- $\,$ .  $\,$ إذا لم يتم تثبيت Epson Smart Panel، فقم بتثبيته.  $^2$ "تطبيق لتشغيل الطابعة بسهولة من جهاز ذكي (Epson Smart Panel)" في الصفحة 222
	- اتصل بالجهاز الذكي الخاص بك عبر الموجه اللاسلكي. $^3$ 
		- .4 .Epson Smart Panel تشغيل ابدأ
		- .<br>5. حدد قامًة مستند الطباعة على الشاشة الرئيسية.
			- و.<br>محدد المستند الذي تريد طباعته. $^6$ 
				- .<br>تابدأ الطباعة. $^7$

### **طباعة المستندات باستخدام AirPrint**

يتسبب AirPrint في تمكين الطباعة اللاسلكية الفورية من أجهزة iPhone، وiPad، وiPod touch، وMac دون الحاجة إلى تثبيت برامج تشغيل أو<br>تنزيل برامج.

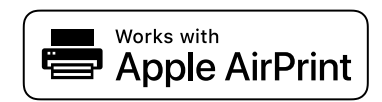

*ملاحظة:*

إذا قمت بتعطيل رسائل تكوين الورق على لوحة تحكم الطابعة الخاصة بك، فلن تتمكن من استخدام AirPrint. لتفعيل الرسائل عند الضرورة، انظر<br>الرابط أدناه.

قم بإعداد طابعتك لإجراء الطباعة اللاسلكية. راجع الرابط أدناه. .1

[http://epson.sn](http://epson.sn/?q=2)

- وصِّل جهاز Apple الخاص بك بالشبكة اللاسلكية نفسها التي تتصل بها الطابعة الخاصة بك.  $^2$ 
	- اطبع ما تحتاجه من جهازك إلى الطابعة. $^3$ 
		-

*للاطلاع على التفاصيل، راجع صفحة AirPrint في موقع Apple على الويب. ملاحظة:*

#### **معلومات ذات صلة**

| "تعذر الطباعة حتى ولو تم إنشاء اتصال [\(iOS "\(في](#page-145-0) الصفحة 146

## **طباعة المستندات من الأجهزة الذكية (Android(**

ميكنك طباعة المستندات من جهاز ذيك مثل الهاتف الذيك أو جهاز الكمبيوتر اللوحي.

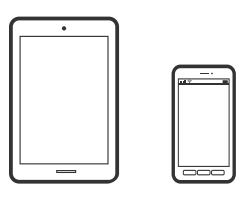

## **طباعة المستندات باستخدام Panel Smart Epson**

*قد تختلف العمليات بناءً على الجهاز. ملاحظة:*

- .<br>تقم بإعداد طابعتك لإجراء الطباعة اللاسلكية. $^{\rm l}$
- $\,$ يتم تثبيت Epson Smart Panel، فقم بتثبيته.  $^2$ "تطبيق لتشغيل الطابعة بسهولة من جهاز ذكى (Epson Smart Panel)" في الصفحة 222
	- اتصل بالجهاز الذكي الخاص بك عبر الموجه اللاسلكي. $^3$ 
		- .4 .Epson Smart Panel تشغيل ابدأ
		- د.<br>حدد قائمة مستند الطباعة على الشاشة الرئيسية.
			- .<br>6. حدد المستند الذي تريد طباعته.
				- .<br>تابدأ الطباعة. $^7$

## **طباعة المستندات باستخدام تطبيق Enabler Print Epson**

ميُكنك طباعة المستندات، والرسائل الإلكترونية، والصور، وصفحات الويب لاسلكيًا من هاتفك أو جهازك اللوحي الذي يعمل بنظام التشغيل Android (الإصدار 4.4 من Android أو إصدار أحدث). ومع عدد قليل من النقرات، سيكتشف جهاز Android الخاص بك طابعة Epson المتصلة<br>بالشبكة اللاسلكية نفسها.

*قد تختلف العمليات بناءً على الجهاز. ملاحظة:*

- قم بإعداد طابعتك لإجراء الطباعة اللاسلكية. .1
- تطبيق Epson Print Enabler من Google Play على جهاز Android الخاص بك.  $^2$ 
	- وصل جهاز Android الخاص بك بالشبكة اللاسلكية نفسها التي تتصل بها الطابعة. $^3$
- انتقل إلى **الإعدادات** في جهازAndroid الخاص بك، وحدد **طباعة** ثم متكني تطبيق Enabler Print Epson. .4

<span id="page-69-0"></span>من أحد تطبيقات جهاز Android مثل Chrome، اضغط على رمز القامًة واطبع ما هو ظاهر على الشاشة. . $^5$ *إذا كنت لاترى طابعتك، فاضغط على جميع الطابعات وحدد طابعتك. ملاحظة:*

### **Mopria Print Service باستخدام الطباعة**

تُتيح خدمة Service Print Mopria الطباعة اللاسلكية من الأجهزة اللوحية والهواتف الذكية التي تعمل بنظام Android.

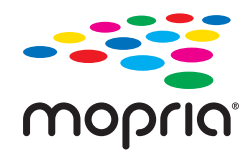

- Mopria Print Service ثبت .1 .Google Play من
	- .<br>2. حمِّل الورق في الطابعة.
- قم بإعداد طابعتك لإجراء الطباعة اللاسلكية. راجع الرابط أدناه. .3 [http://epson.sn](http://epson.sn/?q=2)
- وصِّل جهازAndroid الخاص بك بالشبكة اللاسلكية نفسها التي تتصل بها الطابعة الخاصة بك. .4
	- اطبع ما تحتاجه من جهازك إلى الطابعة. $^5$ *للحصول على مزيد من التفاصيل، تفضل بزيارة موقع ويب Mopria عبر [org.mopria://https.](https://mopria.org) ملاحظة:*

**معلومات ذات صلة**

| "تحميل [الورق" في](#page-29-0) الصفحة 30

## **الطباعة على الأظرف**

## **الطباعة على الأظرف من جهاز كمبيوتر (Windows(**

- قم بتحميل الأظرف في الطابعة. .1 "تحميل [الورق" في](#page-29-0) الصفحة 30
- .<br>2. افتح الملف الذي تريد طباعته.
- قم بالوصول إلى نافذة برنامج تشغيل الطابعة. $^3$
- حدد حجم الظرف من **حجم المستند** في علامة التبويب **رئيسي**، ثم حدد **ظرف** من **نوع الورق**. .4
- اضبط العناصر الأخرى الموجودة بعلامتي التبويب **رئيسي** و**مزيد من الخيارات** إذا لزم الأمر، ثم انقر فوق **موافق**. .5

انقر فوق **طباعة**. .6

## <span id="page-70-0"></span>**الطباعة على الأظرف من جهاز كمبيوتر (OS Mac(**

- وقم بتحميل الأظرف في الطابعة.  $^{\rm 1}$ "تحميل [الورق" في](#page-29-0) الصفحة 30
- .<br>2. افتح الملف الذي تريد طباعته.
- حدد **طباعة** من القامئة **ملف** أو أمر آخر للوصول إلى مربع حوار الطباعة. .3
	- حدد الحجم كإعداد **حجم الورق**. .4
	- حدد **إعدادات الطباعة** من القامئة المنبثقة. .5
	- حدد **الظرف** ليكون إعداد **نوع الوسائط**. .6
	- .<br>7. اضبط العناصر الأخرى حسب الضرورة.
		- انقر فوق **طباعة**. .8

## **طباعة صفحات الويب**

## **طباعة صفحات الويب من جهاز كمبيوتر**

يسمح لك +Photo Epson بعرض صفحات الويب، واقتصاص المنطقة المحددة، ثم تحريرها وطباعتها. راجع تعليامت التطبيق للاطلاع على التفاصيل.

## **طباعة صفحات الويب من الأجهزة الذكية**

*قد تختلف العمليات بناءً على الجهاز. ملاحظة:*

- $\cdot$  قم بإعداد طابعتك لإجراء الطباعة اللاسلكية.
- .  $\,$ إذا لم يتم تثبيت Epson iPrint، فقم بتثبيته.  $^2$ "تثبيت [iPrint Epson "في](#page-220-0) الصفحة 221
- اتصل بالجهاز الذكى الخاص بك عبر الموجه اللاسلكي. $^3$
- افتح صفحة الويب التي تريد طباعتها في تطبيق متصفح الويب الخاص بك.  $^4$ 
	- اضغط على **مشاركة** من قامئة تطبيق متصفح الويب. .5

- حدد **iPrint**. .6
- اضغط على **طباعة**. .7

## **الطباعة باستخدام خدمة سحابية**

<span id="page-71-0"></span>باستخدام خدمة Epson Connect المتوفرة على الإنترنت، يمكنك الطباعة من هاتفك الذي أو جهاز الكمبيوتر اللوحي أو الكمبيوتر المحمول، في أي<br>وقت وبشكل عملى في أي مكان. لاستخدام هذه الخدمة، يجب عليك تسجيل المستخدم والطابعة في Epso

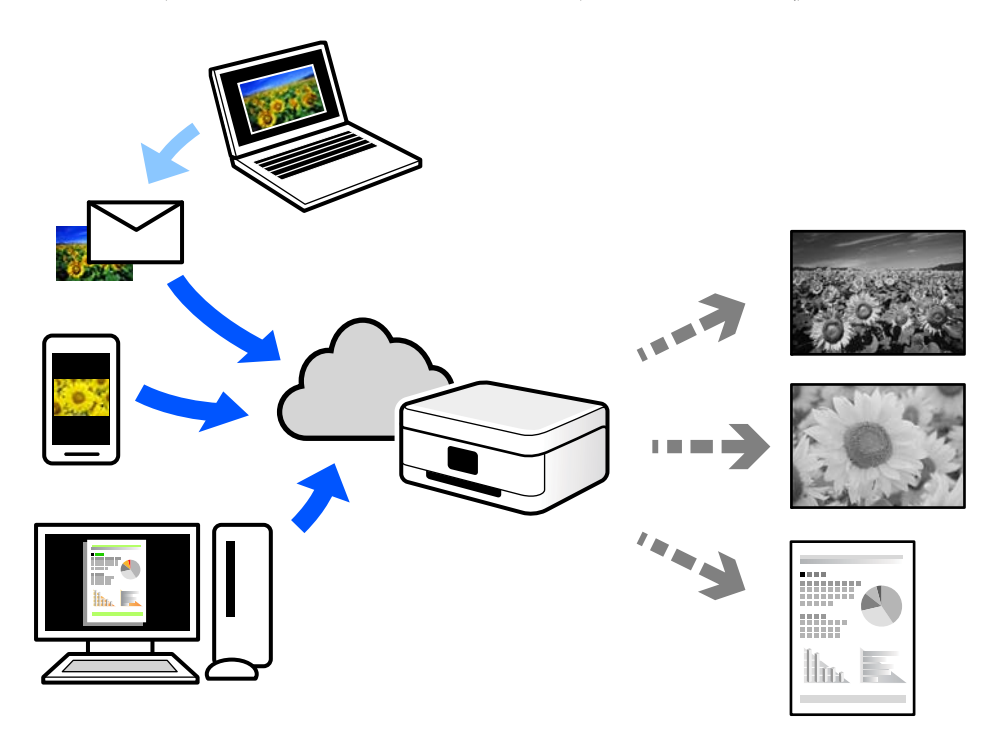

الميزات المتوفرة على الإنترنت على النحو التالي.

#### Email Print❏

عند إرسال رسالة بريد إلكتروني تحتوي على مرفقات مثل مستندات أو صور إلى عنوان بريد إلكتروني معين للطابعة، عكنك طباعة رسالة البريد<br>الإلكتروني هذه وكذلك المرفقات من موقع بعيد مثل البيت أو من الطابعة المكتبية.

#### Epson iPrint❏

يتوفر هذا التطبيق لنظامي التشغيل iOS وAndroid، ويسمح لك بالطباعة أو المسح الضوئي من خلال الهاتف الذكي أو الكمبيوتر اللوحي. كما<br>يمكنك طباعة المستندات، والصور، ومواقع الويب من خلال إرسالها مباشرة إلى الطابعة على شبكة LAN

#### Remote Print Driver❏

يُعد هذا التطبيق برنامج تشغيل مشتركًا مدعومًا من قبل برنامج تشغيل الطابعة عن بُعد. عند الطباعة باستخدام طابعة في موقع بعيد، عكنك<br>الطباعة من خلال تغيير الطابعة على نافذة التطبيقات المعتادة.

راجع مدخل الويب Connect Epson للحصول على تفاصيل حول كيفية الإعداد أو الطباعة.

<https://www.epsonconnect.com/>

(أوروبافقط) [http://www.epsonconnect.eu](http://www.epsonconnect.eu/)
### **التسجيل في خدمة Connect Epson من لوحة التحكم**

اتبع الخطوات التالية لتسجيل الطابعة.

- حدد **الإعدادات** على لوحة التحكم. .1
- حدد **إعدادات عامة**> **إعدادات خدمة الويب** > **خدمات** > **Connect Epsonإلغاء التسجيل** لطباعة ورقة التسجيل. .2
	- ن اتبع التعليمات الموجودة في ورقة التسجيل لتسجيل الطابعة.  $^3$

**النسخ**

<span id="page-73-0"></span>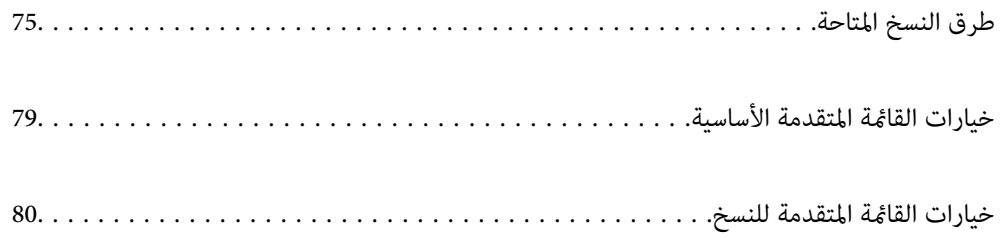

### **طرق النسخ المتاحة**

<span id="page-74-0"></span>ضع المستندات الأصلية على زجاج الماسحة الضوئية أو ADF، ثم حدد القامئة التي ترغب في استخدامها من شاشة قامئة النسخ.

### **نسخ المستندات الأصلية**

ميكنك نسخ المستندات الأصلية ذات الحجم الثابت أو الحجم المُخصص بالنسخ أُحادي اللون.

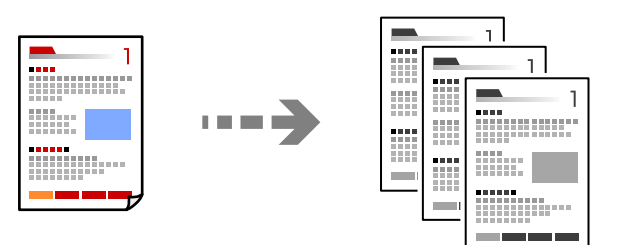

- حمِّل الورق في الطابعة. .1 "تحميل [الورق" في](#page-29-0) الصفحة 30
- ضع المستندات الأصلية. .2 "وضع المستندات [الأصلية" في](#page-34-0) الصفحة 35
	- . اضغط على  $^{3}$ .

### **النسخ على الوجهني**

نسخ عدة مستندات أصلية على كلا جانبي الورقة.

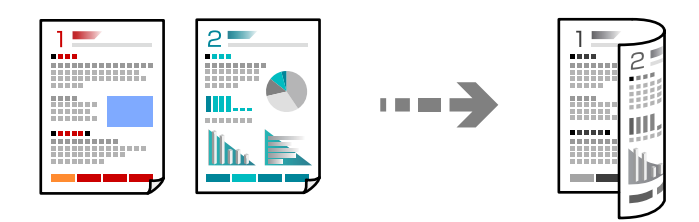

 $\mathrm{ADF}\;$ ضع كل المستندات الأصلية حتى يكون وجهها إلى أعلى في ADF.

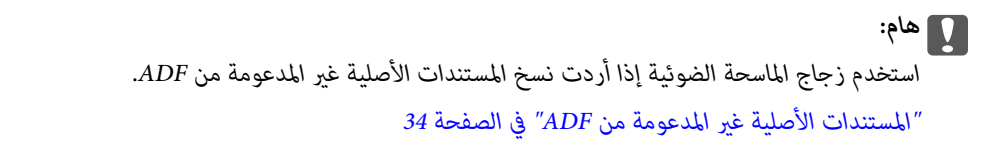

# *ميُكنك وضع المستندات الأصلية على زجاج الماسحة الضوئية. ملاحظة:*

*"وضع المستندات [الأصلية" في](#page-34-0) الصفحة 35*

- <span id="page-75-0"></span>حدد (**ثنايئ الوجه**)، ثم حدد خيار قامئة النسخ على الوجهني التي ترغب في استخدامها. .2
	- اضبط اتجاه المستند الأصلي وموضع التجليد، ومن ثمّ حدد **موافق**. .3
		- اضغط على  $\Phi$ .

### **النسخ عن طريق التكبري أو التصغري**

ميكنك نسخ المستندات الأصلية بتكبري محدد.

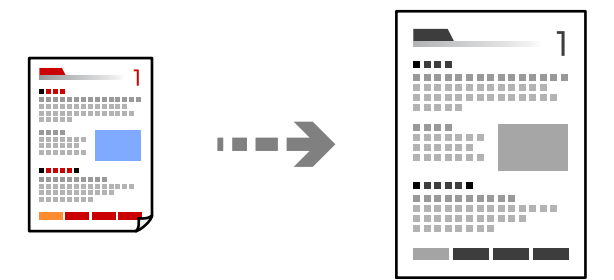

- .<br>شع المستندات الأصلية.  $^{\rm l}$ "وضع المستندات [الأصلية" في](#page-34-0) الصفحة 35
- حدد علامة التبويب **إعدادات متقدمة** وحدد **تكبري/تصغري**. .2
	- عنيّ نسبة التكبري أو التصغري، ثم حدد **موافق**. .3
		- اضغط علىxفي علامة تبويب **نسخ**. .4

### **نسخ مستندات أصلية متعددة على صفحة واحدة**

ميكنك نسخ عدة مستندات أصلية في ورقة واحدة.

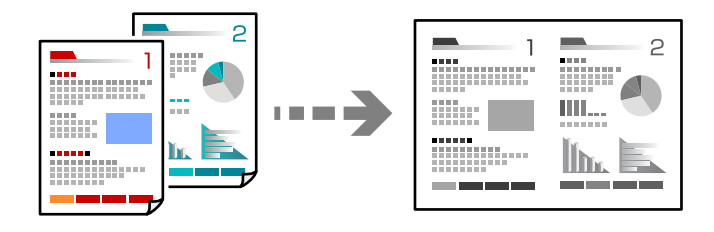

 $\mathrm{ADF}\;$ ضع كل المستندات الأصلية حتى يكون وجهها إلى أعلى في ADF. ضعها في الاتجاه الظاهر في الرسم التوضيحي.

❏اتجاه قابل للقراءة

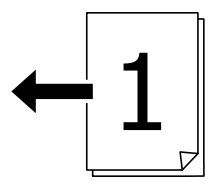

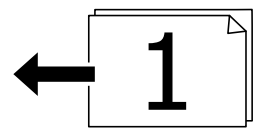

❏الاتجاه الأيسر

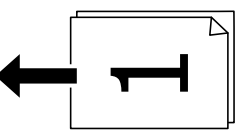

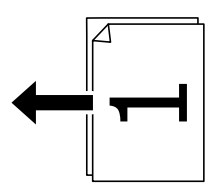

#### *هام:*c

*استخدم زجاج الماسحة الضوئية إذا أردت نسخ المستندات الأصلية غري المدعومة من ADF. ["المستندات](#page-33-0) الأصلية غري المدعومة من ADF "في الصفحة 34*

> *ميُكنك وضع المستندات الأصلية على زجاج الماسحة الضوئية. ملاحظة: "وضع المستندات [الأصلية" في](#page-34-0) الصفحة 35*

- حدد علامة التبويب **إعدادات متقدمة**، وحدد **متعدد الصفحات**، ثم حدد **2 فأعلى** أو **4 فأعلى**. .2
	- د. حدد ترتيب تخطيط المستند الأصلي واتجاهه.
		- اضغط علىxفي علامة تبويب **نسخ**. .4

### **النسخ بترتيب الصفحات**

عند عمل نسخ متعددة من مستند متعدد الصفحات، ميُكنك تفريغ نسخة واحدة في كل مرة بترتيب الصفحة.

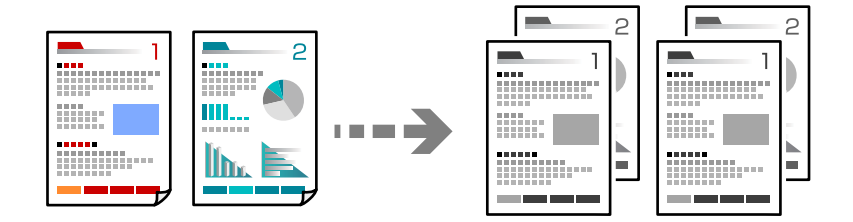

- ضع المستندات الأصلية. .1 "وضع المستندات [الأصلية" في](#page-34-0) الصفحة 35
- حدد علامة التبويب **إعدادات متقدمة**، ثم حدد **إنهاء**>**ترتيب (ترتيب الصفحات)**. .2
	- .<br><sup>3.</sup> اضغط على  $\bigcirc \!\!\! \! \bigcirc \Phi$  في علامة تبويب **نسخ**.

### **نسخ المستندات الأصلية باستخدام جودة أفضل**

ميُكنك نسخ المستندات الأصلية دون ظلال ودون فتحات مثقوبة.

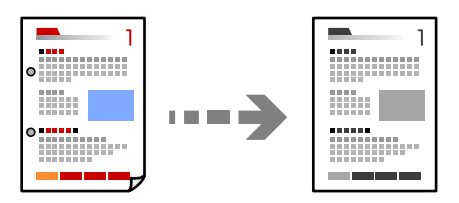

- ضع المستندات الأصلية. .1 "وضع المستندات [الأصلية" في](#page-34-0) الصفحة 35
- حدد علامة التبويب **إعدادات متقدمة** ، ثم مكّن **إزالة الظل** أو **إزالة فتحات التخريم** أو اضبط جودة الصورة من **جودة الصورة**. .2
	- اضبط الإعدادات حسب الضرورة، ثم حدّد **موافق**. .3
		- **4. اضغط على**  $\bigcirc$  **في علامة تبويب نسخ.**

### **نسخ بطاقة الهوية**

ميسح كلا جانبي بطاقة الهوية ضوئيًا مع نسخها على وجه واحد من الورقة.

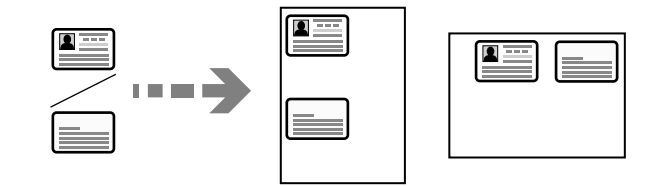

- $^{-1}$ ضع المستند الأصلي على زجاج الماسحة الضوئية. "وضع المستندات [الأصلية" في](#page-34-0) الصفحة 35
- <span id="page-78-0"></span>حدد **نسخ بطاقة معرف**، ثم مكّن **نسخ بطاقة معرف**. .2
	- اضبط الاتجاه (للمستند الأصلي)، ثم حدد **موافق**. .3
		- $\Phi$  اضغط على  $^4$

### **نسخ الكتب**

لنسخ صفحتني متقابلتني من كتاب وما إلى ذلك على أوراق منفصلة.

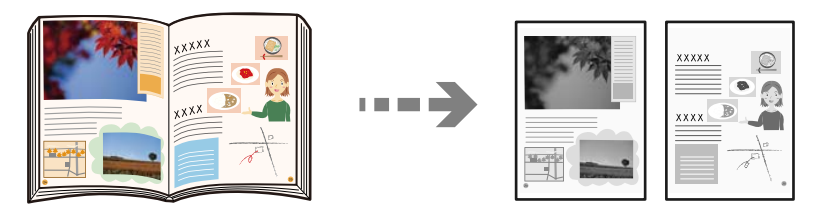

- $^{-1}$ ضع المستند الأصلي على زجاج الماسحة الضوئية. "وضع المستندات [الأصلية" في](#page-34-0) الصفحة 35
- حدد علامة التبويب **إعدادات متقدمة**، وحدد **كتاب->2صفحة**، ثم مكّن الإعداد. .2
	- حدد **ترتيب المسح الضويئ**. .3
	- اضغط علىxفي علامة تبويب **نسخ**. .4

### **خيارات القامئة المتقدمة الأساسية**

*قدلاتتوفر العناصر حسب الإعدادات الأخرى التي اخترتها. ملاحظة:*

ثنايئ الوجه:

حدد المخطط ذا الوجهني.

❏من وجه إلى وجه

لنسخ وجه واحد من مستند أصلي على وجه واحد من الورقة.

ثنائي الوجه  $2<\Box$ 

لنسخ كلا وجهي مستند أصلي ثنائي الأوجه على كلا وجهي ورقة واحدة. حدد اتجاه مستندك الأصلي وموضع التجليد الخاص<br>بالمستند الأصلي والورق.

ثنائي الوجه  $1<\Box$ 

لنسخ مستندات أصلية أحادية الوجه على كلا وجهي ورقة واحدة. حدد اتجاه مستندك الأصلي وموضع التجليد الخاص بالورق.

<span id="page-79-0"></span>أحادي الوجه $>$ لنسخ كلا وجهى مستند أصلى ثنائى الأوجه على وجه واحد من ورقتين. حدد اتجاه مستندك الأصلى وموضع التجليد الخاص به.

الكثافة:

زد مستوى الكثافة عندما تكون نتائج النسخ باهتة. قلل مستوى الكثافة عند تلطخ الحبر.

نسخ بطاقة معرف:

ميسح كلا جانبي بطاقة الهوية ضوئيًا مع نسخها على وجه واحد من الورقة.

### **خيارات القامئة المتقدمة للنسخ**

*قدلاتتوفر العناصر حسب الإعدادات الأخرى التي اخترتها. ملاحظة:*

إعداد الورق:

حدد مصدر الورق الذي تريد استخدامه. عندما يتم تحديد **تلقاء**، فإنه تتم تغذية ورق بحجم مناسب تلقائيًا حسب الحجم الأصلي<br>الذي تم اكتشافه تلقائيًا وحسب نسبة التكبير المحددة.

```
تكبير/تصغير:
```
لتهيئة نسبة التكبير أو التصغير. اضغط على القيمة وحدد نسبة التكبير المستخدمة لتكبير المستند الأصلي أو تصغيره في نطاق من 25<br>إلى 400%.

❏تلقاء

لاكتشاف منطقة المسح الضويئ، ولتكبري المستندالأصلي أو تصغريه تلقائيًا ليناسب حجم الصفحة الذي حددته. عند ظهور الهوامش حول المستند الأصلي باللون الأبيض، يتم اكتشاف الهوامش البيضاء من العلامة الموجودة بزاوية (��) زجاج الماسحة<br>الضوئية كمنطقة مسح ضوئى، لكن قد يتم قص الهوامش على الجهة المقابلة.

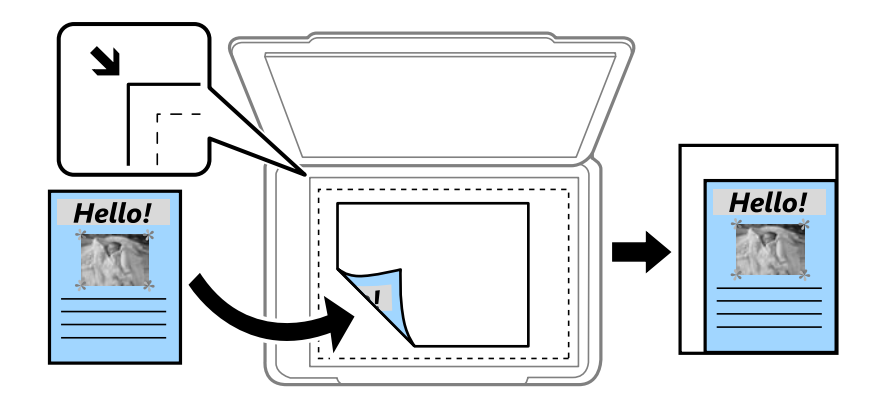

❏تقليص لملاءمة الورقة

لنسخ الصورة الممسوحة ضوئيًا بحجم أصغر من قيمة تكبير/تصغير لملاءمة حجم الورق. إذا كانت قيمة تكبير/تصغير أكبر من<br>حجم الورقة، عكن أن تتم طباعة البيانات خارج حواف الورقة.

❏المقاس الفعلي

لنسخ بنسبة تكبر 100%.

❏4A<3-A والأحجام الأخرى

لتكبري المستند الأصلي أو تصغريه بشكل تلقايئ ليناسب حجم الصفحة الذي حددته.

```
حجم المستند:
```
حدد حجم المستند الأصلي. عند تحديد **كشف تلقائي**، يتم اكتشاف حجم مستندك الأصلي تلقائيًا. عند نسخ مستندات أصلية بحجم<br>غير قياسي، حدد الحجم الأقرب إلى مستندك الأصلي.

متعدد الصفحات:

حدد مخطط النسخ.

❏صفحة مفردة

لنسخ مستند أصلي واحد له جانب واحد على ورقة واحدة.

❏2 فأعلى

لنسخ مستندين أصليين لهما جانب واحد على ورقة واحدة بتخطيط صفحتين على الورقة. حدد ترتيب تخطيط المستند الأصلي<br>واتجاهه.

فأعلى  $4\overline{\Box}$ 

لنسخ أربعة مستندات أصلية لها جانب واحد على ورقة واحدة بتخطيط أربع صفحات على الورقة. حدد ترتيب تخطيط<br>المستند الأصلي واتجاهه.

#### نوع المستند:

حدد نوع مستندك الأصلي. للنسخ بالجودة المثلى لمطابقة نوع المستند الأصلي.

إنهاء:

حدد طريقة إخراج الورق الخاص بعدة نسخ المستندات الأصلية المتعددة.

❏مجموعة (نفس الصفحات)

لطباعة المستندات الأصلية بالصفحة باعتبارها مجموعة.

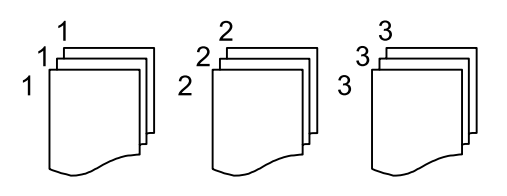

#### ❏ترتيب (ترتيب الصفحات)

لنسخ المستندات الأصلية المتقابلة في الترتيب والموزعة إلى مجموعات.

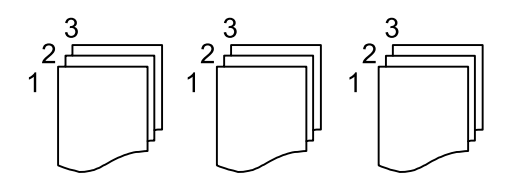

أصول مختلطة الأحجام:

مكنك وضع المجموعة التالية من الأحجام في وحدة التغذية التلقائية للمستندات في الوقت نفسه. A3 وB4؛A4 وB5. عند استخدام تلك المجموعات، يتم نسخ المستندات الأصلية بالحجم الفعلي للمستندات الأصلية. ضع مستنداتك الأصلية عن طريق محاذاة<br>عرضها كما هو مُوضّح أدناه.

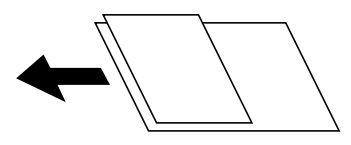

#### الاتجاه (الأصل):

حدد اتجاه مستندك الأصلي.

#### كتاب->2صفحة:

لنسخ صفحتني متواجهتني من كتيب على ورقات منفصلة. حدد أي صفحة من الكتيب التي ترغب في مسحها ضوئيًا.

#### جودة الصورة:

اضبط إعدادات الصورة.

#### ❏التباين

اضبط الاختلاف بني الأجزاء الساطعة والمظلمة.

#### ❏حدة الألوان

اضبط حدود الصورة الخارجية.

#### ❏إزالة الخلفية

اضبط كثافة لون الخلفية. اضغط على + لجعله ساطعًا (زيادة اللون الأخضر) واضغط على - لجعله مظلامً (زيادة اللون الأحمر).

#### هامش التجليد:

حدد عناصر مثل موضع التجليد، الهامش، اتجاه المستند الأصلي

#### تقليص لملاءمة الورقة:

لنسخ الصورة الممسوحة ضوئيًا بحجم أصغر من قيمة تكبير/تصغير لملاءمة حجم الورق. إذا كانت قيمة تكبير/تصغير أكبر من حجم<br>الورقة، عكن أن تتم طباعة البيانات خارج حواف الورقة.

#### إزالة الظل:

لإزالة الظلال التي تظهر حول النُسخ عند نسخ ورق سميك أو التي تظهر في منتصف النُسخ عند نسخ كتيب.

#### إزالة فتحات التخريم:

لإزالة فتحات التجميع عند النسخ.

# **المسح الضويئ**

<span id="page-82-0"></span>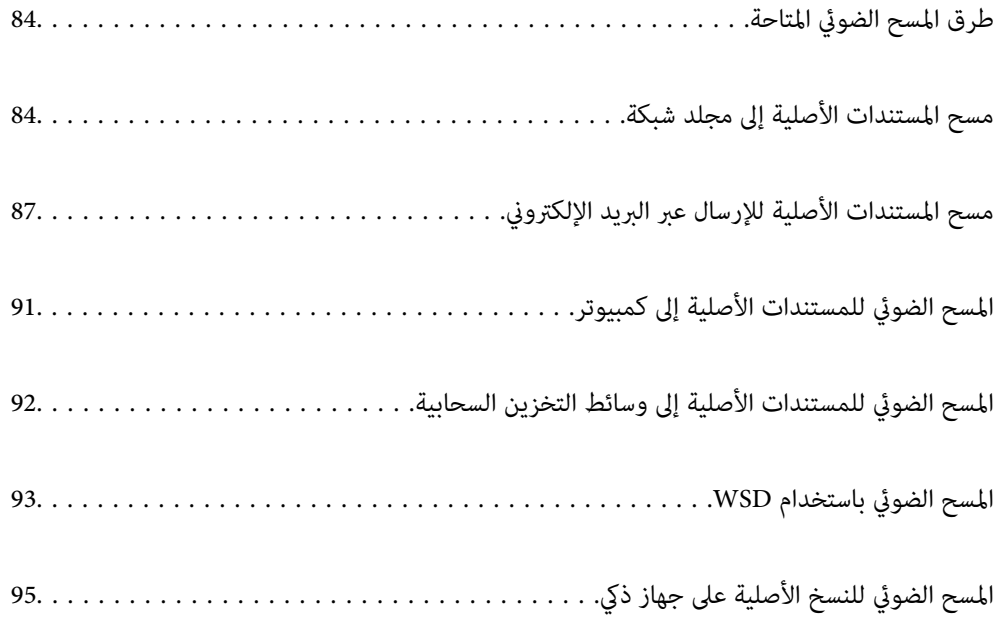

### **طرق المسح الضويئ المتاحة**

ميكنك استخدام أي من الطرق التالية للمسح الضويئ باستخدام هذه الطابعة.

المسح الضويئ إلى مجلد الشبكة ميُكنك حفظ الصورة الممسوحة ضوئيًا في مجلد مُكوّن مسبقًا على الشبكة. "مسح المستندات الأصلية إلى مجلد شبكة" في الصفحة 84

المسح الضويئ للإرسال عبر بريد إلكتروين

<span id="page-83-0"></span>ميكنك إرسال ملفات الصور الممسوحة ضوئيًا عبر البريد الإلكتروين مباشرة من الطابعة من خلال خادم بريد إلكتروين مسبق التهيئة.

"مسح المستندات الأصلية للإرسال عبر البريد [الإلكتروين" في](#page-86-0) الصفحة 87

المسح الضويئ إلى كمبيوتر

ميكنك حفظ الصورة الممسوحة ضوئيًا على جهاز كمبيوتر متصل بالطابعة. "المسح الضويئ للمستندات الأصلية إلى [كمبيوتر" في](#page-90-0) الصفحة 91

إرسال إلى الخدمة السحابية

ميكنك إرسال الصور الممسوحة ضوئيًا من لوحة تحكم الطابعة إلى الخدمات السحابية التي تم تسجيلها مسبقًا. "المسح الضويئ للمستندات الأصلية إلى وسائط التخزين [السحابية" في](#page-91-0) الصفحة 92

المسح الضويئ باستخدام WSD

ميكنك حفظ الصورة الممسوحة ضوئيًا على جهاز كمبيوتر متصل بالطابعة، باستخدام ميزة WSD. "المسح الضويئ [باستخدام](#page-92-0) [WSD](#page-92-0) "في [الصفحة](#page-92-0) 93

المسح الضويئ من الأجهزة الذكية مباشرةً

عكنك حفظ الصور الممسوحة ضوئيًا مباشرةً على جهاز ذي مثل الهاتف الذي أو الجهاز اللوحي باستخدام تطبيق Epson Smart<br>Panel على الجهاز الذي.

"المسح الضويئ للنسخ الأصلية على جهاز ذيك" في [الصفحة](#page-94-0) 95

## **مسح المستندات الأصلية إلى مجلد شبكة**

تحقق من النقاط التالية قبل المسح الضويئ.

❏تأكد من إعداد مجلد شبكة. راجع ما يلي عند إنشاء مجلد مشترك على شبكة. "إنشاء مجلد [مشترك" في](#page-262-0) الصفحة 263

❏سجّل مسار مجلد الشبكة في جهات الاتصال الخاصة بك مقدمًا لتحديد المجلد بسهولة. "إتاحة جهات [الاتصال" في](#page-280-0) الصفحة 281

#### *ملاحظة:*

تأكد من صحة إعدادات التاريخ/الوقت وفرق التوقيت. أدخل القوائم من الإعدادات > إعدادات عامة > الإعدادات الأساسية > إعدادات التاريخ/ *الوقت.*

 $\cdot$  ضع المستندات الأصلية.  $^{-1}$ 

"وضع المستندات [الأصلية" في](#page-34-0) الصفحة 35

- حدد **مسح** >**مجلد الشبكة/FTP** على لوحة التحكم. .2
	- حدد الوجهة. .3

"خيارات قامئة الوجهة للمسح الضويئ إلى مجلد" في الصفحة 85 *ملاحظة: ميكنك طباعة سجل المجلد الذي تم فيه حفظ المستندات عن طريق تحديد .*

- <span id="page-84-0"></span>حدد علامة التبويب **إعدادات المسح الضويئ**، ثم تحقق من الإعدادات مثل تنسيق الحفظ، وقم بتغيريها إذا لزم الأمر. .4 "خيارات قامئة المسح للمسح الضويئ إلى مجلد" في الصفحة 85
	- $\bigotimes$ حدّد علامة التبويب ا**لوجهة** مرة أخرى، ثم اضغط على  $^5$ .

### **خيارات قامئة الوجهة للمسح الضويئ إلى مجلد**

#### لوحة مفاتح:

افتح شاشة **تحريرالموقع**. أدخل مسار المجلد، واضبط كل عنصر من العناصر الموجودة على الشاشة.

تحريرالموقع:

أدخل مسار المجلد، واضبط كل عنصر من العناصر الموجودة على الشاشة.

❏وضع الاتصال:

حدد وضع الاتصال من القامئة.

❏الموقع (مطلوب):

أدخل مسار مجلد لحفظ الصورة الممسوحة ضوئيًا.

❏اسم المستخدم: أدخل اسم مستخدم لتسجيل الدخول إلى المجلد المحدد.

❏كلمة المرور:

أدخل كلمة مرور متوافقة مع اسم المستخدم.

وضع الاتصال: $\Box$ 

حدد وضع اتصال المجلد.

❏رقم المنفذ:

أدخل رقم منفذ للمجلد.

جهات الاتصال:

حدد إحدى الجهات من قامئة جهات الاتصال.

ميُكنك البحث عن جهة اتصال من قامئة جهات الاتصال. أدخل كلمة البحث الرئيسية في المربع الموجود في أعلى الشاشة.

### **خيارات قامئة المسح للمسح الضويئ إلى مجلد**

*قدلاتتوفر العناصر حسب الإعدادات الأخرى التي اخترتها. ملاحظة:*

#### وضع الألوان:

حدد ما إذا كنت ترغب في المسح الضويئ بالألوان أم المسح الضويئ أحادي اللون.

#### تنسيق الملف:

حدد التنسيق المطلوب لحفظ الصورة الممسوحة ضوئيًا.

عند تحديد PDF أو PDF/A أو TIFF كتنسيق ملف، حدد ما إذا كنت تريد حفظ كل النسخ الأصلية كملف واحد (متعدد<br>الصفحات) أو حفظ كل نسخة أصلية بصورة منفصلة (صفحة واحدة).

❏معدل الضغط:

حدد درجة ضغط الصورة الممسوحة ضوئيًا.

❏إعدادات PDF:

في حال حددت PDF كإعداد لتنسيق الحفظ، استخدم تلك الإعدادات لحامية الملفات المحفوظة بتنسيق PDF.

لإنشاء ملف بتنسيق PDF يتطلب كلمة مرور عند الفتح، عيِّن كلمة مرور فتح المستند. لإنشاء ملف بتنسيق PDF يتطلب<br>كلمة مرور عند الطباعة أو التحرير، عيِّن كلمة مرور الأذونات.

#### الجودة

❏الدقة: حدد درجة دقة المسح الضويئ. ❏نوع المستند:

حدد نوع مستندك الأصلي.

#### ثنايئ الوجه:

قم بإجراء المسح الضويئ لوجهي المستند الأصلي. ❏الاتجاه (الأصل): حدد اتجاه المستند الأصلي. ❏تجليد (الأصل):

حدد اتجاه التجليد للمستند الأصلي.

#### منطقة المسح الضويئ:

حدد منطقة المسح الضويئ. للمسح الضويئ على أكبر مساحة ممكنة من زجاج الماسحة الضوئية، حدد **الحد الأقصى للمنطقة**.

❏الاتجاه (الأصل):

حدد اتجاه المستند الأصلي.

#### الاتجاه (الأصل):

حدد اتجاه المستند الأصلي.

أصول مختلطة الأحجام:

مكنك وضع المجموعة التالية من الأحجام في وحدة التغذية التلقائية للمستندات في الوقت نفسه. A3 وB4؛A4 وB5. عند استخدام تلك المجموعات، يتم مسح المستندات الأَصلية ضوئيًا بالحجم الفعلي للمستندات الأصلية. ضع مستنداتك الأصلية عن طريق<br>محاذاة عرضها كما هو مُوضّح أدناه.

#### الكثافة:

```
حدد درجة تباين الصورة الممسوحة ضوئيًا.
```
#### إزالة الظل:

أزل ظلال المستند الأصلي التي تظهر في الصورة الممسوحة ضوئيًا.

❏المحيط:

أزل الظلال الموجودة على حافة المستند الأصلي.

❏المنتصف:

أزل الظلال الموجودة على هامش تجليد الكتيب.

إزالة فتحات التخريم:

<span id="page-86-0"></span>أزل فتحات وحدة التثقيب التي تظهر على الصورة الممسوحة ضوئيًا. مكنك تحديد المنطقة التي ترغب في إزالة فتحات وحدة<br>التثقيب منها عن طريق إدخال قيمة في المربع الموجود على اليمين.

❏مسح الموقع:

حدد الموضع لإزالة فتحات وحدة التثقيب.

❏الاتجاه (الأصل):

حدد اتجاه المستند الأصلي.

اسم الملف:

❏بادئة اسم الملف: أدخل سابقة لاسم الصور باستخدام أحرف أبجدية رقمية ورموز. اضافة التاريخ:  $\Box$ أضف التاريخ لاسم الملف. اضافة وقت:  $\square$ أضف الوقت لاسم الملف.

# **مسح المستندات الأصلية للإرسال عبر البريد الإلكتروين**

يجب عليك إعداد ما يلي قبل إجراء عملية المسح الضويئ.

❏قم بتكوين خادم البريد الإلكتروين. "تهيئة خادم [البريد" في](#page-258-0) الصفحة 259

الاقم بتسجيل عنوان بريد إلكتروني في جهات الاتصال الخاصة بك مقدمًا حتى تتمكن من تحديد العنوان بسهولة عن طريق تحديده من جهات الاتصال الخاصة<br>الاتصال الخاصة بك.

**التاريخ/الوقت**. ❏تأكد من صحة إعدادات **التاريخ/الوقت** <sup>و</sup>**فرق التوقيت**. أدخل القوائم من **الإعدادات** <sup>&</sup>gt;**إعدادات عامة**>**الإعدادات الأساسية**>**إعدادات**

- ضع المستندات الأصلية. .1 "وضع المستندات [الأصلية" في](#page-34-0) الصفحة 35
- حدد **مسح** >**البريد الإلكتروين** على لوحة التحكم. .2

حدد المستلم. .3

"خيارات قامئة المستلم للمسح الضويئ إلى بريد إلكتروين" في الصفحة 88

<span id="page-87-0"></span>*ملاحظة:* يتم عرض عدد المستلمين الذي حددته على الجانب الأهن من الشاشة. عكنك إرسال رسائل بريد إلكتروني إلى ما يصل إلى 10 عناوين<br>ومجموعات. إذا تم إدراج المجموعات في المستلمين، عكنك تحديد ما يصل إلى إجمالي 108 عنوان فردي، مع مراعاة العناوين الموجودة في المجموعات. ❏ *حدد مربع العنوان في الجزء العلوي من الشاشة لعرض قامئة بالعناوين المحددة.* ❏ *حدد لعرض سجل الإرسال أو طباعتها، أو تغيري إعدادات خادم البريد الإلكتروين.*

- حدد علامة التبويب **إعدادات المسح الضويئ**، ثم تحقق من الإعدادات مثل تنسيق الحفظ، وقم بتغيريها إذا لزم الأمر. .4 "خيارات قامًة المسح الضوئي للمسح الضوئي إلى بريد إلكتروني" في الصفحة 88
	- حدّد علامة التبويب **المستلم** مرة أخرى، ثم اضغط علىx. .5

### **خيارات قامئة المستلم للمسح الضويئ إلى بريد إلكتروين**

لوحة مفاتح:

أدخل عنوان البريد الإلكترونى يدويًا.

جهات الاتصال:

حدد إحدى الجهات من قامئة جهات الاتصال.

ميُكنك البحث عن جهة اتصال من قامئة جهات الاتصال. أدخل كلمة البحث الرئيسية في المربع الموجود في أعلى الشاشة.

محفوظات:

حدد العنوان من قامئة جهات الاتصال.

### **خيارات قامئة المسح الضويئ للمسح الضويئ إلى بريد إلكتروين**

*قدلاتتوفر العناصر حسب الإعدادات الأخرى التي اخترتها. ملاحظة:*

وضع الألوان:

حدد ما إذا كنت ترغب في المسح الضويئ بالألوان أم المسح الضويئ أحادي اللون.

تنسيق الملف:

حدد التنسيق المطلوب لحفظ الصورة الممسوحة ضوئيًا.

عند تحديد PDF أو PDF/A أو TIFF كتنسيق ملف، حدد ما إذا كنت تريد حفظ كل النسخ الأصلية كملف واحد (متعدد<br>الصفحات) أو حفظ كل نسخة أصلية بصورة منفصلة (صفحة واحدة).

معدل الضغط: $\Box$ 

حدد درجة ضغط الصورة الممسوحة ضوئيًا.

#### ❏إعدادات PDF:

في حال حددت PDF كإعداد لتنسيق الحفظ، استخدم تلك الإعدادات لحامية الملفات المحفوظة بتنسيق PDF. لإنشاء ملف بتنسيق PDF يتطلب كلمة مرور عند الفتح، عيِّن كلمة مرور فتح المستند. لإنشاء ملف بتنسيق PDF يتطلب<br>كلمة مرور عند الطباعة أو التحرير، عيِّن كلمة مرور الأذونات.

#### الجودة

❏الدقة:

حدد درجة دقة المسح الضويئ.

❏نوع المستند:

حدد نوع مستندك الأصلي.

#### ثنايئ الوجه:

قم بإجراء المسح الضويئ لوجهي المستند الأصلي.

❏الاتجاه (الأصل):

حدد اتجاه المستند الأصلي.

❏تجليد (الأصل):

حدد اتجاه التجليد للمستند الأصلي.

#### منطقة المسح الضويئ:

حدد منطقة المسح الضويئ. للمسح الضويئ على أكبر مساحة ممكنة من زجاج الماسحة الضوئية، حدد **الحد الأقصى للمنطقة**.

❏الاتجاه (الأصل):

حدد اتجاه المستند الأصلي.

#### الاتجاه (الأصل):

حدد اتجاه المستند الأصلي.

أصول مختلطة الأحجام:

يمكنك وضع المجموعة التالية من الأحجام في وحدة التغذية التلقائية للمستندات في الوقت نفسه. A3 وB4؛ A4 وB5. عند استخدام -<br>تلك المجموعات، يتم مسح المستندات الأصلية ضوئيًا بالحجم الفعلي للمستندات الأصلية. ضع مستنداتك الأصلية عن طريق<br>محاذاة عرضها كما هو مُوضّح أدناه.

الكثافة:

حدد درجة تباين الصورة الممسوحة ضوئيًا.

إزالة الظل:

أزل ظلال المستند الأصلي التي تظهر في الصورة الممسوحة ضوئيًا.

❏المحيط:

أزل الظلال الموجودة على حافة المستند الأصلي.

#### ❏المنتصف:

أزل الظلال الموجودة على هامش تجليد الكتيب.

#### إزالة فتحات التخريم:

أزل فتحات وحدة التثقيب التي تظهر على الصورة الممسوحة ضوئيًا. مكنك تحديد المنطقة التي ترغب في إزالة فتحات وحدة<br>التثقيب منها عن طريق إدخال قيمة في المربع الموجود على اليمين.

#### ❏مسح الموقع:

حدد الموضع لإزالة فتحات وحدة التثقيب.

#### ❏الاتجاه (الأصل):

حدد اتجاه المستند الأصلي.

#### الموضوع:

أدخل موضوعًا لرسالة البريد الإلكتروين باستخدام حروف أبجدية رقمية ورموز.

#### الحد الأقصى لحجم الملف المرفق:

حدد الحد الأقصى لحجم الملف الذي ميكن إرفاقه برسالة البريد الإلكتروين.

#### اسم الملف:

❏بادئة اسم الملف:

أدخل سابقة لاسم الصور باستخدام أحرف أبجدية رقمية ورموز.

❏إضافة التاريخ:

أضف التاريخ لاسم الملف.

#### اضافة وقت:  $\Box$

أضف الوقت لاسم الملف.

# **المسح الضويئ للمستندات الأصلية إلى كمبيوتر**

*لاستخدام هذه الميزة، تأكد من تثبيت التطبيقات التالية على الكمبيوتر الخاص بك. ملاحظة:*

*(الأحدث أو OS X El Capitanأو ،الأحدث أو) Windows 7Epson ScanSmart* ❏

<span id="page-90-0"></span>*OS X Yosemite/OS X Mavericks/OS X Mountain Lion/Mac OS X أو ،) Windows Vista/Windows XPEpson Event Manager* ❏ *(v10.7.x/Mac OS X v10.6.8*

❏ *2 Scan Epson) تطبيق مطلوب تثبيتهلاستخدام ميزة الماسحة الضوئية)*

*راجع ما يلي للتحقق من التطبيقات المثبتة.*

*Epson Scan <sup>&</sup>lt; EPSONوكذلكمجلد ،Epson ScanSmart <sup>&</sup>lt; Epson Softwareمجلد انقرتحققمن ثم ،انقرفوقزربدءالتشغيل :Windows 10.<sup>2</sup>*

*8 Windows8.1/ Windows: أدخل اسم التطبيق في رمز البحث، ثم حدد الرمز المعروض.*

Windows 7: انقر فوق زر البدء، ثم حدد **جميع البرامج**. بعد ذلك، انقر فوق مجلد Epson ScanSmart < Epson Software، ومجلد EPSON : *.Epson Scan 2*

Windows Vistal Windows XP: انقر فوق زر البدء ثم حدد **جميع البرامج** أو **البرامج.** بعد ذلك، انقر فوق مجلد Epson Event < Epson Software<br>Manager، ومجلد Epson Scan 2 < EPSON.

*OS Mac: حدد الانتقال إلى > التطبيقات > Software Epson.*

ضع المستندات الأصلية. .1

"وضع المستندات [الأصلية" في](#page-34-0) الصفحة 35

- حدد **مسح** >**كمبيوتر** على لوحة التحكم. .2
- حدد  $\bigoplus$  في أعلى الشاشة ثم حدد الكمبيوتر الذي تريد حفظ الصور الممسوحة ضوئيًا به. . $^3$ 
	- اضبط إعدادات المسح الضوئي.  $^4$

❏تحديد إجراء: حدد طريقة الحفظ.

عند استخدام Windows 7 أو الأحدث، أو استخدام OS X El Capitan أو الأحدث: حدد **معاينة في الكمبيوتر** لمعاينة الصورة الممسوحة<br>ضوئيًا على جهاز الكمبيوتر لديك قبل حفظ الصور.

❏ثنايئ الوجه: قم بإجراء المسح الضويئ لكل من وجهي المستند الأصلي.

❏حجم المسح: حدد حجم المسح الضويئ.

اضغط علىx. .5

عند استخدام Windows 7 أو الأحدث، أو OS X El Capitan أو الأحدث: يعمل Epson ScanSmart تلقائيًا على جهاز الكمبيوتر لديك، كما<br>تبدأ عملية المسح الضوئي.

*ملاحظة:*

□ راجع تعليمات Epson ScanSmart للتعرف على معلومات التشغيل التفصيلية بالنسبة للبرامج. انقر فوق **تعليمات** على شاشة Epson<br>ScanSmart لفتح التعليمات.

.<br>لا يمُكنك بدء المسح الضوئ من الطابعة فقط، بل يمُكنك بدؤه أيضًا من جهاز الكمبيوتر الخاص بك باستخدام Epson ScanSmart.

## **المسح الضويئ للمستندات الأصلية إلى وسائط التخزين السحابية**

<span id="page-91-0"></span>قبل استخدام هذه الخاصية، اضبط الإعدادات باستخدام Epson Connect. راجع موقع بوابة Epson Connect الإلكترونية التالي على الويب<br>للاطلاع على التفاصيل.

<https://www.epsonconnect.com/> (أوروبافقط) [http://www.epsonconnect.eu](http://www.epsonconnect.eu/)

- $\cdot^1$ فع المستندات الأصلية.  $^{-1}$ "وضع المستندات [الأصلية" في](#page-34-0) الصفحة 35
- حدد **مسح** >**التخزين السحايب** على لوحة التحكم. .2
- حدد  $\bigoplus$  على الجزء العلوي من الشاشة، ثم حدد إحدى الوجهات.  $^3$
- اضبط إعدادات المسح الضويئ. .4 "خيارات القامئة الأساسية للمسح الضويئ إلى وسائط التخزين السحابية" في الصفحة 92 "خيارات القامئة المتقدمة للمسح الضويئ إلى وسائط التخزين السحابية" في الصفحة 92

. اضغط على  $^{5}$ .

### **خيارات القامئة الأساسية للمسح الضويئ إلى وسائط التخزين السحابية**

*قدلاتتوفر العناصر حسب الإعدادات الأخرى التي اخترتها. ملاحظة:*

أبيض وأسود/اللون

حدد ما إذا كنت تريد إجراء المسح الضويئ أحادي اللون أم بالألوان.

تنسيق الملف:

حدد التنسيق المطلوب لحفظ الصورة الممسوحة ضوئيًا.

عند تحديد PDF كتنسيق ملف، حدد ما إذا كنت تريد حفظ كل النسخ الأصلية كملف واحد (متعدد الصفحات) أو حفظ كل<br>نسخة أصلية بصورة منفصلة (صفحة واحدة).

### **خيارات القامئة المتقدمة للمسح الضويئ إلى وسائط التخزين السحابية**

*قدلاتتوفر العناصر حسب الإعدادات الأخرى التي اخترتها. ملاحظة:*

ثنايئ الوجه:

قم بإجراء المسح الضويئ لوجهي المستند الأصلي. ❏الاتجاه (الأصل): حدد اتجاه المستند الأصلي.

```
❏تجليد (الأصل):
حدد اتجاه التجليد للمستند الأصلي.
```
#### منطقة المسح الضويئ:

<span id="page-92-0"></span>حدد منطقة المسح الضويئ. للمسح الضويئ على أكبر مساحة ممكنة من زجاج الماسحة الضوئية، حدد **الحد الأقصى للمنطقة**.

❏الاتجاه (الأصل):

حدد اتجاه المستند الأصلي.

#### نوع المستند:

حدد نوع مستندك الأصلي.

#### الاتجاه (الأصل):

حدد اتجاه المستند الأصلي.

#### الكثافة:

```
حدد درجة تباين الصورة الممسوحة ضوئيًا.
```
#### إزالة الظل:

أزل ظلال المستند الأصلي التي تظهر في الصورة الممسوحة ضوئيًا.

❏المحيط:

أزل الظلال الموجودة على حافة المستند الأصلي.

❏المنتصف:

أزل الظلال الموجودة على هامش تجليد الكتيب.

#### إزالة فتحات التخريم:

أزل فتحات وحدة التثقيب التي تظهر على الصورة الممسوحة ضوئيًا. يمكنك تحديد المنطقة التي ترغب في إزالة فتحات وحدة<br>التثقيب منها عن طريق إدخال قيمة في المربع الموجود على اليمين.

❏مسح الموقع:

حدد الموضع لإزالة فتحات وحدة التثقيب.

❏الاتجاه (الأصل):

حدد اتجاه المستند الأصلي.

### **المسح الضويئ باستخدام WSD**

#### *ملاحظة:*

*Windows 10/Windows 8.1/Windows 8/Windows 7/Windows Vista تستخدمأنظمةالتشغيل أجهزةالكمبيوترالتي الميزةمع تتوافرتلك* ❏ *.فقط*

❏ *إذا كنت تستخدم أنظمة التشغيل Vista Windows7/ Windows، فإنك بحاجة إلى إعداد جهاز الكمبيوتر قبل استخدام هذه الميزة. ["إعداد](#page-93-0) منفذ [WSD](#page-93-0) "في [الصفحة](#page-93-0) 94*

ضع المستندات الأصلية. .1

"وضع المستندات [الأصلية" في](#page-34-0) الصفحة 35

- حدد **مسح** > **WSD** على لوحة التحكم. .2
	- د حدد جهاز كمبيوتر.  $^3$ 
		- اضغط على  $\Phi$ .

#### **إعداد منفذ WSD**

<span id="page-93-0"></span>يوضح هذا القسم كيفية إعداد منفذ WSD لنظام Windows 7/Windows Vista. *بالنسبة لنظام 8 Windows8.1/ Windows10/ Windows يتم إعداد منفذ WSD تلقائيًا. ملاحظة:*

تكون الحالات التالية ضروريةلإعداد منفذ WSD.

وحدة الطباعة وجهاز الكمبيوتر متصلين بالشبكة. $\Box$ 

❏برنامج تشغيل الطابعة مثبت على جهاز الحاسوب.

- تشغيل وحدة الطباعة. .1
- اضغط ابدأ، ثم اضغط على **شبكة** في جهاز الحاسوب. .2
- انقر بزر الماوس الأمين على رمز الطابعة، ثم اضغط **تثبيت**. .3 انقر فوق **متابعة** عندما يتم عرض شاشة **التحكم في حساب المستخدم**. انقر فوق **إلغاء التثبيت** وابدأ مرةً أخرى إذا تم عرض شاشة **إلغاء التثبيت**.

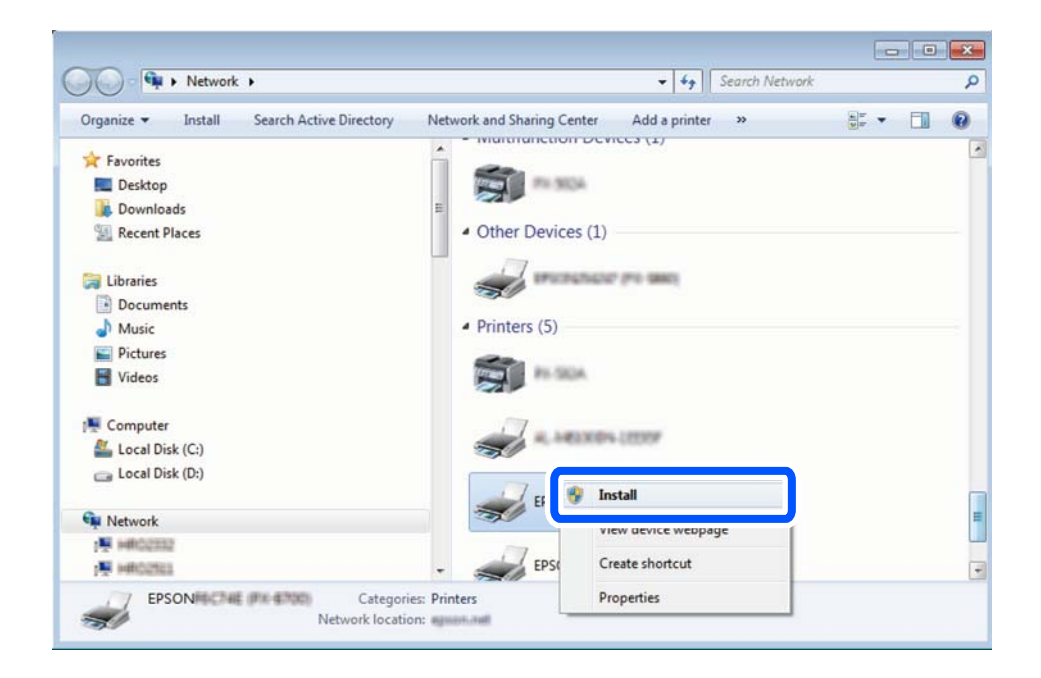

#### *ملاحظة:*

اسم وحدة الطباعة المحددة على الشبكة واسم الطراز (EPSON XXXXXX (XX-XXXXX)) معروضين على شاشة الشبكة. عكنك التحقق من اسم<br>وحدة الطباعة المحددة على الشبكة من لوحة تحكم وحدة الطباعة أو من خلال طباعة ورقة حالة الشبكة.

اضغط على **الجهاز جاهز للاستخدام**. .4

<span id="page-94-0"></span>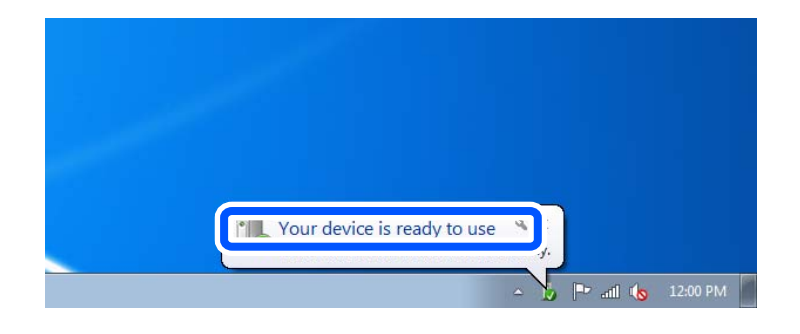

تأكد من الرسالة، ثم اضغط على **إغلاق**. .5

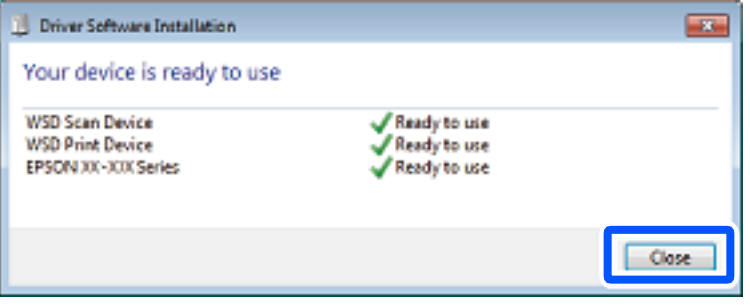

افتح شاشة **الأجهزة والطابعات**. .6

Windows 7❏

اضغط بدأ >**لوحة التحكم** >**الجهاز والصوت** (أو **الجهاز**)>**أجهزة وطابعات**.

Windows Vista❏

اضغط بدأ >**لوحة التحكم** >**الجهاز والصوت** > **طابعات**.

ناكد من عرض الرمز مع اسم وحدة الطباعة على الشبكة. $^7$ حدد اسم الطابعة عند الاستخدام مع WSD.

# **المسح الضويئ للنسخ الأصلية على جهاز ذيك**

#### *ملاحظة:*

- ❏ *قبل المسح الضويئ، ثبّت Panel Smart Epson على جهازك الذيك.*
	- ❏ *تخضع شاشات Panel Smart Epson للتغيري دون إشعار.*
	- ❏ *قد تختلف محتويات Panel Smart Epson حسب المنتج.*
		- ضع المستندات الأصلية. .1 "وضع المستندات [الأصلية" في](#page-34-0) الصفحة 35
		- تشغيل Epson Smart Panel على جهازك الذكي.  $^2$ 
			- .<br>3. حدد قامًة المسح الضوئي على الشاشة الرئيسية.

اتبع التعليمات المعروضة على الشاشة لمسح الصور ضوئيًا وحفظها.  $^4$ 

# **صيانة الطابعة**

<span id="page-96-0"></span>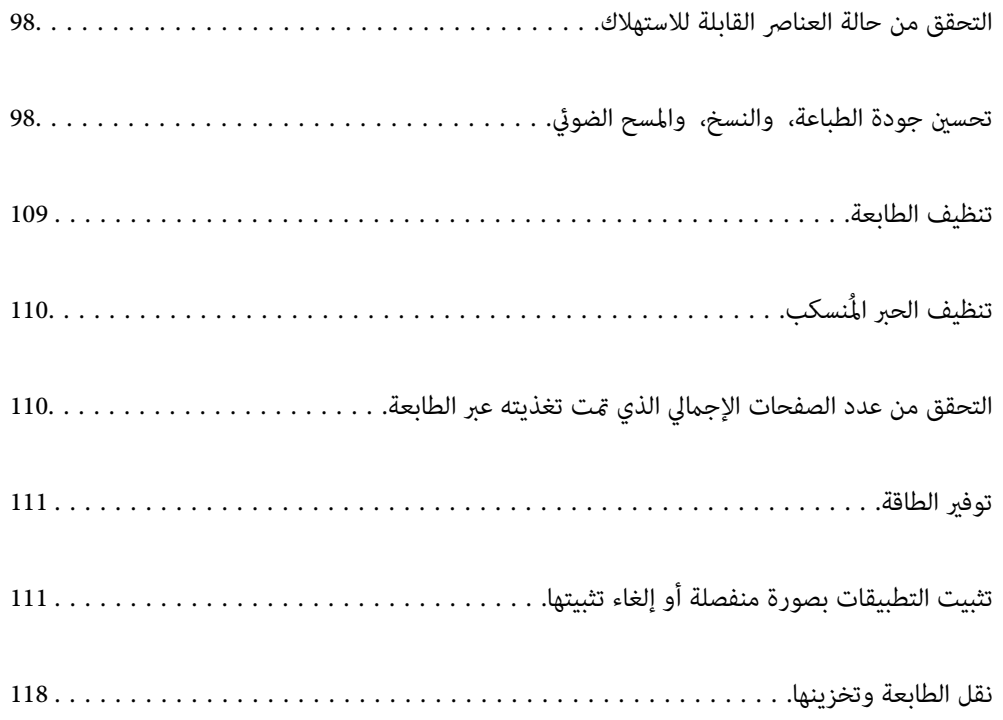

### **التحقق من حالة العناصر القابلة للاستهلاك**

<span id="page-97-0"></span>ميكنك التحقق من مدة الخدمة التقريبية لصندوق الصيانة من لوحة التحكم. حدد **الصيانة**>**السعة المتبقية لصندوق الصيانة** في لوحة تحكم الطابعة.

للتأكد من الحبر الفعلي المتبقي، افحص بعينيك مستوى الحبر الموجود في خزان الطابعة.

#### *ملاحظة:*

عكنك أيضًا التحقق من مستوى الحبر التقريبي وفترة الصلاحية التقريبية لصندوق الصيانة من الكمبيوتر. اطلع على رابط المعلومات ذات الصلة أدناه<br>للحصول على التفاصيل.

#### **معلومات ذات صلة**

- | "علامة التبويب [الصيانة" في](#page-42-0) الصفحة 43
- | "دليل إلى برنامج تشغيل [الطابعة](#page-220-0) لـ [OS Mac](#page-220-0) "في [الصفحة](#page-220-0) 221
	- $\overline{1}$  حان الوقت لإعادة تعبئة [الحبر" في](#page-163-0) الصفحة 164 $\blacktriangleright$
	- | "حان الوقت لاستبدال صندوق [الصيانة" في](#page-168-0) الصفحة 169

### **تحسني جودة الطباعة، والنسخ، والمسح الضويئ**

### **ضبط جودة الطباعة**

إذالاحظت وجود خطأ في محاذاة الخطوط الرأسية، أو وجود صور مموهة، فاضبط جودة الطباعة.

- حدد **الصيانة** في لوحة تحكم الطابعة. .1
	- حدد **ضبط جودة الطباعة**. .2
- اتبع التعليمات المعروضة على الشاشة لتحميل الورق وطباعة موذج فحص الفوهة. . $^3$ 
	- قم بفحص النموذج المطبوع. .4

والفي حالة وجود سطور متقطعة أو أجزاء مفقودة كما هو موضح في مُوذج "NG"، قد تنسد فوهة رأس الطباعة. حدد  $\blacktriangleright$  لتنظيف رأس الطباعة.

اذا تعذر عليك رؤية أي سطور متقطعة أو أي أجزاء مفقودة في مُوذج "OK" التالي، فإن الفوهات ليست مسدودة. حدد  $\bf O$  للانتقال إلى  $\bf l$ 

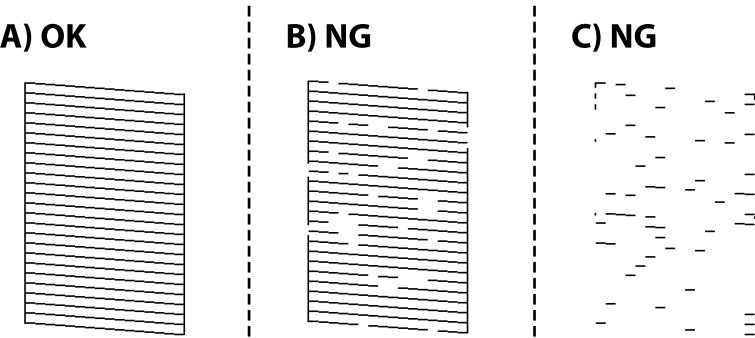

<span id="page-98-0"></span>اتبع التعليامت التي تظهر على الشاشة لطباعة الأمناط لمحاذاة رأس الطباعة، ثم قم مبحاذاة رأس الطباعة. .5

❏يسمح لك هذا النموذج بإجراء المحاذاة أو إذا كانت مطبوعاتك غري واضحة. ابحث عن رقم النموذج الأكرث صلابة وحدده.

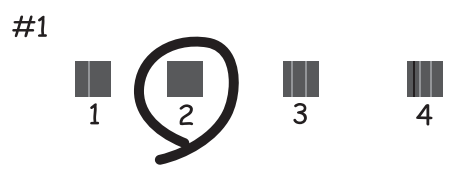

❏يسمح لك هذا النموذج بإجراء المحاذاة إذا كان هناك خطأ في خطوط التسطري العمودية. ابحث عن رقم النمط الذي يشتمل على الخطوط التي تحتوي على أقل عدد من أخطاء المحاذاة ثم حدده.

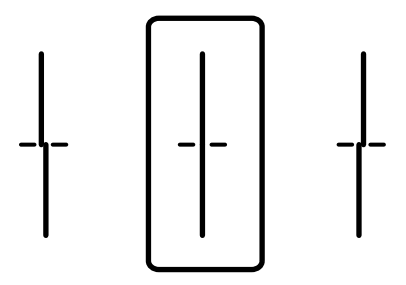

يسمح لك هذا النموذج بإجراء المحاذاة عند رؤية أشرطة أفقية تفصل بينها مسافات متساوية.  $\Box$ ابحث عن رقم منط الفواصل والتشابك الأقل ثم حدده.

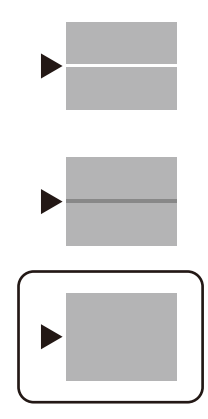

### **فحص رأس الطباعة وتنظيفه**

إذا انسدت الفوهات، فستصبح المطبوعات باهتة أو تظهر أشرطة مرئية. إذا كانت الفوهات مسدودة للغاية، فستتم طباعة ورقة فارغة. عندما نخفض جودة الطباعة، استخدم أولاً ميزة فحص الفوهات للتحقق مما إذا كانت الفوهات مسدودة أو لا. في حال انسداد الفوهات، نظِّف رأس الطباعة.

- *هام:*c ■ لا تفتح وحدة الماسحة الضوئية ولا توقف تشغيل الطابعة أثناء تنظيف الرأس. في حالة عدم اكتمال تنظيف الرأس، قد لا تتمكن من<br>الطباعة. ❏ *ينبغي مراعاة أن تنظيف الرأس يستهلك الحبر ويجب عدم القيام به أكرث من اللازم.* ❏ *عند انخفاض مستوى الحبر، قدلا تتمكن من تنظيف رأس الطباعة.* ❏ *إذاملتتحسن جودة الطباعةبعدتكرار فحص الفوهةوتنظيف الرأس 3 مرات، فانتظرلمدة12 ساعةعلى الأقل دون طباعة، ثم افحص* الفوهة مجددًا وأعد تنظيف الرأس عند الضرورة. ونوصي بإيقاف تشغيل الطابعة بالضغط على الزر  ${\bf U}$  وفي حال استمرار عدم تحسن<br>جودة الطباعة، قم بتشغيل تنظيف فعّال. ❏ *لمنع جفاف رأس الطباعة، لاتفصل سلك الطابعة أثناء تشغيل الطاقة.*
	- حدد **الصيانة** في لوحة تحكم الطابعة. .1
	- حدد **التحقق من فوهات رأس الطباعة**. .2
	- اتبع التعليمات المعروضة على الشاشة لتحميل الورق وطباعة  $\dot{\hspace{0.2cm}}$  فحص الفوهة. . $^3$
	- نحقق من النموذج المطبوع لمعرفة ما إذا كانت فوهات رأس الطباعة مسدودة أو لا. $\,$

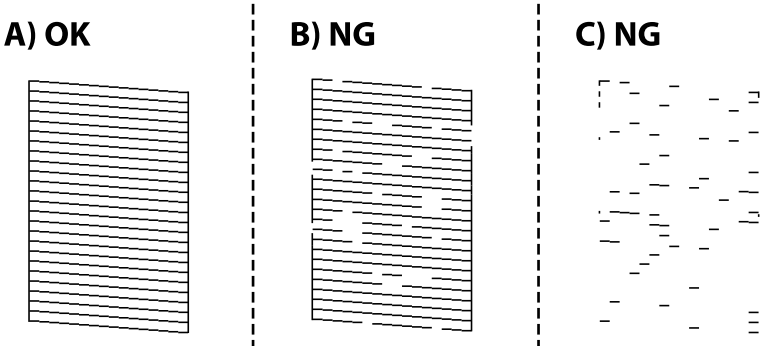

 $\cdot$  A  $\Box$ 

تتم طباعة كل الخطوط. حدد  $\overline{\mathbf{O}}$ . لا توجد خطوات أخرى مطلوبة.

❏ب أو قريب من ب

بعض الفوهات مسدودة. حدد ��� ، ثم اتبع التعليمات المعروضة على الشاشة لتنظيف رأس الطباعة.

❏(ج) أو قريب من (ج)

إذا كانت معظم الخطوط مفقودة أو غير مطبوعة، فهذا يشير إلى أن معظم الفوهات مسدودة. حدد �� لإغلاق ميزة فحص الفوهة، ثم<br>قم بإجراء تنظيف فعال. لمعرفة مزيد من التفاصيل، انظر "المعلومات ذات الصلة" الموجودة أدناه.

<sup>5.</sup> عند انتهاء عملية التنظيف، قم بطباعة <sub>ث</sub>موذج فحص الفوهة مرة أخرى. كرر عملية التنظيف وطباعة النموذج حتى تتم طباعة كل السطور<br>بشكل كامل.

#### *هام:*c

*إذاملتتحسن جودةالطباعةبعدتكرارفحصالفوهةوتنظيفالرأس3مرات، فانتظرلمدة12 ساعةعلىالأقل دون طباعة، ثم افحصالفوهة* مجددًا وأعد تنظيف الرأس عند الضرورة. ونوصي بإيقاف تشغيل الطابعة بالضغط على الزر ��. وفي حال استمرار عدم تحسن جودة<br>الطباعة، قم بتشغيل تنظيف فعّال.

**ملاحظة:**<br>كما عكنك التحقق من رأس الطباعة وتنظيفه باستخدام برنامج تشغيل الطابعة. اطلع على رابط المعلومات ذات الصلة أدناه للحصول على التفاصيل.

#### **معلومات ذات صلة**

- | "علامة التبويب [الصيانة" في](#page-42-0) الصفحة 43
- | "دليل إلى برنامج تشغيل [الطابعة](#page-220-0) لـ [OS Mac](#page-220-0) "في [الصفحة](#page-220-0) 221
	- | "تشغيل تنظيف فعّال" في الصفحة 101

### **تشغيل تنظيف فعّال**

قد تحسن ميزة تنظيف فعّال من جودة الطباعة في الحالات التالية.

❏عندما تكون معظم الفوهات مسدودة.

اعند إجراء فحص للفوهة وتنظيف الرأس 3 مرات والانتظار لمدة 12 ساعات على الأقل دون إجراء طباعة، لكن مع ذلك لم تتحسن جودة<br>الطباعة.

قبل تشغيل هذه الميزة، استخدم ميزة فحص الفوهة للتحقق مما إذا تعرّضت الفوهات للانسداد، واقرأ الإرشادات التالية، ومن ثمّ قم بتشغيل<br>تنظيف فعّال.

### *هام:*c

*تأكد من وجود حبر كافٍ في خزان الحبر.*

تحقق بعينيك من امتلاء ثلث خزان الحبر على الأقل. قد تؤدي مستويات الحبر المنخفضة أثناء تنظيف فعّال إلى تلف المنتج.

#### *هام:*c

*يتطلب توفر فاصل زمني مدته 12 ساعة بني كل تنظيف فعّال.*

عادة، يجب أن يحل تنظيف فعاّل واحد مشكلة جودة الطباعة خلال 12 ساعة.ومن ثم، لتجنب الاستخدام غير الضروري للحبر، يجب عليك<br>الانتظار لمدة 12 ساعة قبل أن تحاول مرة أخرى.

### *هام:*c

*قد يكون استبدال علبة الصيانة مطلوبًا.*

*سيتم إيداع الحبر في علبة الصيانة.إذا أصبحت ممتلئة، يجب عليك إعداد علبة صيانة بديلة وتركيبها لمواصلة الطباعة.*

#### *ملاحظة:*

عندما تكون مستويات الحبر أو المساحة الخالية في علبة الصيانة غير كافية من أجل تنظيف فعّال، فلا عكنك تشغيل هذه الميزة.حتى في هذه الحالة، فقد<br>تظل المستويات والمساحة الخالية الخاصة بالطباعة.

- حدد **الصيانة** في الشاشة الرئيسية. .1
	- حدد **تنظيف فعّال**. .2

اتبع الإرشادات المعروضة على الشاشة لتشغيل ميزة تنظيف فعّال. $^3$ 

*ملاحظة:*

إذا تعذر عليك تشغيل هذه الميزة، فقم بحل المشكلات المعروضة على الشاشة. بعد ذلك، قم باتباع هذه الإجراءات من الخطوة *1* لتشغيل هذه الميزة<br>محدداً.

وبعد تشغيل الخاصية تلك، تحقق من الفوهات للتأكد من عدم انسدادها.  $^4$ 

للحصول على تفاصيل حول كيفية تشغيل فحص الفوهات، راجع رابط المعلومات ذات الصلة أدناه.

### *هام:*c

*إذاملتتحسن جودةالطباعةبعدتشغيل تنظيففعّال، فانتظرلمدة12من الساعاتعلىالأقل دون طباعة، ثم اطبع منوذج فحصالفوهةمرة أخرى. أجرِعمليةتنظيفرأسالطباعةأوتنظيففعّال مرةأخرىحسبالنموذج المطبوع. وفيحال استمرارعدمتحسن الجودة، اتصل بدعم .Epson*

### **ملاحظة:**<br>عكنك أيضًا إجراء تنظيف عميق من برنامج تشغيل الطابعة. اطلع على رابط المعلومات ذات الصلة أدناه للحصول على التفاصيل.

#### **معلومات ذات صلة**

- | "علامة التبويب [الصيانة" في](#page-42-0) الصفحة 43
- | "دليل إلى برنامج تشغيل [الطابعة](#page-220-0) لـ [OS Mac](#page-220-0) "في [الصفحة](#page-220-0) 221

### **منع انسداد الفوهات**

استخدم دامئًا زر الطاقة عند تشغيل الطابعة وإيقاف تشغيلها. تأكد من إيقاف تشغيل مصباح الطاقة قبل فصل سلك الطاقة. الحبر نفسه عكن أن يجف إذا لم تتم تغطيته. يشبه الأمر قمامًا وضع غطاء على قلم حبر أو قلم زيتي لمنعه من الجفاف، تأكد من تغطية رأس الطباعة<br>بشكل صحيح لمنع الحبر من الجفاف.

عند فصل سلك الطاقة أو انقطاع التيار الكهربائي أثناء تشغيل الطابعة، قد لا تتم تغطية رأس الطباعة بشكل صحيح. إذا تم ترك رأس الطباعة دون<br>تغطية، فقد يتعرّض للجفاف مما يؤدي إلى انسداد الفتحات (منافذ الحبر).

في هذه الحالات، قم بتشغيل الطابعة وإيقاف تشغيلها مرة أخرى بأسرع وقت ممكن لتغطية رأس الطباعة.

### **محاذاة رأس الطباعة**

إذالاحظت عدم محاذاة الخطوط الرأسية أو وجود صور مموهة، فاضبط محاذاة رأس الطباعة.

- حدد **الصيانة** في لوحة تحكم الطابعة. .1
	- حدد **محاذاة رأس الطباعة**. .2
	- .<br>3. حدد إحدى قوائم المحاذاة.

مضبوطة. ❏محاذاة الأسطر المسطَّةة: حدد هذا الخيار إذا كانت مطبوعاتك تبدو غري واضحة أو كانت خطوط التسطري الرأسية تبدو غري

محاذاة أفقية: حدد هذا الخيار عند رؤية أش طة أفقية تفصل بينها مسافات متساوية. $\Box$ 

اتبع التعليمات المعروضة على الشاشة لتحميل الورق وطباعة ممط المحاذاة.  $^4$ 

### **تنظيف مسار الورق عند تلطخ الحبر**

في حال استمر التلطخ ببقع الحبر أو الخدوش، نظِّف الأسطوانة الداخلية.

### *هام:*c

<span id="page-102-0"></span>*لاتستخدم المناديل الورقية لتنظيف الطابعة من الداخل. فقد يؤدي ذلك إلى انسداد فوهات رأس الطباعة بالنسالة.*

- حدد **الصيانة** في لوحة تحكم الطابعة. .1
	- حدد **تنظيف موجه الورق**. .2
- حدد مصدر الورق، وحمّل ورقًا عاديًا في مصدر الورق الذي حددته، ثم اتبع التعليمات المعروضة على الشاشة لتنظيف مسار الورق.  $^3$ "تحميل [الورق" في](#page-29-0) الصفحة 30

**ملاحظة:**<br>كرر هذا الإجراء حتى يخرج الورق غير ملطخ بالحبر. في حال استمر التلطخ ببقع الحبر أو الخدوش، نظَّف مصادر الورق الأخرى.

### **تنظيف زجاج الماسحة الضوئية ولوحة المستند**

عند حدوث ما يلي، قم بتنظيف زجاج الماسحة الضوئية ولوحة المستند.

❏عند تلطخ النسخ أو الصور الممسوحة ضوئيًا

❏عندما تتسع منطقةالنسخأوالمنطقةالممسوحةلتشملالغبارأوالبقع، ماميؤديإلىحدوثخطأفيموضع النسخأوالمسحالضويئأوقدتصبح الصور صغرية

*كن حذرًا حتى لاتُحشر يدك أو أصابعك عند فتح غطاء المستندات أو إغلاقه. قد يؤدي عدم الالتزام بذلك إلى تعرضك لخطر الإصابة.* !*تنبيه:*

### *هام:*c

*لاتستخدم الكحول أو الترن لتنظيف الطابعة. فقد تتسبب هذه المواد الكيميائية في تلف الطابعة.*

افتح غلاف المستندات. .1

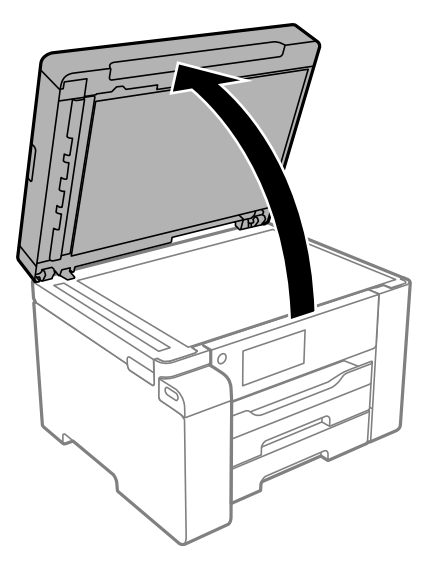

ن استخدم قطعة قماش ناعمة وجافة ونظيفة لتنظيف سطح زجاج الماسحة الضوئية.

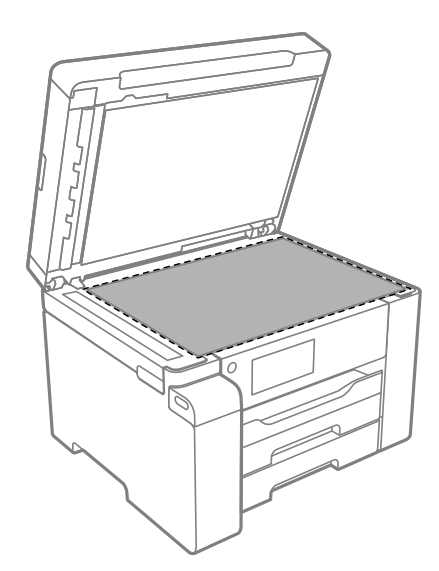

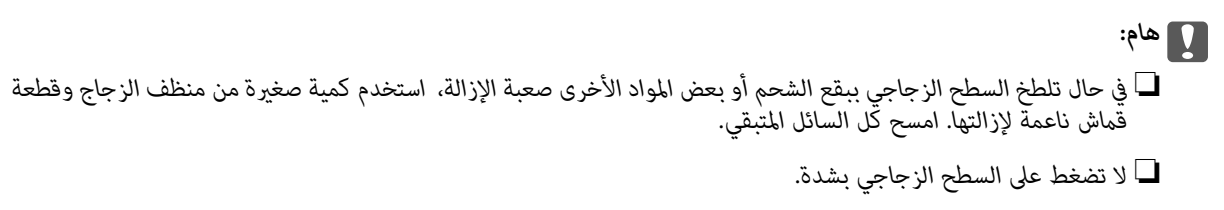

■ يرجى الانتباه حتى لا تتسبب في خدش السطح الزجاجي أو إتلافه. قد يقلل السطح الزجاجي التالف من جودة المسح الضوئي.

<span id="page-104-0"></span>قم بتنظيف سطح لوحة المستند باستخدام قطعة قماش ناعمة ونظيفة ورطبة مبللة منظف معتدل. . $^3$ 

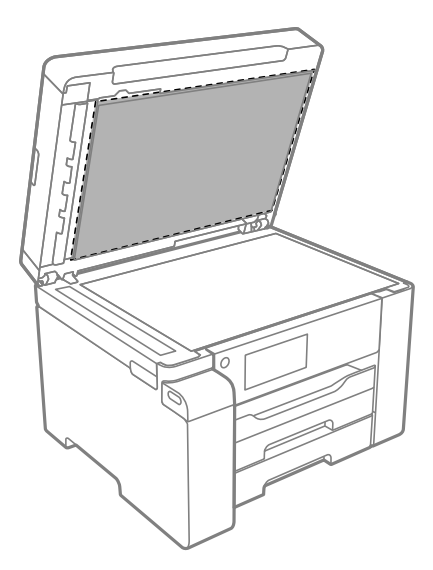

اسسح لوحة المستند بقطعة قماش جافة. $\,^4\,$ استخدم الماسحة الضوئية بعد تجفيف لوحة المستند.

### **تنظيف وحدة التغذية التلقائية للمستندات**

عند تلطخ المستندات أو الصور الممسوحة ضوئيًا من وحدة التغذية التلقائية للمستندات أو في حالة عدم تغذية المستندات الأصلية بشكل صحيح في<br>وحدة التغذية التلقائية للمستندات، قم بتنظيف وحدة التغذية التلقائية للمستندات.

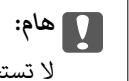

*لاتستخدم الكحول أو الترن لتنظيف الطابعة. فقد تتسبب هذه المواد الكيميائية في تلف الطابعة.*

افتح غطاء وحدة التغذية التلقائية للمستندات. $^{\rm l}$ 

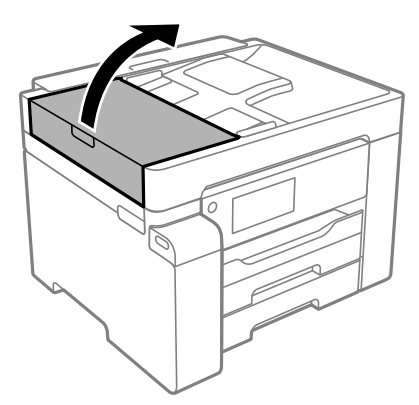

استخدم قطعة قماش ناعمة ومبللة لتنظيف البكرة والأجزاء الداخلية لوحدة التغذية التلقائية للمستندات. . $^2$ 

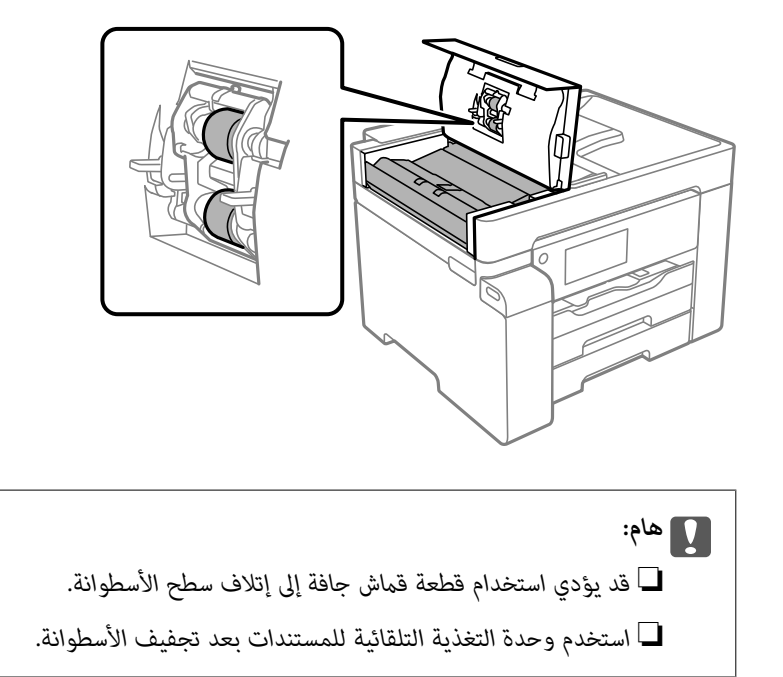

ن كن حذرًا حتى لا تُحشر يدك أو أصابعك عند فتح غلاف المستند أو إغلاقه. $^3$ 

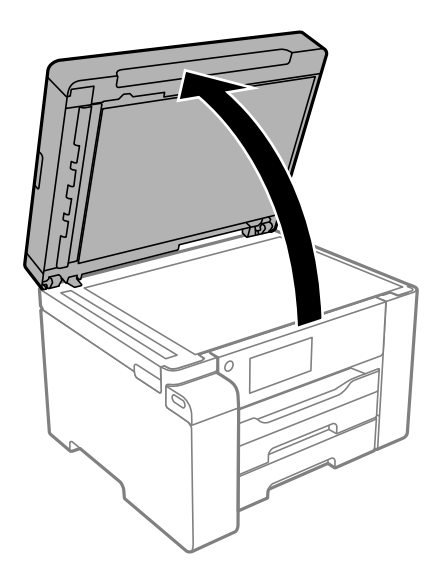

قم بتنظيف الجزء الموضح في الرسم التوضيحي. .4

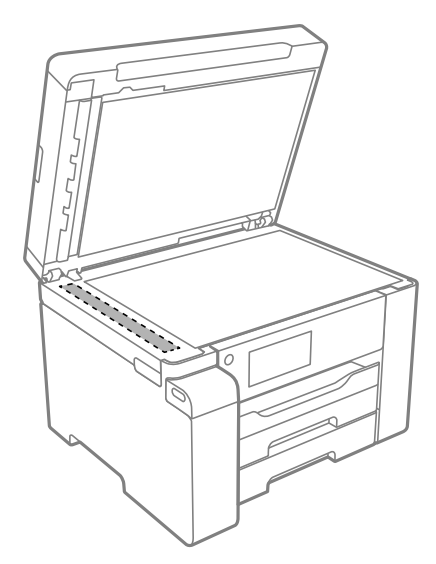

## <span id="page-106-0"></span>*هام:*c ■ في حال تلطخ السطح الزجاجي ببقع الشحم أو بعض المواد الأخرى صعبة الإزالة، استخدم كمية صغيرة من منظف الزجاج وقطعة<br>قماش ناعمة لإزالتها. امسح كل السائل المتبقي. ❏ *لاتضغط على السطح الزجاجي بشدة.* ■ يرجى الانتباه حتى لا تتسبب في خدش السطح الزجاجي أو إتلافه. قد يقلل السطح الزجاجي التالف من جودة المسح الضوئي.

### **تنظيف الفيلم شبه الشفاف**

في حال عدم تحسن المطبوعات بعد محاذاة رأس الطباعة أو تنظيف مسار الورق، فقد يكون الفيلم شبه الشفاف الموجود داخل الطابعة<br>ملطخًا.

العناصر المطلوبة:

قطع قطنية (منفصلة)  $\Box$ 

❏ماء مع بضع قطرات من المنظفات (2 إلى 3 قطرات من المنظفات في 1/4 كوب من ماء الصنبور)

قم بالإضاءة للتحقق من اللطخات $\Box$ 

### *هام:*c

*لاتستخدم أي سائل منظف بخلاف الماء المضاف له بضع قطرات من المنظف.*

 $\bigcup_{\alpha}$  أوقف تشغيل الطابعة بالضغط على الزر  $^{-1}$ 

.<br>2. قم بفتح وحدة الماسحة الضوئية.

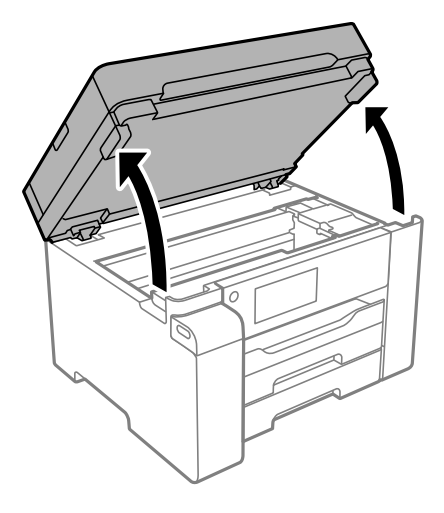

تحقق مما إذا كان الفيلم شبه الشفاف ملطخًا أم لا. تسهل رؤية اللطخات عند استخدام ضوء. $^3$ في حال وجود لطخات (مثل علامات الأصابع أو مواد التشحيم) على الفيلم شبه الشفاف (أ)، انتقل إلى الخطوة التالية.

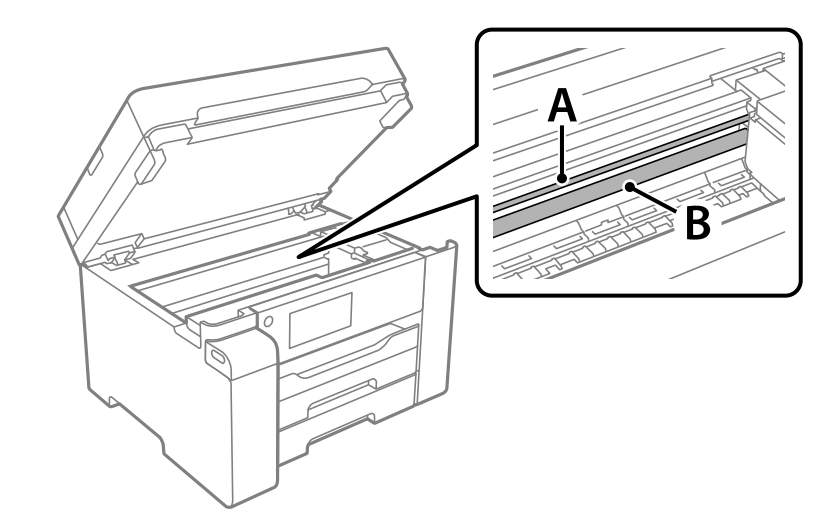

#### أ: الفيلم شبه الشفاف

ب: القضيب

### *هام:*c

كن حذرًا لا تلمس القضيب (ب). وإلا قد لا يمكنك الطباعة بشكلٍ صحيح. لا مّسح الشحم من على القضيب، لأن هذا يعد ضروريًا لعمليات<br>التشغيل.
بلل قطعة قماش بالماء مع إضافة عدة قطرات من المنظف دون أن يقطر منها الماء، ثم امسح الجزء الملطخ.  $^4$ 

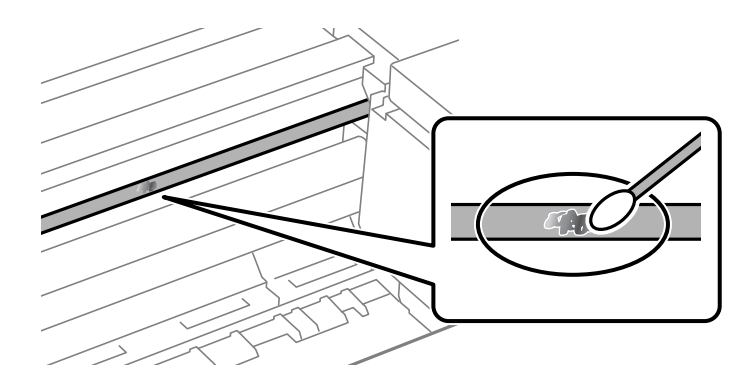

امسح البقعة بلطف. إذا ضغطت على الفيلم بشدة باستخدام قطعة القطن، فقد تنخلع الزنبركات الخاصة بالفيلم من أماكنها وتتعرض<br>الطاىعة للتلف.

استخدم قطعة قماش جافة جديدة لمسح الفيلم. $^5$ 

*هام:*c

*هام:*c *لاتترك أي ألياف على الفيلم.*

*لمنع اللطخة من الانتشار، قم بتبديل القطعة القطنية بواحدة جديدة باستمرار. ملاحظة:*

- و5 حتى يصبح الفيلم نظيفًا.  $\,$ 
	- تحقق بعينيك من أن الفيلم ليس ملطخًا. $\vec{\phantom{a}}$

# **تنظيف الطابعة**

إذا كان الغطاء الخارجي للطابعة متسخًا أو متربًا، فأوقف تشغيل الطابعة ونظفها بقطعة قماش ناعمة، ونظيفة، ورطبة. إذا لم تتمكن من إزالة<br>الأوساخ، فحاول التنظيف بقطعة قماش ناعمة، ونظيفة ورطبة مبللة منظف معتدل.

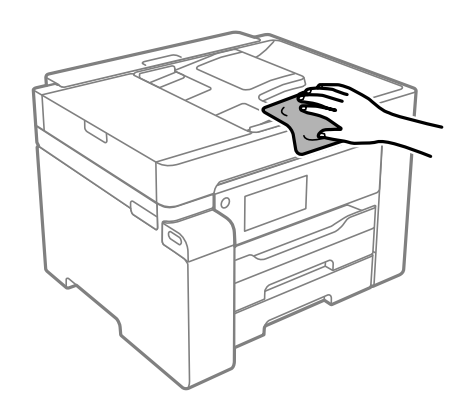

- *هام:*c
- احرص على عدم إدخال الماء إلى ماكينة تشغيل الطابعة أو أي من مكوناتها الكهربائية. وإلا، فقد تتعرض الطابعة للتلف.
	- ❏ *لاتستخدم الكحول أو مزيل الطلاء لتنظيف المكونات والغطاء. فقد تُدمرها تلك المواد الكيميائية.*
- لا تلمس الكبل الأبيض المسطح، والفيلم شبه الشفاف وأنابيب الحبر الموجودة داخل الطابعة. فقد ينتج عن ذلك حدوث أعطال.  $\Box$

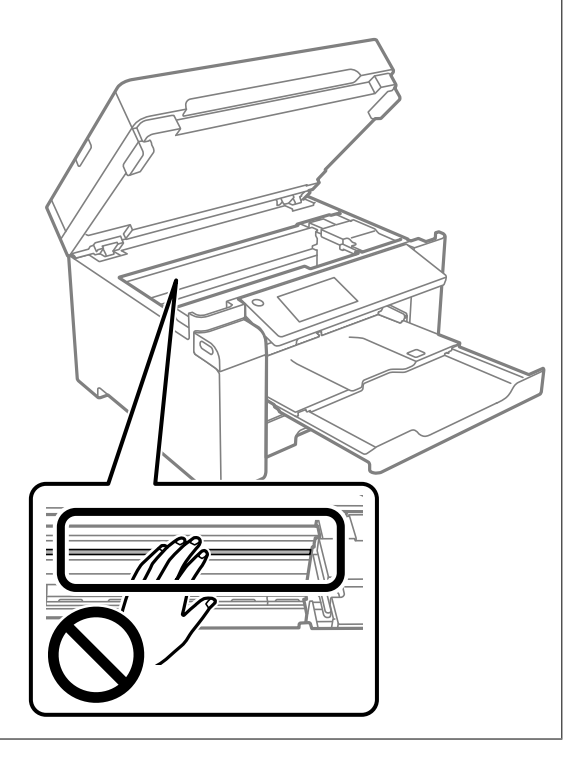

# **تنظيف الحبر المُنسكب**

- إذا انسكب الحبر، فنظّفه باستخدام الطرق التالية.
- ❏إذا كان الحبر ملتصقًا بالمنطقة المحيطة بالخزان، فامسحه باستخدام قطعة قامش نظيفة أو قطعة قطن نظيفة.
- $\Box$ إذا انسكب الحبر على المكتب أو الأرض، فقم مسحه فورًا. عندما يجف الحبر، سيكون من الصعب إزالة اللطخة عنله. عند<br>الانتشار، قم بتجفيف الحبر باستخدام قطعة قماش جافة، ثم قم مسحها باستخدام قطعة قماش مبللة.
	- ❏إذا تلطخت يداك بالحبر، فاغسلهام بالماء والصابون.

# **التحقق من عدد الصفحات الإجاملي الذي متت تغذيته عبر الطابعة**

ميكنك التحقق من عدد الصفحات الإجاملي الذي متت تغذيته عبر الطابعة. تتم طباعة المعلومات مع منوذج فحص الفوهة.

- حدد **الصيانة** في لوحة تحكم الطابعة. .1
- حدد **التحقق من فوهات رأس الطباعة**. .2
- اتبع التعليمات المعروضة على الشاشة لتحميل الورق وطباعة  $\dot{\hspace{0.2cm}}$  فحص الفوهة. $^3$

#### *ملاحظة:*

<span id="page-110-0"></span>عكنك أيضًا طباعة فوذج فحص الفوهة من برنامج تشغيل الطابعة والتحقق من إجمالي عدد الصفحات التي قت تغذيتها. اطلع على رابط المعلومات ذات<br>الصلة أدناه للحصول على التفاصيل.

#### **معلومات ذات صلة**

- | "علامة التبويب [الصيانة" في](#page-42-0) الصفحة 43
- | "دليل إلى برنامج تشغيل [الطابعة](#page-220-0) لـ [OS Mac](#page-220-0) "في [الصفحة](#page-220-0) 221

# **توفري الطاقة**

تدخل الطابعة في وضع السكون أو يتم إيقاف تشغيلها تلقائيًا في حالة عدم إجراء أي عمليات لفترة معينة. عكنك ضبط الوقت قبل تطبيق إدارة<br>الطاقة. ستؤثر أي زيادة على فعالية استهلاك المنتج للطاقة. يرجى مراعاة البيئة المحيطة قبل إجرا

وحسب مكان الشراء، قد تشتمل الطابعة على ميزة تتيح إيقاف تشغيلها تلقائيًا إذامل يتم توصيلها بالشبكة خلال 30 دقيقة.

# **توفري الطاقة (لوحة التحكم)**

- حدد **الإعدادات** في الشاشة الرئيسية. .1
- حدد **إعدادات عامة**>**الإعدادات الأساسية**. .2
	- .<br>3. نفِّذ أحد الإجراءات التالية.

*قد يشتمل المنتج على ميزة إعدادات إيقاف تشغيل أو مؤقت إيقاف الطاقة حسب مكان الشراء. ملاحظة:*

حدد موقت النوم أو إعدادات إيقاف تشغيل > إيقاف تشغيل في حالة عدم النشاط أو إيقاف تشغيل في حالة الفصل ثم اضبط —<br>الاعدادات.

❏حدد **موقت النوم** أو **مؤقت إيقاف الطاقة** ثم اضبط الإعدادات.

# **تثبيت التطبيقات بصورة منفصلة أو إلغاء تثبيتها**

وصِّل الكمبيوتر بالشبكة وثبِّت أحدث إصدار للتطبيقات من موقع الويب. سجّل دخولك إلى جهاز الكمبيوتر الخاص بك كمسؤول. أدخل كلمة مرور<br>المسؤول إذا طالبك الكمبيوتر بذلك.

# **تثبيت التطبيقات بصورة منفصلة**

*عند إعادة تثبيت أي تطبيق، يجب إزالة تثبيته أولا.ً ملاحظة:*

تأكد من إمكانية اتصال الطابعة بالكمبيوتر، واتصال الكمبيوتر بالإنترنت. .1

.2 .EPSON Software Updater تشغيل ابدأ تعد لقطة الشاشةمنوذجًا على Windows.

<span id="page-111-0"></span>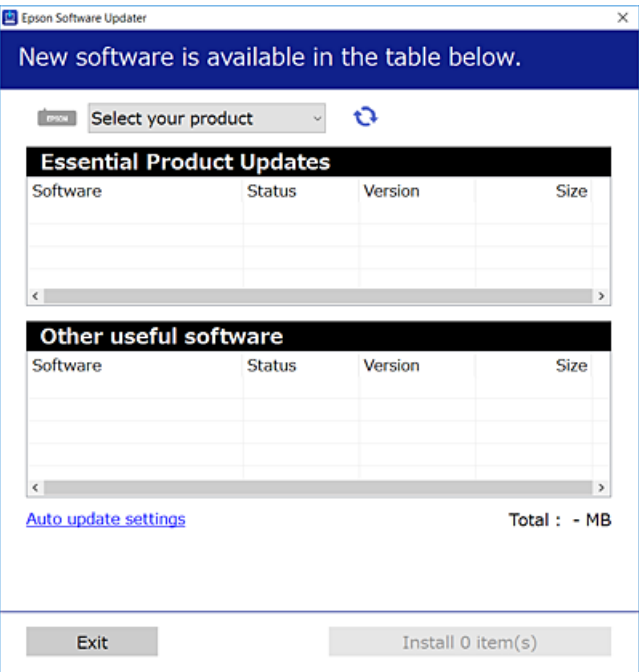

- بالنسبة لنظام التشغيل Windows، حدد طابعتك، ثم انقر فوق  $\bigoplus$  للتحقق من وجود أحدث الإصدارات المتوفرة من التطبيقات.
	- .<br>4. حدد العناصر التي ترغب في تثبيتها أو تحديثها، ثم انقر فوق زر التثبيت.

*هام:*c *لاتوقف تشغيل الطابعة أو تفصلها حتى يكتمل التحديث. لأن القيام بذلك قد يؤدي إلى خلل في الطابعة.*

#### *ملاحظة:*

❏ *ميكنك تنزيل أحدث التطبيقات من موقع Epson على الويب. [http://www.epson.com](http://www.epson.com/)*

ط إذا كنت تستخدم نظام تشغيل Windows Server فلا يمكنك استخدام Epson Software Updater. نزّل أحدث التطبيقات من موقع *Epson* على<br>الويب.

#### **معلومات ذات صلة**

♦ "تطبيق لتحديث البرنامج والبرامج الثابتة (EPSON Software Updater)" في الصفحة 225

| "إلغاء تثبيت [التطبيقات" في](#page-113-0) الصفحة 114

# **التحقق من تثبيت برنامج تشغيل طابعة Epson الأصلي — Windows**

ميكنك التحقق من تثبيت برامج التشغيل الأصلية لطابعة Epson على جهاز الكمبيوتر الخاص بك من خلال استخدام إحدى الطرق الآتية. حدد **لوحة التحكم** >**عرض الأجهزة والطابعات** (**الطابعات**, **الطابعات والفاكسات**), ثم قم بالآيت لفتح نافذة خصائص خادم الطابعة.

<span id="page-112-0"></span>Windows Windows 10/Windows 8.1/Windows 8/Windows 7/Windows Server 2019/Windows Server 2016/Windows❏ Server 2012 R2/Windows Server 2012/Windows Server 2008 R2

انقر فوق رمز الطابعة، ثم انقر فوق **خصائص ملقم الطابعة** أعلى النافذة.

Windows Vista/Windows Server 2008❏

انقر بزر الماوس الأمين فوق مجلد **الطابعات**، ثم انقر فوق **تشغيل كمسؤول** > **خصائص الخادم**.

Windows XP/Windows Server 2003 R2/Windows Server 2003❏

من القامئة **ملف**، حدد **خصائص الخادم**.

انقر فوق علامة التبويب **برنامج التشغيل**. إذا كان اسم الطابعة الخاصة بك معروض في القاءًة، فذلك يعني وجود برنامج تشغيل أصلي لطابعة<br>Epson مثبّت على جهاز الكمبيوتر الخاص بك.

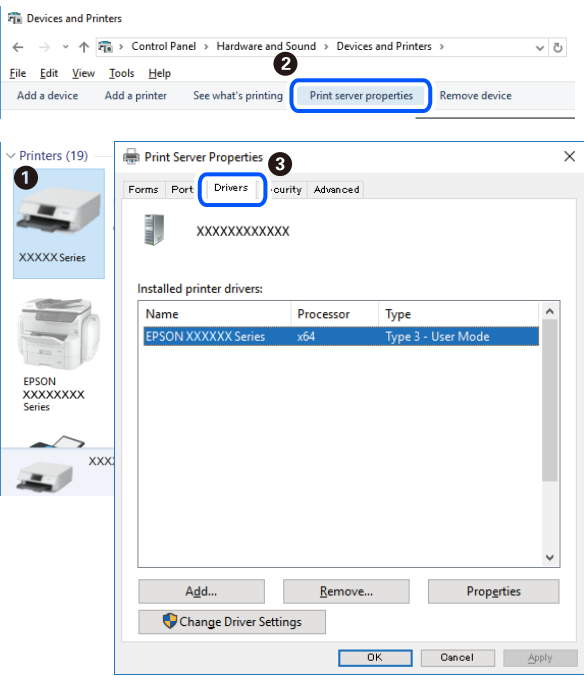

#### **معلومات ذات صلة**

| "تثبيت التطبيقات بصورة [منفصلة" في](#page-110-0) الصفحة 111

# **التحقق من تثبيت برنامج تشغيل طابعة Epson الأصلي — OS Mac**

ميكنك التحقق من تثبيت برامج التشغيل الأصلية لطابعة Epson على جهاز الكمبيوتر الخاص بك من خلال استخدام إحدى الطرق الآتية.

<span id="page-113-0"></span>حدد **تفضيلات النظام** من القامًة Apple<> **الطابعات والماسحات الضوئية** (أو **طباعة ومسح ضوئي،** أو **طباعة وفاكس**)، ثم حدد الطابعة. انقر فوق **خيارات وتجهيزات**, وإذا كانت علامتا التبويب **خيارات** و **الأداة المساعدة** معروضتين على آلنافذةّ، فذلك يعني وجود برنامج تشغيل أصلي لطابعة<br>Epson مثبّت على جهاز الكمبيوتر الخاص بك.

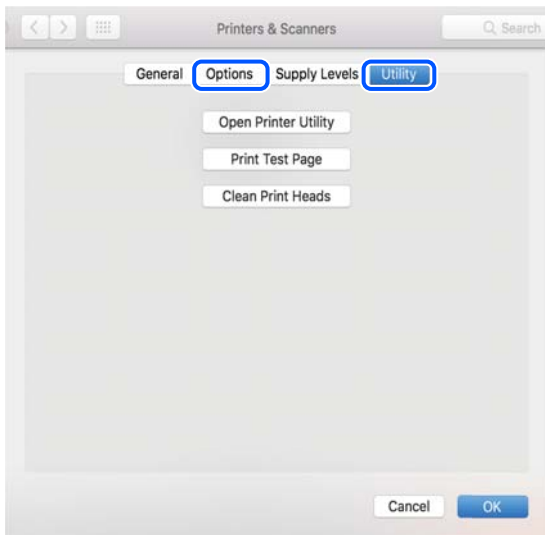

#### **معلومات ذات صلة**

| "تثبيت التطبيقات بصورة [منفصلة" في](#page-110-0) الصفحة 111

# **إضافة الطابعة (في نظام التشغيل OS Mac فقط)**

- حدد **تفضيلات النظام** من القامئة Apple< **الطابعات والماسحات الضوئية** (أو **طباعة ومسح ضويئ**، ثم **طباعة وفاكس**). .1
	- .<br><sup>2.</sup> انقر فوق +, ثم حدد الطابعة في الشاشة المعروضة.
		- حدد الطابعة من **استخدام**. .3

# انقر فوق **إضافة**. .4 *إذا كانت طابعتك غري مدرجة، فتأكد من صحة توصيلها بالكمبيوتر ووجودها في وضع التشغيل. ملاحظة:*

## **إلغاء تثبيت التطبيقات**

سجّل دخولك إلى جهاز الكمبيوتر الخاص بك كمسؤول. أدخل كلمة مرور المسؤول إذا طالبك الكمبيوتر بذلك.

## **إلغاء تثبيت التطبيقات — Windows**

- اسفط على الزر  $\bigcup$  لإيقاف تشغيل الطابعة.  $^{1}$ 
	- .<br>قم بإنهاء كل التطبيقات الجاري تشغيلها. $^2$

افتح **لوحة التحكم**: .3

Windows 10/Windows Server 2019/Windows Server 2016❏

انقر فوق زر البدء، ثم حدد **نظام** > **Windowsلوحة التحكم**.

Windows 8.1/Windows 8/Windows Server 2012 R2/Windows Server 2012❏

حدد **سطح المكتب** > **الإعدادات** >**لوحة التحكم**.

Windows 7/Windows Vista/Windows XP/Windows Server 2008 R2/Windows Server 2008/Windows Server 2003❏ R2/Windows Server 2003

انقر فوق زر البدء وحدد **لوحة التحكم**.

افتح **إلغاء تثبيت برنامج** (أو **إضافة برامج أو إزالتها**): .4

Windows 10/Windows 8.1/Windows 8/Windows 7/Windows Vista/Windows Server 2019/Windows Server 2016/❏ Windows Server 2012 R2/Windows Server 2012/Windows Server 2008 R2/Windows Server 2008 حدد **إلغاء تثبيت برنامج** في **البرامج**.

> Windows XP/Windows Server 2003 R2/Windows Server 2003❏ انقر فوق **إضافة برامج أو إزالتها**.

> > د.<br>5. حدد التطبيق الذي تريد الغاء تثبيته.

لا ميكنك إلغاء تثبيت برنامج تشغيل الطابعة إذا كان هناك أي مهام طباعة. احذف أو انتظر إلى أن تتم طباعة المهام قبل إلغاء التثبيت.

الغاء تثبيت التطبيقات:  $^6$ 

Windows 10/Windows 8.1/Windows 8/Windows 7/Windows Vista/Windows Server 2019/Windows Server 2016/❏ Windows Server 2012 R2/Windows Server 2012/Windows Server 2008 R2/Windows Server 2008

انقر فوق **إلغاء تثبيت/تغيري** أو **إلغاء تثبيت**.

Windows XP/Windows Server 2003 R2/Windows Server 2003❏

انقر فوق **تغيري/إزالة** أو **إزالة**.

*إذا تم عرض الإطار التحكم في حساب المستخدم، انقر فوق متابعة. ملاحظة:*

.<br>7. اتبع التعليمات المعروضة على الشاشة.

## **إلغاء تثبيت التطبيقات — OS Mac**

- .1 .EPSON Software Updater باستخدام Uninstaller بتنزيل قم مبجرد تنزيل برنامج Uninstaller, فلن تكون بحاجة إلى تنزيله ثانية في كل مرة تقوم فيها بإلغاء تثبيت التطبيق.
	- .<br>2. اضغط على الزر  $\bigcup$  لإيقاف تشغيل الطابعة.
- <sup>3.</sup> لإلغاء تثبيت برنامج تشغيل الطابعة، حدد **تفضيلات النظام** من القامًة Apple > **الطابعات والماسحات الضوئية (أو طباعة ومسح ضوئي، أو**<br>**طباعة وفاكس**)، ثم احذف الطابعة من قامًة الطابعات الممكنة.
	- قم بإنهاء كل التطبيقات الجاري تشغيلها. $\,^4\,$
- حدد **الانتقال إلى** >**التطبيقات** >**Software Epson** < **Uninstaller**. .5
	- حدد التطبيق الذي تريد إلغاء تثبيته، ثم انقر فوق **Uninstall**. .6

#### *هام:*c

<span id="page-115-0"></span>*يقومتطبيقUninstallerبإزالةكافةبرامج تشغيل الطابعاتinkjet Epson المثبتةعلىجهازالكمبيوتر. إذاكنتتستخدمعدة طابعات* من طراز Epson inkjet وكنت ترغب في إِزالة بعض برامج التشغيل فقط، فقم بإزالة كافة برامج التشغيل أولاً، ثم قم بتثبيت برنامج<br>تشغيل الطابعة الضروري مرة أخرى.

*ملاحظة:*

*إذاملتتمكن من العثورعلىالتطبيقالذيتريدإلغاءتثبيته فيقامئةالتطبيقات، فلن يكون بإمكانكإلغاءالتثبيتباستخدامتطبيقUninstaller. في* تلك الحالة، حدد ا**لانتقال إلى > التطبيقات > Epson Software،** ثم حدد التطبيق الذي ترغب في إلغاء تثبيته، ثم اسحبه باتجاه رمز<br>الممملات.

**معلومات ذات صلة**

♦ "تطبيق لتحديث البرنامج والبرامج الثابتة (EPSON Software Updater)" في الصفحة 225

# **تحديث التطبيقات والبرامج الثابتة**

قد تكون قادرًا على حل مشكلات معينة وتحسين أو إضافة وظائف من خلال تحديث التطبيقات والبرامج الثابتة. تأكد من استخدام أحدث إصدار من<br>التطبيقات والبرامج الثابتة.

- تأكد من توصيل الطابعة بالكمبيوتر ومن أن الكمبيوتر متصل بالإنترنت. .1
- ابدأ EPSON Software Updater، وقم بتحديث التطبيقات والبرامج الثابتة.  $^2$

# *هام:*c

*يجب ألا تغلق الكمبيوتر أو الطابعة حتى يكتمل التحديث؛ وإلا قد تتعطل الطابعة.*

*ملاحظة:*

إذا لم تستطع العثور على التطبيق الذي تريد تحديثه في القائمة، فإنه لا يمكنك التحديث باستخدام EPSON Software Updater. افحص أحدث<br>إصدارات التطبيقات من موقع ويب Epson المحلي.

*[http://www.epson.com](http://www.epson.com/)*

#### **معلومات ذات صلة**

● "تطبيق لتحديث البرنامج والبرامج الثابتة (EPSON Software Updater)" في الصفحة 225

## **تحديث البرامج الثابتة للطابعة باستخدام لوحة التحكم**

عكنك تحديث البرامج الثابتة للطابعة باستخدام لوحة التحكم في حال إمكانية اتصال الطابعة بشبكة الإنترنت. عكنك أيضًا ضبط الطابعة للتحقق<br>بانتظام من توافر تحديثات للبرامج الثابتة وإشعارك عند توافر أي منها.

حدد **الإعدادات** في الشاشة الرئيسية. .1

- حدد **إعدادات عامة**> **إدارة النظام** >**تحديث البرامج الثابتة**> **تحديث**. .2 *حدد إشعار <sup>&</sup>gt; شغل لضبط الطابعة للتحقق بانتظام من تحديثات البرامج الثابتة المتوفرة. ملاحظة:*
	- تحقق من الرسالة المعروضة على الشاشة وابدأ البحث عن التحديثات المتوفرة. $^3$
- إذا أبلغتك الرسالة المعروضة على شاشة LCDبتوفر تحديثات للبرامج الثابتة، فاتبع التعليامت المعروضة على الشاشة لتبدأ التحديث. .4

#### *هام:*c

❏ *لا تغلق الطابعة أو تفصلها حتى يكتمل التحديث؛ وإلا فقد تتعطل الطابعة.*

❏ *في حال عدماكتامل التحديثأوعدمنجاحه، لاتبدأ الطابعةفي العمل بصورة طبيعيةويظهر"Mode Recovery "علىشاشةLCD في المرةالتاليةلتشغيل الطابعة. في هذهالحالة، أنتبحاجةإلى تحديثالبرامج الثابتةمرةً أخرى باستخدام جهازكمبيوتر. قم بتوصيل الطابعة بالحاسوب من خلال كبل USB. أثناء ظهور "Mode Recovery "على الطابعة، لا ميكنك تحديث البرامج الثابتة عبر اتصال* شبكة. من خلال الكمبيوتر، قم بزيارة موقع Epson المحلي، ثم قم بتنزيل أحدث إصدار من البرامج الثابتة للطابعة. راجع التعليمات<br>على موقع الويب لمعرفة الخطوات التالية.

## **تحديث البرنامج الثابت باستخدام Config Web**

ميكنك تحديث البرامج الثابتة للطابعة من Config Web في حال إمكانية اتصال الطابعة بشبكة الإنترنت.

- قم بالوصول إلى Config Web وحدد علامة التبويب **Management Device**< **Update Firmware**. .1
	- انقر فوق **Start**، ثمَّ اتبع الإرشادات الظاهرة على الشاشة. .2

يتم بدء تأكيد البرنامج الثابت، ويتم عرض معلومات البرنامج الثابت إذا تم العثور على برنامج ثابت محدث.

#### *ملاحظة:*

عكنك أيضًا تحديث البرامج الثابتة Epson Device Admin. عكنك التأكد بعينك من معلومات البرنامج الثابت على قائمة الجهاز. يُعد ذلك مفيدًا عندما<br>ترغب في تحديث عدة برامج ثابتة للأجهزة. راجع دليل Epson Device Admin أو التعليمات لل

#### **معلومات ذات صلة**

| "تطبيق لتكوين عمليات تشغيل الطابعة [\(Config Web "\(في](#page-222-0) الصفحة 223

## **تحديث البرامج الثابتة بدون الاتصال إلى الإنترنت**

عكنك تنزيل البرنامج الثابت للجهاز من موقع Epson على الويب على الكمبيوتر، ثم وصّل الجهاز والكمبيوتر بكابل USB لتحديث البرنامج<br>الثابت. إذا لم تتمكن من التحديث عبر الشبكة، فجرّب هذه الطريقة.

- انتقل إلى موقع Epson على الويب ونزّل البرنامج الثابت.  $^{-1}$
- وصّل الكمبيوتر الذي يحتوي على برنامج ثابت تم تنزيله على الطابعة عن طريق كابل USB. .2
	- انقر نقرًا مزدوجًا على ملف .exe الذي تم تنزيله. $^3$ .Epson Firmware Updaterتشغيل
		- اتبع التعليمات المعروضة على الشاشة.  $^4$

# **نقل الطابعة وتخزينها**

<span id="page-117-0"></span>عندما تحتاج إلى تخزين الطابعة أو نقلها عند تغيري المكان أولإجراء الصيانة، اتبع الخطوات أدناه لوضع الطابعة في علبتها.

- $\bigcirc$ ا. أوقف تشغيل الطابعة بالضغط على الزر  $^{-1}$
- $\cdot$  تأكد من انطفاء مصباح الطاقة، ثم افصل سلك الطاقة.

*هام:*c افصل سلك الطاقة عند انقطاع الطاقة. وإلا، فلن يعود رأس الطباعة إلى الوضع الرئيسي مما يتسبب في جفاف الحبر، وقد تصبح الطباعة<br>مستحبلة.

- $\cdot$ افصل جميع الكبلات، مثل سلك الطاقة وكبل USB.
	- أزِل كل الورق من الطابعة. .4
- تأكد من عدم وجود مستندات أصلية على الطابعة. $^5$
- افتح وحدة الماسحة الضوئية مع إغلاق غلاف المستند. $^6$

!*تنبيه:* كن حذراً حتى لا تُحشر يدك أو أصابعك عند فتح وحدة الماسحة الضوئية أو إغلاقها. قد يؤدي عدم الالتزام بذلك إلى تعرضك لخطر<br>الاصابة.

اضبط قفل النقل على موضع (النقل) المقفول. $^7$ 

يتسبب قفل النقل في إيقاف تزويد الحبر وذلك لمنع تسربه حال نقل الطابعة وتخزينها. حرك رأس الطباعة يدويًا إذامل يكن في موضعه الموضح أدناه.

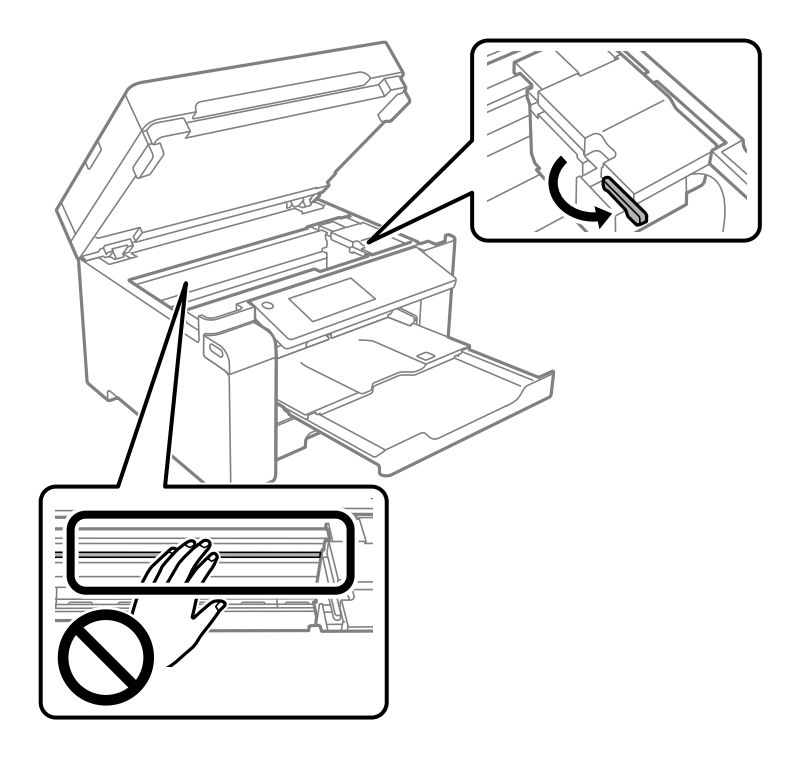

قم بتثبيت رأس الطباعة بالحاوية باستخدام شريط. $^{\rm 8}$ 

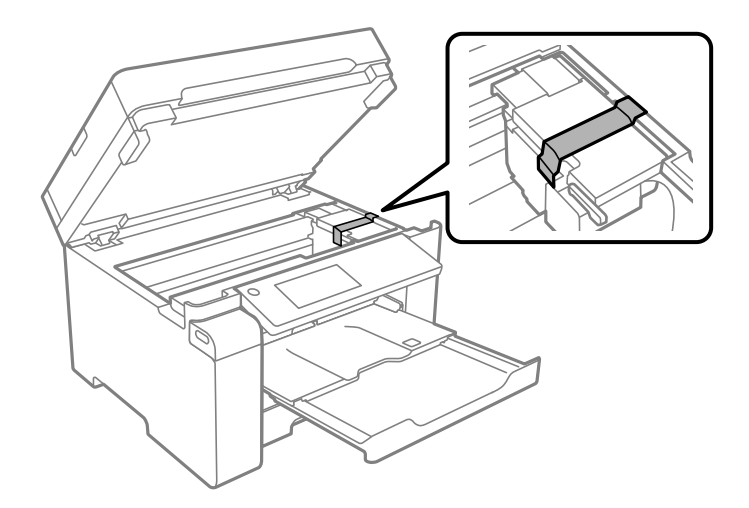

و.<br>الغلق وحدة الماسحة الضوئية.

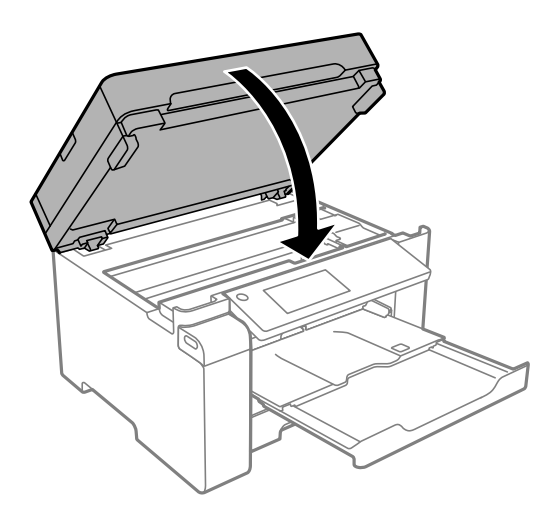

تأكد من تركيب سدادة خزان الحبر على خزان الحبر. .10

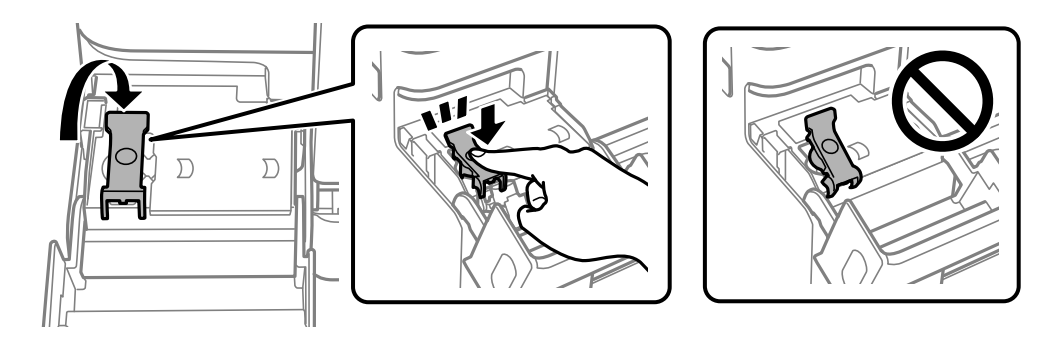

.<br><sup>11.</sup> أغلق غطاء خزان الحبر بأمان.

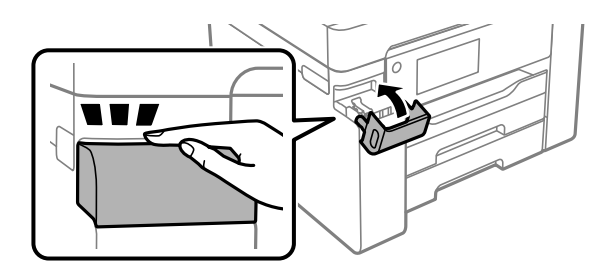

استعد لوضع الطابعة في علبتها بالشكل الموضح أدناه. .12

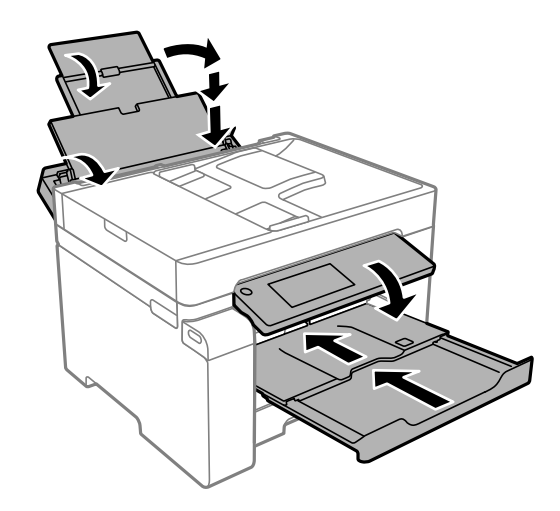

ضع الطابعة في الكيس البلاستييك وأحكم غلقه. .13

ضع الطابعة في علبتها باستخدام المواد الواقية. .14

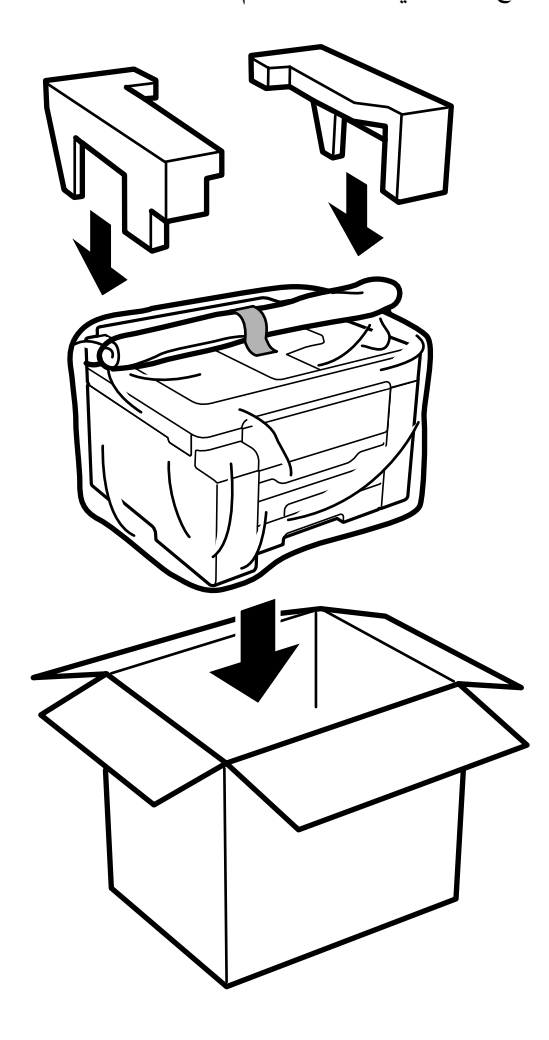

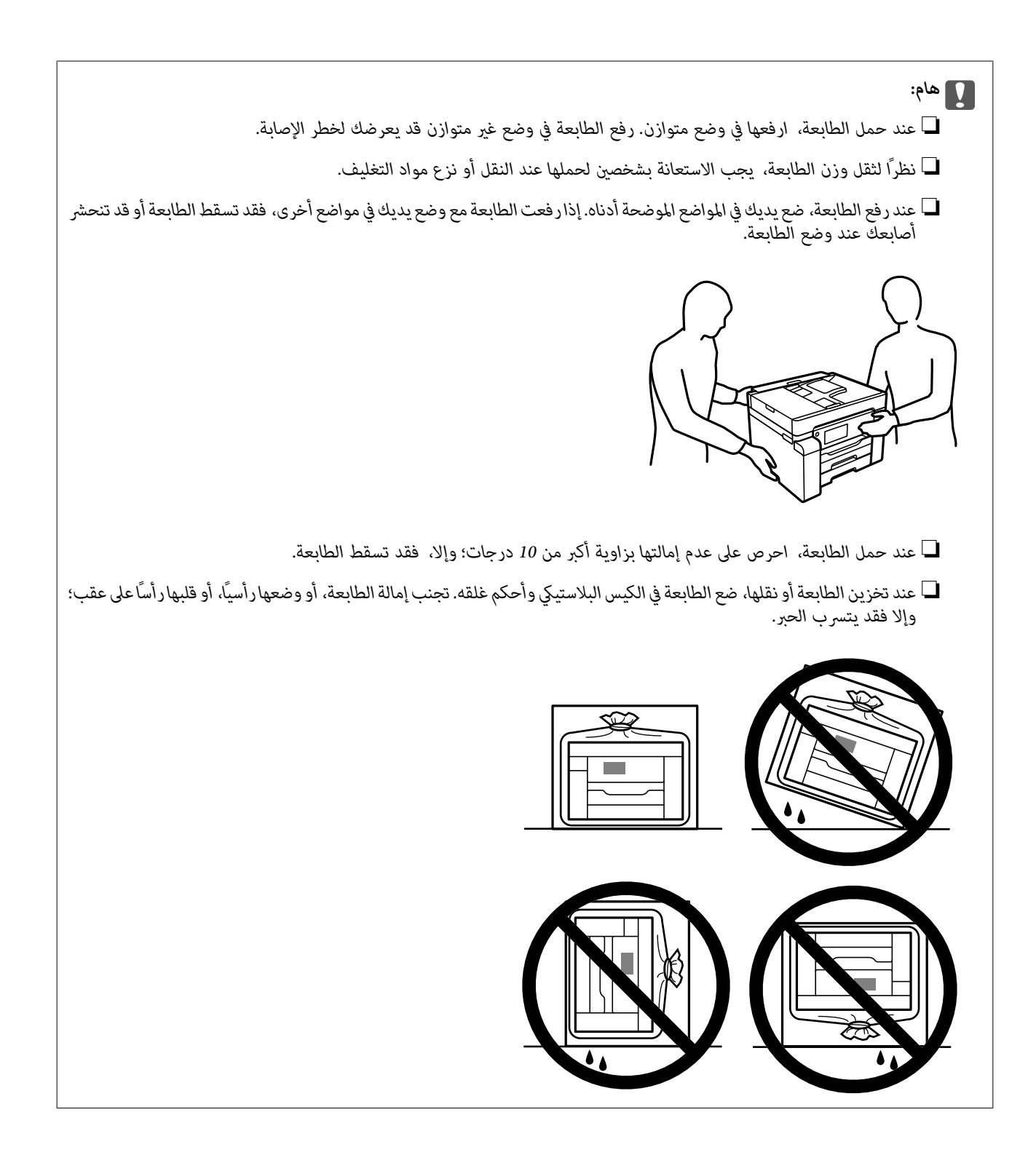

*هام:*c

❏ *عندتخزينزجاجةالحبرأونقلها، فلايجبإمالةالزجاجةأوتعريضها إلىصدماتأوتغرياتفيدرجاتالحرارة.وإلا، فقديتسربالحبرحتى* في حالة إحكام غطاء زجاجة الحبر بشكل آمن يجب التأكد من وضع زجاجة الحبر في وضع عُمودي أثناء إحكام الغطاء واتخاذ الاحتياطات<br>اللازمة لمنع تسرب الحبر أثناء نقل الزجاجة، على سبيل المثال، وضع الزجاجة في حقيبة.

❏ *لاتضع زجاجات حبر مفتوحة في العبوة مع الطابعة.*

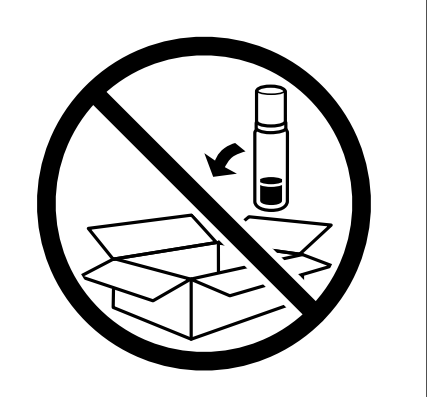

تأكد من أنك أزلت الشريط الذي يثبّت رأس الطباعة واضبط قفل النقل على موضع (الطباعة) المفتوح، وذلك في المرة القادمة التي تستخدم فيها<br>الطابعة. إذا انخفضت جودة الطباعة في عملية الطباعة التالية، فنظف رأس الطباعة واضبط محاذاته.

**معلومات ذات صلة**

- | "فحص رأس الطباعة [وتنظيفه" في](#page-98-0) الصفحة 99
	- | "محاذاة رأس [الطباعة" في](#page-101-0) الصفحة 102

# **حل المشكلات**

<span id="page-123-0"></span>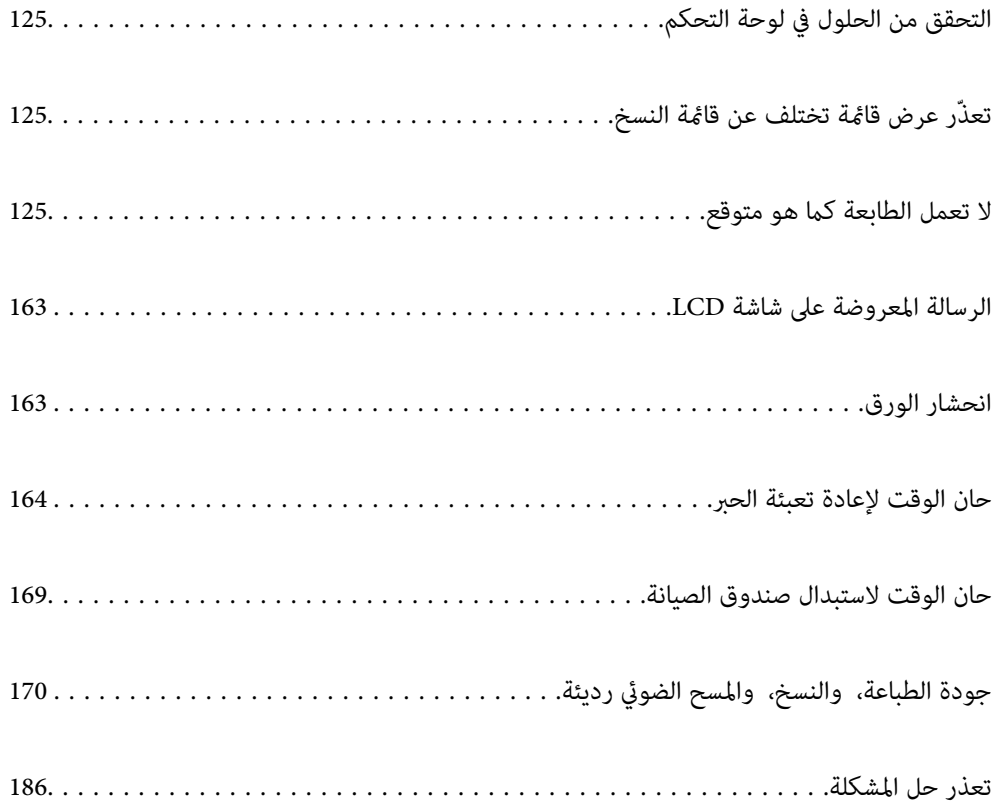

# <span id="page-124-0"></span>**التحقق من الحلول في لوحة التحكم**

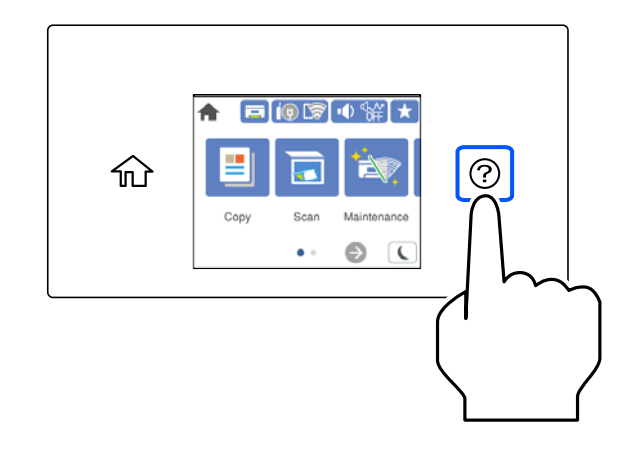

ميكنك أيضًا التحقق من الحلول من في لوحة تحكم الطابعة.

# **تعذّر عرض قامئة تختلف عن قامئة النسخ**

تُعد شاشة قامئة النسخ هي الشاشة الافتراضية في لوحة التحكم. ميكنك تحديد قوائم أخرى من خلال تحديد .

# **لا تعمل الطابعة كام هو متوقع**

**تعذر تشغيل الطابعة أو إيقاف تشغيلها**

**عدم تشغيل التيار الكهريب** ميكن النظر في الأسباب التالية.

**لا يتم توصيل سلك الطاقة بصورة صحيحة بالمأخذ الكهربايئ.**

**الحلول**

تأكد من توصيل سلك الطاقة بإحكام.

**مل يتم الضغط على الزر** P**لفترة كافية.**

**الحلول**

اضغط مع الاستمرار على الزر  $\bigcup$  لفترة أطول قلىلاً.

**عدم إيقاف تشغيل التيار الكهربايئ**

**مل يتم الضغط على الزر** P**لفترة كافية.**

**الحلول**

<span id="page-125-0"></span>اضغط مع الاستمرار على الزر  $\bigcup$  لفترة أطول قليلاً. افصل سلك الطاقة إذا لم يعد بإمكانك إيقاف تشغيل الطابعة. لمنع جفاف رأس الطباعة، قم بتشغيل الطابعة مرة أخرى ثم أقف تشغيلها بالضغط على الزر  $\bigcup$ .

**إيقاف تشغيل الطاقة تلقائيًا**

**يتم متكني ميزة إعدادات إيقاف تشغيل أو ميزة مؤقت إيقاف الطاقة.**

**الحلول**

المحدد الإعدادات> إعدادات عامة>الإعدادات الأساسية> إعدادات إيقاف تشغيل ثم عطِّل الإعدادين إيقاف تشغيل في حالة عدم**g**<br>النشاط وإيقاف تشغيل في حالة الفصل.

❏حدد **الإعدادات** >**إعدادات عامة**>**الإعدادات الأساسية**، ثم عطِّل الإعداد **مؤقت إيقاف الطاقة**.

*قد يشتمل المنتج على ميزة إعدادات إيقاف تشغيل أو مؤقت إيقاف الطاقة حسب مكان الشراء. ملاحظة:*

# **لا تتم تغذية الورق بصورة صحيحة**

**لا توجد تغذية للورق**

ميكن النظر في الأسباب التالية.

**موقع التثبيت غري مناسب.**

**الحلول**

ضع الطابعة على سطح مستوٍ وشغّل الطابعة في الظروف البيئية الموصى بها.

| ["المواصفات](#page-243-0) البيئية" في الصفحة 244

**يتم استخدام ورق غري مدعوم.**

**الحلول**

استخدم الورق المعتمد لهذه الطابعة.

- | "الورق والسعات [المتوفرة" في](#page-213-0) الصفحة 214
- | "أنواع ورق غري [متوفرة" في](#page-216-0) الصفحة 217

**طريقة التعامل مع الورق غري صحيحة.**

**الحلول**

اتبع احتياطات التعامل مع الورق.

| ["احتياطات](#page-28-0) التعامل مع الورق" في الصفحة 29

**يتم تحميل الكثري من الأوراق في الطابعة.**

**الحلول**

لاتحمِّل عددًا من الورق يزيد عن الحد الأقصى لعدد الورق المحدد.

| "الورق والسعات [المتوفرة" في](#page-213-0) الصفحة 214

**إعدادات الورق على الطابعة غري صحيحة.**

**الحلول**

تأكد من تطابق إعدادات حجم الورق ونوعه مع حجم الورق المحمَّل في الطابعة ونوعه.

| "حجم الورق [وإعدادات](#page-29-0) نوع الورق" في الصفحة 30

**تتم تغذية الورق مبيل**

ميكن النظر في الأسباب التالية.

**موقع التثبيت غري مناسب.**

**الحلول**

ضع الطابعة على سطح مستوٍ وشغّل الطابعة في الظروف البيئية الموصى بها.

| ["المواصفات](#page-243-0) البيئية" في الصفحة 244

**يتم استخدام ورق غري مدعوم.**

**الحلول**

استخدم الورق المعتمد لهذه الطابعة.

| "الورق والسعات [المتوفرة" في](#page-213-0) الصفحة 214

| "أنواع ورق غري [متوفرة" في](#page-216-0) الصفحة 217

**طريقة التعامل مع الورق غري صحيحة.**

**الحلول**

اتبع احتياطات التعامل مع الورق.

| ["احتياطات](#page-28-0) التعامل مع الورق" في الصفحة 29

**يتم تحميل الورق بصورة غري صحيحة.**

**الحلول**

- قم بتحميل الورق في الاتجاه الصحيح، وحرك موجه الحافة عكس حافة الورق.
	- | "تحميل [الورق" في](#page-29-0) الصفحة 30

**يتم تحميل الكثري من الأوراق في الطابعة.**

**الحلول**

- لاتحمِّل عددًا من الورق يزيد عن الحد الأقصى لعدد الورق المحدد.
	- | "الورق والسعات [المتوفرة" في](#page-213-0) الصفحة 214

**إعدادات الورق على الطابعة غري صحيحة.**

**الحلول**

تأكد من تطابق إعدادات حجم الورق ونوعه مع حجم الورق المحمَّل في الطابعة ونوعه.

| "حجم الورق [وإعدادات](#page-29-0) نوع الورق" في الصفحة 30

**تتم تغذية عدة ورقات في المرة الواحدة**

ميكن النظر في الأسباب التالية.

**موقع التثبيت غري مناسب.**

**الحلول**

ضع الطابعة على سطح مستوٍ وشغّل الطابعة في الظروف البيئية الموصى بها.

| ["المواصفات](#page-243-0) البيئية" في الصفحة 244

**يتم استخدام ورق غري مدعوم.**

**الحلول**

استخدم الورق المعتمد لهذه الطابعة.

- | "الورق والسعات [المتوفرة" في](#page-213-0) الصفحة 214
- | "أنواع ورق غري [متوفرة" في](#page-216-0) الصفحة 217

**طريقة التعامل مع الورق غري صحيحة.**

**الحلول**

اتبع احتياطات التعامل مع الورق.

| ["احتياطات](#page-28-0) التعامل مع الورق" في الصفحة 29

**الورق رطب أو مبلل.**

**الحلول**

حمِّل ورقًا جديدًا.

**تتسبب الكهرباء الساكنة في التصاق الورق ببعضه.**

**الحلول**

قم بتهوية الورق قبل التحميل. في حال استمرار عدم تغذية الورق، حمل ورقة واحدة في المرة الواحدة.

**يتم تحميل الكثري من الأوراق في الطابعة.**

**الحلول**

لاتحمِّل عددًا من الورق يزيد عن الحد الأقصى لعدد الورق المحدد.

| "الورق والسعات [المتوفرة" في](#page-213-0) الصفحة 214

**إعدادات الورق على الطابعة غري صحيحة.**

**الحلول**

تأكد من تطابق إعدادات حجم الورق ونوعه مع حجم الورق المحمَّل في الطابعة ونوعه.

| "حجم الورق [وإعدادات](#page-29-0) نوع الورق" في الصفحة 30

**تتم تغذية عدة أوراق في الوقت نفسه أثناء الطباعة اليدوية على الوجهني.**

**الحلول**

أزل أي ورق تم تحميله في مصدر الورق قبل إعادة تحميل الورق.

**حدوث خطأ بسبب نفاد الورق**

**مل تُحمّل الأوراق في منتصف درج الورق.**

**الحلول**

أعد تحميل الورق في منتصف درج الورق، وذلك في حال حدوث خطأ في إخراج الورق بالرغم من تحميله في درج الورق.

**عدم تغذية المستند الأصلي في ADF**

ميكن النظر في الأسباب التالية.

**جارٍ استخدام المستندات الأصلية غري المدعومة من ADF.**

**الحلول**

استخدم المستندات الأصلية المدعومة من قبل وحدة التغذية التلقائية للمستندات.

| "مواصفات وحدة التغذية التلقائية [للمستندات" في](#page-237-0) الصفحة 238

**يتم تحميل المستندات الأصلية بشكل خطأ.**

**الحلول**

حمّل المستندات الأصلية في الاتجاه الصحيح، وحرك خطوط إرشادات الحافة الخاصة بـADF عكس حواف المستندات الأصلية.

**يتم تحميل الكثري من المستندات الأصلية في ADF.**

#### **الحلول**

<span id="page-129-0"></span>لاتقم بتحميل مستندات أصلية أعلى الخط المشار إليه برمز المثلث في ADF.

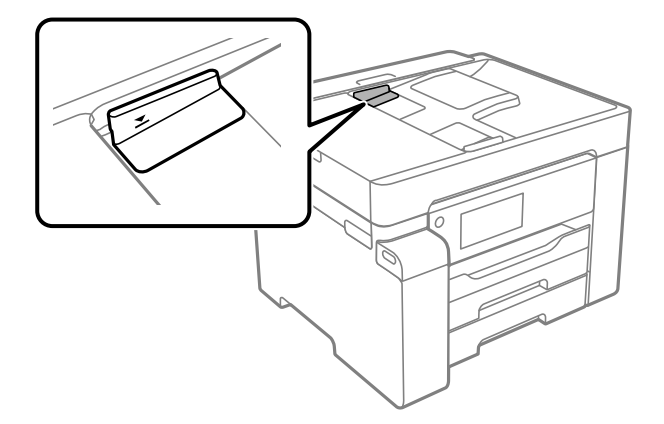

**ينزلق المستند الأصلي عندما يلتصق الغبار الموجود في الورق بالبكرة.**

**الحلول**

نظف الجانب الداخلي بوحدة التغذية التلقائية للمستندات.

| "تنظيف وحدة التغذية التلقائية [للمستندات" في](#page-104-0) الصفحة 105

**مل تُكتشف المستندات الأصلية.**

**الحلول**

تحقق من تشغيل رمز ADF على الشاشة المخصصة لإجراء النسخ، أو المسح الضوئي. في حال إيقاف تشغيلها، ضع المستندات الأصلية<br>مرة أخرى.

## **تعذر الطباعة**

#### **تعذر الطباعة من Windows**

تأكد من توصيل الكمبيوتر والطابعة بصورة صحيحة. يختلف سبب المشكلة وحلها اعتمادًا على ما إذا تم توصيل الجهاز الذكي والطابعة أم لا.

#### *التحقق من حالة الاتصال*

استخدم Checker Connection Printer Epson للتحقق من حالة الاتصال للكمبيوتر والطابعة. قد تتمكن من حل المشكلة وفقًا لنتائج الفحص.

انقر نقرًا مزدوجًا فوق رمز **Checker Connection Printer Epson** الموجود على سطح المكتب. .1 .Epson Printer Connection Checker تشغيل وإذا لم يوجد رمز على سطح المكتب، فاتبع الطرق الموجودة أدناه لبدء تشعيل Epson Printer Connection Checker.

```
Windows 10❏
                 انقر فوق زر البدء ثم حدد Software Epson< Checker Connection Printer Epson.
                                                                       Windows 8.1/Windows 8❏
                                             أدخل اسم التطبيق في رمز البحث، ثم حدد الرمز المعروض.
                                                                         ❏نظام تشغيل 7 Windows
انقر فوق زر البدء ثم حدد جميع التطبيقات >Software Epson < Checker Connection Printer Epson.
                                                           .<br>اتبع الإرشادات المعروضة على الشاشة للتحقق.^2إذامليتم عرض اسم الطابعة، فقم بتثبيت برنامج تشغيل الطابعة الأصلي الخاص بـEpson. ملاحظة:
                           "التحقق من تثبيت برنامج تشغيل طابعةEpson الأصلي — Windows "في الصفحة 112
                                                         عندما تحدد المشكلة، اتبع الحل المعروض على الشاشة.
                                             عندما يتعذر عليك حل المشكلة، تحقق مام يلي وفقًا للموقف لديك.
                                                              مل يتم التعرف على الطابعة عبر اتصال الشبكة \Box
```
"تعذر الاتصال بالشبكة" في الصفحة 131

- USB لم يتم التعرف على الطابعة باستخدام اتصال  $\Box$ "تعذر توصيل [الطابعة](#page-133-0) عن طريق [\) USB](#page-133-0) "في [الصفحة](#page-133-0) 134Windows(
- يتم التعرف على الطابعة، ولكن يتعذر إجراء الطباعة.  $\Box$ "تعذر الطباعة حتى ولو تم إنشاء اتصال [\(Windows "\(في](#page-133-0) الصفحة 134

#### **تعذر الاتصال بالشبكة**

ميكن أن تكون المشكلة إحدى المشكلات التالية.

**هناك خطأ ما في أجهزة الشبكة لاتصال Fi-Wi.**

#### **الحلول**

أغلق الأجهزة التي ترغب بتوصيلها بالشبكة. انتظر لمدة 10 ثوان، ثم شغل الأجهزة بالترتيب التالي؛ الموجه اللاسلكي، أو الكمبيوتر أو الجهاز الذي، ثم الطابعة. قم بنقل الطابعة والكمبيوتر أو الجهاز الذي بالقرب من الموجه اللاسلكي للمساعدة في الاتصال موجات<br>الراديو، ثم حاول ضبط إعدادات الشبكة مجددًا.

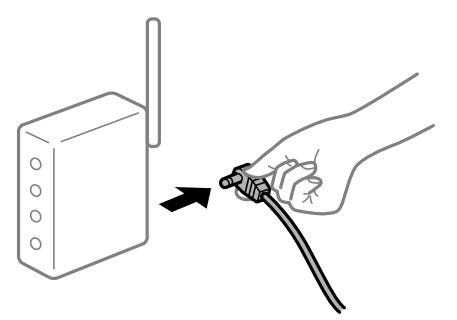

**لا ميكن للأجهزة تلقي إشارات من الموجه اللاسليك لأنها متباعدة جدًا.**

**الحلول**

بعد نقل الكمبيوتر أو الجهاز الذكي والطابعة إلى مسافة أقرب إلى الموجه اللاسلكي، أوقف تشغيل الموجه اللاسلكي، ثم أعد تشغيله مرة أخرى.

**لا تتطابق الإعدادات مع الموجه الجديد عند تغيري الموجه اللاسليك.**

**الحلول**

اضبط إعدادات الاتصال مرة أخرى بحيث تتوافق مع الموجه اللاسليك الجديد.

| "عند استبدال الموجه [اللاسليك" في](#page-189-0) الصفحة 190

**معرفات SSID المتصلة بالكمبيوتر أو الجهاز الذيك والكمبيوتر مختلفة.**

**الحلول**

عند استخدام موجهات لاسلكية متعددة في الوقت نفسه أو إذا كان الموجه اللاسلكي يحتوي على معرفات SSID متعددة والأجهزة<br>متصلة معرفات SSID مختلفة، لا مكنك الاتصال بالموجه اللاسلكي.

قم بتوصيل الكمبيوتر أو الجهاز الذيك مبعرف شبكة SSID نفسه الذي تتصل به الطابعة.

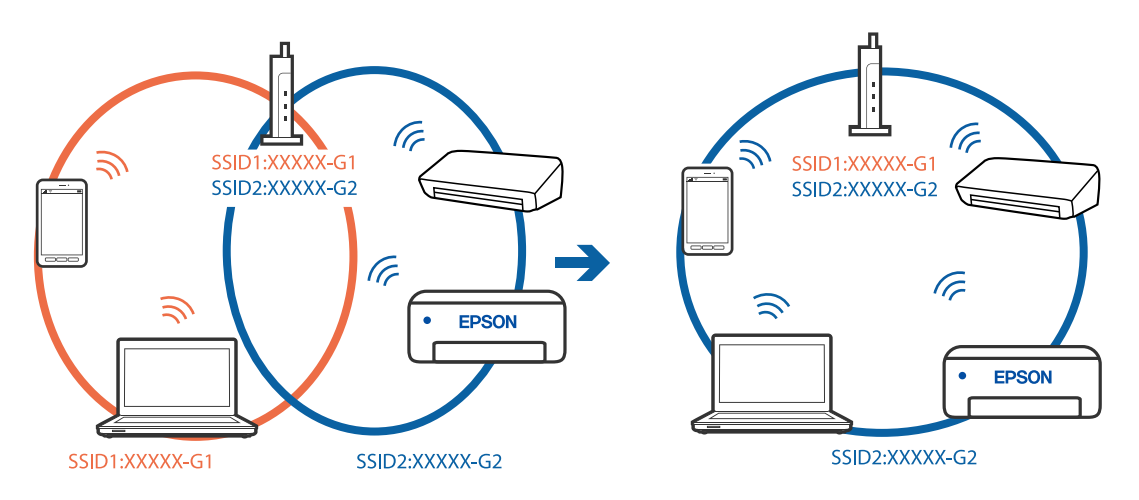

**يتوفر فاصل خصوصية في الموجه اللاسليك.**

**الحلول**

قلك معظم الموجهات اللاسلكية ميزة فاصل الخصوصية التي تحظر الاتصال بن الأجهزة المتصلة. إذا لم تتمكن من إجراء الاتصال بن الطابعة وجهاز الكمبيوتر أو الجهاز الذي حتى وإن كانا متصلين بالشبكة نفسها، فقم بتعطيل فاصل الخصوصية على الموجه<br>اللاسلكي. انظر الدليل المرفق مع الموجه اللاسلكي للحصول على التفاصيل.

**تم تعيني عنوان IP بصورة غري صحيحة.**

**الحلول**

إذا كان عنوان IP المعين إلى الطابعة هو XXX,XXX.169.254، وكان قناع الشبكة الفرعية هو 255.255.0.0. فقد يتم تعيين عنوان IP<br>نشكل غير صحيح.

حدد ا**لإعدادات** > **إعدادات عامة** > **إعدادات الشبكة** > **متقدم** في لوحة التحكم بالطابعة، ثم تحقق من عنوان IP.وقناع الشبكة<br>الفرعبة المُعن للطابعة.

أعد تشغيل الموجّه اللاسليك الخاص بالطابعة أو اضبط إعدادات الشبكة لها.

| "إعادة ضبط الاتصال [بالشبكة" في](#page-189-0) الصفحة 190

**هناك مشكلة في إعدادات الشبكة على الكمبيوتر.**

**الحلول**

حاول الوصول إلى أي موقع إلكتروني من جهاز الكمبيوتر الخاص بك للتأكد من صحة إعدادات شبكة الكمبيوتر الخاص بك. إذا لم تستطع<br>الوصول إلى أي موقع إلكتروني، فعندئذ تكون هناك مشكلة بجهاز الكمبيوتر.

افحص اتصال الشبكة للكمبيوتر. انظر الوثائق المرفقة مع الحاسوب للاطلاع على التفاصيل.

**الطاقة). تم توصيل الطابعةعبر شبكةEthernet باستخدامالأجهزةالتي تدعم az802.3 IEEE) اتصال Ethernet الذي يتميزبالفاعلية في استهلاك**

**الحلول**

عندما تقوم بتوصيل الطابعة من خلال شبكة الإيثرنت باستخدام الأجهزة التي تدعم IEEE 802.3az (اتصال Ethernet الذي يتميز<br>بالفاعلية في استهلاك الطاقة)، قد تحدث المشكلات التالية حسب المحور أو الموجّه الذي تستخدمه.

يُصبح الاتصال غير مستقر، ويتم توصيل الطابعة وفصلها مرارًا وتكرارًا. [

عنذّر الاتصال بالطابعة. $\Box$ 

تصبح سرعة الاتصال بطيئة. $\Box$ 

اتبع الخطوات أدناه لتعطيل az802.3 IEEE للطابعة ومن ثمّ قم بالتوصيل.

- انزع كابل الإيثرنت المتّصل بالكمبيوتر والطابعة.  $^1$
- عند  $\omega$ عند متكني IEEE 802.3az للكمبيوتر، قم بتعطيله.  $^2$ انظر الوثائق المرفقة مع الحاسوب للاطلاع على التفاصيل.
- وصِّل الكمبيوتر بالطابعة باستخدام كابل شبكة الإيثرنت مباشرةً. $^3$ 
	- الطابعة، قم بطباعة تقرير الاتصال بالشبكة. $\,$ "طباعة تقرير الاتصال [بالشبكة" في](#page-205-0) الصفحة 206
- تحقق من عنوان IP الخاص بالطابعة على تقرير الاتصال بالشبكة. $^5$ 
	- .<br><sup>6.</sup> على جهاز الكمبيوتر، ثم بالوصول إلى Web Config. شغِّل متصفح ويب، ثم أدخل عنوان IP للطابعة. "تشغيل [Config Web](#page-222-0) في متصفح ويب" في الصفحة 223
		- حدد علامة التبويب **Network** < **LAN Wired**. .7
			- .8 .**IEEE 802.3az** لـ **OFF** حدد
				- انقر فوق **Next**. .9
				- انقر فوق **OK**. .10

انزع كابل الإيثرنت المتّصل بالكمبيوتر والطابعة.  $^{11}$ 

<span id="page-133-0"></span>إذا قمت بتعطيل IEEE 802.3az لجهاز الكمبيوتر في الخطوة رقم 2، فقم بتمكينه. . $^{12}$ 

قم بتوصيل كابلات الإيثرنت التي قمت بنزعها في الخطوة رقم 1 بالكمبيوتر والطابعة.  $^{13}$ 

إذا كانت المشكلة لا تزال موجودة، فقد تكون الأجهزة بخلاف الطابعة هي ما تسبب المشكلة.

**تعذر توصيل الطابعة عن طريق Windows (USB(**

ميكن النظر في الأسباب التالية.

**لا يتم توصيل كابل USB بالمأخذ الكهربايئ بصورة صحيحة.**

**الحلول**

قم بإحكام توصيل كبل USB بالطابعة وجهاز الكمبيوتر.

**توجد مشكلة في محور USB.**

**الحلول**

إذا كنت تستخدم محور USB، فحاول توصيل الطابعة بجهاز الكمبيوتر مباشرة.

**هناك مشكلة في كابل USB أو مدخل USB.**

**الحلول**

إذا تعذر التعرف على كابل USB، فقم بتغيري المنفذ، أو قم بتغيري كابل USB.

**تعذر الطباعة حتى ولو تم إنشاء اتصال (Windows(** ميكن النظر في الأسباب التالية.

**توجد مشكلة في البرنامج أو البيانات.**

**الحلول**

- $\Box$  تأكد من تثبيت برنامج تشغيل طابعة Epson الأصلي (EPSON XXXXX). إذا لم يتم تثبيت برنامج تشغيل طابعة Epson ال<br>الأصلي، فستكون الميزات المتوفرة محدودة. لذا فنحن نوصي باستخدام برنامج تشغيل طابعة Epson الأصلي.
- إذا كنت تحاول طباعة صورة بحجم بيانات كبير، فقد تنفد مساحة الذاكرة الخاصة بالكمبيوتر. اطبع الصورة بدقة أقل أو بحجم

❏إذا قمت بتجربة كل الحلول ومل يتم حل المشكلة، فحاول إلغاء تثبيت برنامج تشغيل الطابعة ثم إعادة تثبيته.

- قد تكون قادرًا على حل المشكلة عن طريق تحديث البرنامج إلى أحدث إصدار. للتحقق من حالة البرنامج، استخدم أداة تحديث<br>البرنامج.
	- | ["التحقق](#page-111-0) من تثبيت برنامج تشغيل طابعة [Epson](#page-111-0) [الأصلي](#page-111-0) [Windows](#page-111-0) "في [الصفحة](#page-111-0) 112
		- | ["التحقق](#page-112-0) من تثبيت برنامج تشغيل طابعة [Epson](#page-112-0) [الأصلي](#page-112-0) [OS Mac](#page-112-0) ["](#page-112-0)في [الصفحة](#page-112-0) 113
			- | "تثبيت [التطبيقات](#page-110-0) بصورة منفصلة أو إلغاء تثبيتها" في الصفحة 111
				- $\overline{116}$  "تحديث [التطبيقات](#page-115-0) والبرامج الثابتة" في الصفحة"

#### **توجد مشكلة في حالة الطابعة.**

#### **الحلول**

انقرفوق **3 Monitor Status EPSON** بعلامةالتبويب**الصيانة**الخاصةببرنامج تشغيل الطابعة، ثم تحقق من حالةالطابعة. في حال تعطيل 3 EPSON Status Monitor، انقر فوق إع**دادات موسعة** بعلامة التبويب ا**لصيانة** ، ثم حدد **مّكين EPSON Status**<br>Monitor 3.

**لا تزال هناك مهمة طباعة قيد الانتظار.**

#### **الحلول**

انقر فوق **قائمة الطباعة** في علامة التبويب **الصيانة** الخاصة ببرنامج تشغيل الطابعة. في حال تبقت أي بيانات غير ضرورية، حدد **إلغاء**<br>**جميع المستندات** من قائمة ا**لطابعة**.

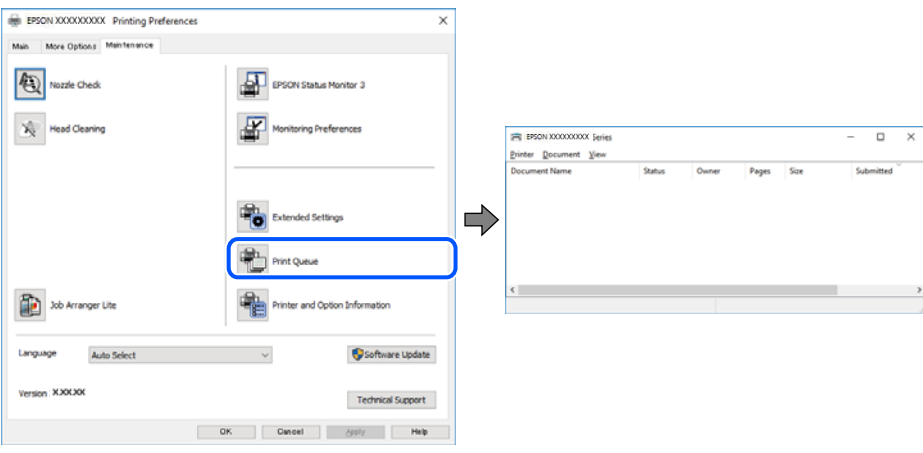

**الطابعة معلقة أو غري متصلة.**

**الحلول**

انقر فوق **قامئة الطباعة** في علامة التبويب **الصيانة** الخاصة ببرنامج تشغيل الطابعة.

إذا كانت الطابعة غري متصلة أو معلقة، فامسح الإعداد "غري متصلة" أو "معلقة" من القامئة **الطابعة**.

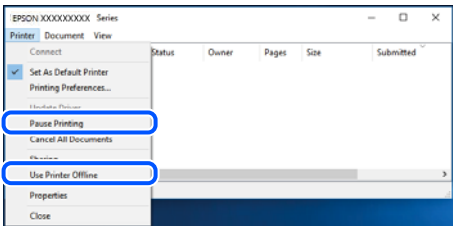

**مل يتم تحديد الطابعة كطابعة افتراضية.**

**الحلول**

انقر بزر الماوس الأمن فوق رمز الطابعة في **لوحة التحكم > عرض الأجهزة والطابعات** (أو **الطابعات،** و**الطابعات والفاكسات**) وانقر<br>فوق **تعين كطابعة افتراضية**.

*إذا كانت هناك عدة أيقونات للطابعة، فراجع ما يلي لتحديد الطابعة الصحيحة. ملاحظة:*

مثال)

EPSON XXXX Series :USB اتصال

اتصال الشبكة: Series XXXX EPSON) الشبكة)

إذا قمت بتثبيت برنامج تشغيل الطابعة عدة مرات، فقد يتم إنشاء نسخ من برنامج تشغيل الطابعة. إذا تم إنشاء نسخ مثل "EPSON<br>XXXX Series (نسخة 1)"، فانقر بزر الماوس الأ<sub></sub>عن فوق رمز برنامج التشغيل المنسوخ، ثم انقر فوق **إزالة الج** 

**مل يتم تعيني منفذ الطابعة بصورة صحيحة.**

#### **الحلول**

انقر فوق **قامئة الطباعة** في علامة التبويب **الصيانة** الخاصة ببرنامج تشغيل الطابعة. تأكد من تعيني منفذ الطابعة بصورة صحيحة كام هو موضح أدناه في **الخاصية** >**منفذ** من قامئة **الطابعة**. **EpsonNet Print Port** :الشبكة اتصال ،**USBXXX** :USB اتصال

**تعذر قيام الطابعة بعملية الطباعة فجأة عبر الاتصال بالشبكة**

ميكن أن تكون المشكلة إحدى المشكلات التالية.

**تم تغيري بيئة الشبكة.**

**الحلول**

عندما تقوم بتغيير بيئة الشبكة، مثل الموجه اللاسلكي أو الموفر، حاول ضبط إعدادات الشبكة للطابعة مجددًا.

قم بتوصيل الكمبيوتر أو الجهاز الذيك مبعرف شبكة SSID نفسه الذي تتصل به الطابعة.

| "إعادة ضبط الاتصال [بالشبكة" في](#page-189-0) الصفحة 190

**هناك خطأ ما في أجهزة الشبكة لاتصال Fi-Wi.**

#### **الحلول**

أغلق الأجهزة التي ترغب بتوصيلها بالشبكة. انتظر لمدة 10 ثوان، ثم شغل الأجهزة بالترتيب التالي؛ الموجه اللاسلكي، أو الكمبيوتر أو الجهاز الذي، ثم الطابعة. قم بنقل الطابعة والكمبيوتر أو الجهاز الذي بالقرب من الموجه اللاسلكي للمساعدة في الاتصال موجات<br>الراديو، ثم حاول ضبط إعدادات الشبكة مجددًا.

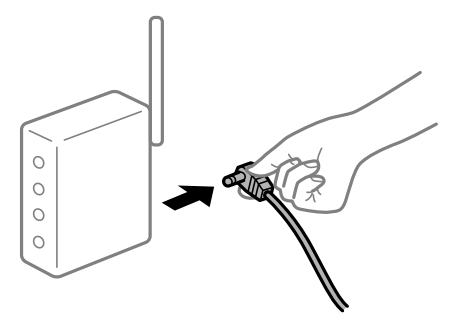

**الطابعة غري متصلة بالشبكة.**

**الحلول**

حدد **الإعدادات**> **إعدادات عامة**> **إعدادات الشبكة**>ا**لتحقق من الاتصال**, ثم اطبع تقرير الاتصال بالشبكة. إذا أظهر التقرير الفشل<br>في الاتصال بالشبكة، فتحقق من تقرير الاتصال بالشبكة ثم اتبع الحلول المطبوعة.

**هناك مشكلة في إعدادات الشبكة على الكمبيوتر.**

**الحلول**

حاول الوصول إلى أي موقع إلكتروني من جهاز الكمبيوتر الخاص بك للتأكد من صحة إعدادات شبكة الكمبيوتر الخاص بك. إذا لم تستطع<br>الوصول إلى أي موقع إلكتروني، فعندئذٍ تكون هناك مشكلة بجهاز الكمبيوتر.

افحص اتصال الشبكة للكمبيوتر. انظر الوثائق المرفقة مع الحاسوب للاطلاع على التفاصيل.

**لا تزال هناك مهمة طباعة قيد الانتظار.**

**الحلول**

انقر فوق **قائمة الطباعة** في علامة التبويب **الصيانة** الخاصة ببرنامج تشغيل الطابعة. في حال تبقت أي بيانات غير ضرورية، حدد **إلغاء**<br>**جميع المستندات** من قائمة ا**لطابعة**.

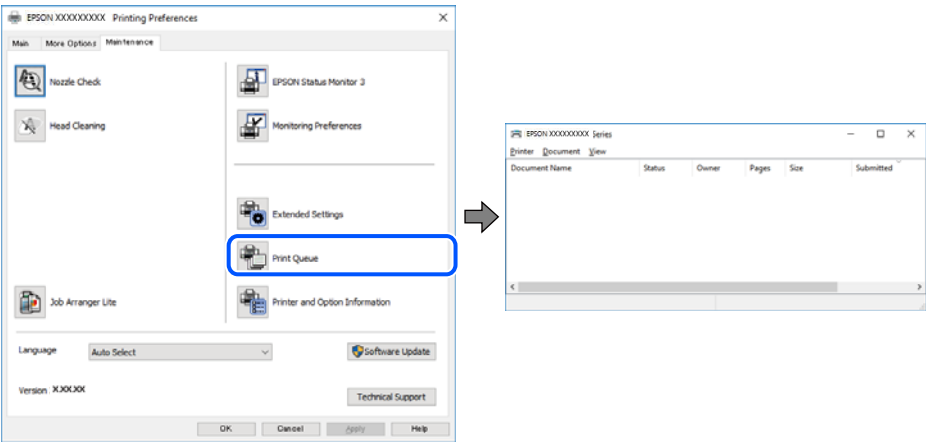

**الطابعة معلقة أو غري متصلة.**

**الحلول**

انقر فوق **قامئة الطباعة** في علامة التبويب **الصيانة** الخاصة ببرنامج تشغيل الطابعة.

إذا كانت الطابعة غري متصلة أو معلقة، فامسح الإعداد "غري متصلة" أو "معلقة" من القامئة **الطابعة**.

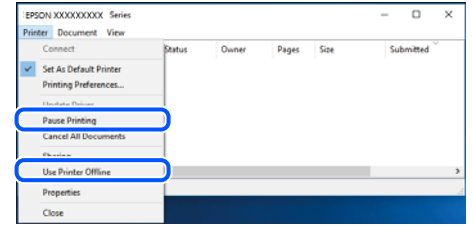

**مل يتم تحديد الطابعة كطابعة افتراضية.**

**الحلول**

انقر بزر الماوس الأمن فوق رمز الطابعة <mark>في لوحة التحكم > عرض الأجهزة والطابعات</mark> (أو **الطابعات،** وا**لطابعات والفاكسات**) وانقر<br>فوق تعي**ن كطابعة افتراضية**.

*إذا كانت هناك عدة أيقونات للطابعة، فراجع ما يلي لتحديد الطابعة الصحيحة. ملاحظة:*

مثال)

EPSON XXXX Series :USB اتصال

اتصال الشبكة: Series XXXX EPSON) الشبكة)

إذا قمت بتثبيت برنامج تشغيل الطابعة عدة مرات، فقد يتم إنشاء نسخ من برنامج تشغيل الطابعة. إذا تم إنشاء نسخ مثل "EPSON<br>XXXX Series (نسخة 1)"، فانقر بزر الماوس الأ<sub>ت</sub>من فوق رمز برنامج التشغيل المنسوخ، ثم انقر فوق **إزالة ال** 

**مل يتم تعيني منفذ الطابعة بصورة صحيحة.**

**الحلول**

انقر فوق **قامئة الطباعة** في علامة التبويب **الصيانة** الخاصة ببرنامج تشغيل الطابعة. تأكد من تعيني منفذ الطابعة بصورة صحيحة كام هو موضح أدناه في **الخاصية** >**منفذ** من قامئة **الطابعة**. **EpsonNet Print Port** :الشبكة اتصال ،**USBXXX** :USB اتصال

#### **تعذر الطباعة من OS Mac**

تأكد من توصيل الكمبيوتر والطابعة بصورة صحيحة. يختلف سبب المشكلة وحلها اعتمادًا على ما إذا تم توصيل الجهاز الذكي والطابعة أم لا.

*التحقق من حالة الاتصال*

استخدم Monitor Status EPSON للتحقق من حالة الاتصال للكمبيوتر والطابعة.

- حدد **تفضيلات النظام** من القامئة Apple< **الطابعات والماسحات الضوئية** (أو **طباعة ومسح ضويئ**، أو **طباعة وفاكس**)، ثم حدد .1 الطابعة.
	- انقر فوق **خيارات وتجهيزات** >**البرنامج المساعد**>**فتح برنامج الطابعة المساعد**. .2
		- .3 .**EPSON Status Monitor** فوق انقر

عند عرض مستويات الحبر الباقية، فهذا يعني أنه تم إنشاء اتصال بني الكمبيوتر والطابعة بنجاح. تحقق مما يلى إذا تعذر إنشاء اتصال.

- م يتم التعرف على الطابعة عبر اتصال الشبكة  $\Box$ "تعذر الاتصال بالشبكة" في الصفحة 138
- USB لم يتم التعرف على الطابعة باستخدام اتصال  $\Box$ "تعذر توصيل [الطابعة](#page-140-0) عن طريق [\) USB](#page-140-0) "في [الصفحة](#page-140-0) 141OS Mac(

تحقق مما يلي إذا تم إنشاء اتصال.

❏يتم التعرف على الطابعة، ولكن يتعذر إجراء الطباعة. "تعذر الطباعة حتى ولو تم إنشاء اتصال (Mac OS)" في الصفحة 142

> **تعذر الاتصال بالشبكة** ميكن أن تكون المشكلة إحدى المشكلات التالية.

**هناك خطأ ما في أجهزة الشبكة لاتصال Fi-Wi.**

#### **الحلول**

أغلق الأجهزة التي ترغب بتوصيلها بالشبكة. انتظر لمدة 10 ثوان، ثم شغل الأجهزة بالترتيب التالي؛ الموجه اللاسلكي، أو الكمبيوتر أو الجهاز الذي، ثم الطابعة. فم بنقل الطابعة والكمبيوتر أو الجهاز الذي بالقرب من الموجه اللاسلكي للمساعدة في الاتصال موجات<br>الراديو، ثم حاول ضبط إعدادات الشبكة مجددًا.

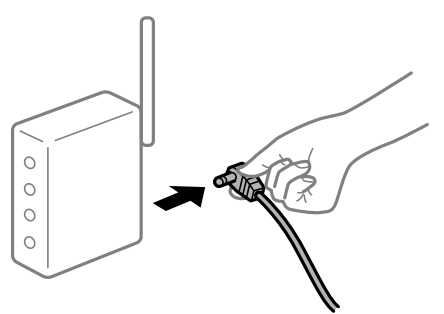

**لا ميكن للأجهزة تلقي إشارات من الموجه اللاسليك لأنها متباعدة جدًا.**

**الحلول**

بعد نقل الكمبيوتر أو الجهاز الذكي والطابعة إلى مسافة أقرب إلى الموجه اللاسلكي، أوقف تشغيل الموجه اللاسلكي، ثم أعد تشغيله مرة أخرى.

**لا تتطابق الإعدادات مع الموجه الجديد عند تغيري الموجه اللاسليك.**

#### **الحلول**

اضبط إعدادات الاتصال مرة أخرى بحيث تتوافق مع الموجه اللاسليك الجديد.

| "عند استبدال الموجه [اللاسليك" في](#page-189-0) الصفحة 190

**معرفات SSID المتصلة بالكمبيوتر أو الجهاز الذيك والكمبيوتر مختلفة.**

**الحلول**

عند استخدام موجهات لاسلكية متعددة في الوقت نفسه أو إذا كان الموجه اللاسلكي يحتوي على معرفات SSID متعددة والأجهزة<br>متصلة معرفات SSID مختلفة، لا مكنك الاتصال بالموجه اللاسلكي.

قم بتوصيل الكمبيوتر أو الجهاز الذيك مبعرف شبكة SSID نفسه الذي تتصل به الطابعة.

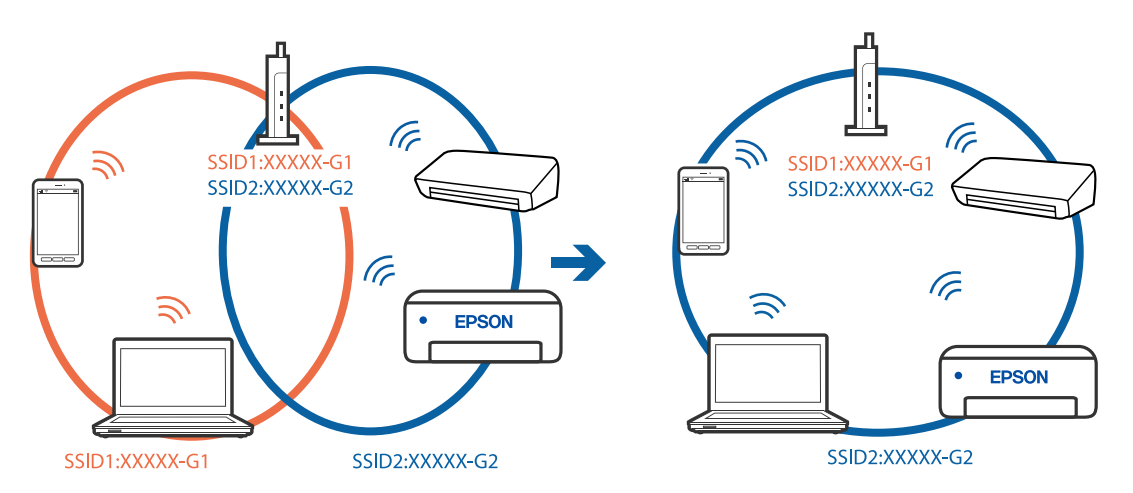

#### **يتوفر فاصل خصوصية في الموجه اللاسليك.**

#### **الحلول**

قلك معظم الموجهات اللاسلكية ميزة فاصل الخصوصية التي تحظر الاتصال بين الأجهزة المتصلة. إذا لم تتمكن من إجراء الاتصال بين الطابعة وجهاز الكمبيوتر أو الجهاز الذكي حتى وإن كانا متصلين بالشبكة نفسها، فقم بتعطيل فاصل الخصوصية على الموجه<br>اللاسلكي. انظر الدليل المرفق مع الموجه اللاسلكي للحصول على التفاصيل.

**تم تعيني عنوان IP بصورة غري صحيحة.**

#### **الحلول**

إذا كان عنوان IP المعين إلى الطابعة هو XXX,XXX.169.254، وكان قناع الشبكة الفرعية هو 255.255.0.0، فقد يتم تعيين عنوان IP<br>بشكل غير صحيح.

حدد ا**لإعدادات** > **إعدادات عامة** > **إعدادات الشبكة** > **متقدم** في لوحة التحكم بالطابعة، ثم تحقق من عنوان IP.وقناع الشبكة<br>الفرعىة المُعن للطابعة.

أعد تشغيل الموجّه اللاسليك الخاص بالطابعة أو اضبط إعدادات الشبكة لها.

| "إعادة ضبط الاتصال [بالشبكة" في](#page-189-0) الصفحة 190

**هناك مشكلة في إعدادات الشبكة على الكمبيوتر.**

**الحلول**

حاول الوصول إلى أي موقع إلكتروني من جهاز الكمبيوتر الخاص بك للتأكد من صحة إعدادات شبكة الكمبيوتر الخاص بك. إذا م تستطع<br>الوصول إلى أي موقع إلكتروني، فعندئذ تكون هناك مشكلة بجهاز الكمبيوتر.

افحص اتصال الشبكة للكمبيوتر. انظر الوثائق المرفقة مع الحاسوب للاطلاع على التفاصيل.

**يتسبب الجهاز المتصل مبنفذ 3.0 USB في حدوث تداخل في تردد الراديو.**

#### **الحلول**

عند توصيل جهاز منفذ 3.0 USB في جهاز Mac، قد يحدث تداخل في تردد الراديو. جرب ما يلي إذا لم تتمكن من الاتصال بالشبكة<br>المحلية اللاسلكية (Wi-Fi) أو إذا أصبحت العمليات غير ثابتة.

❏ضع الجهاز المتصل مبنفذ 3.0 USB بعيدًا عن جهاز الكمبيوتر.

❏قم بالاتصال مبعرف الشبكة SSID لنطاق 5 جيجا هرتز.

راجع ما يلي لتوصيل الطابعة معرف الشبكة SSID.

| "ضبط [إعدادات](#page-193-0) [Fi-Wi](#page-193-0) عن طريق [إدخال](#page-193-0) [SSID](#page-193-0) وكلمة [المرور" في](#page-193-0) الصفحة 194

**الطاقة). تم توصيل الطابعةعبر شبكةEthernet باستخدامالأجهزةالتي تدعم az802.3 IEEE) اتصال Ethernet الذي يتميزبالفاعلية في استهلاك**

#### **الحلول**

عندما تقوم بتوصيل الطابعة من خلال شبكة الإيثرنت باستخدام الأجهزة التي تدعم IEEE 802.3az (اتصال Ethernet الذي يتميز<br>بالفاعلية في استهلاك الطاقة)، قد تحدث المشكلات التالية حسب المحور أو الموجّه الذي تستخدمه.

يُصبح الاتصال غير مستقر، ويتم توصيل الطابعة وفصلها مرارًا وتكرارًا. [

عتعذّر الاتصال بالطابعة. $\Box$ 

تصبح سرعة الاتصال بطيئة. $\Box$ 

<span id="page-140-0"></span>اتبع الخطوات أدناه لتعطيل az802.3 IEEE للطابعة ومن ثمّ قم بالتوصيل.

- انزع كابل الإيثرنت المتّصل بالكمبيوتر والطابعة.  $^1$
- وين متقليد IEEE 802.3az عند متحطيله.  $^2$ انظر الوثائق المرفقة مع الحاسوب للاطلاع على التفاصيل.
- وصِّل الكمبيوتر بالطابعة باستخدام كابل شبكة الإيثرنت مباشرةً. $^3$ 
	- الطابعة، قم بطباعة تقرير الاتصال بالشبكة.  $^4$ "طباعة تقرير الاتصال [بالشبكة" في](#page-205-0) الصفحة 206
- تحقق من عنوان IP الخاص بالطابعة على تقرير الاتصال بالشبكة. .5
	- $\sim$  4 على جهاز الكمبيوتر، ثم بالوصول إلى Web Config. شغِّل متصفح ويب، ثم أدخل عنوان IP للطابعة. "تشغيل [Config Web](#page-222-0) في متصفح ويب" في الصفحة 223
		- حدد علامة التبويب **Network** < **LAN Wired**. .7
			- .8 .**IEEE 802.3az** لـ **OFF** حدد
				- انقر فوق **Next**. .9
				- انقر فوق **OK**. .10
		- انزع كابل الإيثرنت المتّصل بالكمبيوتر والطابعة.  $^{11}$
- إذا قمت بتعطيل IEEE 802.3az لجهاز الكمبيوتر في الخطوة رقم 2، فقم بتمكينه.  $^{12}$
- قم بتوصيل كابلات الإيثرنت التي قمت بنزعها في الخطوة رقم 1 بالكمبيوتر والطابعة.  $^{13}$
- إذا كانت المشكلة لا تزال موجودة، فقد تكون الأجهزة بخلاف الطابعة هي ما تسبب المشكلة.

#### **تعذر توصيل الطابعة عن طريق OS Mac (USB(**

#### ميكن النظر في الأسباب التالية.

**لا يتم توصيل كابل USB بالمأخذ الكهربايئ بصورة صحيحة.**

#### **الحلول**

قم بإحكام توصيل كبل USB بالطابعة وجهاز الكمبيوتر.

**توجد مشكلة في محور USB.**

#### **الحلول**

إذا كنت تستخدم محور USB، فحاول توصيل الطابعة بجهاز الكمبيوتر مباشرة.

#### **هناك مشكلة في كابل USB أو مدخل USB.**

#### **الحلول**

<span id="page-141-0"></span>إذا تعذر التعرف على كابل USB، فقم بتغيري المنفذ، أو قم بتغيري كابل USB.

#### **تعذر الطباعة حتى ولو تم إنشاء اتصال (OS Mac(**

ميكن النظر في الأسباب التالية.

**توجد مشكلة في البرنامج أو البيانات.**

#### **الحلول**

- ال تأكد من تثبيت برنامج تشغيل طابعة Epson الأصلي (EPSON XXXXX). إذا لم يتم تثبيت برنامج تشغيل طابعة Epson الأصل<br>الأصلي، فستكون الميزات المتوفرة محدودة. لذا فنحن نوصي باستخدام برنامج تشغيل طابعة Epson الأصلي.
- $\Box$ إذا كنت تحاول طباعة صورة بحجم بيانات كبير، فقد تنفد مساحة الذاكرة الخاصة بالكمبيوتر. اطبع الصورة بدقة أقل أو بحجم
	- ❏إذا قمت بتجربة كل الحلول ومل يتم حل المشكلة، فحاول إلغاء تثبيت برنامج تشغيل الطابعة ثم إعادة تثبيته.
- $\Box$ قد تكون قادرًا على حل المشكلة عن طريق تحديث البرنامج إلى أحدث إصدار. للتحقق من حالة البرنامج، استخدم أداة تحديث<br>البرنامج.
	- | ["التحقق](#page-111-0) من تثبيت برنامج تشغيل طابعة [Epson](#page-111-0) [الأصلي](#page-111-0) [Windows](#page-111-0) "في [الصفحة](#page-111-0) 112
		- | ["التحقق](#page-112-0) من تثبيت برنامج تشغيل طابعة [Epson](#page-112-0) [الأصلي](#page-112-0) [OS Mac](#page-112-0) ["](#page-112-0)في [الصفحة](#page-112-0) 113
			- | "تثبيت [التطبيقات](#page-110-0) بصورة منفصلة أو إلغاء تثبيتها" في الصفحة 111
				- $\overline{116}$  "تحديث [التطبيقات](#page-115-0) والبرامج الثابتة" في الصفحة  $\blacklozenge$

#### **توجد مشكلة في حالة الطابعة.**

#### **الحلول**

تأكد من أن حالة الطابعة ليست **إيقاف مؤقت**.

حدد **تفضيلات النظام** من قاءًـة Apple > ا**لطابعات والماسحات الضوئية** (أو **طباعة ومسح ضوئي، وطباعة وفاكس**)، ثم انقر نقرًا<br>مزدوجًا فوق الطابعة. في حال إيقاف الطابعة مؤقتًا، انقر فوق ا**ستئناف**.

#### **تم متكني قيود ميزات المستخدم في الطابعة.**

#### **الحلول**

قدلا تتمكن الطابعة من الطباعة في حالة متكني قيود ميزات المستخدم. اتصل مبسؤول الطابعة الذي تتبعه.

## **تعذر قيام الطابعة بعملية الطباعة فجأة عبر الاتصال بالشبكة**

ميكن أن تكون المشكلة إحدى المشكلات التالية.

#### **تم تغيري بيئة الشبكة.**

#### **الحلول**

عندما تقوم بتغيير بيئة الشبكة، مثل الموجه اللاسلكي أو الموفر، حاول ضبط إعدادات الشبكة للطابعة مجددًا.

قم بتوصيل الكمبيوتر أو الجهاز الذيك مبعرف شبكة SSID نفسه الذي تتصل به الطابعة.

| "إعادة ضبط الاتصال [بالشبكة" في](#page-189-0) الصفحة 190

**هناك خطأ ما في أجهزة الشبكة لاتصال Fi-Wi.**

**الحلول**

أغلق الأجهزة التي ترغب بتوصيلها بالشبكة. انتظر لمدة 10 ثوان، ثم شغل الأجهزة بالترتيب التالي؛ الموجه اللاسلكي، أو الكمبيوتر أو الجهاز الذي، ثم الطابعة. قم بنقل الطابعة والكمبيوتر أو الجهاز الذي بالقرب من الموجه اللاسلكي للمساعدة في الاتصال موجات<br>الراديو، ثم حاول ضبط إعدادات الشبكة مجددًا.

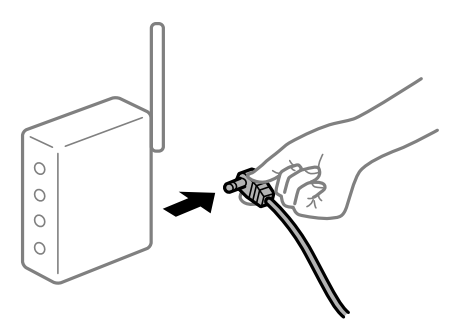

**الطابعة غري متصلة بالشبكة.**

**الحلول**

حدد **الإعدادات**> **إعدادات عامة**> **إعدادات الشبكة**>ا**لتحقق من الاتصال**, ثم اطبع تقرير الاتصال بالشبكة. إذا أظهر التقرير الفشل<br>في الاتصال بالشبكة، فتحقق من تقرير الاتصال بالشبكة ثم اتبع الحلول المطبوعة.

**هناك مشكلة في إعدادات الشبكة على الكمبيوتر.**

**الحلول**

حاول الوصول إلى أي موقع إلكتروني من جهاز الكمبيوتر الخاص بك للتأكد من صحة إعدادات شبكة الكمبيوتر الخاص بك. إذا لم تستطع<br>الوصول إلى أي موقع إلكتروني، فعندئذ تكون هناك مشكلة بجهاز الكمبيوتر.

افحص اتصال الشبكة للكمبيوتر. انظر الوثائق المرفقة مع الحاسوب للاطلاع على التفاصيل.

## **تعذر الطباعة من الجهاز الذيك**

تأكد من توصيل الجهاز الذيك والطابعة بصورة صحيحة. يختلف سبب المشكلة وحلها اعتمادًا على ما إذا تم توصيل الجهاز الذكي والطابعة أم لا.

#### *التحقق من حالة الاتصال*

استخدم تطبيق الطباعة الخاص بشركة Epson للتحقق من حالة الاتصال للجهاز الذيك والطابعة.

أمثلة على تطبيقات الطباعة Epson

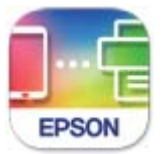

### **Epson Smart** Panel

ابحث عن تطبيق الطباعة الخاص بشركة Epson في Store App أو Play Google وثبِّهه إذامل يكن مثبَّتًا بالفعل.

 $\,$ الجهاز الذكي، افتح تطبيق الطباعة الخاص بشركة Epson.  $^1$ 

.<br>تحقق من عرض اسم الطابعة على التطبيق. $^2$ 

عند عرض اسم الطابعة، فهذا يعني أنه تم إنشاء الاتصال بني الجهاز الذيك والطابعة بنجاح.

إذا تم عرض ما يلي، فهذا يعني أنه تعذر إنشاء اتصال بني الجهاز الذيك والطابعة.

Printer is not selected. **□** 

Communication error.❏

تحقق مما يلي إذا تعذر إنشاء اتصال.

مل يتم التعرف على الطابعة عبر اتصال الشبكة  $\Box$ "تعذر الاتصال بالشبكة" في الصفحة 144

تحقق مما يلي إذا تم إنشاء اتصال.

❏يتم التعرف على الطابعة، ولكن يتعذر إجراء الطباعة. "تعذر الطباعة حتى ولو تم إنشاء اتصال [\(iOS "\(في](#page-145-0) الصفحة 146

> **تعذر الاتصال بالشبكة** ميكن أن تكون المشكلة إحدى المشكلات التالية.

**هناك خطأ ما في أجهزة الشبكة لاتصال Fi-Wi.**

**الحلول**

أغلق الأجهزة التي ترغب بتوصيلها بالشبكة. انتظر لمدة 10 ثوان، ثم شغل الأجهزة بالترتيب التالي؛ الموجه اللاسلكي، أو الكمبيوتر أو الجهاز الذي، ثم الطابعة. قم بنقل الطابعة والكمبيوتر أو الجهاّز الذي بالقرب من الموجه اللاسلكي للمساعدة في الاتصال موجات<br>الراديو، ثم حاول ضبط إعدادات الشبكة مجددًا.

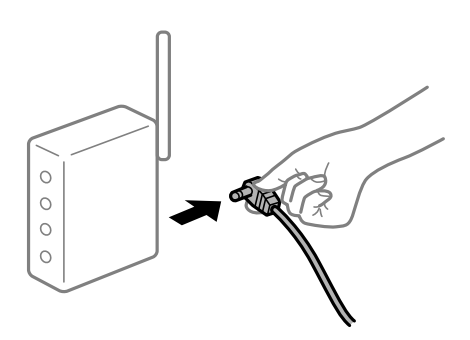
**لا ميكن للأجهزة تلقي إشارات من الموجه اللاسليك لأنها متباعدة جدًا.**

**الحلول**

بعد نقل الكمبيوتر أو الجهاز الذكي والطابعة إلى مسافة أقرب إلى الموجه اللاسلكي، أوقف تشغيل الموجه اللاسلكي، ثم أعد تشغيله مرة أخرى.

**لا تتطابق الإعدادات مع الموجه الجديد عند تغيري الموجه اللاسليك.**

**الحلول**

اضبط إعدادات الاتصال مرة أخرى بحيث تتوافق مع الموجه اللاسليك الجديد.

| "عند استبدال الموجه [اللاسليك" في](#page-189-0) الصفحة 190

**معرفات SSID المتصلة بالكمبيوتر أو الجهاز الذيك والكمبيوتر مختلفة.**

**الحلول**

عند استخدام موجهات لاسلكية متعددة في الوقت نفسه أو إذا كان الموجه اللاسلكي يحتوي على معرفات SSID متعددة والأجهزة<br>متصلة معرفات SSID مختلفة، لا مكنك الاتصال بالموجه اللاسلكي.

قم بتوصيل الكمبيوتر أو الجهاز الذيك مبعرف شبكة SSID نفسه الذي تتصل به الطابعة.

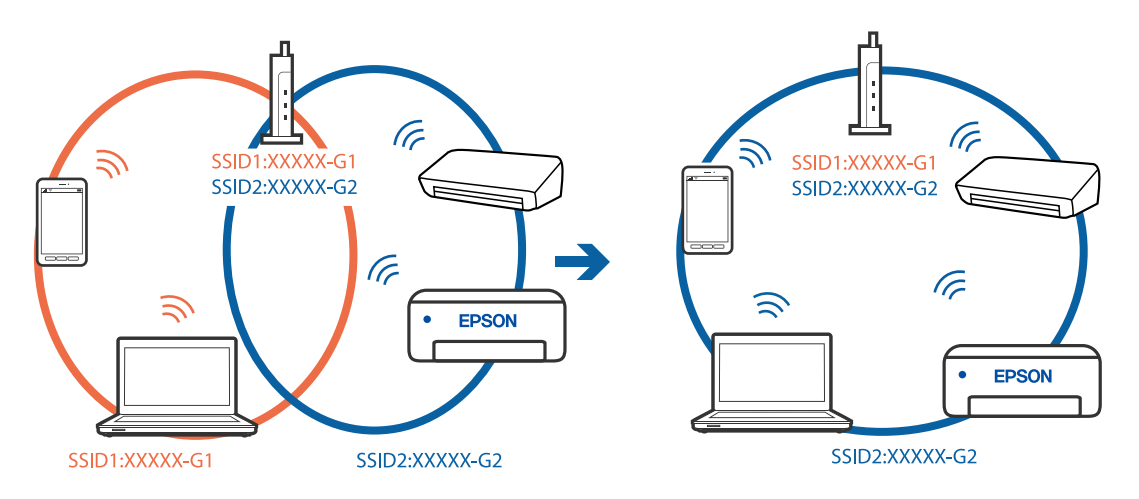

**يتوفر فاصل خصوصية في الموجه اللاسليك.**

**الحلول**

قلك معظم الموجهات اللاسلكية ميزة فاصل الخصوصية التي تحظر الاتصال بن الأجهزة المتصلة. إذا لم تتمكن من إجراء الاتصال بن الطابعة وجهاز الكمبيوتر أو الجهاز الذي حتى وإن كانا متصلين بالشبكة نفسها، فقم بتعطيل فاصل الخصوصية على الموجه<br>اللاسلكي. انظر الدليل المرفق مع الموجه اللاسلكي للحصول على التفاصيل.

**تم تعيني عنوان IP بصورة غري صحيحة.**

**الحلول**

إذا كان عنوان IP المعين إلى الطابعة هو XXX,XXX.169.254، وكان قناع الشبكة الفرعية هو 255.255.0.0. فقد يتم تعيين عنوان IP<br>نشكل غير صحيح.

حدد ا**لإعدادات** > **إعدادات عامة** > **إعدادات الشبكة** > **متقدم** في لوحة التحكم بالطابعة، ثم تحقق من عنوان IP.وقناع الشبكة<br>الفرعبة المُعن للطابعة.

أعد تشغيل الموجّه اللاسليك الخاص بالطابعة أو اضبط إعدادات الشبكة لها.

| "إعادة ضبط الاتصال [بالشبكة" في](#page-189-0) الصفحة 190

**توجد مشكلة في إعدادات الشبكة بالجهاز الذيك.**

**الحلول**

<span id="page-145-0"></span>حاول الوصول إلى أي موقع إلكتروني من جهازك الذي للتأكد من صحة إعدادات شبكة جهازك الذي. إذا لم تستطع الوصول إلى أي موقع<br>إلكتروني، فعندئذٍ تكون هناك مشكلة في الجهاز الذي.

افحص اتصال الشبكة للكمبيوتر. برجاء الاطلاع على الوثائق المرفقة مع الجهاز الذيك لمعرفة التفاصيل.

**تعذر الطباعة حتى ولو تم إنشاء اتصال (iOS(**

ميكن النظر في الأسباب التالية.

**تم تعطيل عرض إعداد الورق تلقائيًا.**

**الحلول**

قم بتمكني **عرض إعداد الورق تلقائيًا** في القامئة التالية.

**الإعدادات** >**إعدادات عامة** >**إعدادات الطابعة**> **إعدادات مصدر الورق** >**عرض إعداد الورق تلقائيًا**

**تم تعطيل AirPrint.**

**الحلول**

قم بتمكني إعداد AirPrint على Config Web.

| "تطبيق لتكوين عمليات تشغيل الطابعة [\(Config Web "\(في](#page-222-0) الصفحة 223

**تعذر قيام الطابعة بعملية الطباعة فجأة عبر الاتصال بالشبكة**

ميكن أن تكون المشكلة إحدى المشكلات التالية.

**تم تغيري بيئة الشبكة.**

**الحلول**

عندما تقوم بتغيير بيئة الشبكة، مثل الموجه اللاسلكي أو الموفر، حاول ضبط إعدادات الشبكة للطابعة مجددًا. قم بتوصيل الكمبيوتر أو الجهاز الذيك مبعرف شبكة SSID نفسه الذي تتصل به الطابعة. | "إعادة ضبط الاتصال [بالشبكة" في](#page-189-0) الصفحة 190

**هناك خطأ ما في أجهزة الشبكة لاتصال Fi-Wi.**

#### **الحلول**

<span id="page-146-0"></span>أغلق الأجهزة التي ترغب بتوصيلها بالشبكة. انتظر لمدة 10 ثوان، ثم شغل الأجهزة بالترتيب التالي؛ الموجه اللاسلكي، أو الكمبيوتر أو الجهاز الذي، ثم الطابعة. قم بنقل الطابعة والكمبيوتر أو الجهاّز الذي بالقرب من الموجه اللاسلكي للمساعدة في الاتصال موجات<br>الراديو، ثم حاول ضبط إعدادات الشبكة مجددًا.

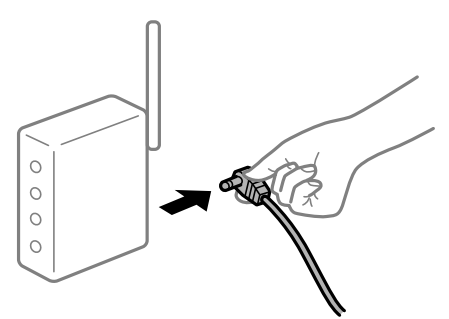

**الطابعة غري متصلة بالشبكة.**

**الحلول**

حدد **الإعدادات**> **إعدادات عامة**> **إعدادات الشبكة**>ا**لتحقق من الاتصال**, ثم اطبع تقرير الاتصال بالشبكة. إذا أظهر التقرير الفشل<br>في الاتصال بالشبكة، فتحقق من تقرير الاتصال بالشبكة ثم اتبع الحلول المطبوعة.

**توجد مشكلة في إعدادات الشبكة بالجهاز الذيك.**

#### **الحلول**

حاول الوصول إلى أي موقع إلكتروني من جهازك الذي للتأكد من صحة إعدادات شبكة جهازك الذي. إذا لم تستطع الوصول إلى أي موقع<br>إلكتروني، فعندئذ تكون هناك مشكلة في الجهاز الذكي.

افحص اتصال الشبكة للكمبيوتر. برجاء الاطلاع على الوثائق المرفقة مع الجهاز الذيك لمعرفة التفاصيل.

## **تعذر بدء المسح الضويئ**

## **تعذر بدء المسح الضويئ من Windows**

تأكد من توصيل الكمبيوتر والطابعة بصورة صحيحة. يختلف سبب المشكلة وحلها اعتمادًا على ما إذا تم توصيل الجهاز الذكي والطابعة أم لا.

#### *التحقق من حالة الاتصال*

استخدم Checker Connection Printer Epson للتحقق من حالة الاتصال للكمبيوتر والطابعة. قد تتمكن من حل المشكلة وفقًا لنتائج الفحص.

انقر نقرًا مزدوجًا فوق رمز **Checker Connection Printer Epson** الموجود على سطح المكتب. .1

.Epson Printer Connection Checker تشغيل

وإذا لم يوجد رمز على سطح المكتب، فاتبع الطرق الموجودة أدناه لبدء تشعيل Epson Printer Connection Checker.

```
Windows 10❏
                 انقر فوق زر البدء ثم حدد Software Epson< Checker Connection Printer Epson.
                                                                       Windows 8.1/Windows 8❏
                                             أدخل اسم التطبيق في رمز البحث، ثم حدد الرمز المعروض.
                                                                          ❏نظام تشغيل 7 Windows
انقر فوق زر البدء ثم حدد جميع التطبيقات >Software Epson < Checker Connection Printer Epson.
                                                            .<br>اتبع الإرشادات المعروضة على الشاشة للتحقق. ^2إذامليتم عرض اسم الطابعة، فقم بتثبيت برنامج تشغيل الطابعة الأصلي الخاص بـEpson. ملاحظة:
                           "التحقق من تثبيت برنامج تشغيل طابعةEpson الأصلي — Windows "في الصفحة 112
                                                         عندما تحدد المشكلة، اتبع الحل المعروض على الشاشة.
                                             عندما يتعذر عليك حل المشكلة، تحقق مام يلي وفقًا للموقف لديك.
                                                              مل يتم التعرف على الطابعة عبر اتصال الشبكة \Box"تعذر الاتصال بالشبكة" في الصفحة 131
```
- USB لم يتم التعرف على الطابعة باستخدام اتصال  $\Box$ "تعذر توصيل [الطابعة](#page-133-0) عن طريق [\) USB](#page-133-0)" في [الصفحة](#page-133-0) Windows134)
- ❏يتم التعرف على الطابعة، ولكن لا ميكن إجراء المسح الضويئ. "يتعذر إجراء المسح الضويئ حتى ولو تم إنشاء اتصال بصورة صحيحة [\(Windows "\(في](#page-150-0) الصفحة 151

#### **تعذر الاتصال بالشبكة**

ميكن أن تكون المشكلة إحدى المشكلات التالية.

**هناك خطأ ما في أجهزة الشبكة لاتصال Fi-Wi.**

#### **الحلول**

أغلق الأجهزة التي ترغب بتوصيلها بالشبكة. انتظر لمدة 10 ثوان، ثم شغل الأجهزة بالترتيب التالي؛ الموجه اللاسلكي، أو الكمبيوتر أو الجهاز الذي، ثم الطابعة. قم بنقل الطابعة والكمبيوتر أو الجهاز الذي بالقرب من الموجه اللاسلكي للمساعدة في الاتصال موجات<br>الراديو، ثم حاول ضبط إعدادات الشبكة مجددًا.

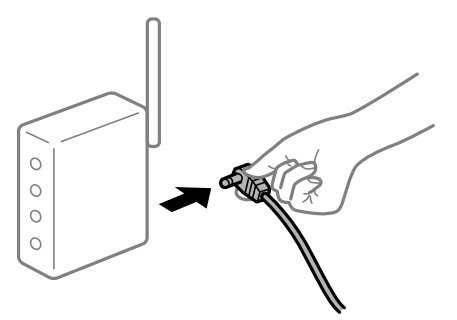

**لا ميكن للأجهزة تلقي إشارات من الموجه اللاسليك لأنها متباعدة جدًا.**

**الحلول**

بعد نقل الكمبيوتر أو الجهاز الذكى والطابعة إلى مسافة أقرب إلى الموجه اللاسلكي، أوقف تشغيل الموجه اللاسلكي، ثم أعد تشغيله مرة أخرى.

**لا تتطابق الإعدادات مع الموجه الجديد عند تغيري الموجه اللاسليك.**

**الحلول**

اضبط إعدادات الاتصال مرة أخرى بحيث تتوافق مع الموجه اللاسليك الجديد.

| "عند استبدال الموجه [اللاسليك" في](#page-189-0) الصفحة 190

**معرفات SSID المتصلة بالكمبيوتر أو الجهاز الذيك والكمبيوتر مختلفة.**

**الحلول**

عند استخدام موجهات لاسلكية متعددة في الوقت نفسه أو إذا كان الموجه اللاسلكي يحتوي على معرفات SSID متعددة والأجهزة<br>متصلة معرفات SSID مختلفة، لا مكنك الاتصال بالموجه اللاسلكي.

قم بتوصيل الكمبيوتر أو الجهاز الذيك مبعرف شبكة SSID نفسه الذي تتصل به الطابعة.

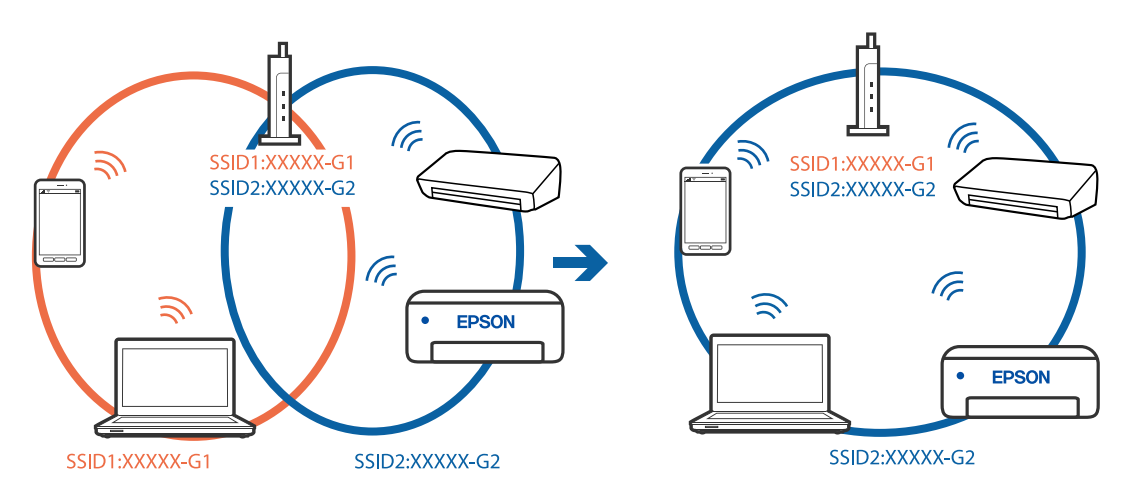

**يتوفر فاصل خصوصية في الموجه اللاسليك.**

**الحلول**

قلك معظم الموجهات اللاسلكية ميزة فاصل الخصوصية التي تحظر الاتصال بن الأجهزة المتصلة. إذا لم تتمكن من إجراء الاتصال بن الطابعة وجهاز الكمبيوتر أو الجهاز الذي حتى وإن كانا متصلين بالشبكة نفسها، فقم بتعطيل فاصل الخصوصية على الموجه<br>اللاسلكي. انظر الدليل المرفق مع الموجه اللاسلكي للحصول على التفاصيل.

**تم تعيني عنوان IP بصورة غري صحيحة.**

**الحلول**

إذا كان عنوان IP المعين إلى الطابعة هو XXX,XXX.169.254، وكان قناع الشبكة الفرعية هو 255.255.0.0. فقد يتم تعيين عنوان IP<br>نشكل غير صحيح.

حدد ا**لإعدادات** > **إعدادات عامة** > **إعدادات الشبكة** > **متقدم** في لوحة التحكم بالطابعة، ثم تحقق من عنوان IP.وقناع الشبكة<br>الفرعبة المُعن للطابعة.

أعد تشغيل الموجّه اللاسليك الخاص بالطابعة أو اضبط إعدادات الشبكة لها.

| "إعادة ضبط الاتصال [بالشبكة" في](#page-189-0) الصفحة 190

**هناك مشكلة في إعدادات الشبكة على الكمبيوتر.**

**الحلول**

حاول الوصول إلى أي موقع إلكتروني من جهاز الكمبيوتر الخاص بك للتأكد من صحة إعدادات شبكة الكمبيوتر الخاص بك. إذا لم تستطع<br>الوصول إلى أي موقع إلكتروني، فعندئذ تكون هناك مشكلة بجهاز الكمبيوتر.

افحص اتصال الشبكة للكمبيوتر. انظر الوثائق المرفقة مع الحاسوب للاطلاع على التفاصيل.

**الطاقة). تم توصيل الطابعةعبر شبكةEthernet باستخدامالأجهزةالتي تدعم az802.3 IEEE) اتصال Ethernet الذي يتميزبالفاعلية في استهلاك**

**الحلول**

عندما تقوم بتوصيل الطابعة من خلال شبكة الإيثرنت باستخدام الأجهزة التي تدعم IEEE 802.3az (اتصال Ethernet الذي يتميز<br>بالفاعلية في استهلاك الطاقة)، قد تحدث المشكلات التالية حسب المحور أو الموجّه الذي تستخدمه.

يُصبح الاتصال غير مستقر، ويتم توصيل الطابعة وفصلها مرارًا وتكرارًا. [

عنذّر الاتصال بالطابعة. $\Box$ 

❏تصبح سرعة الاتصال بطيئة.

اتبع الخطوات أدناه لتعطيل az802.3 IEEE للطابعة ومن ثمّ قم بالتوصيل.

- انزع كابل الإيثرنت المتّصل بالكمبيوتر والطابعة.  $^1$
- عند  $\omega$ عند متكني IEEE 802.3az للكمبيوتر، قم بتعطيله.  $^2$ انظر الوثائق المرفقة مع الحاسوب للاطلاع على التفاصيل.
- وصِّل الكمبيوتر بالطابعة باستخدام كابل شبكة الإيثرنت مباشرةً. $^3$ 
	- الطابعة، قم بطباعة تقرير الاتصال بالشبكة. $\,$ "طباعة تقرير الاتصال [بالشبكة" في](#page-205-0) الصفحة 206
- تحقق من عنوان IP الخاص بالطابعة على تقرير الاتصال بالشبكة. $^5$ 
	- .<br><sup>6.</sup> على جهاز الكمبيوتر، ثم بالوصول إلى Web Config. شغِّل متصفح ويب، ثم أدخل عنوان IP للطابعة. "تشغيل [Config Web](#page-222-0) في متصفح ويب" في الصفحة 223
		- حدد علامة التبويب **Network** < **LAN Wired**. .7
			- .8 .**IEEE 802.3az** لـ **OFF** حدد
				- انقر فوق **Next**. .9
				- انقر فوق **OK**. .10

انزع كابل الإيثرنت المتّصل بالكمبيوتر والطابعة.  $^{11}$ 

<span id="page-150-0"></span>إذا قمت بتعطيل IEEE 802.3az لجهاز الكمبيوتر في الخطوة رقم 2، فقم بتمكينه.  $^{12}$ 

قم بتوصيل كابلات الإيثرنت التي قمت بنزعها في الخطوة رقم 1 بالكمبيوتر والطابعة.  $^{13}$ إذا كانت المشكلة لا تزال موجودة، فقد تكون الأجهزة بخلاف الطابعة هي ما تسبب المشكلة.

**تعذر توصيل الطابعة عن طريق Windows (USB(** ميكن النظر في الأسباب التالية.

**لا يتم توصيل كابل USB بالمأخذ الكهربايئ بصورة صحيحة.**

**الحلول**

قم بإحكام توصيل كبل USB بالطابعة وجهاز الكمبيوتر.

**توجد مشكلة في محور USB.**

**الحلول**

إذا كنت تستخدم محور USB، فحاول توصيل الطابعة بجهاز الكمبيوتر مباشرة.

**هناك مشكلة في كابل USB أو مدخل USB.**

**الحلول**

إذا تعذر التعرف على كابل USB، فقم بتغيري المنفذ، أو قم بتغيري كابل USB.

**يتعذر إجراء المسح الضويئ حتى ولو تم إنشاء اتصال بصورة صحيحة (Windows(**

**المسح الضويئ بدقة عالية عبر الشبكة.**

**الحلول**

حاول المسح الضويئ بدقة أقل.

## **تعذر بدء المسح من نظام التشغيل OS Mac**

تأكد من توصيل الكمبيوتر والطابعة بصورة صحيحة. يختلف سبب المشكلة وحلها اعتمادًا على ما إذا تم توصيل الجهاز الذكي والطابعة أم لا.

#### *التحقق من حالة الاتصال*

استخدم Monitor Status EPSON للتحقق من حالة الاتصال للكمبيوتر والطابعة.

حدد **تفضيلات النظام** من القامئة Apple< **الطابعات والماسحات الضوئية** (أو **طباعة ومسح ضويئ**، أو **طباعة وفاكس**)، ثم حدد .1 الطابعة.

- انقر فوق **خيارات وتجهيزات** >**البرنامج المساعد**>**فتح برنامج الطابعة المساعد**. .2
	- .3 .**EPSON Status Monitor** فوق انقر

عند عرض مستويات الحبر الباقية، فهذا يعني أنه تم إنشاء اتصال بني الكمبيوتر والطابعة بنجاح.

تحقق مما يلي إذا تعذر إنشاء اتصال.

❏مل يتم التعرف على الطابعة عبر اتصال الشبكة "تعذر الاتصال [بالشبكة" في](#page-137-0) الصفحة 138

 $\Box$ مل يتم التعرف على الطابعة باستخدام اتصال  $\Box$ "تعذر توصيل [الطابعة](#page-140-0) عن طريق [\) USB](#page-140-0) "في [الصفحة](#page-140-0) 141OS Mac(

تحقق مما يلي إذا تم إنشاء اتصال.

يتم التعرف على الطابعة، ولكن لا مِكن إجراء المسح الضوئي.  $\Box$ "يتعذر إجراء المسح الضوئ حتى ولو تم إنشاء اتصال بصورة صحيحة (Mac OS)" في الصفحة 155

**تعذر الاتصال بالشبكة**

ميكن أن تكون المشكلة إحدى المشكلات التالية.

**هناك خطأ ما في أجهزة الشبكة لاتصال Fi-Wi.**

**الحلول**

أغلق الأجهزة التي ترغب بتوصيلها بالشبكة. انتظر لمدة 10 ثوانٍ، ثم شغل الأجهزة بالترتيب التالي؛ الموجه اللاسلكي، أو الكمبيوتر أو الجهاز الذي، ثم الطابعة. قم بنقل الطابعة والكمبيوتر أو الجهاًز الذي بالقرب من الموجه اللاسلكي للمساعدة في الاتصال موجات<br>الراديو، ثم حاول ضبط إعدادات الشبكة مجددًا.

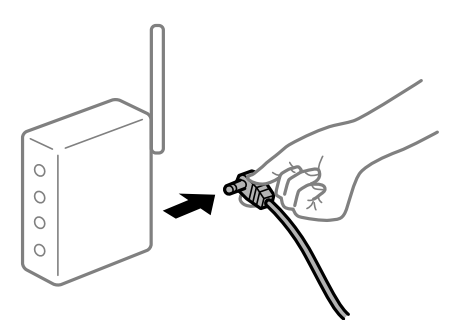

**لا ميكن للأجهزة تلقي إشارات من الموجه اللاسليك لأنها متباعدة جدًا.**

**الحلول**

بعد نقل الكمبيوتر أو الجهاز الذكى والطابعة إلى مسافة أقرب إلى الموجه اللاسلكي، أوقف تشغيل الموجه اللاسلكي، ثم أعد تشغيله مرة أخرى.

**لا تتطابق الإعدادات مع الموجه الجديد عند تغيري الموجه اللاسليك.**

**الحلول**

اضبط إعدادات الاتصال مرة أخرى بحيث تتوافق مع الموجه اللاسليك الجديد.

| "عند استبدال الموجه [اللاسليك" في](#page-189-0) الصفحة 190

**معرفات SSID المتصلة بالكمبيوتر أو الجهاز الذيك والكمبيوتر مختلفة.**

#### **الحلول**

عند استخدام موجهات لاسلكية متعددة في الوقت نفسه أو إذا كان الموجه اللاسلكي يحتوي على معرفات SSID متعددة والأجهزة<br>متصلة معرفات SSID مختلفة، لا مكنك الاتصال بالموجه اللاسلكي.

قم بتوصيل الكمبيوتر أو الجهاز الذيك مبعرف شبكة SSID نفسه الذي تتصل به الطابعة.

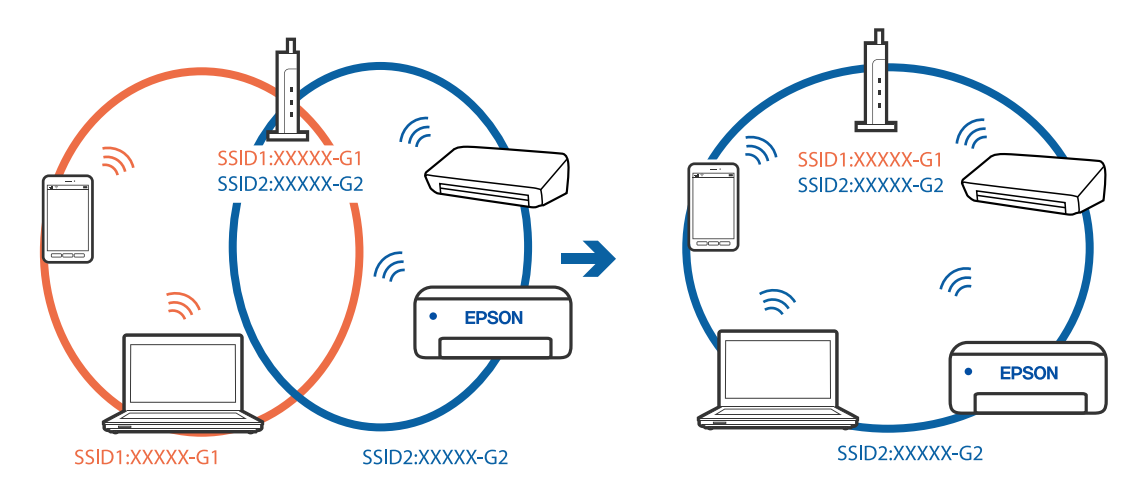

#### **يتوفر فاصل خصوصية في الموجه اللاسليك.**

#### **الحلول**

قلك معظم الموجهات اللاسلكية ميزة فاصل الخصوصية التي تحظر الاتصال بين الأجهزة المتصلة. إذا لم تتمكن من إجراء الاتصال بين الطابعة وجهاز الكمبيوتر أو الجهاز الذي حتى وإن كانا متصلين بالشبكة نفسها، فقم بتعطيل فاصل الخصوصية على الموجه<br>اللاسلكي. انظر الدليل المرفق مع الموجه اللاسلكي للحصول على التفاصيل.

**تم تعيني عنوان IP بصورة غري صحيحة.**

#### **الحلول**

إذا كان عنوان IP المعين إلى الطابعة هو XXX.XXX.169.254، وكان قناع الشبكة الفرعية هو 255.255.0.0. فقد يتم تعيين عنوان IP<br>بشكل غير صحيح.

حدد ا**لإعدادات** > **إعدادات عامة** > **إعدادات الشبكة** > **متقدم** في لوحة التحكم بالطابعة، ثم تحقق من عنوان IP.وقناع الشبكة<br>الفرعبة المُعن للطابعة.

أعد تشغيل الموجّه اللاسليك الخاص بالطابعة أو اضبط إعدادات الشبكة لها.

| "إعادة ضبط الاتصال [بالشبكة" في](#page-189-0) الصفحة 190

#### **هناك مشكلة في إعدادات الشبكة على الكمبيوتر.**

#### **الحلول**

حاول الوصول إلى أي موقع إلكتروني من جهاز الكمبيوتر الخاص بك للتأكد من صحة إعدادات شبكة الكمبيوتر الخاص بك. إذا لم تستطع<br>الوصول إلى أي موقع إلكتروني، فعندئذ تكون هناك مشكلة بجهاز الكمبيوتر.

افحص اتصال الشبكة للكمبيوتر. انظر الوثائق المرفقة مع الحاسوب للاطلاع على التفاصيل.

**يتسبب الجهاز المتصل مبنفذ 3.0 USB في حدوث تداخل في تردد الراديو.**

**الحلول**

عند توصيل جهاز منفذ 3.0 USB في جهاز Mac، قد يحدث تداخل في تردد الراديو. جرب ما يلي إذا لم تتمكن من الاتصال بالشبكة<br>المحلية اللاسلكية (Wi-Fi) أو إذا أصحت العمليات غير ثابتة.

ضع الجهاز المتصل منفذ 3.0 USB بعيدًا عن جهاز الكمبيوتر.  $\Box$ 

قم بالاتصال معرف الشبكة SSID لنطاق 5 جيجا هرتز.  $\Box$ 

راجع ما يلي لتوصيل الطابعة معرف الشبكة SSID.

| "ضبط [إعدادات](#page-193-0) [Fi-Wi](#page-193-0) عن طريق [إدخال](#page-193-0) [SSID](#page-193-0) وكلمة [المرور" في](#page-193-0) الصفحة 194

**الطاقة). تم توصيل الطابعةعبر شبكةEthernet باستخدامالأجهزةالتي تدعم az802.3 IEEE) اتصال Ethernet الذي يتميزبالفاعلية في استهلاك**

**الحلول**

عندما تقوم بتوصيل الطابعة من خلال شبكة الإيثرنت باستخدام الأجهزة التي تدعم IEEE 802.3az (اتصال Ethernet الذي يتميز<br>بالفاعلية في استهلاك الطاقة)، قد تحدث المشكلات التالية حسب المحور أو الموجّه الذي تستخدمه.

يُصبح الاتصال غير مستقر، ويتم توصيل الطابعة وفصلها مرارًا وتكرارًا. [

عتعذّر الاتصال بالطابعة. $\Box$ 

تصبح سرعة الاتصال بطيئة.  $\Box$ 

اتبع الخطوات أدناه لتعطيل az802.3 IEEE للطابعة ومن ثمّ قم بالتوصيل.

- انزع كابل الإيرْنت المتّصل بالكمبيوتر والطابعة.  $^{-1}$
- عند متكين IEEE 802.3az للكمبيوتر، قم بتعطيله.  $^2$ انظر الوثائق المرفقة مع الحاسوب للاطلاع على التفاصيل.
- وصِّل الكمبيوتر بالطابعة باستخدام كابل شبكة الإيثرنت مباشرةً. $^3$ 
	- الطابعة، قم بطباعة تقرير الاتصال بالشبكة. .4 على "طباعة تقرير الاتصال [بالشبكة" في](#page-205-0) الصفحة 206
- تحقق من عنوان IP الخاص بالطابعة على تقرير الاتصال بالشبكة. $^5$ 
	- .<br>6. على جهاز الكمبيوتر، ثم بالوصول إلى Web Config. شغِّل متصفح ويب، ثم أدخل عنوان IP للطابعة. "تشغيل [Config Web](#page-222-0) في متصفح ويب" في الصفحة 223
		- حدد علامة التبويب **Network** < **LAN Wired**. .7
			- .8 .**IEEE 802.3az** لـ **OFF** حدد
				- انقر فوق **Next**. .9

انقر فوق **OK**. .10

انزع كابل الإيثرنت المتّصل بالكمبيوتر والطابعة.  $^{11}$ 

<span id="page-154-0"></span> $^{12}$ إذا قمت بتعطيل IEEE 802.3az لجهاز الكمبيوتر في الخطوة رقم 2، فقم بتمكينه.  $^{12}$ 

قم بتوصيل كابلات الإيثرنت التي قمت بنزعها في الخطوة رقم 1 بالكمبيوتر والطابعة. $\,^{13}$ 

إذا كانت المشكلة لا تزال موجودة، فقد تكون الأجهزة بخلاف الطابعة هي ما تسبب المشكلة.

**تعذر توصيل الطابعة عن طريق OS Mac (USB(**

ميكن النظر في الأسباب التالية.

**لا يتم توصيل كابل USB بالمأخذ الكهربايئ بصورة صحيحة.**

**الحلول**

قم بإحكام توصيل كبل USB بالطابعة وجهاز الكمبيوتر.

**توجد مشكلة في محور USB.**

**الحلول**

إذا كنت تستخدم محور USB، فحاول توصيل الطابعة بجهاز الكمبيوتر مباشرة.

**هناك مشكلة في كابل USB أو مدخل USB.**

**الحلول**

إذا تعذر التعرف على كابل USB، فقم بتغيري المنفذ، أو قم بتغيري كابل USB.

**يتعذر إجراء المسح الضويئ حتى ولو تم إنشاء اتصال بصورة صحيحة (OS Mac(**

**المسح الضويئ بدقة عالية عبر الشبكة.**

**الحلول**

حاول المسح الضويئ بدقة أقل.

## **تعذر بدء المسح الضويئ من الجهاز الذيك**

تأكد من توصيل الجهاز الذيك والطابعة بصورة صحيحة. يختلف سبب المشكلة وحلها اعتمادًا على ما إذا تم توصيل الجهاز الذكي والطابعة أم لا.

#### *التحقق من حالة الاتصال*

استخدم تطبيق الطباعة الخاص بشركة Epson للتحقق من حالة الاتصال للجهاز الذيك والطابعة.

أمثلة على تطبيقات الطباعة Epson

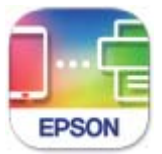

### **Epson Smart** Panel

ابحث عن تطبيق الطباعة الخاص بشركة Epson في Store App أو Play Google وثبِّهه إذامل يكن مثبَّتًا بالفعل.

 $\,$ الجهاز الذكي، افتح تطبيق الطباعة الخاص بشركة Epson.  $^1$ 

.<br>تحقق من عرض اسم الطابعة على التطبيق. $^2$ 

عند عرض اسم الطابعة، فهذا يعني أنه تم إنشاء الاتصال بني الجهاز الذيك والطابعة بنجاح.

إذا تم عرض ما يلي، فهذا يعني أنه تعذر إنشاء اتصال بني الجهاز الذيك والطابعة.

Printer is not selected. **□** 

Communication error.❏

تحقق مما يلي إذا تعذر إنشاء اتصال.

مل يتم التعرف على الطابعة عبر اتصال الشبكة  $\Box$ "تعذر الاتصال [بالشبكة" في](#page-143-0) الصفحة 144

تحقق مما يلي إذا تم إنشاء اتصال.

❏يتم التعرف على الطابعة، ولكن لا ميكن إجراء المسح الضويئ. "تعذر الطباعة حتى ولو تم إنشاء اتصال (iOS)" في الصفحة 146

> **تعذر الاتصال بالشبكة** ميكن أن تكون المشكلة إحدى المشكلات التالية.

**هناك خطأ ما في أجهزة الشبكة لاتصال Fi-Wi.**

**الحلول**

أغلق الأجهزة التي ترغب بتوصيلها بالشبكة. انتظر لمدة 10 ثوان، ثم شغل الأجهزة بالترتيب التالي؛ الموجه اللاسلكي، أو الكمبيوتر أو الجهاز الذي، ثم الطابعة. قم بنقل الطابعة والكمبيوتر أو الجهاّز الذي بالقرب من الموجه اللاسلكي للمساعدة في الاتصال موجات<br>الراديو، ثم حاول ضبط إعدادات الشبكة مجددًا.

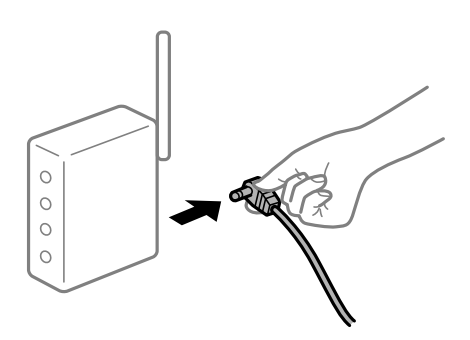

**لا ميكن للأجهزة تلقي إشارات من الموجه اللاسليك لأنها متباعدة جدًا.**

**الحلول**

بعد نقل الكمبيوتر أو الجهاز الذكي والطابعة إلى مسافة أقرب إلى الموجه اللاسلكي، أوقف تشغيل الموجه اللاسلكي، ثم أعد تشغيله مرة أخرى.

**لا تتطابق الإعدادات مع الموجه الجديد عند تغيري الموجه اللاسليك.**

**الحلول**

اضبط إعدادات الاتصال مرة أخرى بحيث تتوافق مع الموجه اللاسليك الجديد.

| "عند استبدال الموجه [اللاسليك" في](#page-189-0) الصفحة 190

**معرفات SSID المتصلة بالكمبيوتر أو الجهاز الذيك والكمبيوتر مختلفة.**

**الحلول**

عند استخدام موجهات لاسلكية متعددة في الوقت نفسه أو إذا كان الموجه اللاسلكي يحتوي على معرفات SSID متعددة والأجهزة<br>متصلة معرفات SSID مختلفة، لا مكنك الاتصال بالموجه اللاسلكي.

قم بتوصيل الكمبيوتر أو الجهاز الذيك مبعرف شبكة SSID نفسه الذي تتصل به الطابعة.

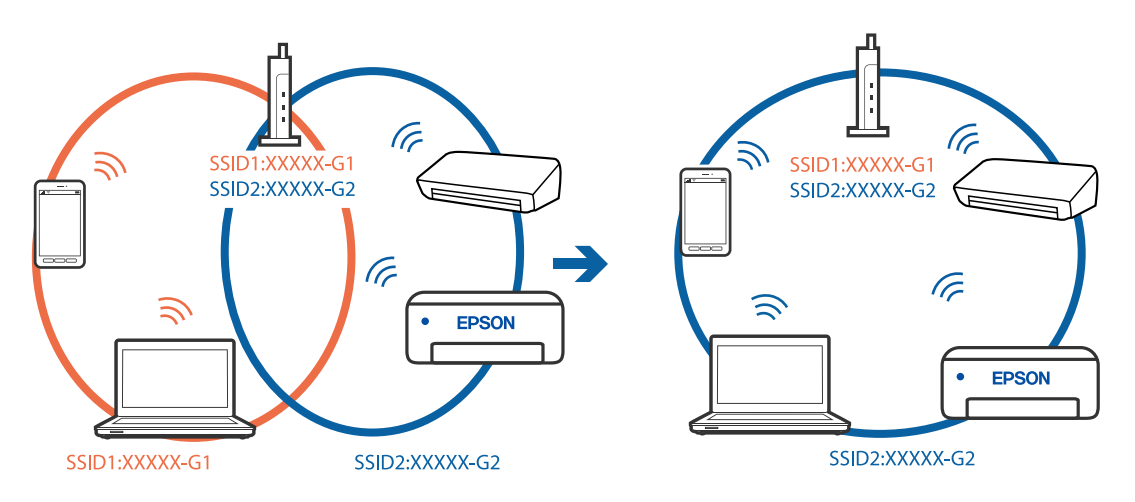

**يتوفر فاصل خصوصية في الموجه اللاسليك.**

**الحلول**

قلك معظم الموجهات اللاسلكية ميزة فاصل الخصوصية التي تحظر الاتصال بن الأجهزة المتصلة. إذا لم تتمكن من إجراء الاتصال بن الطابعة وجهاز الكمبيوتر أو الجهاز الذي حتى وإن كانا متصلين بالشبكة نفسها، فقم بتعطيل فاصل الخصوصية على الموجه<br>اللاسلكي. انظر الدليل المرفق مع الموجه اللاسلكي للحصول على التفاصيل.

**تم تعيني عنوان IP بصورة غري صحيحة.**

**الحلول**

إذا كان عنوان IP المعين إلى الطابعة هو XXX,XXX.169.254، وكان قناع الشبكة الفرعية هو 255.255.0.0. فقد يتم تعيين عنوان IP<br>نشكل غير صحيح.

حدد ا**لإعدادات** > **إعدادات عامة** > **إعدادات الشبكة** > **متقدم** في لوحة التحكم بالطابعة، ثم تحقق من عنوان IP.وقناع الشبكة<br>الفرعبة المُعن للطابعة.

أعد تشغيل الموجّه اللاسليك الخاص بالطابعة أو اضبط إعدادات الشبكة لها.

| "إعادة ضبط الاتصال [بالشبكة" في](#page-189-0) الصفحة 190

## **توجد مشكلة في إعدادات الشبكة بالجهاز الذيك.**

**الحلول**

حاول الوصول إلى أي موقع إلكتروني من جهازك الذي للتأكد من صحة إعدادات شبكة جهازك الذي. إذا لم تستطع الوصول إلى أي موقع<br>إلكتروني، فعندئذٍ تكون هناك مشكلة في الجهاز الذي.

افحص اتصال الشبكة للكمبيوتر. برجاء الاطلاع على الوثائق المرفقة مع الجهاز الذكي لمعرفة التفاصيل.

## **لا ميكن حفظ الصور الممسوحة ضوئيًا في المجلد المشترك**

### *يتم عرض الرسائل على لوحة التحكم*

عندما يتم عرض رسائل الخطأ على لوحة التحكم، تحقق من الرسالة نفسها أو القامئة التالية لحل المشكلات.

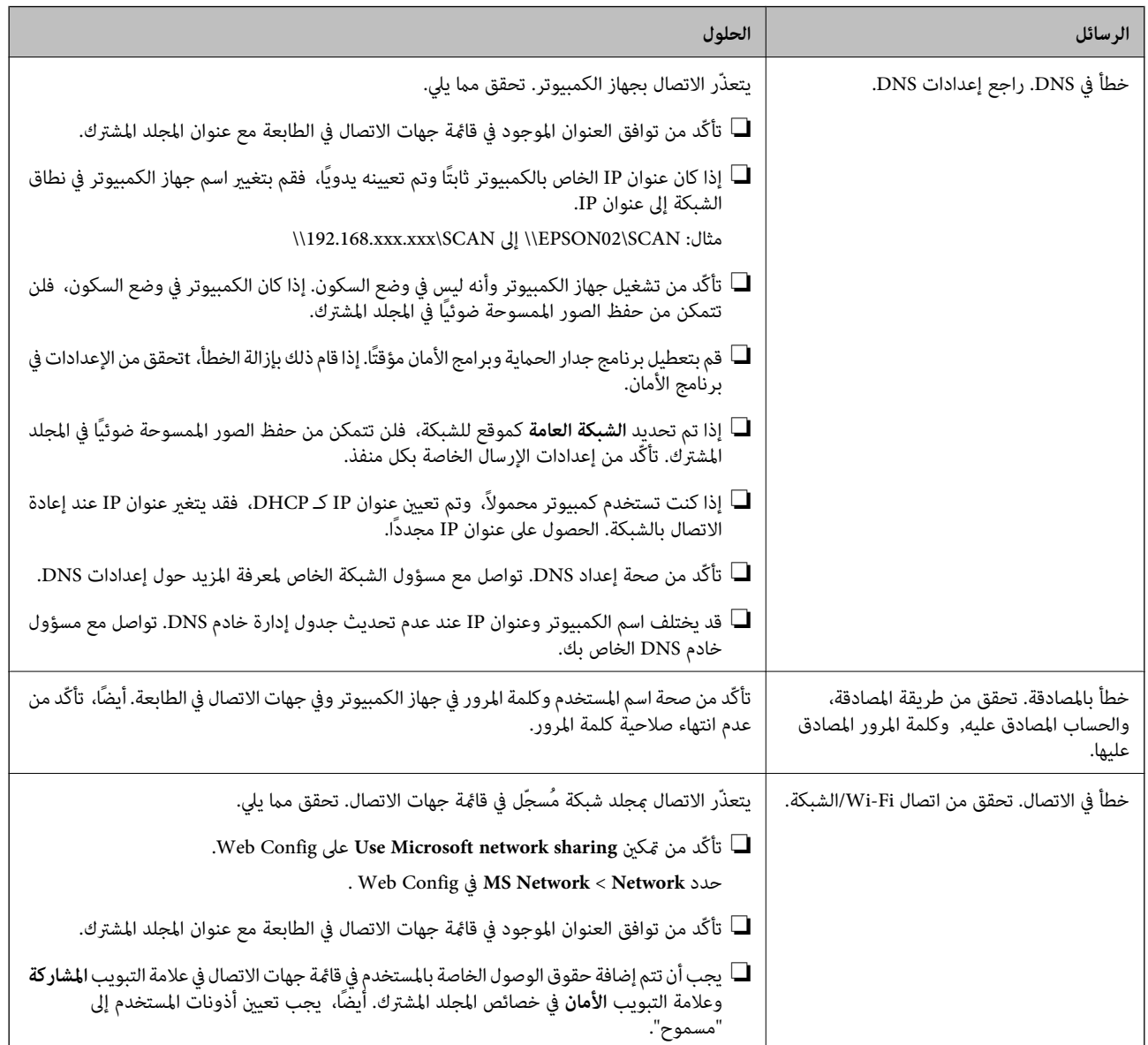

<span id="page-158-0"></span>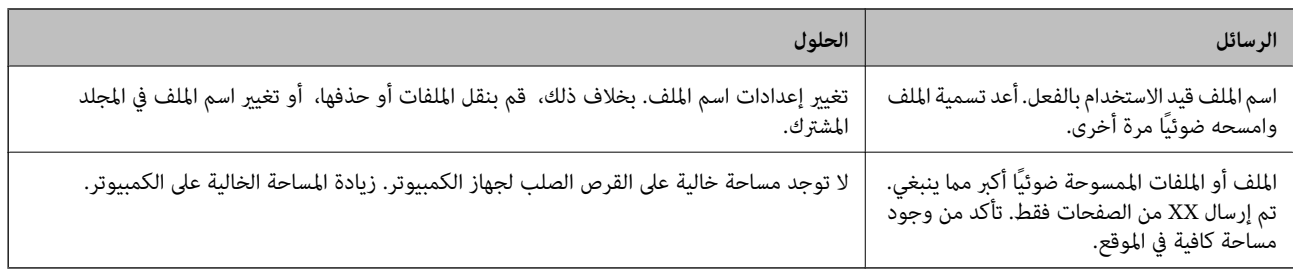

#### **التحقق من النقطة التي حدث فيها الخطأ**

عند حفظ الصور الممسوحة ضوئيًا في المجلد المشترك، تجري عملية الحفظ على النحو التالي.ميكنك ذلك التحقق من النقطة التي حدث فيها الخطأ.

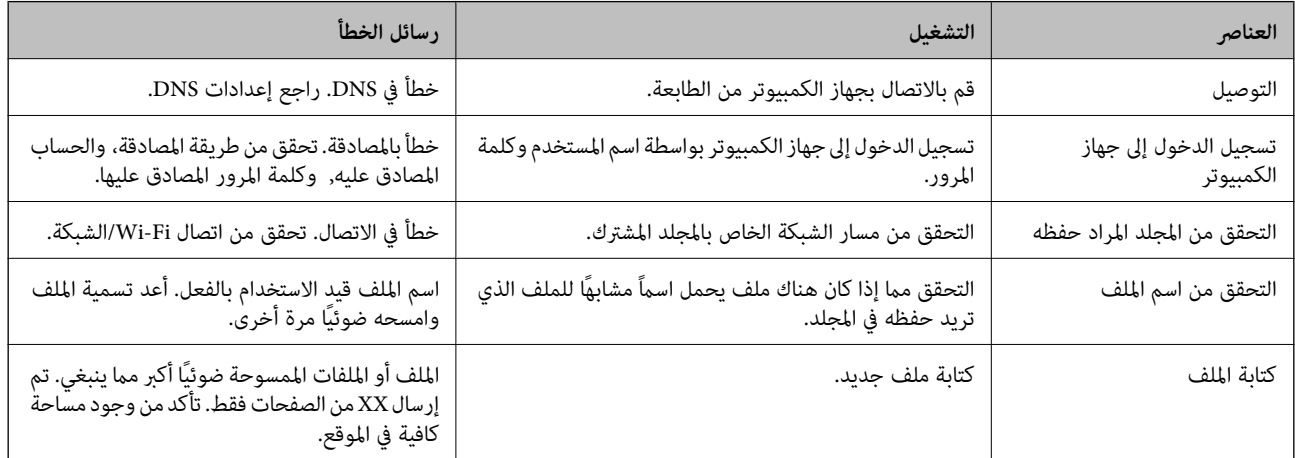

#### **حفظ الصور الممسوحة ضوئيًا يستغرق وقتًا طويلاً**

**يستغرق تحليل دقة الاسم وقتًا طويلاً ليتوافق مع "اسم المجال" و "عنوان IP".**

**الحلول**

تحقق من النقاط التالية.

❏تأكّد من صحة إعداد DNS.

 $\Box$  تأكّد من صحة كل إعداد من إعدادات DNS عند التحقق من Web Config.

❏تأكّد من صحة اسم نطاق DNS.

## **تعذر تشغيل الطابعة كام هو متوقع**

## **عمليات التشغيل بطيئة**

**الطباعة بطيئة جدًا** ميكن النظر في الأسباب التالية.

#### **التطبيقات غري الضرورية قيدالتشغيل.**

#### **الحلول**

أغلق أي تطبيقات غري ضرورية على جهاز الكمبيوتر أو الجهاز الذيك لديك.

#### **تم ضبط جودة الطباعة على مستوى مرتفع.**

#### **الحلول**

قلل إعداد الجودة.

#### **تم تعطيل الطباعة ثنائية الاتجاه.**

#### **الحلول**

مكِّن إعداد الاتجاه الثنائي (أو السرعة العالية). عند مّكين هذا الإعداد، يجري رأس الطباعة عملية الطباعة أثناء التحرك في<br>الاتجاهين، وتزيد سرعة الطباعة.

#### Windows❏

حدد **طباعة ثنائية الاتجاه** من علامة التبويب **مزيد من الخيارات** الخاصة ببرنامج تشغيل الطابعة.

#### Mac OS❏

حدد **تفضيلات النظام** من القامَّة Apple > ا**لطابعات والماسحات الضوئية** (أو **طباعة ومسح ضوئي،** أو **طباعة وفاكس)،** ثم حدد<br>الطابعة. انقر فوق **خيارات وتجهيزات > خيارات** (أو **برنامج التشغيل)**. حدد تشغيل ليكون إعداد **طباعة ثنائي** 

#### **تم متكني وضع الهدوء.**

## **الحلول**

تعطيل **وضع الهدوء**. تتباطأ سرعة الطباعة عند تشغيل الطابعة في **وضع الهدوء**.

#### لوحة التحكم $\Box$

حدد من الشاشة الرئيسية، ثم حدد **وقف**.

## Windows❏

حدد **إيقاف تشغيل** كإعداد لـ **وضع الهدوء** بعلامة التبويب **رئيسي** الخاصة ببرنامج تشغيل الطابعة.

## Mac  $OS<sup>2</sup>$

حدد **تفضيلات النظام** من القامَّة Apple > ا**لطابعات والماسحات الضوئية** (أو **طباعة ومسح ضوئي**، أو **طباعة وفاكس**)، ثم حدد<br>الطابعة. انقر فوق **خيارات وتجهيزات > خيارات** (أو **برنامج التشغيل**). حدد إيقاف التشغيل ليكون إعداد **وضع** 

## **تنخفض سرعة الطباعة بشكل كبري أثناء الطباعة المستمرة**

**وظيفة منع ارتفاع درجة حرارة ماكينة تشغيل الطابعة وتلفها قيد التشغيل.**

## **الحلول**

عكنك متابعة الطباعة. للعودة إلى السرعة الطبيعية للطباعة اترك الطابعة خاملة لمدة 30 دقيقة على الأقل. لن تتم العودة إلى سرعة<br>الطباعة الطبيعية إذا لم توقف تشغيل الطابعة.

#### **سرعة المسح الضويئ منخفضة**

#### **المسح الضويئ بدقة عالية.**

#### **الحلول**

حاول المسح الضويئ بدقة أقل.

#### **ظلام شاشة LCD**

**عندما تكون الطابعة في وضع السكون.**

#### **الحلول**

اضغط في أي مكان بشاشة LCDلإعادتها إلى حالتها السابقة.

#### **شاشة اللمس لا تستجيب**

ميكن النظر في الأسباب التالية.

#### **لقد لُصقت ورقة واقية على شاشة اللمس.**

**الحلول**

إذا قمت بلصق ورقة واقية على شاشة اللمس، فقدلاتستجيب شاشة اللمس البصرية. أزل الورقة.

#### **توجد بقع على الشاشة.**

## **الحلول**

أوقف تشغيل الطابعة، ثم امسح الشاشة باستخدام قطعة قماش ناعمة وجافة. إذا كان هناك بقع على الشاشة، فقد لا<br>تستجيب.

#### **تعذر التشغيل من لوحة التحكم**

**عند متكني قيود الميزات الخاصة بالمستخدم، سيتطلب الأمر إدخال معرف المستخدم وكلمة المرور لتنفيذ مهمة الطباعة.**

#### **الحلول**

إذا لم تكن تعرف كلمة المرور، اتصل مسؤول الطابعة الذي تتبعه.

#### **أصوات التشغيل عالية**

#### **تم تعطيل وضع الهدوء.**

#### **الحلول**

إذا كانت أصوات التشغيل عالية للغاية، فمكِّن **وضع الهدوء**. متكني هذه الميزة قد يقلل من سرعة الطباعة.

❏لوحة التحكم حدد في الشاشة الرئيسية، ثم مكّن **الوضع الصامت**.

❏برنامج تشغيل الطابعة Windows

مكِّن **وضع الهدوء** في علامة التبويب **رئيسي**.

❏برنامج تشغيل الطابعة OS Mac

حدد <mark>تفضيلات النظام</mark> من القامَّة Apple > <mark>الطابعات والماسحات الضوئية</mark> (أو **طباعة ومسح ضوئي،** أو **طباعة وفاكس**) ثم حدد<br>الطابعة. انقر فوق **خيارات وتجهيزات > خيارات** (أو **برنامج التشغيل**). حدد **تشغيل** ليكون إعداد **وضع الهدوء** 

**التاريخ والوقت غري صحيحني**

**حدث خطأ في مزود الطاقة.**

**الحلول**

بعد تعطل التيار بسبب ضربة صاعقة أو إذا تم فصل التيار لوقت طويل، قد تُظهر الساعة الوقت الخطأ. اضبط التاريخ والوقت ضبطًا<br>صحبحاً في الإع**دادات** > إع**دادات عامة** > الإع**دادات الأساسية** > إع**دادات التاريخ/الوقت** وذلك في لوحة ا

**يلزم تحديث شهادة المصدر**

**انتهت صلاحية شهادة المصدر.**

**الحلول**

شغّل Config Web، ثم قم بتحديث شهادة المصدر.

**تعذر إلغاء عملية الطباعة من جهاز كمبيوتر يعمل بنظام 10.6.8v X OS Mac**

**توجد مشكلة في إعدادات AirPrint.**

**الحلول**

شغِّل Web Config، ثم حدد **Port9100** كإعداد **لبروتوكول الأولوية القصوى** في **AirPrint إعداد.** حدد **تفضيلات النظام** من القاعَمة<br>> Apple **الطابعات والماسحات الضوئية** (أو **طباعة ومسح ضوئي، أو طباعة وفاكس**)، ثم احذف الطابعة و

| "تطبيق لتكوين عمليات تشغيل الطابعة [\(Config Web "\(في](#page-222-0) الصفحة 223

**هل نسيت كلمة المرور**

**أنت بحاجة إلى مساعدة من موظفي الخدمة.**

**الحلول**

إذا نسيت كلمة مرور المسؤول، فاتصل بدعم Epson.

**عمليات النسخ التي تحدث عن غري قصد**

**الأجسام الغريبة تلامس لوحة اللمس البصرية.**

**الحلول**

حدد الإعدا<mark>دات > إعدادات عامة > الإعدادات الأساسية > التنبيه من السكون ثم أوقف تشغيل التنبيه بلمس شاشة LCD. لن تعود</mark> الطابعة من وضع السكون (توفير الطاقة) حتى تضغط على الزر  $\bigcup$ .

## **الرسالة المعروضة على شاشة LCD**

إذا تم عرض رسالة خطأ على شاشة LCD، فاتبع التعليامت المعروضة على الشاشة أو الحلول أدناه لحل المشكلة.

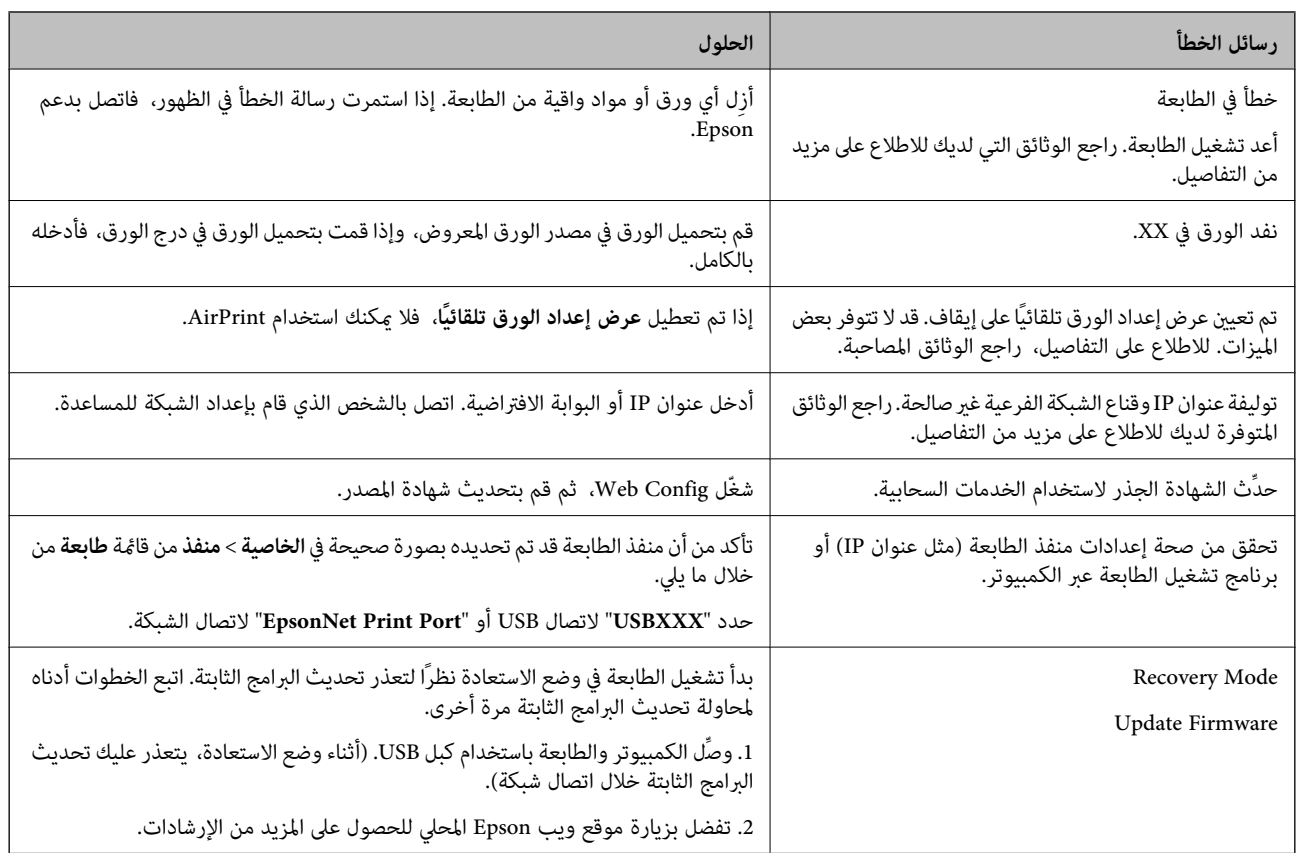

## **انحشار الورق**

تحقق من رسالة الخطأ المعروضة على لوحة التحكم واتبع الإرشادات الخاصة بإزالة الورق المحشور عا في ذلك أي قطع ممزقة. تعرض شاشة LCD<br>رسومًا متحركة توضح طريقة إزالة الورق المنحشر. ثم، حدد **موافق** لمسح رسالة الخطأ.

!*تنبيه:*

لا تلمس مطلقًا الأزرار الموجودة على لوحة التحكم ويدك داخل الطابعة. إذا بدأ تشغيل الطابعة، فقد يؤدي ذلك إلى التعرض لإصابة. تجنب لمس<br>الأجزاء البارزة تجنبًا للإصابة.

### *هام:*c

❏ *أزل الورق المحشور بحرص. قد تؤدي إزالة الورق بعنف إلى تلف الطابعة.*

<span id="page-163-0"></span>عند إزالة الورق المحشور، تجنب إمالة الطابعة، أو وضعها بشكل رأسي أو قلبها رأسًا على عقب، وإلا فقد يتسرب الحبر.

## **منع انحشار الورق**

تحقق مام يلي في حال حدوث انحشار للورق بصورة متكررة.

❏ضع الطابعة على سطح مستوٍ وشغّل الطابعة في الظروف البيئية الموصى بها. ["المواصفات](#page-243-0) البيئية" في الصفحة 244

> ❏استخدم الورق المعتمد لهذه الطابعة. "الورق والسعات [المتوفرة" في](#page-213-0) الصفحة 214

❏اتبع احتياطات التعامل مع الورق. ["احتياطات](#page-28-0) التعامل مع الورق" في الصفحة 29

قم بتحميل الورق في الاتجاه الصحيح، وحرك موجه الحافة عكس حافة الورق.  $\Box$ "تحميل [الورق" في](#page-29-0) الصفحة 30

❏ارفع دعامة مستند ADF.

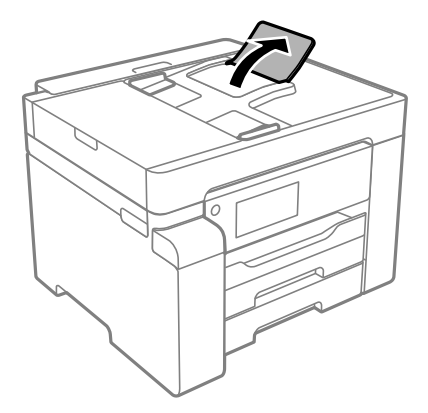

❏لاتُحمّل عددًا من الورق يزيد عن الحد الأقصى لعدد الورق المحدد.

❏حمّل ورقة واحدة في كل مرة إذا كنت قد حمَّتت عدة ورقات.

❏تأكد من تطابق إعدادات حجم الورق ونوعه مع حجم الورق المحمَّل في الطابعة ونوعه. "قامئة نوع [الورق" في](#page-29-0) الصفحة 30

## **حان الوقت لإعادة تعبئة الحبر**

## **احتياطات التعامل مع زجاجات الحبر**

اقرأ الإرشادات التالية قبل إعادة تعبئة الحبر.

#### **تخزين الاحتياطات للحبر**

- ❏احتفظ بزجاجات الحبر بعيدًا عن أشعة الشمس المباشرة.
- ❏لا تُخزن زجاجات الحبر في درجة حرارة عالية أو درجة حرارة التجمد.
- <span id="page-164-0"></span>بعد جلب زجاجة حبر من موضع تخزين بارد، اترك الزجاجة لمدة ثلاث ساعات على الأقل حتى تدفأ وتصل إلى درجة حرارة الغرفة قبل $\Box$ 
	- جبرد أن تفتح زجاجة الحبر، نوصيك باستخدامها في أسرع وقت ممكن. $\Box$
	- ❏توصي Epson باستخدام زجاجة الحبر قبل التاريخ المطبوع على العبوة.
- لا تفتح عبوة زجاجة الحبر إلا إذا كنت مستعدًا لملء خزان الحبر.يتم إحكام غلق زجاجة الحبر بتفريغها من الهواء للحفاظ على موثوقيتها.إذا<br>تركت زجاجة الحبر بعد إخراجها من العبوة لفترة طويلة قبل استخدامها، فقد يتعذر إجراء الطباع
- عند تخزين زجاجة الحبر أو نقلها، فلا يجب إمالة الزجاجة أو تعريضها إلى صدمات أو تغيرات في درجات الحرارة.وإلا، فقد يتسرب الحبر حتى في حالة إحكام غطاء زجاجة الحبر بشكل آمن.يجب التأكد من وضع زجاجة الحبر في وضع عمودي أثناء إحكام الغطاء واتخاذ الاحتياطات اللازمة<br>لمنع تسرب الحبر أثناء نقل الزجاجة، على سبيل المثال، وضع الزجاجة في حقيبة.

#### **معالجة الاحتياطات لإعادة تعبئة الحبر**

- ــــا يجب معالجة حبر هذه الطابعة بعناية. قد يتطاير رذاذ الحبر عند تعبئة خزان الحبر أو إعادة تعبئته بالحبر. إذا وصل رذاذ الحبر إلى ملابسك أو<br>مقتنياتك، فقد لا عكن إزالته.
	- ❏استخدم فقط زجاجات الحبر التي تحمل رقم الجزء المناسب لهذه الطابعة.
		- ❏لاتهز زجاجة الحبر بقوة مبالغ فيها أو تضغط عليها.
	- ❏للحصول على نتائج طباعة مثالية، لاتترك مستويات الحبر منخفضة لفترة طويلة.
	- ❏للحصول على نتائج طباعة مثالية، أعد تعبئة خزان الحبر إلى الخط العلوي مرة واحدة على الأقل كل عام.
- التأكد من الحصول على جودة طباعة فائقة وللمساعدة في حماية رأس الطباعة، يبقى مخزون أمان مختلف من الحبر في خزان الحبر عند إشارة الصبر عند إشارة والمساعدة في حامية ب<br>الطابعة إلى إعادة تعبئة الحبر.لا تتضمن نسب الإنتاجية المحد

#### **استهلاك الحبر**

- ـــا للحفاظ على أفضل أداء لرأس الطباعة، يُستهلك بعض الحبر من خزان الحبر أثناء عمليات الصيانة مثل تنظيف رأس الطباعة. قد يتم استهلاك<br>الحبر كذلك عند تشغىلك للطابعة.
- ❏يتم استخدام الحبر الموجود في زجاجات الحبر المتوفرة مع الطابعة استخدامًا جزئيًا أثناءعملية الإعداد الأولى.للحصول على مطبوعات عالية .<br>الجودة، يجب تعبئة رأس الطباعة كاملاً بالحبر تستهلك هذه العملية التي تحدث مرة واحدة كمية من الحبر ولذلك قد تطبع هذه الزجاجة<br>صفحات أقل مقارنة بزجاجات الحبر التالية.
	- ـــا قد تختلف نسب الإنتاجية على حسب الصور التي تطبعها ونوع الورق الذي تستخدمه وتكرار المطبوعات والظروف البيئية مثل درجة<br>الحرارة.

## **إعادة تعبئة خزان الحبر**

- حدد **الصيانة** في لوحة تحكم الطابعة. .1
	- حدد **تعبئة الحبر**. .2
- اقرأ جميع احتياطات الاستخدام لملء الحبر على الشاشة، ثم تابع إلى الشاشة التالية. $^3$

افتح غطاء خزان الحبر. .4

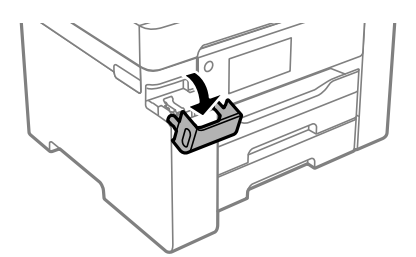

افتح سدادة خزان الحبر. .5

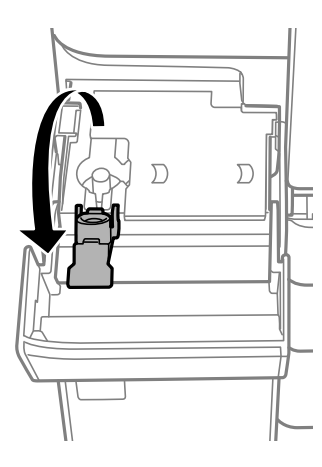

قم بتدوير الغطاء ببطء لإزالته أثناء حمل زجاجة الحبر في وضع عمودي. $^6$ 

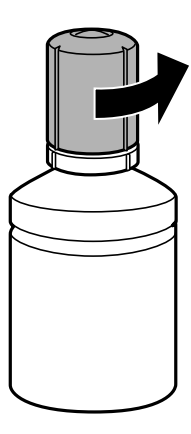

*هام:*c

❏ *توصي Epson باستخدام زجاجات الحبر الأصلية من Epson.*

❏ *احرص على عدم تناثر أي حبر.*

تحقق من الخط العلوي (a) في خزان الحبر. $^7$ 

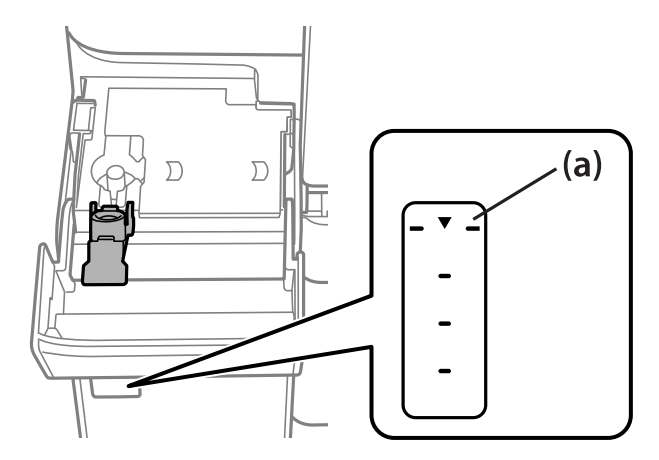

<sup>8.</sup> قم محاذاة الجزء العلوي من زجاجة الحبر مع منفذ الملء، ومن ثمّ أدخله مباشرةً في المنفذ لملء الحبر حتى يتوقف تلقائيًا عند الخط<br>العلوي.

عند إدخال زجاجة الحبر في منفذ الملء للحصول على اللون الصحيح، يبدأ الحبر في الانسكاب ويتوقف التدفق تلقائيًا حين يصل الحبر إلى الخط<br>العلوي.

إذا لم يبدأ الحبر في التدفق داخل الخزان، فأزِل زجاجة الحبر وأعد إدخالها. ومع ذلك، احرص على عدم إزالة زجاجة الحبر أو إعادة إدخالها<br>عندما يصل الحبر إلى الخط العلوي؛ وإلا فقد يتسرّب الحبر.

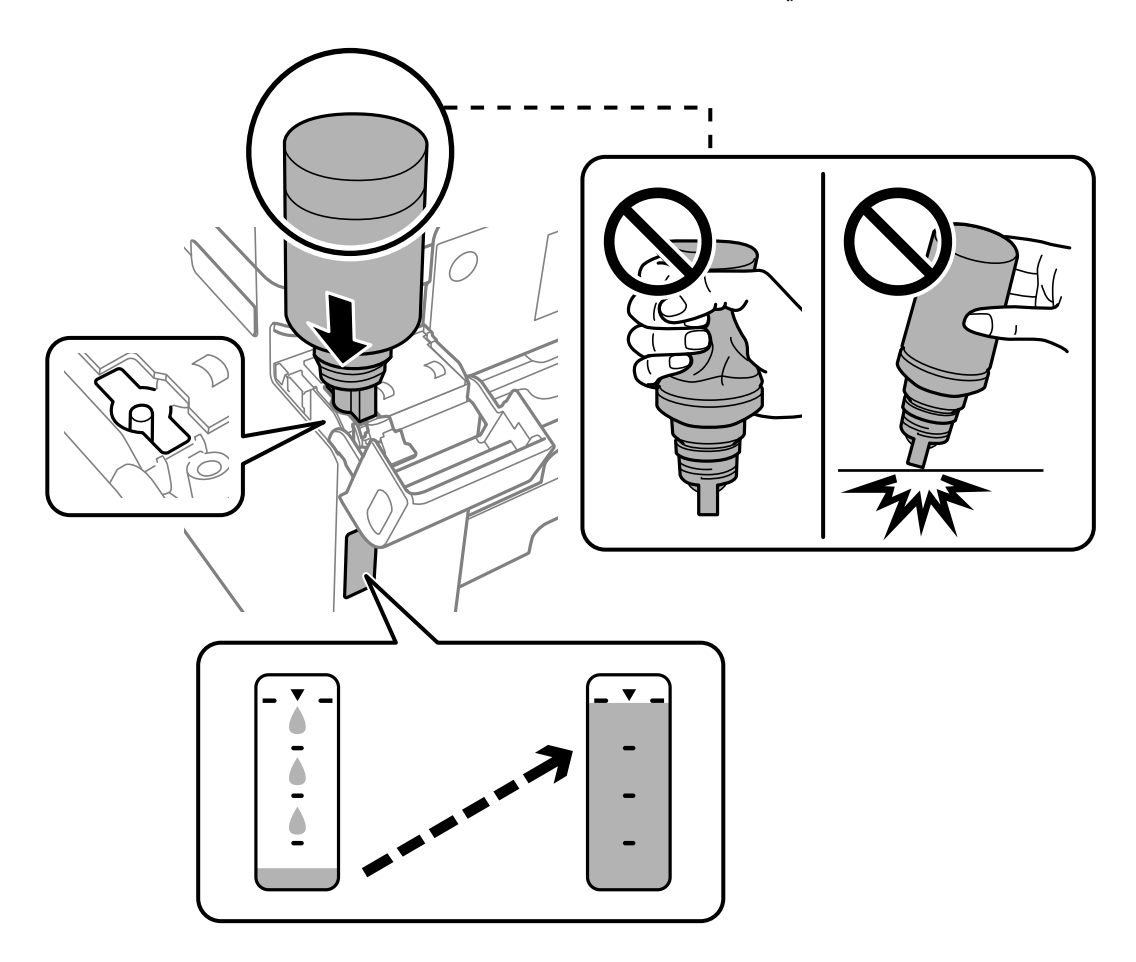

- Œ  $\sum$  $\sum$ 恒
- عندما تنتهي من إعادة تعبئة الحبر، قم بإزالة زجاجة الحبر، ثم أغلق سدادة خزان الحبر بإحكام. .9

## *هام:*c

*لاتترك زجاجة الحبر بالداخل؛ وإلافقد تتلف الزجاجة أو يتسرب الحبر.*

**ملاحظة:**<br>إذا تبقى أي مقدار من الحبر في الزجاجة، فقم بإحكام الغطاء وتخزين الزجاجة في وضع عمودي لاستخدامها لاحقًا.

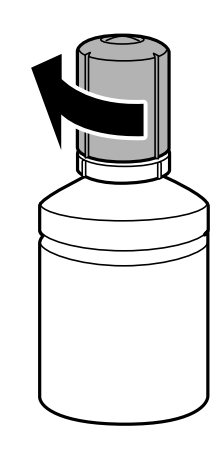

أغلق غطاء خزان الحبر بإحكام. .10

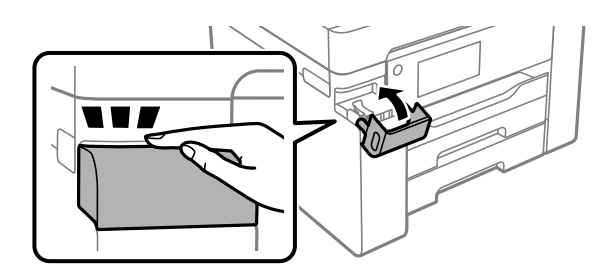

اتبع التعليمات المعروضة على الشاشة لتعيين مستوى الحبر. . $^{11}$ 

## *هام:*c

حتى إذا لم تُعد ملء الحبر إلى الخط العلوي الموجود على خزان الحبر، فبإمكانك متابعة استخدام الطابعة. لضمان استمرار تشغيل الطابعة بأفضل<br>حالة، قم عِلَء خزان الحبر حتى الخط العلوي وأعد ضبط مستويات الحبر على الفور.

#### **معلومات ذات صلة**

| "رمز زجاجة [الحبر" في](#page-216-0) الصفحة 217

- | ["احتياطات](#page-163-0) التعامل مع زجاجات الحبر" في الصفحة 164
	- | "تنظيف الحبر [المُنسكب" في](#page-109-0) الصفحة 110

## **حان الوقت لاستبدال صندوق الصيانة**

## **احتياطات التعامل مع صندوق الصيانة**

- الرجاء قراءة التعليامت التالية قبل استبدال صندوق الصيانة.
- <span id="page-168-0"></span>❏لاتلمس الشريحة الخضراء الموجودة على جانب علبة الصيانة. فقد يحول ذلك دون التشغيل والطباعة بصورة طبيعية.
	- ❏لاتقم باستبدال علبة الصيانة أثناء الطباعة؛ وإلا فقد يتسرب الحبر.
	- لا تُزل صندوق الصيانة أو تفتح غطاءه إلا عند استبدال صندوق الصيانة، وإلا فقد يتسر ب الحبر.  $\Box$
- لا تُعد استخدام علبة صيانة مّت إزالتها وتتركها مفصولة لفترة طويلة. فسيصبح الحبر بداخل العلبة متيبسًا وبالتالي سيتعذر امتصاص مزيد من<br>الحب
	- ❏لاتقم بإمالة علبة الصيانة المستخدمة حتى يتم إحكام قفلها في كيس البلاستيك؛ وإلافقد يتسرب الحبر.
		- لا تُخزن صندوق الصيانة في درجة حرارة عالية أو درجة حرارة التحمد. $\Box$ 
			- ❏احتفظ بعلبة الصيانة بعيدًا عن أشعة الشمس المباشرة.
				- لا تُسقط صندوق الصيانة أو تعرضه لصدمات قوية.  $\Box$
			- لا تلمس الفتحات الموجودة في علبة الصيانة، حيث قد تتلطخ بالحبر.  $\Box$

## **استبدال صندوق الصيانة**

في بعض دوائر الطباعة، قد يتم تجميع كمية صغيرة جدًا من الحبر الفائض في صندوق الصيانة. لمنع تسرب الحبر من صندوق الصيانة، يتم تصميم الطابعة بحيث عكنها التوقف عن الطباعة عندما تصل سعة امتصاص صندوق الصيانة بها إلى حدها. وتختلف المطالبة بذلك وعدد مرات تلك المطالبة<br>بحسب عدد الصفحات التي تقوم بطباعتها ونوع المادة التي تطبعها وعدد دورات التنظيف التي تقوم ال

عند عرض رسالة تطالبك باستبدال علبة الصيانة، راجع الرسوم المتحركة المعروضة على لوحة التحكم. لا تعني الحاجة إلى استبدال العلبة أن طابعتك<br>لم تعد تعمل وفقًا للمواصفات. لا يغطي ضمان Epson تكلفة هذا الاستبدال. فهو جزء مخصص لتقد

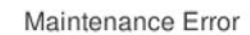

The Maintenance Box is at the end of its service life. You need to replace it.

Product Number: C9345

**Next** 

*ملاحظة:*

<span id="page-169-0"></span>■ عندما يكون صندوق الصيانة ممتلئًا، لا عكنك الطباعة وتنظيف رأس الطباعة حتى يتم استبداله لتجنب تسرب الحبر. لكن عكنك إجراء عمليات لا<br>تستخدم حبرًا: كالمسح الضوئي.

**معلومات ذات صلة**

| "رمز علبة [الصيانة" في](#page-217-0) الصفحة 218

| "احتياطات التعامل مع صندوق [الصيانة" في](#page-168-0) الصفحة 169

## **جودة الطباعة، والنسخ، والمسح الضويئ رديئة**

**جودة الطباعة سيئة**

**ظهور الأشرطة في المطبوعات**

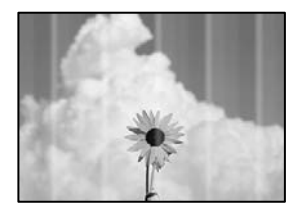

**قد تكون فوهات رأس الطباعة مسدودة.**

**الحلول**

```
استخدم ميزة ضبط جودة الطباعة. في حال عدم استخدام الطابعة لفترة زمنية طويلة، قد تُسد فوهات رأس الطباعة وقد تتسرب نقاط
                                                                                                                حبر.
```
| "ضبط جودة [الطباعة" في](#page-97-0) الصفحة 98

**ظهور أشرطة بلون أسود أو رمادي بفواصل 3.3 سم تقريبًا**

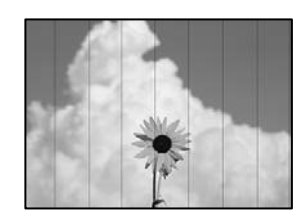

ميكن النظر في الأسباب التالية.

**إعداد نوع الورق لا يتطابق مع الورق المُحمل.**

**الحلول**

حدد إعداد نوع الورق المطابق لنوع الورق المحمَّل في الطابعة.

| "قامئة نوع [الورق" في](#page-29-0) الصفحة 30

**تم ضبط جودة الطباعة على مستوى منخفض.**

**الحلول**

عند الطباعة على ورق عادي، قم بالطباعة باستخدام إعداد جودة أعلى.

Windows❏

حدد **عالي** من **الجودة** في علامة تبويب **رئيسي** الخاصة ببرنامج تشغيل الطابعة.

Mac  $OS$  $\Box$ 

حدد **دقيق** كإعداد لـ **جودة الطباعة** من قامئة **إعدادات الطباعة** الخاصةمبربع حوار الطباعة.

**وضع رأس الطباعة خارج المحاذاة.**

**الحلول**

اضبط محاذاة رأس الطباعة باستخدام ميزة **ضبط جودة الطباعة**.

| "ضبط جودة [الطباعة" في](#page-97-0) الصفحة 98

**النطاقات العمودية أو المحاذاة الخاطئة**

# enthalten alle r Aufdruck. W  $15008$  "Regel

ميكن النظر في الأسباب التالية.

**وضع رأس الطباعة خارج المحاذاة.**

**الحلول**

اضبط محاذاة رأس الطباعة باستخدام ميزة **ضبط جودة الطباعة**.

| "ضبط جودة [الطباعة" في](#page-97-0) الصفحة 98

**يتم متكني إعداد الطباعة ثنائية الاتجاه.**

**الحلول**

إذامل تتحسن جودة الطباعة حتى بعد محاذاة رأس الطباعة، فقم بتعطيل إعداد الطباعة ثنائية الاتجاه.

أثناء مّكين الطباعة ثنائية الاتجاهات (أو عالية السرعة)، يُجري رأس الطباعة عملية الطباعة أثناء التحرك في كلا الاتجاهين، وقد تتم<br>محاذاة الخطوط الرأسية بشكل غير سليم. وقد يؤدي تعطيل هذا الإعداد إلى إبطاء سرعة الطباعة ولكنه ي

Windows❏

امسح **طباعة ثنائية الاتجاه** من علامة التبويب **مزيد من الخيارات** في برنامج تشغيل الطابعة.

#### Mac  $OS<sup>1</sup>$

حدد **تفضيلات النظام** من القامًة Apple > ا**لطابعات والماسحات الضوئية** (أو **طباعة ومسح ضوئي،** أو **طباعة وفاكس**) ثم حدد الطابعة. انقر فوق **خيارات وتجهيزات** > **خيارات** (أو **برنامج التشغيل**). حدد **إيقاف التشغيل** ليكون إعداد **طباعة ثنائية الاتجاه**.

#### **ظهور أمناط مخططة**

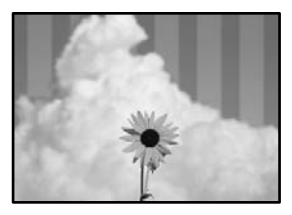

**يتم متكني إعداد الطباعة ثنائية الاتجاه.**

**الحلول**

عند الطباعة على ورق عادي، عطل إعداد الطباعة ثنائية الاتجاه.

أثناء مّكين الطباعة ثنائية الاتجاهات (أو عالية السرعة)، يُجري رأس الطباعة عملية الطباعة أثناء التحرك في كلا الاتجاهين، وقد تتم<br>محاذاة الخطوط الرأسية بشكل غير سليم. وقد يؤدى تعطيل هذا الإعداد إلى إبطاء سرعة الطباعة ولكنه ي

Windows❏

امسح **طباعة ثنائية الاتجاه** من علامة التبويب **مزيد من الخيارات** في برنامج تشغيل الطابعة.

Mac OS<del></del>

حدد **تفضيلات النظام** من القامًة Apple > ا**لطابعات والماسحات الضوئية** (أو **طباعة ومسح ضوئي،** أو **طباعة وفاكس**) ثم حدد الطابعة. انقر فوق **خيارات وتجهيزات** > **خيارات** (أو **برنامج التشغيل**). حدد **إيقاف التشغيل** ليكون إعداد **طباعة ثنائية الاتجاه**.

**قد تكون فوهات رأس الطباعة مسدودة.**

**الحلول**

استخدم ميزة **ضبط جودة الطباعة**. في حال عدم استخدام الطابعة لفترة زمنية طويلة، قد تُسد فوهات رأس الطباعة وقد تتسر ب نقاط

حبر.

| "ضبط جودة [الطباعة" في](#page-97-0) الصفحة 98

## **تظهر المطبوعات على شكل ورقة فارغة**

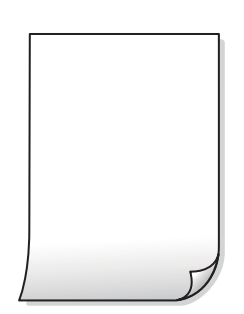

**قد تكون فوهات رأس الطباعة مسدودة.**

**الحلول**

استخدم ميزة **ضبط جودة الطباعة**. في حال عدم استخدام الطابعة لفترة زمنية طويلة، قد تُسد فوهات رأس الطباعة وقد تتسرب نقاط حبر.

| "ضبط جودة [الطباعة" في](#page-97-0) الصفحة 98

**إعدادات الطباعة وحجم الورق المُحمل في الطابعة مختلف.**

**الحلول**

غريّ إعدادات الطباعة وفقًا لحجم الورق المُحمل في درج الورق. حمِّل الورق في درج الورق الذي يطابق إعدادات الطباعة.

**تتم تغذية عدة أوراق في الطابعة في الوقت نفسه.**

**الحلول**

راجع ما يلي لمنع إدخال عدة أوراق في الطابعة في الوقت نفسه.

| "تتم تغذية عدة ورقات في المرة [الواحدة" في](#page-127-0) الصفحة 128

#### **الورق ملطخ أو مخدوش**

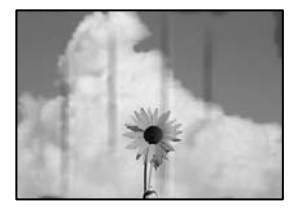

ميكن النظر في الأسباب التالية.

**يتم تحميل الورق بصورة غري صحيحة.**

**الحلول**

```
عند ظهور أشرطة أفقية (عمودية على اتجاه الطباعة)، أو إذا كان الجزء العلوي أو السفلي للورق ملطخًا، فقم بتحميل الورق في الاتجاه<br>الصحيح وحرك موجهات الحافة تجاه حافة الورق.
```
| "تحميل [الورق" في](#page-29-0) الصفحة 30

**مسار الورق ملطخ.**

**الحلول**

عند ظهور الأشرطة العمودية (أفقي لاتجاه الطباعة) أو إذا كان الورق ملطخًا، فنظف مسار الورق.

| "تنظيف مسار الورق عند تلطخ [الحبر" في](#page-102-0) الصفحة 103

**الورق مجعد.**

**الحلول**

ضع الورقة على سطح مستوٍ للتحقق من كونها مجعدة أم لا. إذا كانت مجعدة، فقم بتسويتها.

**تتسبب رأس الطباعة في وجود خدوش على سطح الورق.**

**الحلول**

عند الطباعة على ورقة سميكة، يقترب رأس الطباعة من سطح الطباعة وعكن أن يتم خدش الورقة. في هذه الحالة، قم بتمكين إعداد<br>تقليل الخدش. إذا قمت بتفعيل هذه الميزة، قد تقل درجة جودة الطباعة أو قد تنخفض سرعة الطباعة.

❏لوحة التحكم

حدد **الإعدادات** >**إعدادات عامة**>**إعدادات الطابعة**، ثم مكّن **ورق سميك**.

Windows❏

انقر فوق **إعدادات موسعة** على علامة التبويب **الصيانة** الخاصة ببرنامج تشغيل الطابعة، ثم حدد **الورق السميك والأظرف**. إذا استمر ظهور خدوش على الورق بعد تحديد إعداد <mark>الورق السميك والأظرف</mark>، فحدد **ورق قص<sub>ت</sub>ر محبب** في نافذة **إعدادات**<br>**موسعة** ببرنامج تشغيل الطابعة.

 $Mac OS$ 

حدد **تفضيلات النظام** من القاءًـة Apple > ا**لطابعات والماسحات الضوئية** (أو **طباعة ومسح ضوئي،** أو **طباعة وفاكس**) ثم حدد<br>الطابعة. انقر فوق **خيارات وتجهيزات > خيارات** (أو **برنامج التشغيل)**. حدد **تشغيل** كإعداد ا**لورق السميك وا** 

**متت طباعة الجزء الخلفي من الورقة قبل أن يجف الجانب الذي كان قد طبع بالفعل.**

**الحلول**

عند الطباعة يدويًا على الوجهني، تأكد من جفاف الحبر بشكل كامل قبل إعادة تحميل الورق.

**عند الطباعة باستخدام الطباعة التلقائية على الوجهني، تكون كثافة الطباعة عالية جدًا ويكون وقت التجفيف قصريًا جدًا.**

**الحلول**

عند استخدام ميزة الطباعة التلقائية على الوجهين وطباعة بيانات عالية الكثافة مثل الصور والرسومات، قلل إعداد كثافة الطباعة<br>وأطل وقت التجفيف.

- | "الطباعة على [الوجهني" في](#page-44-0) الصفحة 45
- | "الطباعة على [الوجهني" في](#page-63-0) الصفحة 64

**وضع المطبوعات أو حجمها أو هوامشها غري صحيحة**

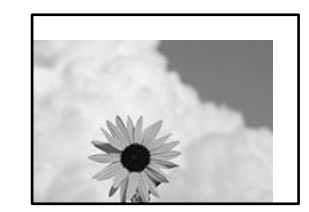

ميكن النظر في الأسباب التالية.

**يتم تحميل الورق بصورة غري صحيحة.**

**الحلول**

- قم بتحميل الورق في الاتجاه الصحيح، وحرك موجه الحافة عكس حافة الورق.
	- | "تحميل [الورق" في](#page-29-0) الصفحة 30

**تم ضبط حجم الورق بصورة غري صحيحة.**

**الحلول**

حدد ميزة حجم الورق المناسب.

**إعداد الهامش في برنامج التطبيق ليس ضمن منطقة الطباعة.**

**الحلول**

اضبط إعداد الهامش في التطبيق بحيث يقع داخل المنطقة القابلة للطباعة.

| "المنطقة القابلة [للطباعة" في](#page-236-0) الصفحة 237

**الحروف المطبوعة غري صحيحة أو مشوهة**

<BXX] L冈·Z斥彗二 ZAオ鋕・コ i2 薀・」・サー8QX/アXr ⊠b8 ⊠!\$ NB⊠X⊠• B7kBcT,⊠• B • ≯; JEE⊠Pク⊠J2; • ⊠1ツ M<sub>Nu</sub>

#### **N ? NN ?▲N ? NNNNNNNNNNNNNNNNNNNN**

¤6æλ'Hcκ=<sup>—</sup>¤È¤´o¤;Çð¼!"A;逤`r¤<br>ÔŐıcr^µaL¤÷‰+u)"\*mà∙Ñ-hfûhãšÄ¤‱v¤æα<br>rý¤ÿ¤žπ,ü®ï¤—çËås—Æû¤£œwûzxıÈ}û'®—ç<br>¤ÑÂe™Ñ=¤PÉ"!?q}C"浞¿žáa»'(ÜÊ—¤ò£ổ

ميكن النظر في الأسباب التالية.

**كابل USB غري متصل بصورة صحيحة.**

**الحلول**

قم بإحكام توصيل كبل USB بالطابعة وجهاز الكمبيوتر.

**هناك مهمة طباعة قيد الانتظار.**

**الحلول**

قم بإلغاء أي مهام طباعة متوقفة مؤقتًا.

**تم ضبط الكمبيوتر يدويًا على وضع الإسبات أو وضع السكون أثناء الطباعة.**

**الحلول**

لا تقم بضبط جهاز الكمبيوتر يدويًا على وضع **الإسبات** أو وضع **السكون** أثناء الطباعة. الصفحات التي تظهر بها نصوص مشوهة قد تتم<br>طباعتها عندما تقوم بتشغيل جهاز الكمبيوتر في المرة القادمة.

**أنت تستخدم برنامج تشغيل الطابعة الخاص بطابعة مختلفة.**

**الحلول**

تأكد من أن برنامج تشغيل الطابعة الذي تستخدمه مخصصٌ لهذه الطابعة. تحقق من اسم الطابعة الموجود في الجزء العلوي من نافذة<br>برنامج تشغيل الطابعة.

#### **الصورة المطبوعة معكوسة**

<span id="page-175-0"></span>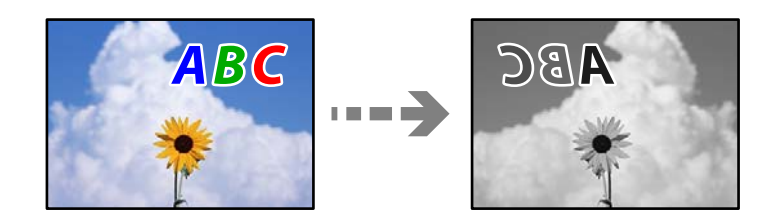

**يتم ضبط الصورة للعكس أفقيًا في إعدادات الطباعة.**

**الحلول**

امسح أي إعداد للصورة المعكوسة في برنامج تشغيل الطابعة أو التطبيق. Windows

امسح **نسخة مطابقة للصورة** من علامة التبويب **مزيد من الخيارات** في برنامج تشغيل الطابعة.

**النقوش التي تشبه الفسيفساء في المطبوعات**

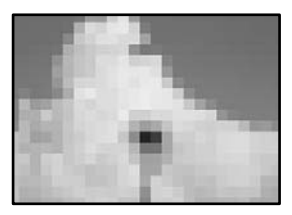

**متت طباعة الصور العادية أو الفوتوغرافية ذات الدقة المنخفضة.**

**الحلول**

```
عند طباعة صور مرسومة أو صور فوتوغرافية، فاطبعها باستخدام بيانات عالية الدقة. غالبًا ما تكون الصور الموجودة على مواقع الويب<br>منخفضة الدقة على الرغم من أنها قد تبدو جيدة على الشاشة،  لذلك فقد تنخفض جودة طباعتها.
```
## **جودة النسخ سيئة**

**ظهور الأشرطة في النسخ**

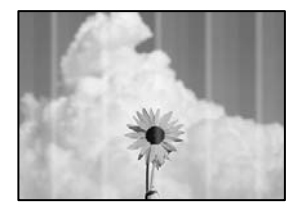

**قد تكون فوهات رأس الطباعة مسدودة.**

**الحلول**

```
استخدم ميزة ضبط جودة الطباعة. في حال عدم استخدام الطابعة لفترة زمنية طويلة، قد تُسد فوهات رأس الطباعة وقد تتسرب نقاط
                                                                                                               حبر.
                                                                               | "ضبط جودة الطباعة" في الصفحة 98
```
**ظهور أشرطة بلون أسود أو رمادي بفواصل 3.3 سم تقريبًا**

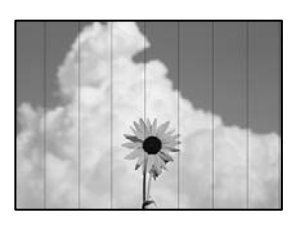

ميكن النظر في الأسباب التالية.

**إعداد نوع الورق لا يتطابق مع الورق المُحمل.**

**الحلول**

حدد إعداد نوع الورق المطابق لنوع الورق المحمَّل في الطابعة.

| "قامئة نوع [الورق" في](#page-29-0) الصفحة 30

**وضع رأس الطباعة خارج المحاذاة.**

**الحلول**

اضبط محاذاة رأس الطباعة باستخدام ميزة **ضبط جودة الطباعة**.

| "ضبط جودة [الطباعة" في](#page-97-0) الصفحة 98

**النطاقات العمودية أو المحاذاة الخاطئة**

## enthalten alle 1 Aufdruck. W  $15008$  "Regel

ميكن النظر في الأسباب التالية.

**وضع رأس الطباعة خارج المحاذاة.**

**الحلول**

- اضبط محاذاة رأس الطباعة باستخدام ميزة **ضبط جودة الطباعة**.
	- | "ضبط جودة [الطباعة" في](#page-97-0) الصفحة 98

**ظهور أمناط مخططة**

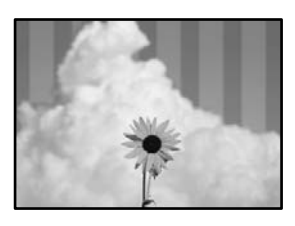

**قد تكون فوهات رأس الطباعة مسدودة.**

**الحلول**

استخدم ميزة **ضبط جودة الطباعة**. في حال عدم استخدام الطابعة لفترة زمنية طويلة، قد تُسد فوهات رأس الطباعة وقد تتسرب نقاط<br>ح<del>ه</del> .

| "ضبط جودة [الطباعة" في](#page-97-0) الصفحة 98

**تظهر المطبوعات على شكل ورقة فارغة**

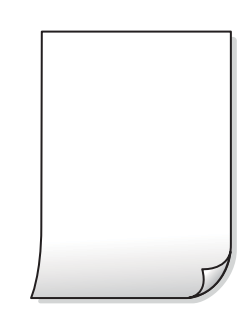

**قد تكون فوهات رأس الطباعة مسدودة.**

**الحلول**

استخدم ميزة **ضبط جودة الطباعة**. في حال عدم استخدام الطابعة لفترة زمنية طويلة، قد تُسد فوهات رأس الطباعة وقد تتسرب نقاط<br>حبر .

| "ضبط جودة [الطباعة" في](#page-97-0) الصفحة 98

**إعدادات الطباعة وحجم الورق المُحمل في الطابعة مختلف.**

**الحلول**

غريّ إعدادات الطباعة وفقًا لحجم الورق المُحمل في درج الورق. حمِّل الورق في درج الورق الذي يطابق إعدادات الطباعة.

#### **تتم تغذية عدة أوراق في الطابعة في الوقت نفسه.**

**الحلول**

- راجع ما يلي لمنع إدخال عدة أوراق في الطابعة في الوقت نفسه.
	- | "تتم تغذية عدة ورقات في المرة [الواحدة" في](#page-127-0) الصفحة 128

**الورق ملطخ أو مخدوش**

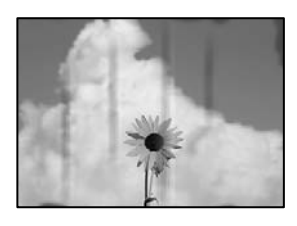

ميكن النظر في الأسباب التالية.

**يتم تحميل الورق بصورة غري صحيحة.**

**الحلول**

```
عند ظهور أشرطة أفقية (عمودية على اتجاه الطباعة)، أو إذا كان الجزء العلوي أو السفلي للورق ملطخًا، فقم بتحميل الورق في الاتجاه<br>الصحيح وحرك موجهات الحافة تجاه حافة الورق.
```
| "تحميل [الورق" في](#page-29-0) الصفحة 30

**مسار الورق ملطخ.**

**الحلول**

عند ظهور الأشرطة العمودية (أفقي لاتجاه الطباعة) أو إذا كان الورق ملطخًا، فنظف مسار الورق.

| "تنظيف مسار الورق عند تلطخ [الحبر" في](#page-102-0) الصفحة 103

**الورق مجعد.**

**الحلول**

```
ضع الورقة على سطح مستوٍ للتحقق من كونها مجعدة أملا. إذا كانت مجعدة، فقم بتسويتها.
```
**تتسبب رأس الطباعة في وجود خدوش على سطح الورق.**

**الحلول**

يقترب رأس الطباعة من سطح الطباعة وعكن أن تُخدش الورقة وذلك عند إجراء النسخ على ورقة سميكة. في هذه الحالة، قم بتمكين<br>إعداد تقليل الخدش.

حدد **الإعدادات** > **إعدادات عامة** > **إعدادات الطابعة**، ثم مكّن **ورق سميك** على لوحة المفاتيح. إذا قمت بتمكين هذا الإعداد، فقد<br>تقل جودة النسخ أو قد تنخفض الس<sub>ر</sub>عة.

**الصور المنسوخة لزجة**

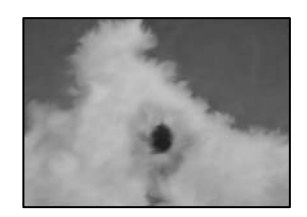

**تم إجراء النسخ على الجانب غري الصحيح من ورقة الصورة.**

**الحلول**

تأكد من أنك تنسخ على الجانب القابل للطباعة. في حال النسخ بطريق الخطأ على الجانب غير الصحيح من ورقة الصورة، فأنت بحاجة<br>إلى تنظيف مسار الورق.

- | "تحميل [الورق" في](#page-29-0) الصفحة 30
- | "تنظيف مسار الورق عند تلطخ [الحبر" في](#page-102-0) الصفحة 103

**وضع النُّخخ، أو حجمها، أو هوامشها غري صحيح**

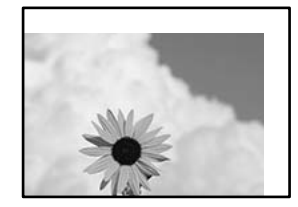

ميكن النظر في الأسباب التالية.

**يتم تحميل الورق بصورة غري صحيحة.**

**الحلول**

قم بتحميل الورق في الاتجاه الصحيح، وحرك موجه الحافة عكس حافة الورق.

| "تحميل [الورق" في](#page-29-0) الصفحة 30

**تم ضبط حجم الورق بصورة غري صحيحة.**

**الحلول**

```
حدد ميزة حجم الورق المناسب.
```
**لا يتم وضع المستندات الأصلية بصورة صحيحة.**

**الحلول**

❏تأكد من صحة وضع المستند الأصلي وفقًا لعلامات المحاذاة.

اذا كانت حافة الصورة الممسوحة ضوئيًا مفقودة، فحرك المستند الأصلي قليلاً بعيدًا عن حافة زجاج الماسحة الضوئية. لا يمكنك المعنية<br>مسح المنطقة في حدود 1.5 مم تقريبًا (0.06 بوصة) من حافة زجاج الماسحة الضوئية.

| "وضع المستندات [الأصلية" في](#page-34-0) الصفحة 35
**يوجد غبار أو أوساخ على زجاج الماسحة الضوئية أو لوحة المستند.**

**الحلول**

أزل أي غبار أو أوساخ ملتصقة بالمستندات الأصلية، ونظف زجاج الماسحة الضوئية، عند وضع المستندات الأصلية على زجاج الماسحة الضوئية ولوحة المستندات. في حال وجود غبار أو بقع على الزجاج، قد تتسع منطقة النسخ لضم الغبار أو البقع، مما يؤدي إلى حدوث<br>خطأ في موضع النسخ أو قد تصبح الصور صغيرة.

**حجم المستند خطأ في إعداد النسخ.**

**الحلول**

حدد **حجم المستند** المناسب في إعداد النسخ.

| "خيارات القامئة المتقدمة [للنسخ" في](#page-79-0) الصفحة 80

لم في حال وضع الطابعة في مواقع قريبة من مصدر ضوء أو مُعرضة لأشعة الشمس المباشرة، فقد لا يُكشف حجم المستند الأصلي بصورة<br>المصحصة.

**الحلول**

حدد حجم المستند الأصلي يدويًا، ثم حاول مرة أخرى.

**المستند الأصلي رقيق جدًا ولا ميكن الكشف عن حجمه تلقائيًا.**

**الحلول**

حدد حجم المستند الأصلي يدويًا، ثم حاول مرة أخرى.

**بقع، أو نقاط، أو خطوط مستقيمة في الصورة المنسوخة**

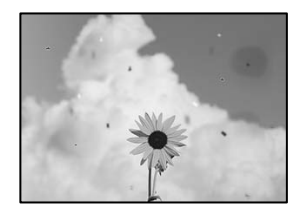

ميكن النظر في الأسباب التالية.

**مسار الورق متسخ.**

**الحلول**

- حمّل الورق وأخرجه دون إجراء الطباعة لتنظيف مسار الطباعة.
	- | "تنظيف مسار الورق عند تلطخ [الحبر" في](#page-102-0) الصفحة 103

**يوجد غبار أو أوساخ على المستندات الأصلية أو زجاج الماسحة الضوئية.**

**الحلول**

أزل أي غبار أو أوساخ ملتصقة بالمستندات الأصلية، ونظف زجاج الماسحة الضوئية.

| "تنظيف زجاج الماسحة الضوئية ولوحة [المستند" في](#page-102-0) الصفحة 103

**تم الضغط على المستند الأصلي بقوة مفرطة.**

**الحلول**

إذا ضغطت بقوة مفرطة، فقد تحدث بعض المشكلات مثل النسخ بصورة ضبابية، ووجود لطخات وبقع حبر. لاتضغط بقوة على المستند الأصلي أو غلاف المستند.

| "وضع المستندات [الأصلية" في](#page-34-0) الصفحة 35

**يوجد غبار أو أوساخ على ADF أو المستندات الأصلية.**

**الحلول**

نظف ADF، وأزل أي غبار أو أوساخ على المستندات الأصلية.

| "تنظيف وحدة التغذية التلقائية [للمستندات" في](#page-104-0) الصفحة 105

**إعداد كثافة النسخ مرتفع جدًا.**

**الحلول**

اخفض إعداد كثافة النسخ.

| "خيارات القامئة المتقدمة [الأساسية" في](#page-78-0) الصفحة 79

**تظهرمناذج التموج (التظليل المتعامد) في الصورة المنسوخة**

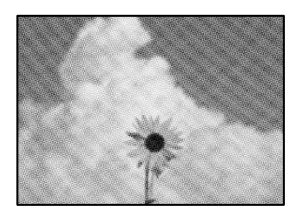

**إذا كان المستند الأصلي مستندًا مطبوعًا مثل مجلة أو كتالوج، فسيظهرمنوذج متوج منقط.**

**الحلول**

تغيير إعداد التصغير والتكبير. إذا استمر ظهور نموذج مّوج، فضع المستند الأصلي بزاوية مختلفة قليلاً. | "خيارات القامئة المتقدمة [الأساسية" في](#page-78-0) الصفحة 79

**ظهور صورة الجانب العكسي للمستند الأصلي في الصورة المنسوخة**

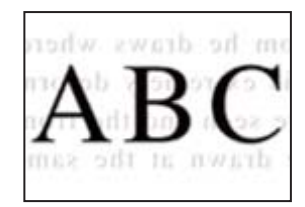

ميكن النظر في الأسباب التالية.

<span id="page-182-0"></span>**عند مسح المستندات الأصلية الرفيعة ضوئيًا، قد يتم مسح الصور الموجودة على الجزء الخلفي في الوقت نفسه.**

**الحلول**

- ضع المستند الأصلي على زجاج الماسحة الضوئية، ثم ضع قطعة من الورق الأسود عليه.
	- | "وضع المستندات [الأصلية" في](#page-34-0) الصفحة 35

**إعداد كثافة النسخ مرتفع جدًا.**

**الحلول**

اخفض إعداد كثافة النسخ.

| "خيارات القامئة المتقدمة [الأساسية" في](#page-78-0) الصفحة 79

# **مشكلات الصورة الممسوحة ضوئيًا**

**تظهر الألوان المتفاوتة، والأوساخ، والبقع، وما إلى ذلك عند إجراء المسح الضويئ على زجاج الماسحة الضوئية**

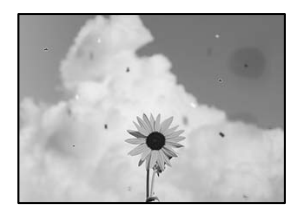

**يوجد غبار أو أوساخ على المستندات الأصلية أو زجاج الماسحة الضوئية.**

**الحلول**

- أزل أي غبار أو أوساخ ملتصقة بالمستندات الأصلية، ونظف زجاج الماسحة الضوئية. | "تنظيف زجاج الماسحة الضوئية ولوحة [المستند" في](#page-102-0) الصفحة 103
	- **تم الضغط على المستند الأصلي بقوة مفرطة.**

**الحلول**

- إذا ضغطت بقوة مفرطة، فقد تحدث بعض المشكلات مثل النسخ بصورة ضبابية، ووجود لطخات وبقع حبر.
	- لاتضغط بقوة على المستند الأصلي أو غلاف المستند.
		- | "وضع المستندات [الأصلية" في](#page-34-0) الصفحة 35

#### **تظهر خطوط مستقيمة عند إجراء المسح الضويئ من ADF**

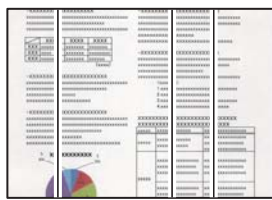

**يوجد غبار أو أوساخ على ADF أو المستندات الأصلية.**

**الحلول**

نظف ADF، وأزل أي غبار أو أوساخ على المستندات الأصلية. | "تنظيف وحدة التغذية التلقائية [للمستندات" في](#page-104-0) الصفحة 105

**يظهر التواء في خلفية الصور الممسوحة ضوئيًا**

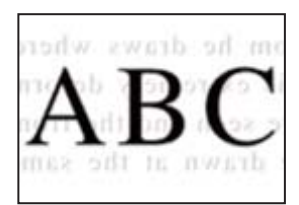

**عند مسح المستندات الأصلية الرفيعة ضوئيًا، قد يتم مسح الصور الموجودة على الجزء الخلفي في الوقت نفسه.**

**الحلول**

عند إجراء المسح الضويئ من زجاج الماسحة الضوئية، ضع ورقة سوداء أو لوحة مكتب فوق المستند الأصلي. | "وضع المستندات [الأصلية" في](#page-34-0) الصفحة 35

**يتعذر إجراء مسح ضويئ للمساحة الصحيحة على زجاج الماسحة الضوئية**

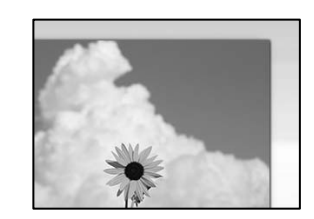

**لا يتم وضع المستندات الأصلية بصورة صحيحة.**

**الحلول**

❏تأكد من صحة وضع المستند الأصلي وفقًا لعلامات المحاذاة.

اذا كانت حافة الصورة الممسوحة ضوئيًا مفقودة، فحرك المستند الأصلي قليلاً بعيدًا عن حافة زجاج الماسحة الضوئية. لا مكنك<br>مسح المنطقة فى حدود 1.5 مم تقريبًا (0.06 بوصة) من حافة زجاج الماسحة الضوئية.

| "وضع المستندات [الأصلية" في](#page-34-0) الصفحة 35

في حال وضع الطابعة في مواقع قريبة من مصدر ضوء أو مُعرضة لأشعة الشمس المباشرة، فقد لا يُكشف حجم المستند الأصلي بصورة<br>صحيحة.

**الحلول**

حدد حجم المستند الأصلي يدويًا، ثم حاول مرة أخرى.

**يوجد غبار أو أوساخ على زجاج الماسحة الضوئية أو لوحة المستند.**

**الحلول**

```
أزل أي مهملات أو أوساخ من زجاج الماسحة الضوئية ولوحة المستند، وذلك عند إجراء المسح الضوئي من لوحة التحكم وتحديد وظيفة
قص منطقة المسح الضوئي التلقائي. فإذا كانت هناك أي مهملات أو أوساخ حول المستند الأصلي، فسيتسع نطاق المسح الضوئي<br>لىشملما.
```
| "تنظيف زجاج الماسحة الضوئية ولوحة [المستند" في](#page-102-0) الصفحة 103

**المستند الأصلي رقيق جدًا ولا ميكن الكشف عن حجمه تلقائيًا.**

**الحلول**

حدد حجم المستند الأصلي يدويًا، ثم حاول مرة أخرى.

**يتعذّر حل مشكلات الصورة الممسوحة ضوئيًا**

تحقق مما يلي إذا كنت قد جربت جميع الحلول ولم تحل المشكلة.

**توجد مشكلات في إعدادات برنامج المسح الضويئ.**

**الحلول**

استخدم Utility 2 Scan Epson لتهيئة إعدادات برنامج تشغيل الماسحة الضوئية.

*يُعرف Utility 2 Scan Epson بأنه تطبيق مزود ببرنامج تشغيل الماسحة الضوئية. ملاحظة:*

.<br>1 . الدأ تشغيل Epson Scan 2 Utility.

Windows 10❏

انقر فوق زر البدء، ثم حدد **EPSON**< **Utility 2 Scan Epson**.

Windows 8.1/Windows 8❏

أدخل اسم التطبيق في رمز البحث، ثم حدد الرمز المعروض.

Windows 7/Windows Vista/Windows XP❏

انقر فوق زر البدء، ثم حدد **كل البرامج** أو **برامج** > **EPSON**< **2 Scan Epson**< **Utility 2 Scan Epson**.

Mac  $OS$  $\Box$ 

.**Epson Scan 2 Utility** < **Epson Software**< **التطبيقات** >**الانتقال** حدد

- حدد علامة التبويب **أخرى**. .2
	- انقر فوق **إعادة الضبط**. .3
- قم بإلغاء تثبيت برنامج الماسحة الضوئية وأعد تثبيته مرة أُخرى، وذلك إذامل تحل التهيئة المشكلة.
	- | "تثبيت [التطبيقات](#page-110-0) بصورة منفصلة أو إلغاء تثبيتها" في الصفحة 111

# **تعذر حل المشكلة**

<span id="page-185-0"></span>إذا تعذر عليك حل المشكلة بعد تجربة جميع الحلول، فاتصل بدعم Epson. إذا تعذر عليك حل مشكلات الطباعة أو النسخ، فراجع المعلومات ذات الصلة التالية.

#### **معلومات ذات صلة**

| "تعذر حل مشكلات الطباعة والنسخ" في الصفحة 186

# **تعذر حل مشكلات الطباعة والنسخ**

- جرّب حل المشكلات التالية بالترتيب من الأعلى حتى تحل المشكلة.
- $\Box$  تأكد من مطابقة نوع الورق الذي تم تحميله في الطابعة ونوع الورق الذي تم ضبطه على الطابعة مع إعدادات نوع الورق في برنامج تشغيل<br>الطابعة.

"حجم الورق [وإعدادات](#page-29-0) نوع الورق" في الصفحة 30

- ❏استخدم إعداد جودة أعلى من لوحة التحكم أو من برنامج تشغيل الطابعة.
	- ❏احرص على محاذاة رأس الطباعة. "محاذاة رأس [الطباعة" في](#page-101-0) الصفحة 102
- ❏قم بإجراء فحص للفوهات لمعرفة ما إذا كانت فتحات رأس الطباعة مسدودة أملا. إذا كانت هناك شرائح مفقودة في <sub>ن</sub>مط فحص الفوهة، فقد تُسد الفوهات. كرر تنظيف الرأس وفحص الفوهة بالتناوب 3 مرات وتحقق من إزالة<br>الانسداد. لاحظ أن تنظيف رأس الطباعة يستهلك بعض الحبر. "فحص رأس الطباعة [وتنظيفه" في](#page-98-0) الصفحة 99
	- ❏أوقف تشغيل الطابعة، وانتظر لمدة 12 ساعات على الأقل، ثم تحقق من إزالة الانسداد. إذا تعذر حل المشكلة، فقد يؤدي ترك الطابعة لفترة من دون طباعة إلى حل المشكلة. ميكنك التحقق من العناصر التالية أثناء إيقاف تشغيل الطابعة.
	- ❏تحقق من أنك تستخدم زجاجات حبر Epson الأصلية. حاول استخدام زجاجات الحبر الأصلية من Epson. قد يؤدي استخدام زجاجات الحبر غري الأصلية إلى انخفاض جودة الطباعة.
		- ❏تحقق مام إذا كان الفيلم شبه الشفاف ملطخًا أملا. وإذا كانت هناك لطخات على الفيلم شبه الشفاف، فامسح اللطخة بعناية. "تنظيف الفيلم شبه [الشفاف" في](#page-106-0) الصفحة 107
			- ❏تأكد من عدم وجود بقايا ورق متبقية داخل الطابعة. عند إزالة الورق، لاتلمس الفيلم شبه الشفاف بيدك أو بالورقة.
		- ❏افحص الورق. تحقق مام إذا كان الورق مجعدًا أو محملاً مع توجيه الجانب القابل للطباعة نحو الأعلى. ["احتياطات](#page-28-0) التعامل مع الورق" في الصفحة 29 "الورق والسعات [المتوفرة" في](#page-213-0) الصفحة 214 "أنواع ورق غري [متوفرة" في](#page-216-0) الصفحة 217
		- ❏إذا أوقفت تشغيل الطابعة، فانتظر 12 ساعات على الأقل، وإذامل تتحسن جودة الطباعة، فقم بتشغيل تنظيف فعّال. "تشغيل تنظيف [فعّال" في](#page-100-0) الصفحة 101

وإذا تعذر عليك حل المشكلة عن طريق التحقق من الحلول المذكورة أعلاه، فقد تحتاج إلى طلب إصلاحات. اتصل بدعم شركة Epson.

**معلومات ذات صلة**

- | "قبل [الاتصال](#page-339-0) بشركة [Epson](#page-339-0) "في [الصفحة](#page-339-0) 340
- | ["الاتصال](#page-339-0) بدعم شركة [Epson](#page-339-0) "في [الصفحة](#page-339-0) 340

# <span id="page-187-0"></span>**إضافة كمبيوتر أو أجهزة أو استبدالها**

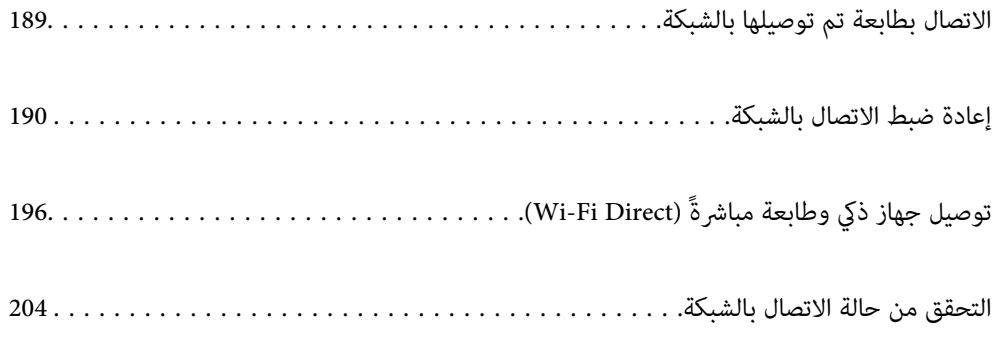

# **الاتصال بطابعة تم توصيلها بالشبكة**

<span id="page-188-0"></span>عندما تكون الطابعة متصلة بالفعل بالشبكة، عكنك توصيل جهاز كمبيوتر أو جهاز ذكى بالطابعة عبر الشبكة.

# **استخدام طابعة الشبكة من كمبيوتر ثانٍ**

نوصي باستخدام برنامج التثبيت لتوصيل الطابعة بالكمبيوتر. ميكنك تشغيل برنامج التثبيت باستخدام إحدى الطرق التالية.

❏الإعداد من موقع الويب

قم بزيارة الموقع التالي، ثم أدخل اسم المنتج. انتقل إلى **الإعداد**، ثم قم ببدء الإعداد. [http://epson.sn](http://epson.sn/?q=2)

الإعداد باستخدام قرص البرامج (فقط للطُرز المزودة بقرص برامج والمستخدمين الذين عتلكون أجهزة كمبيوتر Windows مزودة محركات  $\Box$ أقراص.)

أدخل قرص البرامج داخل جهاز الكمبيوتر، ثم اتبع التعليمات المعروضة على الشاشة.

#### **تحديد الطابعة**

اتبع التعليامت المعروضة على الشاشة حتى تظهر الشاشة التالية، وحدد اسم الطابعة التي ترغب في الاتصال بها ومن ثمّ انقر فوق **التالي**.

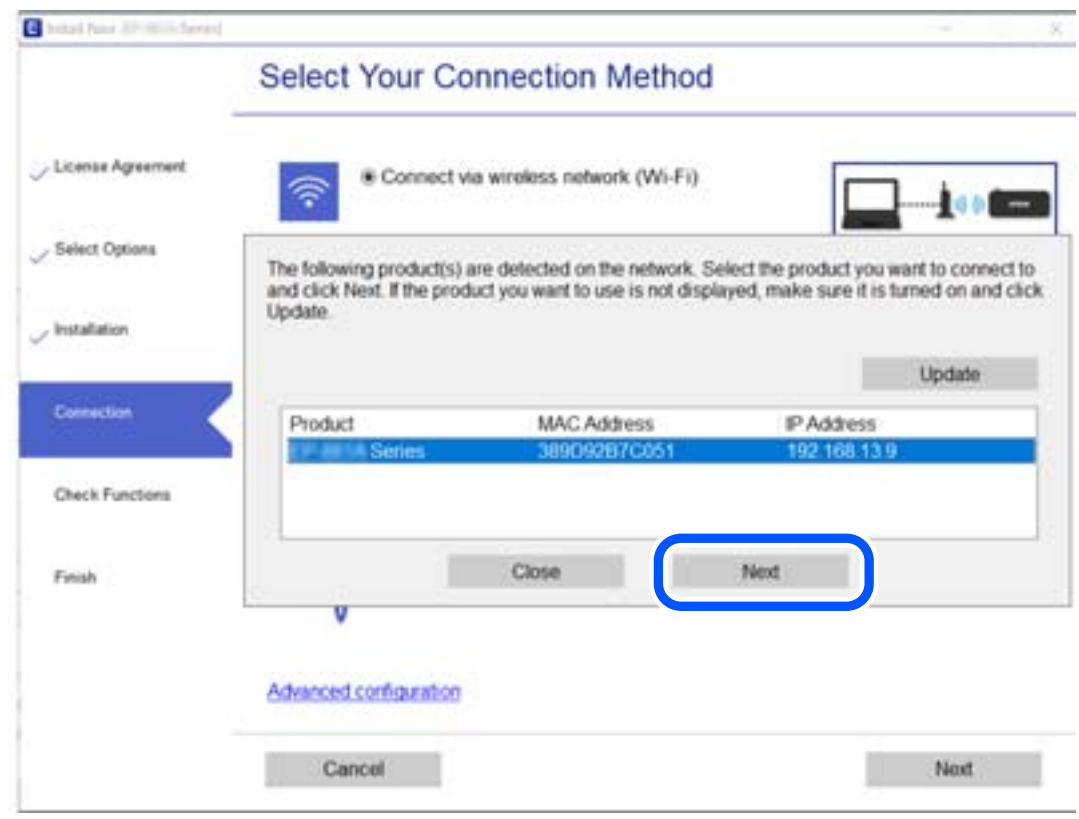

اتبع التعليامت المعروضة على الشاشة.

# **استخدام طابعة الشبكة من خلال جهاز ذيك**

ميكنك توصيل جهاز ذيك بالطابعة باستخدام إحدى الطرق التالية.

<span id="page-189-0"></span>**الاتصال عبر موجه لاسليك** وصل الجهاز الذكي بشبكة Wi-Fi (SSID) نفسها التي تتصل بها الطابعة. وانظر التالي لمعرفة المزيد من التفاصيل. "ضبط [الإعدادات](#page-190-0) للاتصال بالجهاز الذيك" في الصفحة 191

**Wi-Fi Direct عبر الاتصال** وصل الجهاز الذكي بالطابعة مباشرةً دون موجه لاسلكي. وانظر التالي لمعرفة المزيد من التفاصيل. "توصيل جهاز ذكي وطابعة مباشرةً (Wi-Fi Direct)" في الصفحة 196

# **إعادة ضبط الاتصال بالشبكة**

يشرح هذا القسم كيفية ضبط إعدادات الاتصال بالشبكة وتغيري طريقة الاتصال عند استبدال الموجه اللاسليك أو الكمبيوتر.

# **عند استبدال الموجه اللاسليك**

عندما تستبدل الموجه اللاسلكى، اضبط إعدادات الاتصال بين الكمبيوتر أو الجهاز الذكى والطابعة.

# **ضبط الإعدادات للاتصال بالكمبيوتر**

نوصي باستخدام برنامج التثبيت لتوصيل الطابعة بالكمبيوتر. ميكنك تشغيل برنامج التثبيت باستخدام إحدى الطرق التالية.

❏الإعداد من موقع الويب قم بزيارة الموقع التالي، ثم أدخل اسم المنتج. انتقل إلى **الإعداد**، ثم قم ببدء الإعداد. [http://epson.sn](http://epson.sn/?q=2)

الإعداد باستخدام قرص البرامج (فقط للطُرز المزودة بقرص برامج والمستخدمين الذين متلكون أجهزة كمبيوتر Windows مزودة محركات  $\Box$ أقراص.)

أدخل قرص البرامج داخل جهاز الكمبيوتر، ثم اتبع التعليامت المعروضة على الشاشة.

**تحديد طرق الاتصال**

اتبع التعليامت المعروضة على الشاشة حتى تظهر الشاشة التالية.

<span id="page-190-0"></span>حدد**قم بتغيري طريقةالاتصال لـ الطابعة (لراوترالشبكةالجديدةأوتغيري USB إلى شبكة، وما إلى ذلك)**علىشاشةاختيارالعمليةثم انقرفوق **التالي**.

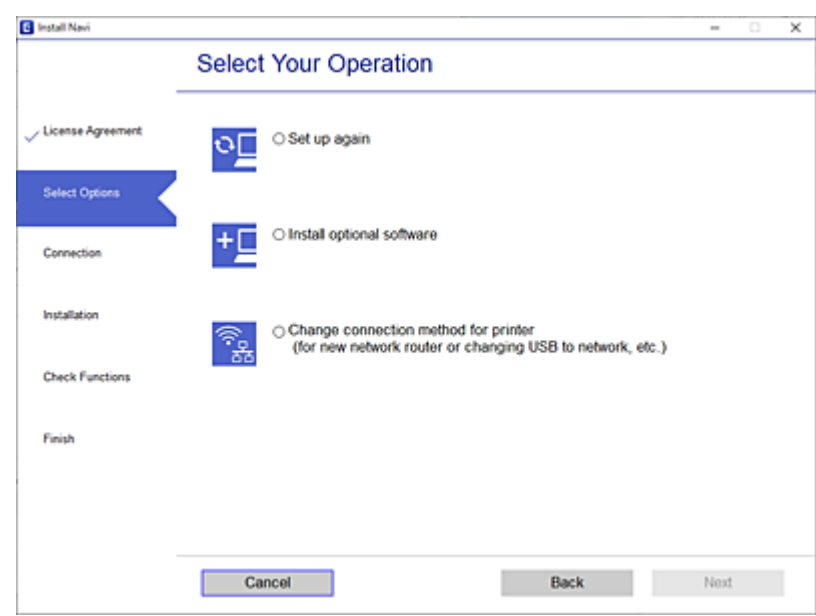

اتبع التعليامت المعروضة على الشاشة. إذا لم تستطع الاتصال، فراجع ما يلي لمحاولة حل المشكلة. ❏نظام التشغيل Windows:" تعذر الاتصال [بالشبكة" في](#page-130-0) الصفحة 131

❏نظام التشغيل OS Mac:" تعذر الاتصال [بالشبكة" في](#page-137-0) الصفحة 138

# **ضبط الإعدادات للاتصال بالجهاز الذيك**

عكنك استخدام الطابعة من أحد الأجهزة الذكية عندما تقوم بتوصيل الطابعة بشبكة Wi-Fi (SSID) نفسها كما هو الحال في الجهاز الذكي. لاستخدام<br>الطابعة من أحد الأجهزة الذكية، قم بالضبط من الموقع التالي. قم بزيارة الموقع الإلكتروني **الإعداد**> [http://epson.sn](http://epson.sn/?q=2)

# **عند تغيري الكمبيوتر**

عند تغيير الكمبيوتر، اضبط إعدادات الاتصال بين الكمبيوتر والطابعة.

#### **ضبط الإعدادات للاتصال بالكمبيوتر**

نوصي باستخدام برنامج التثبيت لتوصيل الطابعة بالكمبيوتر. ميكنك تشغيل برنامج التثبيت باستخدام إحدى الطرق التالية.

- ❏الإعداد من موقع الويب قم بزيارة الموقع التالي، ثم أدخل اسم المنتج. انتقل إلى **الإعداد**، ثم قم ببدء الإعداد. [http://epson.sn](http://epson.sn/?q=2)
- الإعداد باستخدام قرص البرامج (فقط للطُرز المزودة بقرص برامج والمستخدمين الذين متلكون أجهزة كمبيوتر Windows مزودة محركات  $\Box$ أقراص.) أدخل قرص البرامج داخل جهاز الكمبيوتر، ثم اتبع التعليامت المعروضة على الشاشة.

اتبع التعليامت المعروضة على الشاشة.

# **تغيري طريقة الاتصال بالكمبيوتر**

يشرح هذا القسم كيفية تغيري طريقة الاتصال عند توصيل الكمبيوتر والطابعة.

#### **تغيري الاتصال بالشبكة من Ethernet إلى Fi-Wi**

<span id="page-191-0"></span>غير اتصال Ethernet إلى الاتصال بشبكة Wi-Fi من لوحة تحكم الطابعة. تُعد طريقة الاتصال المتغيرة متماثلة مع إعدادات الاتصال بشبكة Wi-Fi<br>في الأساس.

#### **معلومات ذات صلة**

| "ضبط [إعدادات](#page-193-0) [Fi-Wi](#page-193-0) من لوحة [التحكم" في](#page-193-0) الصفحة 194

#### **تغيري وضع الاتصال بالشبكة من Fi-Wi إلى Ethernet**

اتبع الخطوات أدناه للتغيري من الاتصال بشبكة Fi-Wi إلى الاتصال بشبكة Ethernet.

- حدد **الإعدادات** في الشاشة الرئيسية. .1
- حدد **إعدادات عامة**> **إعدادات الشبكة**>**إعداد شبكة LAN السلكية**. .2
	- . اتبع التعليمات المعروضة على الشاشة. $^3$

#### **التغيري من USB إلى الاتصال بالشبكة**

استخدام برنامج التثبيت وإعادة إعداد طريقة اتصال مختلفة.

❏الإعداد من موقع الويب قم بزيارة الموقع التالي، ثم أدخل اسم المنتج. انتقل إلى **الإعداد**، ثم قم ببدء الإعداد. [http://epson.sn](http://epson.sn/?q=2)

 $\Box$ الإعداد باستخدام قرص البرامج (فقط للطُرز المزودة بقرص برامج والمستخدمين الذين عتلكون أجهزة كمبيوتر Windows مزودة محركات أقراص.)

أدخل قرص البرامج داخل جهاز الكمبيوتر، ثم اتبع التعليمات المعروضة على الشاشة.

#### **تحديد تغيري طرق الاتصال**

اتبع التعليامت المعروضة على الشاشة حتى تظهر الشاشة التالية.

حدد**قم بتغيري طريقةالاتصال لـ الطابعة (لراوترالشبكةالجديدةأوتغيري USB إلى شبكة، وما إلى ذلك)**علىشاشةاختيارالعمليةثم انقرفوق **التالي**.

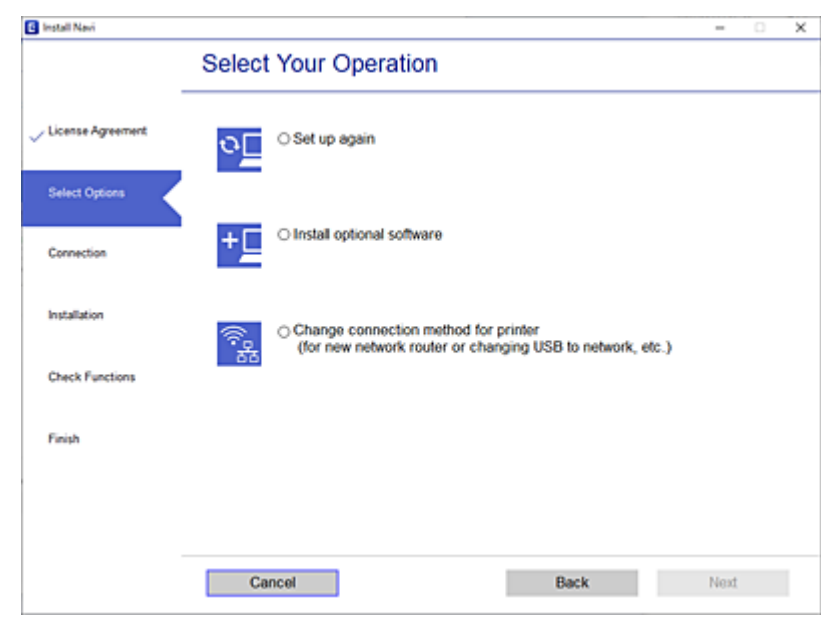

حدداتصال الشبكةالذي ترغبفي استخدامه**اتصال عبر شبكة لاسلكية(Fi-Wi (**أو**الاتصال عبر شبكةLAN سلكية (إيرثنت)**، ومن ثمّ انقرفوق **التالي**.

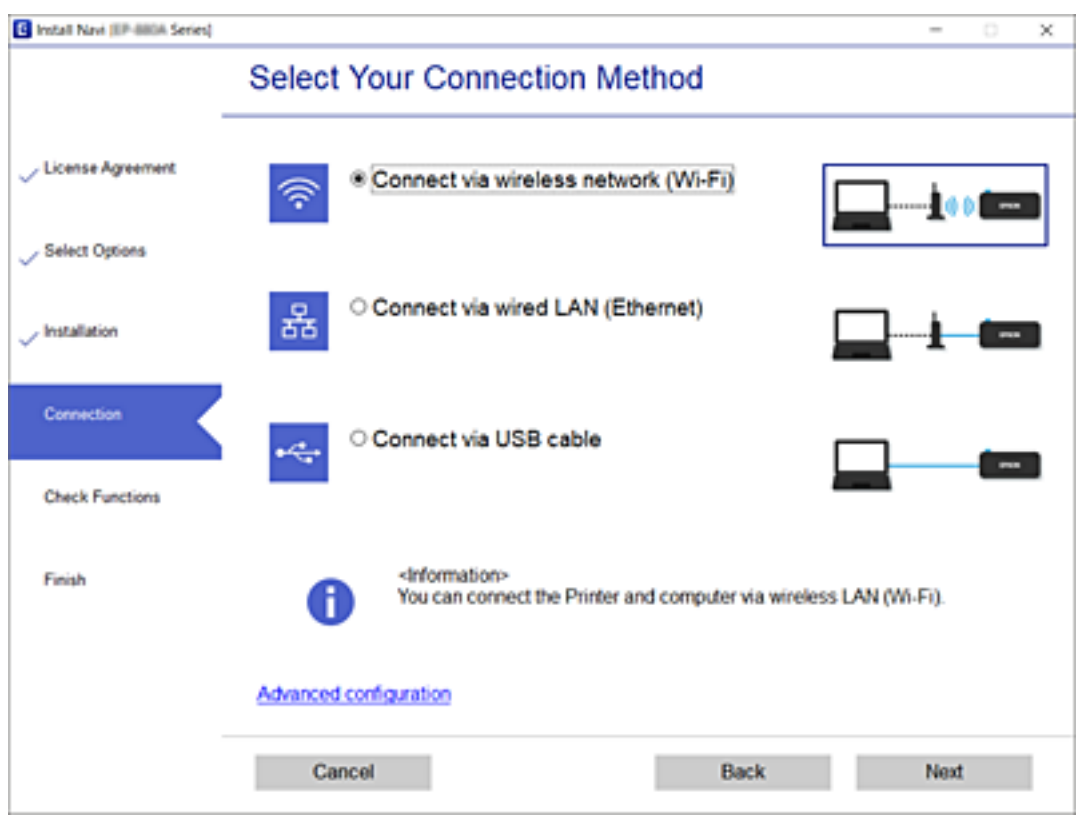

اتبع التعليامت المعروضة على الشاشة.

# **ضبط إعدادات Fi-Wi من لوحة التحكم**

<span id="page-193-0"></span>ميكنك ضبط إعدادات الشبكة من لوحة تحكم الطابعة بعدة طرق. اختر طريقة الاتصال التي تتوافق مع البيئة والحالات التي تستخدمها. إذا كنت تعرف معلومات عن الموجه اللاسليك مثل معرف مجموعة الخدمات وكلمة المرور، ميكنك ضبط الإعدادات يدويًا. إذا كان الموجه اللاسليك يدعم إعداد Fi-Wi المحمي، ميكنك ضبط الإعدادات عن طريق استخدام إعداد زر الضغط. بعد توصيل الطابعة بالشبكة، اتصل بالطابعة من الجهاز الذي ترغب في استخدامه (كمبيوتر، وجهاز ذيك، وجهاز لوحي، وما إلى ذلك.)

#### **معلومات ذات صلة**

- | "ضبط إعدادات Fi-Wi عن طريق إدخال SSID وكلمة المرور" في الصفحة 194
- | "ضبط [إعدادات](#page-194-0) [Fi-Wi](#page-194-0) عن طريق [الضغط](#page-194-0) على زر الإعداد ([WPS](#page-194-0) "(في [الصفحة](#page-194-0) 195
- | "ضبط [إعدادات](#page-195-0) [Fi-Wi](#page-195-0) عن طريق إعداد رمز [التعريف](#page-195-0) الشخصي [\(WPS \(PIN](#page-195-0) ["](#page-195-0)في [الصفحة](#page-195-0) 196

# **ضبط إعدادات Fi-Wi عن طريق إدخال SSID وكلمة المرور**

عكنك إعداد شبكة Wi-Fi عن طريق إدخال المعلومات اللازمة للاتصال بالموجه اللاسلكي من لوحة التحكم بالطابعة. للإعداد باستخدام هذه<br>الطريقة، تحتاج إلى معرف شبكة SSID وكلمة المرور الخاصة بالموجه اللاسلكي.

#### *ملاحظة:*

إذا كنت تستخدم موجهًا لاسلكيًا مع الإعدادات الافتراضية الخاصة به، فستجد SSID و كلمة المرور على الملصق. إذا كنت تجهل معرّف الشبكة SSID و كلمة<br>المرور، فاتصل بالشخص الذي قام بإعداد الموجه اللاسلكي، أو راجع الوثائق المرفقة

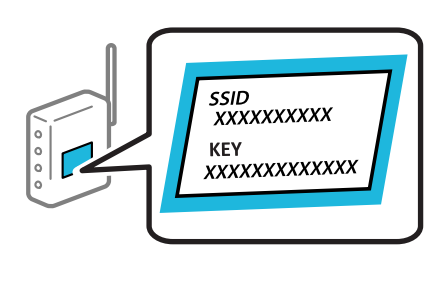

- ا.<br>ان اضغط على **1988 من الساش**ة الرئيسية.
	- حدد **راوتر**. .2
	- اضغط على **بدء الإعداد**. .3

الإعدادات. إذا تم إعداد اتصال الشبكة بالفعل، فسيتم عرض تفاصيل الاتصال. اضغط على **غيِّر إلى اتصال Fi-Wi.** أو **تغيري الإعدادات** لتغيري

#### حدد **معالج إعداد Fi-Wi**. .4

اتبع التعليمات المعروضة على الشاشة لتحديد SSID، وأدخل كلمة المرور الخاصة بالموجه اللاسلكي، وابدأ الإعداد. . $^5$ إذا كنت تريد التحقق من حالة اتصال الشبكة للطابعة بعد اكتمال الإعداد، فاطلع على رابط المعلومات ذي الصلة أدناه للحصول على<br>التفاصيل.

*ملاحظة:*

- <span id="page-194-0"></span>إذا كنت تجهل معرف شبكة SSID، فتحقق من كتابته على الملصق الخاص بالموجه اللاسلكي. إذا كنت تستخدم الموجه اللاسلكي بإعداداته  $\Box$ *الافتراضية، فاستخدممعرف شبكة SSIDالمكتوب على الملصق. إذاملتتمكن من العثورعلى أي معلومات، فراجع الوثائق المرفقةمع الموجه اللاسليك.*
	- ❏ *كلمة المرور حساسة لحالة الأحرف.*
- إذا كنت تجهل كلمة المرور، فتحقق مما إذا كانت المعلومات مكتوبة على ملصق الموجه اللاسلكي. قد تتم كتابة كلمة المرور "#Network Key"، و"Wireless Password"، وما إلى ذلك، على الملصق. إذا كنت تستخدم الموجه اللاسلكي بإعداداته الافتراضية، فاستخدم كلمة المرور<br>المكتوبة على الملصق.

**معلومات ذات صلة**

- | "إدخال [أحرف" في](#page-25-0) الصفحة 26
- | "التحقق من حالة الاتصال [بالشبكة" في](#page-203-0) الصفحة 204

### **ضبط إعدادات Fi-Wi عن طريق الضغط على زر الإعداد (WPS(**

ميكنك إعداد شبكة Fi-Wi تلقائيًا بالضغط على الزر في الموجه اللاسليك. إذا تم الامتثال للشروط التالية، ميكنك الإعداد باستخدام هذه الطريقة.

. [WPS (Wi-Fi Protected Setup مع WPS (Wi-Fi).

❏تم إنشاء الاتصال بشبكة Fi-Wi الحالية بالضغط على الزر في المُوجّه اللاسليك.

*إذاملتتمكن من إيجاد الزر أو قمت بالإعداد باستخدام البرنامج، فانظر الوثائق المرفقة مع الموجه اللاسليك. ملاحظة:*

- اليسية.<br>1. اضغط على على الشاشة الرئيسية.
	- حدد **راوتر**. .2
	- اضغط على **بدء الإعداد**. .3

الإعدادات. إذا تم إعداد اتصال الشبكة بالفعل، فسيتم عرض تفاصيل الاتصال. اضغط على **غيِّر إلى اتصال Fi-Wi.** أو **تغيري الإعدادات** لتغيري

- حدد **إعداد زر الأمر (WPS(**. .4
- 5. اتبع التعليمات المعروضة على الشاشة.

إذا كنت تريد التحقق من حالة اتصال الشبكة للطابعة بعد اكتمال الإعداد، فاطلع على رابط المعلومات ذي الصلة أدناه للحصول على<br>التفاصيل.

*ملاحظة:*

في حال فشل الاتصال، أعد تشغيل المُوجّه اللاسلكي ونقله بالقرب من الطابعة، وحاول مرة أخرى. إذا كان الاتصال لايعمل، فقم بطباعة تقرير الاتصال<br>بالشبكة وتحقق من الحل.

**معلومات ذات صلة**

| "التحقق من حالة الاتصال [بالشبكة" في](#page-203-0) الصفحة 204

### **ضبط إعدادات Fi-Wi عن طريق إعداد رمز التعريف الشخصي (WPS (PIN**

<span id="page-195-0"></span>عكنك الاتصال تلقائيًا موجه لاسلكي باستخدام رمز التعريف الشخصي. عكنك استخدام هذه الطريقة لتحديد ما إذا كان الموجه اللاسلكي قادرًا على<br>إعداد Wi-Fi المحمي (WPS). استخدم جهاز الحاسوب لإدخال رمز المعرّف الشخصي في الموجه اللاسل

- ا.<br><sup>1.</sup> اضغط على في الشاشة الرئيسية.
	- حدد **راوتر**. .2
	- اضغط على **بدء الإعداد**. .3

الإعدادات. إذا تم إعداد اتصال الشبكة بالفعل، فسيتم عرض تفاصيل الاتصال. اضغط على **غيِّر إلى اتصال Fi-Wi.** أو **تغيري الإعدادات** لتغيري

- حدد **أخرى** >**إعداد رمز PIN) WPS (**.4
- .<br>5. اتبع التعليمات المعروضة على الشاشة.

إذا كنت تريد التحقق من حالة اتصال الشبكة للطابعة بعد اكتمال الإعداد، فاطلع على رابط المعلومات ذي الصلة أدناه للحصول على<br>التفاصيل.

*انظر الوثائق المرفقة مع المُوجّه اللاسليك للحصول على تفاصيل حول إدخال رمز التعريف الشخصي. ملاحظة:*

**معلومات ذات صلة**

| "التحقق من حالة الاتصال [بالشبكة" في](#page-203-0) الصفحة 204

# **(Wi-Fi Direct) ً توصيل جهاز ذيك وطابعة مباشرة**

يسمح لك Wi-Fi Direct (نقطة الوصول البسيط) بتوصيل جهاز ذكى بالطابعة مباشرةً دون موجه لاسلكي والطباعة من الجهاز الذكي.

# **Wi-Fi Direct حول معلومات**

استخدم طريقة الاتصال هذه إذا كنت لا تستخدم شبكة Wi-Fi في المنزل أو المكتب، أو إذا كنت ترغب في توصيل الطابعة وجهاز الكمبيوتر أو الجهاز<br>الذي مباشرةً. في هذا الوضع، تعمل الطابعة كموجه لاسلكي وعكنك توصيل الأجهزة بالطابعة دون

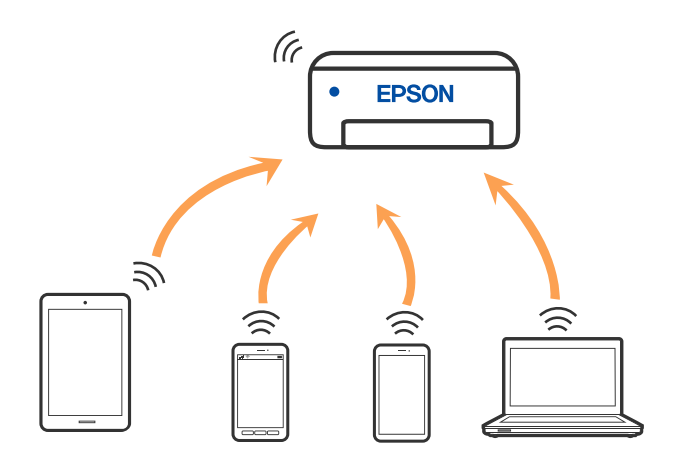

<span id="page-196-0"></span>ميكن توصيل الطابعةعن طريق شبكةFi-Wi أوإيرثنت، واتصال Direct Fi-Wi) نقطةالوصول البسيط) في وقتواحد. وبالرغم من ذلك، إذا بدأت اتصال الشبكة في وضع اتصال Wi-Fi Direct (نقطة الوصول البسيط) عندما تكون الطابعة متصلة عن طريق شبكة Wi-Fi، فسيتم قطع<br>الاتصال نشبكة Wi-Fi نشكل مؤقت.

# **Wi-Fi Direct باستخدام iPod touch أو iPad ,iPhone بهاتف الاتصال**

تتيح لك هذه الطريقة توصيل الطابعة مباشرةً بجهاز iPhone، أو iPad أو iPod touch دون موجه لاسلكي. ويتعين توفر الشروط التالية لاستخدام هذه الوظيفة. إذا لم تتوافق بيئتك مع هذه الشروط، عكنك الاتصال عن طريق تحديد **أجهزة تعمل بنظم تشغيل أخرى**. اطلع على رابط المعلومات<br>ذات الصلة أدناه للحصول على تفاصيل حول الاتصال.

❏11 iOS أو الإصدار

باستخدام تطبيق الكاميرا القياسية لمسح رمز الاستجابة السريعة  $\Box$ 

❏تطبيق الطباعة الخاص بشركة Epson لنظام التشغيل iOS.

أمثلة على تطبيقات الطباعة الخاصة بشركة Epson

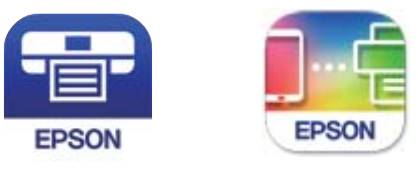

Epson iPrint

**Epson Smart** Panel

ثبّت تطبيق الطباعة الخاص بشركة Epson على الجهاز الذيك مقدمًا.

#### *ملاحظة:*

يتعين عليك فقط إجراء هذه الإعدادات للطابعة وللجهاز الذي الذي تريد الاتصال به مرة واحدة. ما لم تقم بتعطيل Wi-Fi Direct أو استعادة إعدادات<br>الشبكة إلى الإعدادات الافتراضية، فلن تحتاج إلى إجراء هذه الإعدادات مرة أخرى.

- اس على المضط على الشاشة الرئيسية.
	- .2 .**Wi-Fi Direct** على اضغط
		- اضغط على **بدء الإعداد**. .3
			- اضغط على **iOS**. .4

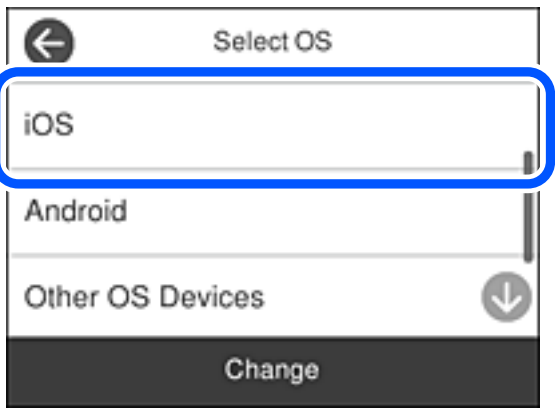

يتم عرض رمز الاستجابة السريعة على لوحة التحكم الخاصة بالطابعة.

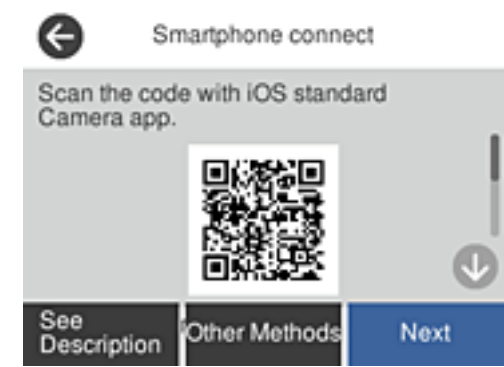

<sup>5.</sup> على جهاز iPad أو iPad أو iPod touch الخاص بك، ابدأ تشغيل تطبيق الكاميرا القياسية، ثم امسح ضوئيًا رمز الاستجابة السريعة<br>المعروض على لوحة التحكم بالطابعة في وضع الصورة.

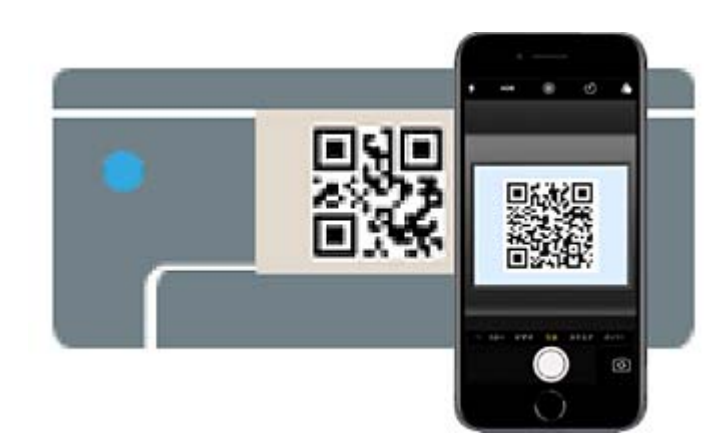

استخدم تطبيق الكاميرا لنظام التشغيل iOS 11 أو الأحدث. لا مٍكنك الاتصال بالطابعة باستخدام تطبيق الكاميرا لنظام التشغيل iOS 10 أو إصدار سابق. ولا عكنك أيضًا الاتصال باستخدام تطبيق لمسح رموز الاستجابة السريعة. إذا لم تتمكن من الاتصال، فحدد **طرق أخرى** في لوحة<br>التحكم الخاصة بالطابعة. اطلع على رابط المعلومات ذات الصلة أدناه للحصول على تفاصيل حول الاتصال

اضغط على الإشعار المعروض على شاشة iPhone، أو iPad أو iPod touch.

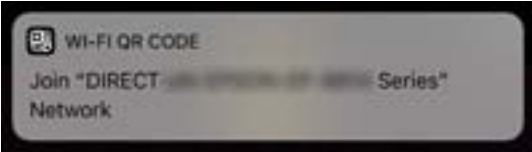

.<br>7. اضغط على **الانضمام**.

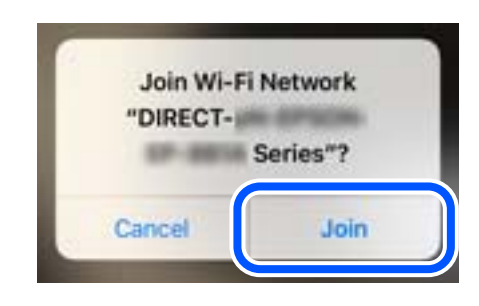

- لوحة التحكم الخاصة بالطابعة، حدد **التالي**. .8 على
- <sup>9.</sup> على شاشة iPhone، أو iPad أو iPod touch، ابدأ تشغيل تطبيق طباعة Epson.
- <span id="page-198-0"></span>شاشة تطبيق الطباعة الخاص بشركة Epson، اضغط على **.selected not is Printer**. .10 على في Panel Smart Epson, يتصل الجهاز الذيك تلقائيًا بالطابعة عندما تبدأ التشغيل.
	- حدد الطابعة التي تريد الاتصال بها. .11

راجع المعلومات المعروضة على لوحة التحكم الخاصة بالطابعة لتحديد الطابعة.

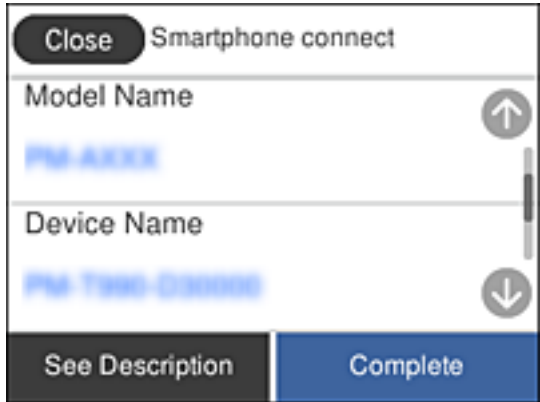

لوحة التحكم الخاصة بالطابعة، حدد **اكتمل**. .12 على

بالنسبة للأجهزة الذكية التي تم توصيلها بالطابعة من قبل، حدد اسم الشبكة (SSID (على شاشة Fi-Wi الخاصة بالجهاز الذيك لتوصيلها مرة أخرى.

#### **معلومات ذات صلة**

- ♦ "تطبيق للطباعة بسهولة من جهاز ذي (Epson iPrint)" في الصفحة 221
- | "الاتصال بأجهزة أخرى غري iOS و Android باستخدام [Direct Fi-Wi "في](#page-200-0) الصفحة 201

# **Wi-Fi Direct باستخدام Androidبأجهزة الاتصال**

تتيح لك هذه الطريقة توصيل الطابعة بجهاز Android مباشرةً دون موجه لاسلكي. ويتعين توفر الشروط التالية لاستخدام هذه الوظيفة.

❏4.4 Android أو الإصدار الأحدث

❏تطبيق الطباعة الخاص بشركة Epson لنظام التشغيل Android. أمثلة على تطبيقات الطباعة الخاصة بشركة Epson

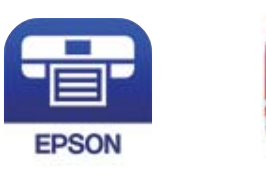

Epson Smart Panel

**EPSON** 

Epson iPrint

ثبّت تطبيق الطباعة الخاص بشركة Epson على الجهاز الذيك مقدمًا.

*ملاحظة:*

يتعين عليك فقط إجراء هذه الإعدادات للطابعة وللجهاز الذي الذي تريد الاتصال به مرة واحدة. ما لم تقم بتعطيل Wi-Fi Direct أو استعادة إعدادات<br>الشبكة إلى الإعدادات الافتراضية، فلن تحتاج إلى إجراء هذه الإعدادات مرة أخرى.

- ا.<br>1. اضغط على على الساشة الرئيسية.
	- .2 .**Wi-Fi Direct** على اضغط
		- اضغط على **بدء الإعداد**. .3
		- اضغط على **Android**. .4

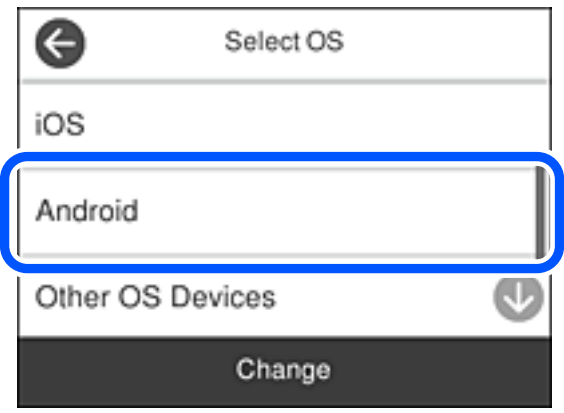

- 5. على الجهاز الذكي، ابدأ تطبيق الطباعة Epson.
- شاشة تطبيق الطباعة الخاص بشركة Epson، اضغط على **.selected not is Printer**. .6 على في Panel Smart Epson, يتصل الجهاز الذيك تلقائيًا بالطابعة عندما تبدأ التشغيل.

۔<br>7. حدد الطابعة التي تريد الاتصال بھا.

<span id="page-200-0"></span>راجع المعلومات المعروضة على لوحة التحكم الخاصة بالطابعة لتحديد الطابعة.

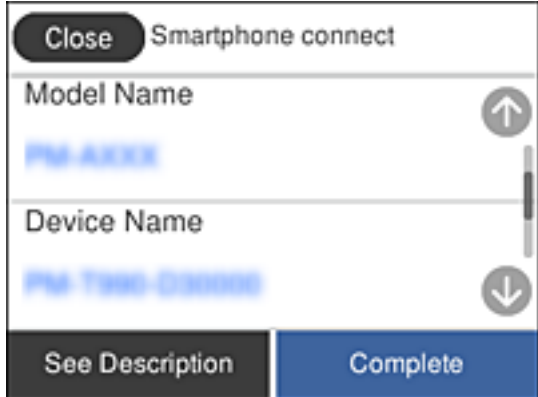

*ملاحظة:*

قد لا يتم عرض الطابعات اعتمادًا على جهاز Android. إذا لم يتم عرض الطابعات، فقم بالاتصال عن طريق تحديد أ**جهزة تعمل بنظم تشغيل**<br>أ**خرى**. اطلع على رابط المعلومات ذات الصلة أدناه للتوصيل.

- عندما يتم عرض شاشة اعتامد الجهاز، حدد **موافقة**. .8
	- لوحة التحكم الخاصة بالطابعة، حدد **اكتمل**. .9 على

بالنسبة للأجهزة الذكية التي تم توصيلها بالطابعة من قبل، حدد اسم الشبكة (SSID (على شاشة Fi-Wi الخاصة بالجهاز الذيك لتوصيلها مرة أخرى.

#### **معلومات ذات صلة**

- ♦ "تطبيق للطباعة بسهولة من جهاز ذي (Epson iPrint)" في الصفحة 221
- | "الاتصال بأجهزة أخرى غري iOS و Android باستخدام Direct Fi-Wi "في الصفحة 201

# **الاتصال بأجهزة أخرى غري iOS وAndroid باستخدام Direct Fi-Wi**

تتيح لك هذه الطريقة توصيل الطابعة بالأجهزة الذكية مباشرةً دون موجه لاسلكي.

#### *ملاحظة:*

يتعين عليك فقط إجراء هذه الإعدادات للطابعة وللجهاز الذكي الذي تريد الاتصال به مرة واحدة. ما لم تقم بتعطيل Wi-Fi Direct أو استعادة إعدادات<br>الشبكة إلى الإعدادات الافتراضية، فلن تحتاج إلى إجراء هذه الإعدادات مرة أخرى.

- ا.<br>1. اضغط على السافة الرئيسية.
	- .2 .**Wi-Fi Direct** على اضغط
		- اضغط على **بدء الإعداد**. .3

اضغط على **أجهزة تعمل بنظم تشغيل أخرى**. .4

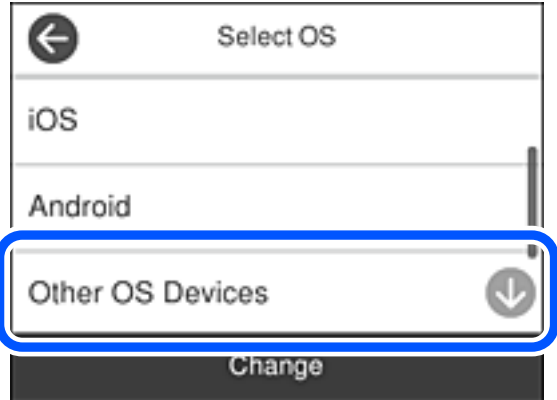

يتم عرض اسم الشبكة (SSID (و كلمة المرور الخاصة بـ Direct Fi-Wi للطابعة.

5. على شاشة Wi-Fi الخاصة بالجهاز الذي، حدد SSID المعروض على لوحة التحكم بالطابعة، ثم أدخل كلمة المرور.

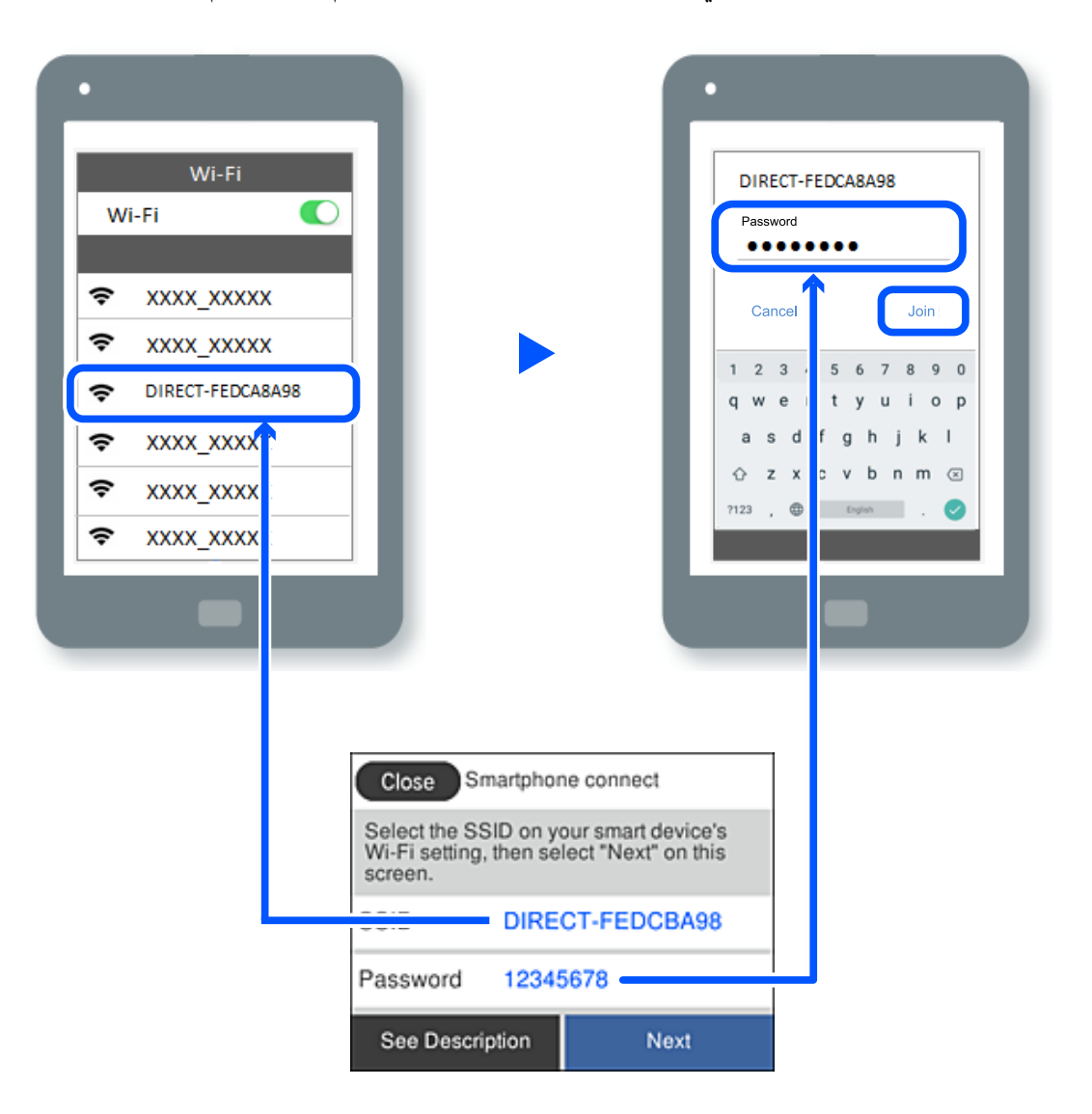

لوحة التحكم الخاصة بالطابعة، حدد **التالي**. .6 على

في شاشة تطبيق الطباعة بالجهاز الذكي، حدد الطابعة التي تريد الاتصال بها.  $^7$ راجع المعلومات المعروضة على لوحة التحكم الخاصة بالطابعة لتحديد الطابعة.

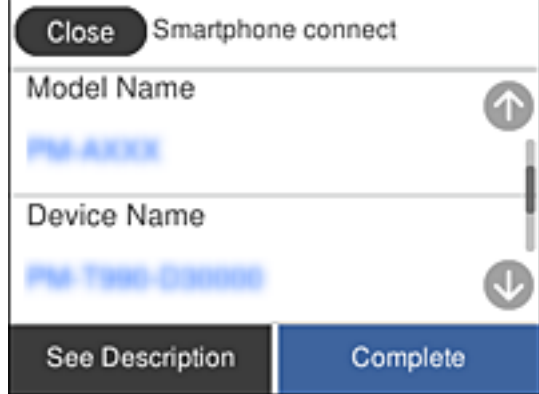

لوحة التحكم الخاصة بالطابعة، حدد **اكتمل**. .8 على

بالنسبة للأجهزة الذكية التي تم توصيلها بالطابعة من قبل، حدد اسم الشبكة (SSID (على شاشة Fi-Wi الخاصة بالجهاز الذيك لتوصيلها مرة أخرى.

#### **معلومات ذات صلة**

```
♦ "تطبيق للطباعة بسهولة من جهاز ذي (Epson iPrint)" في الصفحة 221
```
# **قطع اتصال Direct Fi-Wi) نقطة الوصول البسيط)**

توجد طريقتان متاحتان لتعطيل اتصال Wi-Fi Direct (نقطة الوصول البسيط)؛ مُكنك تعطيل جميع الاتصالات باستخدام لوحة تحكم الطابعة، أو تعطيل كل اتصال من الكمبيوتر أو الجهاز الذي. عندما ترغب في تعطيل جميع الاتصالات، اطلع على رابط المعلومات ذات الصلة الوارد أدناه<br>للحصول على التفاصيل.

#### *هام:*c

عند تعطيل اتصال Wi-Fi Direct (نقطة الوصول البسيط)، يتم قطع الاتصال بجميع أجهزة الكمبيوتر والأجهزة الذكية المتصلة بالطابعة في<br>وضع Wi-Fi Direct (نقطة الوصول البسيط).

#### *ملاحظة:*

إذارغبت في فصل جهاز محدد، فقم بفصله من الجهاز بدلاً من فصله من الطابعة. استخدم إحدى الطرق التالية لفصل اتصال *Wi-Fi Direct* (نقطة الوصول<br>البسيط) عن الجهاز.

❏ *قم بفصل اتصال شبكة Fi-Wi مبعرّف خدمة الشبكة الخاص بالطابعة (SSID(.*

```
❏ قم بالاتصال باسم شبكة (SSID (أخرى.
```
#### **معلومات ذات صلة**

| "تغيري إعدادات [Direct Fi-Wi\) نقطة](#page-203-0) الوصول البسيط) مثل معرف مجموعة الخدمات" في الصفحة 204

# <span id="page-203-0"></span>**تغيري إعدادات Direct Fi-Wi) نقطة الوصول البسيط) مثل معرف مجموعة الخدمات**

عندما يتم *مّ*كين اتصال Wi-Fi Direct (نقطة الوصول البسيط)، عكنك تغيير الإعدادات من **Direct > Direct > Tom** > **بدء الإعداد** ><br>**تغيي**ر، ثم يتم عرض عناصر القامَّة التالية.

#### **تغيري اسم الشبكة**

قم بتغيير اسم شبكة Wi-Fi Direct (نقطة الوصول البسيط) (SSID) المستخدم للاتصال بالطابعة إلى اسمك العشوائي. عكنك تعيين اسم الشبكة<br>(SSID) بأحرف بتنسيق ASCII يتم عرضها على لوحة المفاتيح البرمجية الموجودة على لوحة التحكم. عكنك

عند تغيير اسم الشبكة (SSID)، يتم فصل جميع الأجهزة المتصلة. استخدم اسم الشبكة الجديد (SSID) إذا كنت ترغب في إعادة توصيل الجهاز.

#### **تغيري كلمة المرور**

قم بتغيير كلمة مرور Wi-Fi Direct (نقطة الوصول البسيط) للاتصال بالطابعة إلى القيمة العشوائية الخاصة بك. عكنك تعيين كلمة المرور بأحرف<br>بتنسيق ASCII يتم عرضها على لوحة المفاتيح البرمجية الموجودة على لوحة التحكم. عكنك إدخال ما

عند تغيري كلمة المرور، يتم فصل جميع الأجهزة المتصلة. استخدم كلمة المرور الجديدة إذا كنت ترغب في إعادة توصيل الجهاز.

#### **تغيري نطاق التردد**

غبرّ نطاق تردد تقنية Wi-Fi Direct المستخدمة للاتصال بالطابعة. مكنك تحديد 2.4 جيجاهرتز أو 5 جيجاهرتز. عند تغيير نطاق التردد، يتم فصل جميع الأجهزة المتصلة. أعد توصيل الجهاز.

لاحظ أنه لا ميكنك إعادة التوصيل من الأجهزة التي لا تدعم نطاق تردد 5 جيجاهرتز عند تغيريها إلى 5 جيجاهرتز.

وفقًا للمنطقة، قد لا يظهر هذا الإعداد.

#### **Wi-Fi Direct تعطيل**

قم بتعطيل إعدادات Wi-Fi Direct (نقطة الوصول البسيط) للطابعة. وعند تعطيلها، يتم فصل جميع الأجهزة المتصلة بالطابعة في اتصال شبكة<br>Wi-Fi المباشرة (نقطة الوصول البسيط).

#### **استعادة الإعدادات الافتراضية**

إعادة ضبط جميع إعدادات Direct Fi-Wi) نقطة الوصول البسيط) إلى إعداداتها الافتراضية.

يتم حذف معلومات اتصال شبكة Fi-Wi المباشرة (نقطة الوصول البسيط) الخاصة بالجهاز الذيك المحفوظة في الطابعة.

*ميكنك أيضًا الإعداد من علامة التبويب Network <sup>&</sup>lt; Direct Fi-Wi على Config Web للإعدادات التالية. ملاحظة:*

❏ *متكني أو تعطيل Direct Fi-Wi) نقطة الوصول البسيط)*

❏ *تغيري اسم الشبكة (SSID(*

❏ *تغيري كلمة المرور*

❏ *تغيري نطاق التردد وفقًا للمنطقة، قدلايظهر هذا الإعداد.*

❏ *استعادة إعدادات Direct Fi-Wi) نقطة الوصول البسيط)*

# **التحقق من حالة الاتصال بالشبكة**

ميكنك فحص حالة اتصال الشبكة بالطريقة التالية.

#### **معلومات ذات صلة**

- | "التحقق من حالة الاتصال بالشبكة من لوحة التحكم" في الصفحة 205
	- | "طباعة تقرير الاتصال [بالشبكة" في](#page-205-0) الصفحة 206

# **التحقق من حالة الاتصال بالشبكة من لوحة التحكم**

ميكنك التحقق من حالة الاتصال بالشبكة من خلال استخدام رمز الشبكة أو معلومات الشبكة في لوحة التحكم الخاصة بالطابعة.

#### **التحقق من حالة اتصال الشبكة باستخدام رمز الشبكة**

ميكنك التحقق من حالة الاتصال بالشبكة وقوة الموجة اللاسلكية باستخدام رمز الشبكة على الشاشة الرئيسية للطابعة.

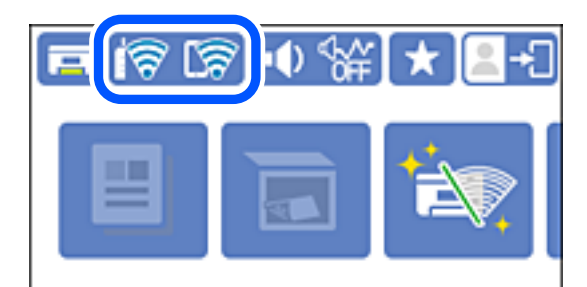

**معلومات ذات صلة**

| "دليل رمز [الشبكة" في](#page-23-0) الصفحة 24

# **عرض المعلومات التفصيلية للشبكة في لوحة التحكم**

في حال اتصال طابعتك بالشبكة ميكنك أيضًا استعراض المعلومات الأخرى المتعلقة بالشبكة من خلال تحديد قوائم الشبكة التي تريد التحقق منها.

- حدد **الإعدادات** في الشاشة الرئيسية. .1
- حدد **إعدادات عامة**> **إعدادات الشبكة**> **حالة الشبكة**. .2
- للتحقق من المعلومات، حدد القوائم التي ترغب في التحقق منها. $^3$

وضع LAN/Wi-Fi السلكي  $\Box$ تعرض معلومات الشبكة (اسم الجهاز، والاتصال، وقوة الإشارة، وما إلى ذلك) لاتصالات الإيرثنت أو Fi-Wi.

Wi-Fi Direct حالة  $\Box$ 

تعرض ما إذا كان Wi-Fi Direct مفعلاً أم معطلاً، و SSID، وكلمة المرور وما إلى ذلك فيما يتعلق باتصالات Wi-Fi Direct.

❏حالة خادم البريد الإلكتروين

تعرض معلومات الشبكة لخادم البريد الإلكتروين.

❏ورقة حالة الطباعة يطبع ورقة حالة الشبكة. تتم طباعة المعلومات المتعلقة بالإيثرنت، وWi-Fi Direct، وما إلى ذلك في صفحتين أو أكثر.

# **طباعة تقرير الاتصال بالشبكة**

<span id="page-205-0"></span>ميكنك طباعة تقرير اتصال شبكة ما للتحقق من الحالة بني الطابعة والموجه اللاسليك.

- حدد **الإعدادات** في الشاشة الرئيسية. .1
- حدد **إعدادات عامة**> **إعدادات الشبكة**>**التحقق من الاتصال**. .2 يبدأ فحص الاتصال.
	- حدد **طباعة تقرير الفحص**. .3
- قم بطباعة تقرير اتصال الشبكة. .4 إذا حدث خطأ، فتحقق من تقرير الاتصال بالشبكة، ثم اتبع الحلول المطبوعة.

#### **معلومات ذات صلة**

| "الرسائل والحلول الخاصة بتقرير اتصال الشبكة" في الصفحة 206

#### **الرسائل والحلول الخاصة بتقرير اتصال الشبكة**

تحقق من الرسائل ورموز الخطأ الموجودة في تقرير اتصال الشبكة، ثم اتبع الحلول التالية.

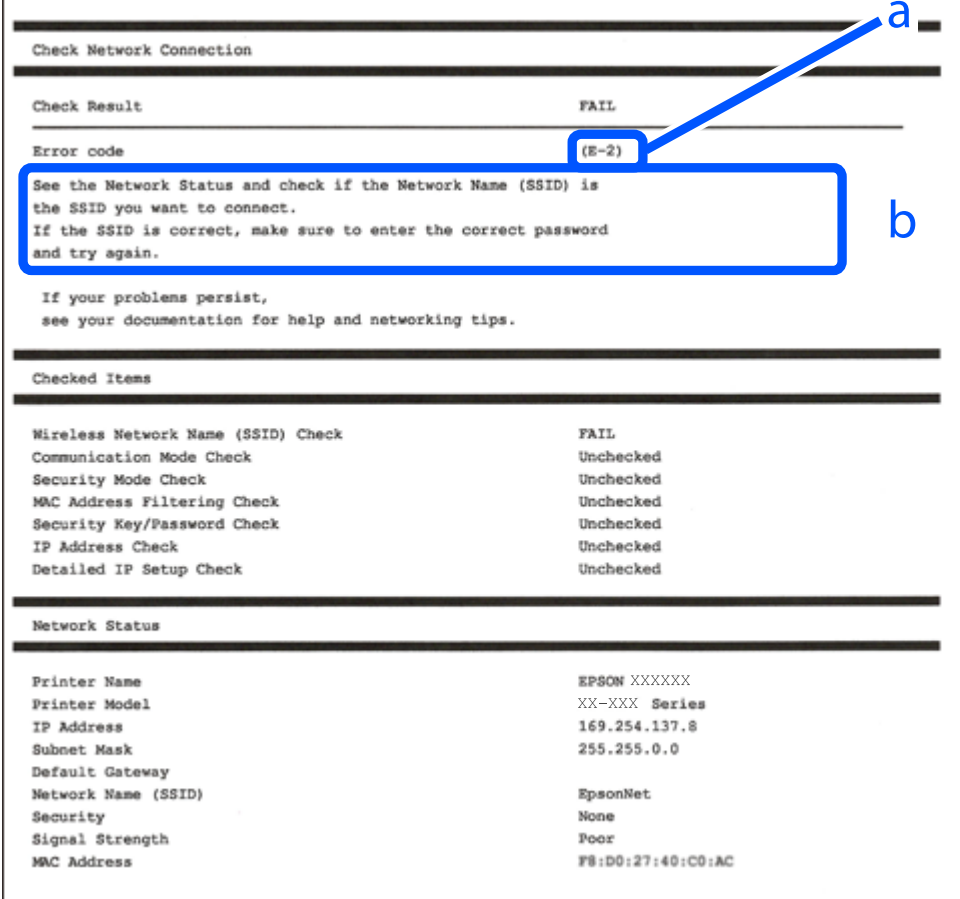

ب- رسائل حول بيئة الشبكة

**معلومات ذات صلة**

- $\,$   $\,$  "E-1" في الصفحة 207 $\,$ | "-2E و-3E و-7E "في الصفحة 207  $208$  "E-5" في [الصفحة](#page-207-0)  $^{\prime\prime}$ E-5 <mark>+ "E-6" في الصفحة 208</mark>
	- <mark>+ "E-8" في [الصفحة](#page-208-0) 209</mark>
	- <mark>+ "E-9" في [الصفحة](#page-208-0) 209</mark>
	- <mark>+</mark> ["](#page-208-0)E-10" في [الصفحة](#page-208-0) 209
	- | ["-11E](#page-209-0) ["](#page-209-0)في [الصفحة](#page-209-0) 210
	- <mark>+</mark> ["](#page-209-0)E-12" في [الصفحة](#page-209-0) 210
	- <mark>+ ["](#page-209-0)3</mark>L-13" في [الصفحة](#page-209-0) 210
- ◆ "رسالة حول بيئة [الشبكة" في](#page-210-0) الصفحة 211

#### **E-1**

#### **الحلول:**

❏تأكد من اتصال كبل الإيرثنت بإحكام في الطابعة وموزع الشبكة، أو بجهاز الشبكة الآخر.

❏تأكد من تشغيل موزع الشبكة أو جهاز الشبكة الآخر.

❏إذا كنت ترغب في توصيل الطابعة بشبكة Fi-Wi، اضبط إعدادات Fi-Wi الخاصة بالطابعة مرة أخرى نظرًا لتعطيلها.

#### **E-7و E-3و E-2**

#### **الحلول:**

- ❏تأكد من تشغيل الرواتر اللاسليك.
- تأكد من صحة توصيل الكمبيوتر أو الجهاز بالراوتر اللاسلكي. $\Box$
- ❏أوقف تشغيل الرواتر اللاسليك. وانتظر 10 ثوانٍ تقريبًا ثم شغِّهه.
	- ❏قرِّب الطابعة من الراوتر اللاسليك وأزِل أي عوائق بينهام.
- ❏إذا كنت قد أدخلت SSID يدويًا، فتحقق من صحته. تحقق من SSID من الجزء **Status Network** في تقرير الاتصال بالشبكة.
- ياذا كانت هناك عدة معرِّفتت SSID لراوتر لاسلكي، فحدد معرِّف SSID المعروض. وعندما يستخدم معرِّف SSID ترددًا غير متوافق، فلاثوني ال<br>تعرضه الطابعة.
- الإذا كنت تستخدم ميزة إعداد الزر الانضغاطي لإنشاء اتصال شبكة، فتأكد من أن الراوتر اللاسلكي يدعم WPS. ولا عكنك استخدام ميزة إعداد الزرالانضغاطي إذا كان الراوتر اللاسلكي لا يدعم WPS.<br>الزر الانضغاطي إذا كان الراوتر اللاسلكي
- عا تأكد من أن معرِّف SSID لا يستخدم سوى حروف ASCII (رموز وحروف أبجدية رقمية). ولا مكن أن تعرض الطابعة معرِّف SSID يحتوي<br>على حروف أخرى غبر ASCII.
- $\Box$  تأكد من أنك على علم مبعرِّف SSID وكلمة المرور التابعين لك قبل الاتصال بالراوتر اللاسلكي. إذا كنت تستخدم رواتر لاسلكيًا بإعداداته الافتراضية، يوجد معرِّف SSIDوكلمة المرور في ملصق على الراوتر اللاسلكي. إذا لم تكن على علم بمعرِّف SSIDوكلمة المرور التابعين لك، فاتصل<br>بالشخص الذي قام بإعداد الراوتر اللاسلكي أو راجع الوثائق المرفقة بالراوتر اللاسلكي.
- <span id="page-207-0"></span>اذا كنت تتصل معرِّف SSID تم إنشاؤه من جهاز ذي يدعم وظيفة الربط، فتحقق بحثًا عن معرِّف SSID وكلمة المرور في الوثائق المرفقة<br>بالجهاز الذي.
- اذا انقطع اتصال Wi-Fi فجأة، فتحقق بحثًا عن الحالات أدناه. وإذا توفرت أي من هذه الحالات، فأعد ضبط إعدادات الشبكة من خلال تنزيل الحالات الشبكة من خلال تنزيل التي ت<br>وتشغيل البرنامج من موقع الويب التالي. **الإعداد** >[http://epson.sn](http://epson.sn/?q=2)

أإضافة جهاز ذكى آخر إلى الشبكة باستخدام إعداد الزر الانضغاطي. $\Box$ 

❏تعيني شبكة Fi-Wi باستخدام أي طريقة أخرى غري إعداد الزر الانضغاطي.

#### **معلومات ذات صلة**

- | "ضبط الإعدادات للاتصال [بالكمبيوتر" في](#page-190-0) الصفحة 191
- | "ضبط [إعدادات](#page-193-0) [Fi-Wi](#page-193-0) من لوحة [التحكم" في](#page-193-0) الصفحة 194

#### **E-5**

#### **الحلول:**

تأكد من ضبط نوع الأمان الخاص بالموجه اللاسلكي على أحد الخيارات التالية. وإذا لم يتم ضبطه على هذا النحو، فقم بتغيير نوع الأمان بالموجه<br>اللاسلكي ثم قم بإعادة ضبط إعدادات شبكة الطابعة.

❏-64WEP بت (40 بت)

❏-128WEP بت (104 بت)

\* (WPA PSK (TKIP/AES❏

\* (WPA2 PSK (TKIP/AES❏

(WPA (TKIP/AES❏

(WPA2 (TKIP/AES❏

WPA3-SAE (AES)❏

WPA2/WPA3-Enterprise❏

\* يُعرف أيضًا PSK WPA باسم WPA الشخصي. يعرف أيضًا PSK 2WPA باسم 2WPA الشخصي.

#### **E-6**

#### **الحلول:**

تحقق مما إذا كانت وظيفة ترشيح عنوان MAC معطَّلة أم لا. إذا كانت ممكَّنَة، فسجِّل عنوان MAC للطابعة بحيث لا مكن ترشيحه. راجع  $\Box$ الوثائق المرفقة بالراوتر اللاسلكي للاطلاع على التفاصيل. <sub>ك</sub>كنك التحقق من عنوان MAC للطابعة من الجزء **Network Status في ت**قرير<br>الاتصال بالشبكة.

إذا كان الراوتر اللاسلكي يستخدم مصادقة مشتركة مع أمان WEP، فتأكد من صحة مفتاح المصادقة والمؤشر.  $\Box$ 

لًا إذا كان عدد الأجهزة القابلة للتوصيل في الراوتر اللاسلكي أقل من عدد أجهزة الشبكة التي تريد توصيلها، فاضبط الإعدادات في الراوتر اللاسلكي<br>لزيادة عدد الأجهزة القابلة للتوصيل. راجع الوثائق المرفقة بالراوتر اللاسلكي لضبط ا

#### **معلومات ذات صلة**

| "ضبط الإعدادات للاتصال [بالكمبيوتر" في](#page-190-0) الصفحة 191

#### **E-8**

#### **الحلول:**

<span id="page-208-0"></span>❏قم بتمكني وظيفة DHCP في الموجه اللاسليك إذا تم تعيني إعداد عنوان IP الذي تم الحصول عليه للطابعة على التشغيل التلقايئ.

 $\blacksquare$  إذا تم ضبط إعداد عنوان IP الذي تم الحصول عليه للطابعة إلى وضع التشغيل اليدوي، فإن عنوان IP الذي قمت بضبطه يدويًا غير صالح لأنه<br>خارج النطاق (على سبيل المثال: 0.0.0.0). عينّ عنوان IP صالحًا من لوحة التحكم بالطابعة.

#### **معلومات ذات صلة**

| "إعدادات [الشبكة" في](#page-229-0) الصفحة 230

#### **E-9**

**الحلول:**

تحقق مما يلي.

❏تشغيل الأجهزة.

❏إمكانية الوصول إلى الإنترنت وأجهزة الكمبيوتر أو الأجهزة الأخرى المتصلة بالشبكة نفسها من الأجهزة التي تريد توصيلها بالطابعة.

إذا ما زال توصيل الطابعة وأجهزة الشبكة متعذرًا بعد التأكد مما سبق، فأوقف تشغيل الراوتر اللاسلكي. وانتظر 10 ثوانٍ تقريبًا ثم شغِّهه. ثم أعد<br>تعيين إعدادات الشبكة من خلال تنزيل وتشغيل المُثبِّت من موقع الويب التالي.

**الإعداد**> [http://epson.sn](http://epson.sn/?q=2)

**معلومات ذات صلة** | "ضبط الإعدادات للاتصال [بالكمبيوتر" في](#page-190-0) الصفحة 191

#### **E-10**

#### **الحلول:**

تحقق مما يلي.

❏تم تشغيل الأجهزة الأخرى على نفس الشبكة.

الكاتكون عناوين الشبكة (عنوان IP، وقناع الشبكة الفرعية، والبوابة الافتراضية) صحيحة إذا قمت بضبط التشغيل اليدوي لعنوان IP الذي تم<br>الحصول عليه للطابعة.

أعد ضبط عنوان الشبكة إذا كانت تلك الخطوات غير صحيحة. <sub></sub>عكنك التحقق من عنوان IP، وقناع الشبكة الفرعية، والبوابة الافتراضية من خلال<br>الجزء الخاص بـ **Network Status ب**تقرير اتصال الشبكة.

#### **معلومات ذات صلة**

| "إعدادات [الشبكة" في](#page-229-0) الصفحة 230

#### **E-11**

#### **الحلول:**

تحقق مما يلي.

❏صحة عنوان البوابة الافتراضية إذا عيَّتت إعداد IP/TCP للطابعة على "يدوي".

تشغيل الجهاز الذي تم تعيينه كبوابة افتراضية.  $\Box$ 

<span id="page-209-0"></span>عيِّن عنوان البوابة الافتراضية الصحيح. ميكنك التحقق من عنوان البوابة الافتراضية من الجزء **Status Network** في تقرير الاتصال بالشبكة.

#### **معلومات ذات صلة**

| "إعدادات [الشبكة" في](#page-229-0) الصفحة 230

#### **E-12**

#### **الحلول:**

تحقق مما يلي.

❏تشغيل أجهزة أخرى متصلة بالشبكة.

صحة عناوين الشبكة (عنوان IP وقناع الشبكة الفرعية والبوابة الافتراضية) في حالة إدخالها يدويًا.  $\Box$ 

❏تطابق عناوين الشبكة للأجهزة الأخرى (قناع الشبكة الفرعية والبوابة الافتراضية).

❏عدم تعارض عنوان IP مع أجهزة أخرى.

إذا ما زال توصيل الطابعة وأجهزة الشبكة متعذرًا بعد التأكد مما سبق، فجرِّب ما يلي.

❏أوقف تشغيل الرواتر اللاسليك. وانتظر 10 ثوانٍ تقريبًا ثم شغِّهه.

❏اضبط إعدادات الشبكة مرة أخرى باستخدام المثبِّت. الذي ميكنك تشغيله من موقع الويب التالي. **الإعداد** >[http://epson.sn](http://epson.sn/?q=2)

الميكنك تسجيل عدة كلمات مرور في راوتر لاسلكي يستخدم نوع أمان WEP. وفي حالة تسجيل عدة كلمات مرور، تحقق من تعيين كلمة المرور المسلكي<br>الأولى المسجلة في الطابعة.

#### **معلومات ذات صلة**

- | "إعدادات [الشبكة" في](#page-229-0) الصفحة 230
- | "ضبط الإعدادات للاتصال [بالكمبيوتر" في](#page-190-0) الصفحة 191

#### **E-13**

#### **الحلول:**

تحقق مما يلي.

تشغيل أجهزة الشبكة، مثل راوتر لاسلكي وموزِّع وراوتر غير لاسلكي.  $\Box$ 

❏عدمإعدادIP/TCPيدويًالأجهزةالشبكة. (إذاتمإعدادIP/TCPللطابعةتلقائيًا أثناءإعداد IP/TCPيدويًالأجهزةشبكةأخرى، فقدتختلف شبكة الطابعة عن شبكة الأجهزة الأخرى.)

- إذا لم تُحل المشكلة بعد التحقق مما سبق، فجرِّب ما يلي.
- أوقف تشغيل الرواتر اللاسلكي. وانتظر 10 ثوان تقريبًا ثم شغِّهه. $\Box$
- <span id="page-210-0"></span>التالي. ❏اضبط إعدادات الشبكة في الكمبيوتر المتصل بالشبكة نفسها المتصلة بها الطابعة باستخدام المثبِّت. الذي ميكنك تشغيله من موقع الويب

**الإعداد** >[http://epson.sn](http://epson.sn/?q=2)

 $\Box$  عكنك تسجيل عدة كلمات مرور في راوتر لاسلكي يستخدم نوع أمان WEP. وفي حالة تسجيل عدة كلمات مرور، تحقق من تعين كلمة المرور<br>الأولى المسجَّلة في الطابعة.

**معلومات ذات صلة**

- | "إعدادات [الشبكة" في](#page-229-0) الصفحة 230
- | "ضبط الإعدادات للاتصال [بالكمبيوتر" في](#page-190-0) الصفحة 191

#### **رسالة حول بيئة الشبكة**

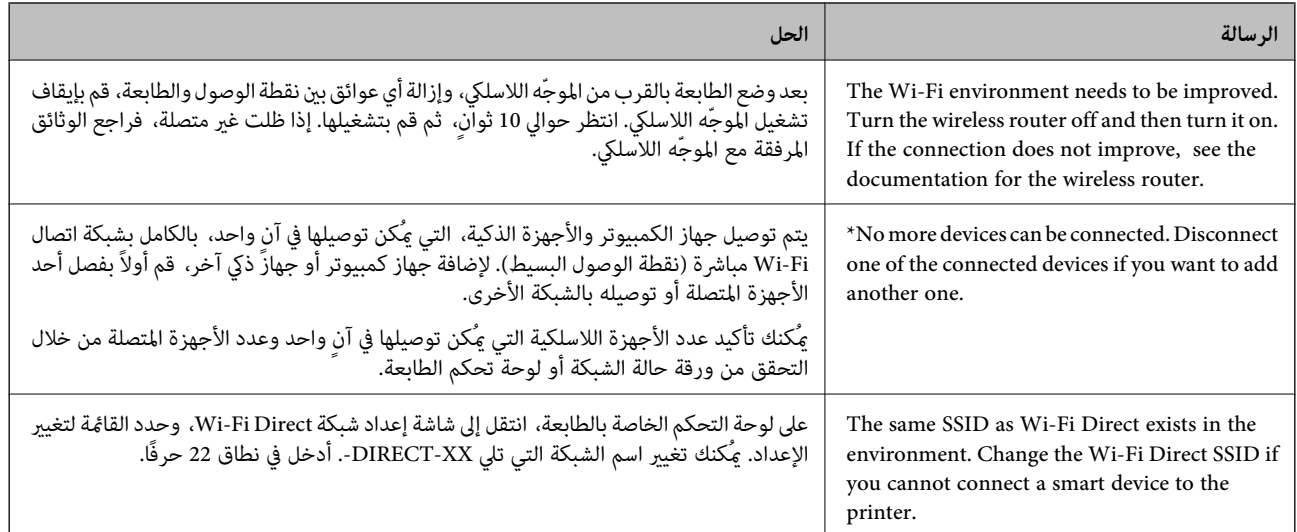

# **طباعة ورقة حالة الشبكة**

ميكنك التحقق من المعلومات المفصلة حول الشبكة عن طريق طباعتها.

- حدد **الإعدادات** في الشاشة الرئيسية. .1
- حدد **إعدادات عامة**> **إعدادات الشبكة**> **حالة الشبكة**. .2
	- حدد **ورقة حالة الطباعة**. .3
	- تحقق من الرسالة، ثم اطبع ورقة حالة الشبكة.  $^4$

# **التحقق من شبكة الكمبيوتر (Windows فقط)**

تحقق من حالة اتصال جهاز الكمبيوتر ومسار الاتصال بالطابعة، وذلك باستخدام موجه الأوامر. سيقودك هذا إلى حل المشكلات.

#### ❏أمر ipconfig

اعرض حالة اتصال واجهة الشبكة التي يستخدمها الكمبيوتر في الوقت الحالي.

عُكنك التحقق مما إذا كان الاتصال صحيحًا، وذلك عن طريق مقارنة معلومات الإعداد بالاتصال الفعلي. عُكنك اكتشاف العنوان الفعلي المعين<br>لجهاز الكمبيوتر، وخادم DNS المشار إليه، وغير ذلك، وذلك إذا كانت هناك عدة خوادم DHCP على ا

ipconfig /all :التنسيق∣

❏الأمثلة:

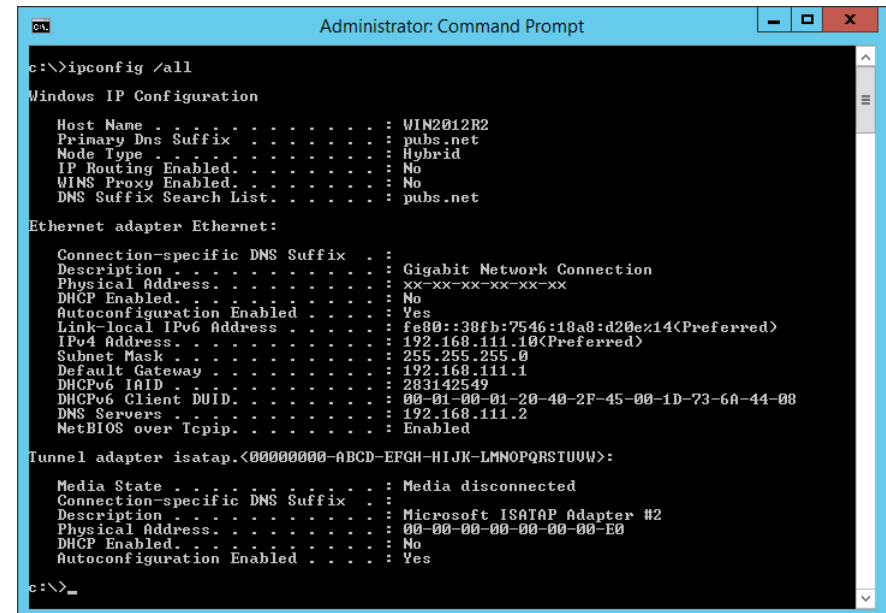

#### ❏أمر pathping

ميُكنك تأكيد قامئة الموجهات التي متر عبر المضيف الهدف ومسار الاتصال.

pathping xxx.xxx.xxx.xxx :التنسيق❏

❏الأمثلة: 192.0.2.222 pathping

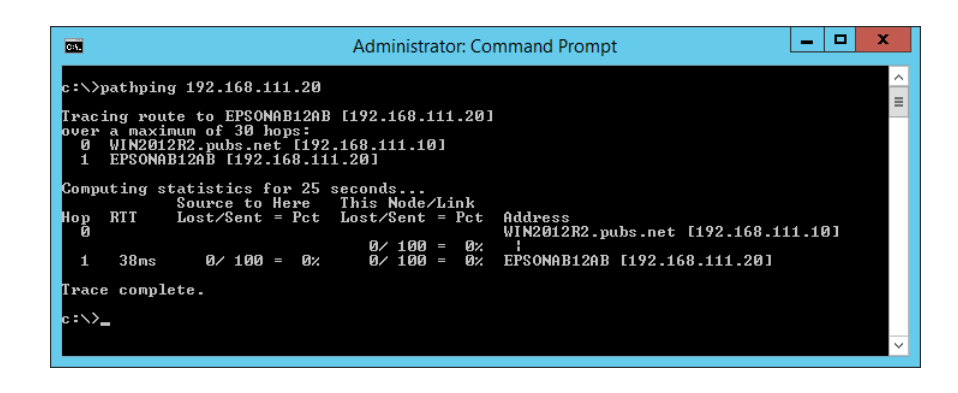

# **معلومات المنتج**

<span id="page-212-0"></span>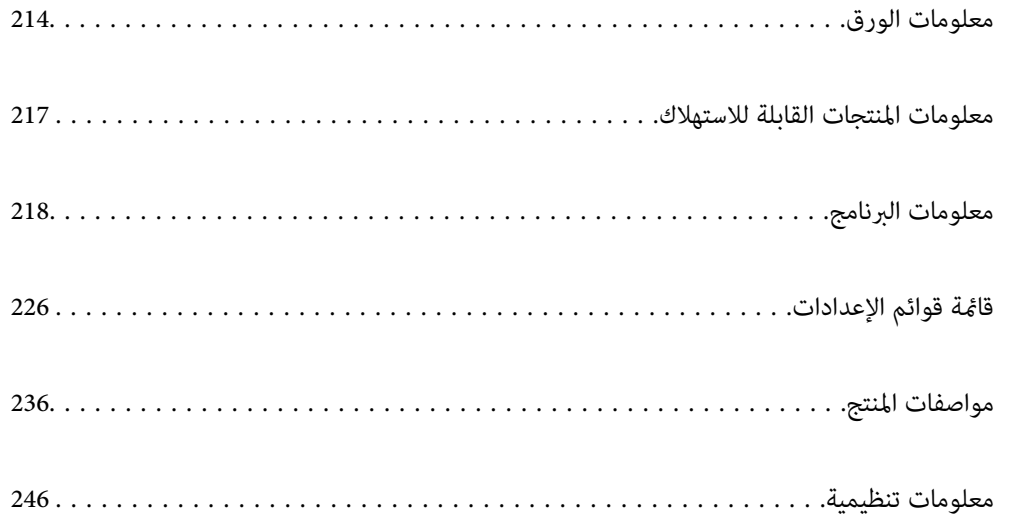

# **معلومات الورق**

# **الورق والسعات المتوفرة**

# **ورق Epson الأصلي**

توصي Epson باستخدام ورق Epson الأصلي لضامن الحصول على مطبوعات عالية الجودة.

*ملاحظة:*

<span id="page-213-0"></span>❏ *يختلف توفر الورق حسب الموقع. للاطلاع على أحدث المعلومات حول الورق المتوفر في منطقتك، اتصل بدعم Epson.*

❏ *راجع ما يلي للحصول على معلومات حول أنواع الورق المتاحة للطباعة على الوجهني.*

*"ورق للطباعة على [الوجهني" في](#page-215-0) الصفحة 216*

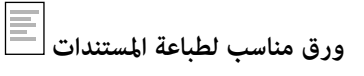

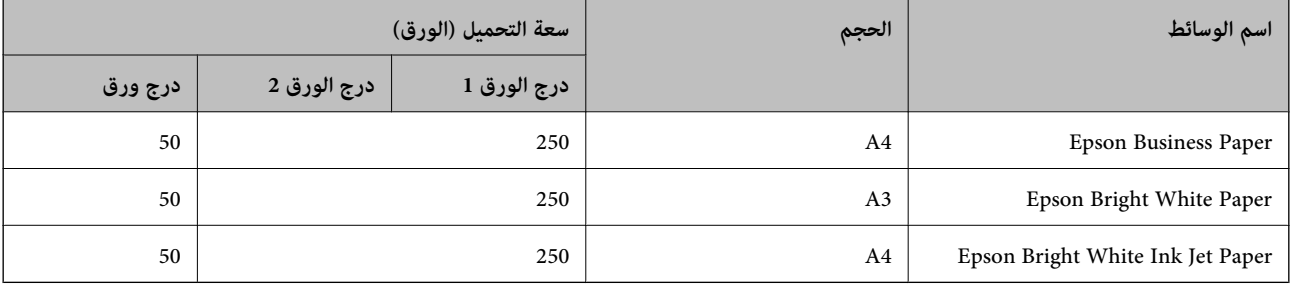

# **ورقة مناسبة لطباعة المستندات والصور**

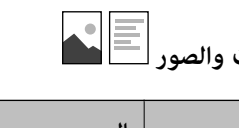

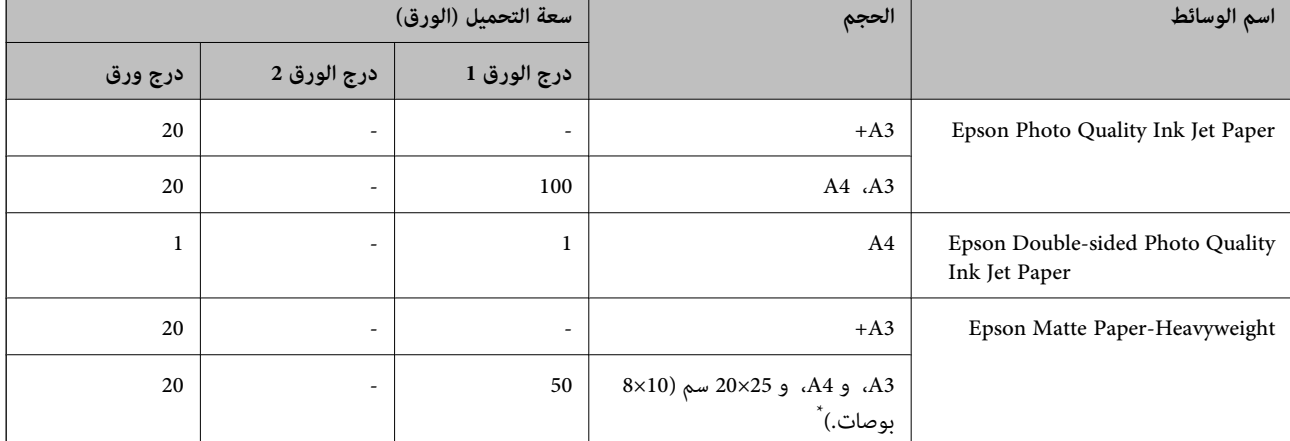

يتوفر خيار الطباعة من الكمبيوتر فقط.

# **الورق المتوفر تجاريًا**

*راجع ما يلي للحصول على معلومات حول أنواع الورق المتاحة للطباعة على الوجهني. ملاحظة: "ورق للطباعة على [الوجهني" في](#page-215-0) الصفحة 216*

#### **ورق عادي**

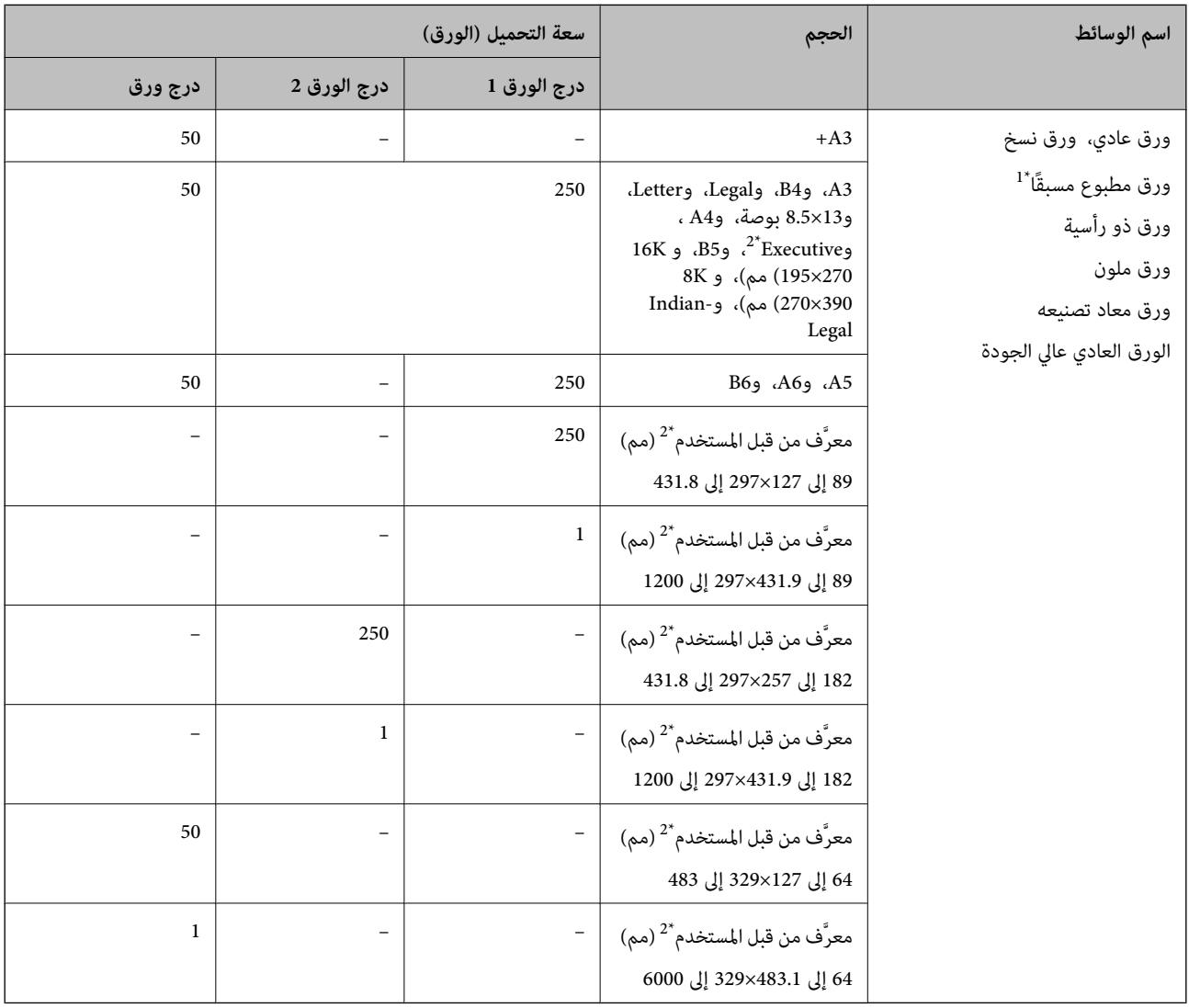

\*1 الورق الذي يُطبع عليه مسبقًا أشكال مختلفة مثل الإيصالات والأوراق المالية.

\*2 يتوفر خيار الطباعة من الكمبيوتر فقط.

#### **ورق سَميك**

<span id="page-215-0"></span>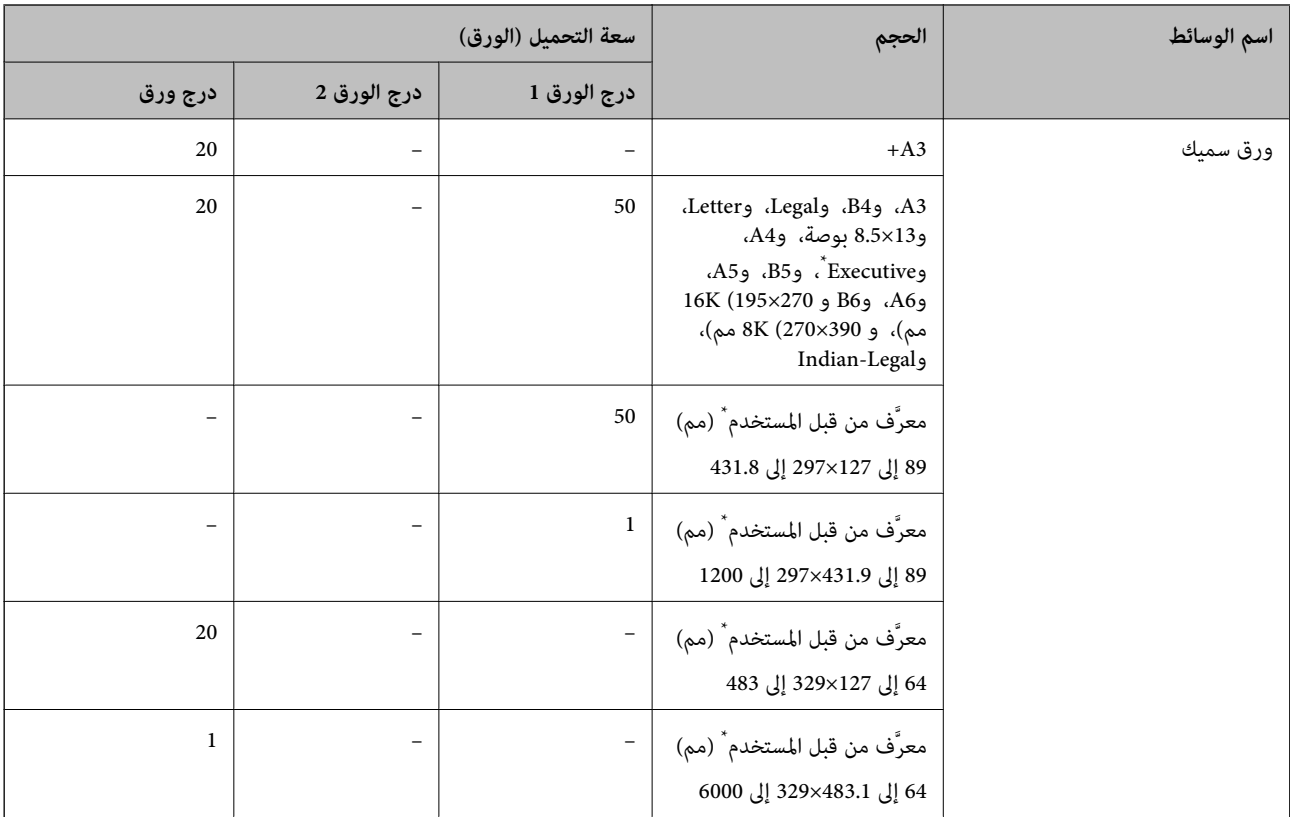

\* يتوفر خيار الطباعة من الكمبيوتر فقط.

#### **ظرف**

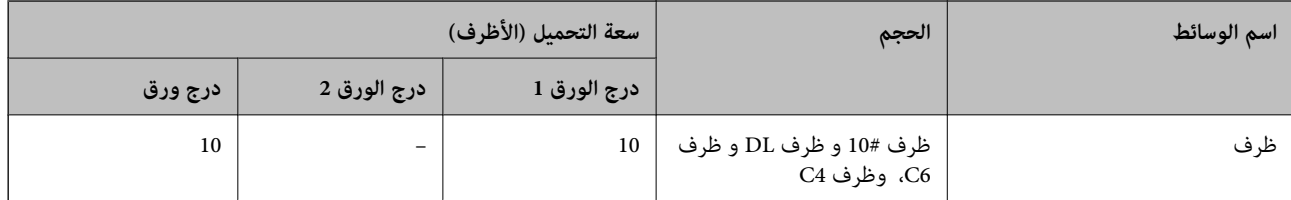

# **ورق للطباعة على الوجهني**

*ورق Epson الأصلي*

Epson Business Paper❏

Epson Bright White Paper❏

Epson Bright White Ink Jet Paper❏

Epson Double-sided Photo Quality Ink Jet Paper❏

#### **معلومات ذات صلة**

| "الورق والسعات [المتوفرة" في](#page-213-0) الصفحة 214
### *الورق المتوفر تجاريًا*

❏ورق عادي، أو ورق النسخ، أو ورق مطبوع مسبقًا، أو ورق ذو رأسية، أو ورق ملون، أو ورق معاد تدويره، أو ورق عادي ذو جودة \* عالية

 $\Box$ ورق سميك $\Box$ 

لا تدعم الورقة ذات الحجم 43+ ميزة الطباعة التلقائية على الوجهين. للطباعة التلقائية على الوجهني بأحجام الورق المُعرّفة من قبل المستخدم، ميُكنك استخدام أحجام الورق من 182 إلى 257×297 إلى 431.8 مم.

**معلومات ذات صلة**

| "الورق والسعات [المتوفرة" في](#page-213-0) الصفحة 214

## **أنواع ورق غري متوفرة**

لا تستخدم أنواع الورق التالية. قد ينتج عن استخدام هذه الأنواع من الورق انحشار الورق وتلطخ الحبر على المطبوعات.

❏الورق المتموج ❏الورق الممزق أو المقطوع ❏الورق المطوي ❏الورق الرطب ❏الورق السميك جدًا، أو الرفيع جدًا ❏الورق الذي يحمل ملصقات لا تستخدم أنواع الأظرف التالية. قد ينتج عن استخدام هذه الأنواع من الأظرف انحشار الورق وتلطخ المطبوعات. ❏الأظرف المجعدة أو المطوية ❏الأظرف التي توجد بها مواد لاصقة على الألسنة أو الأظرف ذات الفتحات ❏الأظرف الرفيعة جدًا حيث إنها قد تتجعد أثناء الطباعة.

### **معلومات المنتجات القابلة للاستهلاك**

### **رمز زجاجة الحبر**

توصي Epson باستخدام زجاجات الحبر الأصلية من Epson. فيام يلي رموز زجاجات حبر Epson الأصلية.

### *هام:*c

- لا يغطي ضمان Epson الأضرار الناتجة من استخدام أحبار أخرى غير تلك الموصى بها، بما في ذلك أي حبر أصلي من Epson غير مصمم لهذه<br>الطابعة أو أي حبر من جهة خارجية.
- قد تتسبب المنتجات الأخرى غير المصنعة من قِبل Epson في إحداث ضرر لا تغطيه ضمانات Epson، بل وقد تتسبب في عمل الطابعة بشكل<br>غير طبيعي في ظل ظروف معينة.

#### *ملاحظة:*

<span id="page-217-0"></span>قد تختلف رموز زجاجات الحبر من مكان لآخر. للاطلاع على الرموز الصحيحة المتوفرة في منطقتك، اتصل بخدمة الدعم من Epson. ■ على الرغم من إمكانية احتواء زجاجات الحبر على مواد مُعاد تصنيعها، إلا أن ذلك ليس له تأثير على وظيفة الطابعة أو أدائها.

❏ *من الممكن حدوث تغيري في مواصفات زجاجة الحبر ومظهرها دون إخطار مسبق بالتطوير.*

في أوروبا

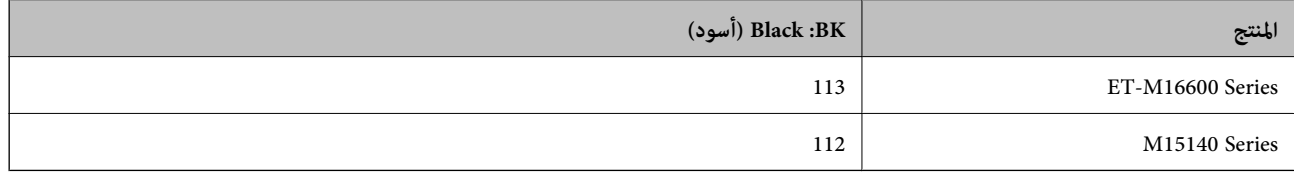

<mark>ملاحظة:</mark><br>بالنسبة للمستخدمين في أوروبا، عكنكم زيارة موقع الويب التالي للحصول على معلومات حول إنتاج زجاجات حبر Epson.

### *<http://www.epson.eu/pageyield>*

في الدول الآسيوية باستثناء تايوان

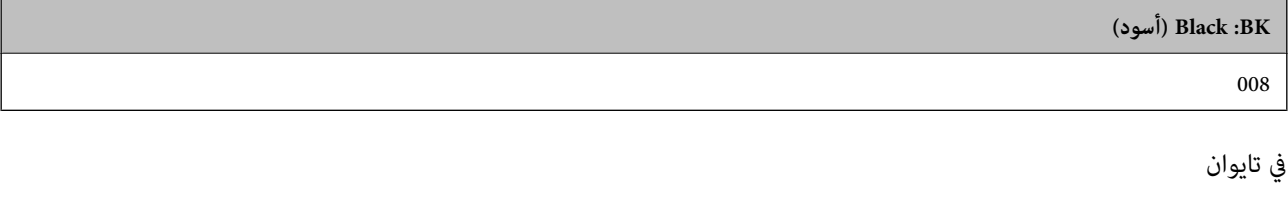

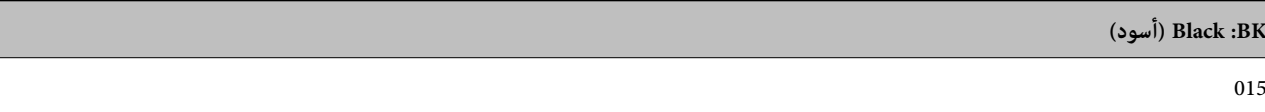

### **رمز علبة الصيانة**

توصي Epson باستخدام علبة صيانة Epson الأصلية.

رمز علبة الصيانة: 9345C

*هام:*c *مبجرد تركيب صندوق الصيانة في طابعةٍ ما، لا ميكن استخدامه مع طابعات أخرى.*

# **معلومات البرنامج**

يقدِّم هذا القسم معلومات عن خدمات الشبكة والمنتجات البرمجية المتوفرة للطابعة من موقع Epson.

### **برنامج الطابعة**

### **طلب الطباعة من كمبيوتر (برنامج تشغيل الطابعة Windows(**

<span id="page-218-0"></span>يتحكم برنامج تشغيل الطابعة في الطابعة وفقًا للأوامر المرسلة من التطبيقات. يؤدي إجراء إعدادات على برنامج تشغيل الطابعة إلى الحصول على أفضل نتائج الطباعة. ميكنك أيضًا التحقق من حالة الطابعة أو الحفاظ عليها في أفضل حالات التشغيل باستخدام البرنامج المساعد لتشغيل الطابعة.

<mark>ملاحظة:</mark><br>عكنك تغيير لغة برنامج تشغيل الطابعة. حدد اللغة التي تريد استخدامها من إعداد ا**للغة** بعلامة التبويب ا**لصيانة**.

#### **الوصول إلى برنامج تشغيل الطابعة من التطبيقات**

لإجراء إعدادات تسري فقط على التطبيق الذي تستخدمه، قم بالوصول من هذا التطبيق.

حدد **طباعة** أو **إعداد الطباعة** من القامئة **ملف**. حدد الطابعة الخاصة بك، ثم انقر فوق **التفضيلات** أو **الخصائص**.

*تختلف العمليات بناءً على التطبيق. راجع تعليامت التطبيق للاطلاع على التفاصيل. ملاحظة:*

### **الوصول إلى برنامج تشغيل الطابعة من لوحة التحكم**

لإجراء إعدادات تسري على كافة التطبيقات، قم بالوصول من لوحة التحكم.

Windows 10/Windows Server 2019/Windows Server 2016❏

انقر فوق زر البدء، ثم حدد **نظام > Windowsكوحة التحكم > عرض الأجهزة والطابعات في الأ<b>جهزة والصوت**. انقر بزر الماوس الأعن فوق<br>الطابعة، أو اضغط عليها مع الاستمرار ثم حدد **تفضيلات الطباعة**.

Windows 8.1/Windows 8/Windows Server 2012 R2/Windows Server 2012❏

حدد **سطح المكتب**> **الإعدادات > لوحة التحكم > عرض الأجهزة والطابعات** في **الأجهزة والصوت**. انقر بزر الماوس الأعن فوق الطابعة، أو<br>اضغط عليها مع الاستمرار ثم حدد **تفضيلات الطباعة**.

Windows 7/Windows Server 2008 R2❏

انقر فوق زر البدء، ثم حدد **لوحة التحكم**> **عرض الأجهزة والطابعات** في **الأجهزة والصوت**. انقر بزر الماوس الأيمن فوق الطابعة الخاصة بك، ثم<br>حدد **تفضيلات الطباعة**.

Windows Vista/Windows Server 2008❏

انقر فوق زر البدء، وحدد **لوحة التحكم** > **الطابعات** في ا**لأجهزة والصوت**. انقر بزر الماوس الأعن فوق الطابعة الخاصة بك، ثم حدد **تفضيلات**<br>ال**طباعة**.

Windows XP/Windows Server 2003 R2/Windows Server 2003❏

انقر فوق زر البدء، ثم حدد **لوحة التحكم** > **الطابعات والأجهزة الأخرى > الطابعات والفاكسات**. انقر بزر الماوس الأمن فوق الطابعة الخاصة<br>بك، ثم حدد **تفضيلات الطباعة**.

### **الوصول إلى برنامج تشغيل الطابعة من رمز الطابعة على شريط المهام**

رمز الطابعة على شريط مهام سطح المكتب هو عبارة عن رمز اختصار يتيح لك الوصول السريع إلى برنامج تشغيل الطابعة.

في حال النقر فوق رمز الطابعة وتحديد **إعدادات الطابعة**، <sub>ت</sub>مكنك الوصول إلى الإطار الخاص بإعدادات الطابعة المماثل للإطار المعروض من لوحة<br>التحكم. في حال النقر المزدوج فوق هذا الرمز، <sub>ت</sub>مكنك التحقق من حالة الطابعة.

#### *ملاحظة:*

في حال عدم عرض رمز الطابعة على شريط المهام، عكنك الوصول إلى إطار برنامج تشغيل الطابعة، والنقر فوق **تفضيلات المراقبة** من علامة التبويب<br>ا**لصيانة**، ثم تحديد **قم بتسجيل رمز الاختصار في شريط المهام**.

**بدء البرنامج المساعد** قم بالوصول إلى إطار برنامج تشغيل الطابعة. انقر فوق علامة التبويب **الصيانة**.

#### **معلومات ذات صلة**

| "خيارات القامئة لبرنامج تشغيل [الطابعة" في](#page-39-0) الصفحة 40

### **طلب الطباعة من كمبيوتر (برنامج تشغيل الطابعة OS Mac(**

يتحكم برنامج تشغيل الطابعة في الطابعة وفقًا للأوامر المرسلة من التطبيقات. يؤدي إجراء إعدادات على برنامج تشغيل الطابعة إلى الحصول على أفضل نتائج الطباعة. ميكنك أيضًا التحقق من حالة الطابعة أو الحفاظ عليها في أفضل حالات التشغيل باستخدام البرنامج المساعد لتشغيل الطابعة.

#### **الوصول إلى برنامج تشغيل الطابعة من التطبيقات**

انقر فوق **إعداد الصفحة** أو **طباعة** في القاءًة **ملف** في التطبيق الذي تستخدمه. إذا لزم الأمر، انقر فوق **إظهار التفاصيل** (أو ▼) لتوسيع إطار<br>الطباعة.

#### *ملاحظة:*

حسب التطبيق المستخدم، قد لا يظهر العنصر **إعداد الصفحة** في القامًة **ملف**، وقد تختلف العمليات المعنية بعرض شاشة الطباعة. راجع تعليمات التطبيق<br>للاطلاع على التفاصيل.

#### **بدء البرنامج المساعد**

حدد **تفضيلات النظام** من القامَّة Apple > ا**لطابعات والماسحات الضوئية** (أو **طباعة ومسح ضوئي،** أو **طباعة وفاكس)،** ثم حدد الطابعة. انقر فوق<br>**خيارات وتجهيزات > البرنامج المساعد > فتح برنامج الطابعة المساعد.** 

#### **معلومات ذات صلة**

| "خيارات القامئة لبرنامج تشغيل [الطابعة" في](#page-61-0) الصفحة 62

### *دليل إلى برنامج تشغيل الطابعة لـ OS Mac*

### **Epson Printer Utility**

عكنك تشغيل ميزات الصيانة مثل فحص الفوهة وتنظيف رأس الطباعة، ومن خلال بدء **EPSON Status Monitor،** عكنك التحقق من حالة<br>الطابعة ومعلومات الأخطاء.

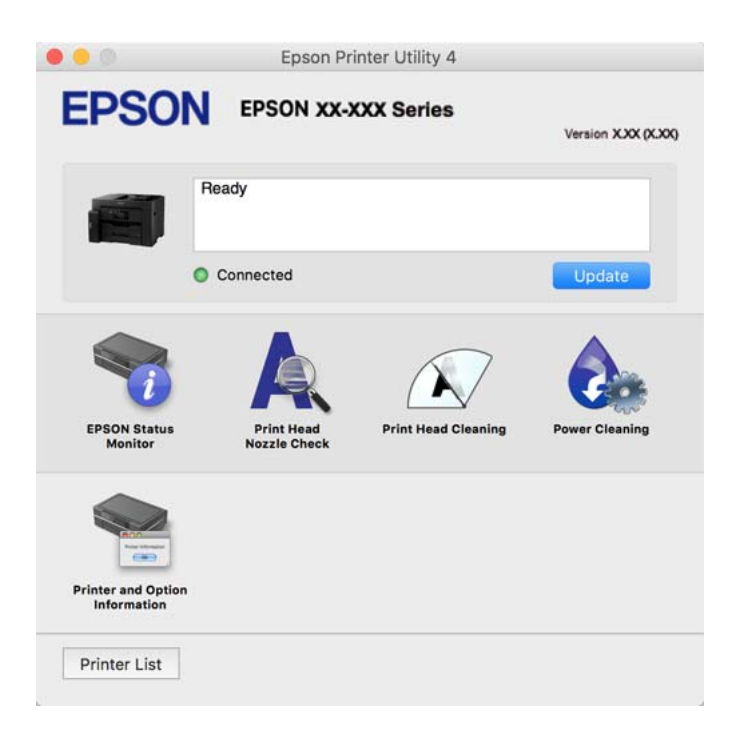

### **تطبيق للطباعة بسهولة من جهاز ذيك (iPrint Epson(**

برنامج Epson iPrint هو تطبيق يتيح لك طباعة الصور الفوتوغرافية والمستندات وصفحات الويب من جهاز ذكي مثل الهاتف الذكي أو الكمبيوتر اللوحي. عكنك استخدام الطباعة المحلية للطباعة من جهاز ذي متصل بالشبكة اللاسلكية نفسها المتصلة بها الطابعة، أو الطباعة عن بُعد؛ للطباعة<br>من موقع بعيد عبر الإنترنت. لاستخدام الطباعة عن بُعد، قم بتسجيل الطابعة لديك في خدمة Ep

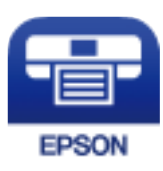

*Epson iPrint تثبيت* ميكنك تثبيت iPrint Epson على جهازك الذيك من URL أو رمز QR. <http://ipr.to/c>

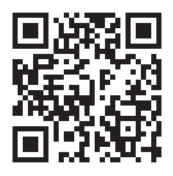

### **تطبيق لتشغيل الطابعة بسهولة من جهاز ذيك (Panel Smart Epson(**

<span id="page-221-0"></span>برنامج Epson Smart Panel عبارة عن تطبيق يتيح لك إجراء عمليات الطابعة بسهولة، ما في ذلك الطباعة أو النسخ أو المسح الضوئي من جهاز ذكى بنصر على از بحث حل بحثًا عن حدث حسب بحث حليل النسخ. في تصدر حسب النسخ بسبب النسخ. مثل تسبب التسجيل من جهاز مي<br>مثل هاتف ذي أو كمبيوتر لوحي. مكنك توصيل الطابعة والهاتف الذي عبر شبكة لاسلكية، والتحقق من مستويات الحبر وحالة ا

.وثبِّهه Google Play أو App Store في Epson Smart Panel عن ابحث

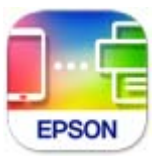

### **تطبيق للطباعة بسهولة من تطبيق Enabler Print Epson (Android(**

Epson Print Enabler هو تطبيق يتيح لك طباعة المستندات، ورسائل البريد الإلكتروني، والصور، وصفحات الويب الخاصة بك مباشرةً من هاتف Android أو الجهاز اللوحي (Android الإصدار 4.4 أو الأحدث). ومع عدد قليل من النقرات، سيكتشف جهاز Android الخاص بك طابعة<br>Epson المتصلة بالشبكة اللاسلكية نفسها.

ابحث عن تطبيق Enabler Print Epson وثبته من Play Google.

### **برنامج المسح الضويئ**

### **تطبيق المسح الضويئ من جهاز كمبيوتر (ScanSmart Epson(**

يسمح لك هذا التطبيق مبسح المستندات ضوئيًا بسهولة، ثم حفظ الصور الممسوحة ضوئيًا في خطوات بسيطة. راجع تعليامت ScanSmart Epson للحصول على تفاصيل حول استخدام الميزات.

**بدء التشغيل في أنظمة التشغيل Windows**

Windows 10❏

انقر فوق زر البدء ثم حدد **Software Epson**< **ScanSmart Epson**.

Windows 8.1/Windows 8❏

أدخل اسم التطبيق في رمز البحث، ثم حدد الرمز المعروض.

❏نظام تشغيل 7 Windows

انقر فوق زر البدء ثم حدد **جميع التطبيقات** >**Software Epson**< **ScanSmart Epson**.

**بدء التشغيل في أنظمة التشغيل OS Mac**

حدد **الانتقال إلى** >**التطبيقات** >**Software Epson**< **ScanSmart Epson**.

### **البرنامج الخاص بإنشاء الحزمة**

### **(Application for Creating Driver Packages (EpsonNet SetupManager**

<span id="page-222-0"></span>يُعرف SetupManager EpsonNet بأنه برنامج مخصص لإنشاء حزمة لعملية تثبيت بسيطة بالطابعة، مثل تثبيت برنامج تشغيل الطابعة، وتثبيت EPSON Status Monitor، وإنشاء منفذ الطابعة. ويتيح هذا البرنامج للمسؤول إنشاء حزم برامج مميزة وتوزيعها على<br>المجموعات.

ولمزيد من المعلومات، يُرجى زيارة موقع Epson المحلي.

[http://www.epson.com](http://www.epson.com/)

### **برنامج ضبط الإعدادات أو إدارة الأجهزة**

### **تطبيق لتكوين عمليات تشغيل الطابعة (Config Web(**

Web Config هو تطبيق يتم تشغيله في مستعرض ويب، مثل Internet Explorer و Safari، على جهاز كمبيوتر أو جهاز ذي. عكنك التأكد من<br>حالة الطابعة أو تغيير خدمة الشبكة وإعدادات الطابعة. لاستخدام Web Config، قم بتوصيل الطابعة والكمبيو

وفيما يلي أسماء المتصفحات المدعومة.

 $\check{ }$  Safari , $\check{ }$ Chrome , $\check{ }$ Firefox أو الإصدار الأحدث Internet Explorer 8 ,Microsoft Edge

```
استخدم أحدث إصدار.
```
<mark>ملاحظة:</mark><br>يجب تعيين كلمة المرور في صفحة إعداد كلمة مرور المسؤول، في حال لم يتم تعيين كلمة مرور المسؤول عند الوصول إلى Web Config. *لاتنسَ إدخال اسم المستخدم وكلمة المرور. إذا نسيتهام، فسيلزم الاتصال بخدمة دعم Epson.*

### *تشغيل Config Web في متصفح ويب*

 $\,$ اء الخاص بالطابعة.  $^1$ 

حدد رمز الشبكة في الشاشة الرئيسية للطابعة، ثم حدد طريقة الاتصال النشط لتأكيد عنوان IP للطابعة. *ميكنك أيضًا التحقق من عنوان IP عن طريق طباعة تقرير اتصال شبكة. ملاحظة:*

شغِّل متصفح ويب من كمبيوتر أو جهاز ذي، ثم أدخل عنوان IP للطابعة.  $^2$ 

```
التنسيق:
                                                              /للطابعة IP عنوان//:http :IPv4
                                                             /[للطابعة IP عنوان[//:http :IPv6
                                                                                         أمثلة:
                                                              /192.168.100.201//:http :IPv4
                                                           /[1000:1::db8:2001]//:http :IPv6
باستخدام الجهاز الذيك ميكنك أيضًا تشغيل Config Web من شاشة معلومات منتج Panel Smart Epson. ملاحظة:
```
نظرًا لأن الطابعة تستخدم شهادة موقعة ذاتيًا عند الوصول إلى HTTPS، يتم عرض تحذير على المتصفح عند بدء تشغيل Web Config؛ وهذا<br>لا يشير إلى وجود مشكلة ومكن تجاهله بأمان.

#### **معلومات ذات صلة**

```
♦ "تطبيق لتشغيل الطابعة بسهولة من جهاز ذكي (Epson Smart Panel)" في الصفحة 222
                                   \overline{206}بالشبكة" في الصفحة \blacklozenge
```
#### *Windows في Web Config تشغيل*

عند توصيل كمبيوتر بالطابعة باستخدام WSD، اتبع الخطوات التالية لتشغيل Config Web.

- ابافتح قائمة الطابعة على الكمبيوتر. $^1$ 
	- Windows 10❏

```
انقر فوق زر البدء، ثم حدد نظام > Windowsلوحة التحكم >عرض الأجهزة والطابعات في الأجهزة والصوت.
```
Windows 8.1/Windows 8❏

```
حدد سطح المكتب > الإعدادات >لوحة التحكم >عرض الأجهزة والطابعات في الأجهزة والصوت (أو الأجهزة).
```
Windows 7❏

انقر فوق زر البدء، ثم حدد **لوحة التحكم** >**عرض الأجهزة والطابعات** في **الأجهزة والصوت**.

Windows Vista❏

انقر فوق زر البدء، وحدد **لوحة التحكم** >**الطابعات** في **الأجهزة والصوت**.

- انقر بزر الماوس الأمين فوق طابعتك، وحدد **خصائص**. .2
- حدد علامة التبويب **خدمة ويب** ثم انقر فوق عنوان URL. .3

نظرًا لأن الطابعة تستخدم شهادة موقعة ذاتيًا عند الوصول إلى HTTPS، يتم عرض تحذير على المتصفح عند بدء تشغيل Web Config؛ وهذا<br>لا يشير إلى وجود مشكلة ومكن تجاهله بأمان.

#### *Mac OS في Web Config تشغيل*

- حدد **تفضيلات النظام** من القامئة Apple< **الطابعات والماسحات الضوئية** (أو **طباعة ومسح ضويئ**، أو **طباعة وفاكس**)، ثم حدد .1 الطابعة.
- انقر فوق **خيارات وتجهيزات** >**إظهار صفحة ويب الطابعة**. .2 نظرًا لأن الطابعة تستخدم شهادة موقعة ذاتيًا عند الوصول إلى HTTPS، يتم عرض تحذير على المتصفح عند بدء تشغيل Web Config؛ وهذا<br>لا يشير إلى وجود مشكلة ومكن تجاهله بأمان.

### **تطبيق لضبط الجهاز على الشبكة (Config EpsonNet(**

يُعرف EpsonNet Config بأنه تطبيق يسمح لك بتحديد عناوين واجهة الشبكة وبروتوكولاتها. انظر دليل العمليات الخاص بتطبيق EpsonNet<br>Config أو إلى تعليمات التطبيق لمعرفة المزيد من التفاصيل.

**بدء التشغيل في أنظمة التشغيل Windows**

Windows 10/Windows Server 2019/Windows Server 2016❏

انقر فوق زر البدء، ثم حدد **EpsonNet**< **Config EpsonNet**.

Windows 8.1/Windows 8/Windows Server 2012 R2/Windows Server 2012❏

أدخل اسم التطبيق في رمز البحث، ثم حدد الرمز المعروض.

Windows 7/Windows Vista/Windows XP/Windows Server 2008 R2/Windows Server 2008/Windows Server 2003 R2/❏ Windows Server 2003

انقر فوق زر البدء، ثم حدد **كافة البرامج** أو **البرامج** > **EpsonNet** < **SE Config EpsonNet**< **Config EpsonNet**.

**بدء التشغيل في أنظمة التشغيل OS Mac**

.**EpsonNet Config**< **EpsonNet Config SE** < **EpsonNet** < **Epson Software**< **التطبيقات** >**إلى الانتقال**

**معلومات ذات صلة** | "تثبيت التطبيقات بصورة [منفصلة" في](#page-110-0) الصفحة 111

### **برنامج لإدارة الأجهزة على الشبكة (Admin Device Epson(**

Admin Device Epson عبارة عن برنامج تطبيقات متعدد الوظائف يُدير الجهاز على الشبكة.

تتوفر الوظائف التالية.

❏مراقبة ما يصل إلى 2000 طابعة أو ماسحة ضوئية في نطاق مقطع الشبكة أو إدارتها

عداد تقرير مُفصّل، مثل إعداد تقارير حول العناصر الاستهلاكية أو حالة المنتج $\Box$ 

❏تحديث البرامج الثابتة للمنتج

❏تجربة الجهاز على الشبكة

❏تطبيق الإعدادات الموحّدة على أجهزة متعددة.

بمكنك تنزيل Epson Device Admin من موقع الويب الخاص بدعم منتجات Epson. لمزيدٍ من المعلومات، انظر الوثائق أو التعليمات الخاصة<br>نتطبق Epson Device Admin.

### **برنامج التحديث**

### **تطبيق لتحديث البرنامج والبرامج الثابتة (Updater Software EPSON(**

EPSON Software Updater عبارة عن تطبيق يعمل على تثبيت البرامج الجديدة وتحديث البرامج الثابتة وأدلة الاستخدام عبر الإنترنت. إذا كنت ترغب في التحقق بانتظام من وجود معلومات التحديث، يمكنك تعيين الفاصل الزمني للتحقق من التحديثات، في إعدادات التحديث التلقائي الخاصة<br>بـ EPSON Software Updater.

*أنظمة تشغيل Server Windows غري مدعومة. ملاحظة:*

**بدء التشغيل في أنظمة التشغيل Windows**

Windows 10❏

انقر فوق زر البدء ثم حدد **Software Epson**< **Updater Software EPSON**.

Windows 8.1/Windows 8❏

أدخل اسم التطبيق في رمز البحث، ثم حدد الرمز المعروض.

Windows 7/Windows Vista/Windows XP❏

انقر فوق زر البدء، ثم حدد **كل البرامج** (أو **البرامج**)>**Software Epson** < **Updater Software EPSON**.

<span id="page-225-0"></span>**ملاحظة:**<br>يمكنك أيضًا بدء تشغيل EPSON Software Updater بالنقر فوق رمز الطابعة بشريط المهام على سطح المكتب، ثم تحديد **تحديث البرنامج**.

**بدء التشغيل في أنظمة التشغيل OS Mac** .**EPSON Software Updater**< **Epson Software**< **التطبيقات** >**الانتقال** حدد

**معلومات ذات صلة**

| "تثبيت التطبيقات بصورة [منفصلة" في](#page-110-0) الصفحة 111

# **قامئة قوائم الإعدادات**

حدد **الإعدادات** على الشاشة الرئيسية للطابعة لضبط العديد من الإعدادات.

**إعدادات عامة**

حدد القوائم على لوحة التحكم كام هو موضح أدناه. **الإعدادات** >**إعدادات عامة**

**الإعدادات الأساسية**

حدد القوائم على لوحة التحكم كما هو موضح أدناه. **الإعدادات** >**إعدادات عامة**>**الإعدادات الأساسية**

لا ميكنك تغيري الإعدادات التي تم قفلها من قبل المسؤول الخاص بك.

```
سطوع LCD:
     اضبط درجة سطوع شاشة LCD.
                              الصوت:
                   اضبط الصوت.
                   ❏كتم الصوت
   حدد شغل لكتم جميع الأصوات.
                 ❏الوضع العادي
حدد مستوى الصوت مثل زر الضغط.
                ❏الوضع الصامت
```
حدد مستوى الصوت مثل **زر الضغط** في **الوضع الصامت**.

#### موقت النوم:

اضبط الفترة الزمنية للدخول في وضع السكون (وضع توفير الطاقة) عند عدم قيام الطابعة بإجراء أي عمليات. تتحول شاشة LCD<br>إلى اللون الأسود بعد انتهاء الفترة المحددة.

#### التنبيه من السكون:

### التنبيه بلمس شاشة LCD:

حدد **تشغيل** للعودة من وضع السكون (وضع توفير الطاقة) من خلال الضغط على لوحة اللمس. عندما يكون ذلك الإعداد في وضع إيقاف التشغيل، يجب عليك الضغط على زر في لوحة التحكم لتنبيه الطابعة. يؤدي إيقاف تشغيل هذه الميزة إلى منع إجراء أي عمليات غير مقصودة ناتجة من ملامسة أجسام غريبة للشاشة. عكنك أيضًا تعين فترة زمنية يتم خلالها<br>تشغيل هذه الميزة.

### مؤقت إيقاف الطاقة:

قد يشتمل المنتج على هذه الميزة أو ميزة **إعدادات إيقاف تشغيل** حسب مكان الشراء.

حدد هذا الإعداد لإيقاف تشغيل الطابعة تلقائيًا عند عدم استخدامها لفترة زمنية معينة. عكنك ضبط الوقت قبل استخدام إدارة<br>الطاقة. أي زيادة ستؤثر على الفعالية الخاصة باستهلاك المنتج للطاقة. يرجى مراعاة البيئة المحيطة قبل إجراء أ

### إعدادات إيقاف تشغيل:

قد يشتمل المنتج على هذه الميزة أو ميزة **مؤقت إيقاف الطاقة** حسب مكان الشراء.

### بقاف تشغيل في حالة عدم النشاط $\Box$

حدد هذا الإعداد لإيقاف تشغيل الطابعة تلقائيًا في حالة عدم استخدامها لفترة زمنية معينة. أي زيادة ستؤثر على الفعالية<br>الخاصة باستهلاك المنتج للطاقة. يرجى مراعاة البيئة المحيطة قبل إجراء أية تعديلات.

### ايقاف تشغيل في حالة الفصل $\Box$

حدد هذا الإعداد لإيقاف تشغيل الطابعة بعد مرور 30 دقيقة عند قطع اتصال كل المنافذ؛ ما فيها منفذ USB. قد لا تتوفر هذه<br>المبزة وفقًا لمنطقتك.

### إعدادات التاريخ/الوقت:

التاريخ/الوقت $\square$ 

أدخل التاريخ والوقت الحاليني.

❏ضبط حسب التوقيت الصيفي

حدد إعدادات التوقيت الصيفي الخاص مبنطقتك.

### فرق التوقيت  $\Box$

أدخل فارق التوقيت بني التوقيت المحلي الخاص مبنطقتك و UTC) التوقيت العالمي المتفق عليه).

### اللغة/Language:

حدد اللغة المستخدمة على شاشة LCD.

### شاشة بدء التشغيل:

حدد القامئة الأولية المعروضة على شاشة LCDعند تشغيل الطابعة وعند متكني **انتهى وقت العملية**.

### خلفية الشاشة:

قم بتغيري لون خلفية شاشة LCD.

### انتهى وقت العملية:

حدد **شغل** للعودة إلى الشاشة الأولية عند عدم إجراء أي عمليات لمدة معينة.عند تطبيق قيود المستخدم وعدم إجراء أي عمليات<br>لمدة معينة، يتم تسجيل خروجك والعودة إلى الشاشة الأولية.

لوحة مفاتح:

قم بتغيري تخطيط لوحة المفاتيح على شاشة LCD.

خيار الاكتشاف التلقايئ لحجم المستند الأصلي:

تم تجهيز وحدة التغذية التلقائية للمستندات وزجاج الماسحة الضوئية مبستشعرات تكتشف حجم الورق تلقائيًا. لكن نظرًا لخصائص المستشعرات، لا ميكن تحديدأحجام مامثلة، ولا ميكن التعرف على ورق بحجم K -الذي يُستخدَم بشكل أساسي في الصين- بشكل صحيح في الحالة الأولية للطابعة. حدد **الأولوية لحجم آخر** إذا كنت تستخدم الورق بحجم K غالبًا. سيتم التعرف على الحجم الأصلي بحجم K بدلاً من الحجم التقريبي. واعتمادًا على حجم الورق واتجاهه، يمكن اكتشافه كحجم تقريبي آخر. وكذلك قد لا يتم اكتشاف الحجم K تلقائيًا بناءً على الوظيفة التي تستخدمها. فعلى سبيل المثال، عند إجراء المسح الضوئي والحفظ على جهاز<br>كمبيوتر باستخدام أحد التطبيقات، فإن إمكانية اكتشاف حجم K تلقائيًا من عدمها تعتمد على سلوك برنامج

**معلومات ذات صلة**

| "توفري [الطاقة" في](#page-110-0) الصفحة 111

| "إدخال [أحرف" في](#page-25-0) الصفحة 26

### **إعدادات الطابعة**

حدد القوائم على لوحة التحكم كما هو موضح أدناه. **الإعدادات** >**إعدادات عامة**>**إعدادات الطابعة**

لا ميكنك تغيري الإعدادات التي تم قفلها من قبل المسؤول الخاص بك.

إعدادات مصدر الورق:

إعداد الورق:

حدد حجم الورق ونوعه الذي حمَّتهه في مصدر الورق.

أولوية تغذية درج الورق:

حدد **شغل** لمنح أولوية الطباعة للورق المُحمل في درج الورق.

التبديل التلقايئ لـLetter4/A:

حدد **شغل** لتغذية الورق من مصدر ورق مضبوط على الحجم A4 في حالة عدم وجود مصدر ورق مضبوط على الحجم Letter، أو لتغذية الورق من مصدر ورق مضبوط على الحجم Letter في حالة عدم وجود مصدر ورق مضبوط على الحجم .A4

إعدادات التحديد التلقايئ:

عند نفاد الورق، تتم تغذية الورق تلقائيًا من مصدر الورق الذي له إعدادات الورق نفسها التي تم تعيينها لمهام الطباعة. مكنك تعيين ميزة التحديد التلقائي لكل مصدر ورق لكل وظيفة في النسخ أو وظائف أخرى. ولا مكنك تعيين كل<br>شيء على وضع إيقاف التشغيل.

يتم تعطيل هذا الإعداد عندما تحدد مصدر ورق معينًا في إعدادات الورق لمهام الطباعة. حسب نوع الورق المعيَّن في علامة<br>التبويب **رئيسي** في برنامج تشغيل الطابعة، قد لا تتم تغذية الورق بشكل تلقائي.

إشعار الخطأ:

حدد **شغل** لعرض رسالة خطأ عند عدم توافق حجم الورق أو نوعه المحدد مع الورق الذي تم تحميله.

عرض إعداد الورق تلقائيًا:

حدد **شغل** لعرض شاشة **إعداد الورق** عند تحميل ورق في درج الورق. إذا قمت بتعطيل هذه الميزة، فلن عكنك الطباعة<br>من جهاز iPhone أو iPad أو iPod touch باستخدام AirPrint.

#### إعدادات الطباعة العامة:

يتم تطبيق إعدادات الطباعة هذه عند الطباعة باستخدام جهاز خارجي دون استخدام برنامج تشغيل الطابعة. تُطبق إعدادات<br>الإزاحة عند الطباعة باستخدام برنامج تشغيل الطابعة.

#### الإزاحة لأعلى:

اضبط الهامش العلوي للورقة.

#### الإزاحة لليسار:

اضبط الهامش الأيسر للورقة.

### الإزاحة لأعلى في الجانب الخلفي:

اضبط الهامش العلوي لظهر الصفحة عند الطباعة على الوجهني.

### الإزاحة لليسار في الجانب الخلفي:

اضبط الهامش الأيسر لظهر الصفحة عند الطباعة على الوجهني.

### التحقق من عرض الورق:

حدد **شغل** للتحقق من عرض الورق قبل الطباعة. يساعد هذا الأمر على منع الطباعة خارج حواف الورقة حينما تكون<br>إعدادات حجم الورقة غير صحيحة، ولكن قد يؤدي ذلك إلى تقليل سرعة الطباعة.

#### تخطي الصفحة الفارغة:

لتخطي الصفحات الفارغة في بيانات الطباعة بشكل تلقايئ.

### التحرير التلقايئ للأخطاء:

حدد إجراء للتنفيذ في حالة حدوث خطأ في مهمة الطباعة على الوجهني أو حدوث خطأ في حالة امتلاء الذاكرة.

### ❏شغل

لعرض تحذير والطباعة على وجه واحد عند حدوث خطأ في الطباعة على الوجهين، أو طباعة ما تتمكن الطابعة من معالجته عند<br>حدوث خطأ امتلاء الذاكر ة فقط.

### ❏وقف

لعرض رسالة خطأ وإلغاء أمر الطباعة.

### ورق سميك:

حدد **تشغيل** لمنع وجود تلطخات الحبر على المطبوعات، ومع ذلك قد يؤدي ذلك إلى تقليل سرعة الطباعة.

### الوضع الصامت:

حدد **شغل** لتقليل الضوضاء أثناء الطباعة، ومع ذلك قد يؤدي ذلك إلى تقليل سرعة الطباعة. وفقًا لإعدادات نوع الورقة وجودة<br>الطباعة التي حددتها، قد لا يظهر أي اختلاف في مستوى الضوضاء الذي تسببه الطابعة.

### وقت جفاف الحبر:

حدد مدة تجفيف الحبر التي ترغب في استخدامها عند إجراء الطباعة على الوجهين. تطبع الطابعة الجانب الآخر بعد طباعة جانب<br>واحد. إذا تلطخت مطبوعاتك، فقم بزيادة إعداد الوقت.

### إطالة Tray Output تلقائيًا:

حدد **تشغيل** لتمديد دعم إخراج الورق تلقائيًا عند طباعة ورق بحجم 3A.

الاتصال بكمبيوتر عبر USB:

حدد **مّكين** للسماح للكمبيوتر بالوصول إلى الطابعة عند الاتصال بواسطة USB. عند تحديد **تعطيل** يتم تقييد عملية الطباعة<br>والمسح الضوئي التي لم يتم إرسالها عبر اتصال الشبكة.

**معلومات ذات صلة**

| "تحميل [الورق" في](#page-29-0) الصفحة 30

**إعدادات الشبكة**

```
حدد القوائم على لوحة التحكم كما هو موضح أدناه.
الإعدادات >إعدادات عامة>إعدادات الشبكة
```
:Wi-Fiإعداد

قم بضبط إعدادات الشبكة اللاسلكية أو تغييرها. اختر طريقة الاتصال من الطرق التالية ثم اتبع التعليمات الموجودة على لوحة<br>التحكم.

راوتر:

```
\Boxمعالج إعداد Wi-Fi
                                                                          ❏إعداد زر الأمر (WPS(
                                                                                        ❏أخرى
                                                                      ❏إعداد رمز PIN) WPS(
                                                                          اتصال<code>Wi-Fi</code>تلقائی<code>\Box</code>
                                                                              Wi-Fi تعطيل\Boxقد يكون بإمكانك حل مشكلات الشبكة من خلال تعطيل إعدادات Wi-Fi أو ضبط إعدادات Wi-Fi مرة أخرى.
        اضغط على >راوتر >تغيري الإعدادات >أخرى >تعطيل > Fi-Wiبدء الإعداد.
                                                                                         :Wi-Fi Direct
                                                                                         iOS❏
                                                                                     Android❏
                                                                 ❏أجهزة تعمل بنظم تشغيل أخرى
                                                                                        ❏تغيري
                                                                           قغيير اسم الشبكة\Boxقغير كلمة المرور\Boxتغيير نطاق التردد \Boxقدلايتم عرض هذا الإعداد حسب المنطقة.
                                                                       Wi-Fi Direct تعطيل❏
                                                                 ❏استعادة الإعدادات الافتراضية
```
### إعداد شبكة LANالسلكية:

قم بإعداد اتصال الشبكة الذي يستخدم كبل LAN وجهاز توجيه أو تغييره. عند استخدام ذلك، يتم تعطيل اتصالات Wi-Fi.

#### حالة الشبكة:

لعرض أو طباعة إعدادات الشبكة الحالية.

وضع LAN/Wi-Fi السلكي $\Box$ 

Wi-Fi Direct حالة❏

❏حالة خادم البريد الإلكتروين

❏ورقة حالة الطباعة

#### التحقق من الاتصال:

للتحقق من اتصال الشبكة الحالية وطباعة تقرير. إذا واجهتك أية مشكلات تتعلق بالاتصال، فراجع تقرير الفحص لحل تلك المشكلات.

### متقدم:

قم بضبط الإعدادات التفصيلية التالية.

❏اسم الجهاز

TCP/IP<del>□</del>

❏الخادم الوكيل

❏خادم البريد الإلكتروين

 $\square$ عنوانIPv6

❏سرعة الارتباط والازدواج

❏إعادة توجيه HTTP إلى HTTPS

 $\Box$ تعطيل تصفية IPsec/IP

 $\Box$  تعطيل IEEE802.1X

#### **معلومات ذات صلة**

- | "ضبط [إعدادات](#page-193-0) [Fi-Wi](#page-193-0) عن طريق [إدخال](#page-193-0) [SSID](#page-193-0) وكلمة [المرور" في](#page-193-0) الصفحة 194
- | "ضبط [إعدادات](#page-194-0) [Fi-Wi](#page-194-0) عن طريق [الضغط](#page-194-0) على زر الإعداد ([WPS](#page-194-0) "(في [الصفحة](#page-194-0) 195
- | "ضبط [إعدادات](#page-195-0) [Fi-Wi](#page-195-0) عن طريق إعداد رمز [التعريف](#page-195-0) الشخصي [\(WPS \(PIN](#page-195-0) ["](#page-195-0)في [الصفحة](#page-195-0) 196
	- ♦ "توصيل جهاز ذي وطابعة مباشرةً (Wi-Fi Direct)" في الصفحة 196
		- | "طباعة تقرير الاتصال [بالشبكة" في](#page-205-0) الصفحة 206
		- | "التحقق من حالة الاتصال [بالشبكة" في](#page-203-0) الصفحة 204

### **إعدادات خدمة الويب**

حدد القوائم على لوحة التحكم كما هو موضح أدناه. **الإعدادات** >**إعدادات عامة**>**إعدادات خدمة الويب**

لا ميكنك تغيري الإعدادات التي تم قفلها من قبل المسؤول الخاص بك.

:Epson Connect خدمات

لمعرفة إذا ما كانت الطابعة مسجلة ومتصلة بخدمة Connect Epson. ميكنك التسجيل في الخدمة عن طريق تحديد **تسجيل** واتباع الإرشادات. عندما يتم تسجيلك، مكنك تغيير الإعدادات التالية.

> تعليق/استئناف $\Box$ ❏إلغاء التسجيل

للحصول على مزيد من التفاصيل، اطلع على موقع الويب التالي. <https://www.epsonconnect.com/> (أوروبافقط) [http://www.epsonconnect.eu](http://www.epsonconnect.eu/)

**معلومات ذات صلة**

| "الطباعة باستخدام خدمة [سحابية" في](#page-71-0) الصفحة 72

### **إعدادات المسح الضويئ**

تأكيد المستلم

تحقق من الجهة قبل المسح الضويئ.

خادم البريد الإلكتروين

اضبط إعدادات خادم البريد الإلكتروين لمسح **البريد الإلكتروين** ضوئيًا.

❏إعدادات الخادم

حدد أسلوب المصادقة الذي يتيح للطابعة الوصول إلى خادم البريد الإلكتروين. "عناصر إعداد خادم البريد [الإلكتروين" في](#page-259-0) الصفحة 260

❏التحقق من الاتصال

تحقق من الاتصال بخادم البريد.

### **إدارة النظام**

من خلال استخدام هذه القامًة، مكنك الحفاظ على المنتج كمسؤول النظام. يتيح لك تقييد ميزات المنتج للمستخدمين الفرديين لتلائم أسلوب العمل<br>أو المكتب الخاص بك.

حدد القوائم على لوحة التحكم كما هو موضح أدناه.

**الإعدادات** >**إعدادات عامة**>**إدارة النظام**

مدير جهات الاتصال:

ميكنك ضبط الإعدادات التالية الخاصة بجهات الاتصال.

تسجيل/حذف:

سجّل جهات الاتصال لقوائم مسح ضويئ إلى البريد الإلكتروين ومسح ضويئ إلى مجلد الشبكة/FTP و/أو احذفها.

خيارات البحث:

قم بتغيري أسلوب البحث عن جهات الاتصال.

```
مسح بيانات الذاكرة الداخلية:
```
احذف بيانات الذاكرة الداخلية للطابعة، مثل مهام الطباعة المحمية بكلامت المرور.

### إعدادات الأمان:

ميكنك ضبط إعدادات الأمان التالية.

### القيود:

السماح بتغيير إعدادات العناصر التالية عند محكن قفل اللوحة.

❏الوصول لتسجيل/حذف جهات الاتصال

❏الوصول إلى طباعة سجل الحفظ في مسح ضويئ إلى مجلد الشبكة/FTP

❏الوصول إلى آخر مسح ضويئ إلى البريد الإلكتروين

الوصول إلى إظهار سجل الإرسال في مسح ضوئي إلى البريد الإلكتروني  $\Box$ 

❏الوصول إلى طباعة سجل الإرسال في مسح ضويئ إلى البريد الإلكتروين

❏الوصول إلى اللغة

❏الوصول إلى ورق سميك

❏الوصول إلى الوضع الصامت

حماية البيانات الشخصية $\Box$ 

التحكم في الوصول:

حدد **شغل** لتقييد ميزات المنتج. يتطلب هذا من المستخدمني تسجيل الدخول إلى لوحة تحكم المنتج باستخدام اسم سبب عن المستخدم وكلمة.<br>المستخدم وكلمة المرور الخاصة بهم قبل تمكنهم من استخدام ميزات لوحة التحكم. في **قبول مهام المستخدم غير**<br>ا**لمعروف**, عكنك تحديد ما إذا كنت ستسمح بتنفيذ المهام غير الحاصلة على معلومات المصادقة الضرورية

إعدادات المسؤول:

❏كلمة مرور المسؤول

تعيني كلمة مرور المسؤول، أو تغيريها، أو مسحها.

❏إعداد القفل

حدد ما إذا كنت تريد قفل لوحة التحكم أولا باستخدام كلمة المرور المسجلة في **كلمة مرور المسؤول**.

تشفر كلمة المرور:

حدد **شغل** لتشفير كلمة المرور الخاصة بك. إذا أوقفت تشغيل الطاقة خلال إعادة التشغيل، فقد تتعرّض البيانات للتلف<br>ومن ثمّ تتم استعادة الإعدادات الافتراضية للطابعة. في هذه الحالة، عينّ معلومات كلمة المرور مرةً أخرى.

### أبحاث العملاء:

حدد **موافقة** لتوفري معلومات استخدام المنتج مثل عدد المطبوعات لدى Corporation Epson Seiko.

### استعادة الإعدادات الافتراضية:

إعادة ضبط الإعدادات في القوائم التالية على قيمها الافتراضية.

❏إعدادات الشبكة

إعدادات النسخ $\Box$ 

❏إعدادات المسح الضويئ

مسح كل البيانات والإعدادات  $\Box$ 

تحديث البرامج الثابتة:

ميكنك الحصول على معلومات البرنامج الثابت مثل نسختك الحالية ومعلومات حول الترقيات المتاحة.

تحديث:

تحقق مما إذا كان تم تحميل الإصدار الأخير للبرامج الثابتة في خادم شبكة الإنترنت أم لا. إذا كان التحديث متوفرًا، فيمكنك<br>تحديد إذا ما كنت ستبدأ التحديث أم لا.

إشعار:

حدد **شغل** لاستلام إعلام إذا توفر تحديث للبرنامج الثابت.

**معلومات ذات صلة** | "تحديث البرامج الثابتة للطابعة باستخدام لوحة [التحكم" في](#page-115-0) الصفحة 116

### **عداد المطبوعات**

حدد القوائم على لوحة التحكم كما هو موضح أدناه.

**الإعدادات** > **عداد المطبوعات**

لعرض إجمالي عدد المطبوعات، والعدد الإجمالي للمطبوعات التي مّت تغذيتها عبر الطابعة ما في ذلك عناصر مثل ورقة الحالة منذ الوقت الذي<br>اشترنت فيه الطابعة.

### **الصيانة**

حدد القوائم على لوحة التحكم كما هو موضح أدناه. **الإعدادات** >**الصيانة**

ضبط جودة الطباعة:

حدد هذه الميزة إذا لم يكن هناك أي مشكلات في مطبوعاتك. عكنك التحقق من عدم وجود فوهات مسدودة وتنظيف رأس<br>الطباعة عند الضرورة، ثم ضبط بعض المعلمات لتحسين جودة الطباعة.

التحقق من فوهات رأس الطباعة:

حدد هذه الميزة للتحقق مما إذا كانت فوهات رأس الطباعة مسدودة أم لا. تطبع الطابعة مُوذج فحص فوهة.

تنظيف رأس الطباعة:

حدد هذه الميزة لتنظيف الفوهات المسدودة في رأس الطباعة.

تنظيف فعّال:

حدد هذه الميزة لاستبدال كل الحبر الموجود داخل أنبوب الحبر. يتم استهلاك المزيد من الحبر بشكل أكثر من التنظيف المعتاد.<br>راجع "المعلومات ذات الصلة" أدناه للحصول على تفاصيل حول استخدام هذه الميزة.

محاذاة رأس الطباعة:

حدد هذه الميزة لضبط رأس الطباعة لتحسني جودة الطباعة.

❏محاذاة الأسطر المسطَّةة

حدد هذه الميزة لمحاذاة الخطوط الرأسية.

محاذاة أفقية $\Box$ 

حدد هذه الميزة إذا ظهرت أشرطة أفقية تفصل بينها مسافات متساوية في مطبوعاتك.

#### تعبئة الحبر:

حدد هذه الميزة لإعادة ضبط مستوى الحبر عند 100% عند إعادة تعبئة خزان الحبر.

#### ضبط مستوى الحبر:

حدد هذه الميزة لضبط مستوى الحبر وفقًا للحبر الفعلي المتبقي.

السعة المتبقية لصندوق الصيانة:

لعرض مدة الخدمة التقريبية لعلبة الصيانة. عند ظهور ديگم، يشير ذلك إلى قرب امتلاء علبة الصيانة. عند ظهور هم ميشير ذلك إلى<br>امتلاء علىة الصيانة.

#### تنظيف موجه الورق:

حدد هذه الميزة في حالة وجود بقع حبر على البكرات الداخلية. تقوم الطابعة بتغذية الورق لتنظيف البكرات الداخلية.

#### إزالة الورق:

حدد هذه الميزة في حالة استمرار وجود بقايا قطع الورق داخل الطابعة حتى بعد إزالة الورق المحشور.تزيد الطابعة المسافة بين<br>رأس الطباعة وسطح الورقة حتى يسهل إزالة القطع الممزقة.

#### **معلومات ذات صلة**

- | "فحص رأس الطباعة [وتنظيفه" في](#page-98-0) الصفحة 99
	- | "تشغيل تنظيف [فعّال" في](#page-100-0) الصفحة 101
	- | "إعادة تعبئة خزان [الحبر" في](#page-164-0) الصفحة 165
- | "تنظيف مسار الورق عند تلطخ [الحبر" في](#page-102-0) الصفحة 103

### **اللغة/Language**

حدد القوائم على لوحة التحكم كما هو موضح أدناه. **الإعدادات** > **اللغة/Language**

حدد اللغة المستخدمة على شاشة LCD.

### **حالة الطابعة/طباعة**

حدد القوائم على لوحة التحكم كما هو موضح أدناه. **الإعدادات** > **حالة الطابعة/طباعة**

طباعة ورقة الحالة:

ورقة حالة التهيئة: اطبع أوراق المعلومات التي توضح حالة الطابعة والإعدادات الحالية.

<span id="page-235-0"></span>ورقة حالة المستلزمات: اطبع أوراق المعلومات التي توضح حالة المواد القابلة للاستهلاك.

ورقة سجل الاستخدام:

اطبع أوراق المعلومات التي توضح سجل استخدام الطابعة.

الشبكة:

لعرض إعدادات الشبكة الحالية. ميكنك أيضًا طباعة ورقة حالة.

### **مدير جهات الاتصال**

حدد القوائم على لوحة التحكم كما هو موضح أدناه. **الإعدادات** >**مدير جهات الاتصال**

تسجيل/حذف:

سجّل جهات الاتصال لقوائم مسح ضويئ إلى البريد الإلكتروين ومسح ضويئ إلى مجلد الشبكة/FTP و/أو احذفها.

خيارات البحث:

قم بتغيير أسلوب البحث عن جهات الاتصال.

### **إعدادات المستخدم**

حدد القوائم على لوحة التحكم كما هو موضح أدناه. **الإعدادات** >**إعدادات المستخدم**

يمكنك تغيير الإعدادات الافتراضية لإعدادات المسح الضوئي، والنسخ التي تستخدم بشكل متكرر. راجع المعلومات ذات الصلة التالية للحصول على التفاصيل.

> ❏نسخ ❏مسح ضويئ إلى مجلد الشبكة/FTP ❏مسح ضويئ إلى البريد الإلكتروين ❏مسح ضويئ إلى كمبيوتر ❏مسح ضويئ إلى سحابة

# **مواصفات المنتج**

**مواصفات الطابعة**

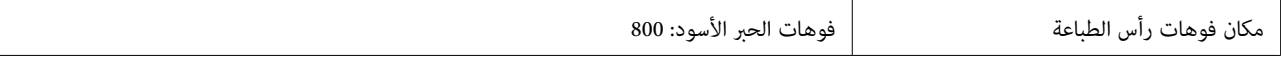

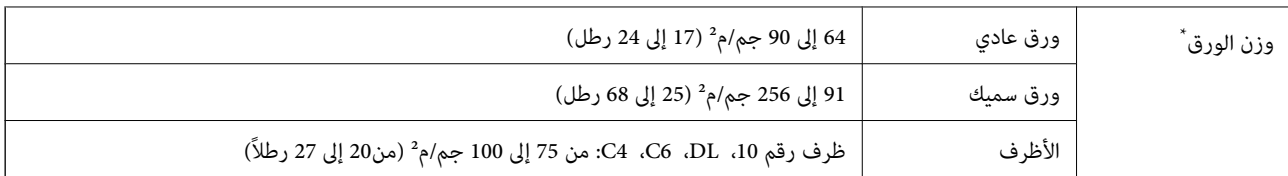

حتى عندما يكون سمك الورق ضمن هذا النطاق، قد لا تتم تغذية الورق في الطابعة أو قد تتأثر نتيجة الطباعة سلبًا حسب خاصية الورقة أو جودتها.

### **المنطقة القابلة للطباعة**

### *منطقة قابلة للطباعة للأوراق الفردية*

قد تنخفض جودة الطباعة في المناطق المظللة نتيجة آلية الطابعة.

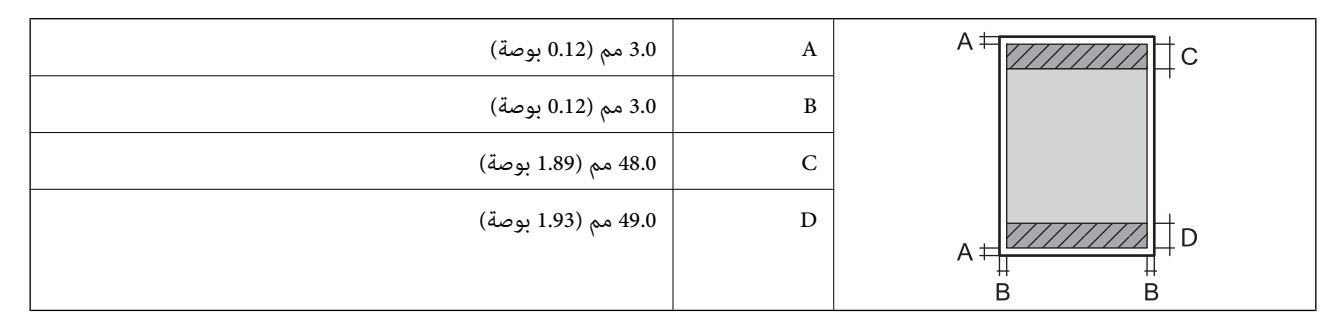

### *منطقة قابلة للطباعة للأظرف*

قد تنخفض جودة الطباعة في المناطق المظللة نتيجة آلية الطابعة.

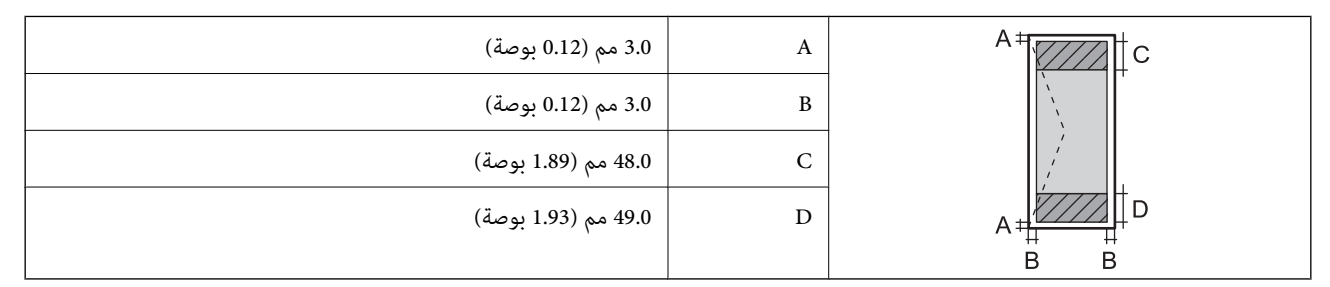

### **مواصفات الماسحة الضوئية**

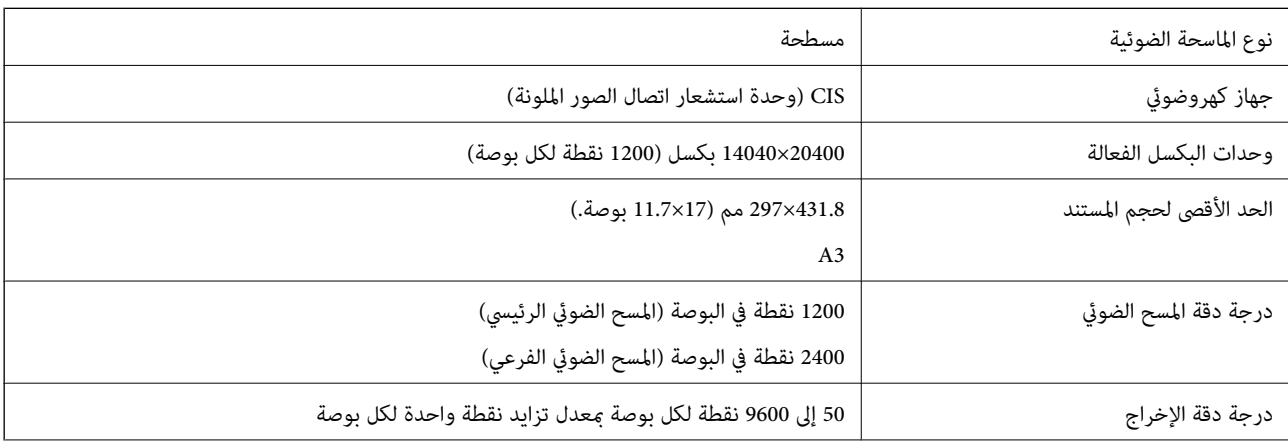

<span id="page-237-0"></span>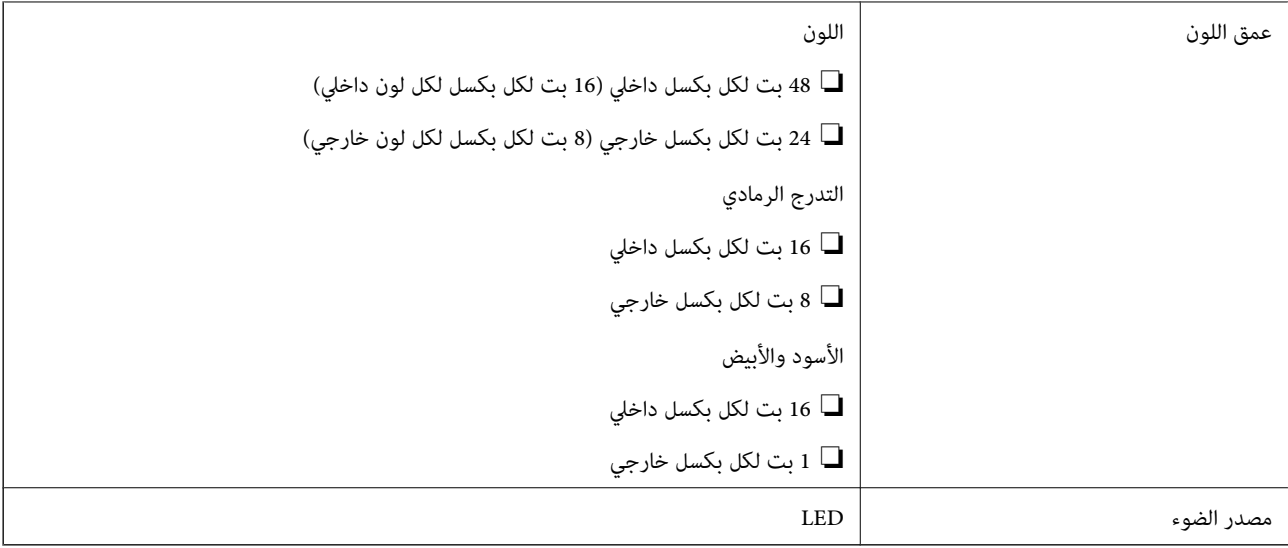

### **مواصفات وحدة التغذية التلقائية للمستندات**

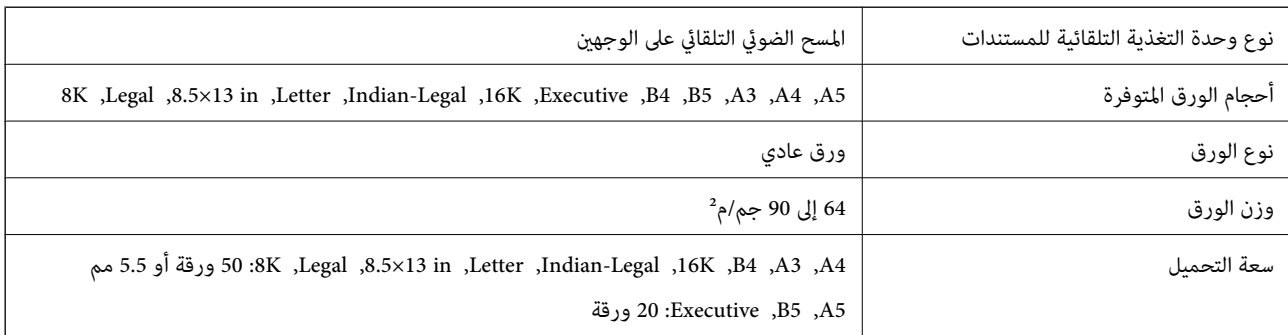

حتى عندما يتوافق المستند الأصلي مع مواصفات الوسائط التي يمكن وضعها في وحدة التغذية التلقائية للمستندات، قد لا تتم التغذية من وحدة<br>التغذية التلقائية للمستندات أو قد تنخفض جودة المسح الضوئي حسب خصائص الورق أو جودته.

### **استخدام المنفذ للطابعة**

تستخدم الطابعة المنفذ التالي. يجب على مسؤول الشبكة السامح بتوفر هذه المنافذ حسب الضرورة.

### **عندما يكون المرسل (العميل) هو الطابعة**

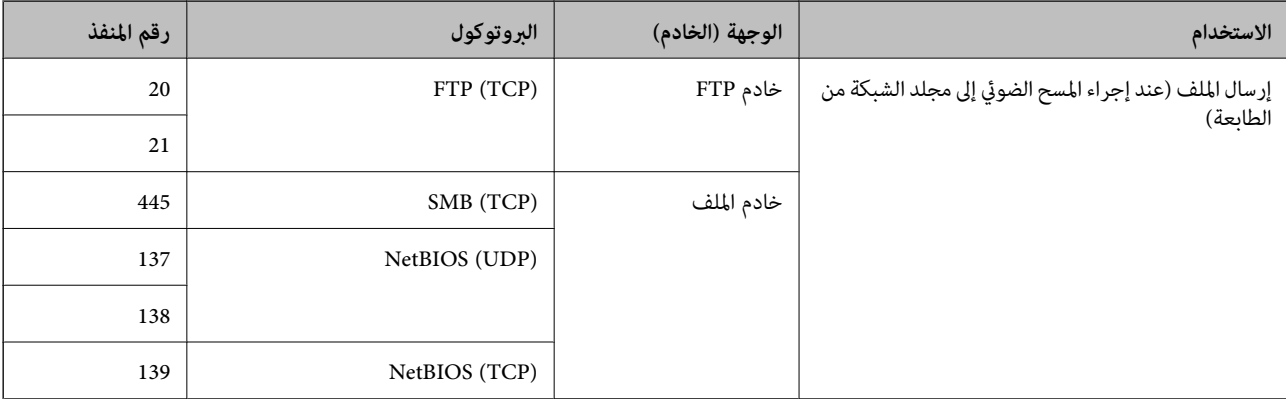

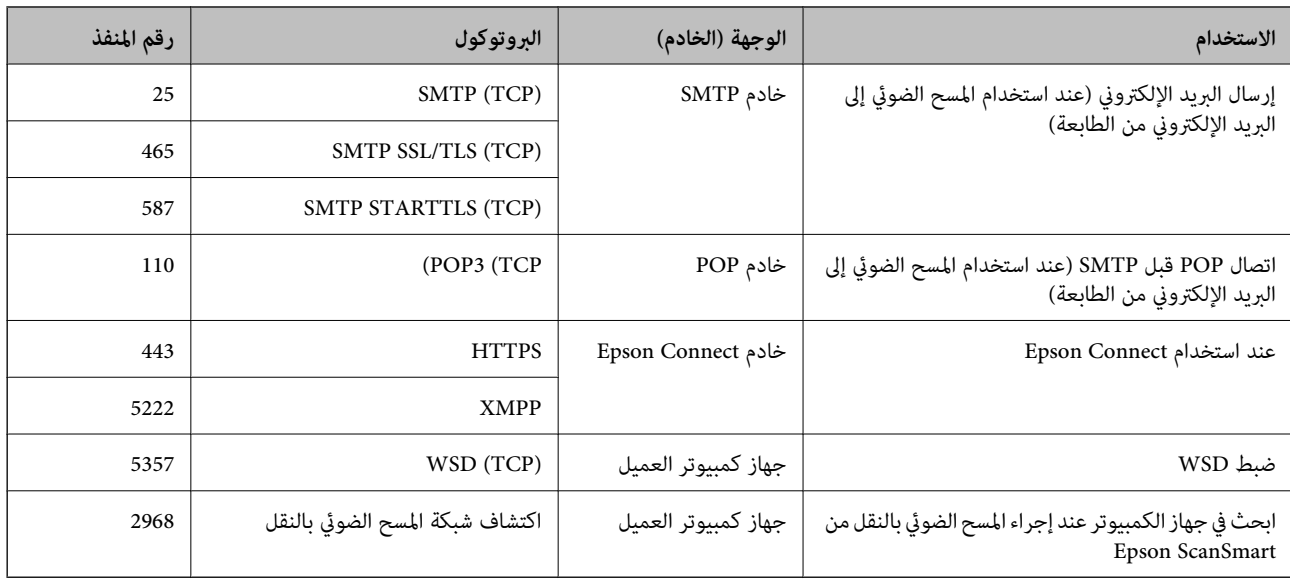

### **عندما يكون المرسل (العميل) هو جهاز كمبيوتر العميل**

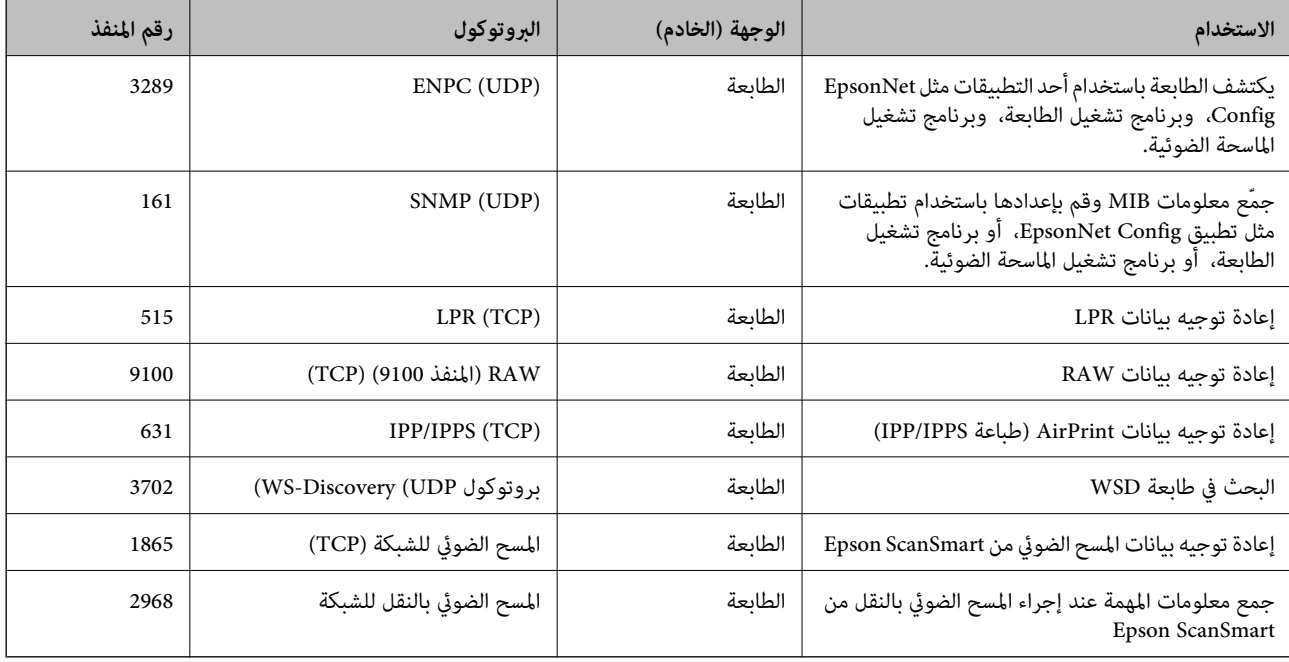

### **مواصفات الواجهة**

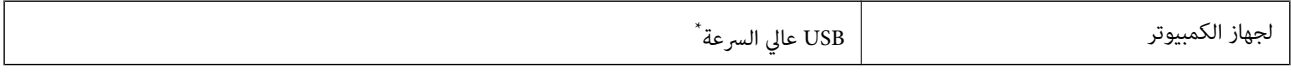

\* كابلات 3.0 USB غري مدعومة.

### **مواصفات الشبكة**

### **مواصفات شبكة Fi-Wi**

راجع الجدول التالي لمعرفة مواصفات شبكة Fi-Wi.

<span id="page-239-0"></span>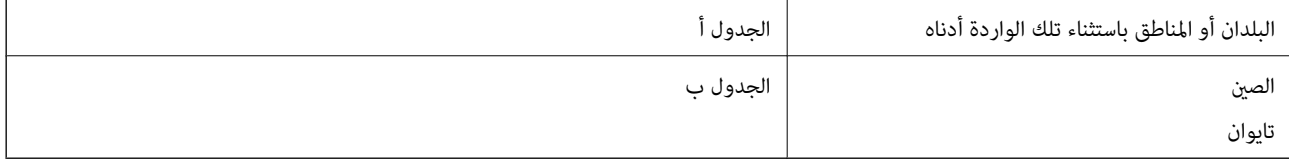

الجدول أ

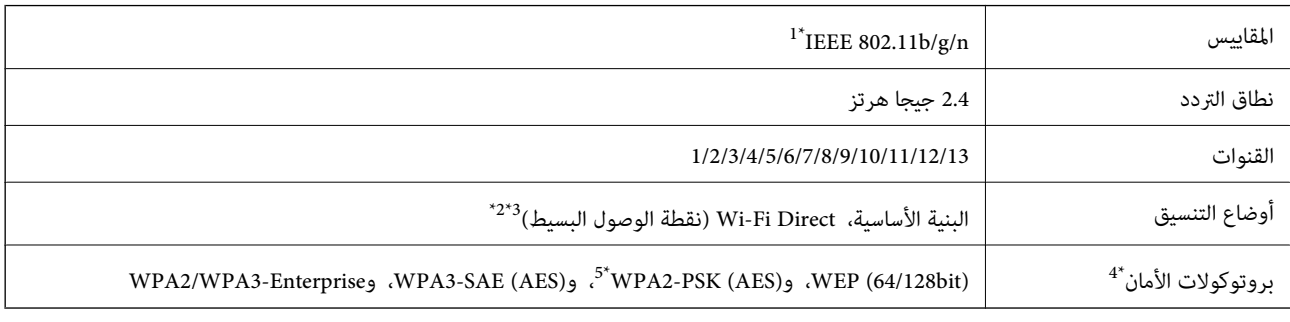

\*1 لايتوفر إلالـ 20HT فقط.

 $\text{IEEE }802.11b$  غير مدعوم للتوافق مع IEEE  $302.11b$ 

\*3 ميكن استخدام أوضاع البنية الأساسية وDirect Fi-Wi أو اتصال Ethernet في وقت واحد.

.WPA2-PSK (AES) سوى Wi-Fi Direct شبكة لاتدعم 4\*

\*5 متوافق مع مقاييس 2WPA مع دعم 2WPA/WPA الشخصي.

الجدول ب

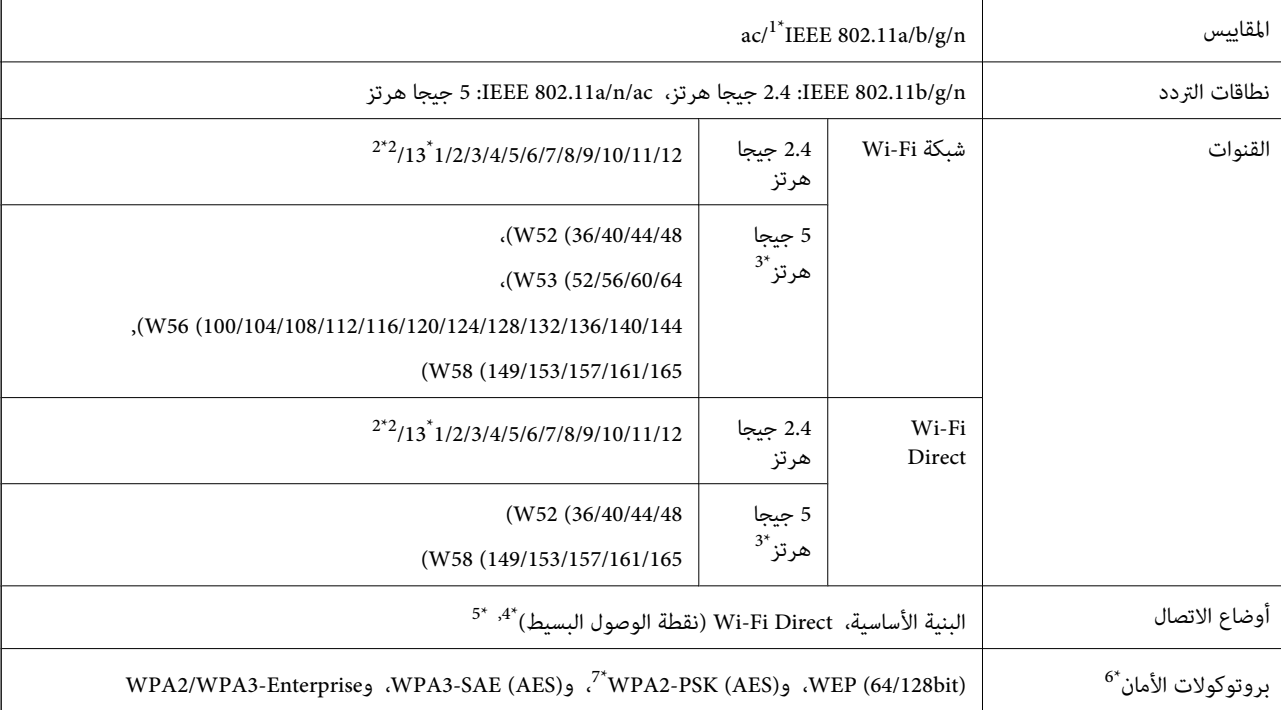

- \*1 لايتوفر إلالـ 20HT فقط.
	- $\dot{2}$  غير متوفر في تايوان.
- \*3 يختلف مدى توفر هذه القنوات واستخدام المنتج في الهواء الطلق عبر هذه القنوات حسب الموقع. للحصول على المزيد من المعلومات، تفضل بزيارة موقع الويب<br>التالي.

<http://support.epson.net/wifi5ghz/>

- \*4 غري مدعوم للتوافق مع b802.11 IEEE.
- \*5 ميكن استخدام أوضاع البنية الأساسية وDirect Fi-Wi أو اتصال Ethernet في وقت واحد.
	- .WPA2-PSK (AES)إلا Wi-Fi Direct لاتدعم 6\*
	- \*7 متوافق مع مقاييس 2WPA مع دعم 2WPA/WPA الشخصي.

### **مواصفات Ethernet**

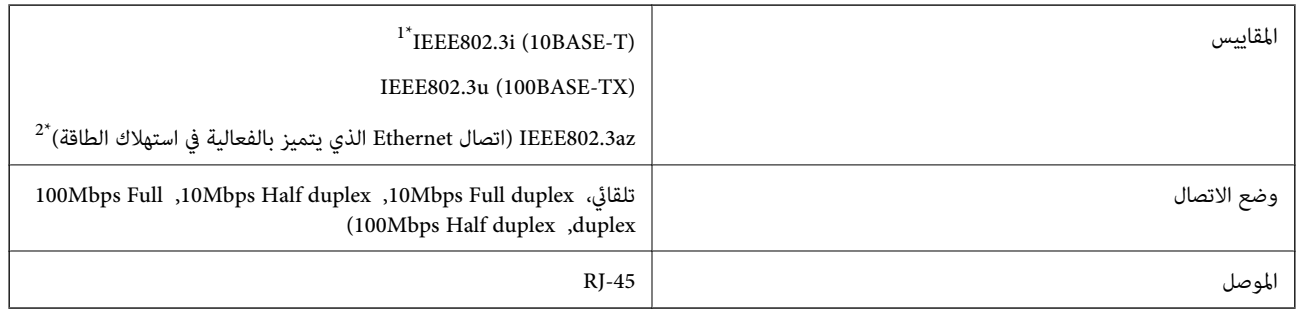

\*1 استخدم كبلاً مزدوجًا مجدولاً مصفحًا (STP (من الفئة e5 أو أعلى لمنع مخاطر تداخل الموجات اللاسلكية.

\*2 يجب أن يتوافق الجهاز المتصل مع معايري az802.3IEEE.

### **وظائف الشبكة و 6IPv4/IPv**

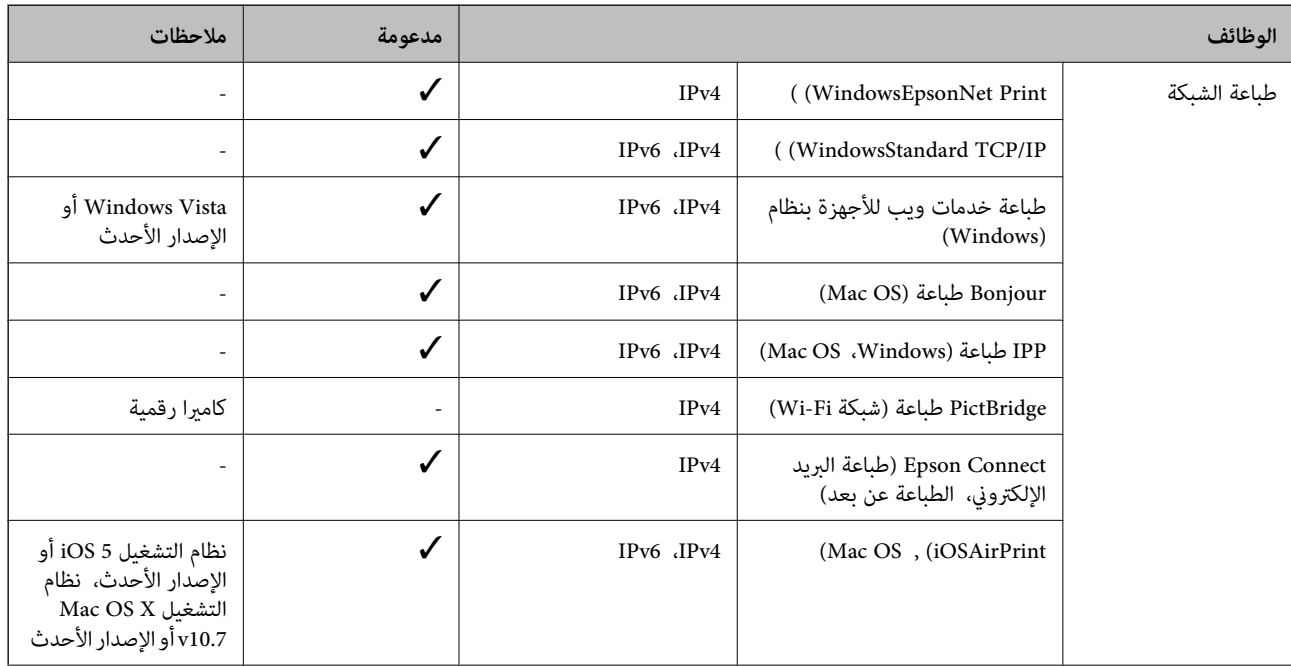

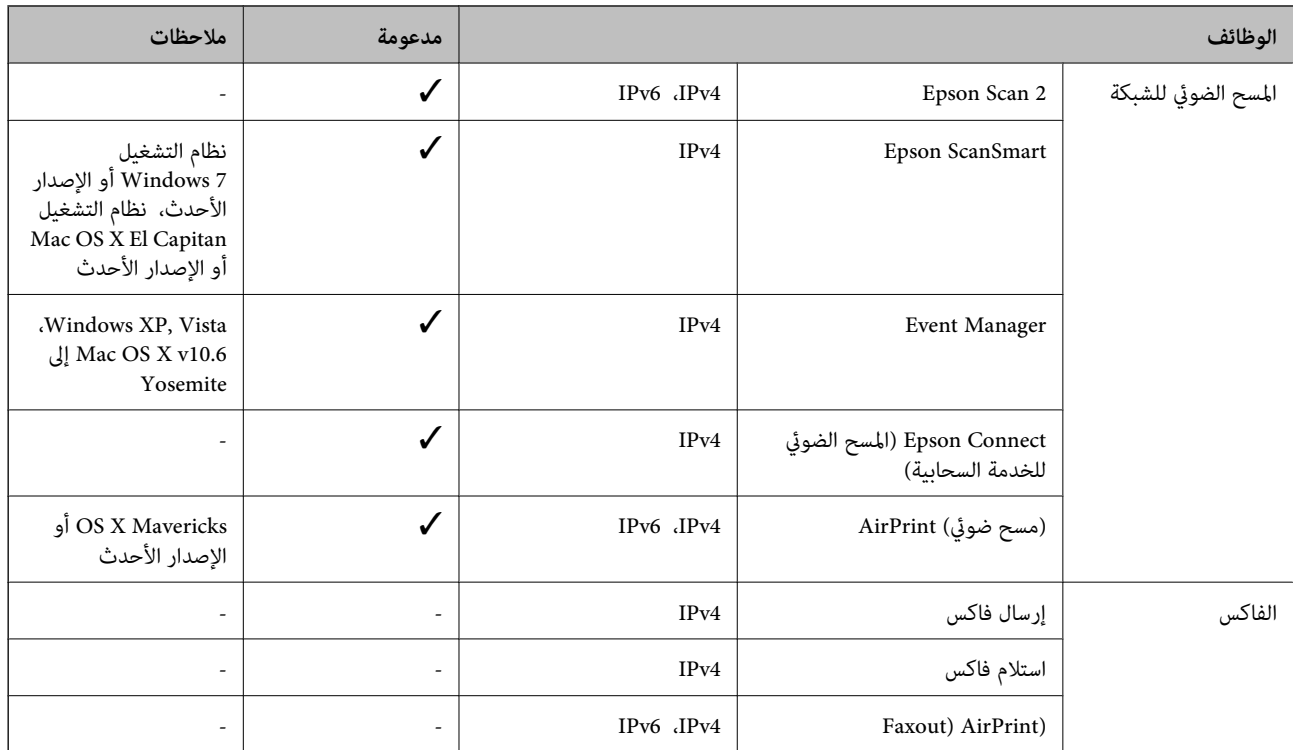

### **بروتوكول الأمان**

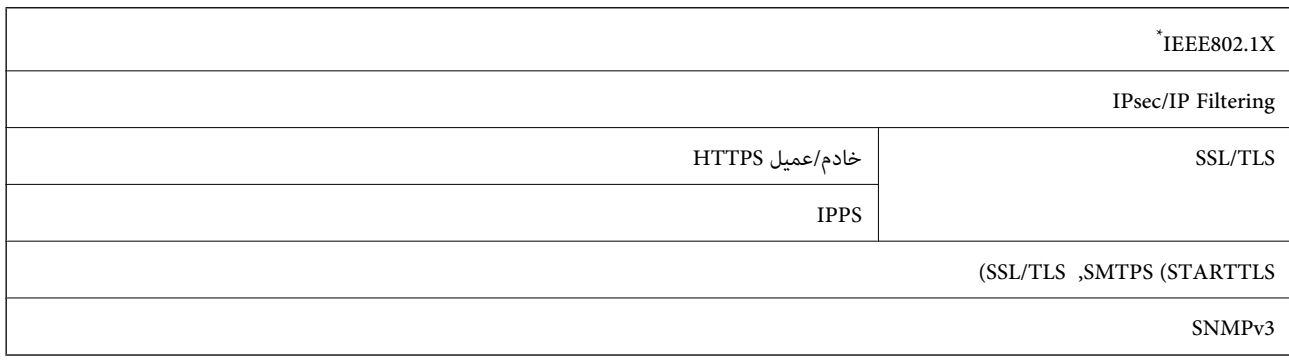

ستحتاج إلى استخدام جهاز للاتصال يتوافق مع المقياس IEEE802.1X.

### **خدمات الطرف الثالث المدعومة**

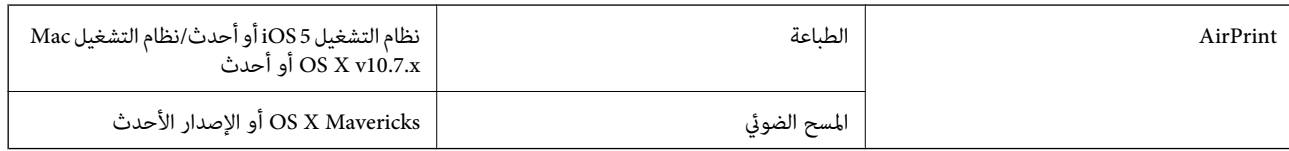

### **الأبعاد**

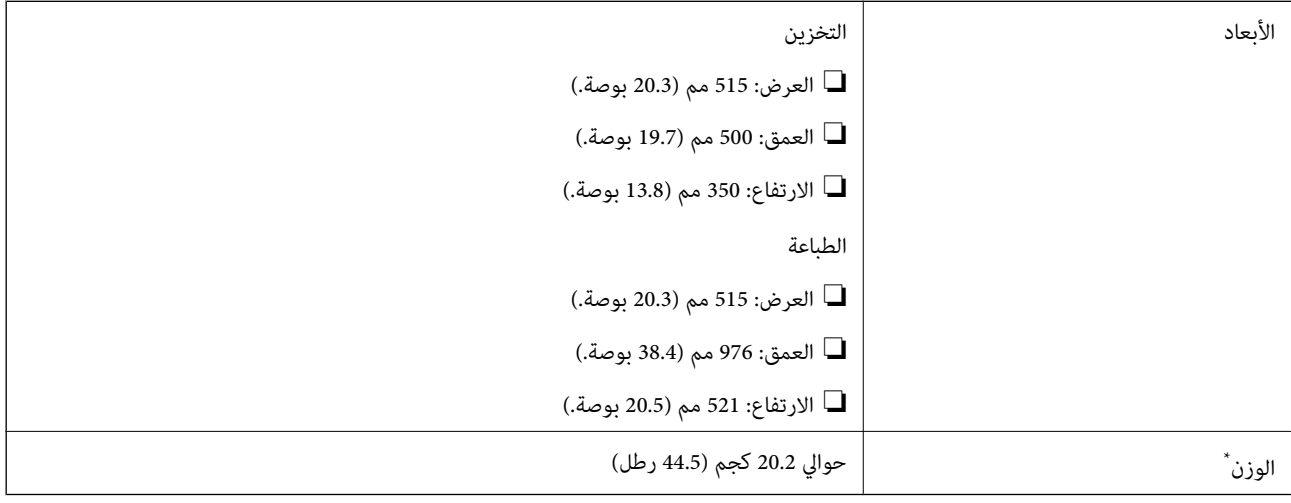

\* بدون الحبر وسلك التيار.

### **المواصفات الكهربية**

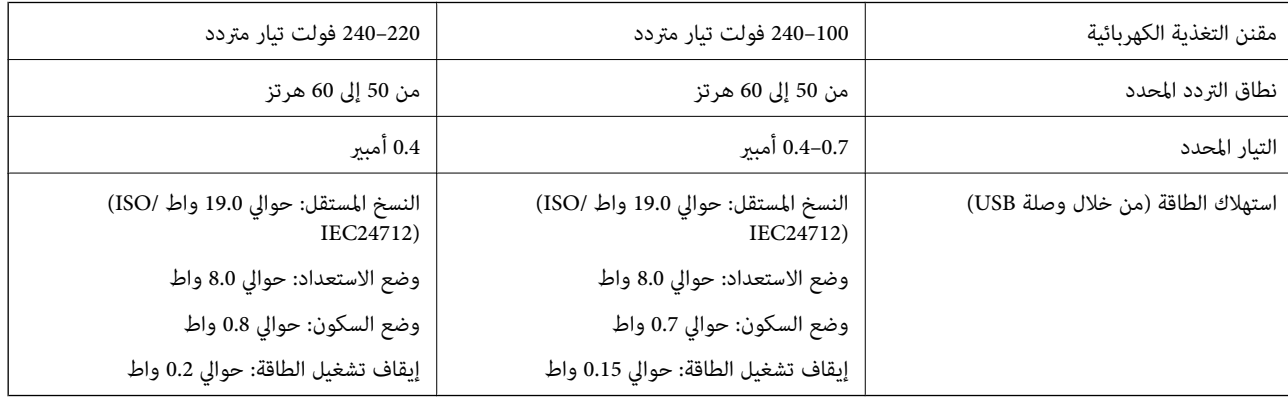

### *ملاحظة:*

❏ *افحص الملصق الموجود على الطابعة لمعرفة جهدها الكهريب.*

❏ *للمستخدمني في أوروبا, الرجاء زيارة الموقع التالي لمزيد من التفاصيل حول استهلاك الطاقة.*

*<http://www.epson.eu/energy-consumption>*

### **المواصفات البيئية**

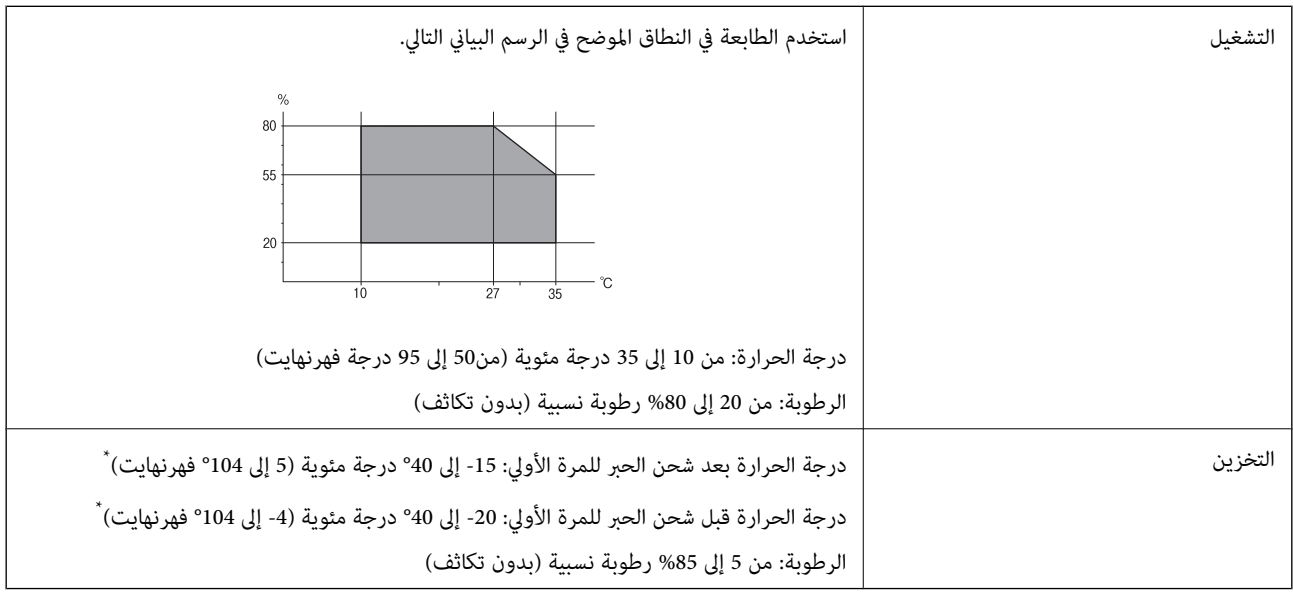

\* ميكنك التخزين لمدة شهر واحد بدرجة حرارة 40 درجة مئوية (104 درجة فهرنهايت).

### **المواصفات البيئية لزجاجات الحبر**

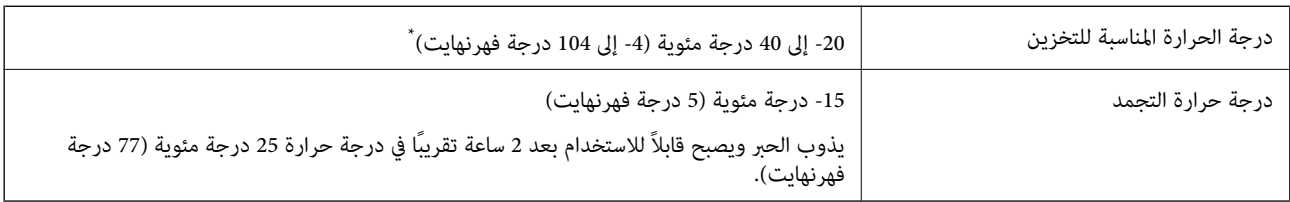

\* ميكنك تخزينه لمدة شهر واحد في درجة حرارة 40 درجة مئوية (104 درجة فهرنهايت).

### **موقع التثبيت والمساحة**

قم بتأمني مكان كافٍ لتركيب الطابعة وتشغيلها بشكل صحيح.

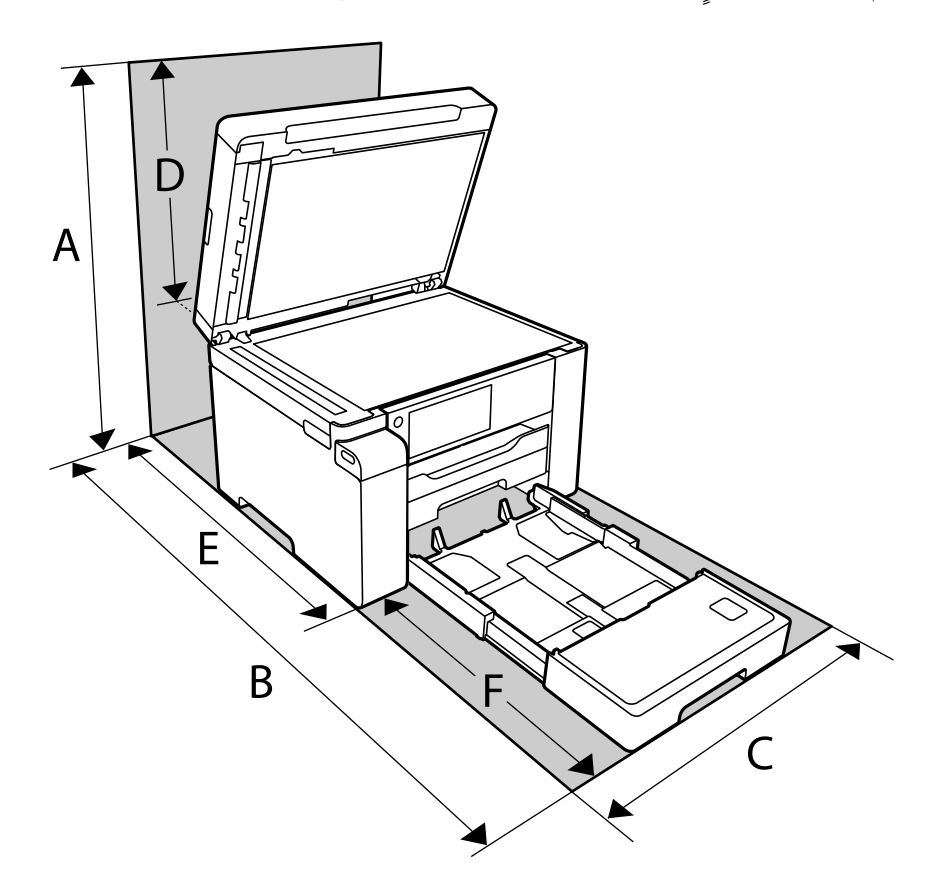

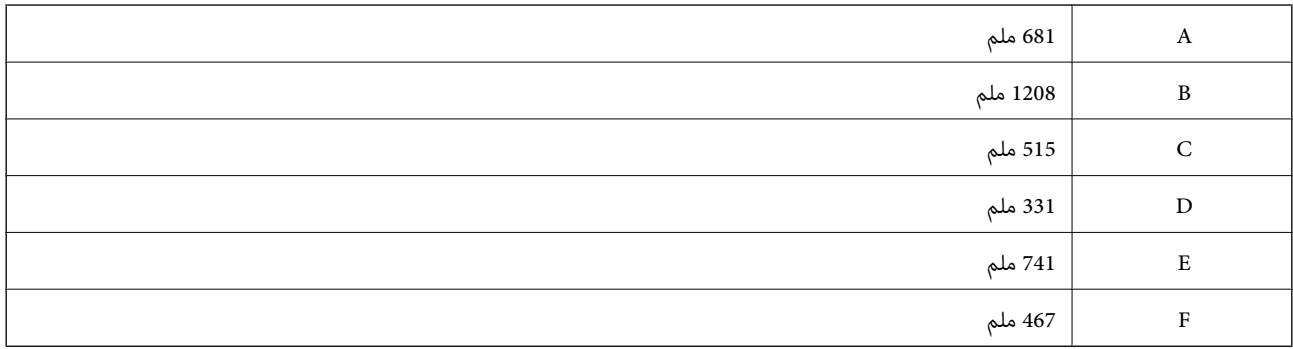

انظر "تعليمات السلامة" في هذا الدليل لتأكيد الظروف البيئية.

### **معلومات ذات صلة** | "إرشادات [السلامة" في](#page-11-0) الصفحة 12

### **متطلبات النظام**

### Windows❏

<span id="page-245-0"></span>Vista Windows، أو 7 Windows، أو 8/8.1 Windows، أو 10 Windows أو الإصدار الأحدث (-32بت، أو -64بت) (بت-32 (إصدار Windows XP SP3 Windows XP Professional x64 Edition SP2 (2SP (2003 Server Windows أو الإصدار الأحدث

### Mac OS❏

الأحدث الإصدار أو Mac OS X v10.6.8

#### *ملاحظة:*

❏ *قدلايدعم نظام التشغيل OS Mac بعض التطبيقات والميزات.*

❏ *نظام الملفات (UFS (UNIX الخاص بنظام التشغيل OS Mac غري مدعوم.*

### **معلومات تنظيمية**

### **المقاييس والاعتامدات**

### **المقاييس والمواصفات الخاصة بالطراز الأورويب**

للمستخدم الأورويب

تقر شركة Seiko Epson Corporation أن طراز معدات الراديو يتوافق مع التوجيه 2014/53/EU. يتوفر النص الكامل لإعلان المطابقة الصادر عن<br>الاتحاد الأوروبي على الموقع التالي.

<http://www.epson.eu/conformity>

C756B

يستخدم فقط في أيرلندا والمملكة المتحدة والنمسا وألمانيا وليختنشتاين وسويسرا وفرنسا وبلجيكا ولوكسمبرج وهولندا وإيطاليا والبرتغال وأسبانيا والدامارك وفنلندا والنرويج والسويد وأيسلندا وقبرص وكرواتيا واليونان وسلوفينيا ومالطا وبلغاريا والتشيك وإستونيا والمجر ولاتفيا وليتوانيا<br>وىولندا ورومانيا وسلوفاكيا.

لن تتحمل شركة Epson مسؤولية أي فشل في تحقيق متطلبات الحماية نتيجة إجراء أي تعديلات غير موصى بها على المنتج.

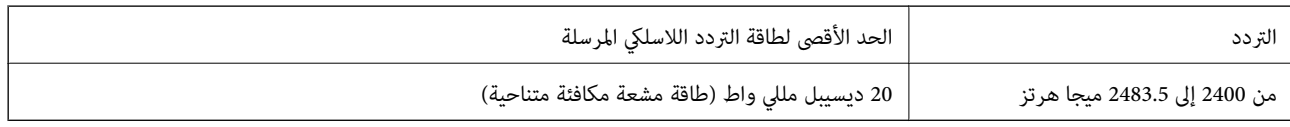

# $\epsilon$

### **قيود النسخ**

انتبه إلى القيود التالية للتأكد من الاستخدام القانوين والمسؤول للطابعة. يحظر القانون نسخ العناصر التالية: ❏الفواتري البنكية والعملات والأوراق المالية الحكومية وسندات المواثيق الحكومية والأوراق المالية المحلية

الطوابع البريدية غير المستخدمة والبطاقات البريدية ذات الطوابع الملصقة بشكل مسبق والعناصر البريدية الرسمية الأخرى التي تحمل طوابع $\Box$ بريدية صالحة

الدمغات الحكومية والأوراق المالية الصادرة وفقًا لإجراء قانونى $\square$ 

توخَ الحرص عند نسخ العناصر التالية:

ذلك. ❏الأوراق المالية الخاصة (شهادات الأسهم والأوراق النقدية القابلة للتداول والشيكات وغري ذلك)، الإجازات الشهرية وإيصالات التنازل وغري

جوازات السفر وتراخيص القيادة وشهادات الملاءمة وجوازات عبور الطرق وكوبونات الأطعمة والتذاكر وغير ذلك. $\Box$ 

*قد يحظر القانون أيضًا نسخ هذه العناصر. ملاحظة:*

الاستخدام المسؤول للمواد المحمية موجب حقوق الطبع والنشر:

يكن إساءة استخدام الطابعات عن طريق النسخ غير الملائم لمواد محمية موجب حقوق نشر. ما لم تكن تتصرف بناءً على نصائح محام يتمتع بخبرة جيدة، فيجب أن تكون على قدر من المسؤولية والاحترام وذلك من خلال الحصول على إذن من حامل حقوق الطبع والنشر قبل نُسخ أية مواد منشورة.

# **معلومات المسؤول**

<span id="page-247-0"></span>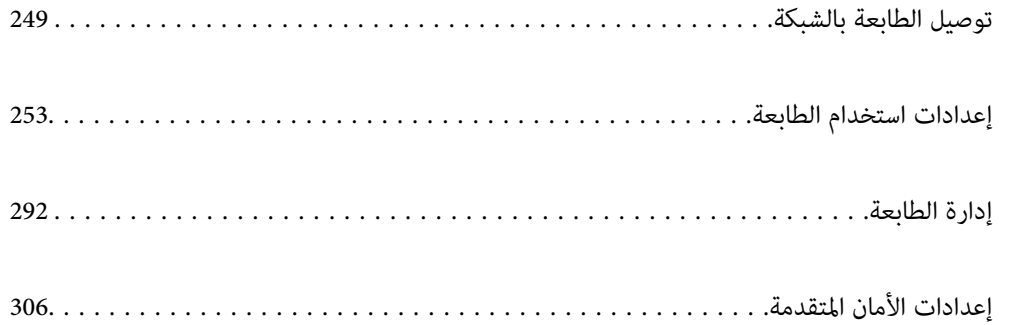

# **توصيل الطابعة بالشبكة**

<span id="page-248-0"></span>ميُكنك توصيل الطابعة بالشبكة باستخدام طرق متعددة. إذ ميكنك التوصيل باستخدام الإعدادات المتقدمة الموجودة في لوحة التحكم.  $\Box$ ❏وميكنك التوصيل باستخدام المثبّت الموجود في موقع الويب أو قرص البرنامج. يوضح هذا القسم الإجراء اللازم لتوصيل الطابعة بالشبكة باستخدام لوحة التحكم بالطابعة.

### **قبل إجراء اتصال الشبكة**

للاتصال بالشبكة، تحقق من طريقة الاتصال ومعلومات الإعداد للاتصال مسبقًا.

### **جمع معلومات حول إعداد الاتصال**

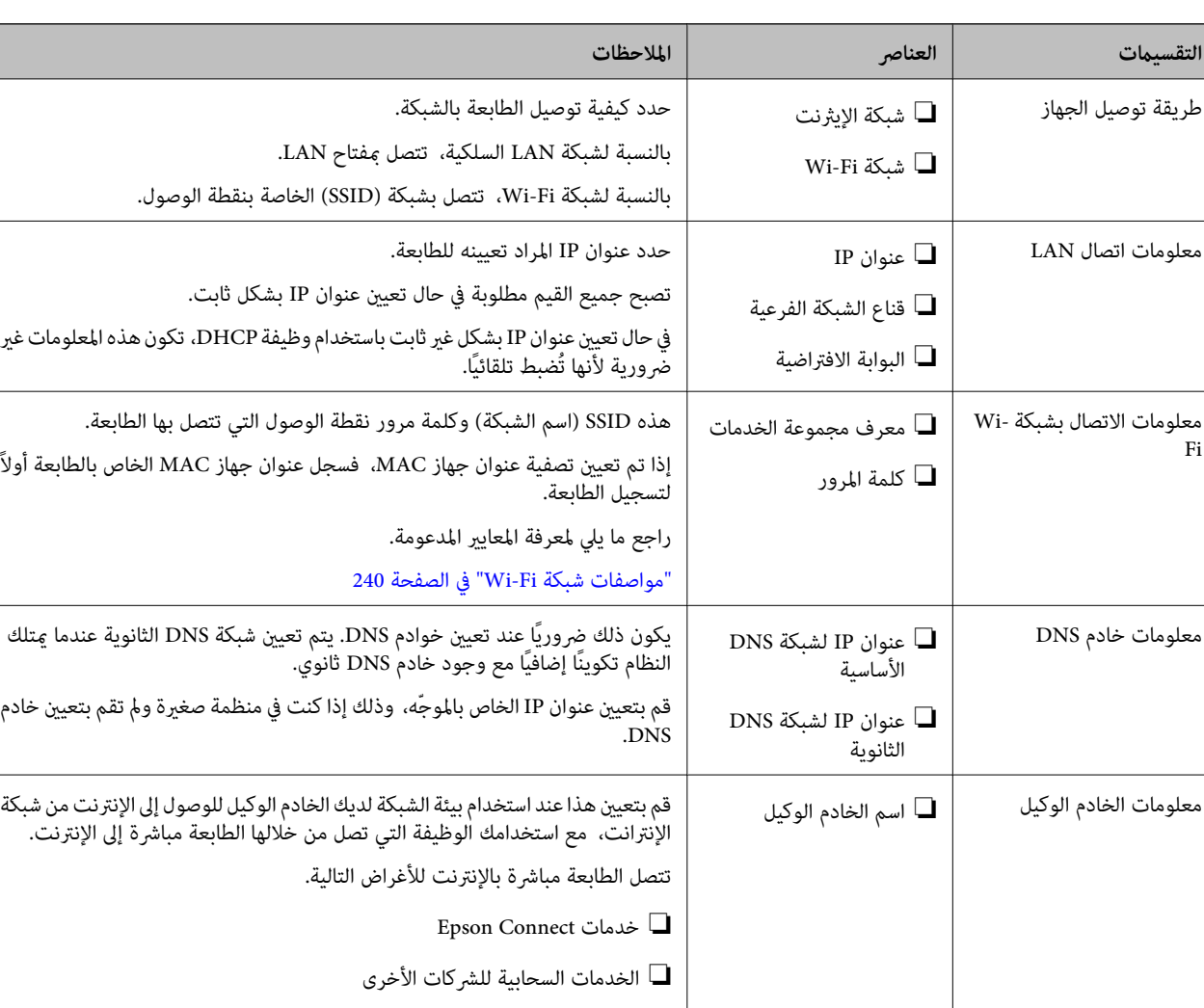

جهز معلومات الإعداد اللازمة للاتصال. تحقق من المعلومات التالية أولا.ً

❏ تحديث البرامج الثابتة

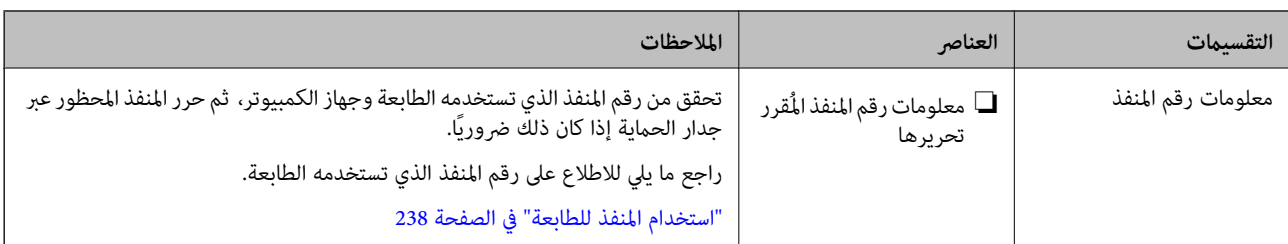

### **تعيني عنوان IP**

فيما يلي أنواع تعيين عنوان IP.

### **عنوان IP ثابت:**

عنيّ عنوان IP المحدد مسبقًا إلى الطابعة (المضيف) يدويًا.

يجب إعداد المعلومات الخاصة بالاتصال بالشبكة (قناع الشبكة الفرعية، وعنوان البوابة الافتراضية، وخادم DNS وما إلى ذلك) يدويًا.

لا يتغير عنوان IP حتى عندما يكون الجهاز مغلقًا، لذلك يكون هذا مفيدًا عندما ترغب في إدارة الأجهزة مع بيئة لا مٍكنك فيها تغيير عنوان IP أو ترغب في إدارة الأجهزة باستخدام عنوان IP. نوصي بإجراء الإعدادات على الطابعة، والخادم، وما إلى ذلك الذي يُكن للعديد من أجهزة الكمبيوتر<br>الوصول إليه. بالإضافة إلى ذلك، عند استخدام ميزات الأمان مثل تصفية IP/IPsec، عينٌ عنوان

### **التعيني التلقايئ باستخدام وظيفة DHCP) عنوان IP دينامييك):**

عنيّ عنوان IP تلقائيًا إلى الطابعة (المضيف) باستخدام وظيفة DHCP الخاصة مبوجه أو خادم DHCP.

يتم تعيين المعلومات للاتصال بالشبكة (قناع الشبكة الفرعية، وعنوان البوابة الافتراضية، وخادم DNS وما إلى ذلك) تلقائيًا، بحيث يُكنك بسهولة<br>توصيل الجهاز بالشبكة.

إذا تم إيقاف تشغيل الموجه أو الجهاز، أو حسب إعدادات خادم DHCP، فقد يتغري عنوان IP عند إعادة الاتصال.

نحن نوصي بإدارة الأجهزة بخلاف عنوان IP والاتصال مع البروتوكولات التي ميُكنها تتبع عنوان IP.

*عندما تستخدم وظيفة حفظ عنوان IP من DHCP، ميُكنك تعيني عنوان IP نفسه على الأجهزة في أي وقت. ملاحظة:*

### **خادم DNS وخادم الوكيل**

لدى خادم DNS اسم مضيف، واسم مجال عنوان البريد الإلكتروني، وما إلى ذلك، مقترنًا ممعلومات عنوان IP.

يكون الاتصال مستحيلاً إذا كان الطرف الآخر موصوفًا باسم المضيف واسم المجال وما إلى ذلك عندما يقوم الكمبيوتر أو الطابعة بإجراء اتصال .IP

يستعلم من خادم DNS لتلك المعلومات ويحصل على عنوان IP الخاص بالطرف الآخر. ويطلق على هذه العملية، "تحليل الاسم".

لذلك، ميكن لأجهزة مثل أجهزة الكمبيوتر والطابعات التواصل باستخدام عنوان IP.

يُعد تحليل الاسم أمرًا ضروريًا للطابعة للاتصال باستخدام وظيفة البريد الإلكتروين أو وظيفة الاتصال بالإنترنت.

وعندما تستخدم تلك الوظائف، قم بضبط إعدادات خادم DNS.

عند تقوم بتعيني عنوان IP للطابعة باستخدام وظيفة DHCP الخاصة بخادم DHCP أو الموجه، يتم تعيينه تلقائيًا.

يوجد خادم الوكيل في البوابة بين الشبكة والإنترنت، ويتصل بالكمبيوتر، والطابعة، والإنترنت (الخادم المقابل) بالنيابة عن كلٍ منها. لا يتصل الخادم<br>المقابل إلا بخادم الوكيل فقط. لذلك، يتعذر قراءة معلومات الطابعة مثل عنوان IP و

عند الاتصال بالإنترنت عبر خادم Proxy، قم بتكوين خادم Proxy على الطابعة.

### **الاتصال بالشبكة من لوحة التحكم**

وصّل الطابعة بالشبكة باستخدام لوحة تحكم الطابعة.

### **تعيني عنوان IP**

<span id="page-250-0"></span>قم بإعداد العناصر الأساسية مثل عنوان المضيف، قناع الشبكة الفرعية، البوابة الافتراضية. يوضح هذا القسم الإجراء المستخدم لضبط عنوان IP ثابت.

- . شغّل الطابعة.  $^{\rm l}$
- حدد **الإعدادات** على الشاشة الرئيسية على لوحة التحكم بالطابعة. .2
	- حدد **إعدادات عامة**> **إعدادات الشبكة**>**متقدم** > **IP/TCP**. .3
		- حدد **يدوي** لـ **الحصول على عنوان IP**. .4

عند تعيين عنوان IP تلقائيًا باستخدام وظيفة DHCP الخاصة بالموجّه، حدد **تلقائي.** وفي هذه الحالة، يتم تعيين **عنوان IP،** و**قناع الشبكة**<br>ا**لفرعية**، وا**لبوابة الافتراضية** في الخطوة رقم 5 و6 تلقائيًا، لذا انتقل إلى الخطوة رقم 7

أدخل عنوان الـ IP. .5

ينتقل التركيز إلى الجزء الأمامي أو الجزء الخلفى اللذين تفصل بينهما نقطة وذلك إذا حددت $\blacktriangleright$  و أكّد القيمة المشار إليها في الشاشة السابقة.

قم بإعداد **قناع الشبكة الفرعية** و**البوابة الافتراضية**. .6

أكّد القيمة المشار إليها في الشاشة السابقة.

### *هام:*c

إذا كانت مجموعة عنوان IP، وقناع الشبكة الفرعية والبوابة الافتراضية غير صحيحة، يُصبح **بدء الإعداد** معطلاً ولا عكن متابعة<br>الإعدادات. أكّد على أنه لم يحدث خطأ في الإدخال.

أدخل عنوان IP لخادم DNS الأساسي. .7

أكّد القيمة المشار إليها في الشاشة السابقة.

*ملاحظة:*

عندما تحدد **تلقائي** لإعدادات تعيين عنوان IP، عُكنك تحديد إعدادات خادم DNS من **بدوي أو تلقائي.** إذا تعذر عليك الحصول على عنوان خادم DNS<br>تلقائيًا، فحدد **يدوي**، ثم أدخل عنوان خادم DNS. ثم أدخل عنوان خادم DNS الثانوي مباشرة

أدخل عنوان IP لخادم DNS الثانوي. .8

أكّد القيمة المشار إليها في الشاشة السابقة.

اضغط على **بدء الإعداد**. .9

### *ضبط إعدادات الخادم الوكيل*

قم بإعداد الخادم الوكيل إذا تحققت من صحة ما يلي.

❏تم إعداد الخادم الوكيل لاتصال الإنترنت.

❏عند استخدام وظيفة تتصل فيها الطابعة مباشرة بالإنترنت، مثل خدمة Connect Epson أو الخدمات السحابية الخاصة بشركة أخرى.

- حدد **الإعدادات** في الشاشة الرئيسية. .1 عند ضبط الإعدادات بعد ضبط عنوان IP، تُعرض شاشة **متقدم**. انتقل إلى الخطوة .3
	- حدد **إعدادات عامة**> **إعدادات الشبكة**>**متقدم**. .2
		- حدد **الخادم الوكيل**. .3
		- حدد **استخدم** لـ **إعدادات الخادم الوكيل**. .4
	- أدخل عنوان الخادم الوكيل بتنسيق 4IPv أو FQDN. .5 أكّد القيمة المشار إليها في الشاشة السابقة.
		- .<br>6. أدخل رقم المنفذ للخادم الوكيل. أكّد القيمة المشار إليها في الشاشة السابقة.
			- اضغط على **بدء الإعداد**. .7

### **الاتصال بشبكة LAN**

قم بتوصيل الطابعة بالشبكة باستخدام إيرثنت أو Fi-Wi.

### *الاتصال بشبكة الإيرثنت*

وصّل الطابعة بالشبكة باستخدام كابل الإيثرنت، ثم افحص الاتصال.

- وصّل الطابعة والموزع (مفتاح LAN) باستخدام كابل الإيثرنت.  $^1$ 
	- حدد **الإعدادات** في الشاشة الرئيسية. .2
- حدد **إعدادات عامة**> **إعدادات الشبكة**>**التحقق من الاتصال**. .3 تُعرض نتيجة تشخيص الاتصال. أكّد على أن الاتصال صحيح.
- اضغط على **موافق** للإنهاء. .4 إذا قمت بالضغط على **طباعة تقرير الفحص**، ميكنك طباعة نتيجة التشخيص. اتبع الإرشادات المعروضة على الشاشة لطباعتها.

#### **معلومات ذات صلة**

| "تغيري وضع الاتصال [بالشبكة](#page-191-0) من [Fi-Wi](#page-191-0) [إلى](#page-191-0) [Ethernet](#page-191-0) ["](#page-191-0)في [الصفحة](#page-191-0) 192

### *التوصيل بشبكة LANاللاسلكية (Fi-Wi(*

عُكنك توصيل الطابعة بشبكة LAN اللاسلكية (Wi-Fi) باستخدام طرق متعددة. اختر طريقة الاتصال التي تتوافق مع البيئة والظروف التي<br>تستخدمها.
<span id="page-252-0"></span>إذا كنت تعرف معلومات عن الموجه اللاسليك مثل معرف مجموعة الخدمات وكلمة المرور، ميكنك ضبط الإعدادات يدويًا. إذا كان الموجه اللاسليك يدعم WPS، ميكنك ضبط الإعدادات عن طريق استخدام إعداد زر الضغط. بعد توصيل الطابعة بالشبكة، اتصل بالطابعة من الجهاز الذي ترغب في استخدامه (كمبيوتر، وجهاز ذيك، وجهاز لوحي، وما إلى ذلك.)

#### **معلومات ذات صلة**

- | "ضبط [إعدادات](#page-193-0) [Fi-Wi](#page-193-0) عن طريق [إدخال](#page-193-0) [SSID](#page-193-0) وكلمة [المرور" في](#page-193-0) الصفحة 194
- | "ضبط [إعدادات](#page-194-0) [Fi-Wi](#page-194-0) عن طريق [الضغط](#page-194-0) على زر الإعداد ([WPS](#page-194-0) "(في [الصفحة](#page-194-0) 195
- | "ضبط [إعدادات](#page-195-0) [Fi-Wi](#page-195-0) عن طريق إعداد رمز [التعريف](#page-195-0) الشخصي [\(WPS \(PIN](#page-195-0) ["](#page-195-0)في [الصفحة](#page-195-0) 196

# **إعدادات استخدام الطابعة**

## **استخدام وظائف الطباعة**

متكّن من استخدام وظيفة الطباعة عبر الشبكة. لاستخدام الطابعة على الشبكة، تحتاج إلى تعيني منفذ اتصال الشبكة على الكمبيوتر وكذلك اتصال شبكة الطابعة.

## **أنواع الاتصال بالطابعة**

تتوفر الطريقتان التاليتان لاتصال الشبكة الخاص بالطابعة. ❏اتصال نظري إلى نظري (الطباعة المباشرة) ❏اتصال العميل/الخادم (مشاركة الطابعة باستخدام خادم Windows(

*إعدادات اتصال نظري إلى نظري* هذا هو الاتصال اللازم لتوصيل الطابعة على الشبكة والكمبيوتر مباشرة.ً لا ميكن توصيل غري منوذجٍ يدعم استخدام الشبكة.

## **طريقة الاتصال:**

وصّل الطابعة بالشبكة مباشرة عبر موزع الشبكة أو نقطة الوصول.

**برنامج تشغيل الطابعة:** قم بتثبيت برنامج تشغيل الطابعة على كل كمبيوتر عميل. عند استخدام SetupManager EpsonNet، ميُكنك توفري حزمة برنامج التشغيل التي تتضمن إعدادات الطابعة.

## **الميزات:**

❏تبدأ مهمة الطباعة في الحال لأن مهمة الطباعة يتم إرسالها إلى الطابعة مباشرة. عكنك الطباعة طالما الطابعة قيد التشغيل. $\Box$ 

## *إعدادات اتصال العميل/الخادم*

هذا هو الاتصال الذي يشاركه كمبيوتر الخادم مع الطابعة. لحظر الاتصال دون المرور عبر كمبيوتر الخادم، ميكنك تحسني الأمان. عند استخدام USB، ميكن أيضًا مشاركة الطابعة من دون وظيفة الشبكة.

## **طريقة الاتصال:** قم بتوصيل الطابعة بالشبكة عبر مفتاح LANأو نقطة الوصول. ميكنك أيضًا توصيل الطابعة بالخادم مباشرةً عن طريق كابل USB.

## **برنامج تشغيل الطابعة:**

ثبّت برنامج تشغيل الطابعة على خادم Windows حسب نظام تشغيل كمبيوتر العميل. عن طريق الوصول إلى خادم Windows وربط الطابعة، يتم تثبيت برنامج تشغيل الطابعة على كمبيوتر العميل وميكن استخدامه.

### **الميزات:**

إمكانية إدارة الطابعة وبرنامج التشغيل الخاص بها دفعة واحدة. $\Box$ ❏حسب مواصفات الخادم، قد يستغرق بدء مهمة الطباعة وقتًالأن جميع مهام الطباعة تتم من خلال خادم الطباعة. ❏لا ميكنك الطباعة عند إيقاف تشغيل خادم Windows.

## **إعدادات الطابعة لاتصال النظري إلى النظري**

من أجل اتصال نظري إلى نظري (الطباعة المباشرة)، يجب أن يكون لدى إحدى الطابعات وجهاز العميل ترابط مباشر. يجب تثبيت برنامج تشغيل الطابعة على كل كمبيوتر عميل.

## **إعدادات الطباعة لاتصال العميل / الخادم**

قم بتمكني الطباعة من الطابعة المتصلة باعتبارها اتصال الخادم / العميل. بالنسبة لاتصال العميل / الخادم، قم بإعداد خادم الطابعة أولاً، ثم شارك الطابعة على الشبكة. عند استخدام كابل USB للاتصال بالخادم، عنيّ أيضًا خادم الطباعة أولا،ً ثم شارك الطابعة على الشبكة.

#### *إعداد منافذالشبكة*

قم بإنشاء قامئة انتظار الطباعة للطباعة على الشبكة على خادم الطباعة وذلك باستخدام IP/TCP، ثم تعيني منفذ الشبكة. هذا المثال عند استخدام 2R 2012 Windows.

- افتح شاشة الأجهزة والطابعات.  $^{\rm 1}$ **سطح المكتب** >**إعدادات** >**لوحة التحكم** >**الجهاز والصوت** أو **الجهاز** >**أجهزة وطابعات**.
	- . إضافة طابعة.  $^2$ انقر فوق **إضافة طابعة**، ثم حدد **الطابعة التي أرغب في الاتصال بها غري مدرجة**.
		- اضافة طابعة محلية.  $^3$

حدد **إضافة طابعة محلية أو شبكة طابعة بإعدادات يدوية**، ثم اضغط على **التالي**.

حدد **إنشاء منفذ جديد**، ثم حدد **منفذ IP/TCP قياسي** كنوع المنفذ، ثم اضغط على **التالي**. .4

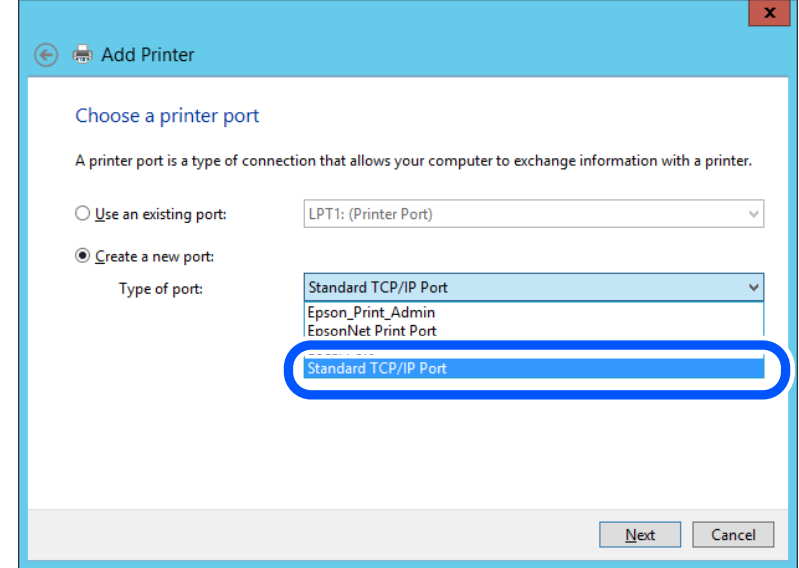

أدخل عنوان IP الخاص بالطابعة أو اسمها في **اسم المضيف أو عنوان IP** أو **اسم الطابعة أو عنوان IP**، ثم انقر فوق **التالي**. .5 مثال:

EPSONA1A2B3C :اسم الطابعة ا

❏عنوان IP: 192.0.2.111

لاتقم بتغيري **اسم المنفذ**.

انقر فوق **متابعة** عندما يتم عرض شاشة **التحكم في حساب المستخدم**.

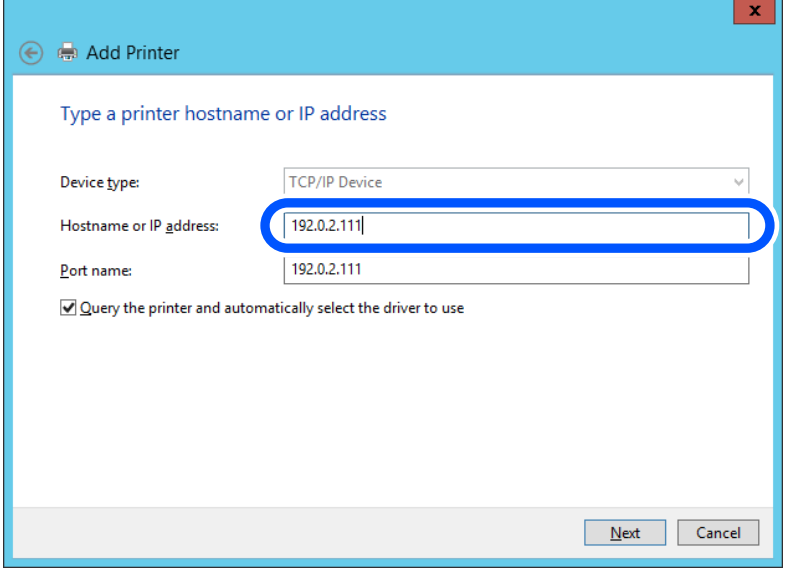

*ملاحظة:*

إذا قمت بتحديد اسم الطابعة على الشبكة التي يتوفر عليها تحليل الاسم، يتم تتبع عنوان IP حتى إذا تم تغيير عنوان IP الخاص بالطابعة بواسطة<br>DHCP. عكنك تأكيد اسم الطابعة من شاشة حالة الشبكة على لوحة تحكم الطابعة أو من ورقة حالة

.<br>6. إعداد برنامج تشغيل الطابعة.

❏إذا تم تثبيت برنامج تشغيل الطابعة من قبل: حدد **المُصنّع** و**الطابعات**. اضغط على **التالي**.

اتبع التعليمات المعروضة على الشاشة. $\!7$ 

عند استخدام الطابعة ضمن اتصال العميل/الخادم (مشاركة الطابعة باستخدام خادم Windows(، اضبط إعدادات المشاركة فيام يلي.

**تحقق من تكوين منفذ — Windows**

تحقق مما إذا كان تم تعين المنفذ الصحيح لقائمة انتظار الطباعة.

- افتح شاشة الأجهزة والطابعات.  $^{\rm 1}$ **سطح المكتب** >**إعدادات** >**لوحة التحكم** >**الجهاز والصوت** أو **الجهاز** >**أجهزة وطابعات**.
	- .<br>افتح شاشة خصائص الطابعة.  $^2$

انقر بزر الماوس الأمين على رمز الطابعة، ثم اضغط **خصائص الطابعة**.

- اضغط على علامة **المنافذ** وحدد **منفذ IP/TCP قياسي**، ثم اضغط على **تكوين منفذ**. .3
	- تحقق من تكون المنفذ. .4
		- ❏خاص بـ RAW

تأكد من أن تنسيق **Raw** محدد في **البروتوكول**، ثم اضغط على **موافق**.

❏خاص بـ LPR

**LPR**، ثم اضغط على **موافق**. تأكد من أن **LPR** محددة في **البروتوكول**. أدخل وظيفة "PASSTHRU "في **عنوان الانتظار** من **إعدادات LPR**. حدد **متكني عد بايت**

#### *مشاركة الطابعة (Windows فقط)*

عند استخدام الطابعة ضمن اتصال العميل/الخادم (مشاركة الطابعة باستخدام خادم Windows)، قم بإعداد مشاركة الطابعة من خادم<br>الطباعة.

- حدد **لوحة التحكم** >**عرض الأجهزة والطابعات** على خادم الطباعة. .1
- **مشاركة**. انقر بزر الماوس الأمين فوق رمز الطابعة (قامئة انتظار الطباعة) الذي تريد مشاركته، ثم حدد علامة التبويب **خصائص الطابعة**<sup>&</sup>gt; .2
	- حدد **مشاركة هذه الطابعة** ثم أدخل **مشاركة الاسم**. .3

بالنسبة لنظام التشغيل 2012 Server Windows، انقر فوق **تغيري خيارات المشاركة** ثم قم بتكوين الإعدادات.

## *تثبيت برامج تشغيل إضافية (Windows فقط)*

إذا كانت إصدارات Windows لأحد الخوادم والعملاء مختلفة، فمن المستحسن تثبيت برامج تشغيل إضافية لخادم الطباعة.

حدد **لوحة التحكم** >**عرض الأجهزة والطابعات** على خادم الطباعة. .1

- انقر بزر الماوس الأمين فوق رمز الطابعة الذي تريد مشاركته مع الأجهزة التابعة، ثم انقر فوق **خصائص الطابعة**>**مشاركة**. .2
	- انقر فوق **برامج تشغيل إضافية**. .3 في 2012 Server Windows، انقر فوق Options Sharing Change ثم قم بتكوين الإعدادات.
		- حدد إصدارات نظام التشغيل Windows للأجهزة التابعة، ثم انقر فوق موافق.  $^4$ 
			- حدد ملف معلومات برنامج تشغيل الطابعة  $\mathrm{inf.}^*$  ( $\mathrm{inf.}^*$  ) ثم ثبّت برنامج التشغيل.

## *استخدام طابعة مشتركة – Windows*

يجب أن يُبلغ المسؤول العملاء باسم جهاز الكمبيوتر المخصص لخادم الطباعة وكيفية إضافته إلى هذه الأجهزة. في حالة عدم تكوين برنامج<br>(برامج) تشغيل إضافي بعد، أخبر العملاء بكيفية استخدام ا**لأجهزة والطابعات** لإضافة الطابعة المشتر في حالة وجود برنامج (برامج) تشغيل إضافي مكون بالفعل على خادم الطباعة، اتبع هذه الخطوات:

- حدد الاسم المعني لخادم الطباعة في **مستكشف Windows**. .1
	- انقر نقرًا مزدوجًا فوق الطابعة التي تريد استخدامها. $^2$

## **الإعدادات الأساسية للطباعة**

اضبط إعدادات الطباعة، مثل حجم الورق أو خطأ الطباعة.

#### *إعداد مصدر الورق*

اضبط حجم الورق المراد تحميله ونوعه في كل مصدر ورق.

- قم بالوصول إلى Config Web وحدد علامة التبويب **Print** < **Settings Source Paper**. .1
	- .  $\frac{1}{2}$ عن كل عنص

قد تختلف العناصر المعروضة حسب الموقف.

❏اسم مصدر الورق

اعرض اسم مصدر الورق الهستهدف، مثل **tray paper**, **1 Cassette**.

**Paper Size**❏

حدد حجم الورق الذي تريد تعيينه من القامئة المنسدلة.

**Unit**❏

حدد وحدة الحجم المُعرف من قبل المستخدم. ميكنك تحديده عند تحديد**defined User** على **Size Paper**.

**Width**❏

اضبط الطول الأفقي للحجم المعرف من قبل المستخدم. يعتمد النطاق الذي ميكنك إدخاله هنا على مصدر الورق، الموضح على جانب **Width**. عندما تُحدد **mm** في **Unit**، ميُكنك إدخال ما يصل إلى رقم عشري واحد. عندما تُحدد **inch** في **Unit**، ميُكنك إدخال ما يصل إلى رقمني عشريني.

## **Height**❏

اضبط الطول الرأسي للحجم المعرف من قبل المستخدم.

يعتمد النطاق الذي ميكنك إدخاله هنا على مصدر الورق، الموضح على جانب **Height**. عندما تُحدد **mm** في **Unit**، ميُكنك إدخال ما يصل إلى رقم عشري واحد. عندما تُحدد **inch** في **Unit**، ميُكنك إدخال ما يصل إلى رقمني عشريني.

## **Paper Type**❏

حدد نوع الورق الذي تريد تعيينه من القامئة المنسدلة.

تحقق من الإعدادات، ثم انقر فوق **OK**. .3

## *أخطاء الإعداد*

حدد الخطأ المعروض الخاص بالجهاز.

- قم بالوصول إلى تهيئة الويب وحدد علامة التبويب **Print**< **Settings Error**. .1
	- .  $\frac{1}{2}$ عن كل عنص
	- Paper Size Notice❏

عنيّ ما إذا كنت تريد عرض خطأ على لوحة التحكم عند اختلاف حجم ورق مصدر الورق المُحدد عن حجم ورق بيانات الطباعة.

Paper Type Notice❏

عنيّ ما إذا كنت تريد عرض خطأ على لوحة التحكم عند اختلاف نوع ورق مصدر الورق المُحدد عن نوع ورق بيانات الطباعة.

Auto Error Solver❏

عنيّ ما إذا كنت تريد إلغاء الخطأ تلقائيًا في حال عدم نشاط عملية على لوحة التحكم لمدة 5 ثوانٍ بعد عرض الخطأ.

تحقق من الإعدادات، ثم انقر فوق **OK**. .3

## *إعداد الطباعة العالمية*

اضبط هذا عند الطباعة من أجهزة خارجية دون استخدام برنامج تشغيل الطابعة. لاتُعرض بعض العناصر حسب لغة الطباعة الخاصة بطابعتك.

- قم بالوصول إلى تهيئة الويب وحدد علامة التبويب **Print** < **Settings Print Universal**. .1
	- .  $\frac{1}{2}$ عن كل عنص
	- تحقق من الإعدادات، ثم انقر فوق **OK**. .3

#### **Basic**

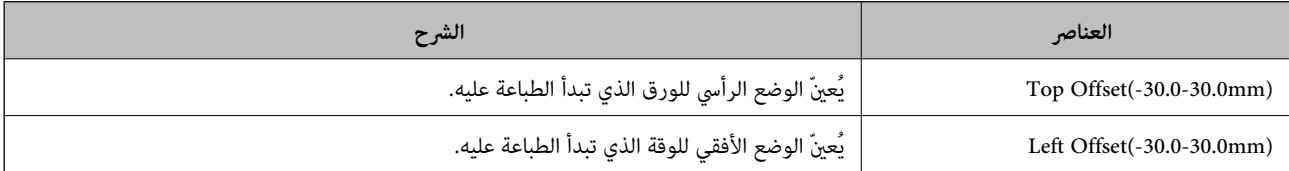

<span id="page-258-0"></span>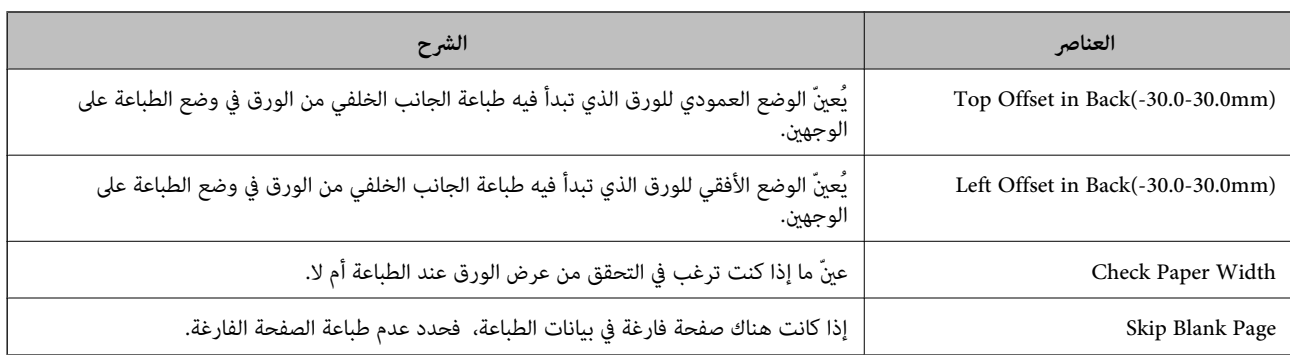

# **إعداد AirPrint**

التعيني عند استخدام الطباعة والمسح الضويئ AirPrint.

قم بالوصول إلى Config Web وحدد علامة التبويب **Network** < **Setup AirPrint**.

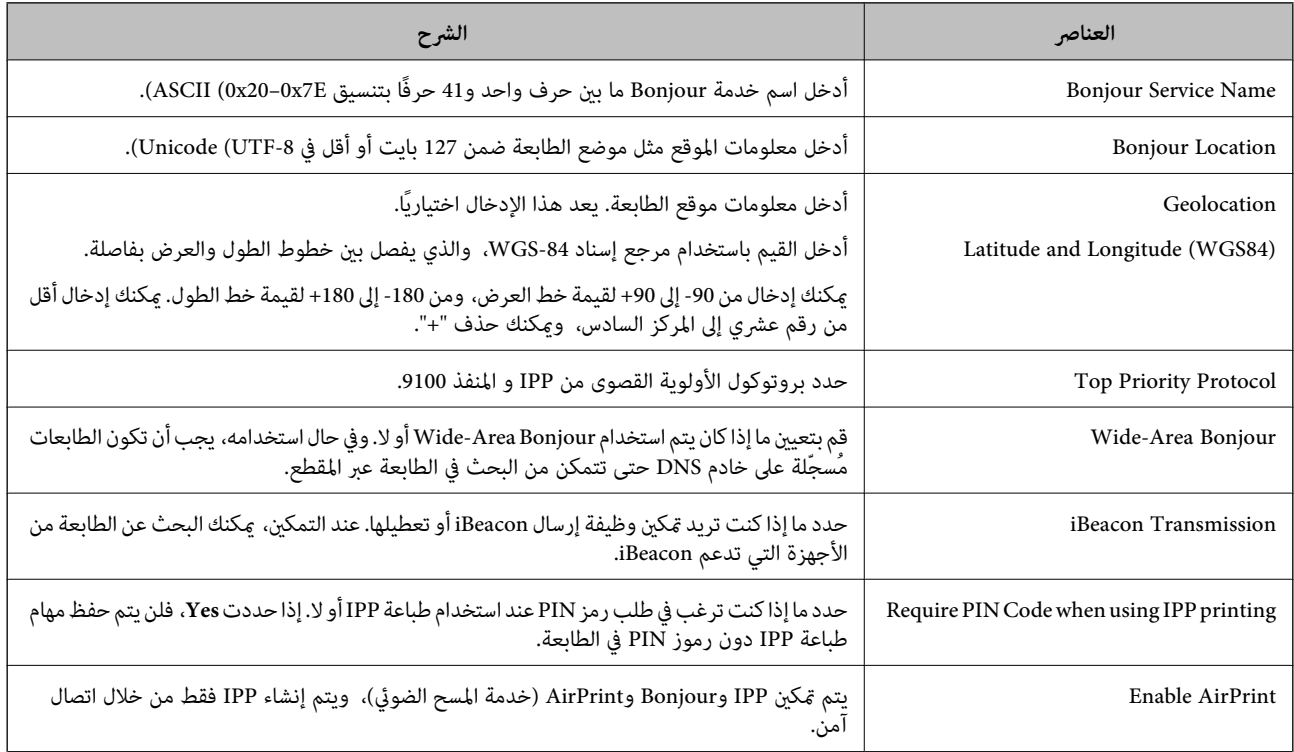

# **تهيئة خادم البريد**

قم بتعيني خادم البريد من Config Web. تحقق أدناه قبل الإعداد.

❏الطابعة مُتّصلة بالشبكة التي ميكنها الوصول إلى خادم البريد.

❏معلومات إعداد البريد الإلكتروين للكمبيوتر الذي يستخدم خادم البريد نفسه مثل الطابعة.

#### *ملاحظة:*

❏ *عند استخدامك خادم البريد على الإنترنت، قم بتأكيد معلومات الإعداد من الموفّر أو موقع الويب.*

❏ *ميكنك أيضًا ضبط خادم البريد من لوحة تحكم الطابعة. قم بالوصول على النحو التالي. الإعدادات > إعدادات عامة > إعدادات الشبكة > متقدم > خادم البريد الإلكتروين > إعدادات الخادم*

- قم بالوصول إلى Config Web وحدد علامة التبويب **Network**< **Server Email**< **Basic**. .1
	- .<br>2. أدخل قيمة لكل عنصر.
		- حدد **OK**. .3

يتم عرض الإعدادات التي قمت بتحديدها. عند اكتمال عملية الإعداد، قم بإجراء عملية التحقق من الاتصال.

## **معلومات ذات صلة**

| "تشغيل [Config Web](#page-222-0) في متصفح ويب" في الصفحة 223

# **عناصر إعداد خادم البريد الإلكتروين**

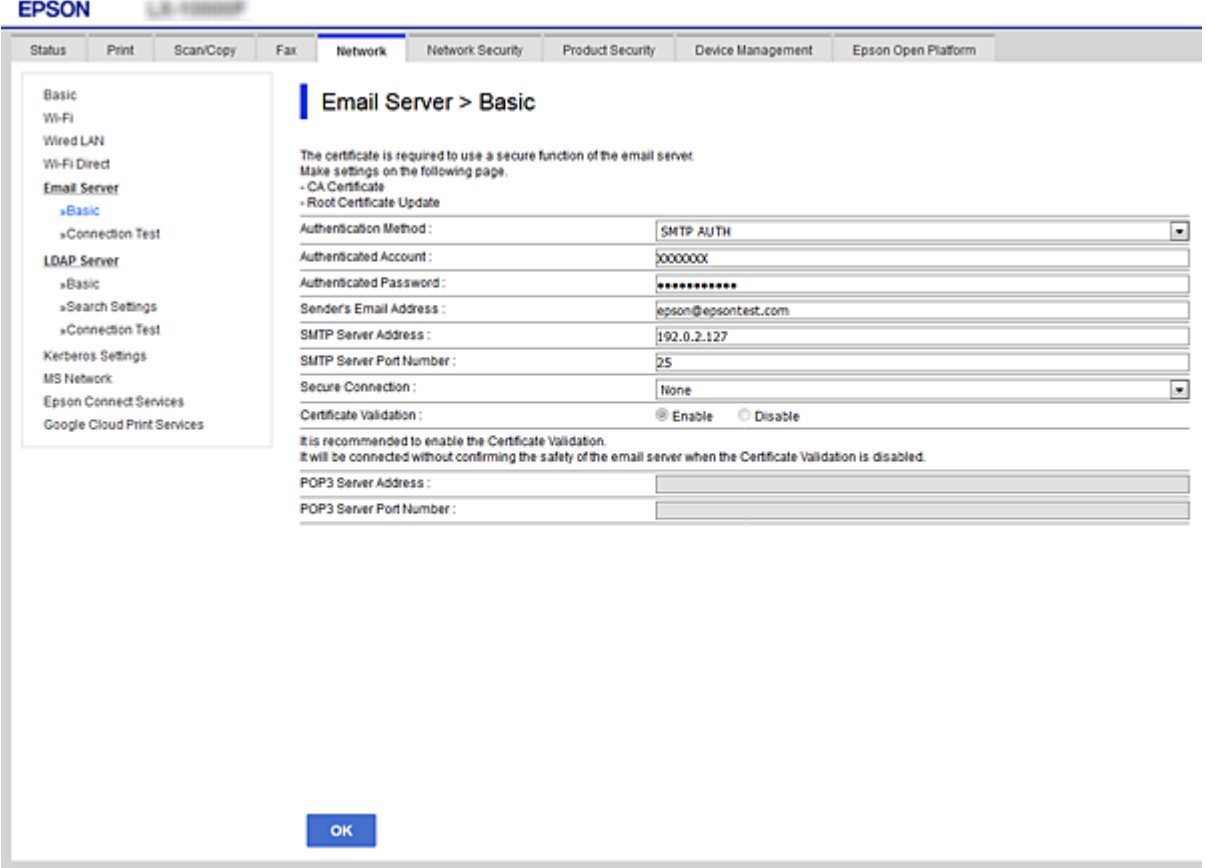

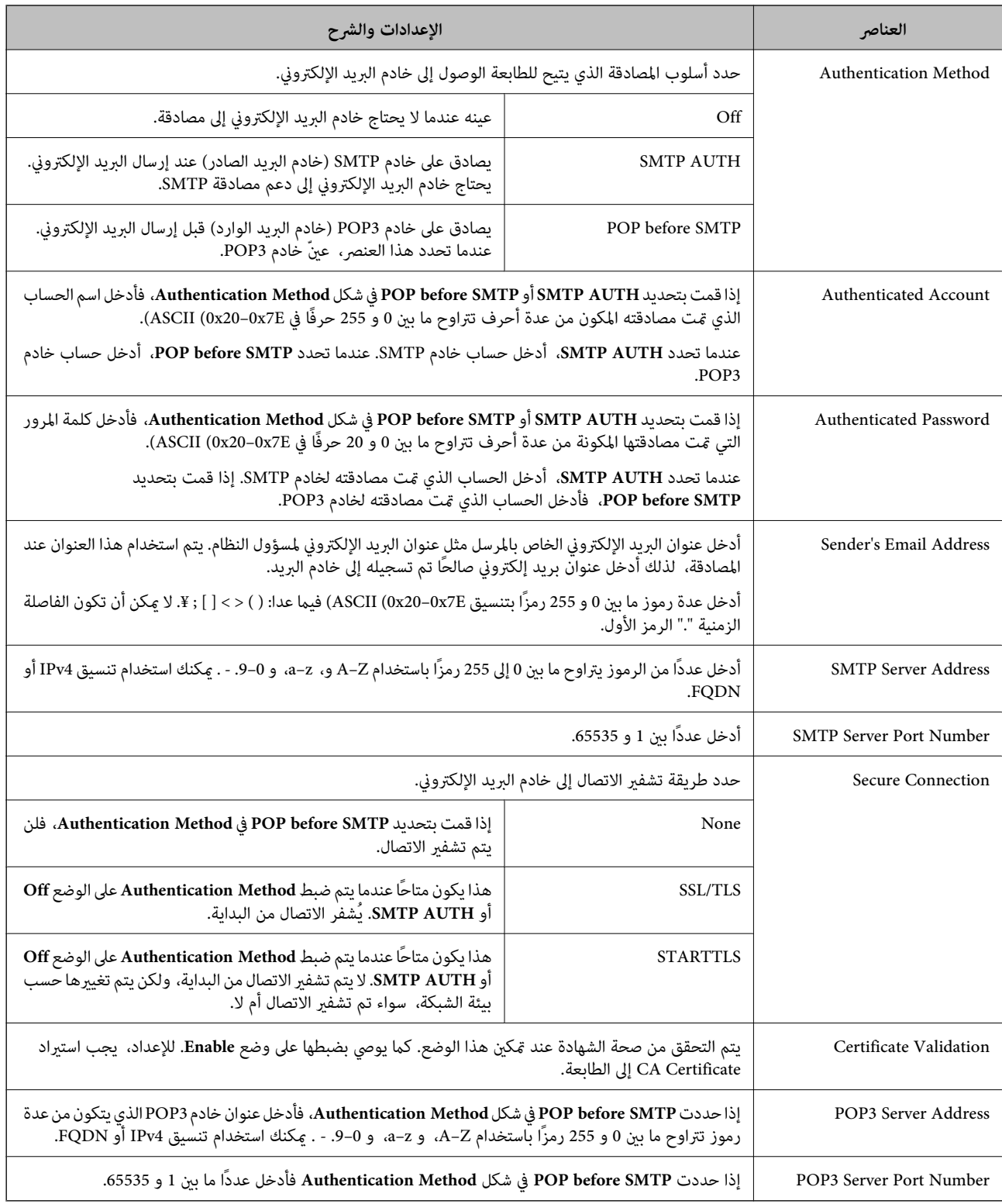

# **التحقق من اتصال خادم البريد**

ميُكنك التحقق من اتصال خادم البريد من خلال إجراء التحقق من الاتصال.

.1 .**Connection Test**< **Email Server**< **Network** التبويب علامة وحدد Web Config إلى ادخل

# حدد **Start**. .2

تم بدء اختبار التوصيل بخادم البريد الإلكتروين. بعد الاختبار، يتم عرض تقرير الفحص. *ميكنك أيضًا التحقق من الاتصال إلى خادم البريد من لوحة التحكم بالطابعة. قم بالوصول باتباع ما يلي. ملاحظة: الإعدادات > إعدادات عامة > إعدادات الشبكة > متقدم > خادم البريد الإلكتروين > التحقق من الاتصال*

## *مراجع اختبار اتصال خادم البريد*

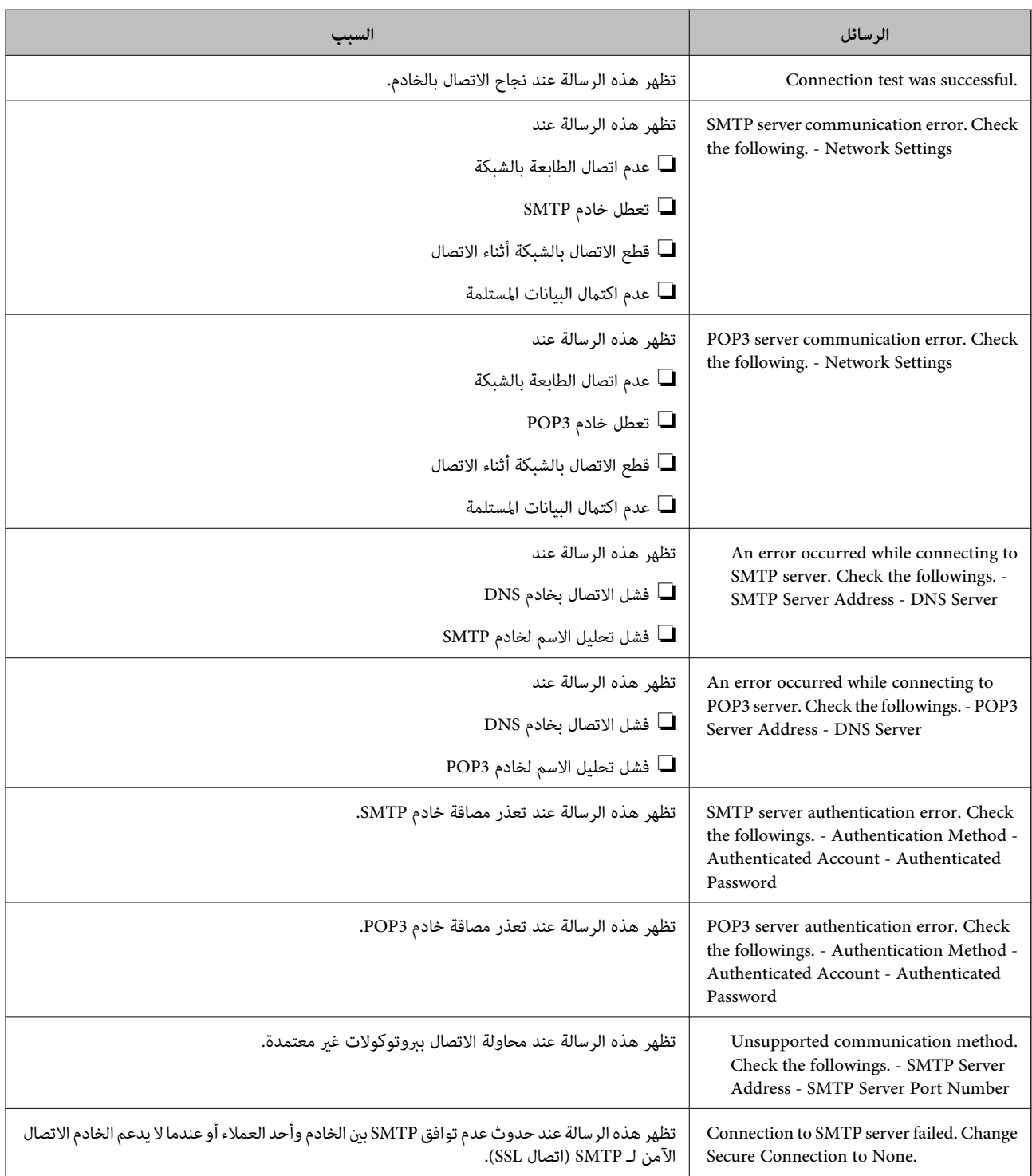

<span id="page-262-0"></span>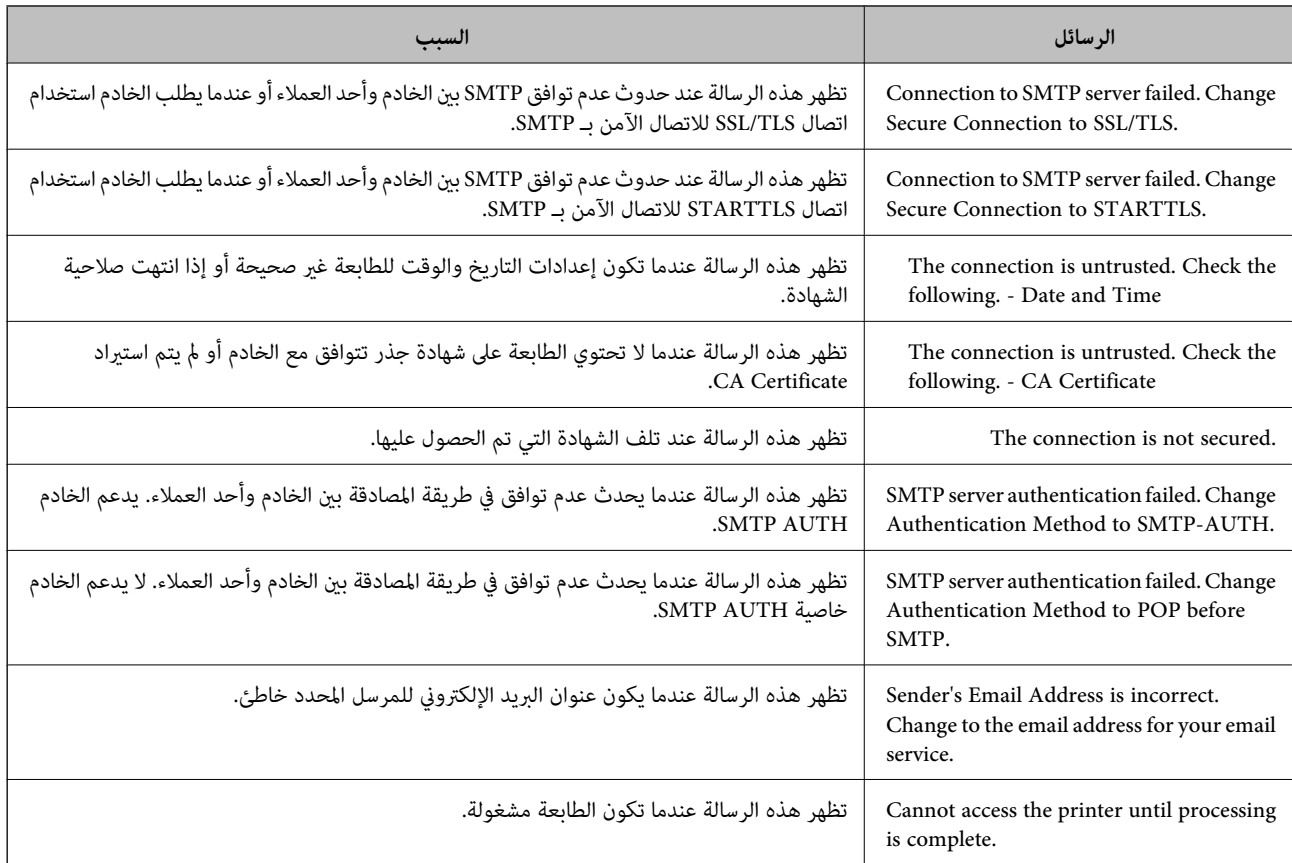

# **إعداد مجلد شبكة مشترك**

عنيّ مجلد شبكة مشترك لحفظ صورة ممسوحة ضوئيًا. عند حفظ ملف في المجلد، تُسجّل الطابعة الدخول كمستخدم لجهاز الكمبيوتر الذي تم إنشاء المجلد عليه. تأكد أيضًا من إعداد شبكة MS عند إنشاء مجلد الشبكة المشترك.

**إنشاء مجلد مشترك**

*قبل إنشاء المجلد المشترك* قبل إنشاء المجلد المشترك، تحقق مام يلي. ❏الطابعة مُتّصلة بالشبكة حيث ميكنها الوصول إلى الكمبيوتر الذي سيتم إنشاء المجلد المشترك عليه. ❏الأحرف عديدة البايت غري مُضمنة في اسم الكمبيوتر الذي سيتم إنشاء المجلد المشترك عليه.

*هام:*c

*عند تضمني حرف متعدد البايت في اسم الكمبيوتر، ميُكن أن تفشل عملية حفظ الملف إلى المجلد المشترك.* وفي هذه الحالة، قم بالتغيير إلى الكمبيوتر الذي لا يتضمن حرفًا متعدد البايت في الاسم أو قم بتغيير اسم الكمبيوتر. عند تغيير اسم الكمبيوتر، احرص على التأكيد باستخدام المسؤول مسبقًا لأنه قد يؤثر على بعض الإعدادات، مثل إدارة الكمبيوتر، والوصول إلى<br>الموارد، وما إلى ذلك.

#### *التحقق من ملف تعريف الشبكة*

على جهاز الكمبيوتر الذي سيتم إنشاء المجلد المشترك عليه، تحقق مما إذا كانت مشاركة المجلد متاحة أم لا.

- قم بتسجيل الدخول إلى الكمبيوتر الذي سيتم إنشاء المجلد المشترك عليه بواسطة حساب مستخدم يتمتع بصلاحيات المسؤول.
	- اختر **لوحة التحكم** >**الشبكة والإنترنت** >**مركز المشاركة والشبكة**. .2
- <sup>3.</sup> انقر فوق **تغيير إعدادات المشاركة المتقدمة**، ثم انقر فوق <sup>بينا</sup> بالنسبة لملف التعريف الذي يتضمن (**ملف التعريف الحالي**) في ملفات تعريف<br>الشيكة المعروضة.
	- تحقق مام إذا كان **تشغيل مشاركة الملفات والطابعات** محددًا في **مشاركة الملفات والطابعات** أولا. .4 إذا كان محددًا بالفعل، فانقر فوق **إلغاء** وأغلق النافذة. عندما تقوم بتغيري الإعدادات، انقر فوق **حفظ التغيريات** وأغلق النافذة.

#### **معلومات ذات صلة**

| "الموقع الذي يتم إنشاء المجلد المشترك به ومثال على الأمان" في الصفحة 264

#### *الموقع الذي يتم إنشاء المجلد المشترك به ومثال على الأمان*

حسب الموقع الذي يتم إنشاء المجلد المشترك، تختلف الموافقة والأمان. لتشغيل المجلد المشترك من الطابعات أو أجهزة الكمبيوتر الأخرى، يلزم قراءة أذونات المجلد التالية وتغيريها.

> ❏علامة التبويب **مشاركة**>**مشاركة متقدمة**>**أذونات** يعمل على التحكم في إذن الوصول إلى الشبكة الخاصة بالمجلد المشترك.

❏إذن الوصول الخاص بعلامة التبويب **الأمان** تعمل على التحكم في إذن الوصول إلى الشبكة والوصول المحلي للمجلد المشترك.

عند تعيين ا**لجميع** للوصول إلى المجلد المشترك الذي تم إنشاؤه على سطح المكتب، كمثال على إنشاء أحد المجلدات المشتركة، سيتم السماح لجميع<br>المستخدمين الذين يتمتعون بإمكانية الوصول إلى الكمبيوتر بالوصول إليه.

ومع ذلك، فإن المستخدم الذي لا يتمتع بالصلاحية لن يتمكن من الوصول إليها وذلك لأن سطح المكتب (المجلد) يخضع لتحكم مجلد المستخدم، ومن ثم يتم تسليم إعدادات الأمان الخاصة مجلد المستخدم إليه. <sub>ت</sub>ُكن للمستخدم المسموح له بآلوصول إلى علامة التبويب **الأمان** (المستخدم الذي قام<br>بتسجيل الدخول والمسؤول في هذه الحالة) تشغيل المجلد.

```
انظر أدناه لإنشاء الموقع المناسب.
```
هذا المثال عند إنشاء مجلد «scan\_folder».

**معلومات ذات صلة**

| "مثال لتكوين خوادم الملفات" في الصفحة 264 | "مثال على التهيئة لجهاز الكمبيوتر [الشخصي" في](#page-270-0) الصفحة 271

#### **مثال لتكوين خوادم الملفات**

هذا التوضيح هو مثال على إنشاء المجلد المشترك على جذر محرك الأقراص على الكمبيوتر المشترك، مثل خادم الملفات أسفل الشرط التالي. يسمح الوصول للمستخدمين القابلين للتحكم بهم — مثل الشخص الذي لديه المجال نفسه لجهاز الكمبيوتر لإنشاء مجلد مشترك — بالوصول إلى<br>المحلد المشترك.

عنيّ هذا التكوين عندما تسمح لأي مستخدم بالقراءة والكتابة في المجلد المشترك على الكمبيوتر، مثل خادم الملفات والكمبيوتر المشترك.

❏مكان إنشاء المجلد المشترك: جذر محرك الأقراص

scan\_folder\:C :مسار المجلد  $\square$ 

❏إذن الوصول عبر الشبكة (مشاركة الأذونات): الجميع

❏إذن الوصول في نظام الملفات (الأمان): المستخدمون المصرح لهم

- قم بتسجيل الدخول إلى الكمبيوتر الذي سيتم إنشاء المجلد المشترك عليه بواسطة حساب مستخدم يتمتع بصلاحيات المسؤول.  $^1$ 
	- بدء المستكشف. .2
- قم بإنشاء المجلد على جذر محرك الأقراص، ثم قم بتسميته «scan\_folder». بالنسبة لاسم المجلد، أدخل ما بين 1 و 12 حرفًا أبجديًا رقميًا. إذا تم تجاوز عدد الأحرف المسموح بها لاسم المجلد، فقد لا تتمكن من الوصول<br>إليه بشكل عادي من خلال البيئة المتنوعة.
	- انقر بزر الماوس الأمين على المجلد، ثم حدد **خصائص**. .4

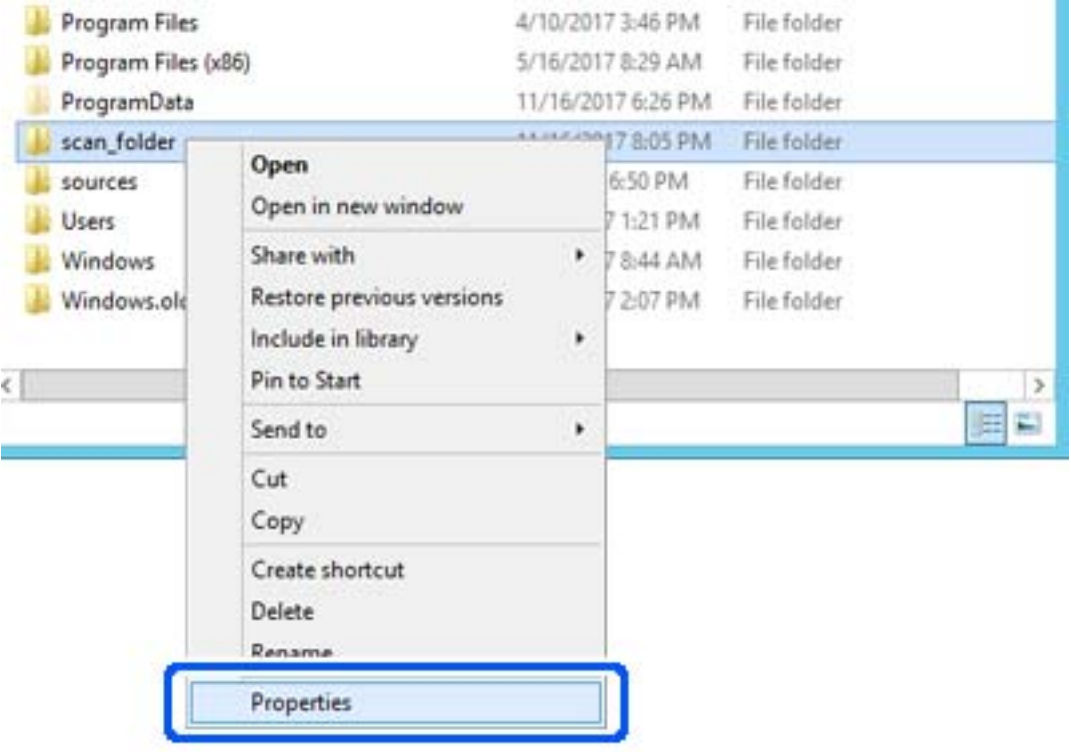

انقر فوق **المشاركة المتقدمة** من علامة التبويب **المشاركة**. .5

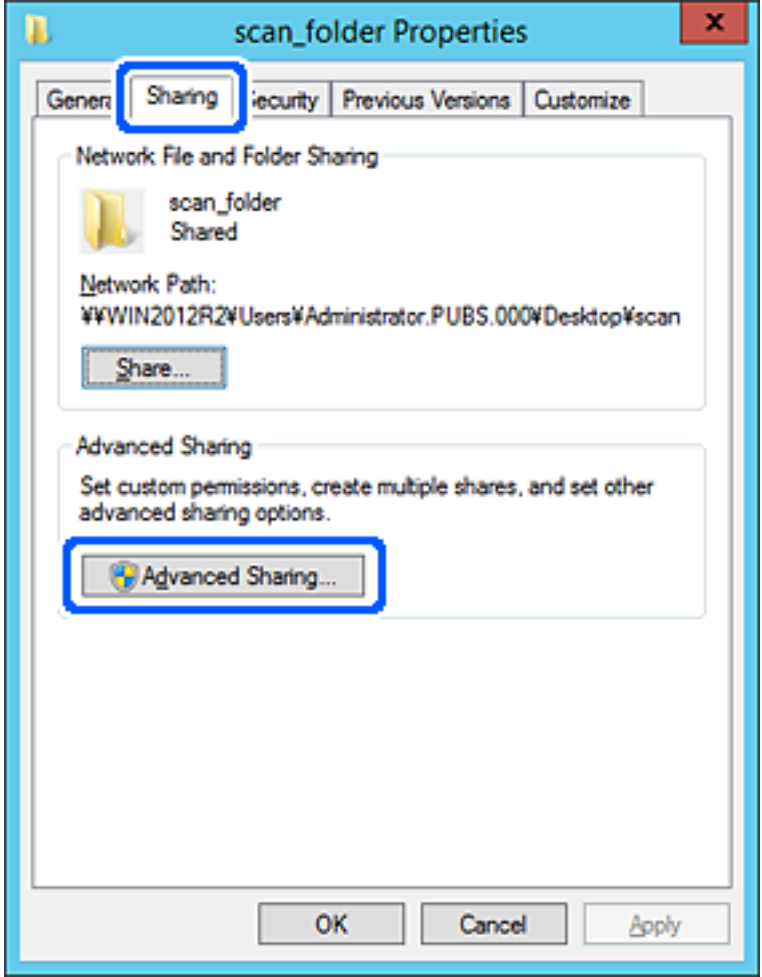

حدد **مشاركة هذا المجلد**، ثم انقر فوق **الأذونات**. .6

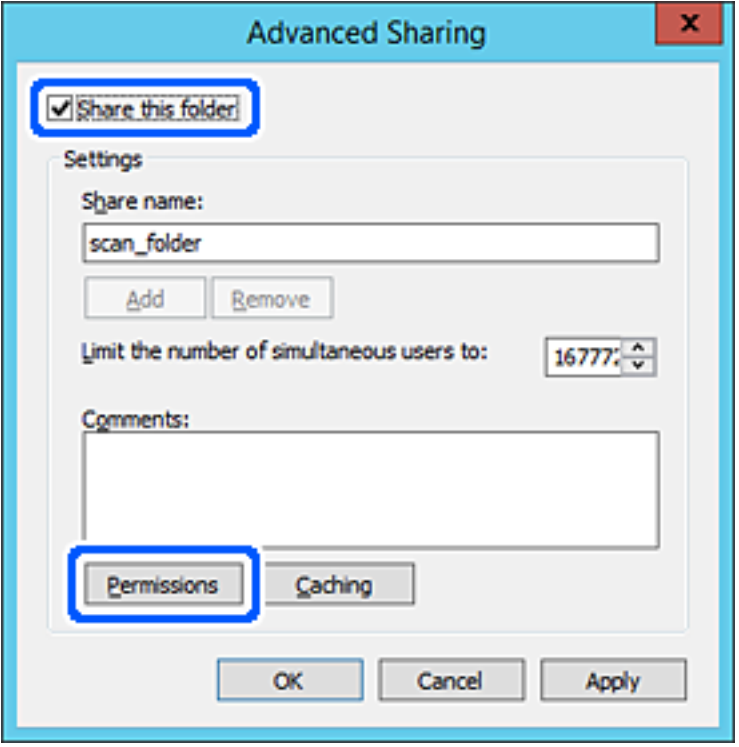

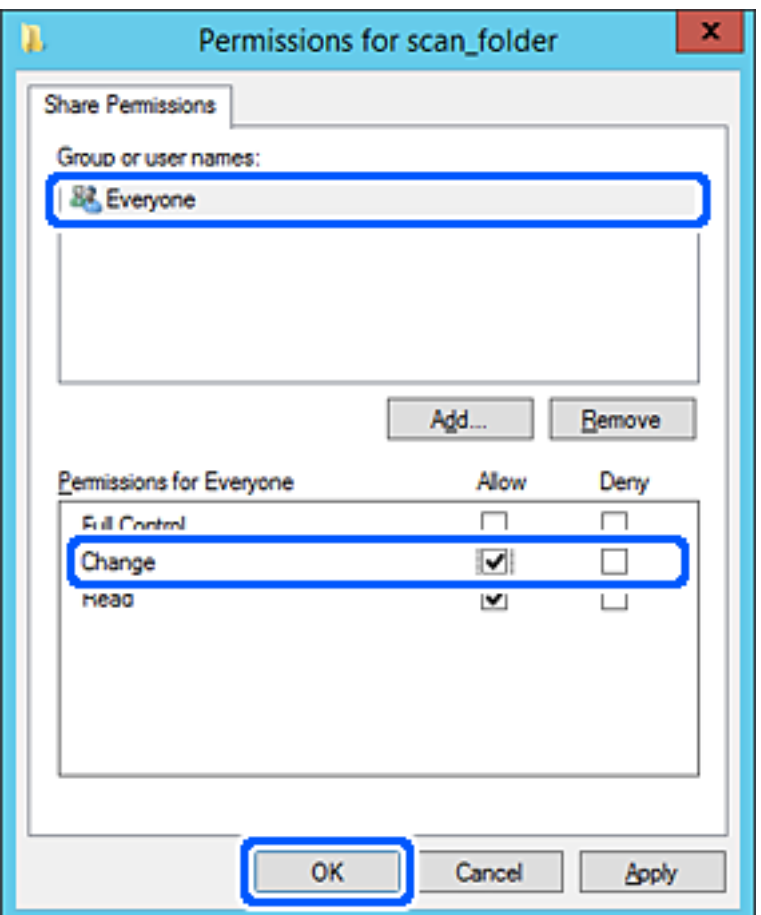

حدد مجموعة **الجميع** من **أسامء المستخدمني أو المجموعات**، وحدد **السامح** على **تغيري**، ثم انقر فوق **OK**. .7

انقر **OK**. .8

حدد علامة التبويب **الأمان**، ثم حدد **المستخدمون المصرح لهم** في **أسامء المستخدمني أو المجموعات**. .9

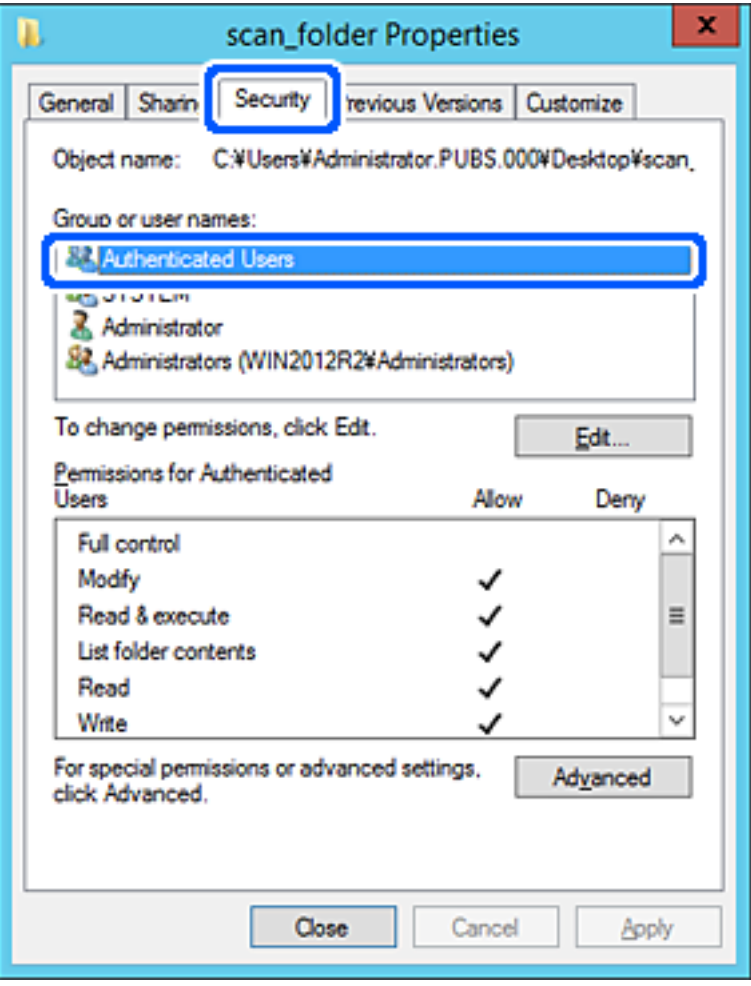

«المستخدمون المصرح لهم» هي مجموعة خاصة تتضمن جميع المستخدمين الذين عكنهم تسجيل الدخول إلى المجال أو الكمبيوتر. يتم عرض<br>هذه المجموعة فقط عند إنشاء المجلد أسفل مجلد الجذر.

إذا لم يتم عرضه، <sub>ع</sub>ُكنك إضافته من خلال النقر فوق **تحرير**. للحصول على مزيدٍ من التفاصيل، تفضل بالاطلاع على «المعلومات ذات<br>الصلة».

تأكد من تحديد **السامح** على **تعديل** في **أذونات المستخدمني المصرح لهم**. .10

انقر فوق **OK**. إذامليتم تحديدها، فحدد**المستخدمون المصرح لهم**، وانقرفوق **تحرير**، وحدد**السامح** على**تعديل** في **أذوناتالمستخدمنيالمصرح لهم**، ثم

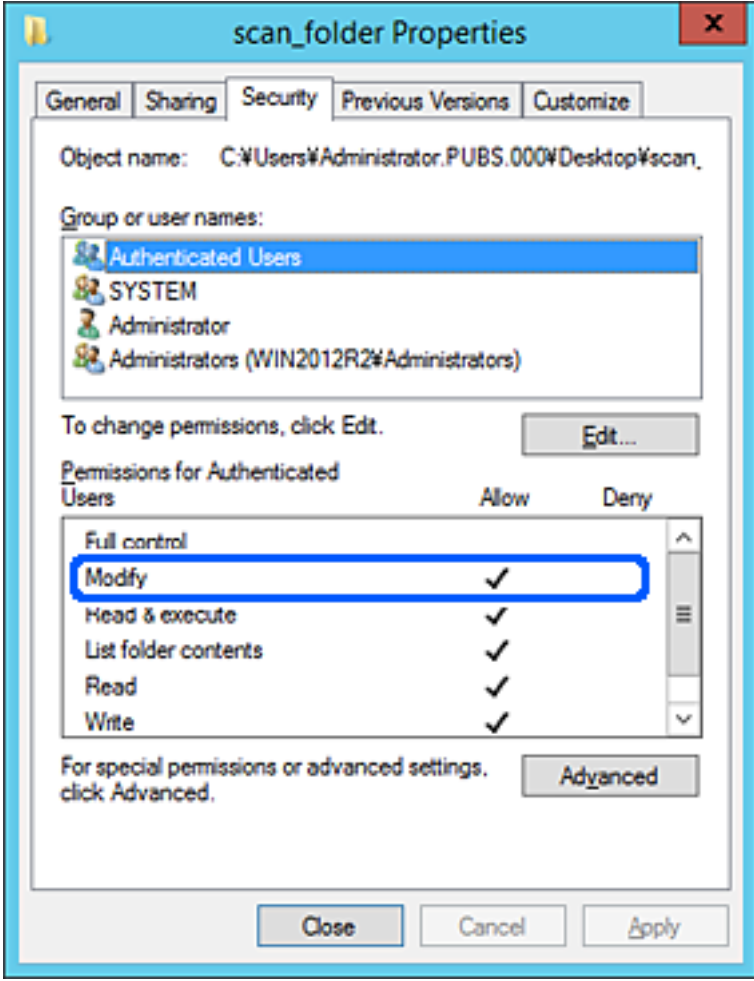

حدد علامة التبويب **المشاركة**. .11

<span id="page-270-0"></span>يتم عرض مسار الشبكة الخاص بالمجلد المشترك. ويُستخدم ذلك عند التسجيل بجهات اتصال الطابعة. يُرجى كتابته.

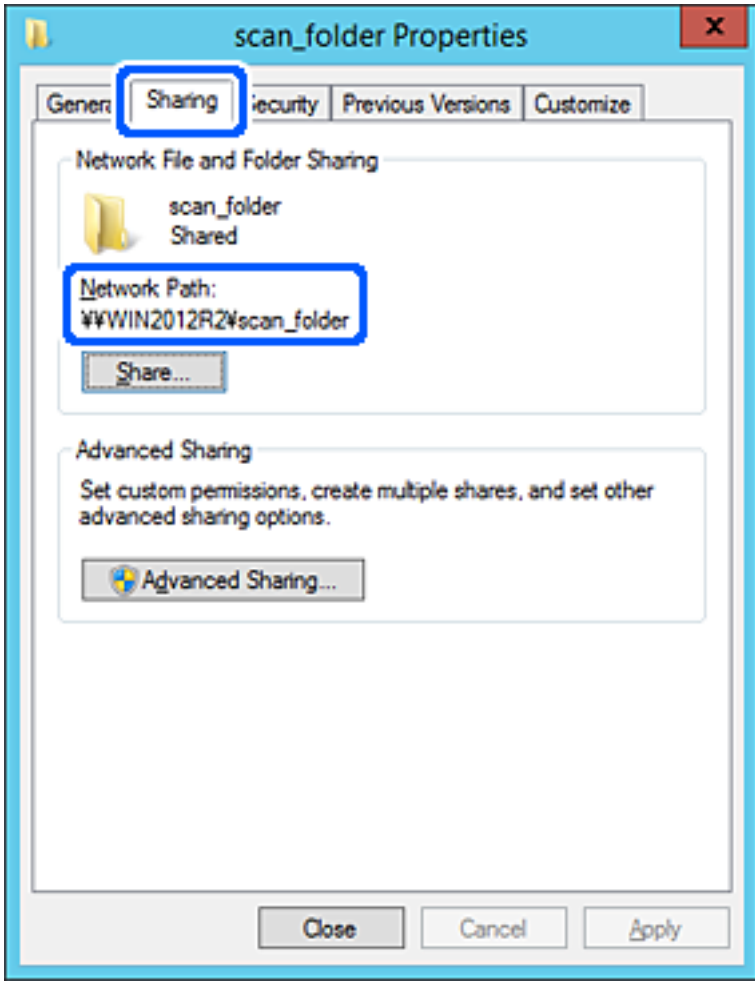

انقر فوق **OK** أو **إغلاق** لإغلاق الشاشة. .12

تحقق مما إذا كان مكن كتابة الملف أو قراءته على المجلد المشترك من أجهزة الكمبيوتر المتصلة بالمجال نفسه أم لا.

**معلومات ذات صلة** | "إضافة مجموعة أو مستخدم يسمح [بالوصول" في](#page-276-0) الصفحة 277

**مثال على التهيئة لجهاز الكمبيوتر الشخصي**

هذا التوضيح هو مثال لإنشاء المجلد المشترك على سطح مكتب المستخدم المسجل دخولاً حاليًا إلى الكمبيوتر.

عكن للمستخدم الذي يقوم بتسجيل الدخول إلى الكمبيوتر ولديه سلطة المسؤول الوصول إلى مجلد سطح المكتب ومجلد المستند الموجودين ضمن<br>محلد المستخدم.

عنيّ هذا التكوين عندمالاتسمح لمستخدم آخر بالقراءة والكتابة للمجلد المشترك على أحد أجهزة الكمبيوتر الشخصية.

❏مكان إنشاء المجلد المشترك: سطح المكتب

Users\xxxx\Desktop\scan\_folder\:C :المجلد مسار❏

❏إذن الوصول عبر الشبكة (مشاركة الأذونات): الجميع

❏إذن الوصول في نظام الملفات (الأمان): أي عدم الإضافة أو إضافة أسامء المجموعة/المستخدم للسامح لهم بالوصول

- قم بتسجيل الدخول إلى الكمبيوتر الذي سيتم إنشاء المجلد المشترك عليه بواسطة حساب مستخدم يتمتع بصلاحيات المسؤول.  $^1$ 
	- بدء المستكشف. .2
- قم بإنشاء المجلد على سطح المكتب، ثم قم بتسميته «scan\_folder». بالنسبة لاسم المجلد، أدخل ما بين 1 و 12 حرفًا أبجديًا رقميًا. إذا تم تجاوز عدد الأحرف المسموح بها لاسم المجلد، فقد لا تتمكن من الوصول<br>إليه بشكل عادي من خلال البيئة المتنوعة.
	- انقر بزر الماوس الأمين على المجلد، ثم حدد **خصائص**. .4

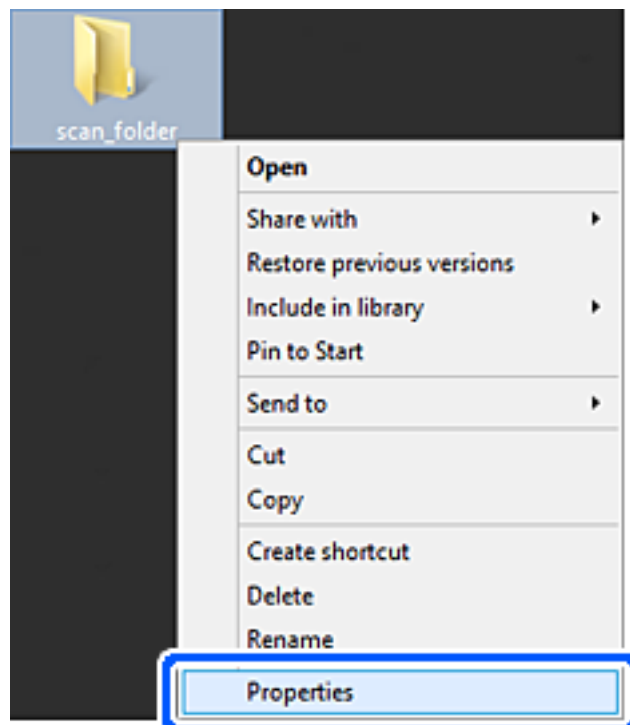

انقر فوق **المشاركة المتقدمة** من علامة التبويب **المشاركة**. .5

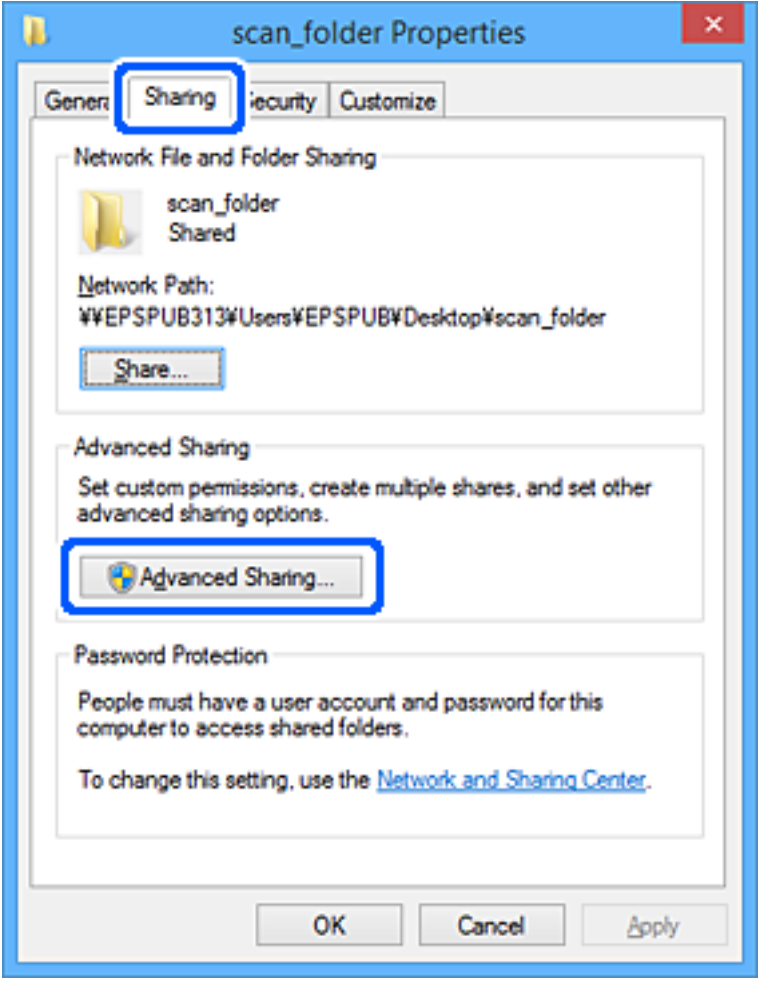

حدد **مشاركة هذا المجلد**، ثم انقر فوق **الأذونات**. .6

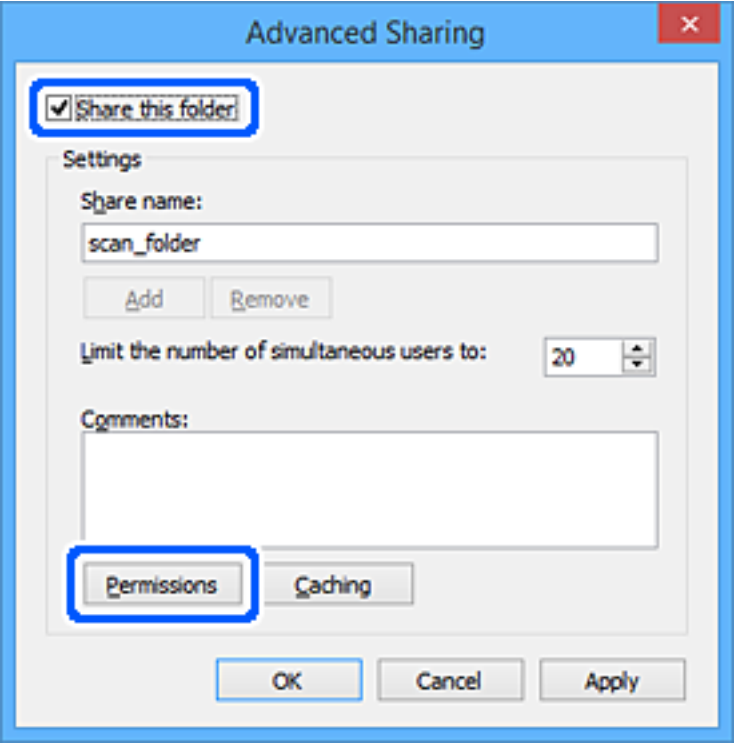

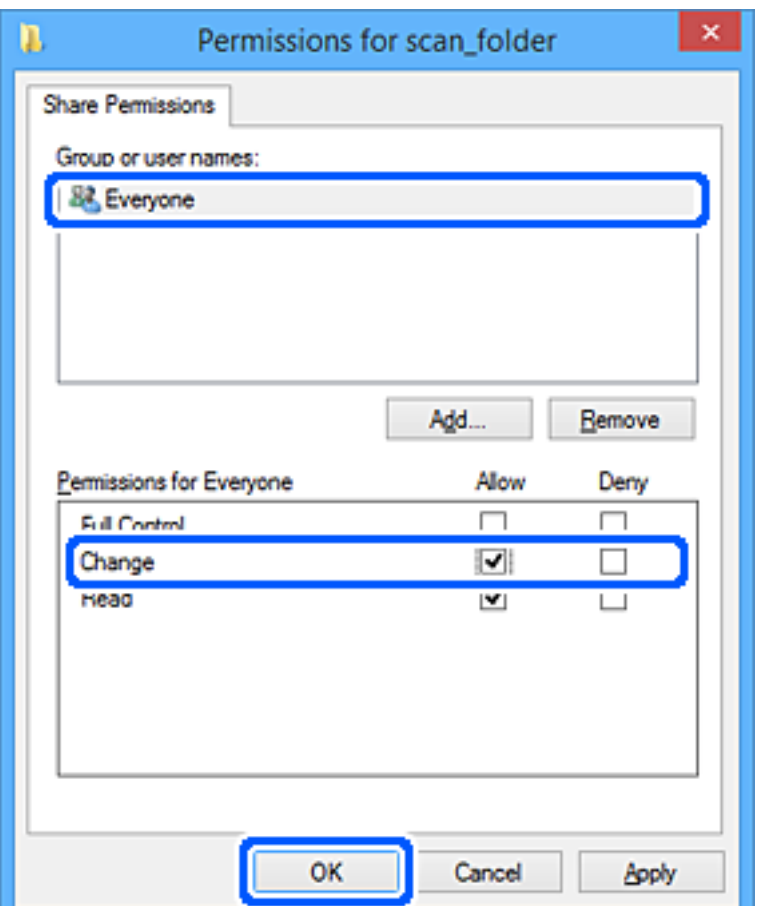

حدد مجموعة **الجميع** من **أسامء المستخدمني أو المجموعات**، وحدد **السامح** على **تغيري**، ثم انقر فوق **OK**. .7

- انقر **OK**. .8
- حدد علامة التبويب **الأمان**. .9
- تحقق من المجموعة أو المستخدم في **أسامء المجموعة أو المستخدم**. .10 ميكن للمجموعة أو المستخدم الذي يتم عرضه هنا الوصول إلى المجلد المشترك. في هذه الحالة، ميكن للمستخدم الذي يقوم بتسجيل الدخول إلى هذا الكمبيوتر والمسؤول الوصول إلى المجلد المشترك.

أضف إذن الوصول، إذا لزم الأمر. <sub>ع</sub>ُكنك إضافته من خلال النقر فوق **تحرير**. للحصول على مزيدٍ من التفاصيل، تفضل بالاطلاع على «المعلومات<br>ذات الصلة».

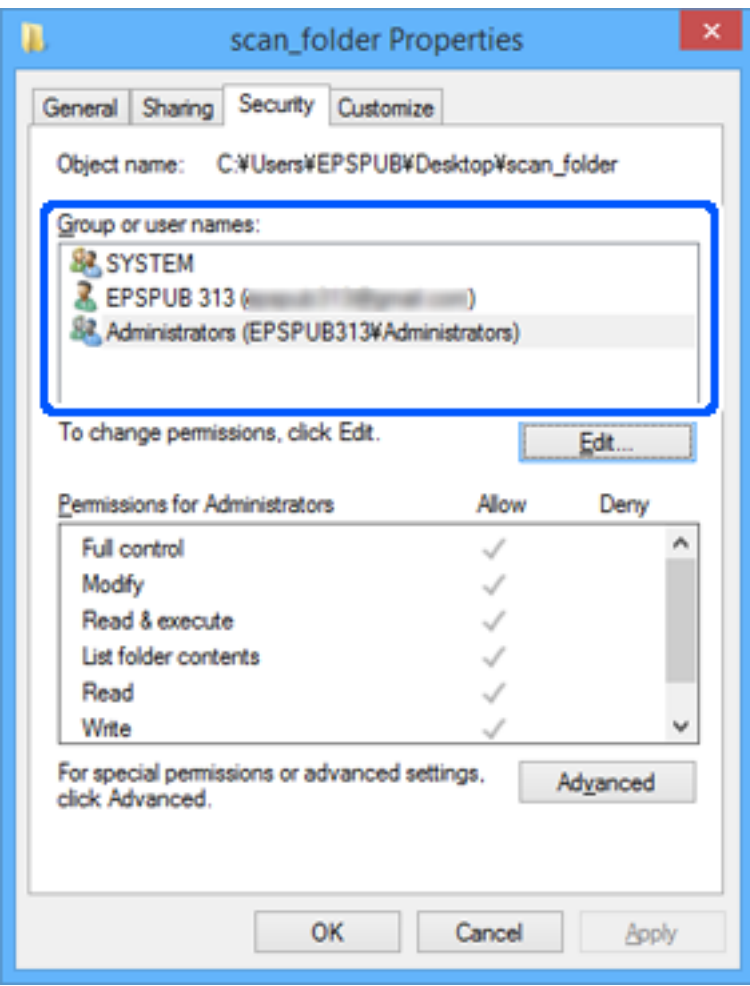

حدد علامة التبويب **المشاركة**. .11

<span id="page-276-0"></span>يتم عرض مسار الشبكة الخاص بالمجلد المشترك. ويُستخدم ذلك عند التسجيل بجهات اتصال الطابعة. يُرجى كتابته.

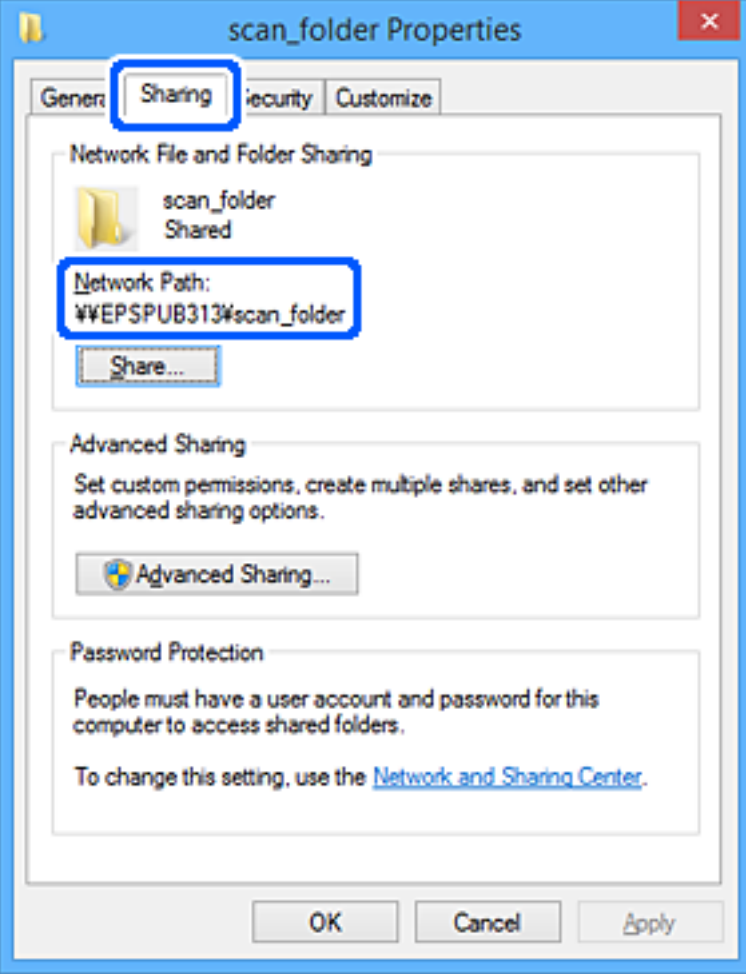

انقر فوق **OK** أو **إغلاق** لإغلاق الشاشة. .12

تحقق مما إذا كان عكن كتابة الملف أو قراءته على المجلد المشترك من أجهزة الكمبيوتر الخاصة بالمستخدمين أو المجموعات التي لديها إذن<br>بالوصول أم لا.

**معلومات ذات صلة** | "إضافة مجموعة أو مستخدم يسمح بالوصول" في الصفحة 277

# *إضافة مجموعة أو مستخدم يسمح بالوصول*

ميُكنك إضافة مجموعة أو مستخدم يسمح بالوصول.

- انقر بزر الماوس الأمين فوق المجلد وحدد **خصائص**. .1
	- حدد علامة التبويب **الأمان**. .2

انقر فوق **التعديل**. .3

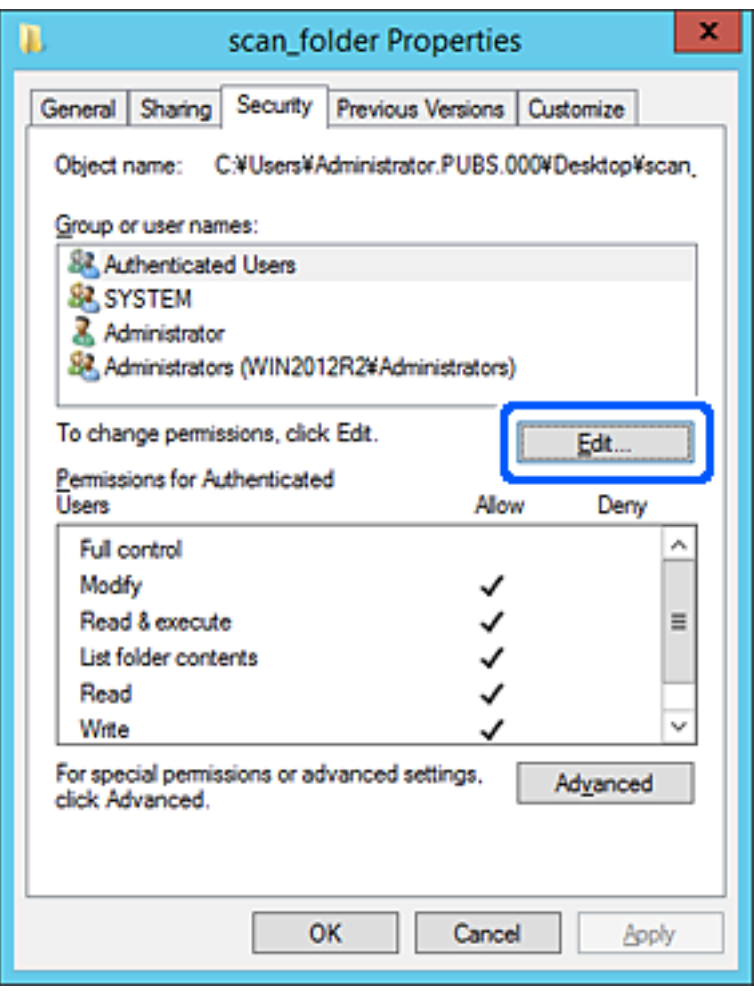

انقر على **إضافة** أسفل **أسامء المستخدمني أو المجموعات**. .4

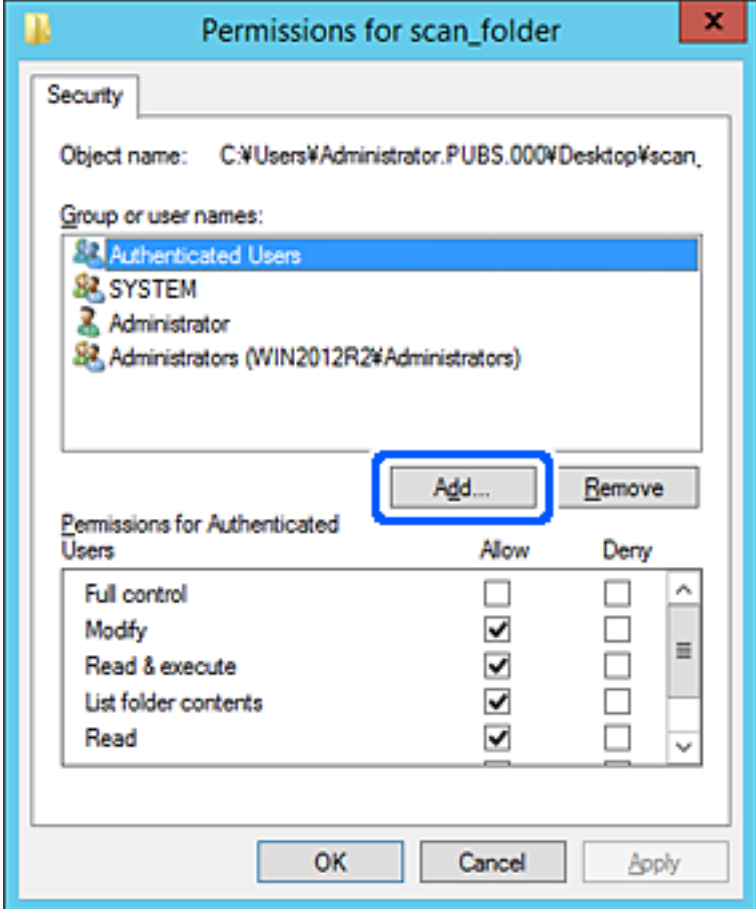

أدخل اسم المستخدم أو المجموعة التي ترغب في السامح بالوصول إليها، ثم انقر فوق **التحقق من الأسامء**. .5 تتم إضافة خط أسفل الاسم.

*ملاحظة:*

.<br>إذا كنت لا تعرف الاسم الكامل للمجموعة أو المستخدم، أدخل جزءًا من الاسم، ثم انقر فوق **التحقق من الأسماء.** يتم سر د أسماء المجموعات أو أسماء<br>المستخدمين التي تطابق جزء الاسم الذي أدخلته، ثم عكنك تحديد الاسم الكامل من القا

إذا تطابق اسم واحد فقط، يتم عرض الاسم الكامل مع وضع خط أسفله في أ**دخل اسم الكائن المطلوب تحديده**.

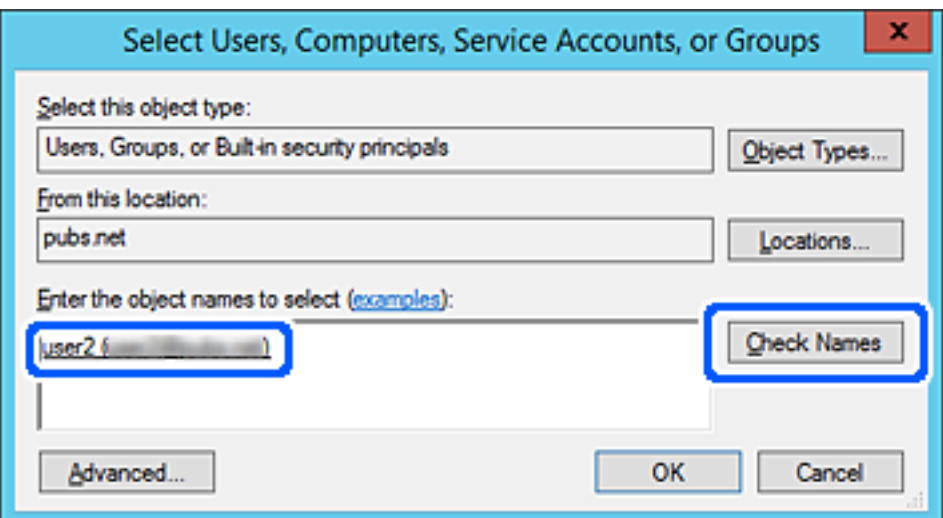

- انقر **موافق**. .6
- .<br><sup>7.</sup> في شاشة الإذن، حدد اسم المستخدم الذي تم إدخاله في **أسماء المستخدمين أو المجموعات**، وحدد إذن الوصول على **تعديل**، ثم انقر فوق .**OK**

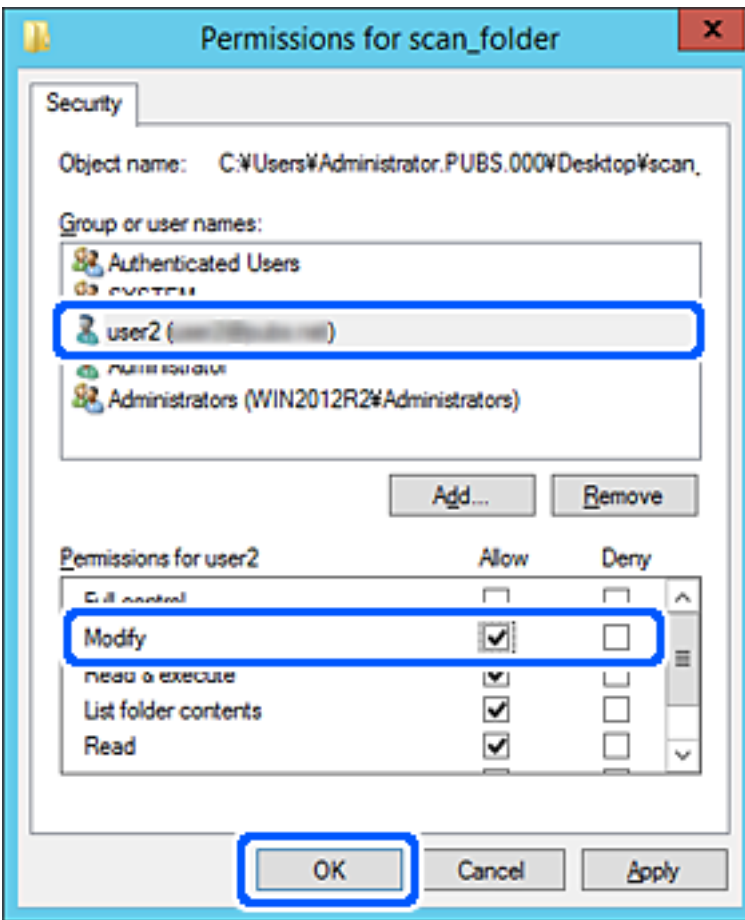

انقر فوق **موافق** أو **إغلاق** لإغلاق الشاشة. .8

تحقق مما إذا كان عكن كتابة الملف أو قراءته على المجلد المشترك من أجهزة الكمبيوتر الخاصة بالمستخدمين أو المجموعات التي لديها إذن<br>بالوصول أم لا.

# **استخدام مشاركة شبكة Microsoft**

مبجرد متكينها، ميكن إجراء ما يلي. ❏لإعادة توجيه نتيجة المسح الضويئ إلى المجلد المشترك على الكمبيوتر.

- قم بالوصول إلى Config Web وحدد علامة التبويب **Network**< **Network MS**. .1
	- .2 .**Use Microsoft network sharing** حدد
		- .<br>3. عينٌ كل عنصر.
		- انقر فوق **Next**. .4
- تأكد من الإعدادات، ثم انقر فوق **OK**. .5
- أدخل العنوان التالي في متصفح الكمبيوتر، ثم اضغط على مفتاح Enter. .6 تحقق مما إذا كان هناك مجلد شبكة وما إذا كان بإمكانك الوصول إليه. \\عنوان IP الخاص بالطابعة  $192.0.2.111$ مثال:
	- **معلومات ذات صلة** | "تشغيل [Config Web](#page-222-0) في متصفح ويب" في الصفحة 223

## *عناصر إعداد شبكة MS*

<span id="page-280-0"></span>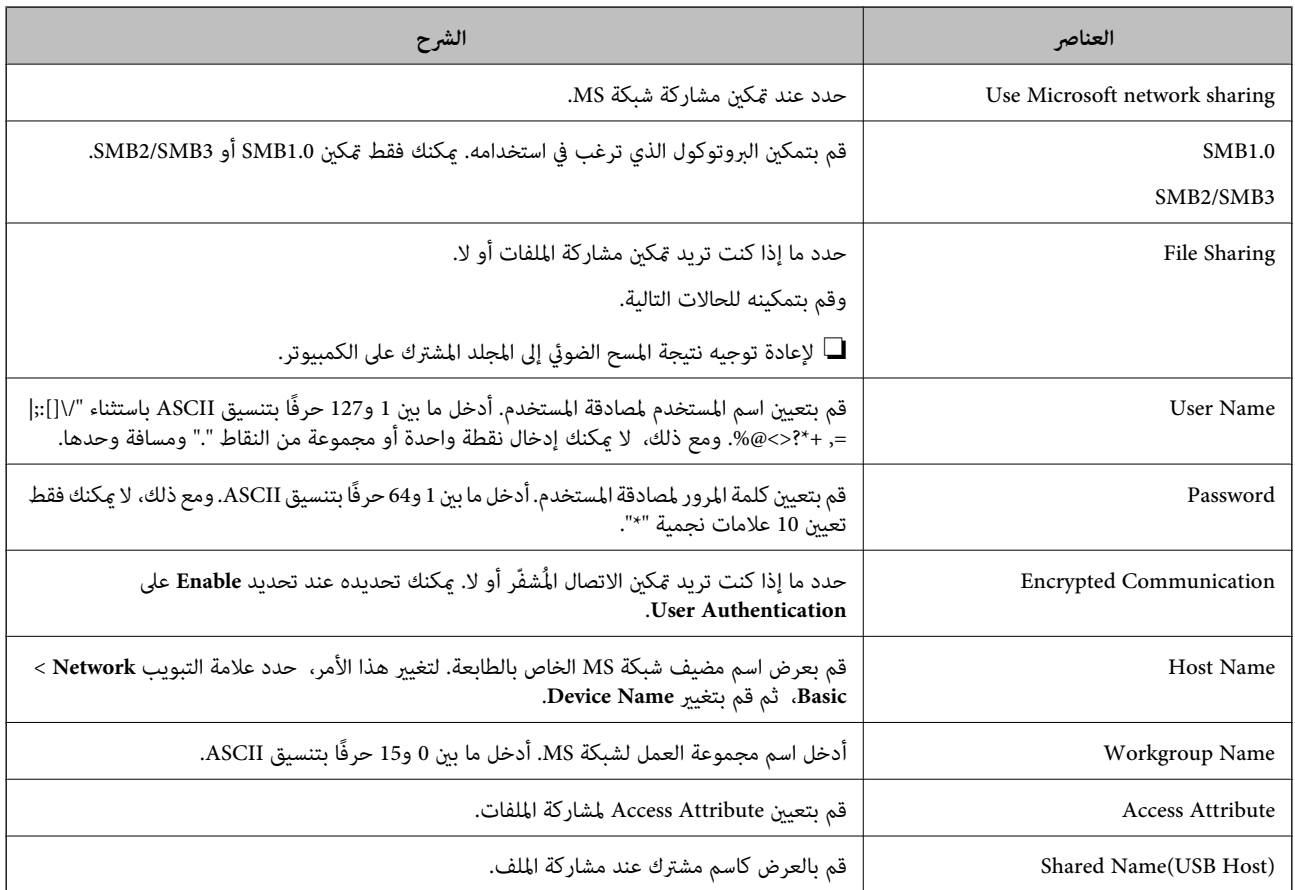

# **إتاحة جهات الاتصال**

يُتيح لك تسجيل الوجهات في قامئة جهات اتصال الطابعة الدخول بسهولة إلى الوجهة عند المسح الضويئ.

**ملاحظة:**<br>عُكنك تسجيل أنواع الوجهات التالية في قاءًة جهات الاتصال. عُكنك تسجيل ما يصل إلى 200 من المدخلات بصورة إجمالية.

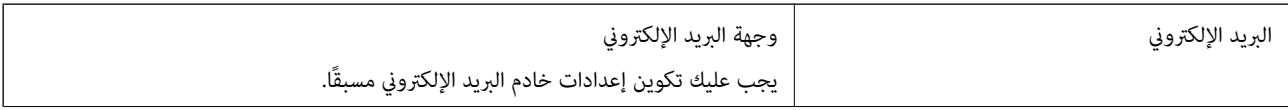

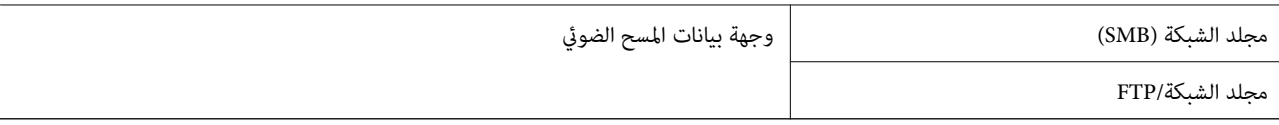

## **مقارنة تكوين جهات الاتصال**

توجد ثلاث أدوات لتكوين جهات اتصال الطابعة: Web Config، وEpson Device Admin، ولوحة التحكم الخاصة بالطابعة. تم إيضاح<br>الفروقات الموجودة بين الأدوات الثلاث في الجدول أدناه.

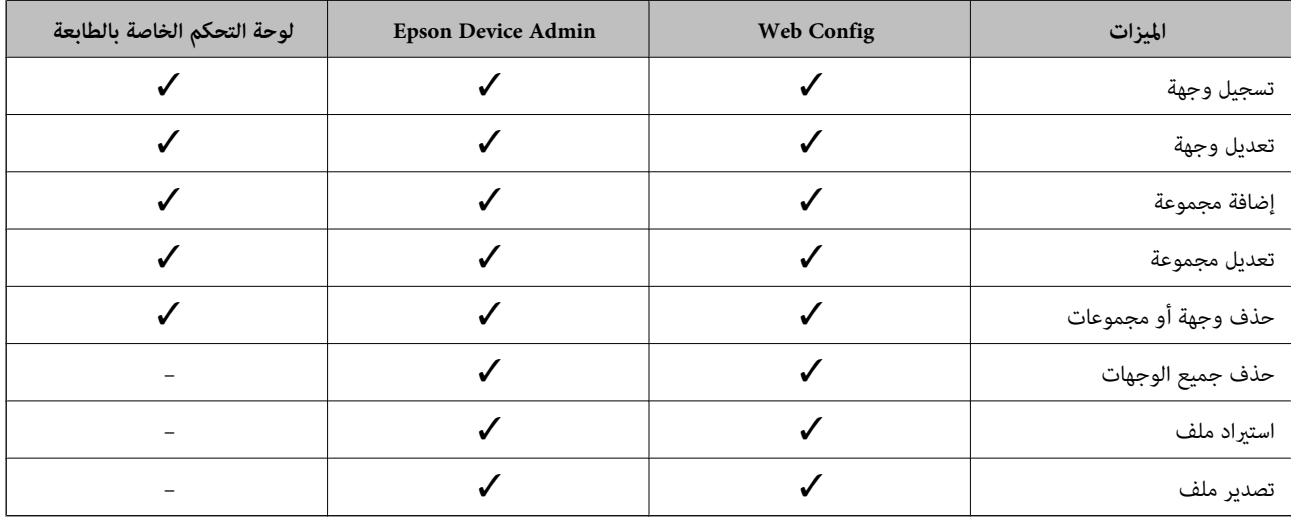

# **تسجيل وجهة لجهات الاتصال باستخدام Config Web**

*ميُكنك أيضًا تسجيل جهات الاتصال على لوحة تحكم الطابعة. ملاحظة:*

- قم بالوصول إلى Config Web وحدد علامة التبويب **Copy/Scan**<**Contacts**. .1
	- حدد العدد الذي تريد تسجيله، ثم انقر فوق **Edit**. .2
		- .3 .**Index Word**و **Name** أدخل
- حدد نوع الوجهة في خيار **Type**. .4 **ملاحظة:**<br>لا مكنك تغيير خيار Type بعد اكتمال التسجيل. إذا أردت تغيير النوع، احذف الوجهة ثم قم بالتسجيل مرةً أخرى.
	- أدخل قيمةً لكل عنصر، ثم انقر فوق **Apply**. .5

## *عناصر إعداد الوجهة*

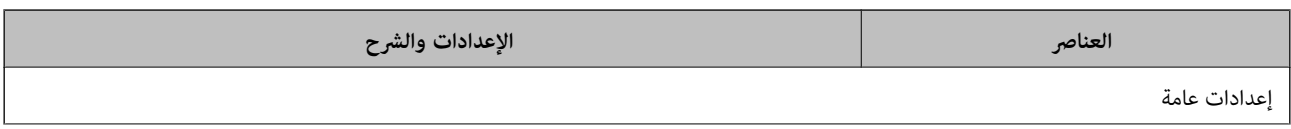

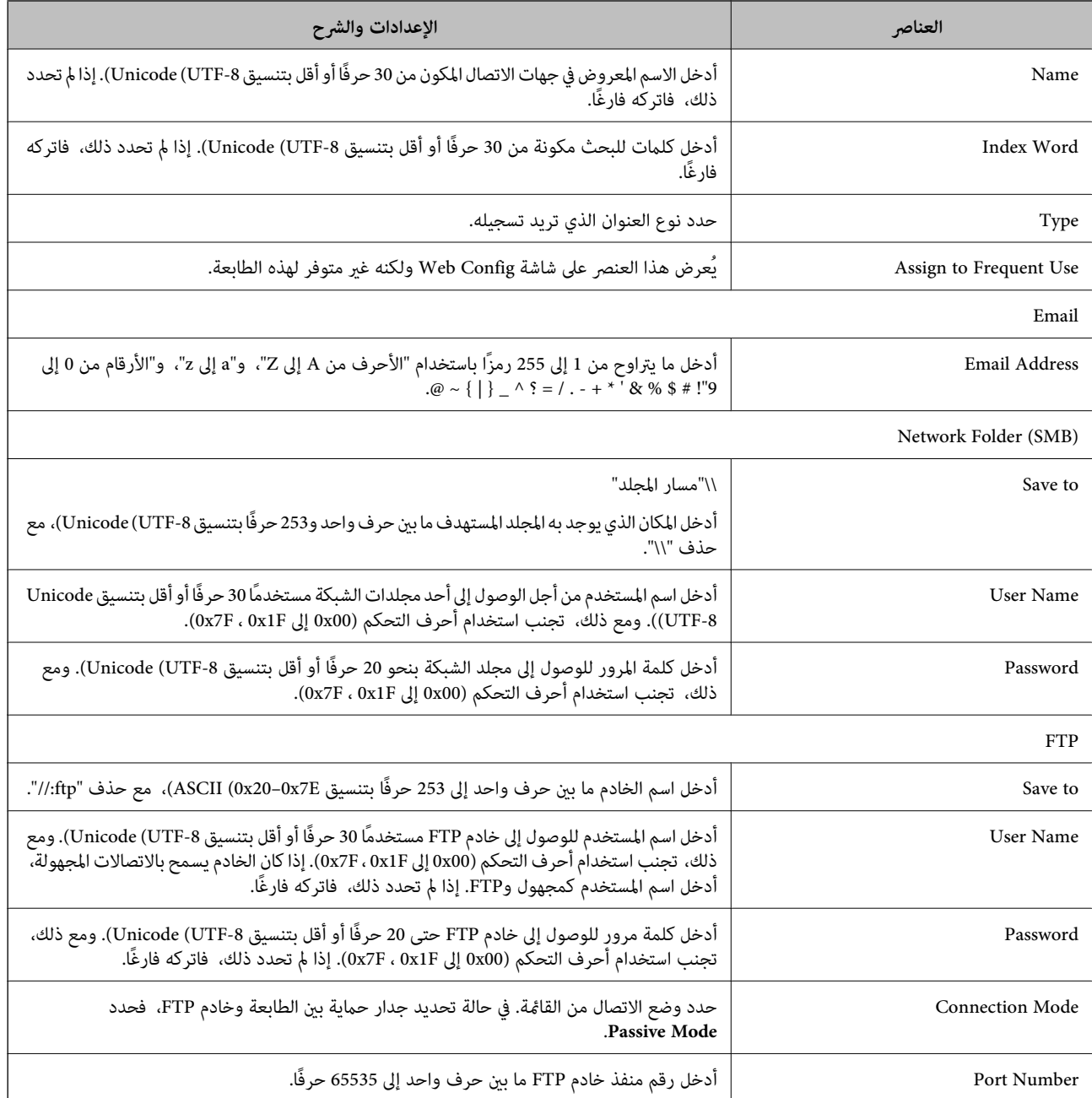

# **تسجيل وجهةمبثابة مجموعة باستخدام Config Web**

في حال تعيني نوع الوجهة على **Email**، فإنه ميكنك تسجيل الوجهةمبثابة مجموعة.

- قم بالوصول إلى Config Web وحدد علامة التبويب **Copy/Scan**<**Contacts**. .1
	- حدد العدد الذي تريد تسجيله، ثم انقر فوق **Edit**. .2
		- حدد مجموعة من **Type**. .3
		- .4 .**Contact(s) for Group** لـ **Select** فوق انقر يتم عرض الوجهات المتاحة.

حدد الوجهة التي ترغب في تسجيلها في مجموعة، ثم انقر فوق **Select**. .5

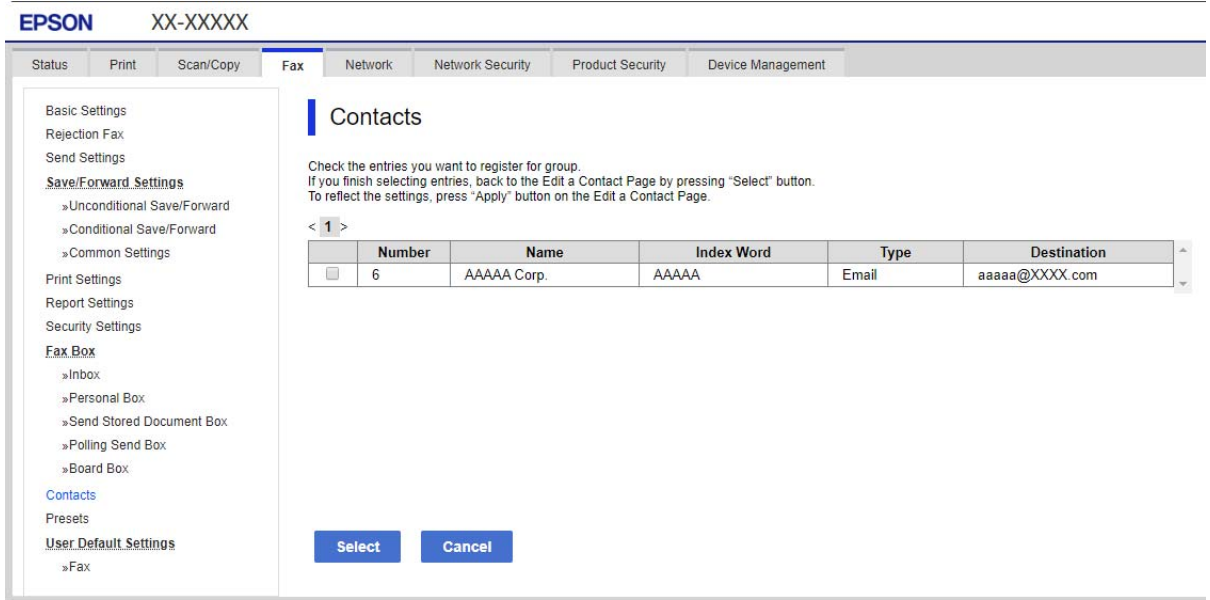

## .6 .**Index Word**و **Name** أدخل

د.<br>سحدد سواء كنت قمت بتعيين المجموعة المسجلة إلى المجموعة المستخدمة بشكل متكرر أم لا. *ميكن تسجيل الوجهات لمجموعات متعددة. ملاحظة:*

## انقر فوق **Apply**. .8

## **النسخ الاحتياطي لجهات الاتصال واستردادها**

باستخدام Config Web أو الأدوات الأخرى، ميُكنك إجراء عملية النسخ الاحتياطي لجهات الاتصال واستردادها.

بالنسبة لـ Web Config, يُكنك إجراء النسخ الاحتياطي لجهات الاتصال من خلال تصدير إعدادات الطابعة التي تتضمن جهات الاتصال. لا يُكن<br>تحرير الملف المُصدر لأنه يتم تصديره باعتباره ملف ثنائي.

عند استرياد إعدادات الطابعة إلى الطابعة، سيتم استبدال جهات الاتصال.

بالنسبة لـ Epson Device Admin، عُكن تصدير جهات الاتصال فقط من شاشة خصائص الجهاز. بالإضافة إلى ذلك، إذا لم تقم بتصدير العناصر<br>المتعلقة بالأمان، عكنك تحرير جهات الاتصال التي تم تصديرها واستيرادها لأنه عكن حفظها باعتبارها م

## *استرياد جهات الاتصال باستخدام Config Web*

إذا كانت لديك طابعة تتيح لك إجراء نسخ احتياطي لجهات الاتصال ومتوافقة مع هذه الطابعة، عكنك تسجيل جهات الاتصال بسهولة عن طريق<br>استيراد ملف النسخ الاحتياطي.

**ملاحظة:**<br>للحصول على إرشادات حول كيفية عمل نسخة احتياطية من جهات اتصال الطابعة، انظر الدليل المرفق مع الطابعة.

اتبع الخطوات أدناه لاستراد جهات الاتصال إلى هذه الطابعة.

.1 .**Import**< **Export and Import Setting Value**< **Device Management** وحدد ،Web Config إلى بالوصول قم

- حدد ملف النسخ الاحتياطي الذي قمت بإنشائه في **File**، وأدخل كلمة المرور، ثم انقر فوق **Next**. .2
	- حدد خانة الاختيار **Contacts**، ثم انقر فوق **Next**. .3

## *نسخ جهات الاتصال احتياطيًا باستخدام Config Web*

قد تُفقد بيانات جهات الاتصال بسبب تعطّل الطابعة. نوصي بإعداد نسخة احتياطية من البيانات عند قيامك بتحديث البيانات. لن تتحمل Epson<br>المسؤولية عند فقدان البيانات، لعمل نسخة احتياطية أو استعادة البيانات و/أو الإعدادات حتي أثن

باستخدام Config Web، ميكنك إجراء نسخ احتياطي لبيانات جهات الاتصال المخزَّنة في الطباعة وإرسالها إلى الكمبيوتر.

- .1 <sup>&</sup>lt; **Export and Import Setting Value** <sup>&</sup>lt; **Device Management** التبويب علامة حدد ثم ،Web Config إلى بالوصول قم .**Export**
	- حدد خانة الاختيار **Contacts** الموجودة تحت فئة **Copy/Scan**. .2
	- في أدخل كلمة مرور لتشفير الملف الذي تم تصديره. $^3$ ستحتاج إلى كلمة المرور لاستراد الملف. اترك هذه الخانة فارغة إذا لم ترغب في تشفىر الملف.
		- انقر فوق **Export**. .4

## **تصدير جهات الاتصال وتسجيلها بشكل مجمع باستخدام الأداة**

إذا كنت تستخدم Epson Device Admin، مُكنك إنشاء نسخة احتياطية فقط لجهات الاتصال وتحرير الملفات المصدرة، ثم تسجيلها جميعًا مرة

.<br>يُعد ذلك مفيدًا إذا كنت ترغب في إنشاء نسخة احتياطية فقط من جهات الاتصال أو عند استبدال الطابعة وترغب في نقل جهات الاتصال من الطابعة<br>القدمة إلى الأخرى الجديدة.

## *تصدير جهات الاتصال*

احفظ معلومات جهات الاتصال على الملف.

عُكنك تحرير الملفات المحفوظة بتنسيق sylk أو تنسيق csv باستخدام تطبيق جدول البيانات أو محرر النصوص. كما عُكنك تسجيلها جميعًا مرة<br>واحدة بعد حذف المعلومات أو إضافتها.

ع<sup>ُ</sup>كن حفظ المعلومات التي تتضمن عناصر الأمان مثل المعلومات الشخصية وكلمة المرور في تنسيق ثنائي بكلمة المرور. لا عُكنك تحرير الملف. حيث<br>عُكن استخدام هذا باعتباره ملف النسخ الاحتياطي للمعلومات ما في ذلك عناصر الأمان.

- .<br>1 . ابدأ تشغيل Epson Device Admin.
- حدد **Devices** في قامئة شريط المهام الجانبي. .2
- .<br>3. حدد الجهاز الذي ترغب في تهيئته من قامًـة الجهاز.
- انقر فوق **Configuration Device** في علامة التبويب **Home** على قامئة الشريط. .4 عند تعيني كلمة مرور المسؤول، أدخل كلمة المرور وانقر فوق **OK**.
	- انقر فوق **Common**< **Contacts**. .5

حدد تنسيق التصدير من **Export**< **items Export**. .6

All Items❏

قم بتصدير ملف ثنايئ مشفر. حدد التوقيت الذي ترغب فيه في تضمني عناصر الأمان مثل المعلومات الشخصية وكلمة المرور. لا ميُكنك تحرير الملف. إذا قمت بتحديده، فيجب عليك تعيين كلمة المرور. انقر فوق **Configuration** وعينّ كلمة مرور يتراوح طولها بين 8 إلى 63<br>حرفًا بتنسيق ASCII. تُعد كلمة المرور هذه مطلوبة عند استيراد الملف الثنائي.

Items except Security Information❏

قم بتصدير الملفات ذات تنسيق sylk أو تنسيق csv. حدد التوقيت الذي ترغب فيه في تحرير معلومات الملف المصدر.

- انقر فوق **Export**. .7
- حدد المكان لحفظ الملف، وحدد نوع الملف، ثم انقر فوق **Save**. .8 تُعرض رسالة الاكتمال.
	- انقر فوق **OK**. .9 تأكد من حفظ الملف في المكان المحدد.

### *استرياد جهات الاتصال*

قم باسترياد معلومات جهات الاتصال من الملف. ميُكنك استرياد الملفات المحفوظة بتنسيق SYLK أو تنسيق csv أو الملف الثنايئ المنسوخ احتياطيًا الذي يتضمن عناصر الأمان.

- .1 .Epson Device Admin تشغيل ابدأ
- حدد **Devices** في قامئة شريط المهام الجانبي. .2
- د. حدد الجهاز الذي ترغب في تهيئته من قامًة الجهاز.  $^3$
- انقر فوق **Configuration Device** في علامة التبويب **Home** على قامئة الشريط. .4 عند تعيني كلمة مرور المسؤول، أدخل كلمة المرور وانقر فوق **OK**.
	- انقر فوق **Common**< **Contacts**. .5
		- انقر فوق **Browse** على **Import**. .6
- حدد الملف الذي ترغب في استرداده، ثم انقر فوق **Open**. .7 عندما تحدد الملف الثنايئ، في **Password** أدخل كلمة المرور التي قمت بتعيينها عند تصدير الملف.
	- انقر فوق **Import**. .8 يتم عرض شاشة تأكيد.
		- انقر فوق **OK**. .9

يتم عرض نتيجة التحقق. Edit the information read انقر فوقه عندما ترغب في تحرير المعلومات بشكل فردي.

## Read more file❏

انقر فوقه عندما ترغب في استرياد الملفات المتعددة.

انقر فوق **Import**، ثم انقر فوق **OK** على شاشة إكامل الاسترياد. .10 ارجع إلى شاشة خصائص الجهاز.

## انقر فوق **Transmit**. .11

- انقر فوق **OK** على رسالة التأكيد. .12 تم إرسال الإعدادات إلى الطابعة.
- شاشة إكامل الإرسال، انقر فوق **OK**. .13 على يتم تحديد معلومات الطابعة. افتح جهات الاتصال من Config Web أو لوحة تحكم الطابعة، ثم تحقق من تحديث جهات الاتصال.

# **التجهيز للمسح الضويئ**

## **المسح الضويئ باستخدام لوحة التحكم**

يتم إجراء المسح الضوئي لوظيفة مجلد الشبكة والمسح الضوئي لوظيفة البريد باستخدام لوحة تحكم الطابعة، بالإضافة إلى نقل نتائج المسح الضوئي إلى<br>البريد، والمجلدات، وما إلى ذلك عن طريق تنفيذ إحدى المهام من الكمبيوتر.

## *إعدادات الخوادم والمجلدات*

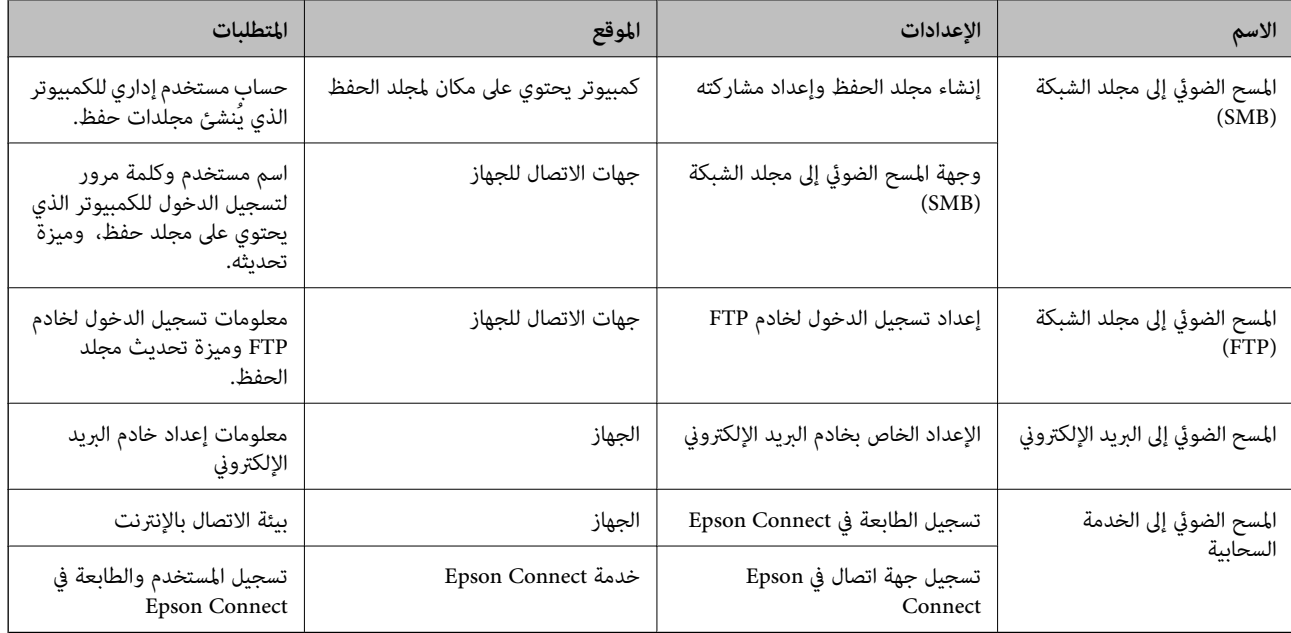

#### **معلومات ذات صلة**

- | "إعداد مجلد شبكة [مشترك" في](#page-262-0) الصفحة 263
	- | "تهيئة خادم [البريد" في](#page-258-0) الصفحة 259

## **المسح الضويئ من جهاز كمبيوتر**

ثبّت البرنامج وتحقق من مّكين خدمة مسح الشبكة لإجراء المسح الضوئي عبر الشبكة من الكمبيوتر.

## *تثبيت البرنامج*

Epson ScanSmart❏

قطبيق مطلوب تثبيته لاستخدام ميزة الماسحة الضوئية) توفية) تجمع الشوئية الضوئية ا

## *التأكد من متكني المسح الضويئ عبر الشبكة* ميكنك تعيني خدمة مسح الشبكة عندما تقوم بإجراء المسح الضويئ من كمبيوتر عميل على الشبكة. تم متكني الإعداد الافتراضي.

ادخل إلى تهيئة الويب وحدد علامة التبويب**Copy/Scan** <**Scan Network**. .1

- تأكد من تحديد **scanning Enable** لـ **Scan EPSON**. .2 إذا تم تحديده، تُستكمل المهام. أغلق Config Web. إذا متت إزالة تحديده، فحدده وانتقل إلى الخطوة التالية.
	- انقر فوق **Next**. .3
- انقر فوق **OK**. .4 إذا متت إعادة توصيل الشبكة، فسيتم متكني الإعدادات.

#### **معلومات ذات صلة**

| "تشغيل [Config Web](#page-222-0) في متصفح ويب" في الصفحة 223

# **ضبط إعدادات التشغيل الأساسية للطابعة**

## **ضبط لوحة التحكم**

إعداد لوحة التحكم الخاصة بالطابعة. ميكنك إعدادها وفقًا لما يلي.

قم بالوصول إلى Config Web وحدد علامة التبويب **Management Device** < **Panel Control**. .1

- .<br>اضبط العناصر التالية حسب الضرورة. $^2$ 
	- Language❏

حدد اللغة المعروضة على لوحة التحكم.

Panel Lock❏

في حال حددت ON، فلن تتمكن من تحديد العناصر التي تتطلب صلاحية المسؤول. لتحديد العناصر، سجّل الدخول إلى الطابعة<br>كمسؤول. سيُعطل قفل اللوحة إذا لم يتم تعيين كلمة مرور المسؤول.
Operation Timeout❏

في حال حددت ON، فسيتم تسجيل خروجك تلقائيًا وستنتقل إلى الشاشة الأولية إذا لم يحدث أي نشاط لفترة معينة من الوقت، عند<br>تسجيل الدخول كمسؤول أو كمستخدم مراقبة الوصول.

ميكنك تعيني فترة زمنية تتراوح بني 10 ثوانٍ وحتى 240 دقيقة بحساب الثواين.

- *كام ميُكنك الإعداد من لوحة تحكم الطابعة. ملاحظة:*
- ❏ *Language: الإعدادات > إعدادات عامة > الإعدادات الأساسية > اللغة/Language*
- ❏ *Lock Panel: الإعدادات > إعدادات عامة > إدارة النظام > إعدادات الأمان > إعدادات المسؤول > إعداد القفل*

\_Operation Timeout: الإعدادات > إعدادات عامة > الإعدادات الأساسية > انتهى وقت العملية (مِكنك تعيين تشغيل أو إيقاف *التشغيل.)*

انقر فوق **OK**. .3

# **إعدادات توفري الطاقة أثناء فترة الخمول**

عُكنك إعداد الوقت للانتقال إلى وضع توفير الطاقة أو لإيقاف تشغيل الطاقة عند عدم تشغيل لوحة تحكم الطابعة لفترة زمنية معينة. عينّ الوقت<br>حسب بيئة الاستخدام.

- قم بالوصول إلى Config Web وحدد علامة التبويب **Management Device**< **Saving Power**. .1
	- .<br>2. اضبط العناصر التالية حسب الضرورة.

Sleep Timer❏ أدخل الوقت للانتقال إلى وضع توفري الطاقة عندما تكون الطابعة في فترة الخمول.

*كام ميُكنك الإعداد من لوحة تحكم الطابعة. ملاحظة:*

*الإعدادات > إعدادات عامة > الإعدادات الأساسية > موقت النوم*

Power Off If Inactive أو Power Off Timer❏

حدد وقتًالإيقاف تشغيل الطابعة تلقائيًا بعدما كانت في فترة خمول لفترة معينة.

*كام ميُكنك الإعداد من لوحة تحكم الطابعة. ملاحظة:*

*الإعدادات > إعدادات عامة > الإعدادات الأساسية > مؤقت إيقاف الطاقة أو إعدادات إيقاف تشغيل*

Power Off If Disconnected **□** 

حدد هذا الإعداد لإيقاف تشغيل الطابعة تلقائيًا بعد مرور 30 دقيقة عند قطع اتصال كل المنافذ؛مبا فيها منفذ USB. قدلاتتوفر هذه الميزة وفقًا لمنطقتك.

*كام ميُكنك الإعداد من لوحة تحكم الطابعة. ملاحظة:*

**الإعدادات** >**إعدادات عامة** >**الإعدادات الأساسية** >**إعدادات إيقاف تشغيل** > **إيقاف تشغيل في حالة الفصل**

انقر فوق **OK**. .3

## **إعداد الصوت**

```
اضبط إعدادات الصوت عند تشغيل لوحة التحكم، والطباعة، وما إلى ذلك.
                                كام ميُكنك الإعداد من لوحة تحكم الطابعة. ملاحظة:
               الإعدادات > إعدادات عامة > الإعدادات الأساسية > الصوت
```
- قم بالوصول إلى Config Web وحدد علامة التبويب **Management Device**< **Sound**. .1
	- . اضبط العناص التالية حسب الضرورة. $^2$
	- Normal Mode❏ اضبط الصوت عند تعيني الطابعة على **Mode Normal**. Quiet Mode❏
	- اضبط الصوت عند تعيني الطابعة على **Mode Quiet**. يتم متكني ذلك عند متكني العنصر التالي. لوحة تحكم الطابعة: **الإعدادات** >**إعدادات عامة**>**إعدادات الطابعة**>**الوضع الصامت**
		- انقر فوق **OK**. .3

# **مزامنة التاريخ والوقت باستخدام خادم الوقت**

عند المزامنة باستخدام خادم الوقت (خادم NTP)، يُكنك مزامنة وقت الطابعة وجهاز الكمبيوتر على الشبكة. ويُكن تشغيل خادم الوقت داخل<br>المؤسسة أو نشره على الإنترنت.

عند استخدام شهادة المرجع المصدق أو مصادقة Kerberos، ميُكن منع المشكلات المتعلقة بالوقت عن طريق المزامنة باستخدام خادم الوقت.

- .1 .**Time Server**< **Date and Time**< **Device Management** التبويب علامة وحدد Web Config إلى بالوصول قم
	- .2 .**Use Time Server** لـ **Use** حدد
	- أدخل عنوان خادم الوقت الخاص بـ **Address Server Time**. .3 ميُكنك استخدام تنسيق 4IPv أو 6IPv أو FQDN. أدخل 252 حرفًا أو أقل. إذامل تحدد ذلك، فاتركه فارغًا.
		- .4 .**Update Interval (min)** أدخل ميُكنك ضبط ما يصل إلى 10080 دقيقة في الدقيقة.
			- انقر فوق **OK**. .5

*ميُكنك تأكيد حالة الاتصال بخادم الوقت على Status Server Time. ملاحظة:*

# **تعيني القيمة الافتراضية للمسح الضويئ والنسخ (إعدادات المستخدم الافتراضية)**

ميكنك تعيني القيمة الافتراضية للوظائف التالية.

Scan to Network Folder/FTP

#### Scan to Email❏

Scan to Cloud<del>□</del>

Copy❏

- **Settings Default User**. قم بالوصول إلى Config Web وحدد الوظائف التي ترغب في تعيني القيم الافتراضية لها لعلامة التبويب **Copy/Scan** <sup>&</sup>lt; .1
	- .<br>2. عنّ كل عنصر.
	- انقر فوق **OK**. .3

إذا كانت مجموعة القيمة غري صالحة، فسوف تُعدل تلقائيًا، ثم تُعنيّ قيمة صالحة.

# **المشكلات التي ميُكن أن تنشأ عند ضبط الإعدادات**

# **تلميحات لحل المشكلات**

❏التحقق من رسالة الخطأ

عند حدوث مشكلة، تحقق أولاً مما إذا كانت هناك أي رسائل على لوحة تحكم الطابعة أو شاشة برنامج التشغيل أم لا. إذا كان لديك بريد إعلام<br>مضبوطًا عند حدوث الأحداث، عكنك معرفة الحالة على الفور.

❏تقرير اتصال الشبكة

شخّص حالة الطابعة والشبكة، ثم اطبع النتيجة.

ميكنك العثور على الخطأ الذي تم تشخيصه من جانب الطابعة.

❏التحقق من حالة الاتصال

تحقق من حالة الاتصال في كمبيوتر الخادم أو كمبيوتر العميل باستخدام الأمر مثل ping وipconfig.

❏اختبار الاتصال

للتحقق من الاتصال بين الطابعة إلى خادم البريد الإلكتروني، أجرِ اختبار الاتصال من الطابعة. بالإضافة إلى ذلك، تحقق من الاتصال من كمبيوتر<br>العميل إلى الخادم للتحقق من حالة الاتصال.

تهيئة الإعدادات $\Box$ 

إذا لم تُظهر الإعدادات وحالة الاتصال أي مشكلة، فقد يتم حل المشكلات عن طريق تعطيل إعدادات الشبكة للطابعة أو تهيئتها، ثم إعدادها مرة<br>أخرى.

# **يتعذر الوصول إلى Config Web**

مليتم تعيني عنوان IP للطابعة.

قد لا يتم تعيين عنوان IP صالح للطابعة. قم بتكوين عنوان IP باستخدام لوحة التحكم بالطابعة. عُكنك تأكيد معلومات الإعداد<br>الحالية باستخدام ورقة حالة الشبكة أو من لوحة التحكم بالطابعة.

لا يدعم مستعرض الويب قوة التشفير لـ SSL/TLS.

يتمتع SSL/TLS بـ Encryption Strength. يُكنك فتح Web Config باستخدام مستعرض ويب يدعم التشفير المجمع وفقًا لما<br>هو موضح أدناه. تحقق من استخدامك مستعرضًا مدعومًا.

AES256/AES128/3DES :بت 80❏

- AES256/AES128/3DES :بت 112❏
	- AES256/AES128 :بت 128❏
		- $\overline{\Delta}$  192 بت: 256×AES
		- $\overline{\Delta}$  155256 بت: 256 $\overline{\Delta}$

```
.CA-signed Certificate صلاحية انتهت
```
<span id="page-291-0"></span>إذا كانت هناك مشكلة تتعلق بتاريخ انتهاء صلاحية الشهادة، فستُعرض رسالة "انتهت صلاحية الشهادة" حال الاتصال بـ Web Config مع اتصال SSL/TLS (https). إذا ظهرت الرسالة قبل حلول تاريخ انتهاء الصلاحية، فتأكد من أن تاريخ الطابعة قد تم<br>تكوينه بصورة صحيحة.

لايتطابق الاسم الشائع للشهادة والطابعة.

إذا لم يتطابق الاسم الشائع للشهادة والطابعة، فستُعرض رسالة "اسم شهادة الأمان غير مُتطابق..." عند الدخول إلى Web Config<br>باستخدام اتصالات SSL/TLS (https). يحدث هذا بسبب عدم تطابق عناوين IP التالية.

❏تم إدخال عنوان IP الخاص بالطابعة في الاسم الشائع لإنشاء Certificate signed-Self أو CSR

❏تم إدخال عنوان IP إلى مستعرض الويب عند تشغيل Config Web

وبالنسبة لـ Certificate signed-Self، حدِّث الشهادة.

وبالنسبة لـ Certificate signed-CA، احصل على الشهادة الخاصة بالطابعة مرة أُخرى.

مليُضبط إعداد الخادم الوكيل للعنوان المحلي على مستعرض الويب.

عند ضبط الطابعة على استخدام الخادم الوكيل، قم بتكوين مستعرض الويب يك لايتصل بالعنوان المحلي بواسطة الخادم الوكيل.

:Windows❏

حدد **لوحة التحكم > الشبكة والإنترنت > خيارات الإنترنت > الاتصالات > إعدادات > LANالخادم ال<b>وكيل**، ثم قم بالتكوين<br>كي لا يُستخدم الخادم الوكيل لـ LAN (العناوين المحلية).

:Mac OS❏

```
والمجالات هذه. حدد تفضيلات النظام>الشبكة>متقدمة>الوكلاء، ثم سجل العنوان المحلي لعملية تجاوز إعدادات الوكيل للمضيفني
                                                                                                          مثال:
                             .192.168.1*: العنوان المحلي .192.168.1XXX، وقناع الشبكة الفرعية 255.255.255.0
```
# .192.168\*.\*: العنوان المحلي .192.168XXX.XXX، وقناع الشبكة الفرعية 255.255.0.0

# **إدارة الطابعة**

# **مقدمة عن ميزات أمان المنتج**

يقدم هذا القسم وظيفة الأمان الخاصة بأجهزة Epson.

<span id="page-292-0"></span>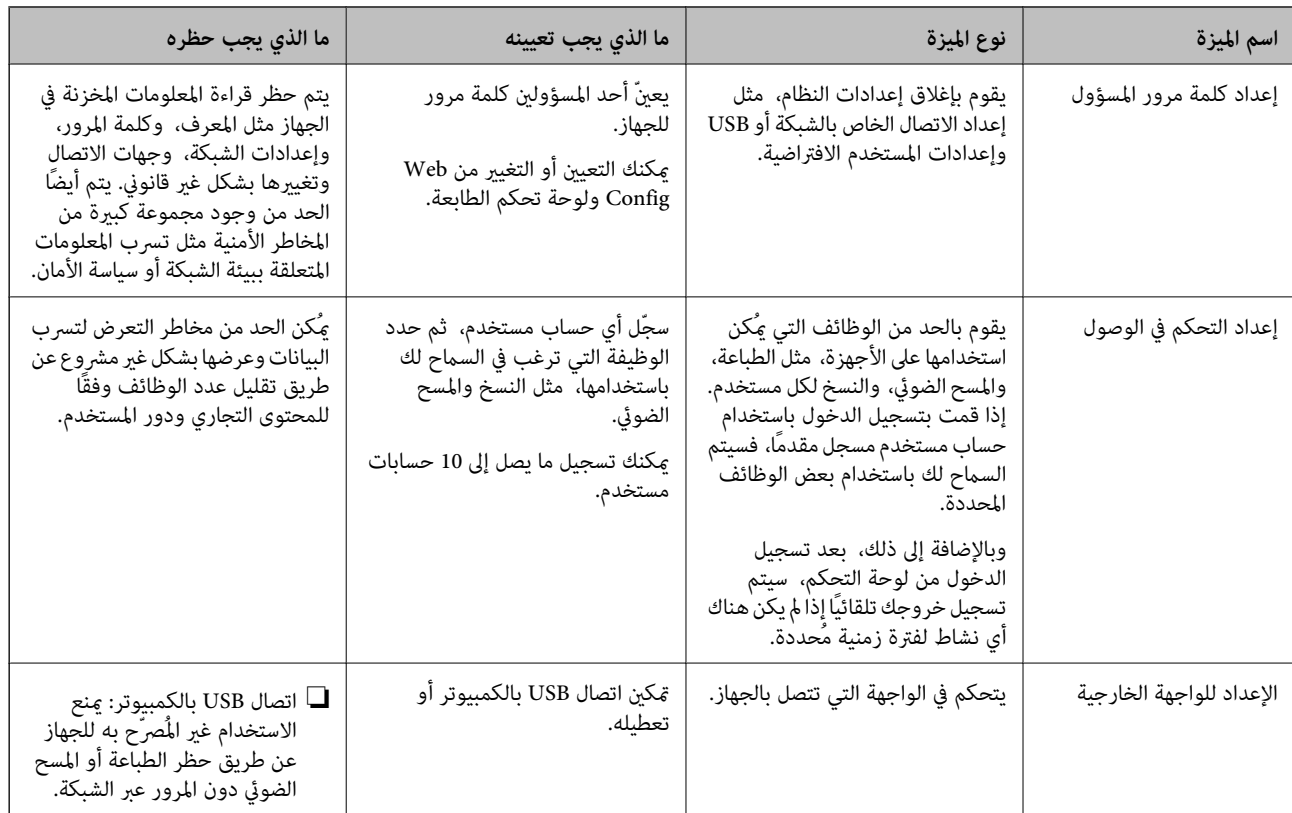

#### **معلومات ذات صلة**

- | "تطبيق لتكوين عمليات تشغيل الطابعة [\(Config Web "\(في](#page-222-0) الصفحة 223
	- | "تكوين كلمة مرور المسؤول" في الصفحة 293
		- | "تقييد الميزات [المتوفرة" في](#page-299-0) الصفحة 300
		- | "تعطيل الواجهة [الخارجية" في](#page-301-0) الصفحة 302

# **إعدادات المسؤول**

# **تكوين كلمة مرور المسؤول**

عند تعيين كلمة مرور المسؤول، مٍُكنك منع المستخدمين من تغيير إعدادات إدارة النظام. مٍكنك تعيين كلمة مرور المسؤول وتغييرها باستخدام Web Config، أو لوحة تحكم الطابعة، أو Epson Device Admin. عند استخدام Epson Device Admin، يُرجى الاطلاع على دليل Epson Device<br>Admin أو التعليمات.

#### **معلومات ذات صلة**

| "تطبيق لتكوين عمليات تشغيل الطابعة [\(Config Web "\(في](#page-222-0) الصفحة 223 | "برنامج لإدارة الأجهزة على الشبكة [\(Admin Device Epson "\(في](#page-224-0) الصفحة 225

# *تكوين كلمة مرور المسؤول من لوحة التحكم*

ميُكنك تعيني كلمة مرور المسؤول من لوحة تحكم الطابعة.

حدد **الإعدادات** في لوحة تحكم الطابعة. .1

- حدد **إعدادات عامة**> **إدارة النظام** >**إعدادات الأمان** >**إعدادات المسؤول**. .2
	- حدد **كلمة مرور المسؤول** >**تسجيل**. .3
		- أدخل كلمة المرور الجديدة. $\,$ 
			- أعد إدخال كلمة المرور. .5

```
ملاحظة:
عُكنك تغيير كلمة مرور المسؤول أو حذفها عند تحديد تغيير أو استعادة الإعدادات الافتراضية على شاشة كلمة مرور المسؤول وأدخل كلمة مرور<br>المسؤول.
```
#### *تهيئة كلمة مرور المسؤول من جهاز كمبيوتر*

ميكنك تعيني كلمة مرور المسؤول باستخدام Config Web.

- .1 .**Change Administrator Password**< **Product Security** التبويب علامة وحدد Web Config إلى بالوصول قم
	- أدخل كلمة مرورلإعداد**Password New** و**Password New Confirm**. أدخل اسم المستخدم عند الضرورة. .2 إذا كنت ترغب في تغيري كلمة المرور إلى أخرى جديدة، فأدخل كلمة المرور الحالية.
		- حدد **OK**. .3
- *ملاحظة:* ❏ *لتعيني عناصر القامئة المقفلة أو تغيريها، انقر فوق Login Administrator، ثم أدخل كلمة مرور المسؤول.* كالحذف كلمة مرور المسؤول، انقر فوق علامة التبويب Delete Administrator Password < Product Security، ثم أدخل كلمة مرور<br>المسؤول.
	- **معلومات ذات صلة** | "تطبيق لتكوين عمليات تشغيل الطابعة [\(Config Web "\(في](#page-222-0) الصفحة 223

# **التحكم في تشغيل اللوحة**

إذا قمت بتعيين كلمة مرور المسؤول ومّكين إعداد القفل، مكنك قفل العناصر المتعلقة بإعدادات نظام الطابعة بحيث لا يمكن للمستخدمين<br>تغييرها.

### *متكني إعداد القفل*

قم بتمكني إعداد القفل للطابعة الذي تم تعيني كلمة مرور لها. حدد كلمة مرور المسؤول أولا.ً

#### **متكني إعداد القفل من لوحة التحكم**

- حدد **الإعدادات** في لوحة تحكم الطابعة. .1
- حدد **إعدادات عامة**> **إدارة النظام** >**إعدادات الأمان** >**إعدادات المسؤول**. .2

حدد **شغل** من **إعداد القفل**. .3

.<br>تحقق من عرض على الشاشة الرئيسية.

#### **متكني إعداد القفل من جهاز الكمبيوتر**

- <span id="page-294-0"></span>قم بالوصول إلى Config Web وانقر فوق **Login Administrator**. .1
	- أدخل اسم المستخدم وكلمة المرور، ثم انقر فوق **OK**. .2
	- .3 .**Control Panel** < **Device Management** التبويب علامة حدد
		- من خلال **Lock Panel**، حدد **ON**. .4
			- انقر فوق **OK**. .5
- تحقق من ظهور على الشاشة الرئيسية على لوحة تحكم الطابعة. .6

#### **معلومات ذات صلة**

| "تطبيق لتكوين عمليات تشغيل الطابعة [\(Config Web "\(في](#page-222-0) الصفحة 223

#### *عناصرإعداد القفل الخاصة بقامئة إعدادات عامة*

إليك قامئة بعناصر إعداد القفل في **الإعدادات** >**إعدادات عامة** على لوحة التحكم.

ميُكن ضبط بعض الوظائف لتمكينها أو تعطيلها بصورة فردية.

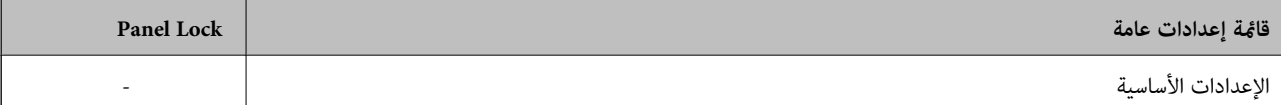

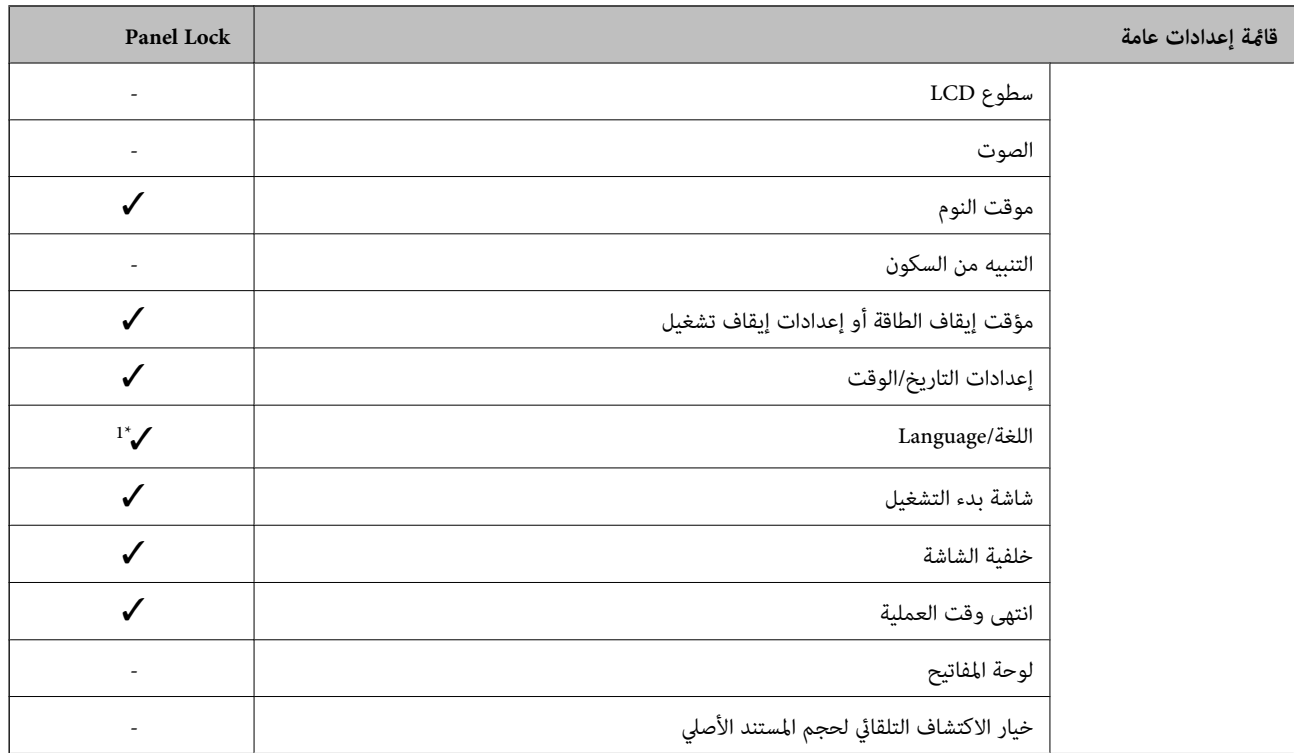

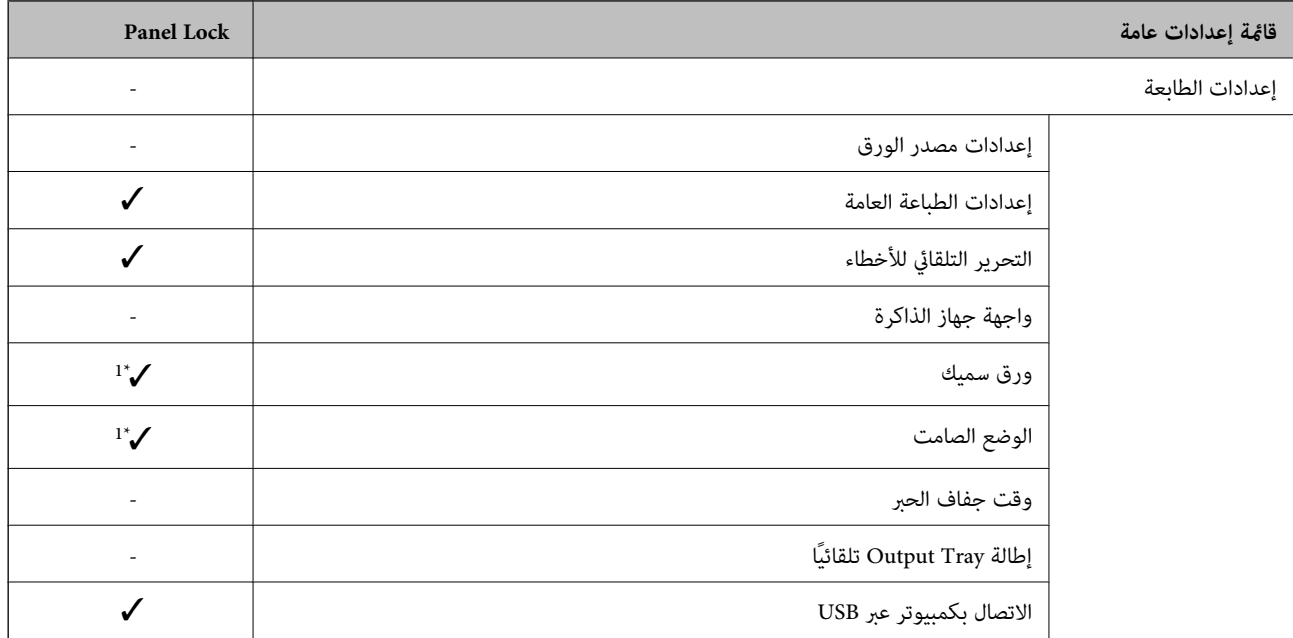

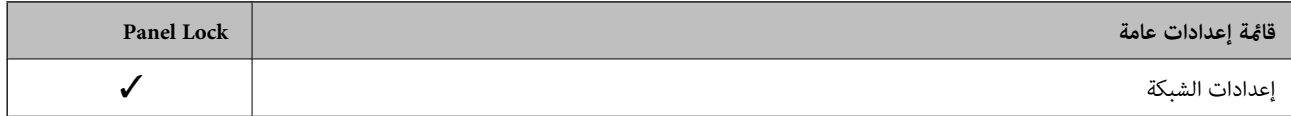

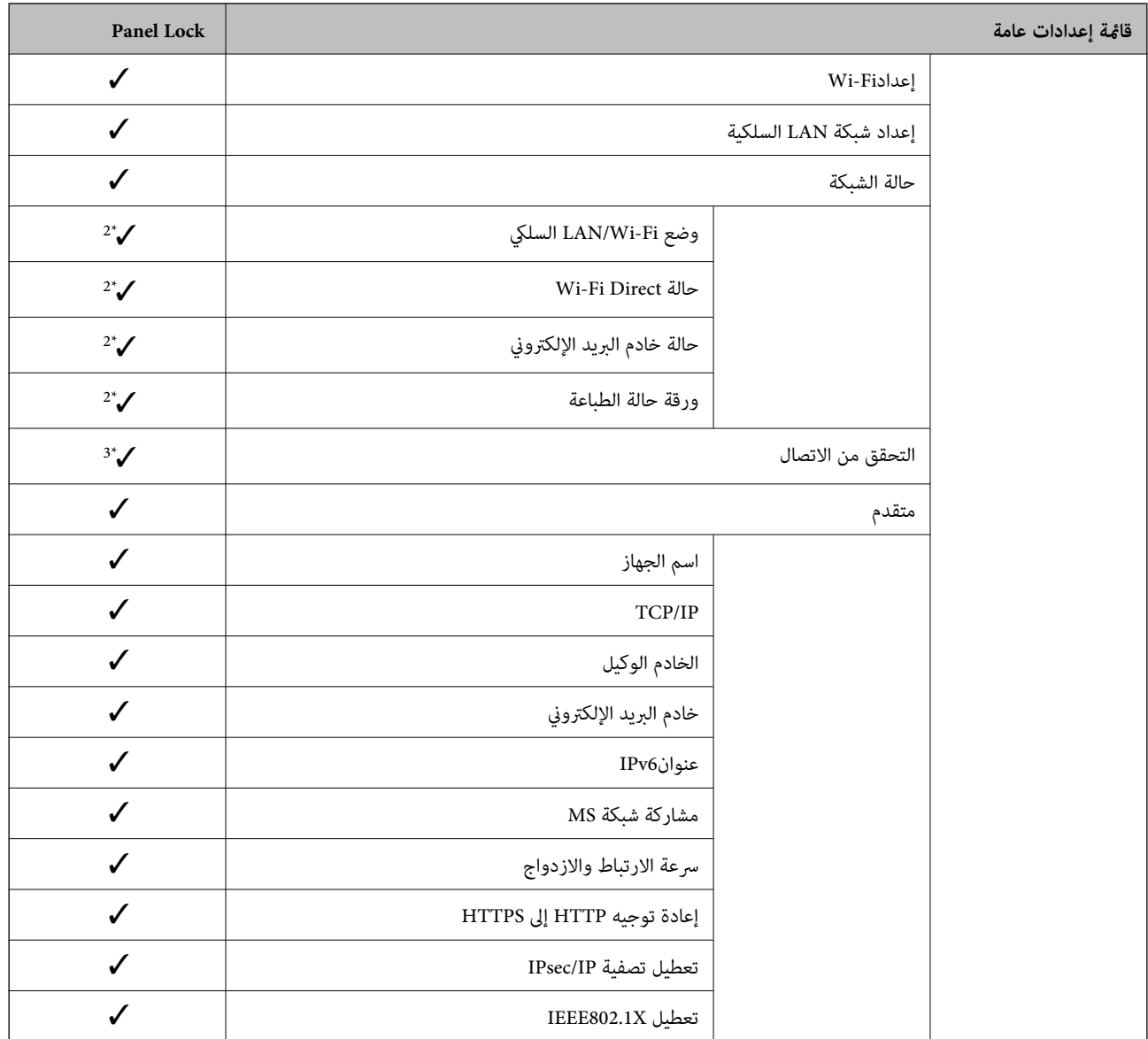

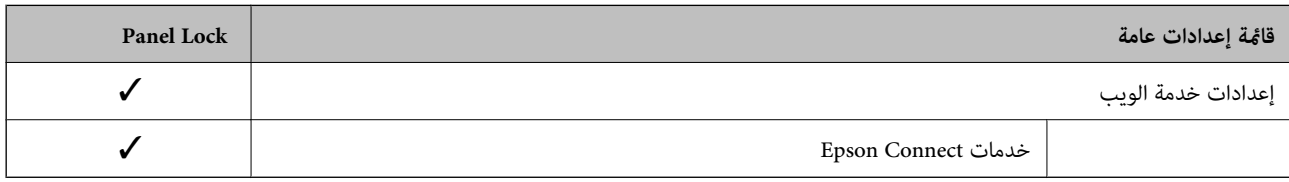

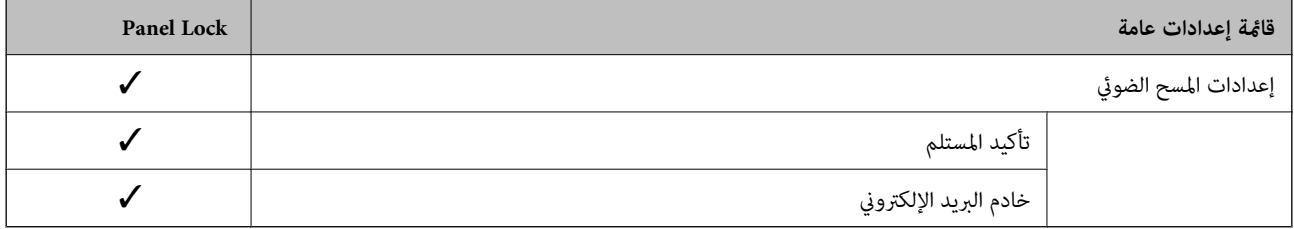

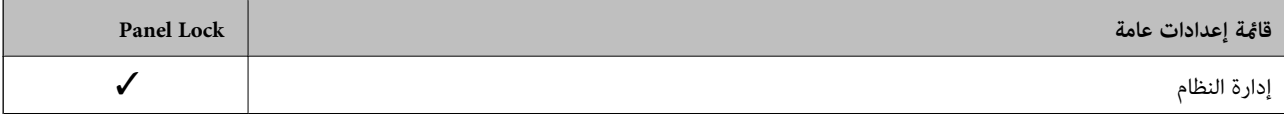

<span id="page-297-0"></span>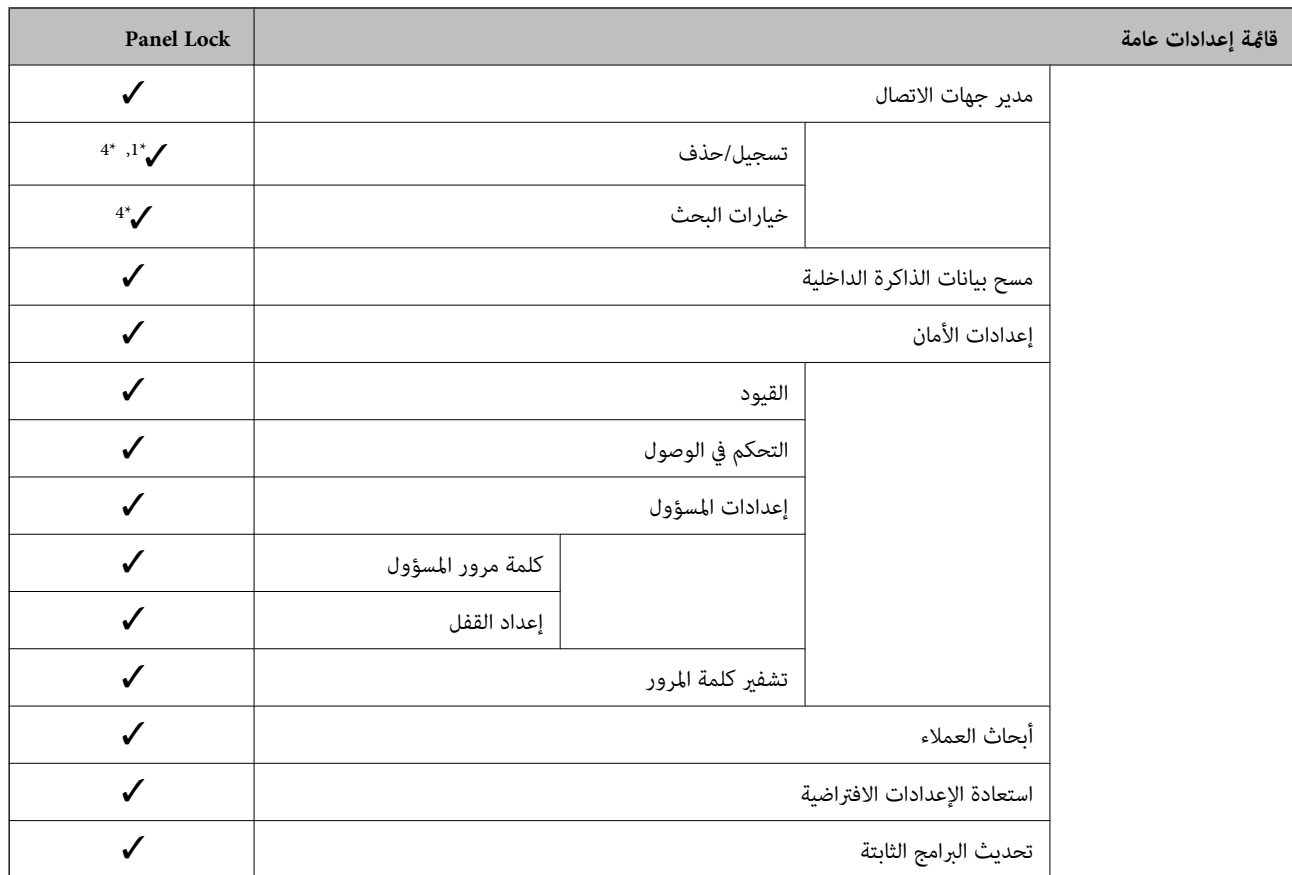

ويتعن قفلها.  $\blacktriangleright$ 

- = لايتعني قفلها.

- \*1 : ميُكنك متكني القفل أو تعطيله من **إعدادات عامة**>**إدارة النظام**>**إعدادات الأمان** >**القيود**.
- \*2 : على الرغم من إمكانية قفل العناصر الموجودة في المستوى العلوي عن طريق قفل المسؤول، لا يزال بإمكانك الوصول إليها من قامًة الاسم نفسها الخاصة بـ **الإعدادات**<br>> **حالة الطابعة/طباعة**.
	- \*3 : على الرغم من إمكانية قفل العناصر الموجودة في المستوى العلوي عن طريق قفل المسؤول، لايزال بإمكانك الوصول إليها من الصفحة الرئيسية>

> >**عند تعذر الاتصال بالشبكة**.

\*4 : على الرغم من إمكانية قفل العناصر الموجودة في المستوى العلوي عن طريق قفل المسؤول، لا يزال بإمكانك الوصول إليها من قامًة الاسم نفسها الخاصة بـ **الإعدادات**<br>> **مدير جهات الاتصال**.

### **معلومات ذات صلة**

18

- | "عناصر إعداد القفل الأخرى" في الصفحة 298
- | "العناصر التي ميكن تعيينها بصورة [فردية" في](#page-298-0) الصفحة 299

### *عناصر إعداد القفل الأخرى*

بالإضافة إلى قامئة إعدادات عامة، ميكن متكني إعداد القفل للعناصر الموضحة أدناه.

❏**الإعدادات** >**اللغة/Language**.

❏**الإعدادات** >**إعدادات المستخدم**.

#### **معلومات ذات صلة**

| ["عناصرإعداد](#page-294-0) القفل الخاصة بقامئة إعدادات عامة" في الصفحة 295

### | "العناصر التي ميكن تعيينها بصورة فردية" في الصفحة 299

#### *إعداد شاشة التشغيل والوظيفة بصورة فردية*

<span id="page-298-0"></span>بالنسبة إلى بعض عناصر إعداد القفل المستهدفة، ميُكنك تعيني ما إذا كانت ممكّنة أو مُعطّلة بصورة فردية. ميُكنك ضبط توفر كل مستخدم حسب الضرورة، مثل تسجيل جهات الاتصال أو تغيريها، وعرض سجل الوظيفة وما إلى ذلك.

- حدد **الإعدادات** في لوحة تحكم الطابعة. .1
- حدد **إعدادات عامة**> **إدارة النظام** >**إعدادات الأمان** >**القيود**. .2
- حدد العنصر الخاص بالوظيفة التي توّد تغيري إعدادها، ثم عيّنها إلى **شغل** أو **وقف**. .3

**العناصر التي ميكن تعيينها بصورة فردية**

ميكن أن يسمح المسؤول للعناصر التالية بعرض الإعدادات وتغيريها بصورة فردية.

- ❏الوصول لتسجيل/حذف جهات الاتصال: **الإعدادات** >**مدير جهات الاتصال** >**تسجيل/حذف** تحكّم في تسجيل جهات الاتصال وتغيريها. حدد **شغل** لتسجيل جهات الاتصال أو تغيريها.
- ❏الوصول إلى طباعة سجل الحفظ في مسح ضويئ إلى مجلد الشبكة/FTP: **مسح** >**مجلد الشبكة/** > **FTPالقامئة** > **طباعة سجل الحفظ** تحكّم في طباعة سجل المحفوظات لوظيفة المسح الضويئ لمجلد الشبكة. حدد **شغل** للسامح بالطباعة.
	- ❏الوصول إلى آخر مسح ضويئ إلى البريد الإلكتروين: **مسح** >**البريد الإلكتروين** > **المستلم** >**محفوظات** تحكّم في عرض سجل المحفوظات لوظيفة المسح الضويئ للبريد الإلكتروين. حدد **شغل** لعرض سجل المحفوظات.
- ❏الوصول إلى إظهار سجل الإرسال في مسح ضويئ إلى البريد الإلكتروين: **مسح** >**البريد الإلكتروين** >**القامئة** >**إظهار سجل الإرسال** تحكّم في عرض سجل محفوظات إرسال البريد الإلكتروني لوظيفة المسح الضوئي للبريد الإلكتروني. حدد **شغل** لعرض سجل محفوظات إرسال<br>البريد الإلكتروني.
	- ❏الوصول إلى طباعة سجل الإرسال في مسح ضويئ إلى البريد الإلكتروين: **مسح** >**البريد الإلكتروين** >**القامئة** > **طباعة سجل الإرسال** تحكّم في طباعة سجل محفوظات إرسال البريد الإلكتروين لوظيفة المسح الضويئ للبريد الإلكتروين. حدد **شغل** للسامح بالطباعة.
		- ❏الوصول إلى اللغة: **الإعدادات** >**اللغة/Language** تحكّم في تغيري اللغة المعروضة في لوحة التحكم. حدد **شغل** لتغيري اللغات.
		- ❏الوصول إلى ورق سميك: **الإعدادات** >**إعدادات عامة**>**إعدادات الطابعة**> **ورق سميك** تحكّم في تغيري إعدادات وظيفة ورق سميك. حدد **شغل** لتغيري الإعدادات.
		- ❏الوصول إلى الوضع الصامت: **الإعدادات** >**إعدادات عامة**>**إعدادات الطابعة**>**الوضع الصامت** تحكّم في تغيري إعدادات وظيفة الوضع الصامت. حدد **شغل** لتغيري الإعدادات.

عماية البيانات الشخصية: $\Box$ تحكّم في عرض معلومات الجهة المتعلقة بتسجيل الاتصال السريع. حدد **شغل** لعرض الجهة كـ (\*\*\*).

#### **معلومات ذات صلة**

- | ["عناصرإعداد](#page-294-0) القفل الخاصة بقامئة إعدادات عامة" في الصفحة 295
	- | "عناصر إعداد القفل [الأخرى" في](#page-297-0) الصفحة 298

## **تسجيل الدخول إلى الطابعة كمسؤول**

<span id="page-299-0"></span>إذا تم تعيني كلمة مرور المسؤول إلى الطابعة، تحتاج إلى تسجيل الدخول كمسؤول لتشغيل عناصر القامئة المقفلة.

## *تسجيل الدخول إلى الطابعة باستخدام لوحة التحكم*

- $\begin{bmatrix} \begin{bmatrix} 1 \end{bmatrix} & \begin{bmatrix} 1 \end{bmatrix} & \begin{bmatrix} 1 \end{bmatrix} & \begin{bmatrix} 1 \end{bmatrix} & \begin{bmatrix} 1 \end{bmatrix} & \begin{bmatrix} 1 \end{bmatrix} & \begin{bmatrix} 1 \end{bmatrix} & \begin{bmatrix} 1 \end{bmatrix} & \begin{bmatrix} 1 \end{bmatrix} & \begin{bmatrix} 1 \end{bmatrix} & \begin{bmatrix} 1 \end{bmatrix} & \begin{bmatrix} 1 \end{bmatrix} & \begin{bmatrix} 1 \end{bmatrix} & \begin{bmatrix} 1 \end{bmatrix} & \begin{$
- اضغط على **المسؤول**. .2
- أدخل كلمة مرور المسؤول، ثم انقر فوق **موافق**. .3

تظهر التالفة عند المصادقة، ثم مُكنك تشغيل عناصر القامُة المقفلة.

اضغط على لتسجيل الخروج.

#### *ملاحظة:*

عندما تُحدد **شغل لـ الإعدادات > إعدادات عامة > الإعدادات الأساسية > انتهى وقت العملية**، تُسجِّل الخروج تلقائيًا بعد فترة زمنية محددة إذا لم يكن<br>هناك نشاط على لوحة التحكم.

# *تسجيل الدخول إلى الطابعة من جهاز كمبيوتر*

عند تسجيل الدخول إلى تهيئة الويب كمسؤول، ميُكنك تشغيل العناصر التي تم تعيينها في إعداد القفل.

- $\cdot$  أدخل عنوان IP الخاص بالطابعة في المستعرض لتشغيل Web Config.
	- انقر فوق **Login Administrator**. .2
- أدخل اسم المستخدم وكلمة مرور المسؤول في **Name User** و**password Current**. .3
	- انقر فوق **OK**. .4
	- تُعرض كلُ من العناصر المقفولة و**Logout Administrator** عند مصادقتها.

انقر فوق **Logout Administrator** لتسجيل الخروج.

#### *ملاحظة:*

عندما تحدد ON لعلامة التبويب Operation Timeout < Control Panel < Device Management، فأنت تُسجِّل الخروج تلقائيًا بعد فترة زمنية<br>محددة إذا لم يكن هناك نشاط على لوحة التحكم.

#### **معلومات ذات صلة**

| "تطبيق لتكوين عمليات تشغيل الطابعة [\(Config Web "\(في](#page-222-0) الصفحة 223

# **تقييد الميزات المتوفرة**

ميكنك تسجيل حسابات المستخدمني على الطابعة وربطها بالوظائف ووظائف التحكم التي ميكن للمستخدمني استخدامها.

عند مّكين التحكم في الوصول، مكن للمستخدم استخدام وظائف مثل النسخ، وما إلى ذلك، عن طريق إدخال كلمة المرور في لوحة تحكم الطابعة<br>وتسجيل الدخول إلى الطابعة.

ستظهر الوظائف غري المتوفرة باللون الرمادي وسيتعذر تحديدها.

من الكمبيوتر — عند تسجيل معلومات المصادقة إلى برنامج تشغيل الطابعة أو برنامج تشغيل الماسحة الضوئية — ستكون قادرًا على الطباعة أو<br>المسح الضوئي. للحصول على تفاصيل حول إعدادات برنامج التشغيل، تفضل بالرجوع إلى تعليمات برنامج

# **إنشاء حساب المستخدم**

قم بإنشاء حساب المستخدم للتحكم في الوصول.

- .1 .**User Settings**< **Access Control Settings** < **Product Security** التبويب علامة وحدد Web Config إلى ادخل
	- انقر فوق **Add** وفقًا للعدد الذي ترغب في تسجيله. .2
		- .<br>3. عن كل عنص
		- :User Name❏

```
أدخل الاسم المعروض في قامئة اسم المستخدم بطول يتراوح بني 1 إلى 14 حرفًا باستخدام الأحرف الأبجدية الرقمية.
```
:Password❏

```
أدخل كلمة المرور بطول يتراوح بني 0 إلى 20 حرفًا بتنسيق E7x0–20x0 (ASCII(. عند تهيئة كلمة المرور، اتركها فارغة.
```
Select the check box to enable or disable each function. حدد الوظيفة التي تسمح باستخدامها.

انقر فوق **Apply**. .4

ارجع إلى قامئة إعداد المستخدم بعد مدة محددة من الزمن. تحقق من أن اسم المستخدم الذي سجلته في **Name User** معروض وغيِّر**Add** إلى **Edit**.

#### **معلومات ذات صلة**

| "تطبيق لتكوين عمليات تشغيل الطابعة [\(Config Web "\(في](#page-222-0) الصفحة 223

#### *تحرير حساب المستخدم*

قم بتحرير الحساب المسجل للتحكم في الوصول.

- .1 .**User Settings**< **Access Control Settings** < **Product Security** التبويب علامة وحدد Web Config إلى ادخل
	- انقر فوق **Edit** وفقًا للعدد الذي ترغب في تحريره. .2
		- . غير كل عنصى  $^3$
		- انقر فوق **Apply**. .4

ارجع إلى قامئة إعداد المستخدم بعد مدة محددة من الزمن.

#### **معلومات ذات صلة**

| "تطبيق لتكوين عمليات تشغيل الطابعة [\(Config Web "\(في](#page-222-0) الصفحة 223

*حذف حساب المستخدم* احذف الحساب المسجل للتحكم في الوصول.

- <span id="page-301-0"></span>.1 .**User Settings**< **Access Control Settings** < **Product Security** التبويب علامة وحدد Web Config إلى ادخل
	- انقر فوق **Edit** وفقًا للعدد الذي ترغب في حذفه. .2
		- انقر فوق **Delete**. .3

### *هام:*c

*عند النقر فوق Delete، سيتم حذف حساب المستخدم دون رسالة تأكيد. انتبه عند حذف الحساب.*

ارجع إلى قامئة إعداد المستخدم بعد مدة محددة من الزمن.

#### **معلومات ذات صلة**

| "تطبيق لتكوين عمليات تشغيل الطابعة [\(Config Web "\(في](#page-222-0) الصفحة 223

# **متكني التحكم في الوصول**

عند متكني التحكم في الوصول، لايتمكن سوى المستخدم المسجل من استخدام الطابعة.

ادخل إلى تهيئة الويب وحدد علامة التبويب **Security Product** < **Settings Control Access**< **Basic**. .1

#### .2 .**Enables Access Control** حدد

إذا قمت بتحديد **information authentication without scanning and printing Allows**، ميُكنك الطباعة أو المسح الضويئ من برامج التشغيل التي لم يتم تعيين معلومات المصادقة لها. قم بتعيينها عندما ترغب في التصكم في التشغيل فقط من لوحة تحكم الطابعة<br>والسماح بالطباعة والمسح الضوئي من أجهزة الكمبيوتر.

انقر فوق **OK**. .3

يتم عرض رسالة الانتهاء بعد فترة معينة من الزمن.

تأكد من ظهور الرموز مثل النسخ والمسح الضويئ باللون الرمادي في لوحة تحكم الطابعة.

#### **معلومات ذات صلة**

| "تطبيق لتكوين عمليات تشغيل الطابعة [\(Config Web "\(في](#page-222-0) الصفحة 223

# **تعطيل الواجهة الخارجية**

ميكنك تعطيل الواجهة المستخدمة لتوصيل الجهاز بالطابعة. اضبط إعدادات التقييد لتقييد الطباعة وإجراء المسح الضويئ بطرق أخرى بخلاف الشبكة.

*ميكنك أيضًا ضبط إعدادات التقييد من لوحة تحكم الطابعة. ملاحظة:*

❏ *الاتصال بكمبيوتر عبر USB: الإعدادات > إعدادات عامة > إعدادات الطابعة > الاتصال بكمبيوتر عبر USB*

قم بالوصول إلى Config Web وحدد علامة التبويب **Security Product**< **Interface External**. .1

حدد **Disable** على الوظائف التي تريد ضبطها. .2 حدد **Enable** عندما ترغب في إلغاء التحكم. الاتصال بكمبيوتر عبر USB ميكنك تقييد استخدام اتصال USB من الكمبيوتر. إذا كنت ترغب في تقييده، فحدد **Disable**.

انقر فوق **OK**. .3

<span id="page-302-0"></span>نحقق من أنه لا مكن استخدام المنفذ المعطل. $^4$ الاتصال بكمبيوتر عبر USB إذا كان برنامج التشغيل مثبتًا على جهاز الكمبيوتر وصل الطابعة بجهاز الكمبيوتر باستخدام كبل USB، ثم تأكد من أن الطابعةلا تطبع. إذامل يكن برنامج التشغيل مثبتًا على جهاز الكمبيوتر :Windows افتح إدارة الجهاز، ووصل الطابعة بجهاز الكمبيوتر باستخدام كابل USB، ثم تأكد أن محتويات عرض إدارة الجهاز تظل دون تغيري. :Mac OS وصل الطابعة بجهاز الكمبيوتر باستخدام كابل USB، ثم تأكد من أن الطابعة غير مدرجة إذا أردت إضافة الطابعة من ا**لطابعات والماسحات الضوئية**.

**معلومات ذات صلة**

| "تطبيق لتكوين عمليات تشغيل الطابعة [\(Config Web "\(في](#page-222-0) الصفحة 223

# **مراقبة طابعة تعمل عن بُعد**

# **التحقق من معلومات طابعة عن بُعد**

ميُكنك التحقق من المعلومات التالية الخاصة بطابعة التشغيل من **Status** باستخدام Config Web.

#### Product Status❏

تحقق من الحالة، والخدمات السحابية، ورقم المنتج، وعنوان MAC، وما إلى ذلك.

#### Network Status❏

تحقق من معلومات حالة الاتصال بالشبكة، وعنوان IP، وخادم DNS، وما إلى ذلك.

#### Usage Status❏

تحقق من اليوم الأول للمطبوعات، والصفحات المطبوعة، وعدد المطبوعات لكل لغة، وعدد الملفات الممسوحة ضوئيًا، وما إلى ذلك.

#### Hardware Status❏

تحقق من حالة كل وظيفة من وظائف الطابعة.

### Job History❏

تحقق من سجل المهام الخاص مبهام الطباعة، ومهام الإرسال، وما إلى ذلك.

#### **معلومات ذات صلة**

| "تطبيق لتكوين عمليات تشغيل الطابعة [\(Config Web "\(في](#page-222-0) الصفحة 223

# **استلام إعلامات البريد الإلكتروين عند وقوع أحداث**

#### *حول إشعارات البريد الإلكتروين*

<span id="page-303-0"></span>تتمثل وظيفة الإشعار في أنه يرسل بريدًا إلكترونيًا إلى العنوان المحدد عندما تحدث أمور مثل توقف عملية الطباعة وحدوث عطل في الطابعة.

ميكنك تسجيل ما يصل إلى خمس وجهات وتعيني إعدادات الإشعارات لكل وجهة.

لاستخدام هذه الوظيفة، أنت بحاجة إلى إعداد خادم البريد الإلكتروين قبل إعداد الإشعارات.

#### **معلومات ذات صلة**

| "تهيئة خادم [البريد" في](#page-258-0) الصفحة 259

#### *تكوين إشعارات البريد الإلكتروين*

قم بتكوين إشعار البريد الإلكتروين باستخدام Config Web.

- قم بالوصول إلى Config Web وحدد علامة التبويب **Management Device** < **Notification Email**. .1
	- .<br>تم بتعيين موضوع إشعار البريد الإلكتروني.  $^2$ حدد المحتويات المعروضة في الموضوع من القامئتني المنسدلتني.

❏يتم عرض المحتويات المحددة بجوار **Subject**.

لا ميكن تعيين المحتويات نفسها على اليسار واليمين.  $\Box$ 

❏عندما يتجاوز عدد الأحرف في **Location** 32 بايت، يتم حذف الأحرف التي تتجاوز 32 بايت.

- أدخل عنوان البريد الإلكترونى لإرسال إشعار بالبريد الإلكتروني.  $^3$ استخدم 9–0 z–a Z a–z . + \* ' & % \$ \* + - . / = ? ^ \_ { | } ~ @، وأدخل عدة أحرف تتراوح ما بين حرف واحد حتى 255 حرفًا.
	- حدد لغة إشعارات البريد الإلكتروني.  $^4$
	- حدد خانة الاختيار الخاصة بالحدث الذي تريد تلقي إشعار به. .5

.**Email Address Settings** وجهة برقم **Notification Settings** عدد يرتبط

مثال:

إذا كنت تريد إرسال إشعار إلى عنوان البريد الإلكتروني الذي تم تعيينه للرقم 1 في **Email Address Settings عند نفاد الورق من**<br>الطابعة، فحدد خانة اختيار العمود 1 في السطر **Paper out.** 

انقر فوق **OK**. .6

تأكد من إرسال إشعار عبر البريد الإلكتروين عن طريق التسبب في حدث. مثال: الطباعة عن طريق تحديد مصدر الورق إذمل يتم تعيني الورق.

**معلومات ذات صلة**

- | "تطبيق لتكوين عمليات تشغيل الطابعة [\(Config Web "\(في](#page-222-0) الصفحة 223
	- | "تهيئة خادم [البريد" في](#page-258-0) الصفحة 259

**عناصر إشعارات البريد الإلكتروين**

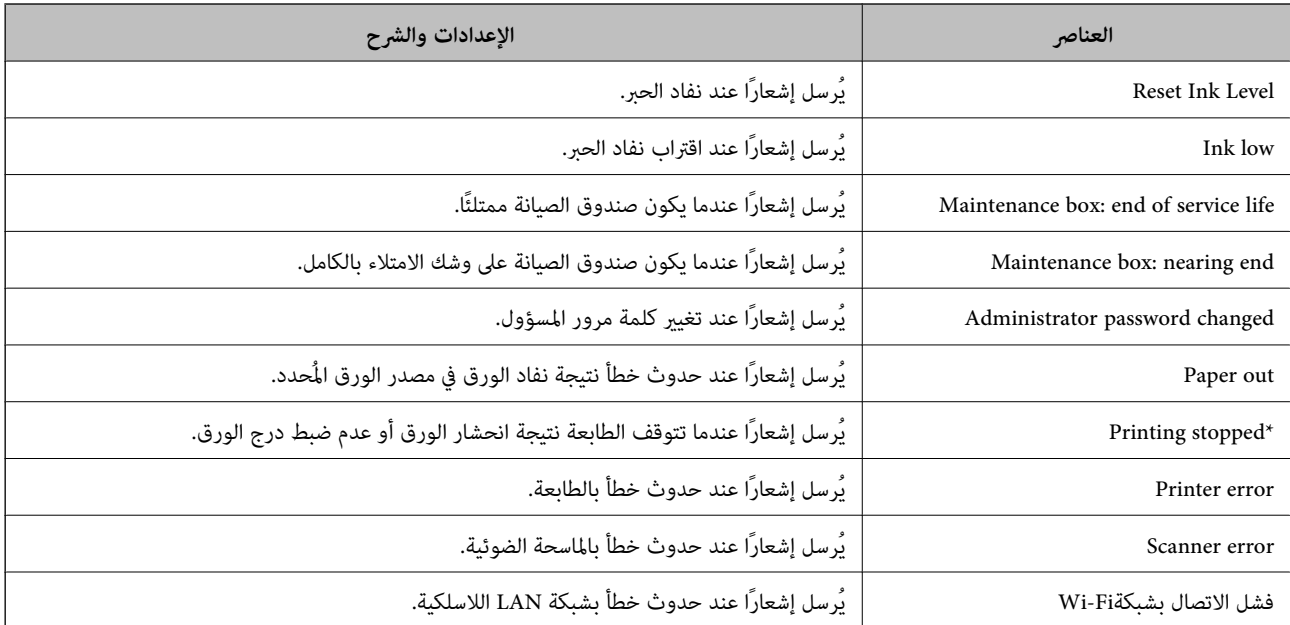

#### **معلومات ذات صلة**

| "تكوين إشعارات البريد [الإلكتروين" في](#page-303-0) الصفحة 304

# **نسخ الإعدادات احتياطيًا**

عُكنك تصدير قيمة الإعداد المحددة من Web Config إلى الملف. عُكنك استخدامها لنسخ جهات الاتصال احتياطيًا، وتحديد القيم، واستبدال<br>الطابعة، وما إلى ذلك.

لا ميُكن تحرير الملف المُصدرلأنه يتم تصديره باعتباره ملفًا ثنائيًا.

# **تصدير الإعدادات**

قم بتصدير الإعداد إلى الطابعة.

- .1 .**Export**< **Export and Import Setting Value**< **Device Management** التبويب علامة حدد ثم Web Config إلى ادخل
	- .<br>2. حدّد الإعدادات التي تريد تصديرها.

حدّد الإعدادات التي تريد تصديرها. إذا قمت بتحديد الفئة الأصلية، فسيتم اختيار فئات فرعية أيضًا. ومع ذلك، لا عكن تحديد الفئات<br>الفرعية التي تتسبب في حدوث أخطاء أثناء التكرار في الشبكة نفسها (مثل عناوين IP وغيرها).

في أدخل كلمة مرور لتشفير الملف الذي تم تصديره. $^3$ ستحتاج إلى كلمة المرور لاستراد الملف. اترك هذه الخانة فارغة إذا لم ترغب في تشفىر الملف.

# انقر فوق **Export**. .4

#### *هام:*c

<span id="page-305-0"></span>إذا كنت ترغب في تصدير إعدادات الشبكة للطابعة مثل اسم الجهاز وعنوان IPv6، فحدّد<br>Enable to select the individual settings of device ثم حدّد عناصر أخرى. استخدم القيم المحددة لطابعة الاستبدال.

#### **معلومات ذات صلة**

| "تطبيق لتكوين عمليات تشغيل الطابعة [\(Config Web "\(في](#page-222-0) الصفحة 223

### **استرياد الإعدادات**

قم باسترياد ملف Config Web الذي تم تصديره إلى الطابعة.

### *هام:*c

عند استيراد القيم التي تشمل المعلومات الفردية مثل اسم الطابعة أو عنوان IP، تأكد من عدم وجود عنوان IP نفسه على الشبكة نفسها.

- .1 <sup>&</sup>lt; **Export and Import Setting Value** <sup>&</sup>lt; **Device Management** التبويب علامة حدد ثم ،Web Config إلى بالوصول قم .**Import**
	- حدد الملف الذي تم تصديره، ثم أدخل كلمة المرور المشفرة. .2
		- انقر فوق **Next**. .3
		- حدد الإعدادات التي تريد استريادها، ثم انقر فوق **Next**. .4
			- انقر فوق **OK**. .5

تم تطبيق الإعدادات على الطابعة.

**معلومات ذات صلة** | "تطبيق لتكوين عمليات تشغيل الطابعة [\(Config Web "\(في](#page-222-0) الصفحة 223

# **إعدادات الأمان المتقدمة**

يشرح هذا القسم ميزات الأمان المتقدمة.

# **إعدادات الأمان ومنع وقوع المخاطر**

عند توصيل طابعة بشبكة، مكنك الوصول إليها من مكان بعيد. وبالإضافة إلى ذلك، مكن أن يشارك العديد من الأشخاص الطابعة، الأمر الذي يُعدّ مفيداً في تحسين الكفاءة التشغيلية والملاءمة. ومع ذلك، فإن المخاطر مثل الوصول غير القانوني، والاستخدام غير القانوني، والتلاعب بالبيانات<br>تتزايد. إذا كنت تستخدم الطابعة في بيئة عكن فيها الوصول إلى الإنترنت، يكون معدل التعرض

بالنسبة للطابعات التي لم تحصل على الحماية من الخارج، فسيكون من الممكن قراءة سجلات مهمة الطباعة المُخزّنة في الطابعة من الإنترنت.

لتجنب التعرض لهذه المخاطر، فإن طابعات Epson تحتوي على مجموعة متنوعة من تقنيات الأمان.

<span id="page-306-0"></span>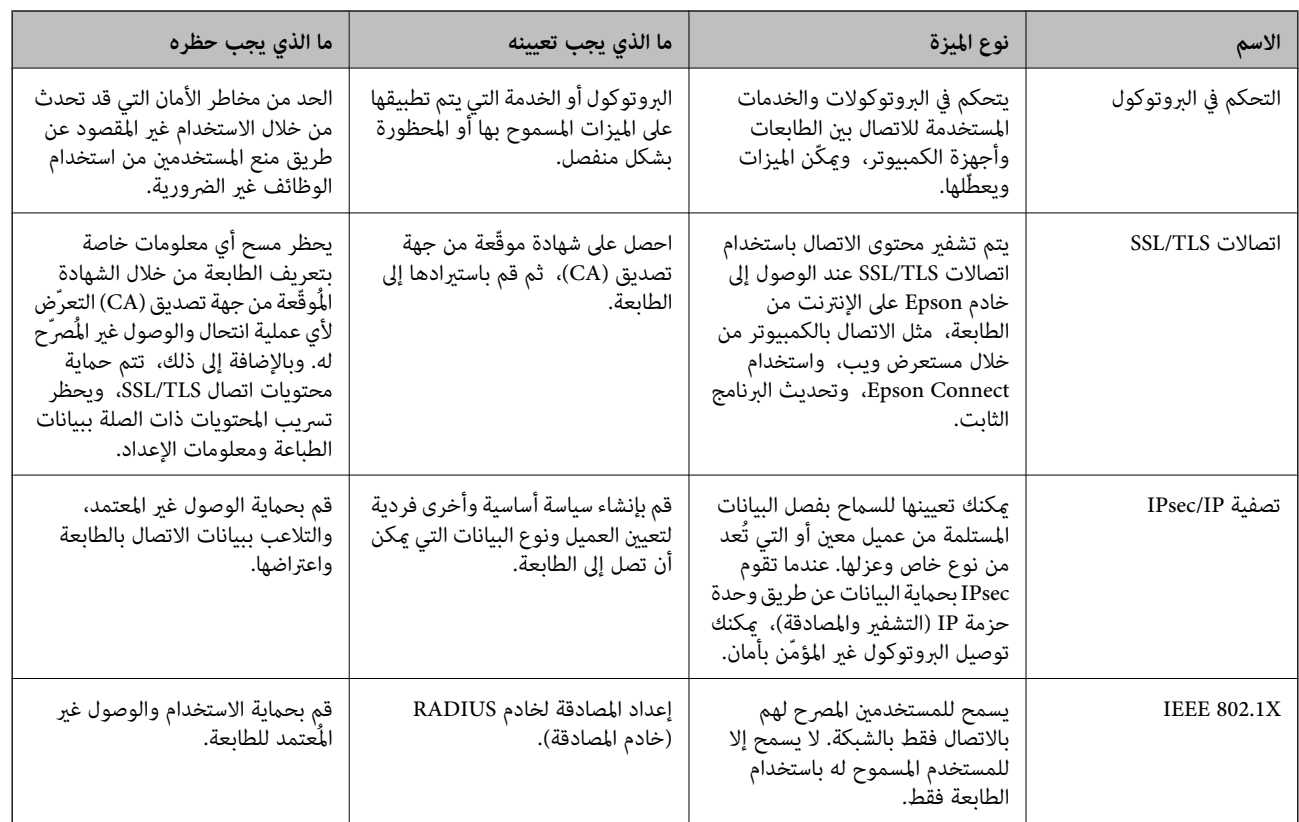

عنيّ الطابعة حسب الضرورة وفقًا للحالات البيئية التي تم إنشاؤها باستخدام معلومات البيئة الخاصة بالعميل.

**معلومات ذات صلة**

- | "التحكم باستخدام البروتوكولات" في الصفحة 307
	- | ["اتصال](#page-316-0) [TLS/SSL](#page-316-0) [بالطابعة" في](#page-316-0) الصفحة 317
- | "الاتصال المشفر [باستخدام](#page-317-0) تصفية [IP/IPsec](#page-317-0) "في [الصفحة](#page-317-0) 318
	- | ["توصيل](#page-329-0) الطابعة بشبكة [X802.1IEEE](#page-329-0) ["](#page-329-0)في [الصفحة](#page-329-0) 330

# **إعدادات ميزة الأمان**

عند إعداد تصفية IPsec/IP أو IEEE 802.1X، يوصى بالوصول إلى Web Config باستخدام SSL/TLS لتوصيل معلومات الإعدادات للحد من<br>مخاطر الأمان مثل التلاعب أو الاعتراضات.

تأكد من تكوين كلمة مرور المسؤول قبل إعداد تصفية IPsec/IP أو IEEE 802.1X.

عكنك أيضًا استخدام Web Config عن طريق توصيل الطابعة مباشرة بالكمبيوتر باستخدام كابل إيثرنت، ثم إدخال عنوان IP في مستعرض<br>الويب. عكن توصيل الطابعة في بيئة آمنة بعد إكمال إعدادات الأمان.

# **التحكم باستخدام البروتوكولات**

ميكنك الطباعة باستخدام مجموعة متنوعة من الممرات والبروتوكولات.

إذا كنت تستخدم طابعة متعددة الوظائف، ميكنك استخدام المسح الضويئ للشبكة من عدد غري محدد من أجهزة الكمبيوتر المتصلة بالشبكة.

ميكنك خفض المخاطر الأمنية غري المقصودة من خلال تقييد الطباعة من ممرات محددة أو عن طريق التحكم في الوظائف المتاحة.

# **التحكم في البروتوكولات**

قم بتهيئة إعدادات البروتوكول.

- <span id="page-307-0"></span>ادخل إلى Config Web ثم حدد علامة التبويب**Security Network** < **Protocol**. .1
	- .<br>قم بتهيئة كل عنصر. $^2$ 
		- انقر فوق **Next**. .3
		- انقر فوق **OK**. .4

تم تطبيق الإعدادات على الطابعة.

**معلومات ذات صلة**

- | "تطبيق لتكوين عمليات تشغيل الطابعة [\(Config Web "\(في](#page-222-0) الصفحة 223
	- | "البروتوكولات التي تستطيع متكينها أو تعطيلها" في الصفحة 308
		- | "عناصر إعداد البروتوكول" في الصفحة 308

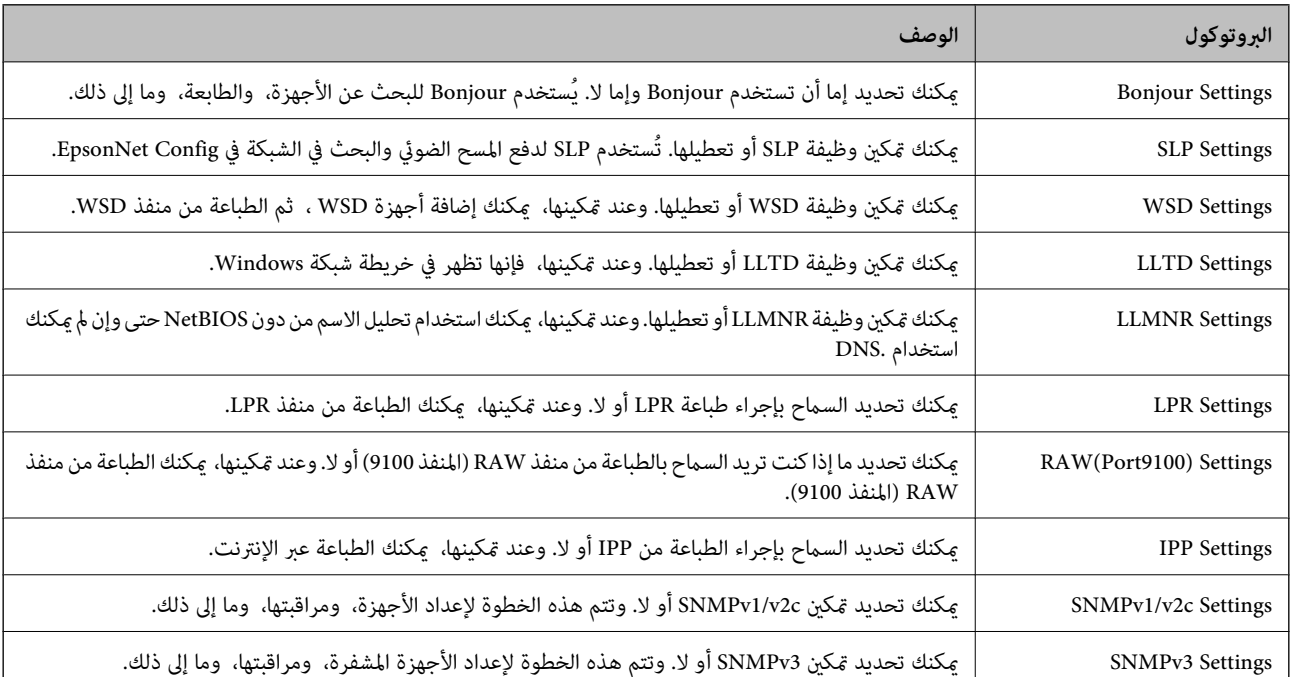

# **البروتوكولات التي تستطيع متكينها أو تعطيلها**

#### **معلومات ذات صلة**

- | "التحكم في البروتوكولات" في الصفحة 308
- | "عناصر إعداد البروتوكول" في الصفحة 308

**عناصر إعداد البروتوكول**

Bonjour Settings

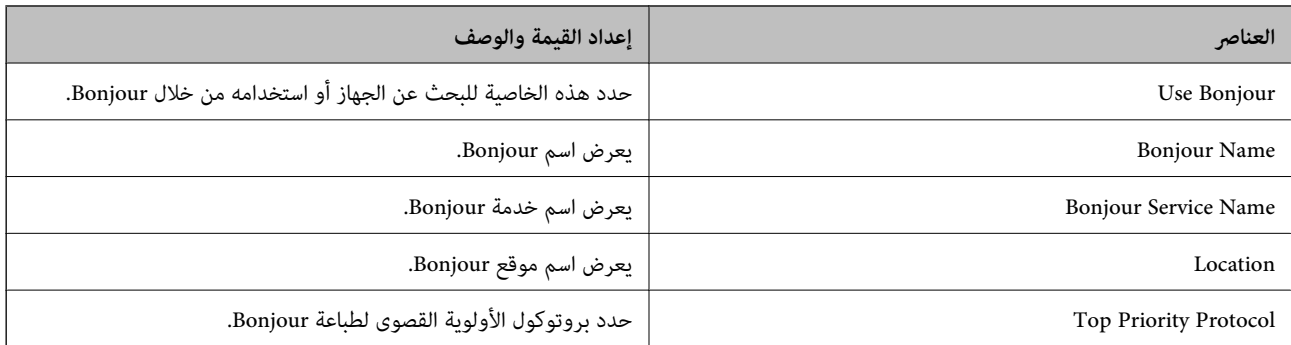

### SLP Settings

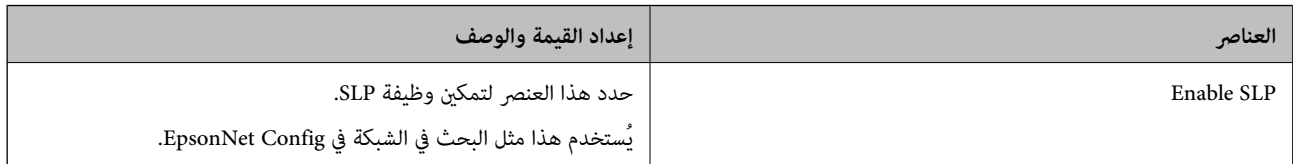

# WSD Settings

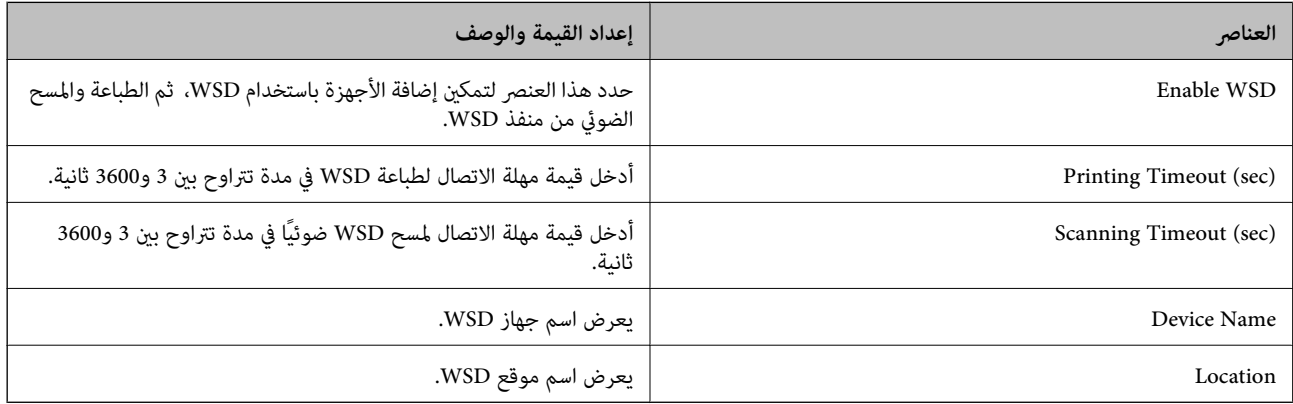

## LLTD Settings

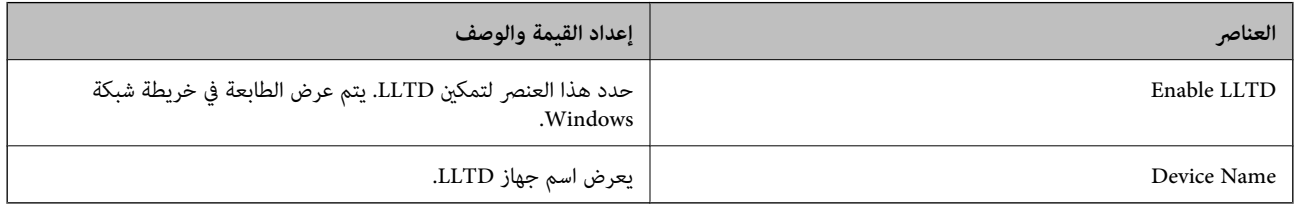

#### LLMNR Settings

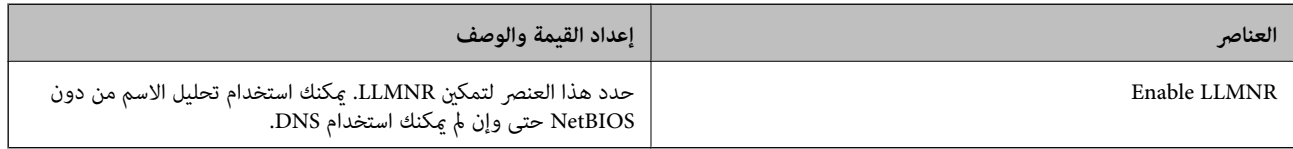

#### LPR Settings

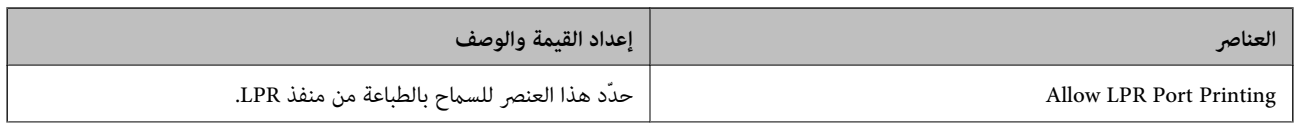

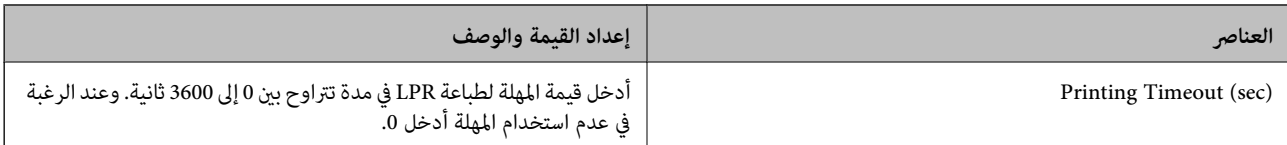

#### RAW(Port9100) Settings

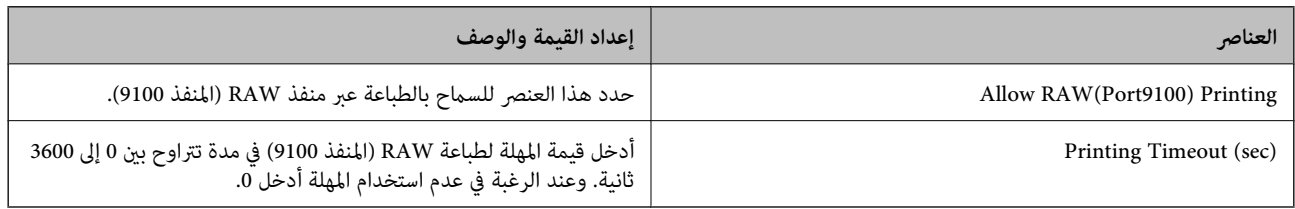

### IPP Settings

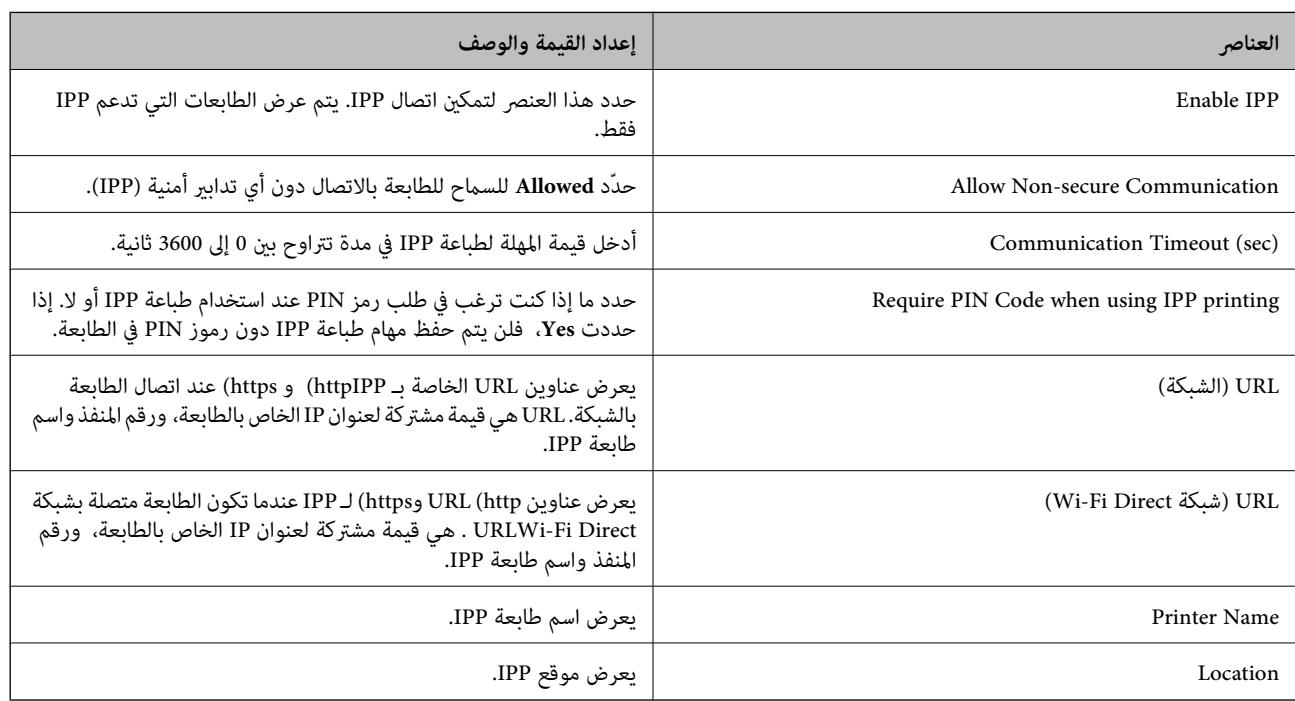

### SNMPv1/v2c Settings

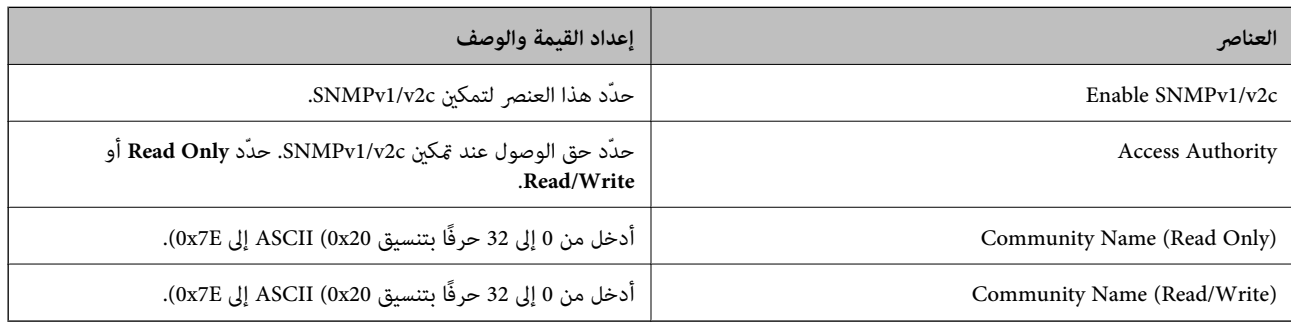

# SNMPv3 Settings

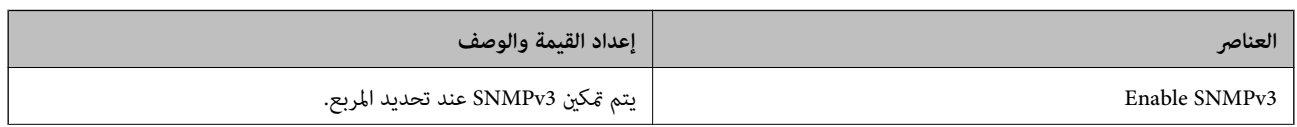

<span id="page-310-0"></span>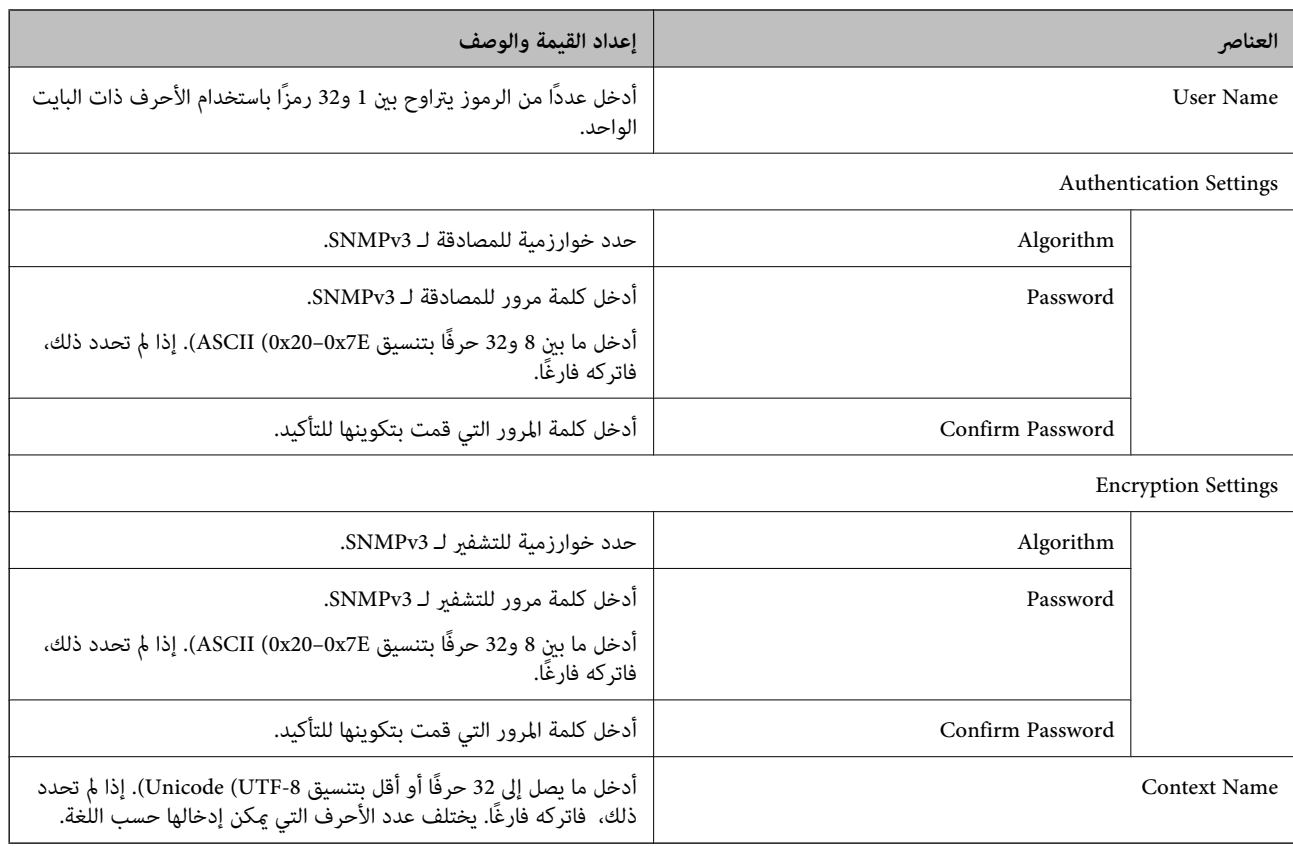

**معلومات ذات صلة**

| "التحكم في [البروتوكولات" في](#page-307-0) الصفحة 308

♦ ["البروتوكولات](#page-307-0) التي تستطيع مّكينها أو تعطيلها" في الصفحة 308

**استخدام شهادة رقمية**

# **حول المصادقة الرقمية**

CA-signed Certificate❏

هذه شهادة موقعة من CA (المرجع المصدق.) مُكنك الحصول عليها لتقدمها إلى المرجع المصدق. تقرّ هذه الشهادة بوجود الطابعة واستخدامها<br>لاتصال SSL/TLS بحيث مُكنك ضمان سلامة اتصال البيانات.

عندما يتم استخدامهالاتصال TLS/SSL، تُستخدم باعتبارها شهادة الخادم.

عندما يتم تعيينها إلى تصفية IP/IPsec أو اتصال x802.1IEEE، تُستخدم باعتبارها شهادة عميل.

#### $\Box$ شهادة المرجع المصدق (CA)

هذه الشهادة تقع ضمن سلسلة CA-signed Certificate، ويُطلق عليها أيضًا شهادة المرجع المصدق الوسيطة. يتم استخدامها من قبل متصفح<br>الويب للتحقق من مسار شهادة الطابعة عند الوصول إلى خادم الجهة الأخرى أو تكوين الويب.

للحصول على شهادة المرجع المصدق (CA)، حدد توقيت التحقق من مسار الوصول إلى شهادة الخادم من الطابعة. بالنسبة للطابعة، عينّ<br>لتوضيح مسار CA-signed Certificate لاتصال SSL/TLS.

ميُكنك الحصول على شهادة المرجع المصدق (CA (الخاصة بالطابعة من المرجع المصدق حيث يتم إصدار شهادة المرجع المصدق (CA(.

كما يُكنك أيضًا الحصول على شهادة المرجع المصدق (CA) المستخدمة للتحقق من خادم الجهة الأخرى من المرجع المصدق الذي أصدر<br>CA-signed Certificate الخاصة بالخادم الآخر.

#### Self-signed Certificate❏

<span id="page-311-0"></span>هذه هي الشهادة التي توقعها الطابعة وتصدرها بنفسها. إنها تُسمى أيضًا شهادة الجذر. وذلك لأن المُصدر يقرّ بنفسه، فهو غير موثوق ولا يمكنه<br>منع انتحال الهوية.

استخدمها عند ضبط إعداد الأمان وإجراء اتصال SSL/TLS بسيط بدون CA-signed Certificate.

إذا كنت تستخدم هذه الشهادة لاتصال SSL/TLS، فقد يتم عرض تنبيه الأمان على متصفح الويب لأن الشهادة غير مسجلة على متصفح<br>الويب. يُكنك استخدام Self-signed Certificate فقط لاتصال SSL/TLS.

#### **معلومات ذات صلة**

- | "تكوين Certificate signed-CA "في الصفحة 312
	- | ["تحديث](#page-314-0) شهادة موقعة ذاتيًا" في الصفحة 315
		- | "تكوين [Certificate CA "في](#page-315-0) الصفحة 316

# **CA-signed Certificate تكوين**

#### *الحصول على شهادة موقعة من المرجع المصدق (CA(*

للحصول على شهادة موقعة من المرجع المصدق (CA)، قم بإنشاء CSR (طلب توقيع شهادة) وقدمه إلى المرجع المصدق. عكنك إنشاء طلب CSR<br>باستخدام تطبيق Web Config وجهاز كمبيوتر.

اتبع الخطوات الخاصة بإنشاء طلب CSR والحصول على شهادة موقعة من المرجع المصدق (CA) باستخدام تطبيق Web Config. عند إنشاء طلب<br>CSR باستخدام تطبيق Web Config ، تكون الشهادة بتنسيق PEM/DER.

.1 **IPsec/IP Filtering**أو ،**Certificate**<**SSL/TLS**حدد ،بعدذلك .**Network Security**ثمحددعلامةالتبويب ,Web Configادخلإلى .**Client Certificate**<**IEEE802.1X** أو **Client Certificate**<sup>&</sup>lt;

مهما اخترت، مُكنك الحصول على الشهادة نفسها واستخدامها في الأمور الشائعة.

انقر فوق خيار **Generate** الخاص بإعداد **CSR**. .2

يتم فتح صفحة إنشاء طلب CSR.

- . أدخل قيمة لكل عنص $^3$  .
	-

*يتنوع طول المفتاح والاختصارات المتاحة وفقًا للمرجع المصدق. قم بإنشاء طلب وفقًا لقواعد كل مرجع مصدق. ملاحظة:*

انقر فوق **OK**. .4

يتم عرض رسالة اكتمال الطلب.

- .5 أو**Client Certificate**<**IPsec/IP Filtering**أو ،**Certificate**<**SSL/TLS**حدد ،بعدذلك .**Network Security**حددعلامةالتبويب .**Client Certificate**<sup>&</sup>lt; **IEEE802.1X**
	- انقر فوق أحد أزرار تنزيل **CSR** وفقًا للتنسيق المحدد بواسطة كل مرجع مصدق لتنزيل طلب CSR على الكمبيوتر. .6

# *هام:*c

*تجنب إنشاء CSR مرة أخرى. عند القيام بذلك، قدلا تتمكن من استرياد Certificate signed-CA التي تم إصدارها.*

 $\sim$  1 أرسل CSR إلى المرجع المصدق، ثم احصل على CA-signed Certificate. اتبع القواعد الخاصة بكل مرجع مصدق حول طريقة الإرسال والنموذج.

<span id="page-312-0"></span>احفظ CA-signed Certificate التي تم إصدارها إلى أحد أجهزة الكمبيوتر المتصلة بالطابعة. $\,^8$ يكتمل الحصول على Certificate signed-CA عندما تحفظ إحدى الشهادات في إحدى الوجهات.

**معلومات ذات صلة**

| "تطبيق لتكوين عمليات تشغيل الطابعة [\(Config Web "\(في](#page-222-0) الصفحة 223

**عناصر إعداد طلب CSR**

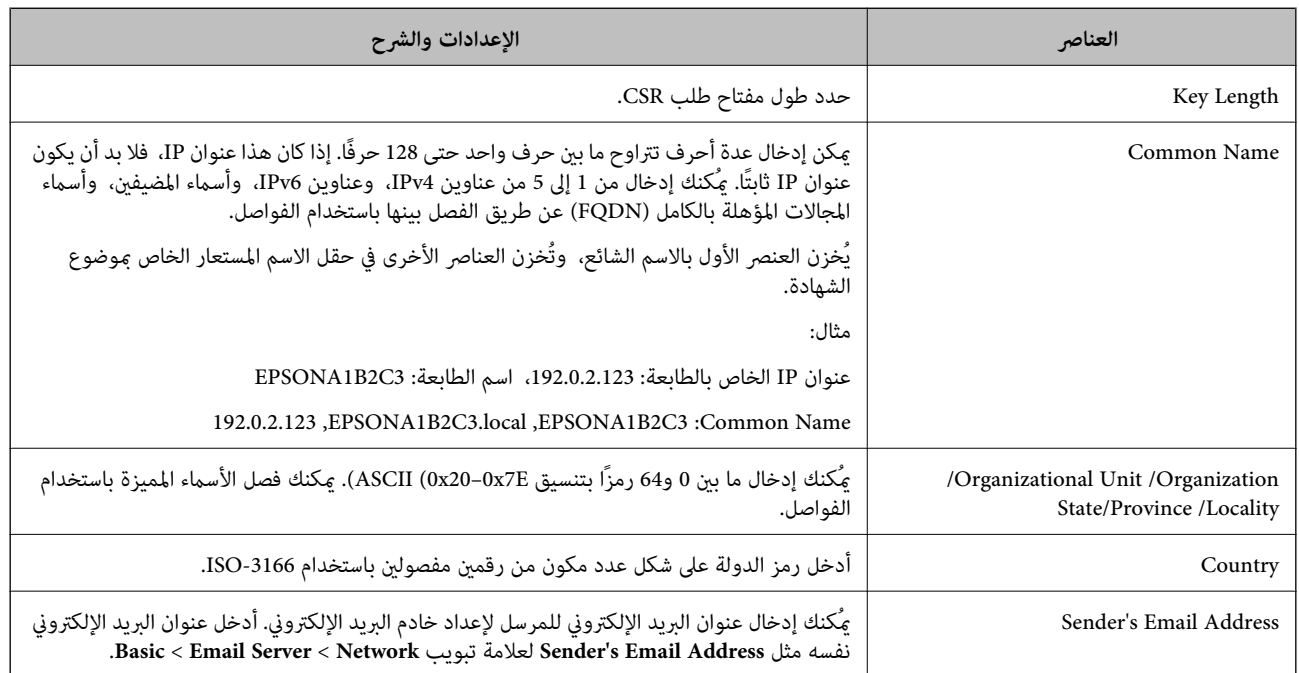

**معلومات ذات صلة**

| ["الحصول](#page-311-0) على شهادة موقعة من المرجع المصدق ([CA](#page-311-0) "[\(](#page-311-0)في [الصفحة](#page-311-0) 312

#### *استرياد شهادة موقعة من المرجع المصدق (CA(*

قم باستيراد CA-signed Certificate التي تم الحصول عليها إلى الطابعة.

## *هام:*c

- ❏ *تأكد من تعيني تاريخ الطابعة ووقتها بشكلٍ صحيح. قد تكون الشهادة غري صالحة.*
- إذا كنت تحصل على شهادة باستخدام طلب CSR تم إنشاؤه من تطبيق Web Config، فسيمكنك استيراد الشهادة مرةً واحدة.
- .1 **IPsec/IP Filtering**أو ،**Certificate**<**SSL/TLS**حدد ،بعدذلك .**Network Security**ثمحددعلامةالتبويبWeb Configادخلإلى .**Client Certificate**<**IEEE802.1X** أو **Client Certificate**<sup>&</sup>lt;
	- انقر فوق **Import** .2

يتم فتح صفحة استرياد شهادة.

أدخل قيمة لكل عنصر. عنيّ **1 Certificate CA** و**2 Certificate CA** عندالتحقق من مسار الشهادة على متصفح الويب الذي يصل إلى .3 الطابعة.

بناءً على مكان إنشاء طلب CSR وتنسيق ملف الشهادة، ميكن أن تتنوع الإعدادات المطلوبة. أدخل قيامً للعناصر المطلوبة وفقًا لما يلي.

❏شهادة بتنسيق DER/PEM تم الحصول عليها من تطبيق Config Web

❏**Key Private**: لاتقم بالتكوين لاحتواء الطابعة على مفتاح خاص.

❏**Password**: يجب عدم التكوين.

اختياري :**CA Certificate 2**/**CA Certificate 1**❏

❏شهادة بتنسيق DER/PEM تم الحصول عليها من الكمبيوتر

❏**Key Private**: يجب أن تقوم بتعيينه.

❏**Password**: يجب عدم التكوين.

اختياري :**CA Certificate 2**/**CA Certificate 1**❏

شهادة بتنسبق  $\text{PKCS}\#12$  تم الحصول عليها من الكمبيوتر  $\Box$ 

❏**Key Private**: يجب عدم التكوين.

❏**Password**: اختياري

.التكوين عدم يجب :**CA Certificate 2**/**CA Certificate 1**❏

انقر فوق **OK**. .4

يتم عرض رسالة اكتمال الطلب.

*انقر فوق Confirm للتأكد من معلومات الشهادة. ملاحظة:*

**معلومات ذات صلة**

| "تطبيق لتكوين عمليات تشغيل الطابعة [\(Config Web "\(في](#page-222-0) الصفحة 223

**عناصر إعداد استرياد شهادة موقعة من المرجع المصدق (CA(**

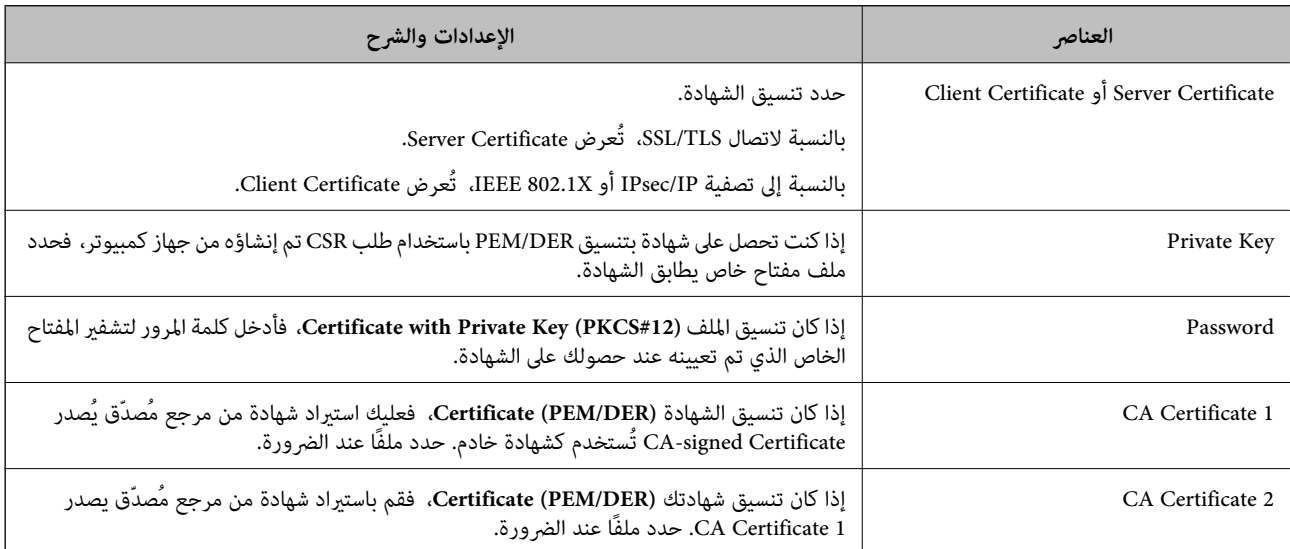

#### **معلومات ذات صلة**

♦ "استيراد شهادة موقعة من المرجع المصدق ([CA](#page-312-0))" في [الصفحة](#page-312-0) 313

#### *حذف شهادة موقعة من المرجع المصدق (CA(*

ميكنك حذف شهادة تم استريادها عند انتهاء صلاحيتها أو عند عدم وجود ضرورةلاستخدام اتصال مشفر.

# *هام:*c

<span id="page-314-0"></span>إذا كنت تحصل على شهادة باستخدام طلب CSR تم إنشاؤه من تطبيق Web Config ، فلن تتمكن من استيراد الشهادة المحذوفة مرةً أخرى. في<br>هذه الحالة، قم بإنشاء طلب CSR واحصل على الشهادة مرةً أخرى.

- .1 <sup>&</sup>lt;**IPsec/IP Filtering**أو**Certificate**<**SSL/TLS**حدد ،بعدذلك .**Network Security**حددعلامةالتبويب ثم ،إلىتهيئةالويب ادخل .**Client Certificate**<**IEEE802.1X** أو **Client Certificate**
	- انقر فوق **Delete**. .2
	- قم بالتأكيد على أنك تريد حذف الشهادة في الرسالة المعروضة. $^3$

#### **معلومات ذات صلة**

| "تطبيق لتكوين عمليات تشغيل الطابعة [\(Config Web "\(في](#page-222-0) الصفحة 223

# **تحديث شهادة موقعة ذاتيًا**

لأنه يتم إصدار Self-signed Certificate بواسطة الطابعة، مكنك تحديثها عند انتهاء صلاحيتها أو عند تغيير المحتوى الموصوف.

- .1 .**Certificate**< **SSL/TLS**<tab **Network Security** التبويب علامة وحدد Web Config إلى ادخل
	- انقر فوق **Update**. .2
	- .3 .**Common Name** أدخل

عكنك إدخال ما يصل إلى 5 عناوين IPv4، وعناوين IPv6، وأسماء المضيفين، وأسماء FQDN بين 1 إلى 128 حرف وفصلها باستخدام<br>الفواصل. يتم تخزين أول معلمة في الاسم الشائع، ويتم تخزين الباقي في حقل الاسم المستعار لموضوع الشهادة. مثال:

عنوان IP للطابعة: ،192.0.2.123 اسم الطابعة: 3C2B1EPSONA

192.0.2.123 ،EPSONA1B2C3.local ،EPSONA1B2C3 :شائع اسم

- حدد فترة صلاحية للشهادة.  $^4$ 
	- انقر فوق **Next**. .5 يتم عرض رسالة تأكيد.
	- انقر فوق **OK**. .6 الطابعة قيد التحديث.

#### *ملاحظة:*

<span id="page-315-0"></span>عكنك التحقق من معلومات الشهادة من علامة التبويب Self-signed Certificate < Certificate < SSL/TLS < Network Security<br>Confirm.

**معلومات ذات صلة**

| "تطبيق لتكوين عمليات تشغيل الطابعة [\(Config Web "\(في](#page-222-0) الصفحة 223

### **CA Certificate تكوين**

عند تعيين CA Certificate، يُكنك التحقق من صحة المسار إلى شهادة المرجع المصدق (CA) للخادم الذي تصل إليه الطابعة. إذ يُكن أن يمنع هذا<br>الانتحال.

مِكنك الحصول على CA Certificate من المرجع المُصدّق الذي صدرت منه CA-signed Certificate.

#### *CA Certificate استرياد*

قم باستيراد CA Certificate إلى الطابعة.

- قم بالوصول إلى Config Web، ومن ثمّ حدد علامة التبويب **Security Network**< **Certificate CA**. .1
	- انقر فوق **Import**. .2
	- الذي تريد استيرادها. CA Certificate  $^3$ 
		- انقر فوق **OK**. .4

عند اكتمال الاستيراد، يتم الرجوع إلى شاشة CA Certificate وتُعرض CA Certificate.

#### **معلومات ذات صلة**

| "تطبيق لتكوين عمليات تشغيل الطابعة [\(Config Web "\(في](#page-222-0) الصفحة 223

#### *CA Certificate حذف*

ميكنك حذف Certificate CA التي تم استريادها.

- قم بالوصول إلى Config Web، ومن ثمّ حدد علامة التبويب **Security Network**< **Certificate CA**. .1
	- انقر فوق **Delete** بجانب Certificate CA التي ترغب في حذفها. .2
		- قم بالتأكيد على أنك تريد حذف الشهادة في الرسالة المعروضة. $^3$
- انقر فوق **Network Reboot**، ثم تحقق من أن شهادة المرجع المصدق (CA (المحذوفة غري مدرجة على الشاشة المحدثة. .4

#### **معلومات ذات صلة**

| "تطبيق لتكوين عمليات تشغيل الطابعة [\(Config Web "\(في](#page-222-0) الصفحة 223

# **اتصال TLS/SSL بالطابعة**

<span id="page-316-0"></span>عندما يتم تعين شهادة الخادم باستخدام اتصال SSL/TLS (طبقة مأخذ توصيل آمنة/بروتوكول أمان طبقة النقل) بالطابعة، عكنك تشفير مسار<br>الاتصال بين أجهزة الكمبيوتر. قم بتطبيق ذلك إذا كنت ترغب في منع الوصول عن بُعد والوصول غير المعتم

# **تكوين إعدادات TLS/SSL الأساسية**

إذا كانت الطابعة تدعم ميزة خادم HTTPS، فإنه عكنك استخدام اتصال SSL/TLS لتشفير الاتصالات. عكنك تهيئة الطابعة وإدارتها باستخدام<br>تطبيق Web Config مع ضمان الأمان.

قم بتهيئة قوة التشفري وميزة إعادة التوجيه.

- .1 .**Basic**<**SSL/TLS**< **Network Security** التبويب علامة وحدد Web Config إلى بالوصول قم
	- .<br>2. حدد قيمة لكل عنصر.

Encryption Strength❏ حدّد مستوى قوة التشفري.

Redirect HTTP to HTTPS قم بإعادة التوجيه إلى HTTPS عند الوصول إلى HTTP.

- انقر فوق **Next**. .3 يتم عرض رسالة تأكيد.
- انقر فوق **OK**. .4 الطابعة قيد التحديث.
- **معلومات ذات صلة** | "تطبيق لتكوين عمليات تشغيل الطابعة [\(Config Web "\(في](#page-222-0) الصفحة 223

# **تكوين شهادة خادم للطابعة**

- .1 .**Certificate**<**SSL/TLS**< **Network Security** التبويب علامة وحدد Web Config إلى بالوصول قم
	- حدد شهادةًلاستخدامها على **Certificate Server**. .2

Self-signed Certificate❏ يتم إنشاء شهادة موقعة ذاتيًا بواسطة الطابعة. إذا لم تحصل على شهادة موقعة من المرجع المُصدّق (CA)، فحدد هذا.

CA-signed Certificate❏

إذا كنت تحصل على شهادة موقعة من المرجع المُصدّق (CA (وتقوم باستريادها مقدمًا، ميُكنك تحديد هذا.

انقر فوق **Next**. .3

يتم عرض رسالة تأكيد.

انقر فوق **OK**. .4

الطابعة قيد التحديث.

**معلومات ذات صلة**

- | "تطبيق لتكوين عمليات تشغيل الطابعة [\(Config Web "\(في](#page-222-0) الصفحة 223
	- | "تكوين [Certificate signed-CA "في](#page-311-0) الصفحة 312
		- | ["تحديث](#page-314-0) شهادة موقعة ذاتيًا" في الصفحة 315

# **الاتصال المشفر باستخدام تصفية IP/IPsec**

# **IPsec/IP Filtering حول**

<span id="page-317-0"></span>ميكنك تصفية البيانات الواردة إلى الشبكة حسب عناوين IP، والخدمات، والمنفذباستخدام وظيفةتصفية IP/IPsec. من خلال تجميع عوامل التصفية، عكنك تكوين الطابعة لقبول أجهزة تابعة وبيانات محددة أو منع أيٍّ منهما. بالإضافة إلى هذا، عكنك تحسين مستوى الأمان من خلال<br>استخدام بروتوكول IPsec.

*أجهزة الكمبيوتر التي تعمل بنظام التشغيل Vista Windows أو أحدث أو 2008 Server Windows أو أحدث تدعم IPsec. ملاحظة:*

# **تكوين السياسة الافتراضية**

لتصفية البيانات الواردة إلى الشبكة، قم بتكوين السياسة الافتراضية. تسري السياسة الافتراضية على جميع المستخدمين أو المجموعات المتصلة<br>بالطابعة. للتحكم بصورة أكثر دقة في المستخدمين أو مجموعات المستخدمين، قم بتكوين سياسات ال

- .1 .**Basic**<**IPsec/IP Filtering**< **Network Security**التبويب علامة حدد ثم Web Config إلى ادخل
	- أدخل قيمة لكل عنصر. .2
		- انقر فوق **Next**. .3

يتم عرض رسالة تأكيد.

انقر فوق **OK**. .4

الطابعة قيد التحديث.

**معلومات ذات صلة** | "تطبيق لتكوين عمليات تشغيل الطابعة [\(Config Web "\(في](#page-222-0) الصفحة 223

# *عناصر إعداد Policy Default*

#### **Default Policy**

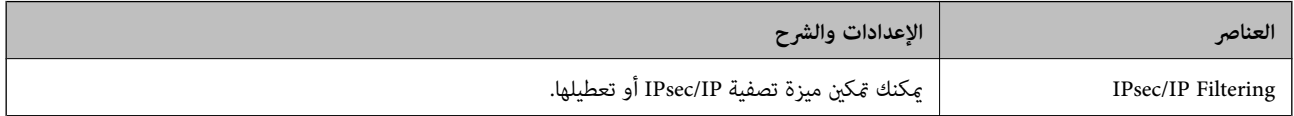

### **Access Control**❏

قم بتكوين طريقة تحكم لنقل حزم بيانات IP.

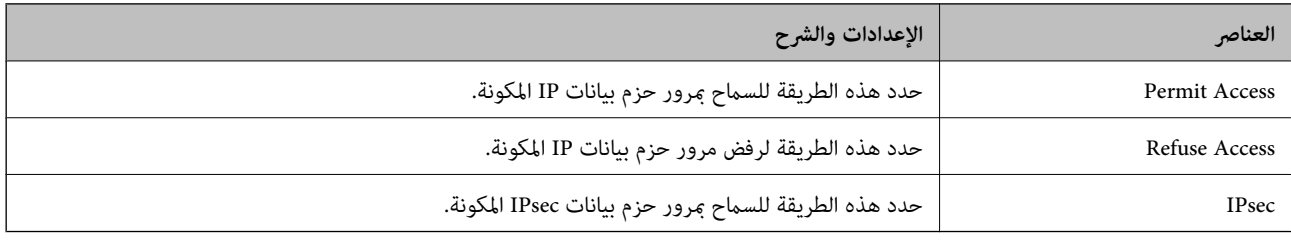

# **IKE Version**❏

حدد **1IKEv** أو **2IKEv** لـ **Version IKE**. حدد أحدهام وفقًا للجهاز المتصل به الطابعة.

### IKEv1❏

يتم عرض العناصر التالية عند تحديد **1IKEv** لـ **Version IKE**.

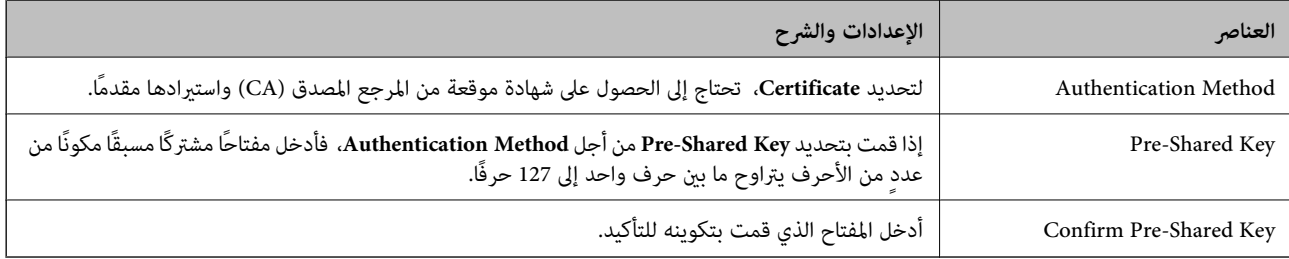

# IKEv2❏

# يتم عرض العناصر التالية عند تحديد **2IKEv** لـ **Version IKE**.

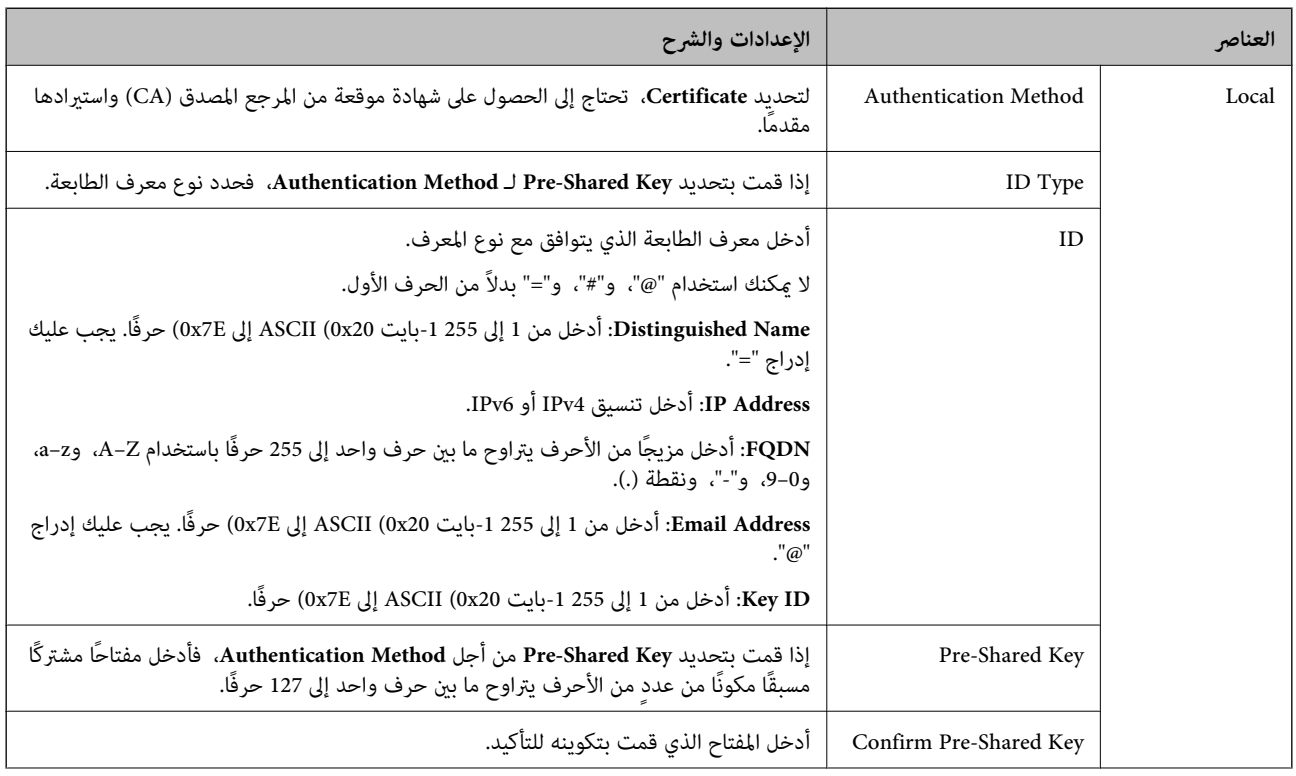

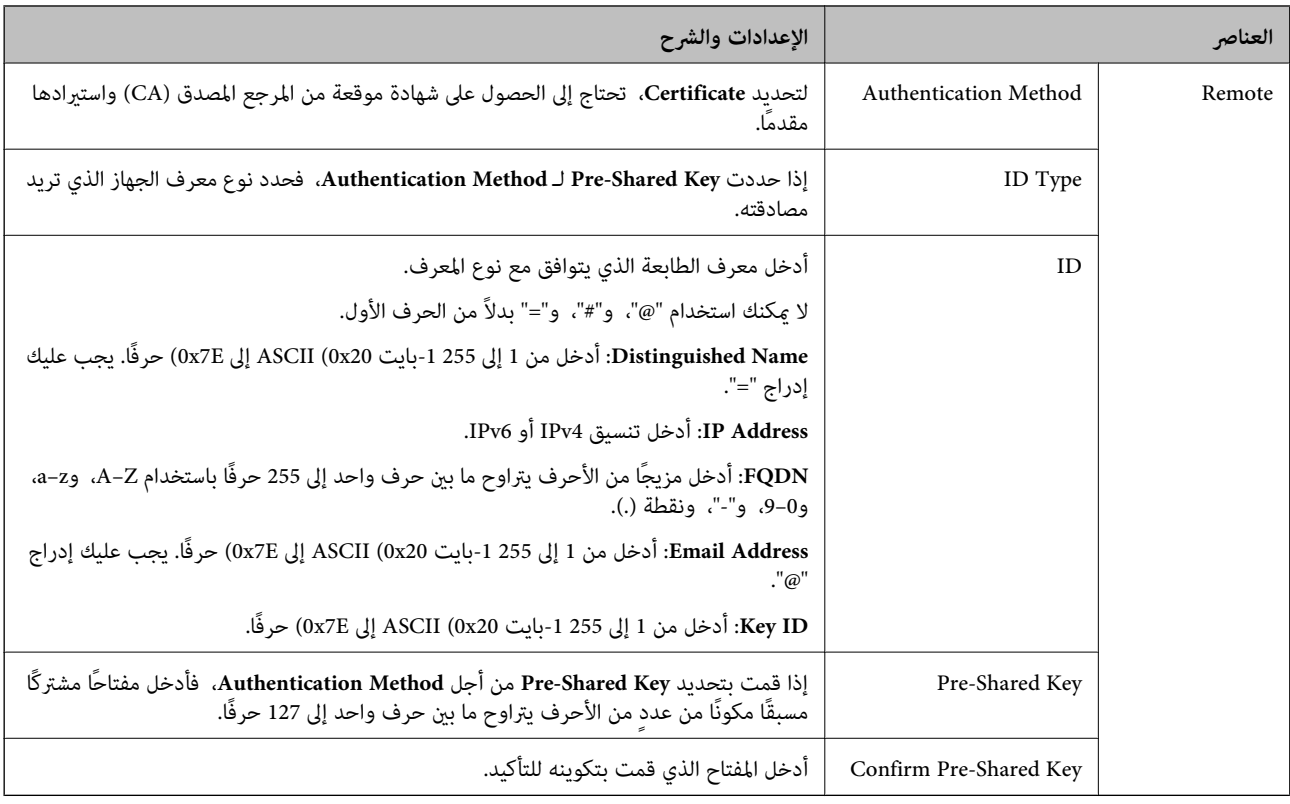

# **Encapsulation**❏

إذا قمت بتحديد **IPsec** من أجل **Control Access**، فلا بد أن تقوم بتكوين وضع تغليف.

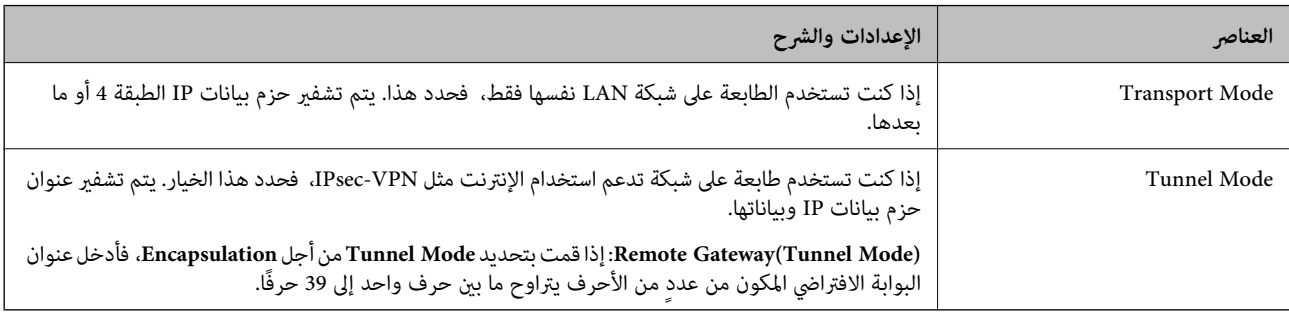

### **Security Protocol**❏

إذا قمت بتحديد **IPsec** من أجل **Control Access**، فحدد خيارًا.

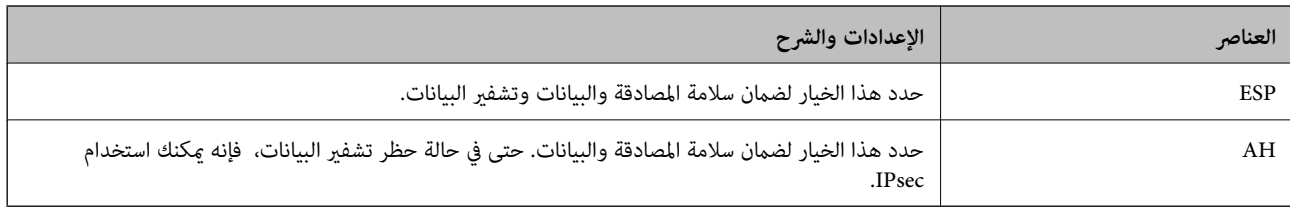

#### **Algorithm Settings**❏

يُوصى بتحديد Any لجميع الإعدادات أو تحديد عنصر آخر غير Any لكل إعداد. إذا حددت Any لبعض الإعدادات وحددت عنصرًا آخر<sup>َ</sup> غير<br>Any للإعدادات الأخرى، فقد لا يتصل الجهاز حسب الجهاز الآخر الذي تريد مصادقته.

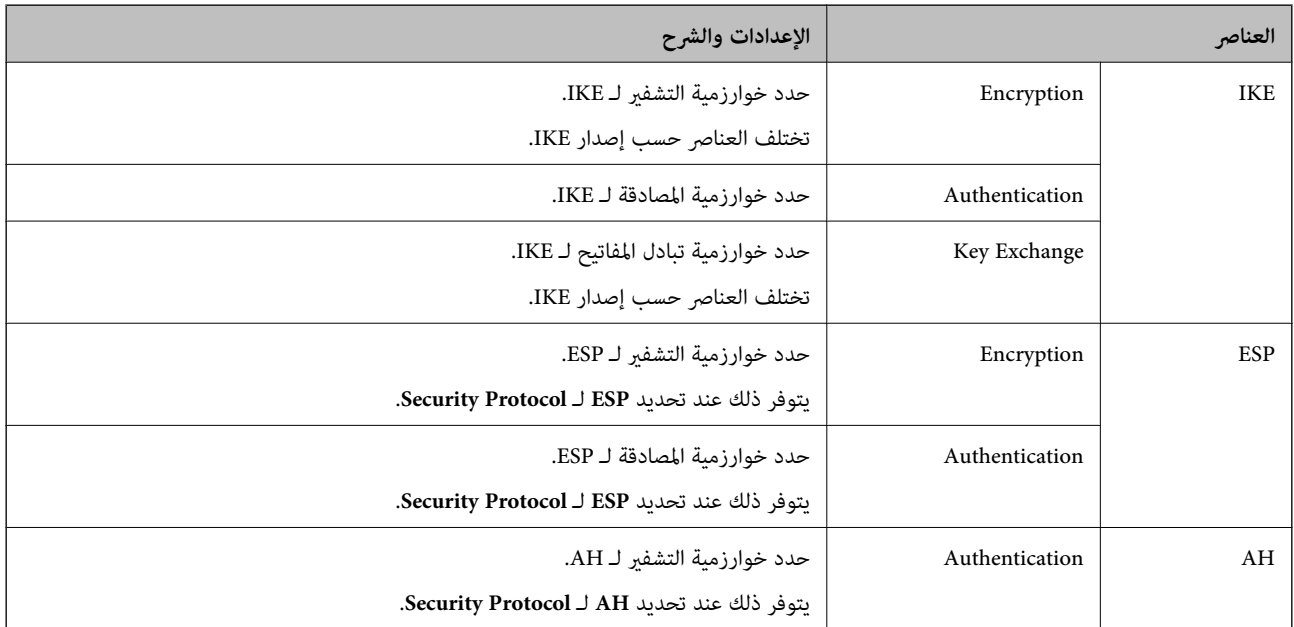

**معلومات ذات صلة**

| "تكوين السياسة [الافتراضية" في](#page-317-0) الصفحة 318

# **تكوين سياسة المجموعة**

سياسة المجموعة عبارة عن قاعدة أو أكثر تسري على مستخدم أو مجموعة مستخدمين. تتحكم الطابعة في حزم بيانات IP التي تتناسب مع السياسات<br>المكونة. إذا كانت حزم البيانات مصدق عليها بترتيب سياسة المجموعات 1 إلى 10، فسيتم استخدام ال

- .1 .**Basic**<**IPsec/IP Filtering**< **Network Security**التبويب علامة وحدد Web Config إلى ادخل
	- انقر فوق علامة التبويب المرقمة التي ترغب في تكوينها.  $^2$ 
		- .<br>3. أدخل قيمة لكل عنص.
		- انقر فوق **Next**. .4 يتم عرض رسالة تأكيد.
			- انقر فوق **OK**. .5

الطابعة قيد التحديث.

#### **معلومات ذات صلة**

| "تطبيق لتكوين عمليات تشغيل الطابعة [\(Config Web "\(في](#page-222-0) الصفحة 223

#### *عناصر إعداد Policy Group*

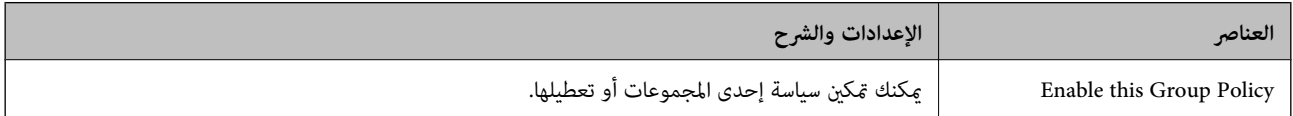

#### **Access Control**

قم بتكوين طريقة تحكم لنقل حزم بيانات IP.

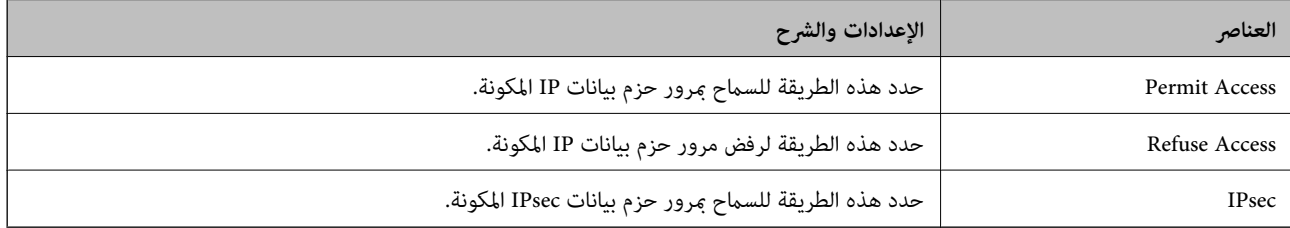

#### **Local Address(Printer)**

حدد عنوان IPv4 أو عنوان IPv6 الذي يتوافق مع بيئة شبكتك. إذا تم تعيين عنوان IP تلقائيًا، عكنك تحديد<br>**Use auto-obtained IPv4 address**.

*في حالة تعيني عنوان 6IPv تلقائيًا، فقد يصبح الاتصال غري متوفر. كوّن عنوان 6IPv ثابتًا. ملاحظة:*

#### **Remote Address(Host)**

أدخل عنوان IP للجهاز من أجل التحكم في الوصول. يجب أن يتكون عنوان IP من 43 حرفًا أو أقل. إذا لم تدخل عنوان IP، فسيتم التحكم في جميع العناوين.

<mark>ملاحظة:</mark><br>في حال تعيين عنوان IP تلقائيًا (على سبيل المثال، بواسطة بروتوكول DHCP)، قد يصبح الاتصال غير متاح. قم بتكوين عنوان IP ثابت.

#### **Method of Choosing Port**

حدد طريقةً لتحديد المنافذ.

#### Service Name❏

إذا قمت بتحديد **Name Service** من أجل **Port Choosing of Method**، فحدد خيارًا.

#### Transport Protocol❏

إذا قمت بتحديد **Number Port** من أجل **Port Choosing of Method**، فلا بد أن تقوم بتكوين وضع تغليف.

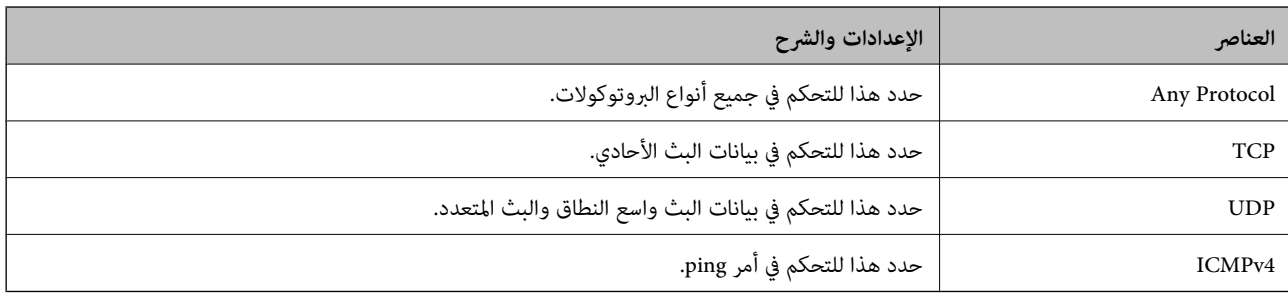

#### Local Port❏

إذا حددت Port Number من أجل Method of Choosing Port وحددت TCP أو UDP من أجل Transport Protocol، فأدخل<br>أرقام المنفذ للتحكم في استلام حزم البيانات، مع الفصل بينها باستخدام فاصلة. عكنك إدخال 10 أرقام منفذ كحدٍ أقصى.

مثال: ,20 ,80 ,119 5220

إذا لم تقم بإدخال رقم منفذ، فسيتم التحكم في جميع المنافذ.

#### Remote Port❏

إذا حددت Port Number من أجل Method of Choosing Port وحددت TCP أو UDP من أجل Transport Protocol، فأدخل<br>أرقام المنفذ للتحكم في إرسال حزم البيانات، مع الفصل بينها باستخدام فاصلة. عكنك إدخال 10 أرقام منفذ كحد أقصى. مثال: ,25 ,80 ,143 5220

إذامل تقم بإدخال رقم منفذ، فسيتم التحكم في جميع المنافذ.

#### **IKE Version**

حدد **1IKEv** أو **2IKEv** لـ **Version IKE**. حدد أحدهام وفقًا للجهاز المتصل به الطابعة.

#### IKEv1❏

يتم عرض العناصر التالية عند تحديد **1IKEv** لـ **Version IKE**.

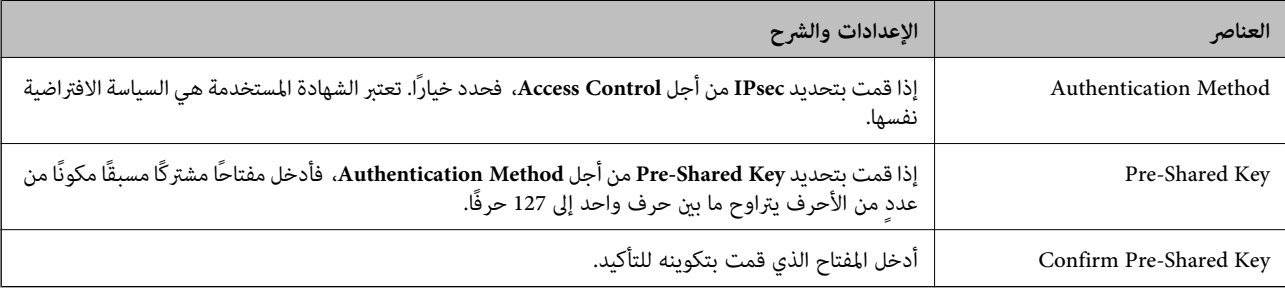
#### IKEv2❏

يتم عرض العناصر التالية عند تحديد **2IKEv** لـ **Version IKE**.

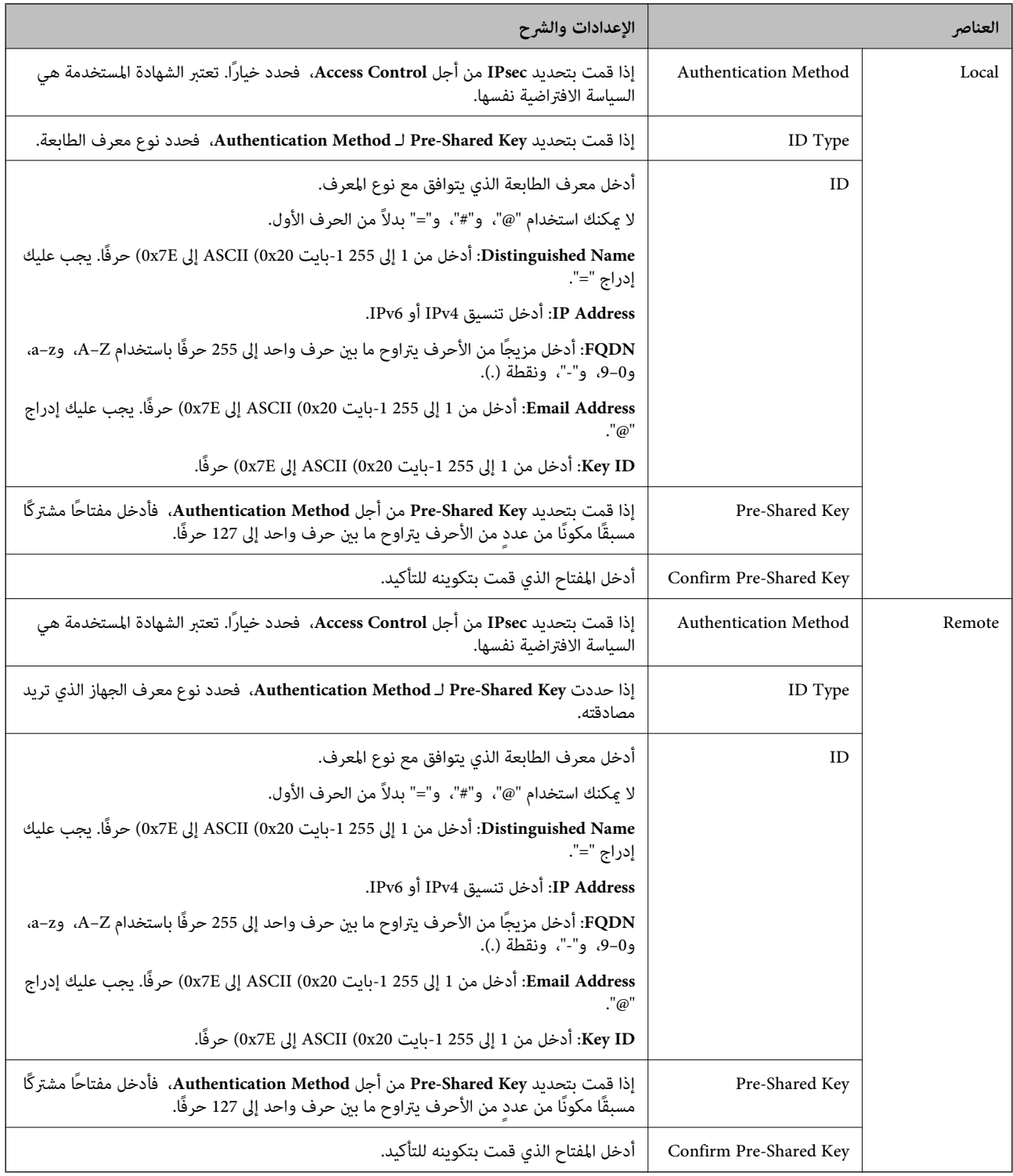

#### **Encapsulation**

إذا قمت بتحديد **IPsec** من أجل **Control Access**، فلا بد أن تقوم بتكوين وضع تغليف.

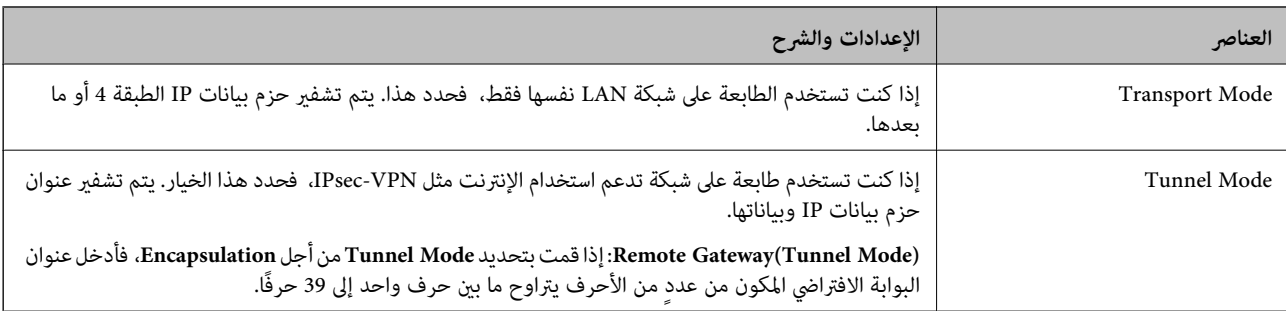

#### **Security Protocol**

إذا قمت بتحديد **IPsec** من أجل **Control Access**، فحدد خيارًا.

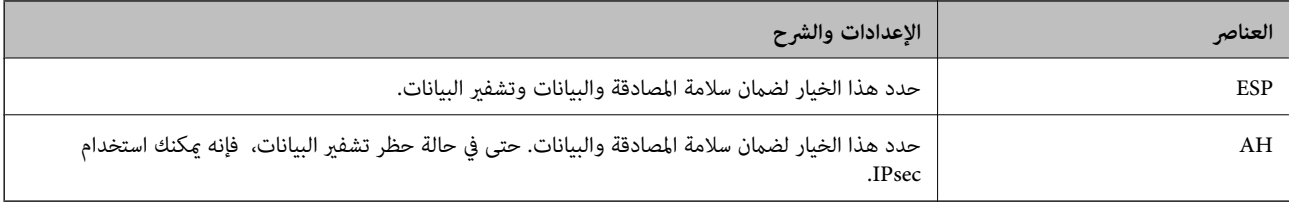

#### **Algorithm Settings**

يُوصى بتحديد Any لجميع الإعدادات أو تحديد عنصر آخر غير Any لكل إعداد. إذا حددت Any لبعض الإعدادات وحددت عنصرًا آخرَ غير Any<br>للإعدادات الأخرى، فقد لا يتصل الجهاز حسب الجهاز الآخر الذي تريد مصادقته.

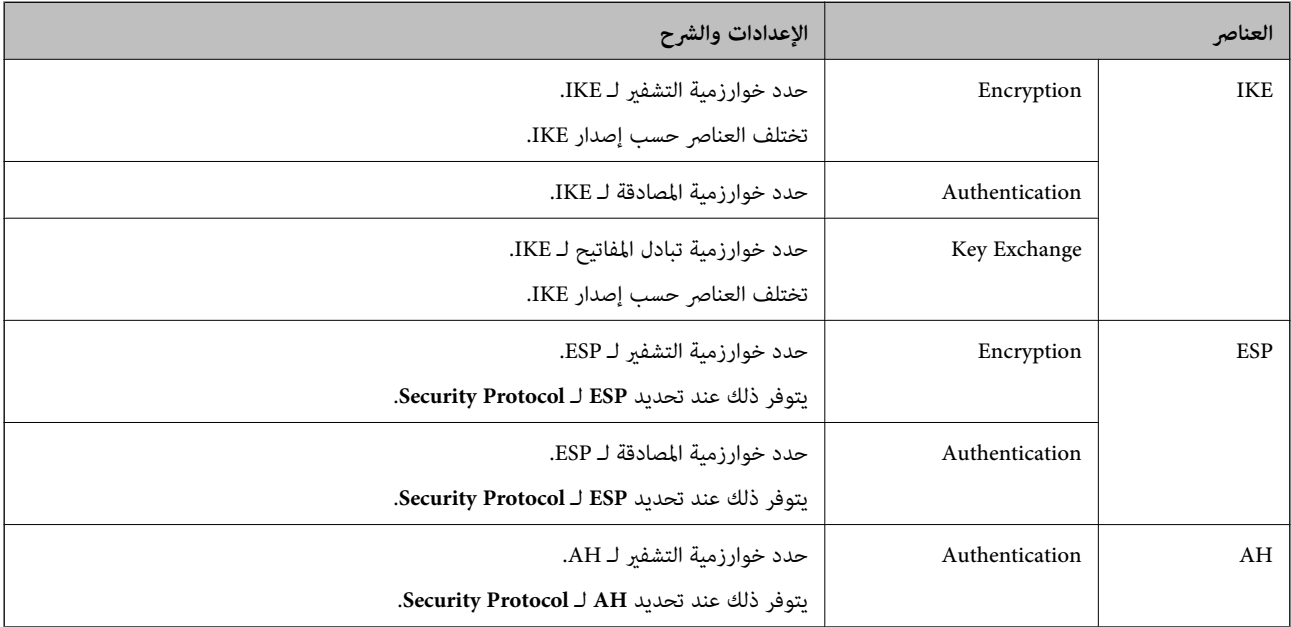

#### **معلومات ذات صلة**

- | "تكوين سياسة [المجموعة" في](#page-321-0) الصفحة 322
- ♦ "الجمع بين Local Address(Printer) و Remote Address(Host في Group Policy'' في الصفحة 327
	- ♦ "مراجع أسماء الخدمة بشأن سياسة [المجموعة" في](#page-326-0) الصفحة 327

<span id="page-326-0"></span>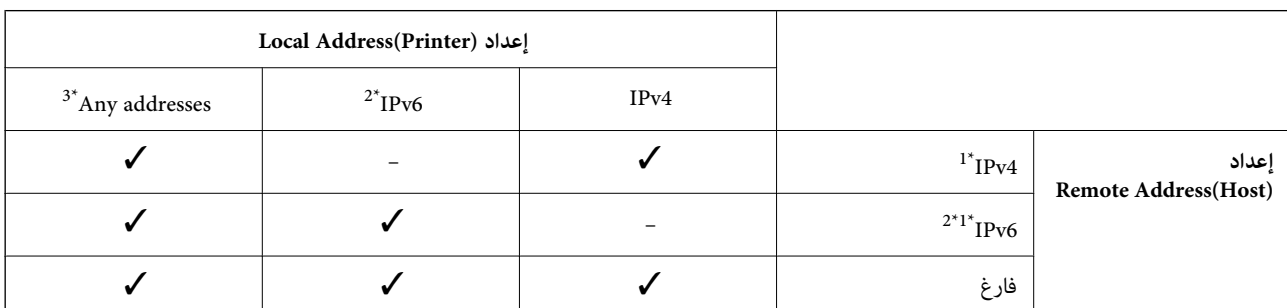

#### *Group Policy في Remote Address(Host)وLocal Address(Printer) بني الجمع*

\*1 : إذا تم تحديد **IPsec** في **Control Access**, فلا ميكنك تحديد طول بادئة.

\*2 : إذا تم تحديد **IPsec** في **Control Access**, ميكنك تحديد عنوان محلي الارتباط (80fe:: (لكن سيتم تعطيل نهج المجموعة.

خد : باستثناء عناوين IPv6 محلية الارتباط.

## *مراجع أسامء الخدمة بشأن سياسة المجموعة*

*تُعرض الخدمات غري المتوفرة ولكن لا ميكن تحديدها. ملاحظة:*

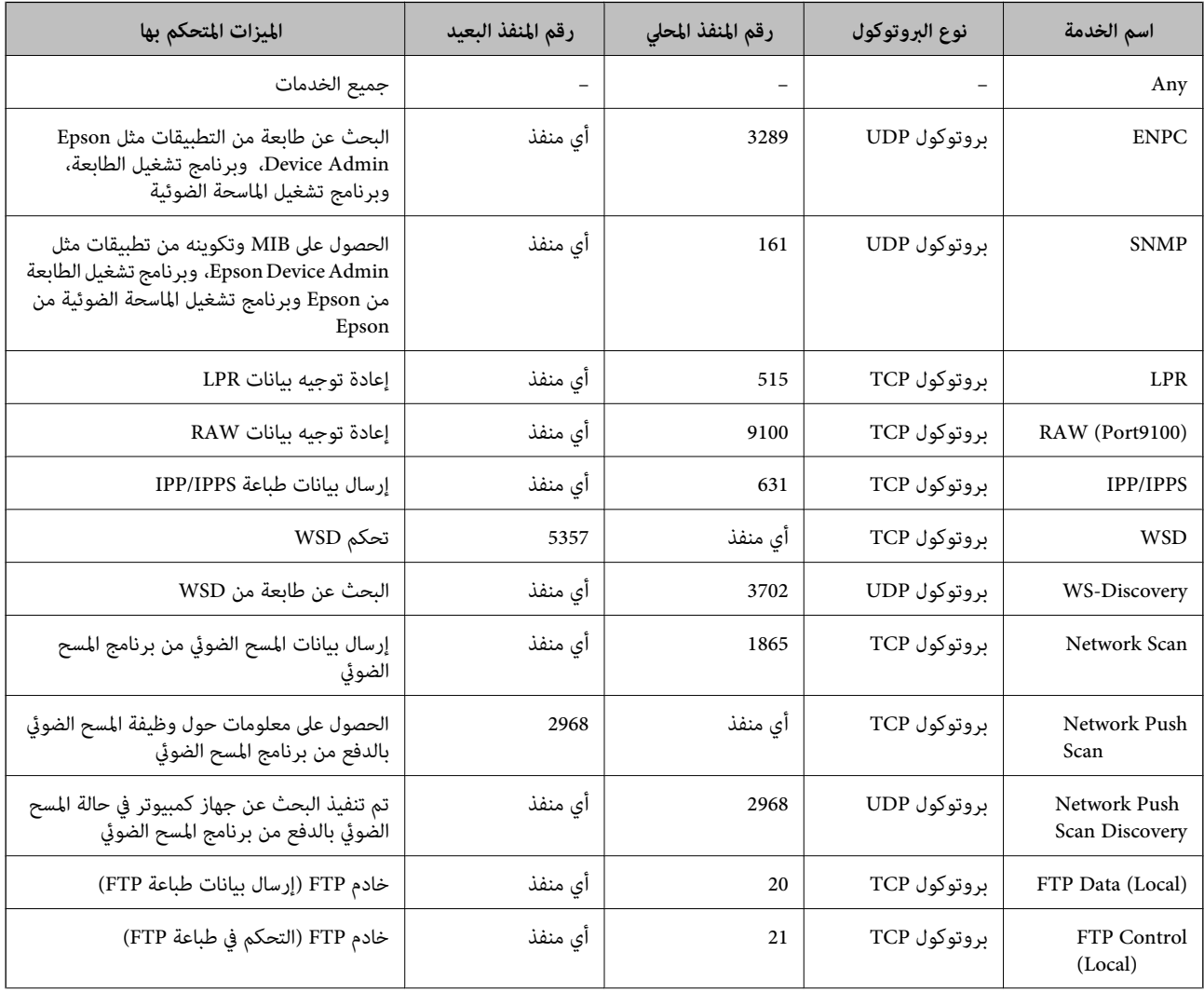

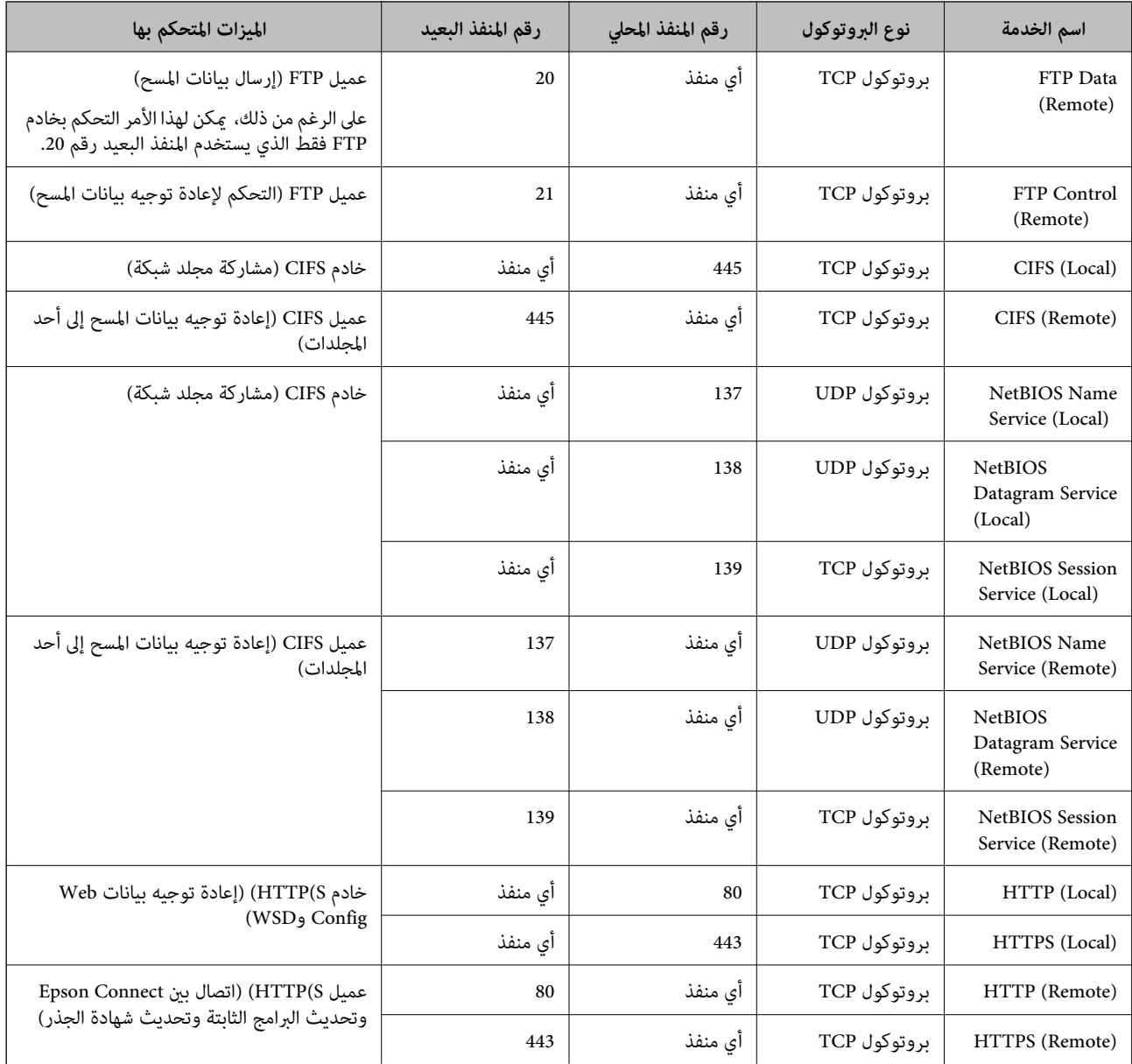

## **أمثلة على تهيئة Filtering IP/IPsec**

**استلام حزم بيانات IPsec فقط** هذا المثال خاص بتهيئة سياسة افتراضية فقط. :**Default Policy Enable** :**IPsec/IP Filtering**❏ **IPsec** :**Access Control**❏ **Pre-Shared Key** :**Authentication Method**❏ ❏**Key Shared-Pre**: أدخل ما يصل إلى 127 حرفًا. **Policy Group**: لاتقم بالتكوين.

**استلام بيانات الطباعة وإعدادات الطابعة**

يسمح هذا المثال بعمليات الاتصال بني بيانات الطباعة وتهيئة الطابعة باستخدام خدمات محددة.

:**Default Policy**

**Enable** :**IPsec/IP Filtering**❏

**Refuse Access** :**Access Control**❏

:**Group Policy**

.المربع حدد :**Enable this Group Policy** ❏

**Permit Access** :**Access Control**❏

للعميل IP عنوان :**Remote Address(Host)**❏

**Service Name** :**Method of Choosing Port**❏

.**RAW (Port9100)**و **HTTPS (Local)** ,**HTTP (Local)** ,**SNMP** ,**ENPC** مربع حدد :**Service Name**❏

#### *ملاحظة:*

لتجنب تلقي (HTTP (Local وHTTPS (Local)، قم بإلغاء تحديد خانات الاختيار الخاصة بها في Group Policy. عند القيام بذلك، قم بتعطيل تصفية<br>IPsec/IP من لوحة تحكم الطابعة مؤقتًا لتغير إعدادات الطابعة.

**استلام حق الوصول من عنوان IP محدد فقط**

يُتيح هذا المثال لعنوان IP محدد الوصول إلى الطابعة.

:**Default Policy**

**Enable** :**IPsec/IP Filtering**❏

**Refuse Access**:**Access Control**❏

:**Group Policy**

.المربع حدد :**Enable this Group Policy** ❏

**Permit Access** :**Access Control**❏

❏**(Host(Address Remote**: عنوان IP الخاص بعميل المسؤول

*بغض النظر عن تهيئة السياسة، سيتمكن العميل من الوصول إلى الطابعة وتهيئتها. ملاحظة:*

### **تهيئة شهادة لتصفية IP/IPsec**

قم بتهيئة شهادة العميل لتصفية IPsec/IP. عند تعيينها، <sub>ي</sub>ُكنك استخدام الشهادة كطريقة مصادقة لتصفية IPsec/IP. إذا كنت ترغب في تهيئة<br>المرجع المصدق، فانتقل إلى **CA Certificate.** 

.1 .**Client Certificate**<**IPsec/IP Filtering**< **Network Security** التبويب علامة حدد ثم ،Web Config إلى بالوصول قم

قم باسترياد الشهادة في **Certificate Client**. .2

اذا قمت باستيراد الشهادة المنشورة بواسطة المرجع المُصدّق بالفعل، <sub>ع</sub>ُكنك نسخ الشهادة واستخدامها في تصفية IPsec/IP. للنسخ، حدد<br>الشهادة من Copy From، ثم انقر فوق Copy.

- | "تطبيق لتكوين عمليات تشغيل الطابعة [\(Config Web "\(في](#page-222-0) الصفحة 223
	- | "تكوين [Certificate signed-CA "في](#page-311-0) الصفحة 312
		- | "تكوين [Certificate CA "في](#page-315-0) الصفحة 316

## **توصيل الطابعة بشبكة X802.1IEEE**

#### **تكوين شبكة X802.1IEEE**

<span id="page-329-0"></span>عندما تقوم بتعين IEEE802.1X للطابعة، عكنك استخدامه على الشبكة المتصلة بخادم RADIUS، أو محول شبكة محلية ذات وظيفة مصادقة، أو<br>نقطة الوصول.

- .1 .**Basic**< **IEEE802.1X** < **Network Security**التبويب علامة وحدد Web Config إلى ادخل
	- أدخل قيمة لكل عنصر. .2

إذا كنت ترغب في استخدام الطابعة على شبكة Fi-Wi، فانقر فوق **Setup Fi-Wi** وحدد معرف الشبكة أو أدخله. *ميكنك مشاركة الإعدادات بني شبكة الإيرثنت وشبكة Fi-Wi. ملاحظة:*

- انقر فوق **Next**. .3 يتم عرض رسالة تأكيد.
- انقر فوق **OK**. .4 الطابعة قيد التحديث.
	- **معلومات ذات صلة**
- | "تطبيق لتكوين عمليات تشغيل الطابعة [\(Config Web "\(في](#page-222-0) الصفحة 223

#### *عناصر إعداد شبكة X802.1 IEEE*

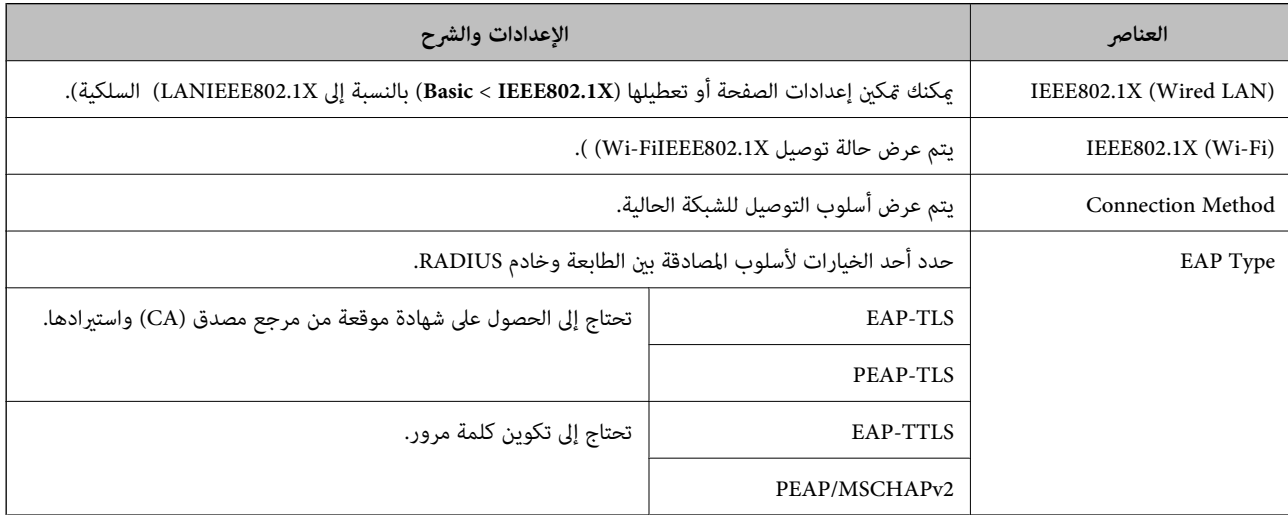

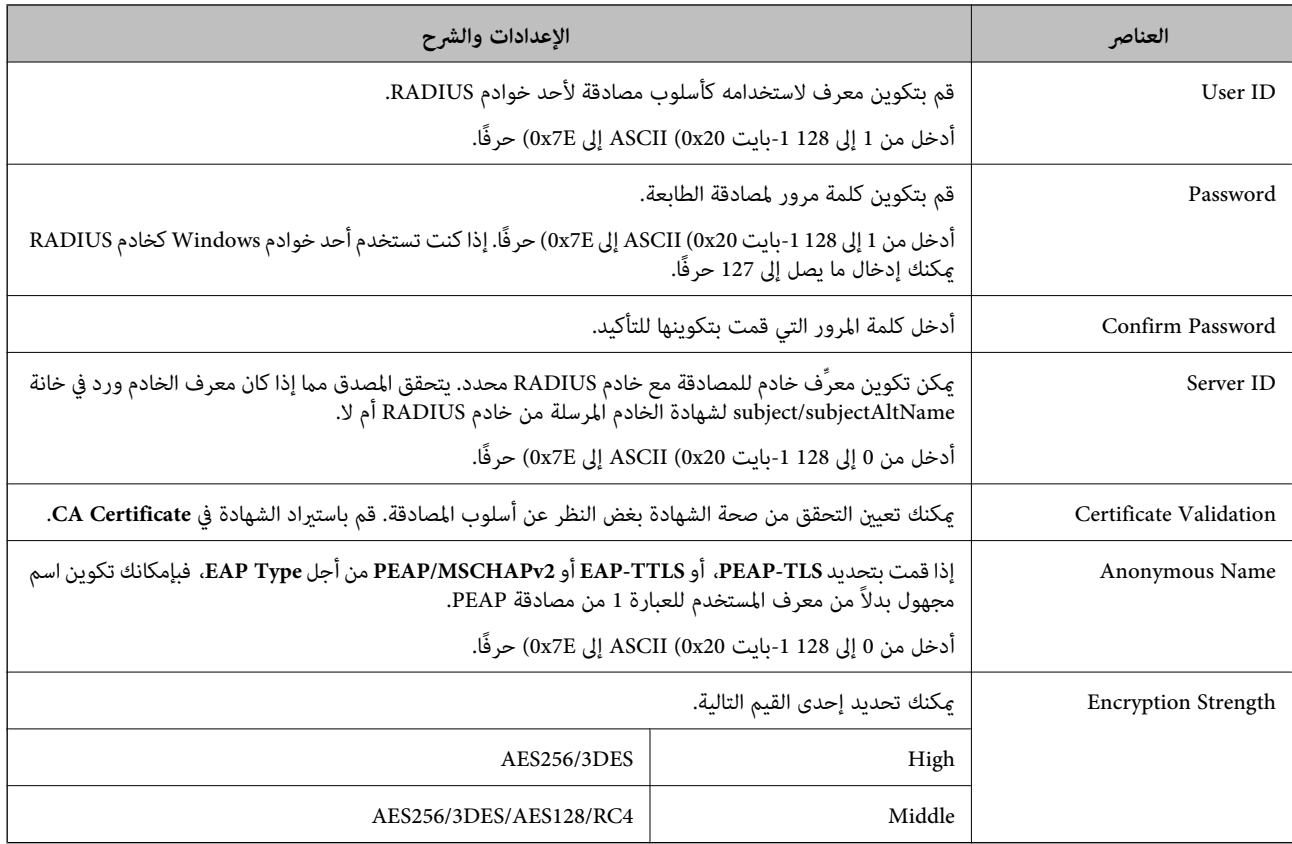

| ["تكوين](#page-329-0) شبكة [X802.1IEEE](#page-329-0) "في [الصفحة](#page-329-0) 330

### **تكوين شهادة لاتصال X802.1 IEEE**

تهيئة شهادة العميل لاتصال IEEE802.1X. عند تعيينها، مِكَنك استخدام **EAP-TLS وPEAP-TLS كط**ريقة مصادقة IEEE 802.1X. إذا كنت<br>ترغب في تهيئة شهادة المرجع المُصدّق، فانتقل إلى **CA Certificate**.

- .1 .**Client Certificate** <**IEEE802.1X** < **Network Security** التبويب علامة حدد ثم ،Web Config إلى بالوصول قم
	- أدخل إحدى الشهادات في **Certificate Client**. .2

إذا قمت باست<sub>لا</sub>اد الشهادة المنشورة بواسطة المرجع المُصدّق بالفعل، <sub>ع</sub>ُكنك نسخ الشهادة واستخدامها في تصفية IEEE802.1X. للنسخ، حدد<br>الشهادة من C**opy From، ث**م انقر فوق C**opy.** 

#### **معلومات ذات صلة**

- | "تطبيق لتكوين عمليات تشغيل الطابعة [\(Config Web "\(في](#page-222-0) الصفحة 223
	- | "تكوين [Certificate signed-CA "في](#page-311-0) الصفحة 312
		- | "تكوين [Certificate CA "في](#page-315-0) الصفحة 316

#### **التحقق من حالة شبكة X802.1 IEEE**

ميكنك التحقق من حالة شبكة X802.1 IEEE من خلال طباعة ورقة حالة الشبكة.

<span id="page-331-0"></span>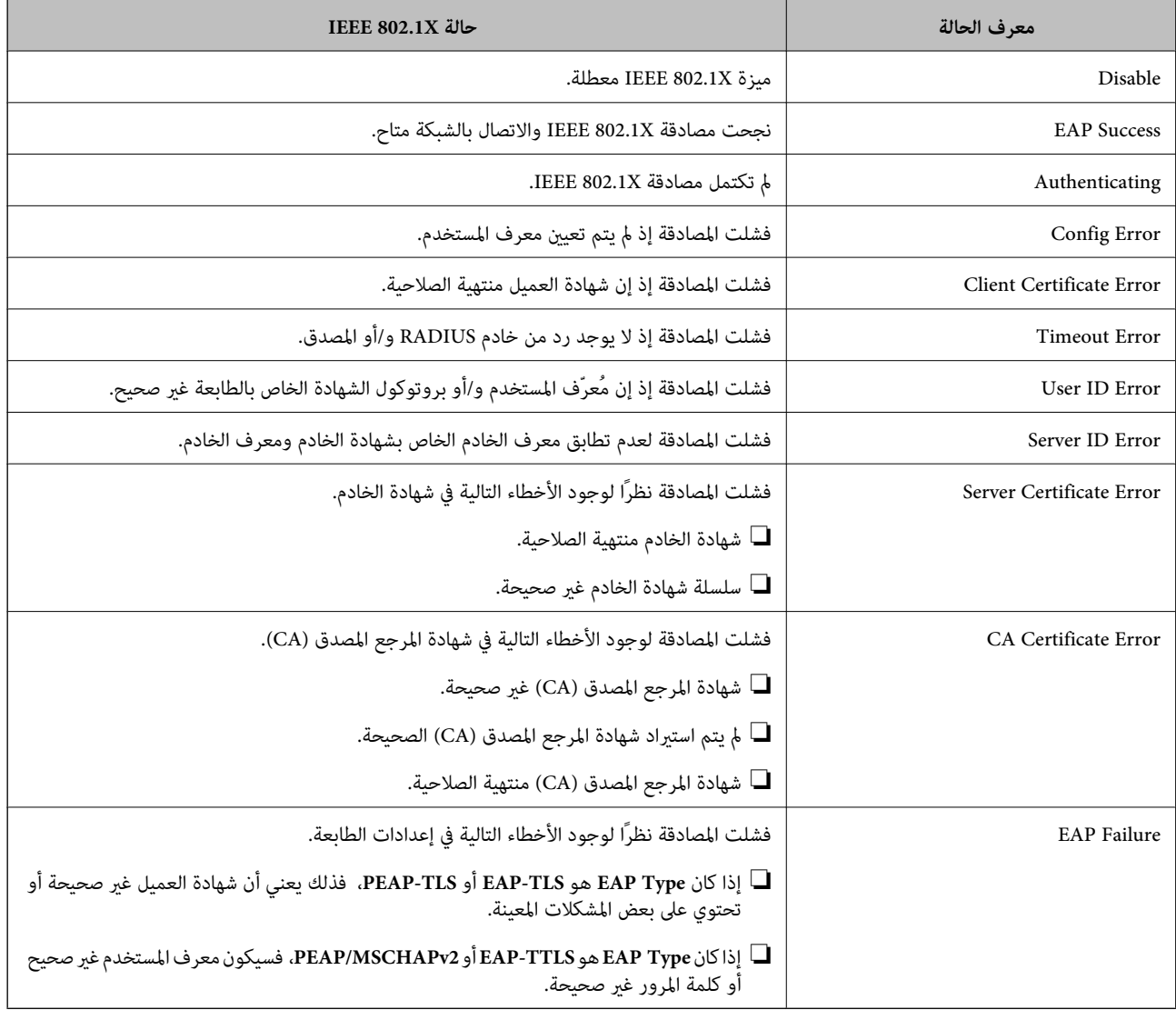

| "طباعة ورقة حالة [الشبكة" في](#page-210-0) الصفحة 211

## **إصلاح مشكلات الأمان المتقدم**

## **استعادة إعدادات الأمان**

عند إنشاء بيئة آمنة بشكل كبير مثل تصفية IPsec/IP أو IEEE802.1X، قد لا تتمكن من الاتصال بالأجهزة بسبب الإعدادات غير الصحيحة أو حدوث مشكلة في الجهاز أو الخادم. في هذه الحالة، قم باستعادة إعدادات الأمان لضبط إعدادات الجهاز مرة أخرى أو للسماح لك بالاستخدام لفترة مؤقتة.

#### *تعطيل وظيفة الأمان باستخدام لوحة التحكم*

ميكنك تعطيل تصفية IP/IPsec أو X802.1 IEEE باستخدام لوحة تحكم الطابعة.

حدد **الإعدادات** >**إعدادات عامة** >**إعدادات الشبكة**. .1

- حدد **متقدم**. .2
- $\cdot$ . حدد العنصر الذي ترغب في تعطيله من العناصر التالية. ❏**تعطيل تصفية IP/IPsec IEEE802.1X تعطيل**❏
	- حدد **متابعة** في شاشة التأكيد. .4

## **المشكلات الخاصة باستخدام ميزات أمان الشبكة**

#### *نسيان مفتاح مشترك مسبقًا*

**أعد تهيئة المفتاح المشترك مسبقًا.**

أو **Default Policy**<sup>&</sup>lt; **Basic**<**IPsec/IP Filtering**<sup>&</sup>lt; **Network Security** التبويب وحددعلامة Web Config إلى ادخل ،المفتاح لتغيري .**Group Policy**

عندما تُغري المفتاح المشترك مسبقًا، قم بتهيئتهلأجهزة الحاسوب.

#### **معلومات ذات صلة**

- | "تطبيق لتكوين عمليات تشغيل الطابعة [\(Config Web "\(في](#page-222-0) الصفحة 223
	- | "الاتصال المشفر [باستخدام](#page-317-0) تصفية [IP/IPsec](#page-317-0) "في [الصفحة](#page-317-0) 318

#### *يتعذر الاتصال باستخدام اتصال IPsec*

#### **حدد الخوارزمية التي لا تدعمها الطابعة أو الكمبيوتر.**

تدعم الطابعة الخوارزميات التالية. تحقق من إعدادات الكمبيوتر.

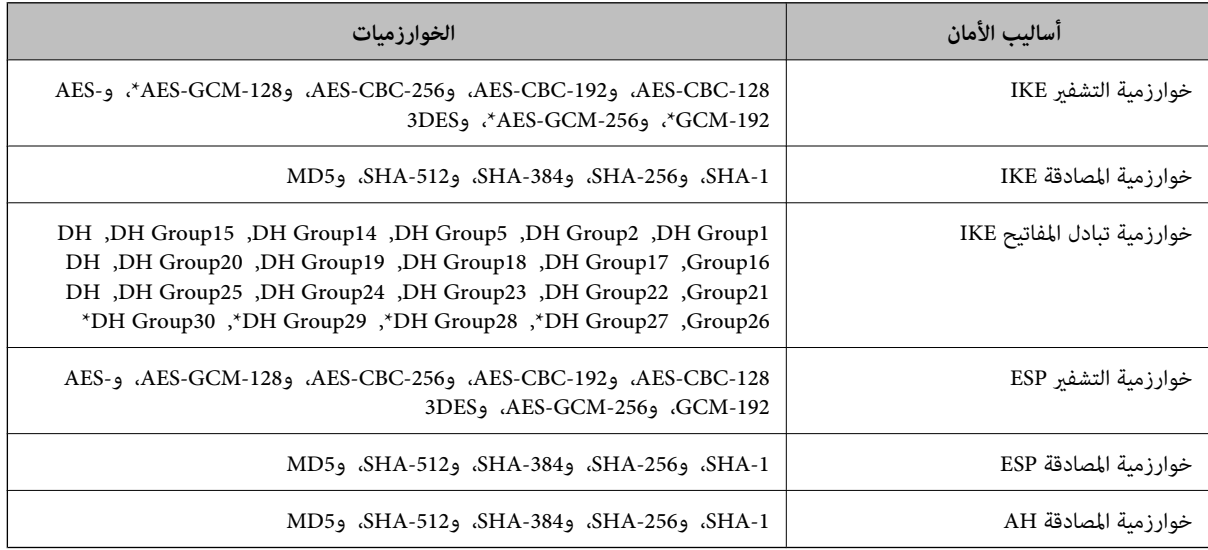

\* متوفر 2IKEv فقط

| "الاتصال المشفر [باستخدام](#page-317-0) تصفية [IP/IPsec](#page-317-0) "في [الصفحة](#page-317-0) 318

*يتعذر الاتصال فجأة*

#### **تم تغيري عنوان IP الخاص بالطابعة أو يتعذر استخدامه.**

عندما يتم تغيير عنوان IP المسجل بالعنوان المحلي في Group Policy أو عندما يتعذر استخدامه، حينها سيتعذر إجراء اتصال IPsec. قم بتعطيل<br>IPsec باستخدام لوحة تحكم الطابعة.

إذا كان DHCP منتهي الصلاحية، وكانت عملية إعادة التمهيد أو عنوان IPv6 منتهيي الصلاحية أو لم يتم الحصول عليهما، فقد لا يتم العثور على عنوان IP المسجل لــWeb Config الخاصة بالطابعة (علامة التبويب G**roup Policy**< **Basic**< I**Psec/IP Filtering< Network Security** ).

استخدم عنوان IP ثابت.

**تم تغيري عنوان IP الخاص بجهاز الكمبيوتر أو يتعذر استخدامه.**

عندما يتم تغيري عنوان IP المسجل بالعنوان البعيد في Policy Group أو عندما يتعذر استخدامه، حينها سيتعذر إجراء اتصال IPsec.

قم بتعطيل IPsec باستخدام لوحة تحكم الطابعة.

إذا كان DHCP منتهي الصلاحية، وكانت عملية إعادة التمهيد أو عنوان IPv6 منتهيي الصلاحية أو لم يتم الحصول عليهما، فقد لا يتم العثور على عنوان IP المسجل لــWeb Config الخاصة بالطابعة (علامة التبويب G**roup Policy<Basic<IPsec/IP Filtering<Network Security<br>Remote Address(Host).** 

استخدم عنوان IP ثابت.

#### **معلومات ذات صلة**

| "تطبيق لتكوين عمليات تشغيل الطابعة [\(Config Web "\(في](#page-222-0) الصفحة 223

| "الاتصال المشفر [باستخدام](#page-317-0) تصفية [IP/IPsec](#page-317-0) "في [الصفحة](#page-317-0) 318

*يتعذر إنشاء منفذ طباعة IPP آمن*

**مل يتم تحديد الشهادة الصحيحة باعتبارها شهادة الخادم لاتصال TLS/SSL.** إذا كانت الشهادة المحددة غري صحيحة، فقد تفشل عملية إنشاء منفذ. تأكد من استخدام الشهادة الصحيحة.

**مل يتم استرياد شهادة المرجع المصدق (CA (إلى كمبيوتر الوصول إلى الطابعة.** إذا لم يتم استراد شهادة مرجع مصدق للكمبيوتر، فقد تفشل عملية إنشاء منفذ. تأكد من استراد شهادة المرجع المصدق (CA).

## **معلومات ذات صلة**

| "تكوين شهادة خادم [للطابعة" في](#page-316-0) الصفحة 317

#### *تعذر الاتصال بعدتهيئة تصفية IP/IPsec*

#### **إعدادات تصفية IP/IPsec غري صحيحة.**

قم بتعطيل تصفية IP/IPsec من لوحة التحكم للطابعة. ثم قم بتوصيل الطابعة والكمبيوتر وإجراء إعدادات تصفية IP/IPsec مرة أخرى.

| "الاتصال المشفر [باستخدام](#page-317-0) تصفية [IP/IPsec](#page-317-0) "في [الصفحة](#page-317-0) 318

#### *تعذر الوصول إلى الطابعة أو الماسحة الضوئية بعد تكوين X802.1IEEE*

#### **إعدادات X802.1IEEE غري صحيحة.**

قم بتعطيل IEEE802.1X وشبكة Wi-Fi من لوحة التحكم بالطابعة. قم بتوصيل الطابعة والحاسوب، ثم قم بتكوين IEEE802.1X<br>أخرى.

**معلومات ذات صلة** | ["تكوين](#page-329-0) شبكة [X802.1IEEE](#page-329-0) "في [الصفحة](#page-329-0) 330

#### **المشكلات الخاصة باستخدام شهادة رقمية**

#### *CA-signed Certificate استرياد يتعذر*

#### **Certificate signed-CA والمعلومات الموجودة في طلب CSR غري متطابقة.**

إذامل تكن Certificate signed-CA وطلب CSR يحتويان على معلومات متامثلة، فإنه يتعذر استرياد طلب CSR. تحقق من الآيت:

هل تحاول استراد الشهادة إلى جهاز لا يحتوي على المعلومات نفسها؟  $\square$ تحقق من المعلومات الموجودة على طلب CSR ثم قم باسترياد الشهادة إلى جهاز يحتوي على المعلومات نفسها.

> ❏هل قمت باستبدال طلب CSR المحفوظ في الطابعة بعد إرسال الطلب إلى المرجع المصدق؟ احصل على شهادة موقعة من المرجع المصدق مرةً أخرى باستخدام طلب CSR.

#### **Certificate signed-CA أكبر من 5 كيلوبايت.**

لا ميكنك استرياد Certificate signed-CA أكبر من 5 كيلو بايت.

#### **كلمة مرور استرياد الشهادة غري صحيحة.**

أدخل كلمة المرور الصحيحة. إذا نسيت كلمة المرور، فإنه يتعذر عليك استيراد الشهادة. أعد الحصول على CA-signed Certificate.

#### **معلومات ذات صلة** ♦ "استيراد شهادة موقعة من المرجع المصدق ([CA](#page-312-0))" في [الصفحة](#page-312-0) 313

#### *تعذر تحديث شهادة ذاتية التوقيع*

#### **مل يتم إدخال Name Common.** لابد من إدخال **Name Common**.

**تم إدخال أحرف غري مدعومة إلى Name Common.** أدخل عددًا من الرموز يتراوح ما بني 1 إلى 128 رمزًا بتنسيق 4IPv، أو 6IPv، أو الاسم المضيف، أو FQDN بلغة E7x20-0x0 (ASCII(.

**تم تضمني فاصلة أو مسافة في الاسم الشائع.** إذا تم تضمني الفاصلة، فإنه يتم تقسيم **Name Common** عند هذا الموضع. إذا تم فقط إدخال مسافة قبل أو بعد الفاصلة، يحدث خطأ.

> **معلومات ذات صلة** | ["تحديث](#page-314-0) شهادة موقعة ذاتيًا" في الصفحة 315

> > *يتعذر إنشاء طلب CSR*

**مل يتم إدخال Name Common.** لابد من إدخال **Name Common**.

تم إدخال أحرف غير مدعومة إلى Common Name، وOrganizational Unit، وDrganizational، وLocality، وLocality، وState/Province أدخل عددًا من الرموز بتنسيق 4IPv، أو 6IPv، أو الاسم المضيف، أو FQDN بلغة E7x20-0x0 (ASCII(.

**تم تضمني فاصلة أو مسافة في Name Common.** إذا تم تضمني الفاصلة، فإنه يتم تقسيم **Name Common** عند هذا الموضع. إذا تم فقط إدخال مسافة قبل أو بعد الفاصلة، يحدث خطأ.

> **معلومات ذات صلة** | ["الحصول](#page-311-0) على شهادة موقعة من المرجع المصدق ([CA](#page-311-0) "[\(](#page-311-0)في [الصفحة](#page-311-0) 312

#### *ظهور تحذير مرتبط بشهادة رقمية*

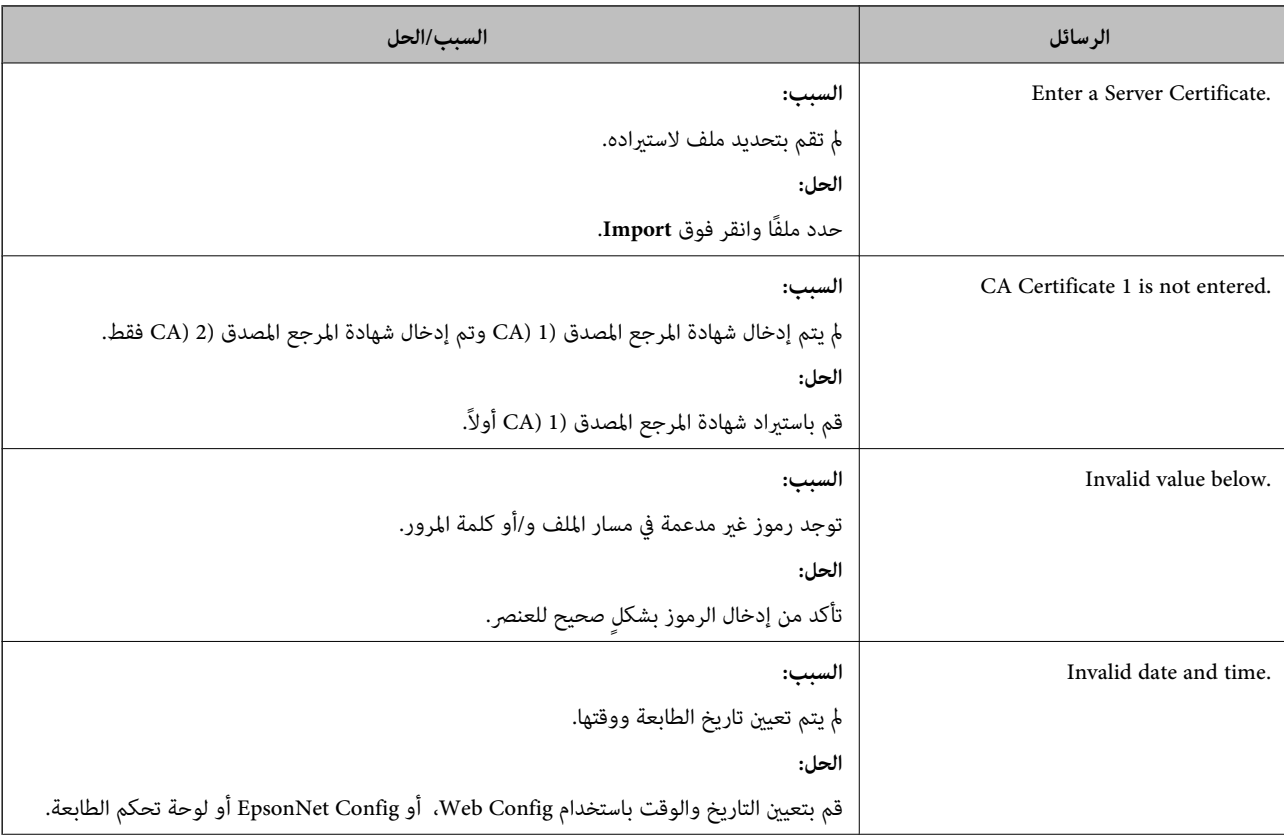

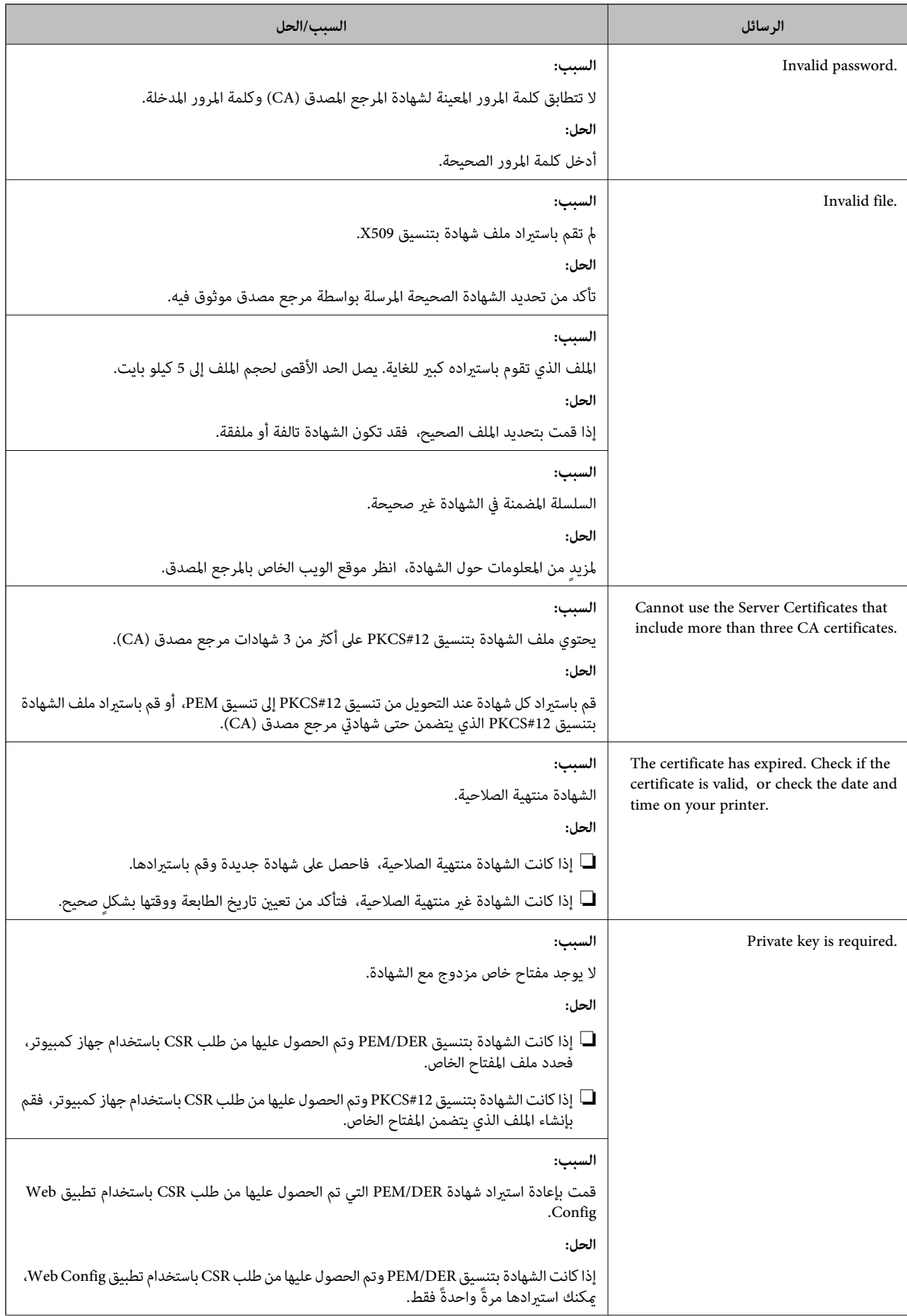

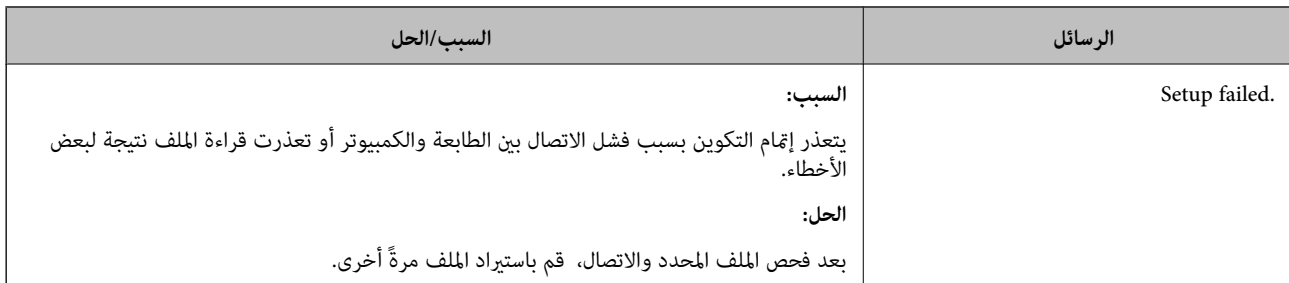

| "حول المصادقة [الرقمية" في](#page-310-0) الصفحة 311

*حذف الشهادة الموقعة من المرجع المصدق (CA (عن طريق الخطأ*

**لا يوجد ملف النسخة الاحتياطية للشهادة الموقعة من المرجع المصدق (CA(.**

في حالة وجود ملف نسخة احتياطية، قم باسترياد الشهادة مرةً أخرى.

إذا كنت تحصل على شهادة باستخدام طلب CSR تم إنشاؤه من تطبيق Web Config، فلن تتمكن من استبراد الشهادة المحذوفة مرةً أخرى. قم<br>بإنشاء طلب CSR واحصل على شهادة جديدة.

**معلومات ذات صلة**

- ♦ "استيراد شهادة موقعة من المرجع المصدق ([CA](#page-312-0))" في [الصفحة](#page-312-0) 313
- | "حذف شهادة موقعة من المرجع [المصدق](#page-314-0) ([CA](#page-314-0) "[\(](#page-314-0)في [الصفحة](#page-314-0) 315

# **أين تجد المساعدة**

<span id="page-338-0"></span>موقع الويب للدعم الفني...................... [340.........................](#page-339-0)

[الاتصال](#page-339-0) بدعم شركة [Epson](#page-339-0)............[.](#page-339-0) ........... [340......................](#page-339-0)

## **موقع الويب للدعم الفني**

<span id="page-339-0"></span>إذا كنت بحاجة إلى تعليمات إضافية، قم بزيارة موقع دعم الويب الخاص بشر كة Epson الموضح أدناه. حدد البلد أو المنطقة ثم انتقل إلى قسم الدعم<br>لموقع ويب Epson المحلي. تتوفر أيضًا أحدث برامج التشغيل أو الأسئلة الشائعة أو الأدلة أ

<http://support.epson.net/>

(أوروبا)<http://www.epson.eu/support>

إذا كان منتج Epson لديك لايعمل بشكل صحيح ولا ميكنك حل المشكلة، فاتصل بخدمات دعم شركة Epson للحصول على المساعدة.

## **الاتصال بدعم شركة Epson**

## **قبل الاتصال بشركة Epson**

إذا كان منتج Epson لديك لايعمل بشكل صحيح ولا ميكنك حل المشكلة باستخدام معلومات استكشاف الأخطاء وإصلاحها الموجودة في أدلة المنتج، فاتصل بخدمات دعم شركة Epson للحصول على المساعدة. إذا كان دعم شركة Epson في منطقتك غير مضمن في القامًة التالية، فَاتصل<br>بالموزع الذي قمت بشراء المنتج منه.

سيكون دعم شركة Epson قادرًا على المساعدة بسرعة أكبر في حالة توفري المعلومات التالية:

الرقم التسلسلي للمنتج $\Box$ 

(عادةً ما يوجد ملصق الرقم التسلسلي على الجزء الخلفي من المنتج.)

❏طراز المنتج

❏إصدار برنامج المنتج (انقر فوق **About**, **Info Version**, أو الزر المامثل في برنامج المنتج.)

❏العلامة التجارية للكمبيوتر وطرازه

❏اسم نظام تشغيل الكمبيوتر وإصداره

أسماء وإصدارات تطبيقات البرامج التي تستخدمها عادةً مع المنتج $\Box$ 

**ملاحظة:**<br>استنادًا إلى المنتج، قد يتم تخزين إعدادات الشبكة في ذاكرة المنتج. قد يتم فقد الإعدادات، بسبب عطل المنتج أو إصلاحه. لن تتحمل *Epson المس*ؤولية عند فقدان البيانات، ولعمل نسخَّة احتياطية أو استعاَّدة الإعدادات حتى أثناء فترة الضمان. نوصي بإجراء نسخ احتياطي للبيانات أو تدوين ملاحظات.

## **تعليامت للمستخدمني في أوروبا**

راجع مستند الضمان في أوروبا للحصول على معلومات حول طريقة الاتصال بدعم شركة Epson.

## **تعليامت للمستخدمني في تايوان**

اتصل للحصول على المعلومات والدعم والخدمات التالية:

#### **صفحة الويب العالمية**

[http://www.epson.com.tw](http://www.epson.com.tw/)

تتوفر معلومات حول مواصفات المنتج وبرامج التشغيل للتنزيل والاستعلام عن المنتجات.

**مكتب الدعم الفني بشركة Epson** هاتف: +886-2-80242008 يستطيع فريق مكتب الدعم لدينا مساعدتك فيام يلي عبر الهاتف: ❏استعلامات المبيعات ومعلومات المنتج ❏مشكلات استخدام المنتج أو الأسئلة الخاصة بذلك ستعلامات حول خدمة الإصلاح والضمان $\Box$ 

**مركز خدمة الإصلاح:** <http://www.tekcare.com.tw/branchMap.page> مؤسسة TekCare هي مركز خدمة معتمد لشركة Epson Taiwan Technology & Trading Ltd.

## **تعليامت للمستخدمني في سنغافورة**

مصادر المعلومات والدعم والخدمات المتوفرة من Epson في سنغافورة هي:

**صفحة الويب العالمية** [http://www.epson.com.sg](http://www.epson.com.sg/) تتوفر معلومات حول مواصفات المنتج وبرامج التشغيل للتنزيل والأسئلة الشائعة واستعلامات المبيعات والدعم الفني عبر البريد الإلكتروين.

> **مكتب الدعم الفني بشركة Epson** الاتصال المجاين: 800-120-5564 يستطيع فريق مكتب الدعم لدينا مساعدتك فيما يلى عبر الهاتف: ❏استعلامات المبيعات ومعلومات المنتج ❏الأسئلة المتعلقة باستخدام المنتج أو استكشاف المشكلات وحلها ستعلامات حول خدمة الإصلاح والضمان $\Box$

## **تعليامت للمستخدمني في تايلاند**

اتصل للحصول على المعلومات والدعم والخدمات التالية:

**صفحة الويب العالمية** [http://www.epson.co.th](http://www.epson.co.th/) تتوفر معلومات حول مواصفات المنتج وبرامج التشغيل للتنزيل والأسئلة الشائعة والبريد الإلكتروين.

> **مركز اتصالات Epson** هاتف: 66-2685-9899 support@eth.epson.co.th:الإلكتروين البريد يستطيع مركز الاتصالات لدينا مساعدتك فيما يلي عبر الهاتف: ❏استعلامات المبيعات ومعلومات المنتج

❏مشكلات استخدام المنتج أو الأسئلة الخاصة بذلك ستعلامات حول خدمة الإصلاح والضمان $\Box$ 

## **تعليامت للمستخدمني في فيتنام**

اتصل للحصول على المعلومات والدعم والخدمات التالية:

<span id="page-341-0"></span>**مركز خدمة شركة Epson** 65 Truong Dinh Street, District 1, Ho Chi Minh City, Vietnam. هاتف(مدينة هوشي مينه): ،84-8-3823-9239 84-8-3825-6234 29 Tue Tinh, Quan Hai Ba Trung, Hanoi City, Vietnam هاتف(مدينة هانوي): ،84-4-3978-4785 84-4-3978-4775

## **تعليامت للمستخدمني في إندونيسيا**

اتصل للحصول على المعلومات والدعم والخدمات التالية:

#### **صفحة الويب العالمية**

[http://www.epson.co.id](http://www.epson.co.id/)

ععلومات حول مواصفات المنتج وبرامج التشغيل للتنزيل $\square$ 

❏الأسئلة الشائعة واستعلامات المبيعات والأسئلة عبر البريد الإلكتروين

#### **الخط الساخن لشركة Epson**

هاتف: +62-1500-766

فاكس: +62-21-808-66-799

يستطيع فريق الخط الساخن لدينا مساعدتك فيما يلي عبر الهاتف أو الفاكس:

❏استعلامات المبيعات ومعلومات المنتج

❏الدعم الفني

#### **مركز خدمة شركة Epson**

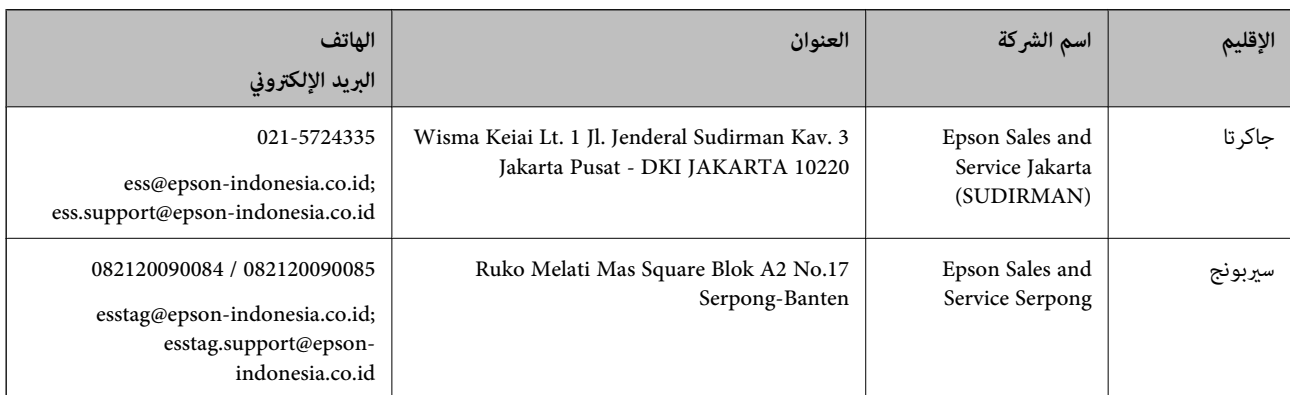

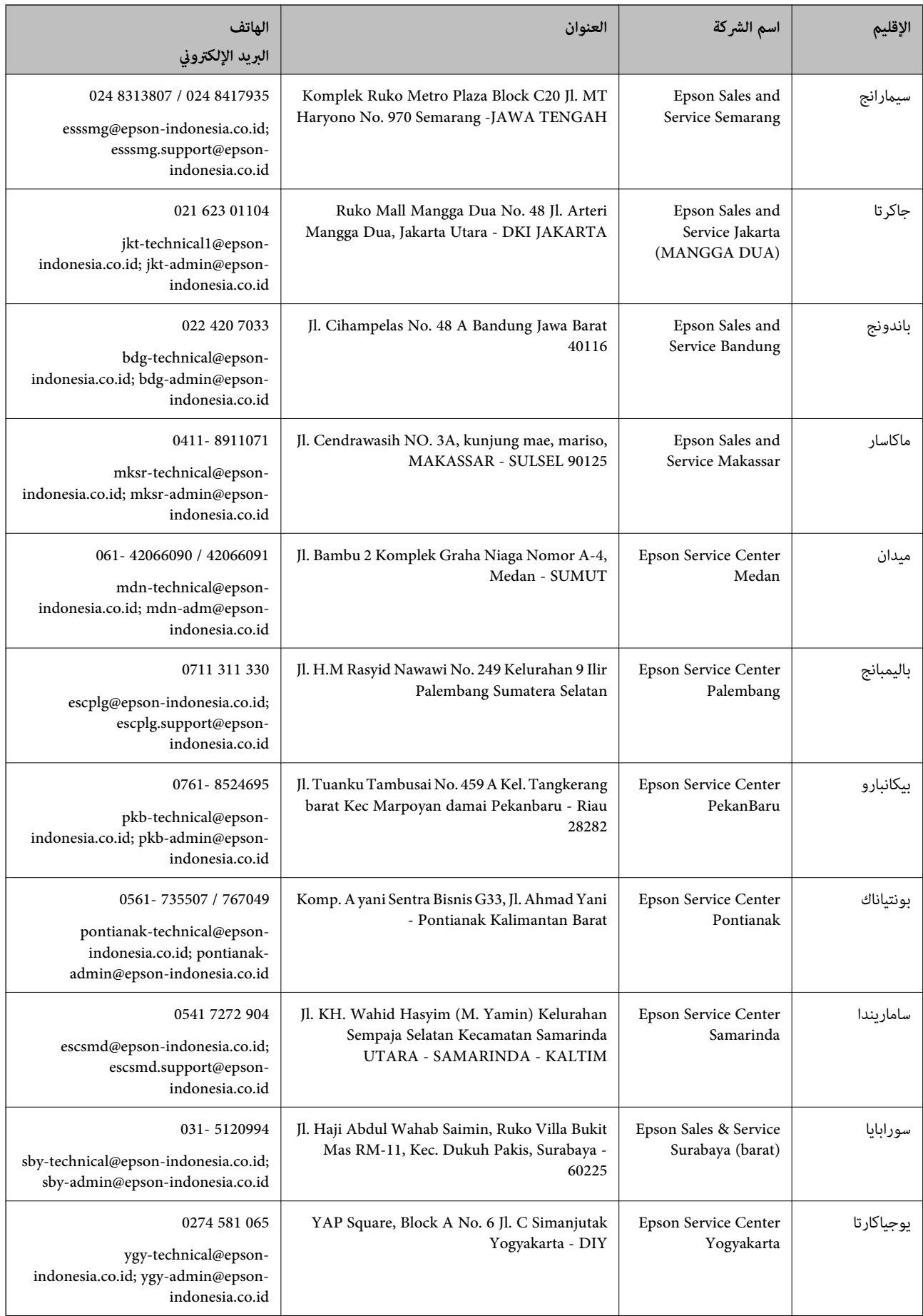

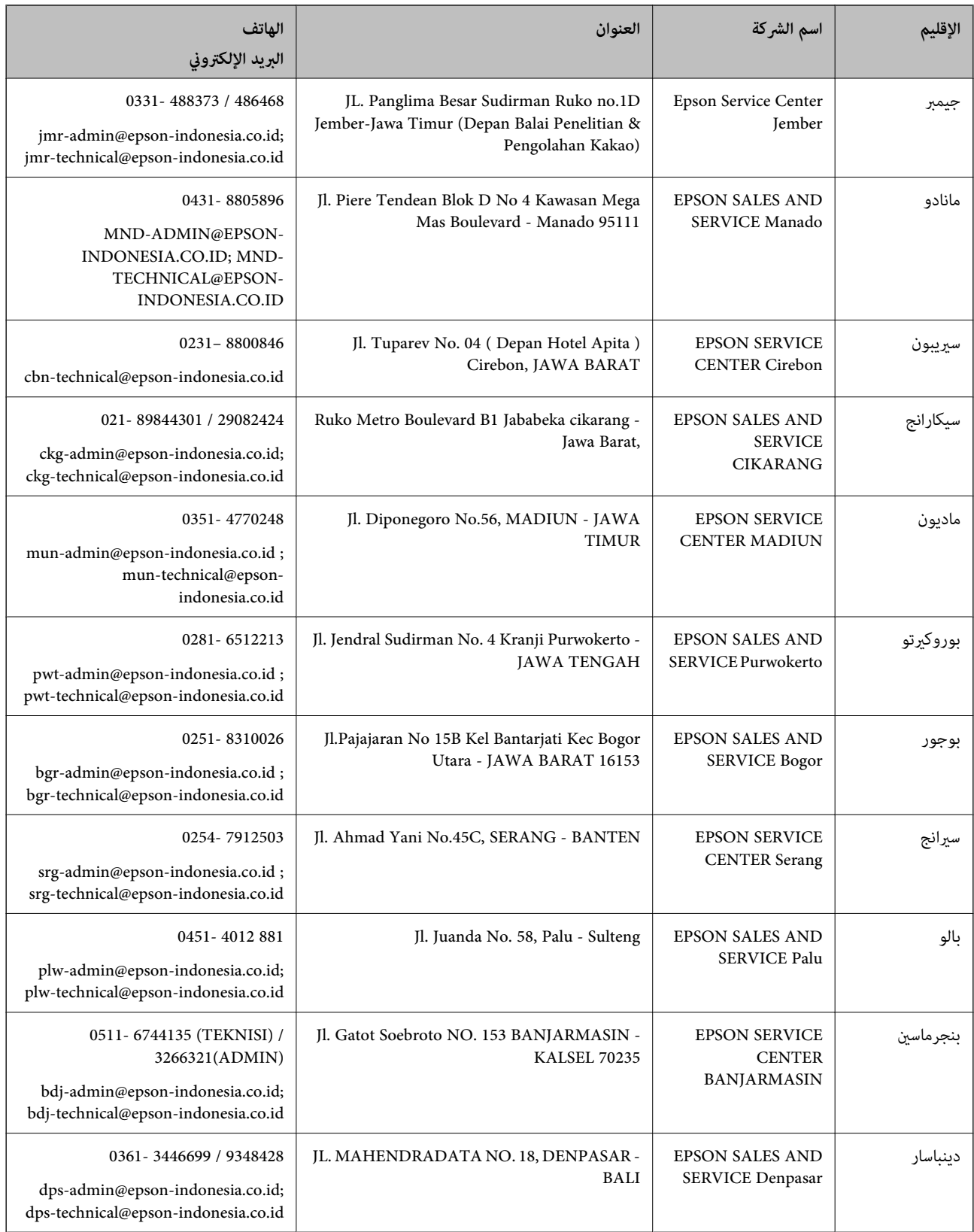

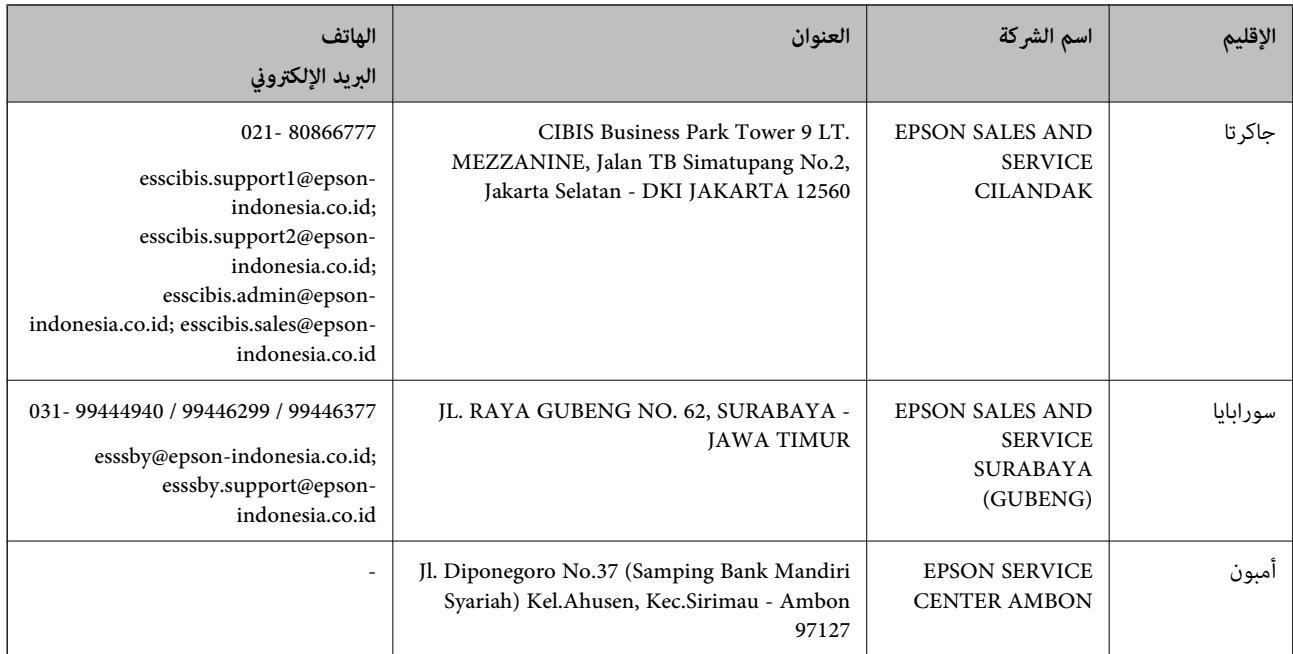

للمدن الأخرى غير المسرودة هنا، اتصل بالخط الساخن: 08071137766.

## **تعليامت للمستخدمني في ماليزيا**

اتصل للحصول على المعلومات والدعم والخدمات التالية:

#### **صفحة الويب العالمية**

#### [http://www.epson.com.my](http://www.epson.com.my/)

علومات عن مواصفات المنتجات، وبرامج التشغيل المتوفرة للتنزيل $\Box$ 

❏الأسئلة الشائعة واستعلامات المبيعات والأسئلة عبر البريد الإلكتروين

#### **مركز اتصالات Epson**

الهاتف: 1800-81-7349 (اتصال مجاين) websupport@emsb.epson.com.my :الإلكتروين البريد ❏استعلامات المبيعات ومعلومات المنتج ❏مشكلات استخدام المنتج أو الأسئلة الخاصة بذلك

ستعلامات حول خدمات الإصلاح والضمان $\Box$ 

**المكتب الرئيسي** هاتف: 603-56288288 فاكس: 2088 8388/603-5621 603-5628

## **تعليامت للمستخدمني في الهند**

اتصل للحصول على المعلومات والدعم والخدمات التالية:

#### **صفحة الويب العالمية**

#### [http://www.epson.co.in](http://www.epson.co.in/)

تتوفر معلومات حول مواصفات المنتج وبرامج التشغيل للتنزيل والاستعلام عن المنتجات.

#### **خط المساعدة**

❏الخدمة ومعلومات المنتج والعناصر المستهلكة للطلبات (خطوط BSNL( رقم الاتصال المجاين: 18004250011 ميكنك الاتصال من 9 صباحًا حتى 6 مساء،ً من الاثنني إلى السبت (باستثناء الإجازات العامة) ❏للخدمة (مستخدمو CDMA والهواتف المحمولة)

رقم الاتصال المجاين: 186030001600

ميكنك الاتصال من 9 صباحًا حتى 6 مساء،ً من الاثنني إلى السبت (باستثناء الإجازات العامة)

## **تعليامت للمستخدمني في الفليبني**

للحصول على الدعم الفني بالإضافة إلى خدمات ما بعد البيع، نرحب باتصال المستخدمين بشركة Epson Philippines Corporation من خلال<br>الهاتف أو الفاكس ومن خلال عنوان البريد الإلكتروني أدناه:

#### **صفحة الويب العالمية**

#### [http://www.epson.com.ph](http://www.epson.com.ph/)

تتوفر معلومات حول مواصفات المنتج وبرامج التشغيل للتنزيل والأسئلة الشائعة واستعلامات البريد الإلكتروين.

#### **خدمة العملاء بشركة Philippines Epson**

الاتصال المجاين: (1-800-1069-37766 (PLDT الاتصال المجاين: (رقمي) 1-800-3-0037766 مترو مانيلا: 9030 8441 (632) <https://www.epson.com.ph/contact> :الويب موقع customercare@epc.epson.com.ph :الإلكتروين البريد ميكنك الاتصال من 9 صباحًا حتى 6 مساء،ً من الاثنني إلى السبت (باستثناء الإجازات العامة) يستطيع فريق خدمة العملاء لدينا مساعدتك فيما يلى عبر الهاتف:

استعلامات المبيعات ومعلومات المنتج $\Box$ 

❏مشكلات استخدام المنتج أو الأسئلة الخاصة بذلك

ستعلامات حول خدمة الإصلاح والضمان $\Box$ 

#### **Epson Philippines Corporation**

خط الاتصال الرئيسي: +632-706-2609 فاكس: +632-706-2663